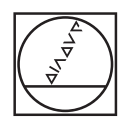

# **HEIDENHAIN**

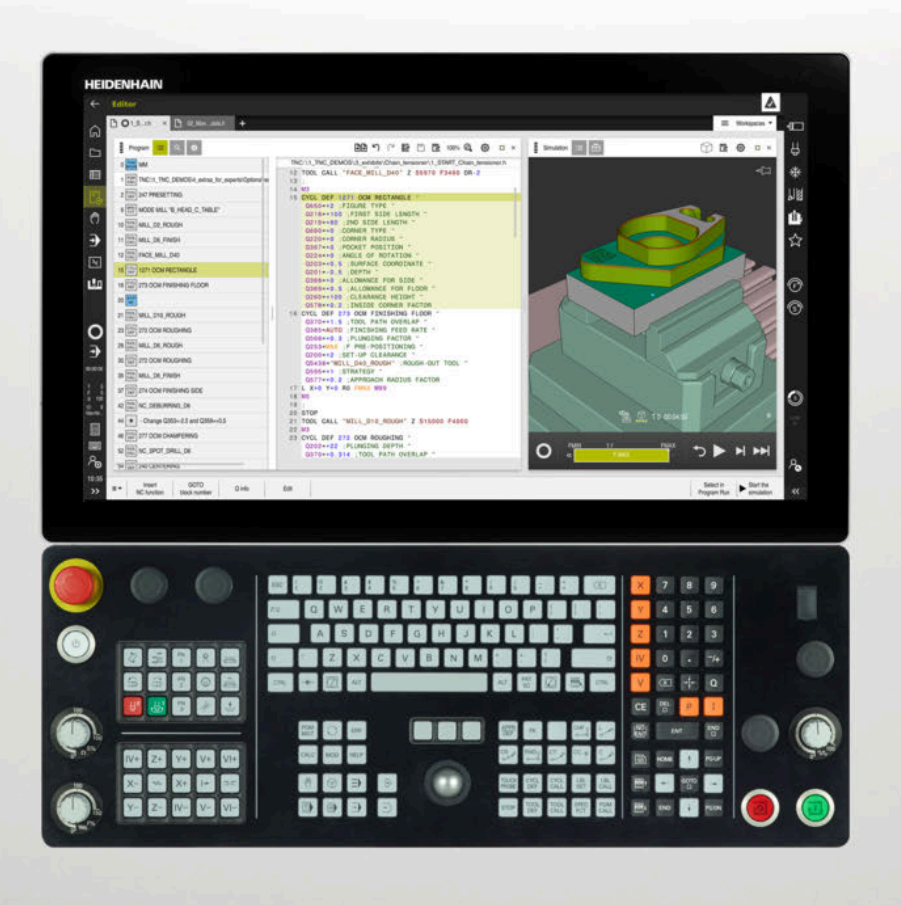

## **TNC7**

Bruksanvisning Inställning och genomförande

**NC-programvara 81762x-17**

**Svenska (sv) 10/2022**

**Innehållsförteckning**

#### Innehållsförteckning

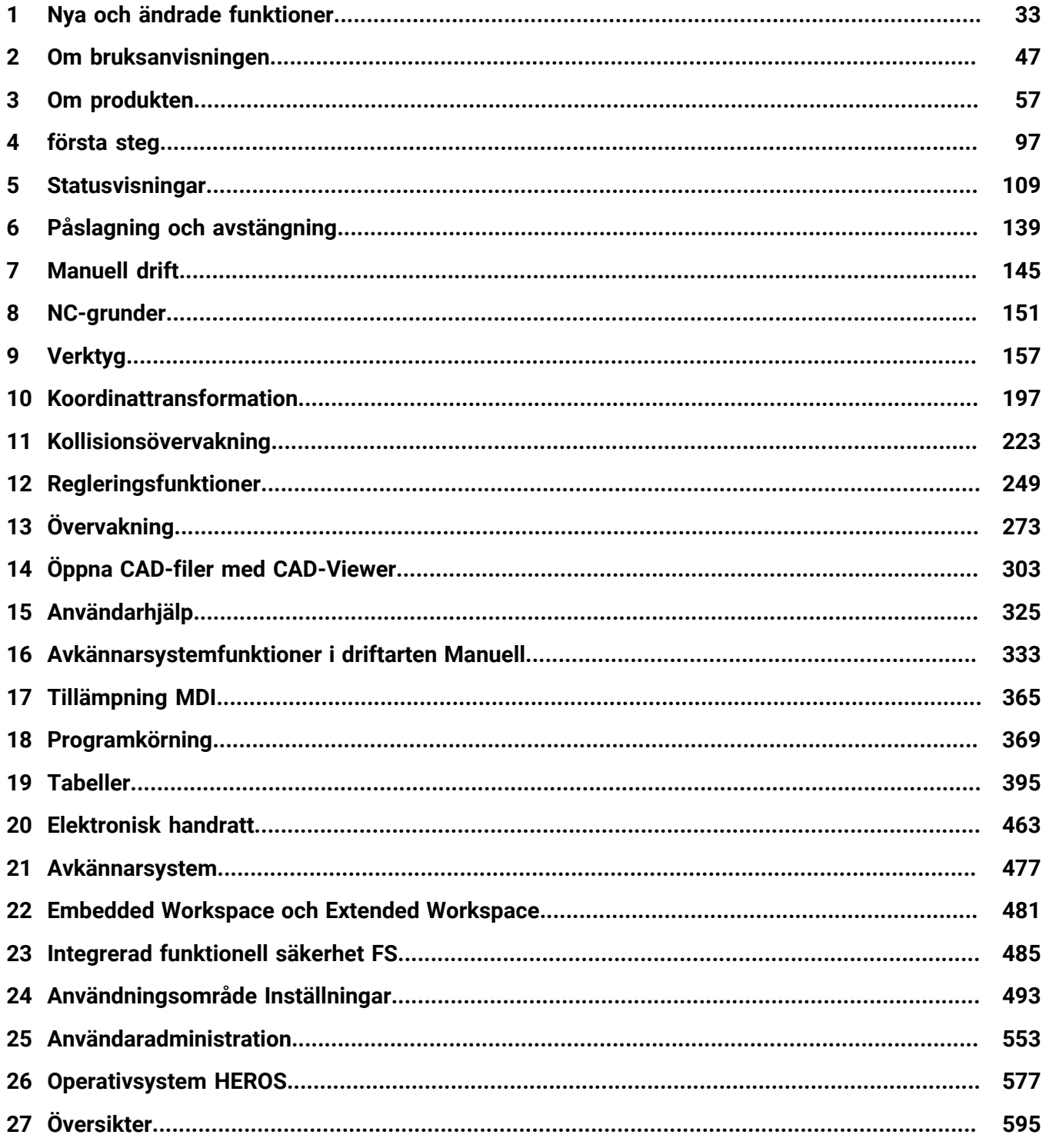

**Innehållsförteckning**

**1 [Nya och ändrade funktioner](#page-32-0)................................................................................................... [33](#page-32-0)**

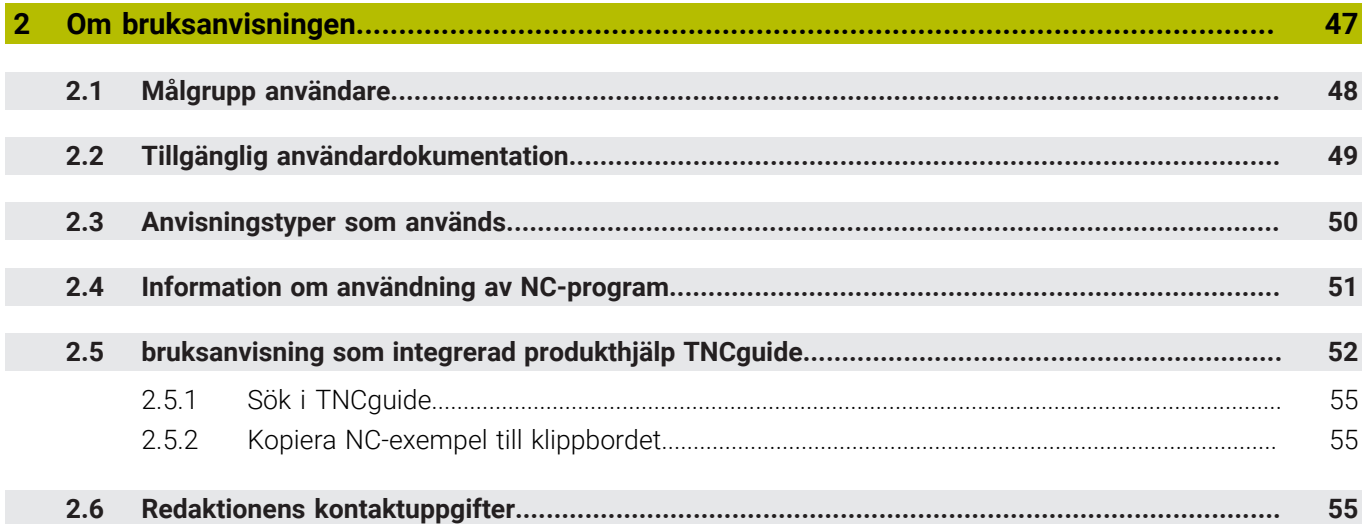

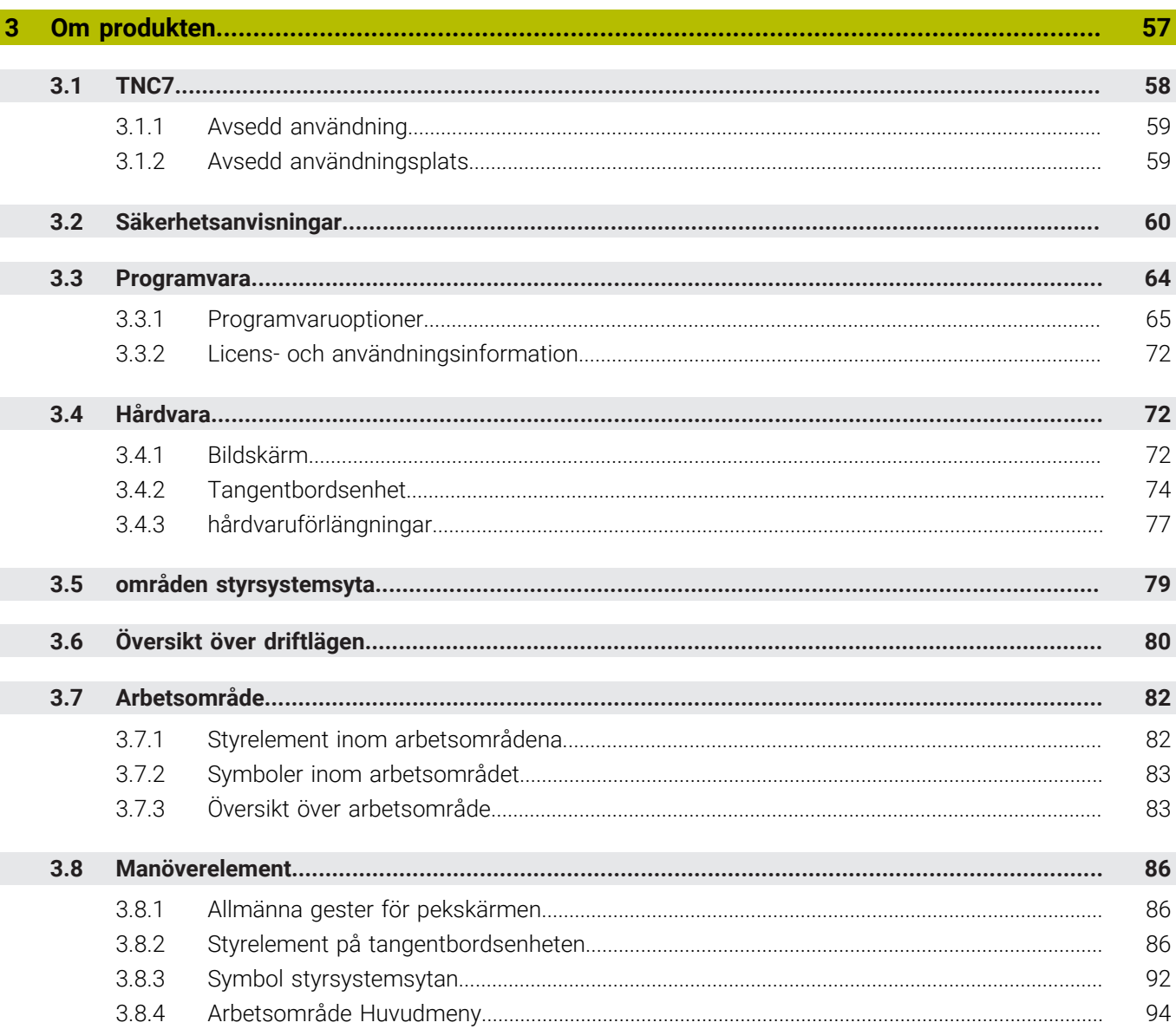

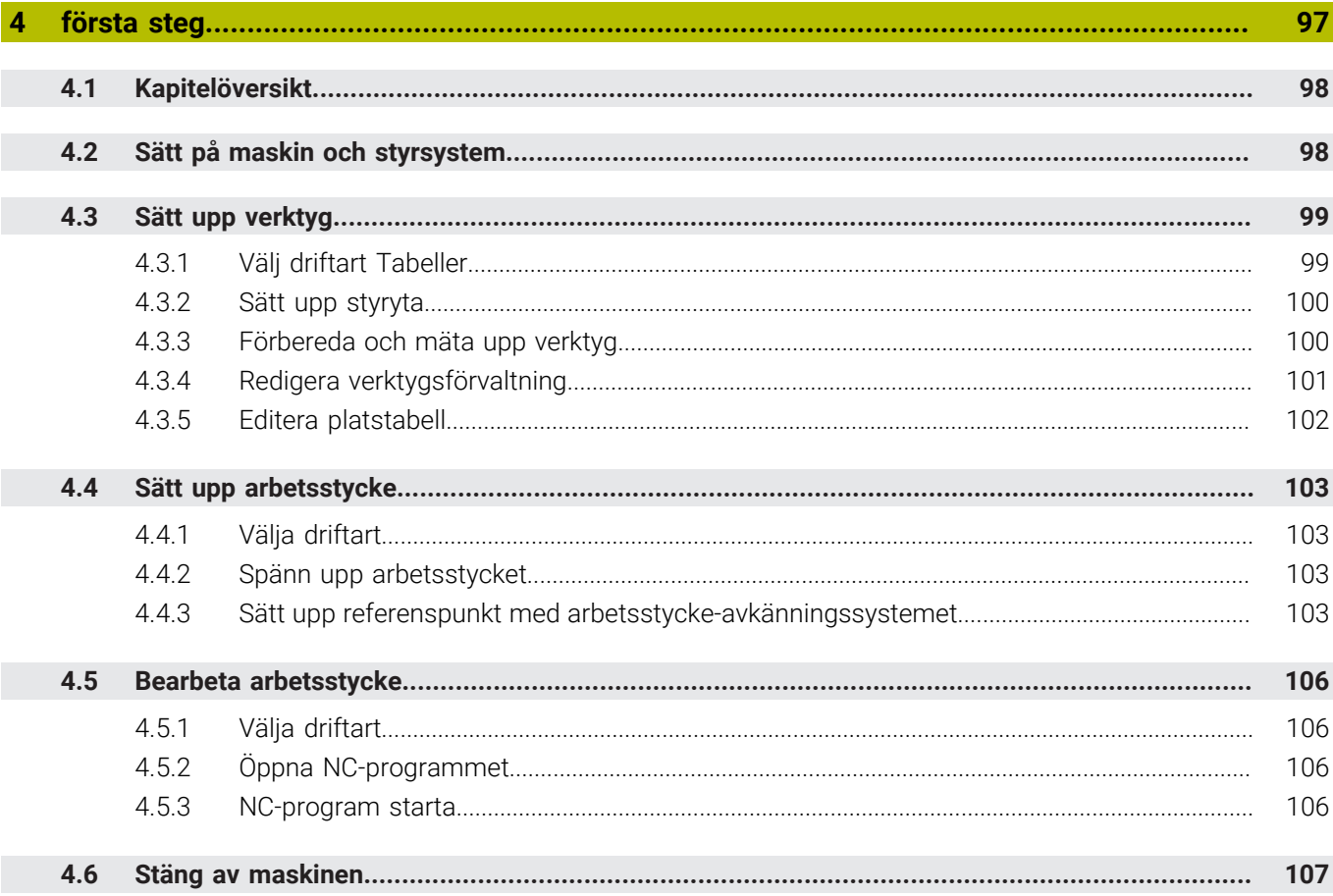

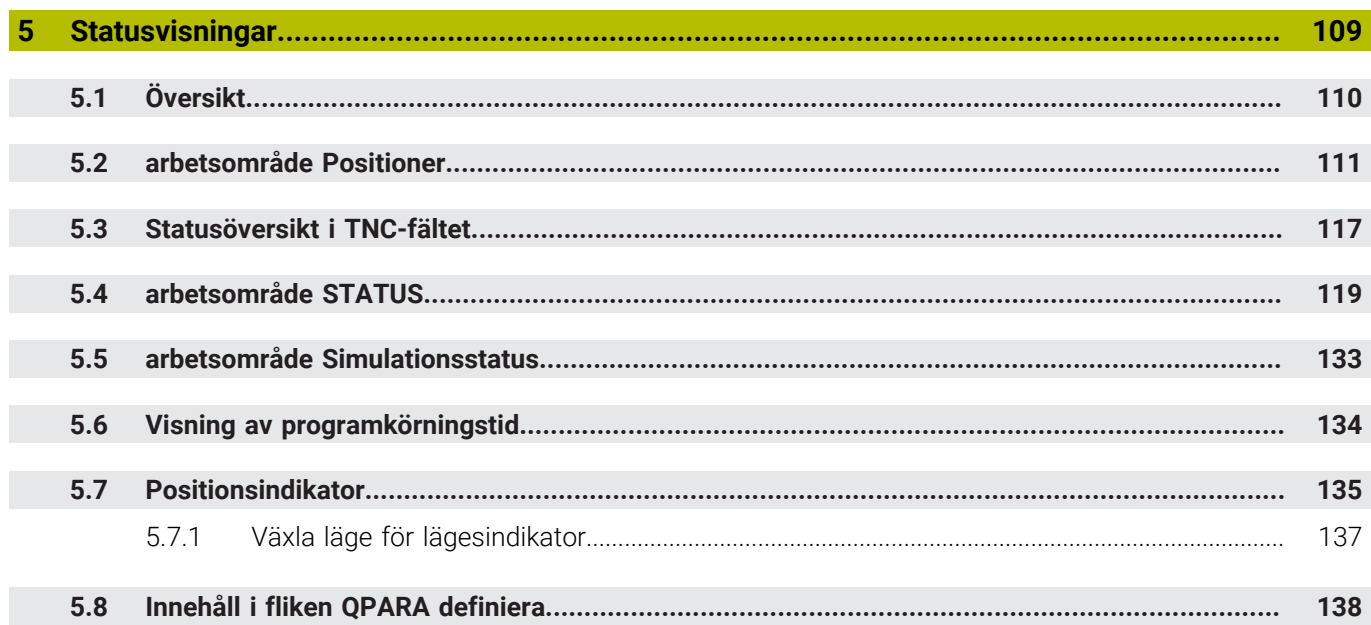

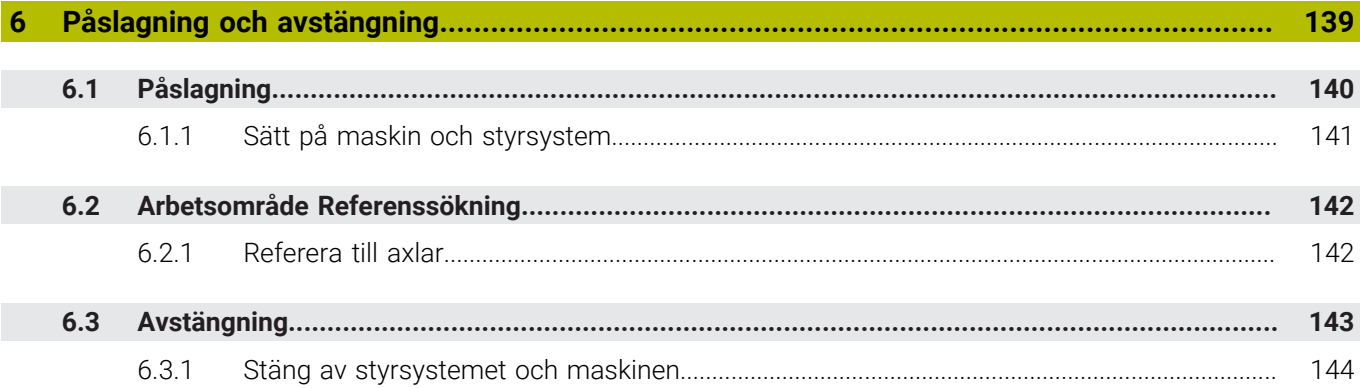

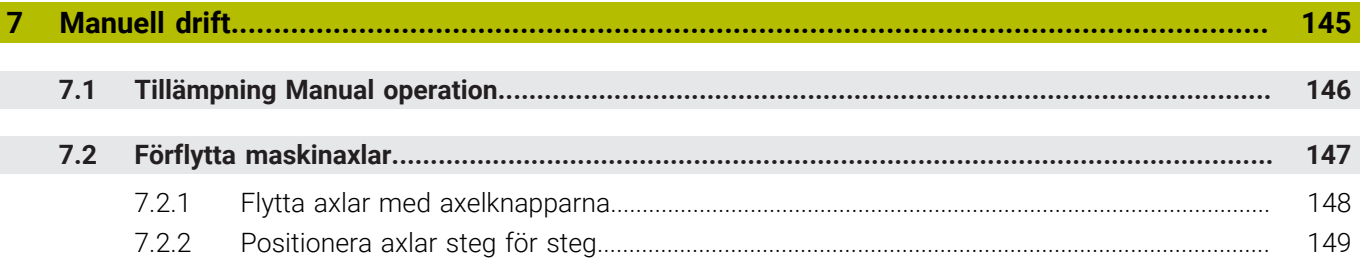

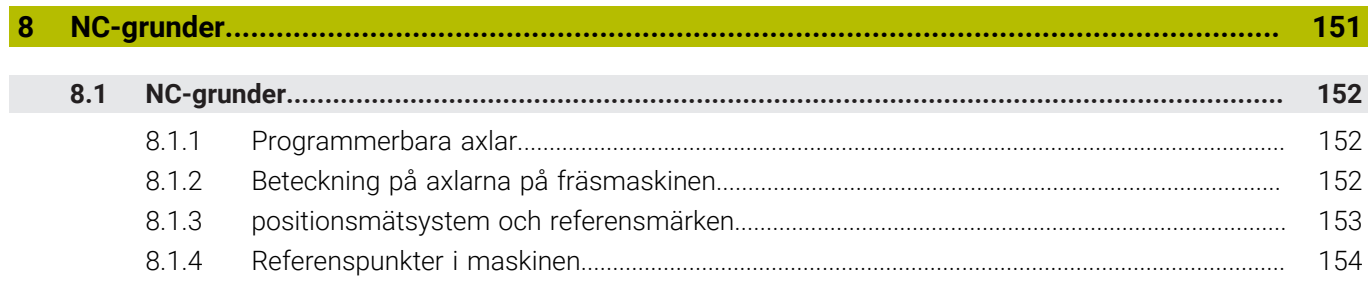

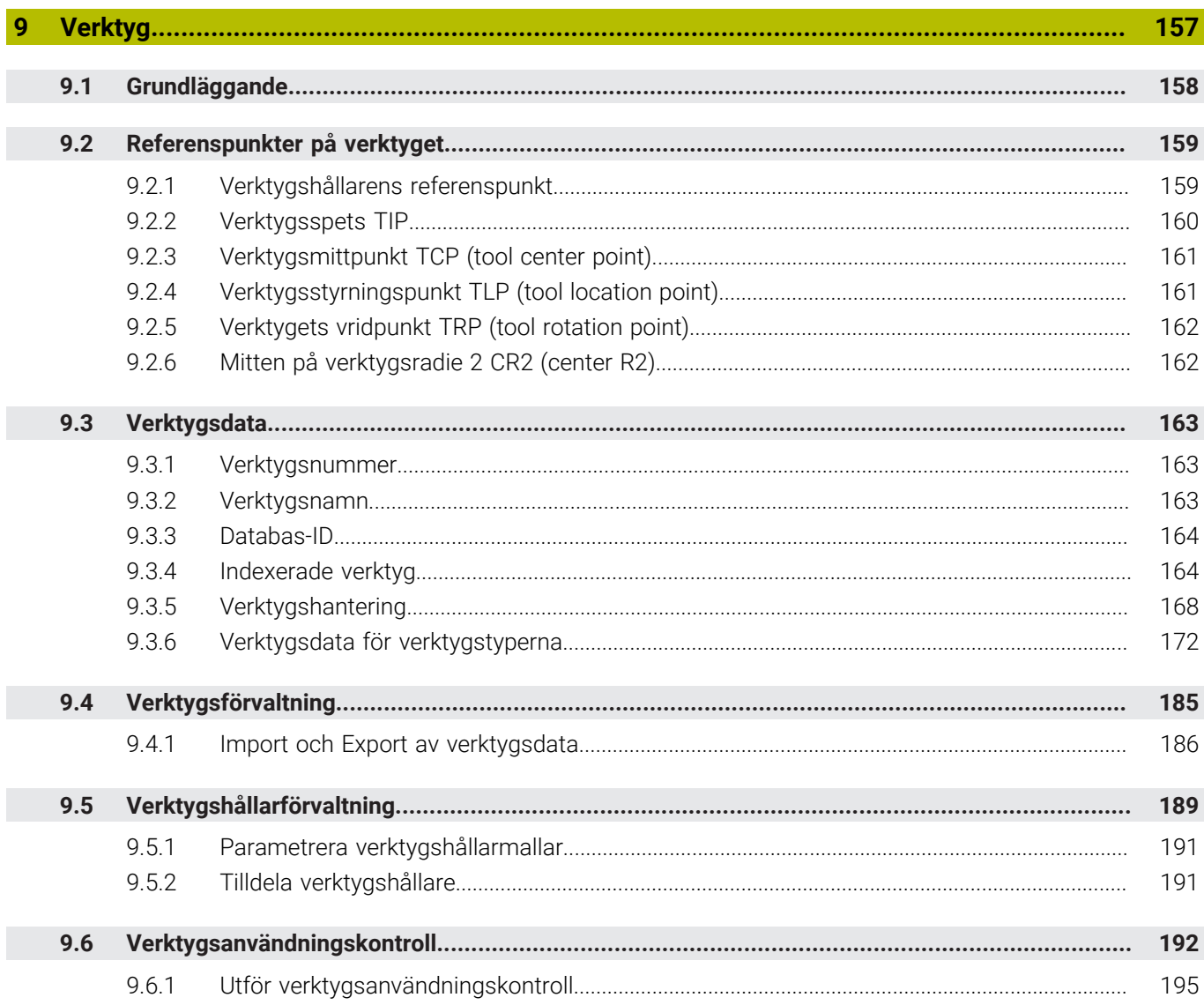

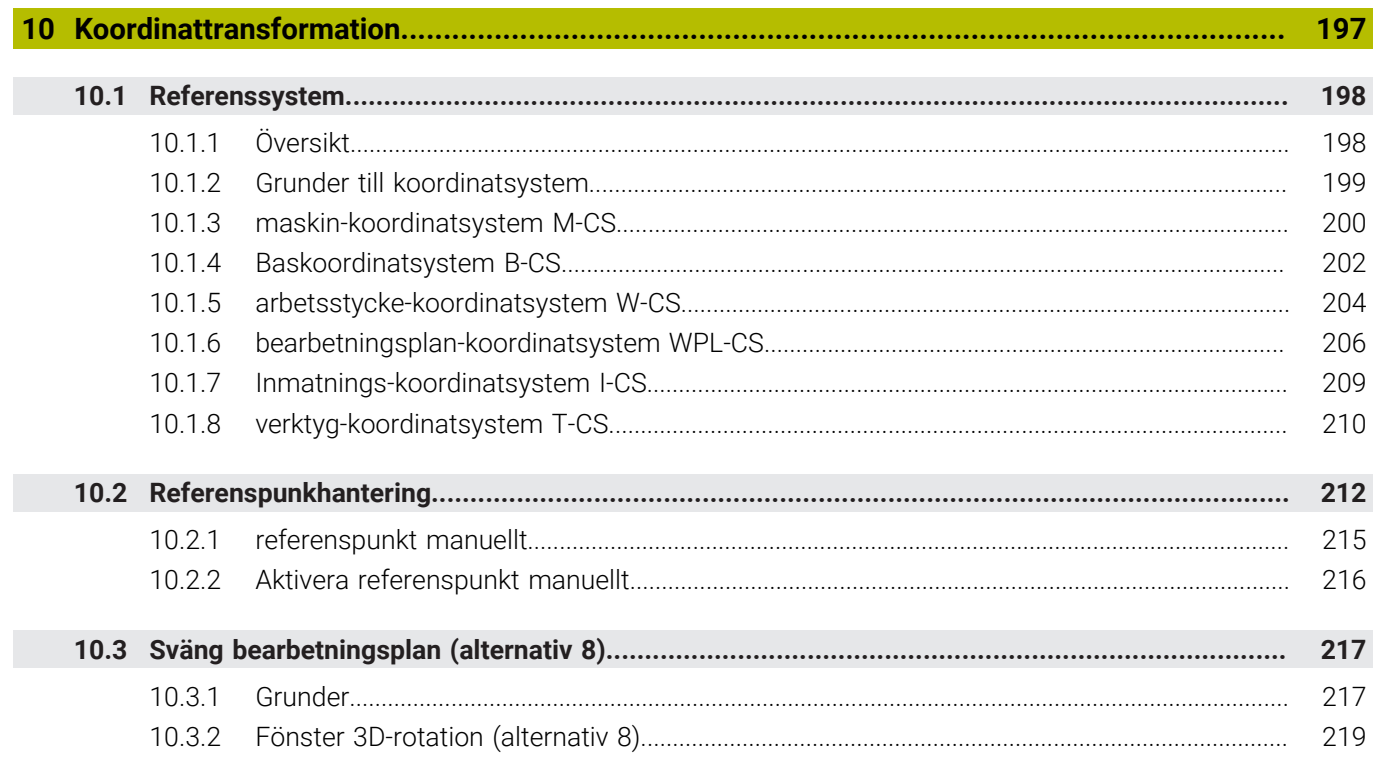

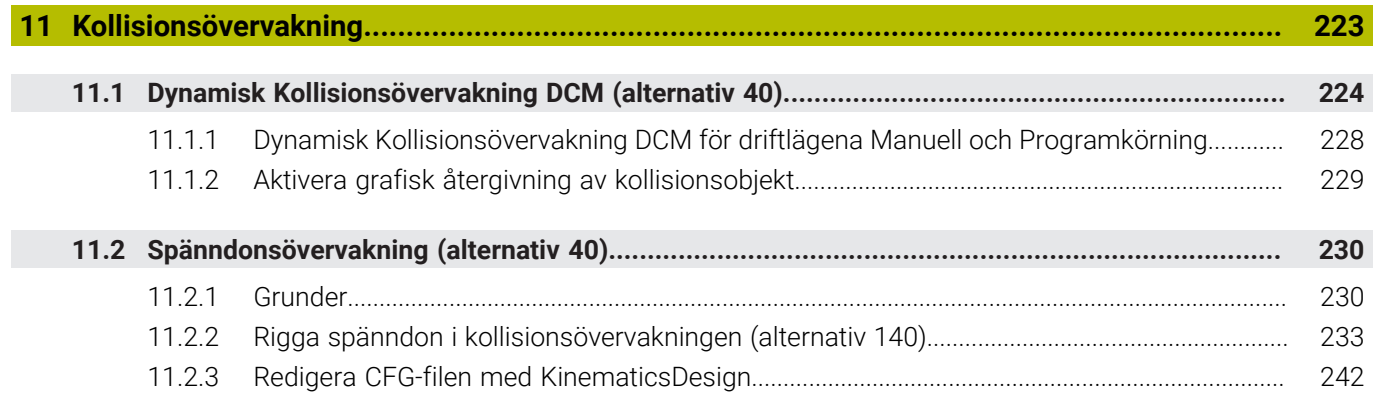

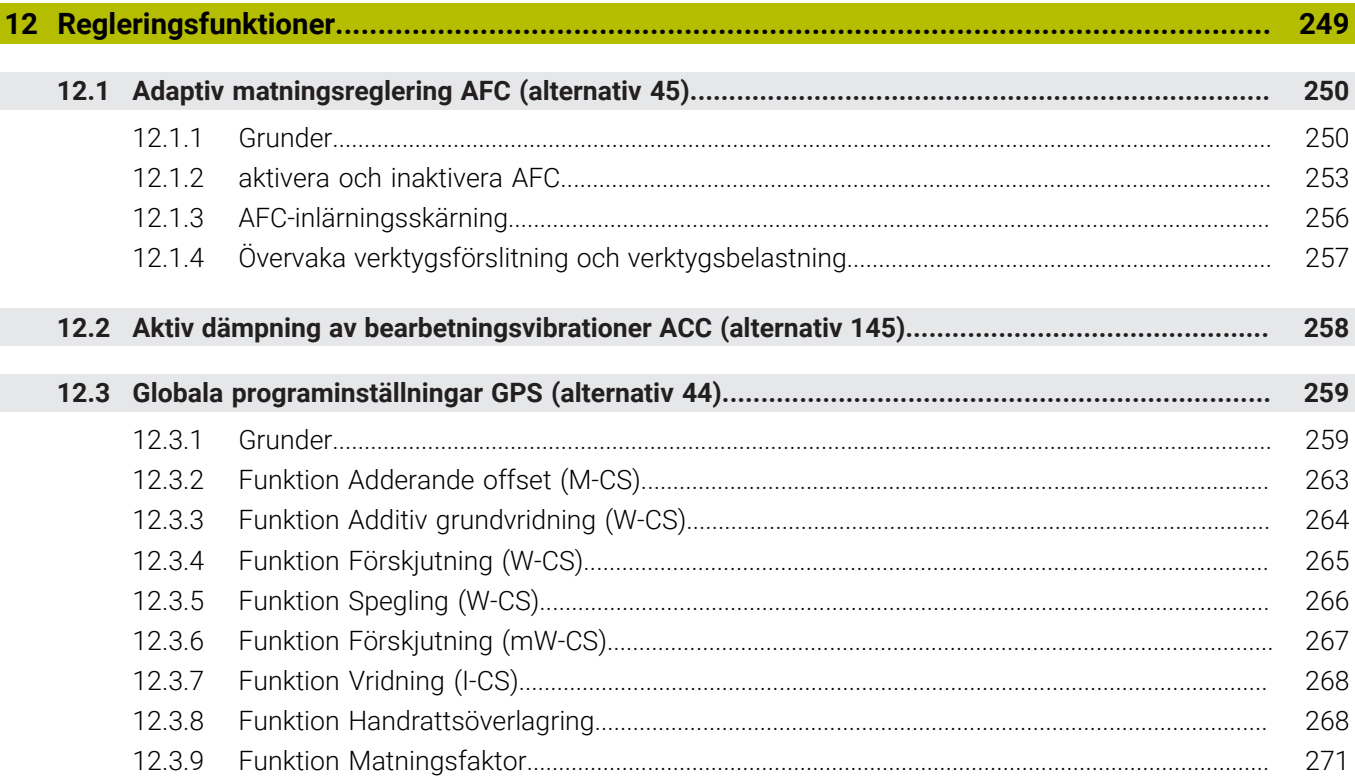

 $\overline{\phantom{a}}$ 

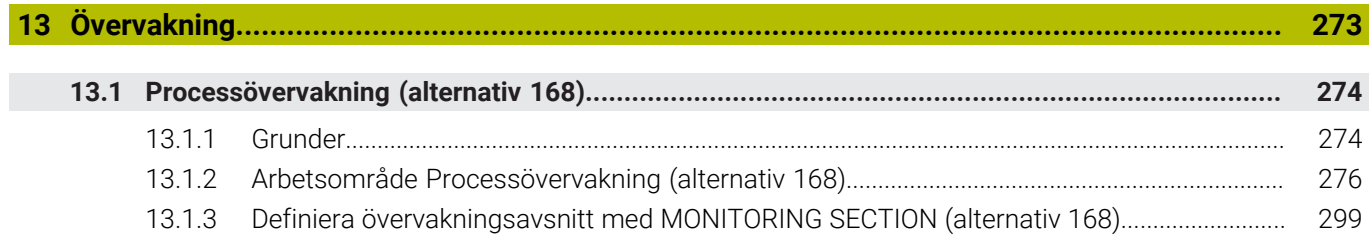

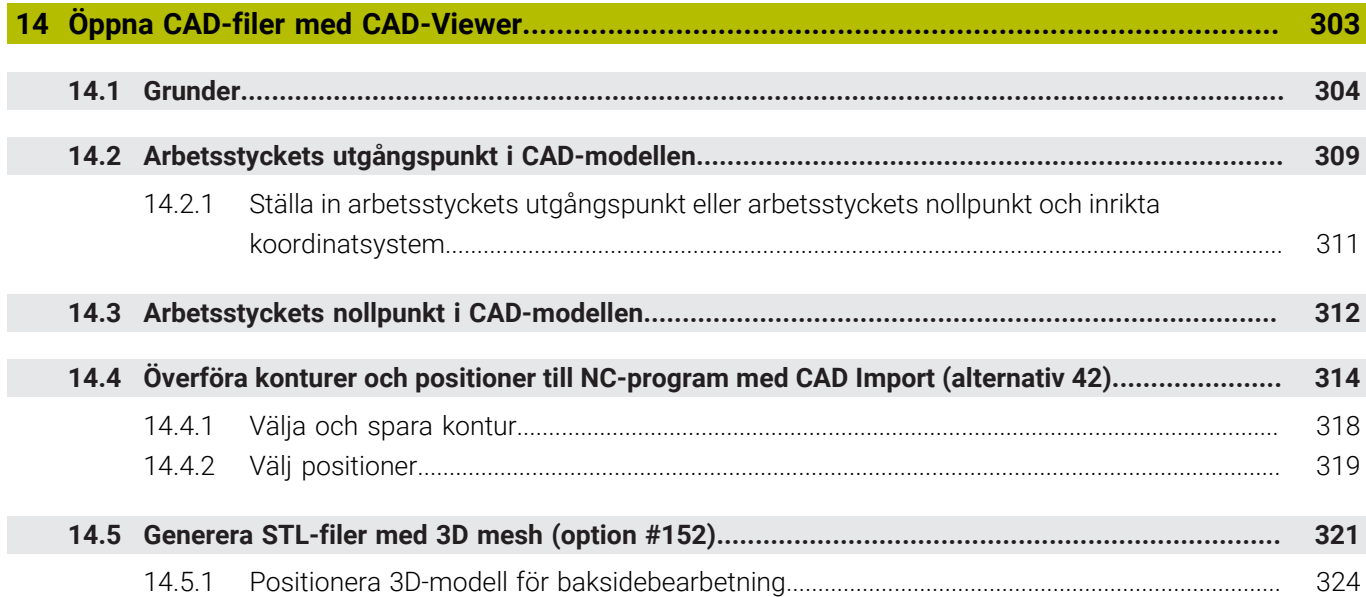

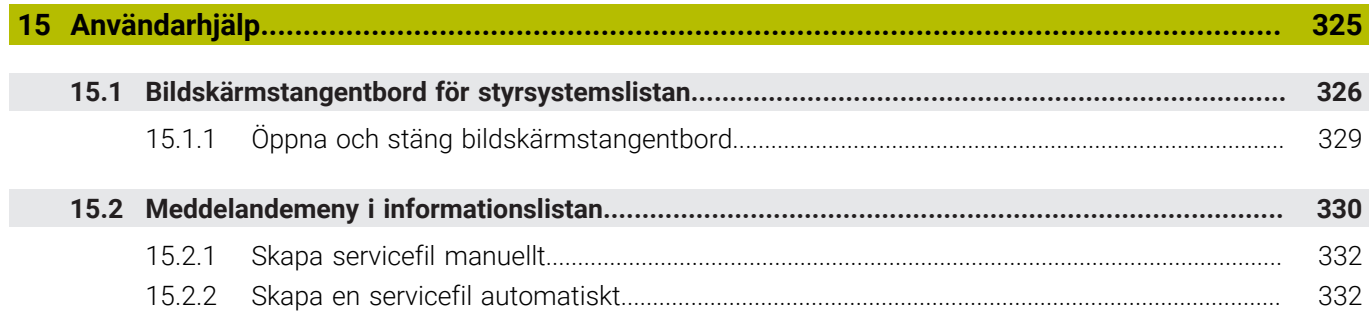

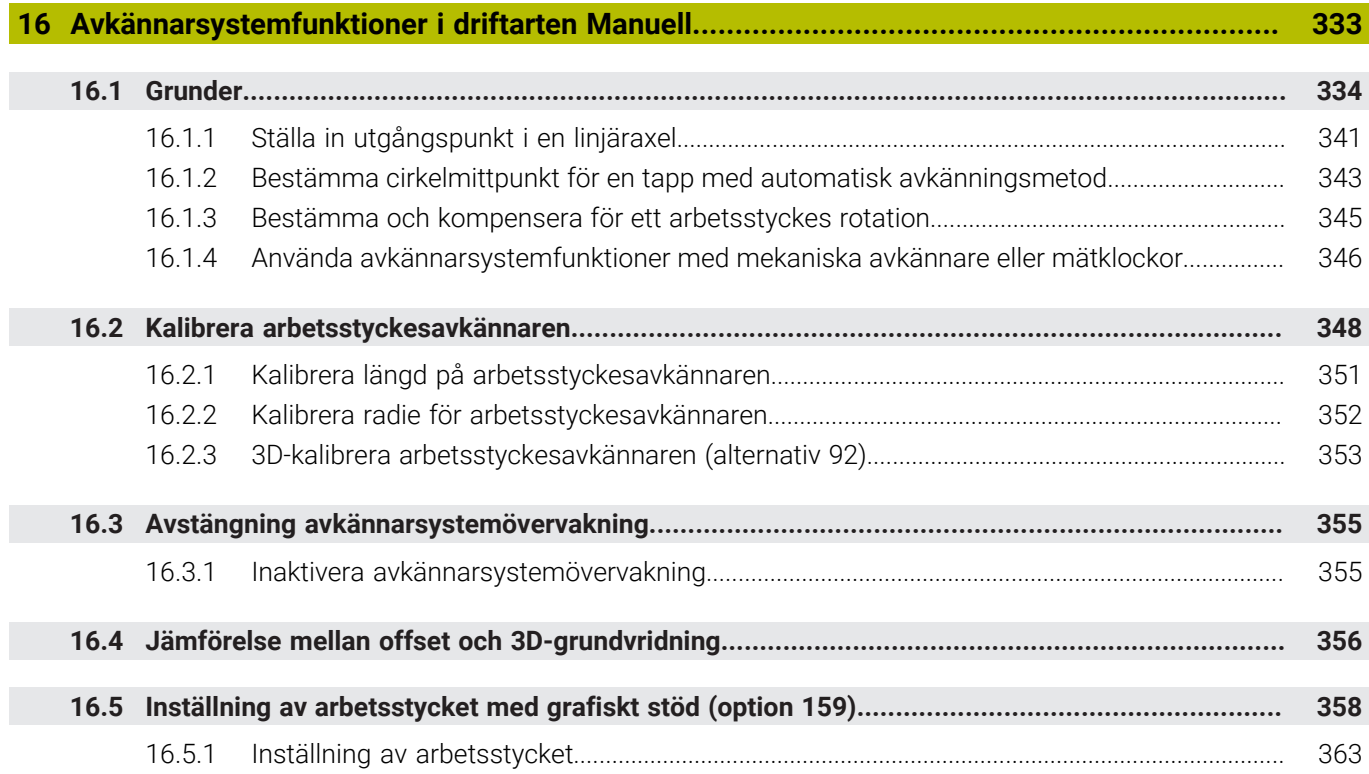

**17 [Tillämpning MDI.](#page-364-0).................................................................................................................... [365](#page-364-0)**

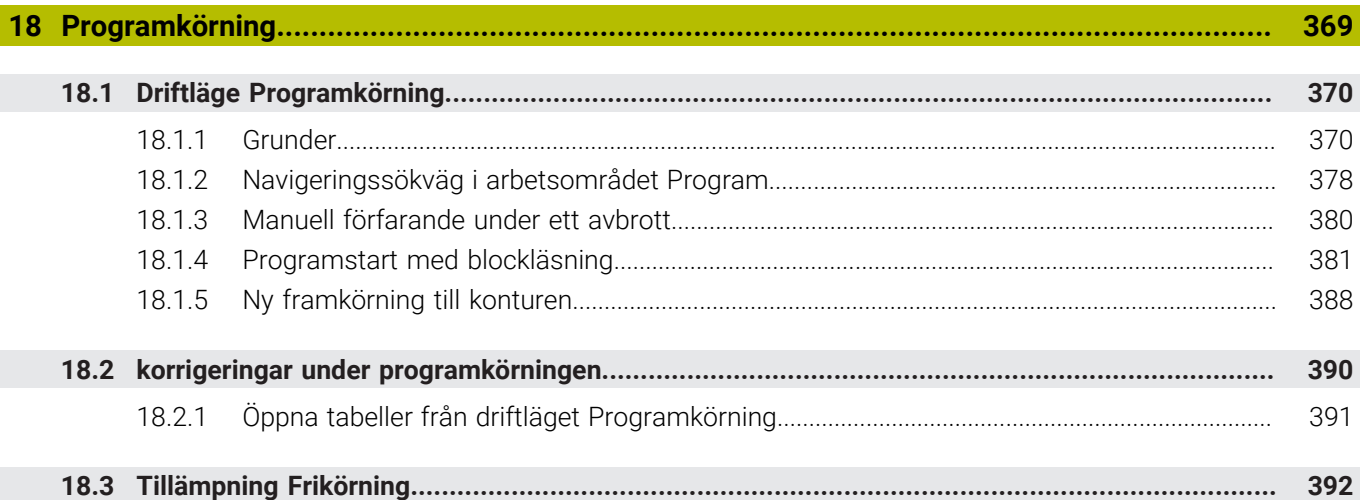

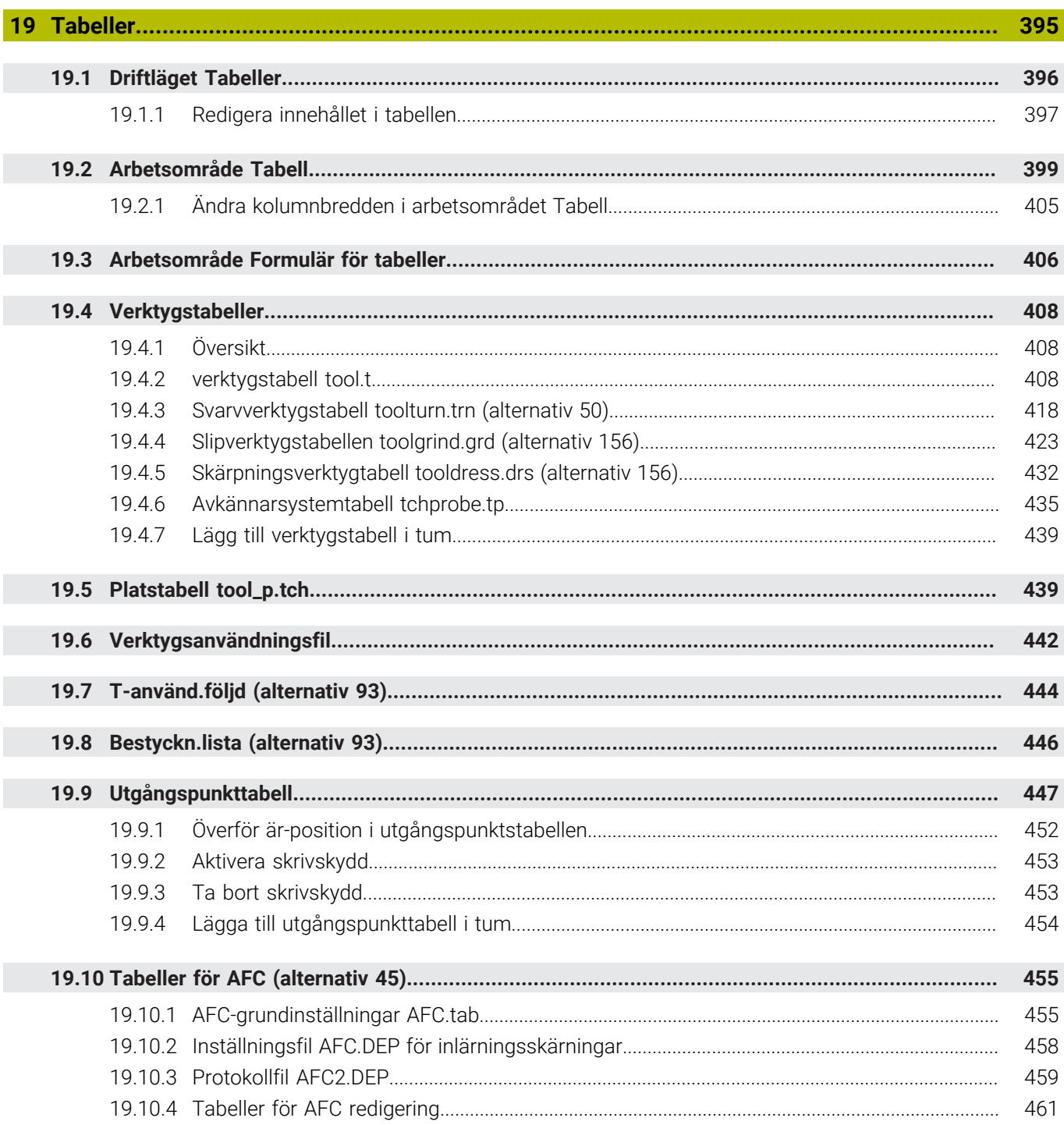

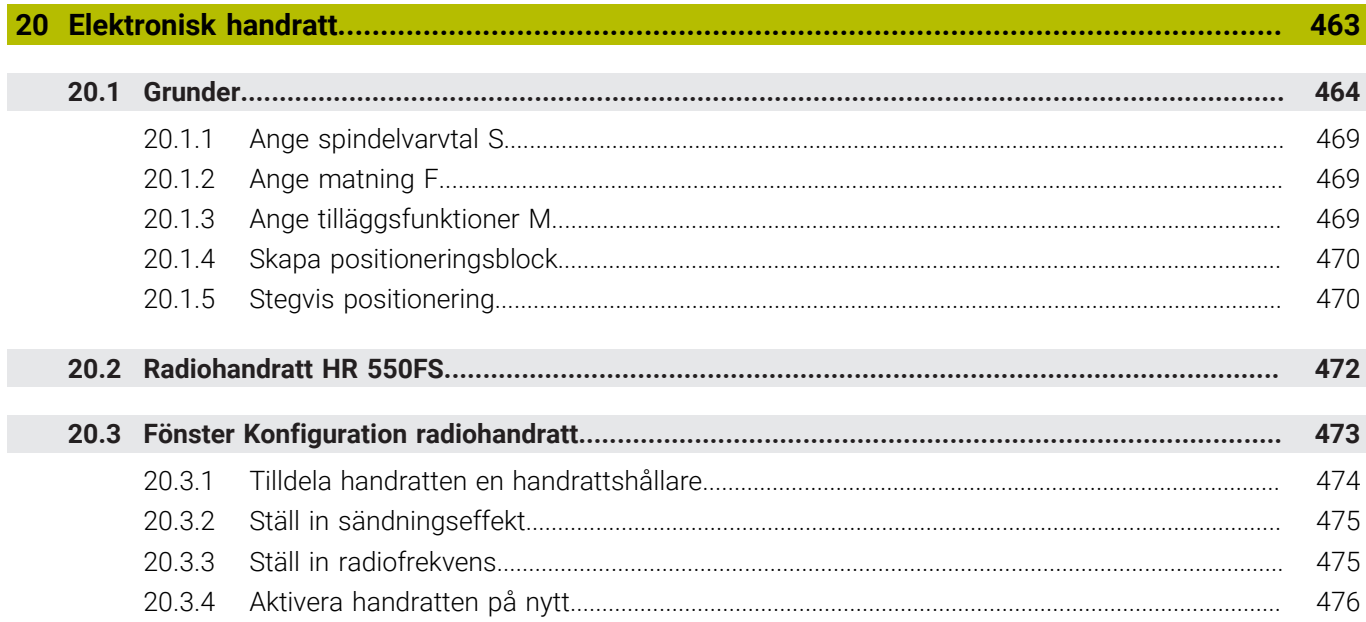

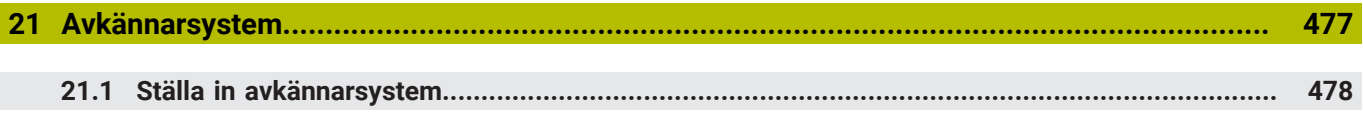

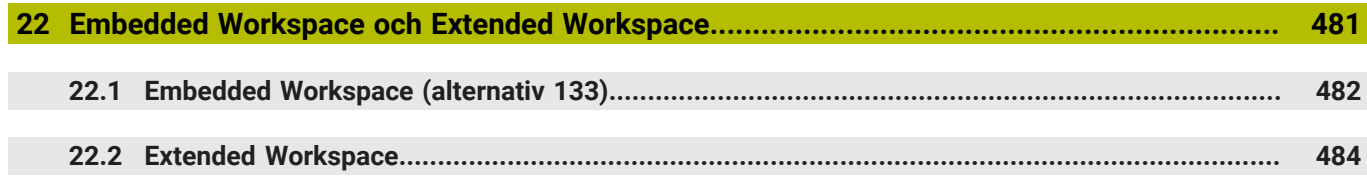

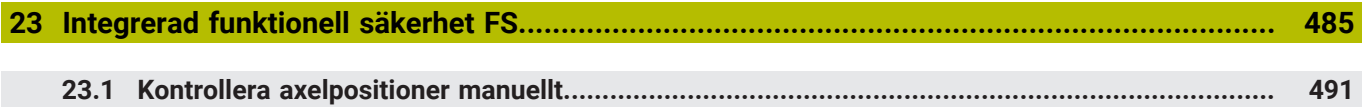

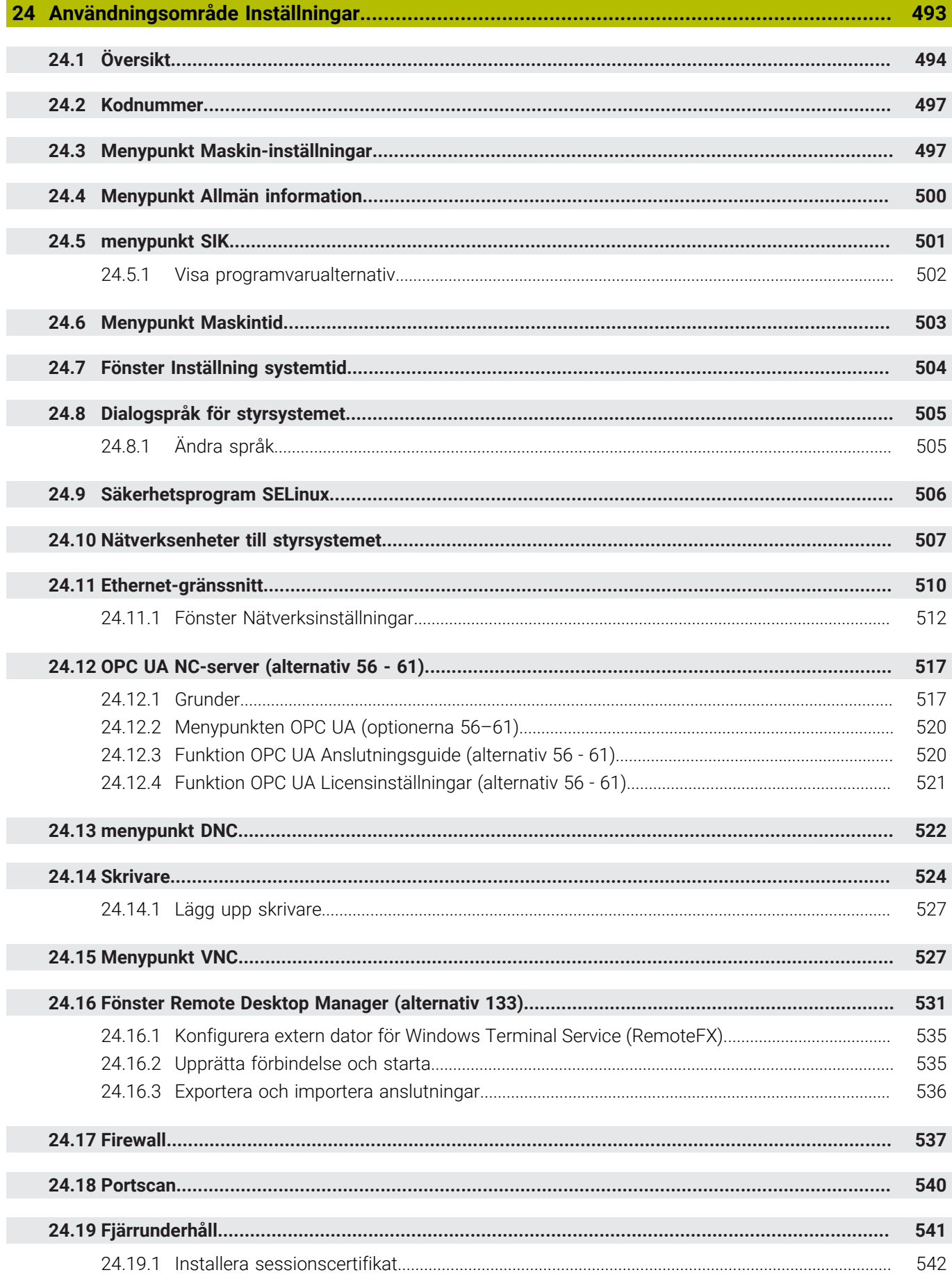

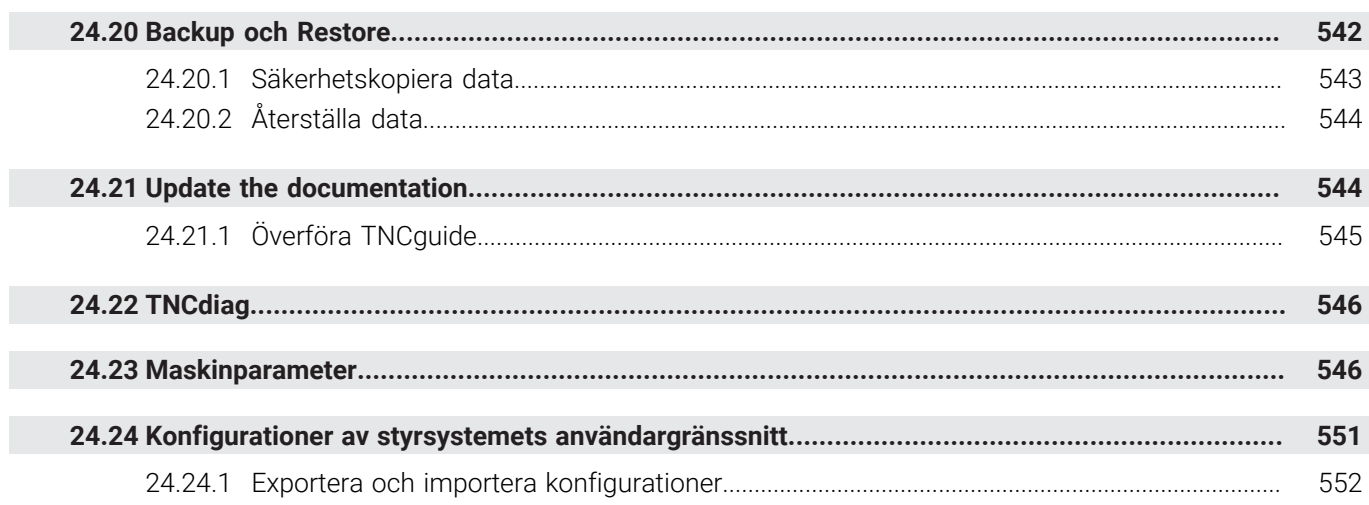

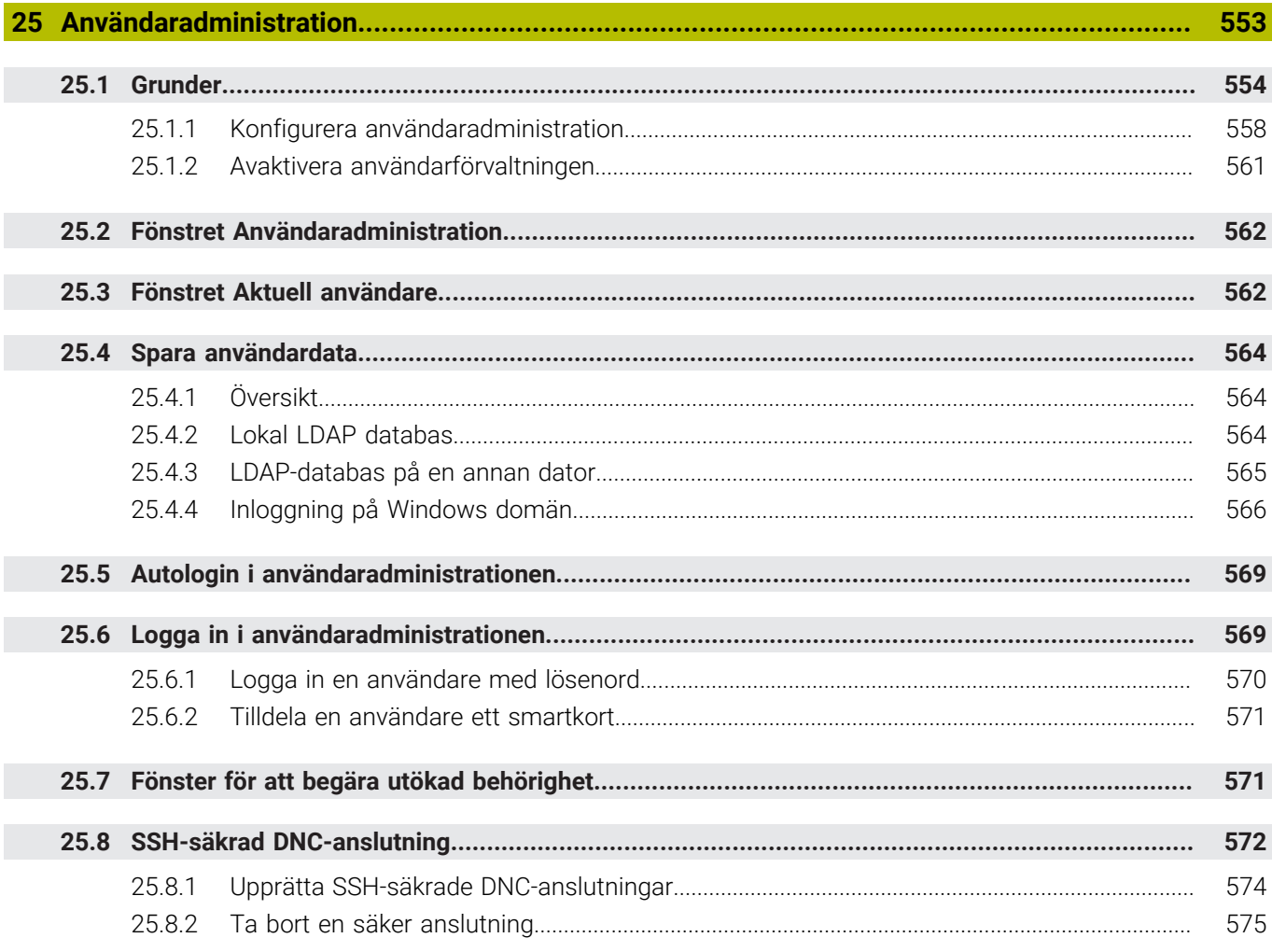

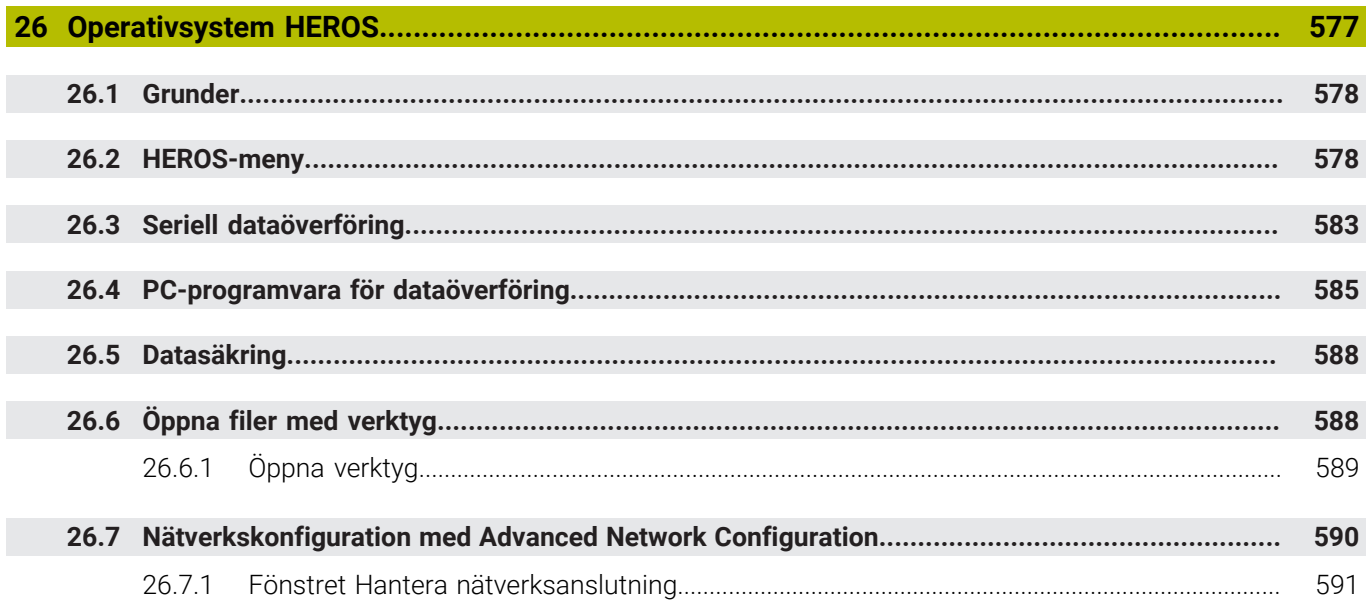

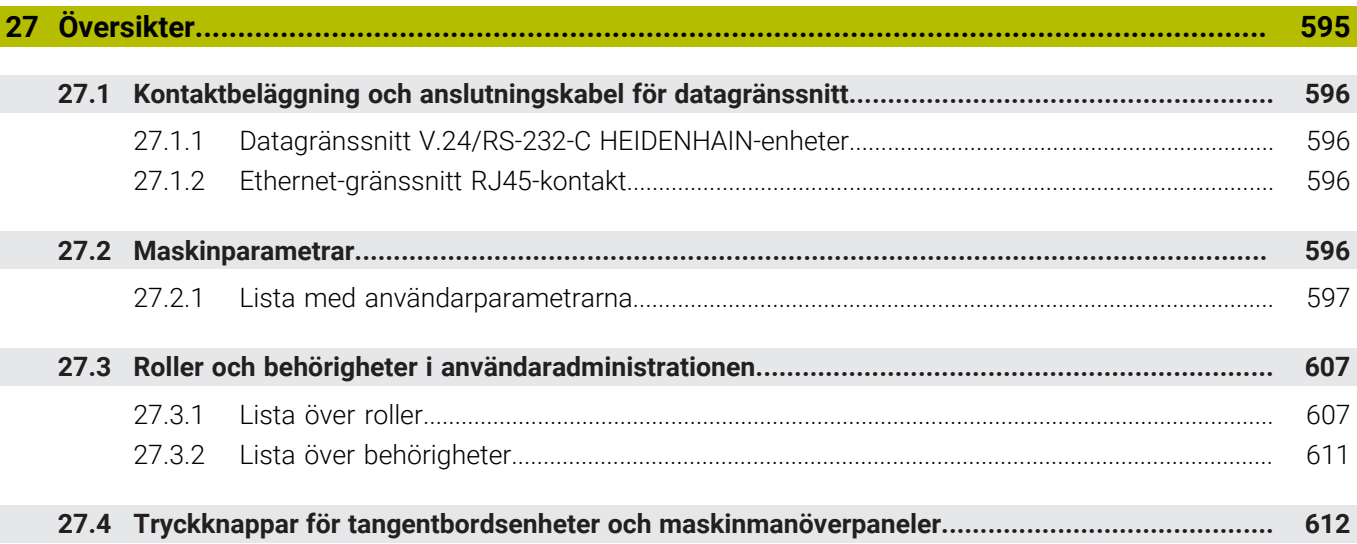

 $\overline{\phantom{a}}$ 

<span id="page-32-0"></span>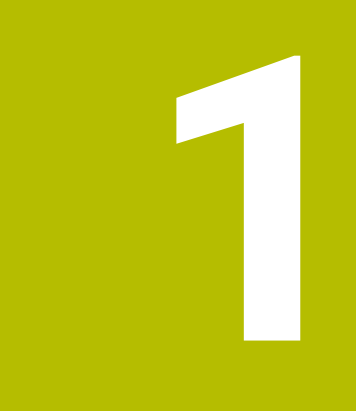

### **Nya och ändrade funktioner**

#### **Nya funktioner 81762x-17**

**Ytterligare information:** Bruksanvisning Programmering och testning

- Du kan exekvera och redigera ISO-program.
- Styrsystemet har stöd för automatisk komplettering i textredigerarläget. Medan du skriver föreslår styrsystemet passande syntaxelement som du kan tillämpa i NC-programmet.
- Om ett NC-block innehåller ett syntaxfel visar styrsystemet en symbol före blocknumret. När du trycker på symbolen visar styrsystemet tillhörande felmeddelande.
- I området **Ren text** i fönstret **Programinställningar** väljer du om styrsystemet ska hoppa över de föreslagna valfria syntaxelementen för ett NC-block under inmatningen.

Om funktionsknapparna i området **Ren text** är aktiverade hoppar styrsystemet över syntaxelementen Kommentar, Verktygsindex eller Linjär överlagring.

- Om styrsystemet inte exekverar eller simulerar extrafunktionen **M1** eller inte exekverar eller simulerar dolda NC-block med **/**, visar styrsystemet extrafunktionen eller NC-blocken gråtonade.
- I cirkelbanorna **C**, CR och CT kan du med hjälp av syntaxelementet LIN\_ överlagra cirkelrörelsen linjärt med en axel. Därmed kan du enkelt programmera en helix. I ISO-program kan du definiera en tredje axeluppgift med funktionerna **G02**, **G03** och **G05**.
- Du kan spara upp till 200 NC-block i följd som NC-moduler och infoga dem under programmeringen med hjälp av fönstret **Infoga NC-funktion**. Till skillnad från anropade NC-program kan du anpassa NC-modulerna efter att du har infogat dem, utan att förändra själva modulen.
- Funktionerna hos **FN 18: SYSREAD** (ISO: **D18**) har utökats:
	- **FN 18: SYSREAD (D18) ID610 NR49**: Läget för filterreducering för en axel (**IDX**) hos **M120**
	- **FN 18: SYSREAD (D18) ID780**: Information om aktuellt slipverktyg
		- **NR60**: Aktiv korrigeringsmetod i kolumnen **COR\_TYPE**
		- **NR61**: Skärpningsverktygets infallsvinkel
	- **FN 18: SYSREAD (D18) ID950 NR48**: Värde i kolumnen **R\_TIP** i verktygstabellen för det aktuella verktyget
	- **FN 18: SYSREAD (D18) ID11031 NR101**: Filnamn på protokollfilen för cykel **238 MAET MASKINSTATUS**
- I kolumnen **Visualiseringsalternativ** i arbetsområdet **Simulering** kan du i läget **Arbetsstycke** visa maskinbordet och ett eventuellt spänndon med Funktionsknappen **Uppspänningsläge**.
- I snabbmenyn i driftsättet **Programmering** och tillämpningen **MDI** tillhandahåller styrsystemet funktionen **Infoga senaste NC-block**. Med den här funktionen kan du infoga det senast raderade eller redigerade NC-blocket i varje NC-program.
- **I** fönstret **Spara som** kan du utföra filfunktioner med hjälp av snabbmenyn.
- När du lägger till en favorit eller låser en fil i filhanteringen visar styrsystemet en symbol bredvid filen eller mappen.
- Arbetsområdet **Dokument** har lagts till. I arbetsområdet **Dokument** kan du öppna filer för visning, t.ex. en teknisk ritning.
- Programvaruoptionen 159 Inställning med grafiskt stöd har lagts till. Med den här programvaruoptionen kan du beräkna ett arbetsstyckes position och snedställning med en enda avkännarsystemsfunktion. Du kan känna av komplexa arbetsstycken med t.ex. friformsytor eller baksnitt, vilket ibland inte är möjligt med de andra avkännarsystemsfunktionerna.

Du får ytterligare hjälp av styrsystemet som visar fastspänningssituationen och möjliga avkänningspunkter i arbetsområdet **Simulering** med hjälp av en 3Dmodell.

**Ytterligare information:** ["Inställning av arbetsstycket med grafiskt stöd](#page-357-0) [\(option 159\)", Sida 358](#page-357-0)

När du exekverar ett NC-program eller en palettabell eller testar dem i det öppna arbetsområdet **Simulering** visar styrsystemet en navigeringssökväg i filinformationsfältet i arbetsområdet **Program**. Styrsystemet visar namnet på alla använda NC-program i navigeringssökvägen och öppnar innehållet i alla NC-program i arbetsområdet. Det gör att du lättare behåller överblicken över bearbetningen vid programanrop och kan navigera mellan NC-programmen om programkörningen avbryts.

**Ytterligare information:** ["Navigeringssökväg i arbetsområdet Program",](#page-377-0) [Sida 378](#page-377-0)

Fliken **TRANS** i arbetsområdet **STATUS** innehåller den aktiva förskjutningen i bearbetningsplanets koordinatsystem **WPL-CS**. Om förskjutningen härstammar från en kompenseringstabell **\*.WCO** visar styrsystemet sökvägen till kompenseringstabellen och även numret och en eventuell kommentar på den aktiva raden.

**[Ytterligare information:](#page-127-0)** "Flik TRANS", Sida 128

- Du kan överföra tabeller från äldre styrsystem till TNC7. Om det saknas kolumner i tabellen öppnar styrsystemet fönstret **Ofullständig tabellutformning**. **Ytterligare information:** ["Driftläget Tabeller", Sida 396](#page-395-0)
- Arbetsområdet **Formulär** i driftsättet **Tabeller** har utökats enligt följande:
	- Styrsystemet visar en symbol av den valda verktygstypen i området **Tool Icon**. För svarvverktygen tar symbolerna även hänsyn till den valda verktygsorienteringen och visar var relevanta verktygsdata är verksamma.
	- Med pilarna uppåt och nedåt på namnlisten kan du välja föregående eller nästa tabellrad.

**Ytterligare information:** ["Arbetsområde Formulär för tabeller", Sida 406](#page-405-0)

Du kan skapa användardefinierade filter för verktygstabellerna och platstabellen. Då definierar du ett sökvillkor i kolumnen **Sök**, som du sparar som filter.

**Ytterligare information:** ["Kolumnen Sök i arbetsområdet Tabell", Sida 403](#page-402-0)

- Följande verktygstyper har lagts till:
	- **Ändplansfräs** (**MILL\_FACE**)
	- **Fasenfräser** (**MILL\_CHAMFER**)

**Ytterligare information:** ["Verktygshantering", Sida 168](#page-167-0)

I kolumnen DB\_ID i verktygstabellen definierar du ett databas-ID för verktyget. I en maskinövergripande verktygsdatabas kan du identifiera verktygen med unika databas-ID:n, t.ex. inom en verkstad. På så sätt kan du lättare koordinera verktyg från flera maskiner.

**[Ytterligare information:](#page-163-0)** "Databas-ID", Sida 164

- I kolumnen **R\_TIP** i verktygstabellen definierar du en radie på verktygsspetsen. **Ytterligare information:** ["verktygstabell tool.t", Sida 408](#page-407-2)
- I kolumnen AVKÄNNARE i avkännartabellen definierar du mätstiftets form. Med valet **L-TYPE** definierar du ett L-format mätstift.

**Ytterligare information:** ["Avkännarsystemtabell tchprobe.tp", Sida 435](#page-434-0)

- **I** linmatningsparametern **COR TYPE** för slipverktyg (option 156) definierar du korrigeringsmetoden för skärpning:
	- **Slipskiva med korrigering, COR\_TYPE\_GRINDTOOL** Materialborttagning från slipverktyget
	- **Skärpningsverktyg med slitage, COR\_TYPE\_DRESSTOOL** Materialborttagning från skärpningsverktyget

**Ytterligare information:** ["Slipverktygstabellen toolgrind.grd \(alternativ 156\)",](#page-422-0) [Sida 423](#page-422-0)

Med hjälp av konfigurationer kan varje användare spara och aktivera individuella anpassningar av styrsystemets användargränssnitt.

Du kan spara och aktivera individuella anpassningar av styrsystemets användargränssnitt som konfiguration, t.ex. för varje användare. Konfigurationen innehåller t.ex. favoriter och arbetsområdenas disposition.

**Ytterligare information:** ["Konfigurationer av styrsystemets användargränssnitt",](#page-550-0) [Sida 551](#page-550-0)

**OPC UA NC-servern** ger klienttillämpningar åtkomst till styrsystemets verktygsdata. Du kan läsa och skriva verktygdata.

**OPC UA NC-servern** ger ingen åtkomst till slip- och skärpningsverktygstabellerna (option 156).

**Ytterligare information:** ["OPC UA NC-server \(alternativ 56 - 61\)", Sida 517](#page-516-0)

- Med maskinparametern **stdTNChelp** (nr 105405) definierar du om styrsystemet ska visa hjälpbilder som extrafönster i arbetsområdet **Program**.
- Med den valfria maskinparametern **CfgGlobalSettings** (Nr. 128700) definierar du om styrsystemet ska erbjuda parallellaxlarna för **Handrattsöverlagring**. **Ytterligare information:** ["Funktion Handrattsöverlagring", Sida 268](#page-267-1)
## **Nya cykelfunktioner 81762x-17**

**Ytterligare information:** Bruksanvisning Mätcykler för arbetsstycken och verktyg

- Cykel **1416 AVKÄNNING SKÄRNINGSPUNKT** (ISO: **G1416**) Med den här cykeln beräknar du skärningspunkten för två kanter. Cykeln kräver totalt fyra avkänningspunkter, två positioner på varje kant. Du kan använda cykeln i de tre objektplanen **XY**, **XZ** och **YZ**.
- Cykel **1404 PROBE SLOT/RIDGE** (ISO: **G1404**) Med den här cykeln beräknar du mitten och bredden för ett spår eller en kam. Styrsystemet känner av med två avkänningspunkter mittemot varandra. Du kan även definiera en vridning för spåret eller kammen.
- Cykel **1430 PROBE POSITION OF UNDERCUT** (ISO: **G1430**) Med den här cykeln beräknar du en enskild position med ett L-format mätstift. Tack vare mätstiftets form kan styrsystemet känna av baksnitt.

### Cykel **1434 PROBE SLOT/RIDGE UNDERCUT** (ISO: **G1434**)

Med den här cykeln beräknar du mitten och bredden för ett spår eller en kam med ett L-format mätstift. Tack vare mätstiftets form kan styrsystemet känna av baksnitt. Styrsystemet känner av med två avkänningspunkter mittemot varandra.

# **Ändrade funktioner 81762x-17**

**Ytterligare information:** Bruksanvisning Programmering och testning

- Om du i driftsättet **Programmering** eller tillämpningen **MDI** trycker på knappen  $\mathcal{L}_{\mathcal{A}}$ **Överför är-position** skapar styrsystemet en rät linje **L** med den aktuella positionen hos alla axlar.
- När du anropar verktyget med **TOOL CALL** och väljer verktyget med hjälp av urvalsfönstret kan du växla till driftsättet **Tabeller** med hjälp av en symbol. Styrsystemet visar i sådana fall det valda verktyget i tillämpningen **Verktygsförvaltning**.
- Med **TABDATA**-funktionerna får du läs- och skrivåtkomst till utgångspunktstabellen.
- När du definierar ett slipverktyg (option 156) med orienteringen 9 eller 10 har styrsystemet stöd för perifer fräsning i kombination med **FUNCTION PROG PATH IS CONTOUR** (option 9).
- När du fyller i ett inmatningsvärde tar styrsystemet bort överflödiga nollor i början av inmatningen och i slutet av decimalerna. Inmatningsområdet får inte ha överskridits.
- Styrsystemet tolkar inte längre tabulatortecken som syntaxfel. Inom kommentarer och listpunkter visar styrsystemet ett tabulatortecken som mellanslag. Inom syntaxelement tar styrsystemet bort tabulatortecken.
- När du redigerar ett värde och trycker på backstegstangenten raderar styrsystemet bara det sista tecknet och inte hela inmatningen.
- I läget Textredigerare kan du radera en tom rad med backstegstangenten.
- Fönstret **Infoga NC-funktion** har utökats enligt följande:
	- I områdena **Sökresultat**, **Favoriter** och **Senaste funktionerna** visar styrsystemet sökvägen till NC-funktionerna.
	- När du väljer en NC-funktion och sveper åt höger tillhandahåller styrsystemet följande filfunktioner:
		- Lägg till i eller ta bort från favoriter
		- Filsökväg

Bara om du söker efter en NC-funktion

- Om vissa programvaruoptioner inte har aktiverats visar styrsystemet icke-tillgängligt innehåll i fönstret **Infoga NC-funktion** gråtonat.
- Den grafiska programmeringen har utökats enligt följande:
	- När du väljer en yta hos en sluten kontur kan du infoga en radie eller en fas i varje hörn av konturen.
	- I området Elementinformation visar styrsystemet en rundning som konturelement **RND** och en fas som konturelement **CHF**.
- Vid skärmutdata med **FN 16: F-PRINT** (ISO: **D16**) visar styrsystemet ett extrafönster.
- Fönstret **Q-parameterlista** innehåller ett inmatningsfält med vilket du kan navigera till ett unikt variabelnummer. När du trycker på knappen **GOTO** väljer styrsystemet ett inmatningsfält.
- Indelningen av arbetsområdet **Program** har utökats enligt följande:
	- Indelningen innehåller NC-funktionerna APPR och DEP som strukturelement.
	- Styrsystemet visar kommentarer i indelningen som är infogade inom strukturelement.
	- När du markerar strukturelement i kolumnen **Indelning** markerar styrsystemet även motsvarande NC-block i NC-programmet. Med kortkommandot **CTRL+mellanslag** avslutar du markeringen. Om du trycker på **CTRL+mellanslag** igen återställer styrsystemet det markerade valet.
- Kolumnen **Sök** i arbetsområdet **Program** har utökats enligt följande:
	- Med kryssrutan **Sök endast efter hela ord** visar styrsystemet endast exakta matchningar. Om du t.ex. söker efter **Z+10** ignorerar styrsystemet **Z+100**.
	- Om du i funktionen **Sök och ersätt** väljer **Sök nästa** visar styrsystemet det första resultatet med lila bakgrund.
	- Om du inte anger något värde i **Ersätt med:** raderar styrsystemet det sökta värdet som ska ersättas.
- Om du markerar flera NC-block under programjämförelsen kan du tillämpa alla NC-block samtidigt.
- Styrsystemet har ytterligare kortkommandon för att markera NC-block och filer.
- Om du öppnar eller sparar en fil i ett urvalsfönster tillhandahåller styrsystemet en snabbmeny.
- Skärdatakalkylatorn har utökats enligt följande:
	- Du kan tillämpa verktygsnamnet från skärdatakalkylatorn.
	- När du trycker på inmatningsknappen i skärdatakalkylatorn väljer styrsystemet nästa element.
- Fönstret **Arbetsstyckets läge** i arbetsområdet **Simulering** har utökats enligt följande:
	- Med hjälp av en knapp kan du välja en arbetsstyckeutgångspunkt från utgångspunktstabellen.
	- Styrsystemet visar inmatningsfälten under varandra i stället för bredvid varandra.
- I läget **Maskin** i arbetsområdet **Simulering** kan styrsystemet visa en färdig del.
- Styrsystemet tar hänsyn till följande kolumner i verktygstabellen för simuleringen:
	- **R** TIP
	- **LU**
	- **RN**
- I simuleringen i driftsättet **Programmering** tar styrsystemet hänsyn till väntetider. Styrsystemet väntar inte under programtestet, utan lägger till väntetiderna till programkörningstiden.
- NC-funktionerna **FUNCTION FILE** och **FN 27: TABWRITE** (ISO: **D27**) är verksamma i arbetsområdet **Simulering**.
- Filhanteringen har utökats enligt följande:
	- I filhanteringens navigeringsfält visar styrsystemet enheternas använda och totala lagringsutrymme.
	- Styrsystemet visar STEP-filer i förhandsgranskningsområdet.
	- När du klipper ut en fil eller en mapp i filhanteringen visar styrsystemet symbolen för filen eller mappen gråtonad.
- Arbetsområdet **Snabbval** har utökats enligt följande:
	- I arbetsområdet **Snabbval** i driftsättet **Tabeller** kan du öppna tabeller för exekvering och simulering.
	- I arbetsområdet **Snabbval** i driftsättet **Programmering** kan du skapa NC-program med måttenheterna mm eller tum och skapa ISO-program.
- Om du i Batch Process Manager (option 154) kontrollerar palettabellen med dynamisk kollisionsövervakning DCM (option 40) tar styrsystemet hänsyn till programvarugränslägesbrytarna.
- Om du stänger av styrsystemet och det finns ändringar som inte sparats i NC-programmen och konturerna, visar styrsystemet fönstret **Stäng programmet**. Du kan välja att spara ändringarna, ångra dem eller avbryta avstängningen.

**Ytterligare information:** ["Avstängning", Sida 143](#page-142-0)

Du kan ändra storlek på fönstren. Styrsystemet kommer ihåg storleken tills du stänger av det.

**Ytterligare information:** ["Symbol styrsystemsytan", Sida 92](#page-91-0)

- I driftsätten **Filer**, **Tabeller** och **Programmering** får max. tio flikar vara öppna samtidigt. Om du vill öppna fler flikar visar styrsystemet en anvisning. **Ytterligare information:** ["områden styrsystemsyta", Sida 79](#page-78-0)
- **CAD-Viewer** har utökats enligt följande:
	- **CAD-Viewer** räknar alltid med mm internt. Om du väljer måttenheten tum räknar **CAD-Viewer** om alla värden till tum.
	- Med symbolen **Visa sidofält** kan du förstora listfönstret till hälften av skärmen.
	- I fönstret Elementinformation visar styrsystemet alltid koordinaterna **X**, Y och **Z**. När 2D-läget är aktiverat visar styrsystemet Z-koordinaten gråtonad.
	- **CAD-Viewer** identifierar även cirklar som består av två halvcirklar som bearbetningspositioner.
	- Du kan spara information om arbetsstyckets utgångspunkt och arbetsstyckets nollpunkt i en fil eller i buffertminnet, även utan programvaruoptionen 42 CAD-import.

**Ytterligare information:** ["Öppna CAD-filer med CAD-Viewer", Sida 303](#page-302-0)

Med knappen **Öppna i editor** i driftsättet **Programkörning** öppnar du det aktuella NC-programmet som visas, även anropade NC-program.

**Ytterligare information:** ["Driftläge Programkörning", Sida 370](#page-369-0)

■ Med maskinparametern **restoreAxis** (nr 200305) definierar maskintillverkaren med vilken axelföljd styrsystemet kör fram till konturen igen.

**Ytterligare information:** ["Manuell förfarande under ett avbrott", Sida 380](#page-379-0)

- Processövervakningen (option 168) har utökats enligt följande:
	- Arbetsområdet **Processövervakning** innehåller ett inställningsläge. När läget är avaktiverat visar styrsystemet alla funktioner för inställning av processövervakningen.

**[Ytterligare information:](#page-276-0)** "Symboler", Sida 277

Om du väljer inställningarna till en övervakningsuppgift visar styrsystemet två områden med de ursprungliga och de aktuella inställningarna för övervakningsuppgiften.

**Ytterligare information:** ["Övervakningsuppgifter", Sida 283](#page-282-0)

Styrsystemet visar täckningen, dvs. den aktuella grafens överensstämmelse med referensbearbetningens graf, som cirkeldiagram.

Styrsystemet visar reaktionerna från meddelandemenyn i grafen och i tabellen med registreringarna.

**Ytterligare information:** ["Registreringar för övervakningsavsnitten",](#page-295-0) [Sida 296](#page-295-0)

- Statusöversikten i TNC-fältet har utökats enligt följande:
	- Styrsystemet visar NC-programmets körtid i formatet mm:ss i statusöversikten. Så snart NC-programmets körtid överstiger 59:59 visar styrsystemet körtiden i formatet hh:mm.
	- Om det finns en verktygsanvändningsfil beräknar styrsystemet för driftsättet **Programkörning** hur lång tid exekveringen av det aktiva NC-programmet tar. Under programkörningen uppdaterar styrsystemet återstående körtid. Styrsystemet visar återstående körtid i statusöversikten i TNC-fältet.
	- Om fler än åtta axlar har definierats visar styrsystemet axlarna i två kolumner i statusöversiktens positionspresentation. Vid fler än 16 axlar visar styrsystemet axlarna i tre kolumner.

**Ytterligare information:** ["Statusöversikt i TNC-fältet", Sida 117](#page-116-0)

- Styrsystemet visar matningsbegränsningen i statuspresentationen på följande sätt:
	- När en matningsbegränsning är aktiv, skapar styrsystemet en färga bakgrund till funktionsknappen **FMAX** i färg och visar det definierade värdet. I arbetsområdena **Positioner** och **STATUS** visar styrsystemet matningen med orange färg.
	- När matningen har begränsats med knappen **FMAX**, visar styrsystemet **MAX** inom hakparenteser.

**Ytterligare information:** ["Matningsbegränsning FMAX", Sida 374](#page-373-0)

■ När matningen har begränsats med knappen **F begränsad** visar styrsystemet den aktiva säkerhetsfunktionen inom hakparenteser.

**Ytterligare information:** ["Säkerhetsfunktioner", Sida 486](#page-485-0)

På fliken **Verktyg** i arbetsområdet **STATUS** visar styrsystemet värdena i områdena **Verktygsgeometri** och **Verktygstilläggsmått** med fyra decimaler, i stället för tre.

**[Ytterligare information:](#page-130-0)** "Flik Verktyg", Sida 131

När en handratt är aktiv visar styrsystemet banmatningen på displayen under programkörningen. Om bara den axel som har valts rör sig visar styrsystemet axelmatningen.

**Ytterligare information:** ["Display-innehåll på en elektronisk handratt", Sida 466](#page-465-0)

- Om du justerar rundbordet efter en manuell avkännarsystemsfunktion kommer styrsystemet ihåg den valda typen av rotationsaxelpositionering och matningen. **Ytterligare information:** ["Funktionsknappar", Sida 338](#page-337-0)
- Om du korrigerar utgångspunkten eller nollpunkten efter en manuell avkännarsystemsfunktion visar styrsystemet en symbol efter det tillämpade värdet.

**Ytterligare information:** ["Avkännarsystemfunktioner i driftarten Manuell",](#page-332-0) [Sida 333](#page-332-0)

- Om du i fönstret **3D-rotation** (option 8) aktiverar en funktion i områdena **Manuell drift** eller **PROGRAMKÖRNING** visar styrsystemet området med grön bakgrund. **Ytterligare information:** ["Fönster 3D-rotation \(alternativ 8\)", Sida 219](#page-218-0)
- Driftsättet **Tabeller** har utökats enligt följande:
	- Statusen **M** och **S** har bara färgad bakgrund vid den aktiva tillämpningen. Vid resten av tillämpningarna är bakgrunden grå.
	- Du kan stänga alla tillämpningar förutom **Verktygsförvaltning**.
	- Knappen **Markera rad** har lagts till.
	- I tillämpningen **Nollpunkter** har funktionsknappen **Spärra en rad** lagts till.

**Ytterligare information:** ["Driftläget Tabeller", Sida 396](#page-395-0)

- Arbetsområdet **Tabell** har utökats enligt följande:
	- Du kan ändra kolumnbredden med hjälp av en symbol.
	- I inställningarna i arbetsområdet Tabell kan du aktivera eller avaktivera alla tabellkolumner och återställa standardformatet.

**Ytterligare information:** ["Arbetsområde Tabell", Sida 399](#page-398-0)

- Om det finns två inmatningsalternativ för en tabellkolumn visar styrsystemet alternativen i form av funktionsknappar i arbetsområdet **Formulär**.
- Det minsta inmatningsvärdet för kolumnen **FMAX** i avkännartabellen har ändrats från –9999 till +10.

**Ytterligare information:** ["Avkännarsystemtabell tchprobe.tp", Sida 435](#page-434-0)

Du kan importera verktygsdatatabeller från TNC 640 som CSV-filer. **Ytterligare information:** ["Importera verktygsdata", Sida 187](#page-186-0)

- Det maximala inmatningsområdet för kolumnerna **LTOL** och **RTOL** i verktygstabellen har utökats från 0 till 0,9999 mm till 0,0000 till 5,0000 mm.
- Det maximala inmatningsområdet för kolumnerna **LBREAK** och **RBREAK** i verktygstabellen har utökats från 0 till 0,9999 mm till 0,0000 till 9,0000 mm.

Ytterligare information: ["verktygstabell tool.t", Sida 408](#page-407-0)

Om du trycker två gånger eller dubbelklickar på ett verktyg i kolumnen **Verktygskontroll** i arbetsområdet **Program** växlar styrsystemet till driftsättet **Tabeller**. Styrsystemet visar i sådana fall det valda verktyget i tillämpningen **Verktygsförvaltning**.

**Ytterligare information:** ["Spalt Verktygskontroll i arbetsområdet Program",](#page-192-0) [Sida 193](#page-192-0)

I den expanderade meddelandemenyn visar styrsystemet information om NC-programmet i ett separat område utanför **Detaljer**.

**Ytterligare information:** ["Meddelandemeny i informationslistan", Sida 330](#page-329-0)

■ Med hjälp av funktionen **Update the documentation** kan du t.ex. installera eller uppdatera den integrerade produkthjälpen **TNCguide**.

**Ytterligare information:** ["Update the documentation", Sida 544](#page-543-0)

- Styrsystemet har inte längre stöd för den extra styrstationen ITC 750.
- Om du anger en sifferkod i tillämpningen **Inställningar** visar styrsystemet en laddningssymbol.

**Ytterligare information:** ["Kodnummer", Sida 497](#page-496-0)

I menyalternativet **DNC** i tillämpningen **Inställningar** har området **Säkra anslutningar för användare** lagts till. Med den här funktionen kan du definiera inställningar för säkra anslutningar via SSH.

**Ytterligare information:** ["Säkra anslutningar för användare", Sida 523](#page-522-0)

I fönstret **Certifikat och nyckel** kan du i området **Externally administered SSH key file** välja en fil med ytterligare offentliga SSH-nycklar. På så sätt kan du använda SSH-nycklar utan att behöva överföra dem till styrsystemet.

**Ytterligare information:** ["SSH-säkrad DNC-anslutning", Sida 572](#page-571-0)

**I** fönstret **Nätverksinställningar** kan du exportera och importera befintliga nätverkskonfigurationer.

**Ytterligare information:** ["Exportera och importera en nätverksprofil", Sida 516](#page-515-0)

■ Med maskinparametrarna **allowUnsecureLsv2** (nr 135401) och allowUn**secureRpc** (nr 135402) definierar maskintillverkaren om styrsystemet ska spärra osäkra LSV2- eller RPC-anslutningar även när användaradministrationen är avaktiverad. De här maskinparametrarna ingår i dataobjektet **CfgDncAllowUnsecur** (135400).

När styrsystemet identifierar en osäker anslutning visas information om det.

■ Med den valfria maskinparametern **warningAtDEL** (nr 105407) definierar du om styrsystemet ska visa ett extrafönster med en säkerhetsfråga när du raderar ett NC-block.

# **Ändrade cykelfunktioner 81762x-17**

**Ytterligare information:** Bruksanvisning bearbetningscykler

- Du kan redigera och exekvera cykel 19 **BEARBETNINGSPLAN** (ISO: G80, option 8), men inte infoga den på nytt i ett NC-program.
- Cykel **277 OCM FASNING** (ISO: **G277**, option 167) övervakar konturskador på botten till följd av verktygsspetsen. Den här verktygsspetsen får man fram av radien **R**, verktygsspetsens radie **R\_TIP** och spetsvinkeln **T-ANGLE**.
- Cykel **292 IPO.-SVARV KONTUR** (ISO: **G292**, option 96) har utökats med parametern **Q592 TYPE OF DIMENSION**. I den här parametern definierar du om konturen är programmerad med radiemått eller diametermått.
- Följande cykler tar hänsyn till tilläggsfunktionerna **M109** och **M110**:
	- Cykel **22 URFRAESN. GROV** (ISO: G122)
	- Cykel **23 FINSKAER DJUP** (ISO: G123)
	- Cykel **24 FINSKAER SIDA** (ISO: G124)
	- Cykel **25 KONTURLINJE** (ISO: G125)
	- Cykel **275 KONTURSPAR SPIRALFR.** (ISO: G275)
	- Cykel **276 KONTURLINJE 3D** 3D(ISO: G276)
	- Cykel **274 OCM SLATHYVLING SIDA** (ISO: G274, option 167)
	- Cykel **277 OCM FASNING** (ISO: G277, option 167)
	- Cykel **1025 SLIPA KONTUR** (ISO: G1025, option 156)
- **Ytterligare information:** Bruksanvisning Mätcykler för arbetsstycken och verktyg
- Protokollet till cykel 451 KINEMATIK-MAETNING (ISO: G451, option 48) visar de verksamma kompenseringarna för vinkellägesfelen (**locErrA**/**locErrB**/**locErrC**) när programvaruoption 52 KinematicsComp är aktiverad.
- Protokollet till cyklerna **451 KINEMATIK-MAETNING** (ISO: **G451**) och **452 PRESET-KOMPENSATION** (ISO: **G452**, option 48) innehåller diagram med de uppmätta och optimerade felen hos de enskilda mätpositionerna.
- I cykel 453 KINEMATIK MATRIS (ISO: G453, option 48) kan du använda läget **Q406 = 0** även utan programvaruoption 52 KinematicsComp.
- Cykel **460 TS KALIBRERING MOT KULA** (ISO: **G460**) beräknar radien, ev. längden, centrumförskjutningen och spindelvinkeln för ett L-format mätstift.
- Cyklerna **444 AVKAENNING 3D** (ISO: **G444**) och **14xx** stöder avkänning med ett L-format mätstift.

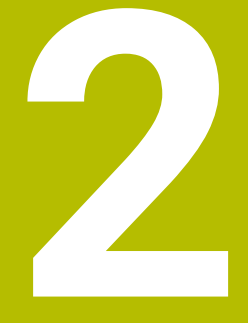

# **Om bruksanvisningen**

# **2.1 Målgrupp användare**

 $\mathbf i$ 

Som användare räknas alla användare av styrsystemet som utför minst en av följande huvuduppgifter:

- Manövrera maskinen
	- Verktygsinställning
	- Arbetsstyckesinställning
	- **Bearbeta arbetsstycken**
	- Åtgärda eventuella fel under programexekveringen
- Skapa och testa NC-program
	- Skapa NC-program i styrsystemet eller externt med hjälp av ett CAM-system
	- Testa NC-program med hjälp av simuleringen
	- Åtgärda eventuella fel under programtestet

Bruksanvisningens djupgående information ställer följande krav på kvalifikationer hos användaren:

- Tekniska grundkunskaper, t.ex. kunna läsa tekniska ritningar och ha spatial förmåga
- Grundkunskaper på bearbetningsområdet, t.ex. om betydelsen hos materialspecifika tekniska värden
- Erhållit säkerhetsinstruktioner, t.ex. möjliga faror och hur man undviker dem
- Erhållit anvisningar om maskinen, t.ex. axelriktningar och maskinkonfiguration

HEIDENHAIN erbjuder separata informationsprodukter åt andra målgrupper:

- **Prospekt och leveransöversikt för intresserade köpare**
- Servicehandbok för servicetekniker
- Teknisk handbok för maskintillverkare

HEIDENHAIN har dessutom ett brett utbildningsutbud inom NC-programmering för användare och karriärväxlare. **[HEIDENHAIN-utbildningsportal](https://www.klartext-portal.de/de_DE/schulung/)**

Med tanke på målgruppen innehåller den här bruksanvisningen bara information om styrsystemets drift och användning. Informationsprodukterna för andra målgrupper innehåller information om ytterligare produktlivsfaser.

### <span id="page-48-0"></span>**2.2 Tillgänglig användardokumentation**

#### **Bruksanvisning**

HEIDENHAIN betecknar den här informationsprodukten som bruksanvisning oberoende av publicerings- och transportmedium. Kända synonyma benämningar är bl.a. användarhandbok, användarmanual och driftinstruktioner.

Bruksanvisningen till styrsystemet finns i följande varianter:

- Som tryckt utgåva uppdelad i följande moduler:
	- Bruksanvisningen **Inställning och exekvering** innehåller allt om inställning av maskinen och exekvering av NC-program. ID: 1358774-xx
	- Bruksanvisningen **Programmering och testning** innehåller allt om att skapa och testa NC-program. Den innehåller inget om avkännar- eller bearbetningscykler.

ID för klartextprogrammering: 1358773-xx

Bruksanvisningen **Bearbetningscykler** innehåller bearbetningscyklernas alla funktioner.

ID: 1358775-xx

- Bruksanvisningen **Mätcykler för arbetsstycke och verktyg** innehåller avkännarcyklernas alla funktioner. ID: 1358777-xx
- Som PDF-filer med motsvarande indelning som de tryckta versionerna eller som en **fullständig utgåva** som omfattar alla moduler

ID: 1369999-xx

### **[TNCguide](https://content.heidenhain.de/doku/tnc_guide/html/de/)**

Som HTML-fil som ska användas som integrerad produkthjälp **TNCguide** direkt i styrningen

#### **[TNCguide](https://content.heidenhain.de/doku/tnc_guide/html/de/)**

Bruksanvisningen hjälper dig att hantera styrsystemet på ett säkert och ändamålsenligt sätt.

**Ytterligare information:** ["Avsedd användning", Sida 59](#page-58-0)

#### **Ytterligare informationsprodukter för användare**

Det finns ytterligare informationsprodukter för dig som användare:

- **Översikt över nya och ändrade programvarufunktioner** informerar dig om förändringar i enskilda programvaruversioner. **[TNCguide](https://content.heidenhain.de/doku/tnc_guide/html/de/)**
- **HEIDENHAIN-prospekt** informerar dig om HEIDENHAIN-produkter och -tjänster, t.ex. styrsystemets programvaruoptioner. **[HEIDENHAIN-prospekt](https://www.heidenhain.de/de_DE/dokumentation/prospekte/)**
- Databasen **NC Solutions** erbjuder lösningar på ofta förekommande uppgifter. **[HEIDENHAIN-NC-Solutions](https://www.klartext-portal.de/de_DE/tipps/nc-solutions/)**

### **2.3 Anvisningstyper som används**

### **Säkerhetsanvisningar**

Beakta alla säkerhetsanvisningar i denna dokumentation och i dokumentationen från din maskintillverkare!

Säkerhetsanvisningar varnar för risker vid användning av programvaran och enheter samt ger information om hur dessa kan undvikas. De är klassificerade efter hur allvarlig risken är och indelade i följande grupper.

## **FARA**

**Fara** indikerar fara för personer. Om du inte följer instruktionerna för att undvika faran, leder faran **med säkerhet till dödsfall eller allvarlig kroppsskada**.

# **AVARNING**

**Varning** indikerar faror för personer. Om du inte följer instruktionerna för att undvika faran, leder faran **troligen till dödsfall eller allvarlig kroppsskada**.

# **AVARNING**

**Försiktighet** indikerar faror för personer. Om du inte följer instruktionerna för att undvika faran, leder faran **troligen till lättare kroppsskada**.

# *HÄNVISNING*

**Observera** indikerar faror för utrustning eller data. Om du inte följer instruktionerna för att undvika faran, leder faran **troligen till skador på utrustning**.

### **Informationens ordningsföljd inom säkerhetsanvisningarna**

Alla säkerhetsanvisningar innehåller följande fyra avsnitt:

- Signalordet indikerar en hur allvarlig faran är
- Typ av källa till faran
- Konsekvensen om faran inte beaktas, t.ex. "Vid efterföljande bearbetningsoperationer finns det risk för kollision"
- Utväg Åtgärder för att avvärja faran

#### **Informationsanvisning**

Beakta informationsanvisningarna i denna anvisning för en felfri och effektiv användning av programvaran. I denna anvisning finner du följande informationsanvisningar:

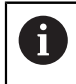

6

Informationssymbolen indikerar ett **Tips**. Ett tips innehåller viktig ytterligare eller kompletterande information.

Denna symbol uppmanar dig att följa säkerhetsinstruktionerna från din maskintillverkare. Denna symbol pekar även på maskinspecifika

funktioner. Potentiella risker för operatören och maskinen finns beskrivna i maskinhandboken.

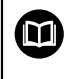

#### Boksymbolen indikerar en **hänvisning**.

En hänvisning leder till extern dokumentation, t.ex. dokumentation från maskintillverkaren eller en tredjepartsleverantör.

### <span id="page-50-0"></span>**2.4 Information om användning av NC-program**

NC-programmen i den här bruksanvisningen är förslag på lösningar. Du behöver anpassa NC-programmen eller enskilda NC-block innan du använder dem på en maskin.

Anpassa följande innehåll:

- Verktyg
- Skärdata
- **Matningshastigheter**
- Säkerhetshöjd eller säkra positioner
- Maskinspecifika positioner, t.ex. med **M91**
- Sökvägar till programanrop

Vissa NC-program är beroende av maskinkinematiken. Anpassa de här NC-programmen till maskinkinematiken före den första testkörningen.

Testa även NC-programmen med hjälp av simuleringen innan du startar den riktiga programkörningen.

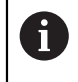

Med hjälp av ett programtest kan du avgöra om du kan använda NC-programmet med de tillgängliga programvaruoptionerna, den aktiva maskinkinematiken och den aktuella maskinkonfigurationen.

# **2.5 bruksanvisning som integrerad produkthjälp TNCguide**

### **Användningsområde**

Den integrerade produkthjälpen **TNCguide** erbjuder det kompletta innehållet i alla användarhandböcker.

**Ytterligare information:** ["Tillgänglig användardokumentation", Sida 49](#page-48-0) Bruksanvisningen hjälper dig att hantera styrsystemet på ett säkert och ändamålsenligt sätt.

**Ytterligare information:** ["Avsedd användning", Sida 59](#page-58-0)

### **Förutsättning**

Styrsystemet erbjuder i leveranstillståndet den integrerade produkthjälpen **TNCguide** på språken tyska och engelska.

Om styrsystemet inte hittar någon **TNCguide**-språkversion av det valda dialogspråket, öppnar den **TNCguiden** på engelska.

Om styrsystemet inte hittar någon**TNCguide**-språkversion öppnar den en informationssida med instruktioner. Med hjälp av angivna länkar som handlingssteg fyller du på med de saknade filerna i styrsystemet.

 $\mathbf i$ 

Informationssidan kan även öppnas manuellt genom att välja **index.html** t.ex. under **TNC:\tncguide\en\readme**. Sökvägen beror på en önskade språkversionen t.ex. **en** för engelska.

Med hjälp av angivna handlingssteg kan du också uppdatera versionen av **TNCguide**. En uppdatering kan t.ex. vara nödvändig t.ex. efter en uppdatering av programvaran.

### **Funktionsbeskrivning**

Den integrerade produkthjälpen **TNCguide** kan väljas inom tillämpningen **Hjälp** eller arbetsområde **Hjälp**.

**Ytterligare information:** ["Tillämpning Hjälp", Sida 53](#page-52-0)

**Ytterligare information:** Bruksanvisning Programmering och testning

Hanteringen av **TNCguide** är identisk i båda fallen.

**[Ytterligare information:](#page-53-0)** "Symboler", Sida 54

## <span id="page-52-0"></span>**Tillämpning Hjälp**

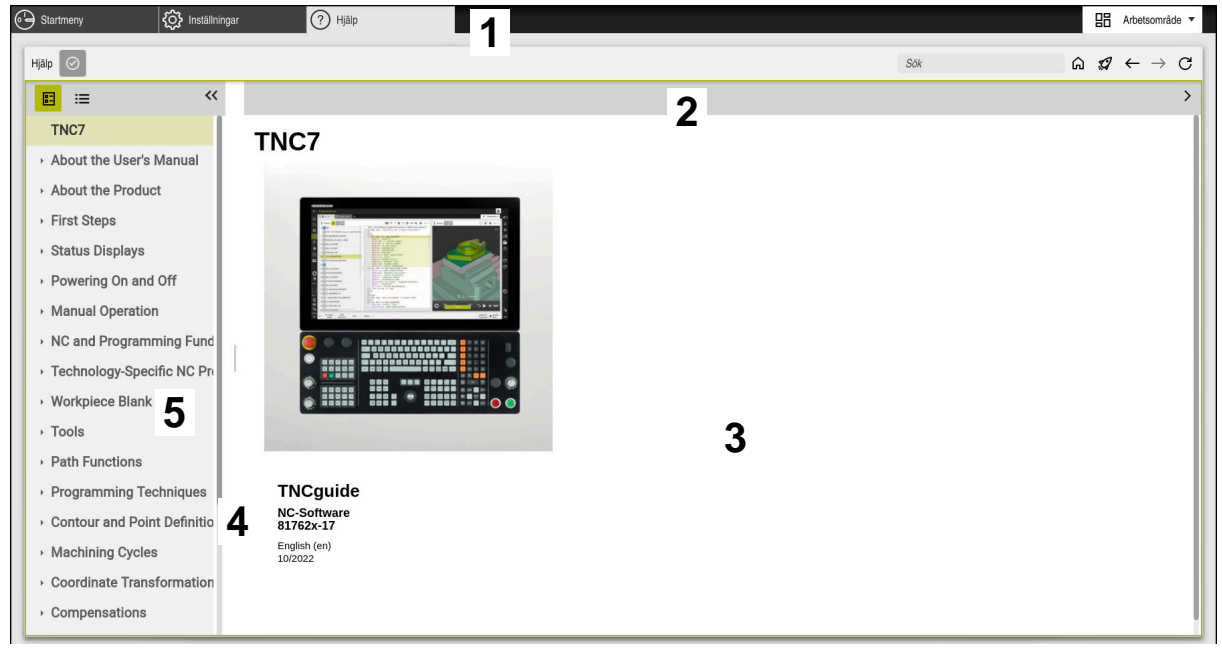

Tillämpning **Help** med öppnad **TNCguide**

Användningen **Hjälp** innehåller följande områden:

- 1 Titellista för tillämpning **Hjälp Ytterligare information:** ["Symboler i tillämpningen Help", Sida 54](#page-53-1)
- 2 Titellista med den integrerade produkthjälpen **TNCguide Ytterligare information:** ["Symboler i den integrerade produkthjälpen TNCguide](#page-53-2) [", Sida 54](#page-53-2)
- 3 Innehållsspalter för **TNCguide**
- 4 Avskiljare mellan spalterna i **TNCguide** Med hjälp av avgränsaren anpassar du bredden på spalterna.
- 5 Navigationsspalt till **TNCguide**

# <span id="page-53-0"></span>**Symboler**

### <span id="page-53-1"></span>**Symboler i tillämpningen Help**

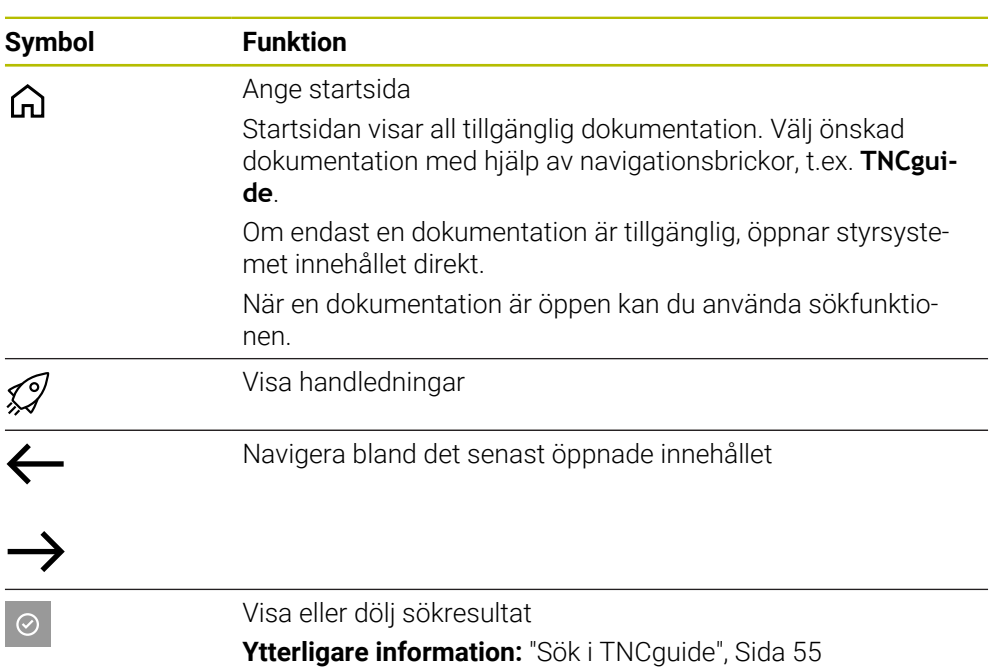

### <span id="page-53-2"></span>**Symboler i den integrerade produkthjälpen TNCguide**

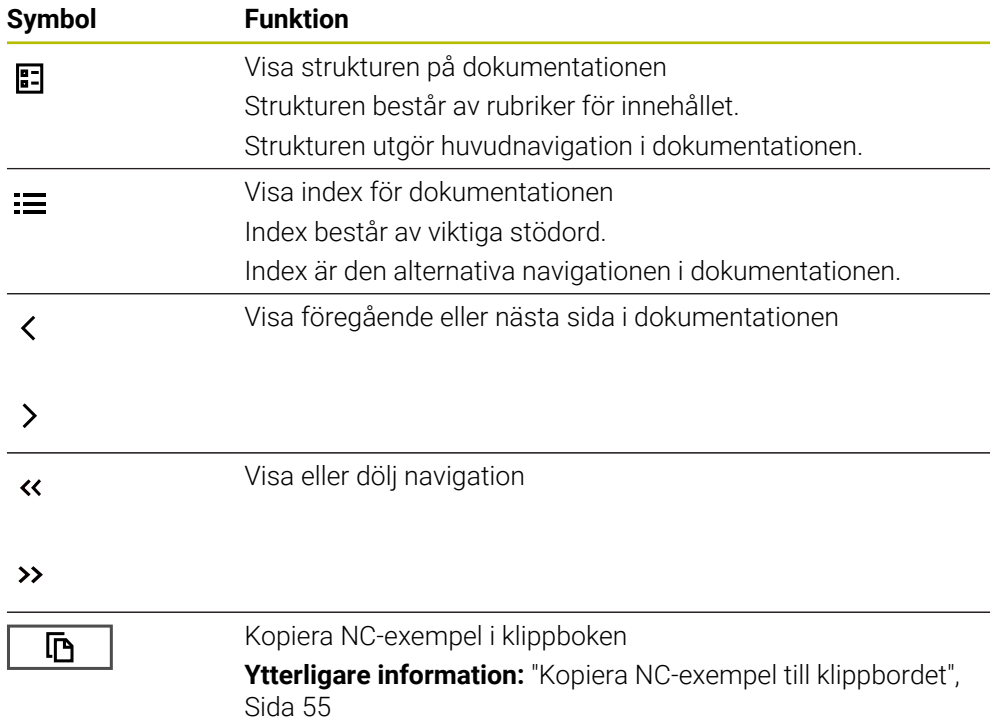

### <span id="page-54-0"></span>**2.5.1 Sök i TNCguide**

Med hjälp av sökfunktionen söker du i öppen dokumentation efter inmatade sökbegrepp.

Sökfunktionerna används enligt följande:

Mata in teckenföljd

Inmatningsfältet befinner sig i titellistan till vänster om Home-symbolen med vilken du navigerar till startsidan. Sökningen startar automatiskt, efter vilket du t.ex. kan mata in en bokstav.

Om du vill radera en inmatning använder du X-symbolen i inmatningsfältet.

- > Styrsystemet öppnar spalten med sökresultat.
- Styrsystemet markerar fyndplatser även inom den öppnade innehållssidan.
- Välj fyndplats
- > Styrsystemet öppnar det valda innehållet.
- Styrsystemet visar dessutom resultaten på den senaste sökningen.
- Välj eventuella alternativa fyndplatser
- Mata eventuellt in ny teckenföljd

### <span id="page-54-1"></span>**2.5.2 Kopiera NC-exempel till klippbordet**

Med hjälp av kopieringsfunktionen kan du tillämpa NC-exempel från dokumentationen i NC-editorn.

Kopieringsfunktionerna används enligt följande:

- Navigera till önskade NC-exempel
- Expandera **Information om användning av NC-program**
- Läs och följ **Information om användning av NC-program**
	- **Ytterligare information:** ["Information om användning av NC-program", Sida 51](#page-50-0)

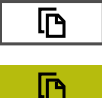

- ▶ Kopiera NC-exempel till klippbordet
- Funktionsknappen ändrar färg under kopieringsprocessen.
- Klippbordet innehåller hela innehållet i de kopierade NC-exemplen.
- InfogaNC-exempel i NC-programmet
- Anpassa det infogade innehållet i enlighet med **Information om användning av NC-program**
- $\triangleright$  Kontrollera NC-program med hjälp av simulation **Ytterligare information:** Bruksanvisning Programmering och testning

# <span id="page-54-2"></span>**2.6 Redaktionens kontaktuppgifter**

#### **Önskas ändringar eller har du funnit tryckfel?**

Vi önskar alltid att förbättra vår dokumentation. Hjälp oss med detta och informera oss om önskade ändringar via följande E-postadress:

#### **[tnc-userdoc@heidenhain.de](mailto:tnc-userdoc@heidenhain.de)**

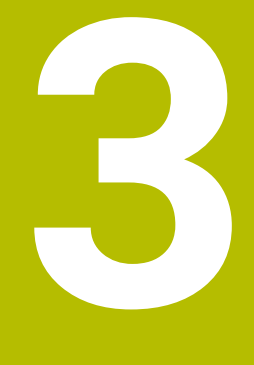

# **Om produkten**

# **3.1 TNC7**

HEIDENHAIN-styrsystem ger dig stöd i form av dialogruteguidad programmering och detaljtrogen simulering. Med TNC7 kan du dessutom programmera formulärbaserat eller grafiskt så att du snabbt och säkert når önskat resultat.

Programvaruoptioner och valfria maskinvarutillägg underlättar användningen och gör det möjligt att flexibelt utöka funktionerna.

Utökade funktioner möjliggör t.ex. utöver fräs- och borr- även svarv- och slipbearbetning.

**Ytterligare information:** Bruksanvisning Programmering och testning Användningen underlättas t.ex. genom användning av avkännarsystem, handrattar eller en 3D-mus.

**[Ytterligare information:](#page-71-0)** "Hårdvara", Sida 72

### **Definitioner**

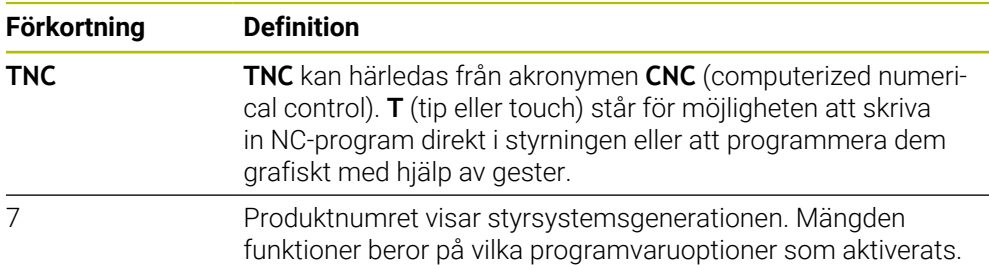

### <span id="page-58-0"></span>**3.1.1 Avsedd användning**

Informationen om avsedd användning hjälper dig som användare att hantera produkten, t.ex. en verktygsmaskin, på ett säkert sätt.

Styrsystemet är en maskinkomponent och ingen fullständig maskin. Den här bruksanvisningen beskriver hur styrsystemet används. Innan maskinen inkl. styrsystemet används ska du med hjälp av maskintillverkarens dokumentation inhämta information om säkerhetsrelevanta aspekter, nödvändig säkerhetsutrustning samt krav på kvalificerad personal.

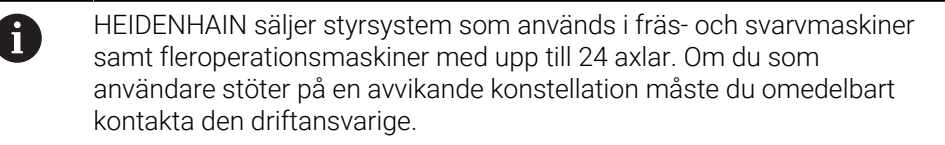

HEIDENHAIN bidrar ytterligare till att öka säkerheten för dig och skydda produkterna genom att bland annat ta hänsyn till feedback från kunderna. Det resulterar t.ex. i anpassningar av styrsystemets funktioner och säkerhetsanvisningarna i informationsprodukterna.

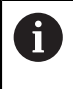

Du kan också bidra till att öka säkerheten genom att rapportera om information saknas eller är vilseledande.

**Ytterligare information:** ["Redaktionens kontaktuppgifter", Sida 55](#page-54-2)

### **3.1.2 Avsedd användningsplats**

Styrsystemet är godkänt för användning i industriell miljö enligt standarden DIN EN 50370-1 gällande elektromagnetisk kompatibilitet (EMC).

#### **Definitioner**

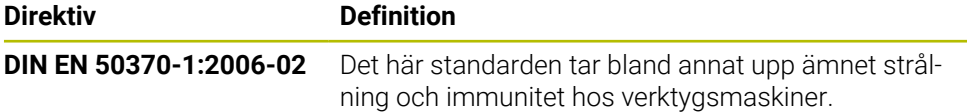

# **3.2 Säkerhetsanvisningar**

Beakta alla säkerhetsanvisningar i denna dokumentation och i dokumentationen från din maskintillverkare!

Säkerhetsanvisningarna nedan gäller uteslutande styrsystemet som enskild komponent och inte hela produkten i fråga, dvs. en verktygsmaskin.

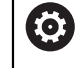

Beakta anvisningarna i Er maskinhandbok!

Innan maskinen inkl. styrsystemet används ska du med hjälp av maskintillverkarens dokumentation inhämta information om säkerhetsrelevanta aspekter, nödvändig säkerhetsutrustning samt krav på kvalificerad personal.

Översikten nedan innehåller uteslutande de allmängiltiga säkerhetsanvisningarna. Observera ytterligare, delvis konfigurationsberoende säkerhetsanvisningar i de efterföljande kapitlen.

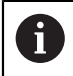

För att största möjliga säkerhet ska kunna garanteras upprepas alla säkerhetsanvisningar på relevanta ställen i kapitlen.

# **FARA**

### **Varning, fara för användare!**

Osäkra anslutningskontakter, defekta kablar och felaktig användning resulterar alltid i elektriska risker. När maskinen är påslagen börjar faran!

- Anlita alltid auktoriserad servicepersonal för att ansluta eller ta bort utrustning
- Starta endast upp maskinen med ansluten handratt och säkrade anslutningskontakter

# **FARA**

#### **Varning, fara för användare!**

Maskiner och maskinkomponenter skapar alltid mekaniska risker. Elektriska, magnetiska eller elektromagnetiska fält är särskilt farliga för personer med pacemaker eller implantat. När maskinen är påslagen börjar faran!

- Beakta och följ anvisningarna i maskinhandboken
- Beakta och följ säkerhetsanvisningar och säkerhetssymboler
- Använda säkerhetsutrustning

# **FARA**

### **Varning, fara för användare!**

Funktion **AUTOSTART** startar bearbetningen automatiskt. Öppna maskiner med osäkra bearbetningsutrymmen utgöra en enorm fara för operatören!

► Funktion **AUTOSTART** skall enbart användas i slutna maskiner

### **AVARNING**

#### **Varning, fara för användare!**

Skadlig programvara (virus, trojaner, malware eller worms) kan förändra dataposter samt programvaran. Manipulerade dataposter och programvara kan leda till oförutsedda beteenden hos maskinen.

- Kontrollera att borttagbara lagringsmedia inte har någon skadlig kod före användning
- Starta den interna webbläsaren uteslutande i sandbox

### *HÄNVISNING*

#### **Varning kollisionsrisk!**

Avvikelser mellan den faktiska axelpositionen och det värde som styrsystemet förväntar sig (som har sparats vid avstängning) kan leda till oönskade och oförutsägbara rörelser i axlarna om de ignoreras. Under referenssökning av ytterligare axlar och alla efterföljande förflyttningar finns det kollisionsrisk!

- $\blacktriangleright$  Kontrollera axelpositionen
- ▶ Bekräfta enbart axelpositionerna i fönstret med **JA** om axelpositionerna överensstämmer
- Förflytta därefter axeln med försiktighet trots bekräftelsen
- Kontakta maskintillverkaren vid avvikelser eller tveksamheter

### *HÄNVISNING*

#### **Varning, fara för verktyg och arbetsstycke!**

Ett strömavbrott under bearbetningen kan leda till att axlarna rullar fritt eller bromsas på ett okontrollerat sätt. Om verktyget var i ingrepp före strömavbrottet, kan axeln dessutom inte referenssökas efter uppstart av styrsystemet. För icke referenssökta axlar tar styrsystemet det senast lagrade axelvärdet som aktuell position, vilken kan avvika från den faktiska positionen. Efterföljande förflyttningsrörelser överensstämmer därmed inte med rörelserna före strömavbrottet. Om verktyget fortfarande är i ingrepp vid förflyttningsrörelserna, kan spänningar resultera i skador på verktyget och arbetsstycket!

- Använd en låg matning
- Vid icke referenssökta axlar måste du beakta att det inte finns någon övervakning av rörelseområdet

### *HÄNVISNING*

#### **Varning kollisionsrisk!**

Styrsystemet genomför inte någon automatisk kollisionsövervakning mellan verktyget och arbetsstycket. Vid felaktiga förpositioneringar eller otillräckliga avstånd mellan komponenterna finns det kollisionsrisk vid referenssökning av axlarna!

- Följ anvisningarna i bildskärmen
- Kör vid behov till en säker position före referenssökning av axlarna.
- $\blacktriangleright$  Beakta risken för kollisioner

# *HÄNVISNING*

### **Varning kollisionsrisk!**

Styrsystemet använder för korrigeringen av verktygslängden, de definierade verktygslängderna i verktygstabellen. Felaktiga verktygslängder resulterar också i en felaktig korrigering av verktygslängden. Vid verktyg med längden **0** och efter ett **TOOL CALL 0** utför styrsystemet inte någon korrigering av verktygslängden och inte någon kollisionsövervakning. Vid efterföljande verktygspositioneringar finns det en kollisionsrisk!

- Definiera alltid verktyg med deras faktiska verktygslängder (inte bara differenser)
- **TOOL CALL 0** skall enbart användas för att tömma spindeln

# *HÄNVISNING*

### **Varning, risk för betydande materiella skador!**

Icke definierade fält i utgångspunktstabellen ger ett annat beteende än de fält som har definierats med värdet **0**: Fält definierade med **0** skriver vid aktiveringen över det tidigare värdet, vid icke definierade fält behålls det tidigare värdet.

Kontrollera före aktiveringen av utgångspunkten om värden har skrivits in i alla kolumner

### *HÄNVISNING*

### **Varning kollisionsrisk!**

NC-program som har skapats i äldre styrsystem kan orsaka avvikande axelrörelser eller felmeddelanden i nuvarande styrsystem! Under bearbetningen finns det kollisionsrisk!

- Kontrollera NC-program och programavsnitt med hjälp av den grafiska simuleringen
- Testa NC-programmet eller programavsnittet i driftart **PROGRAM ENKELBLOCK** med försiktighet

# *HÄNVISNING*

### **Varning, risk för att förlora data!**

Om du inte tar ut anslutna USB-enheter på rätt sätt under en dataöverföring kan data skadas eller raderas!

- Använd bara USB-gränssnittet för att överföra och säkerhetskopiera, inte för att redigera och exekvera NC-program.
- Ta bort USB-enhet med hjälp av softkeyn efter dataöverföringen

### *HÄNVISNING*

#### **Varning, risk för att förlora data!**

Styrsystemet måste stängas av på ett kontrollerat sätt för att kunna avsluta pågående processer och spara data. Omedelbar avstängning av styrsystemet med huvudbrytaren kan oberoende av styrsystemets status alltid leda till dataförlust!

- Stäng alltid ner styrsystemet på ett kontrollerat sätt
- Stäng bara av huvudbrytaren efter bildskärmsmeddelandet

### *HÄNVISNING*

#### **Varning kollisionsrisk!**

Om du, under programkörning med hjälp av **GOTO**-funktionen, väljer ett NC-block och sedan bearbetar NC-programmet ignorerar styrsystemet alla hittills programmerade NC-funktioner,t.ex. transformationer. Därför uppstår det kollisionsfara vid efterföljande förflyttningar!

- Använd bara funktionen **GOTO** vid programmering och testning av NC-program
- Vid bearbetning av NC-programanvänd uteslutande **Blocksökn.**

### <span id="page-63-0"></span>**3.3 Programvara**

Den här bruksanvisningen beskriver funktionerna för inställning av maskinen samt programmering och exekvering av NC-program som styrsystemet erbjuder när alla funktioner finns.

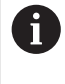

Den verkliga mängden funktioner beror bl.a. på vilka programvaruoptioner som aktiverats. **Ytterligare information:** ["Programvaruoptioner", Sida 65](#page-64-0)

Tabellen visar NC-programvarunumren som beskrivs i den här bruksanvisningen.

 $\mathbf i$ 

- HEIDENHAIN har förenklat versionsschemat från NC-
- programvaruversion 16:
	- Tidsperioden för offentliggörande bestämmer versionsnumret.
	- Alla styrsystemstyper inom tidsperioden för offentliggörande har samma versionsnummer.
	- **Programmeringsstationernas versionsnummer motsvarar** versionsnumret för NC-programvaran.

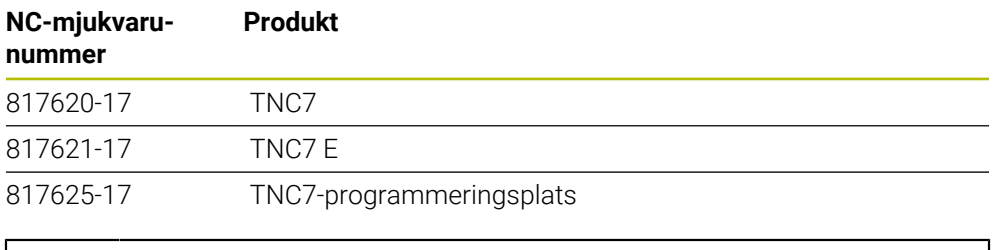

Beakta anvisningarna i Er maskinhandbok! Den här bruksanvisningen beskriver styrsystemets grundfunktioner. Maskintillverkaren kan anpassa styrsystemets funktioner till maskinen samt utöka eller begränsa dem.

Kontrollera med hjälp av maskinhandboken om maskintillverkaren har anpassat styrsystemets funktioner.

### **Definition**

6

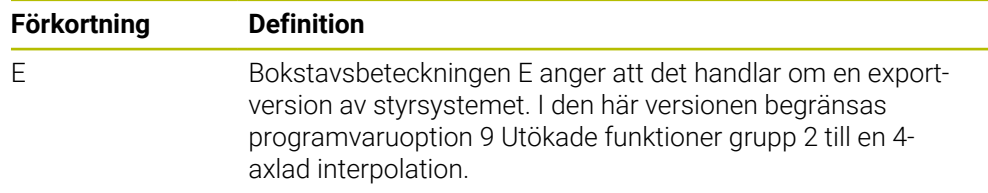

### <span id="page-64-0"></span>**3.3.1 Programvaruoptioner**

Programvaruoptionerna bestämmer mängden funktioner hos styrsystemet. De valfria funktionerna är maskin- och användarspecifika. Programvaruoptionerna ger dig möjlighet att anpassa styrsystemet efter dina individuella behov.

Du kan granska vilka programvaruoptioner som är aktiverade på din maskin.

**Ytterligare information:** ["Visa programvarualternativ", Sida 502](#page-501-0)

#### **Översikt och definitioner**

**TNC7** har olika programvaruoptioner som maskintillverkaren kan aktivera separat och även i efterhand. Översikten nedan innehåller endast programvaruoptioner som är relevanta för dig som användare.

A

På optionsnumren som anges i bruksanvisningen kan du se om en funktion inte är en standardfunktion.

Den tekniska handboken innehåller information om ytterligare, maskintillverkarrelevanta programvaruoptioner.

A

Observera att vissa programvaruoptioner även kräver maskinvarutillägg. **[Ytterligare information:](#page-71-0)** "Hårdvara", Sida 72

<span id="page-64-1"></span>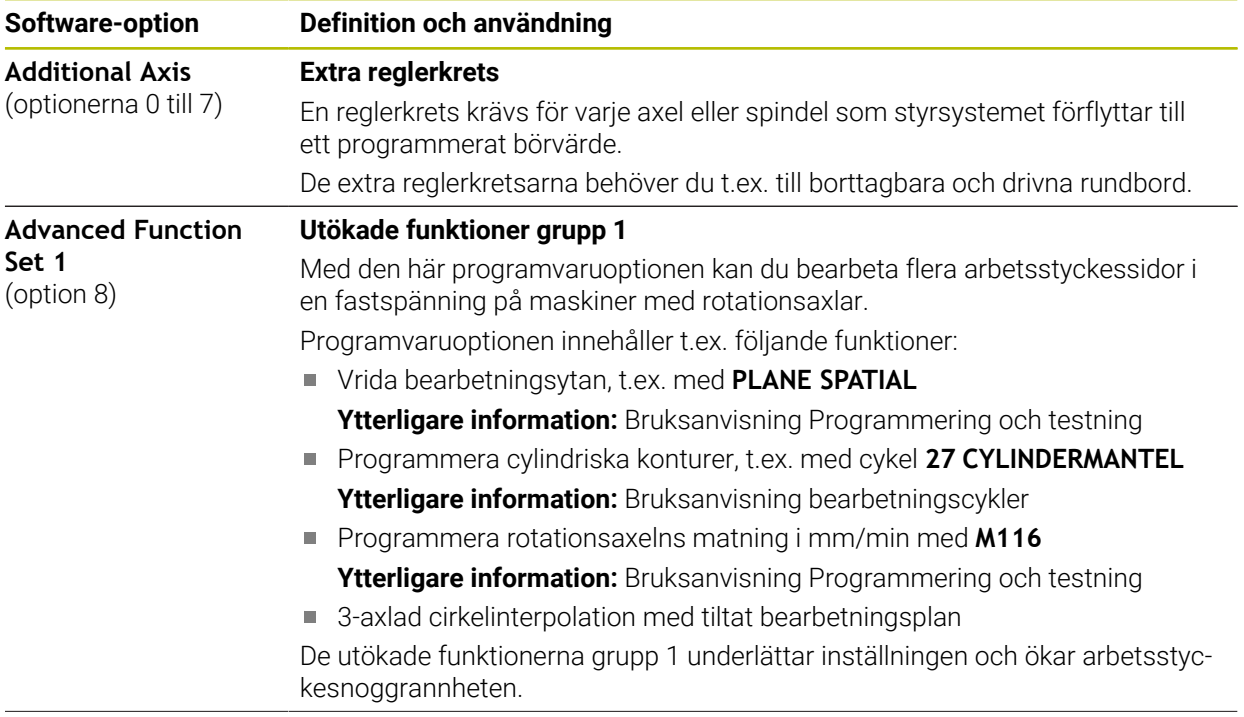

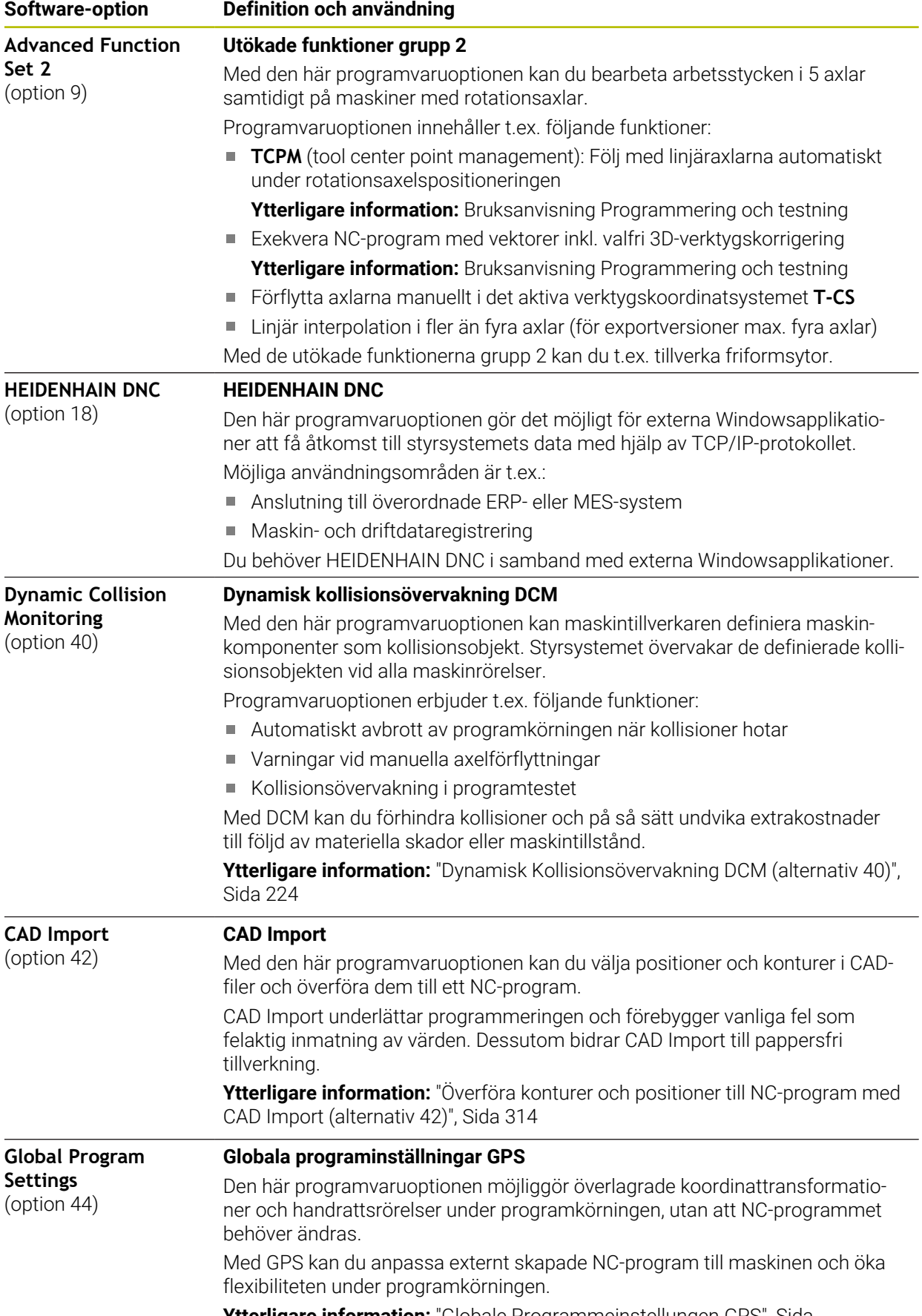

**Ytterligare information:** "Globale Programmeinstellungen GPS", Sida

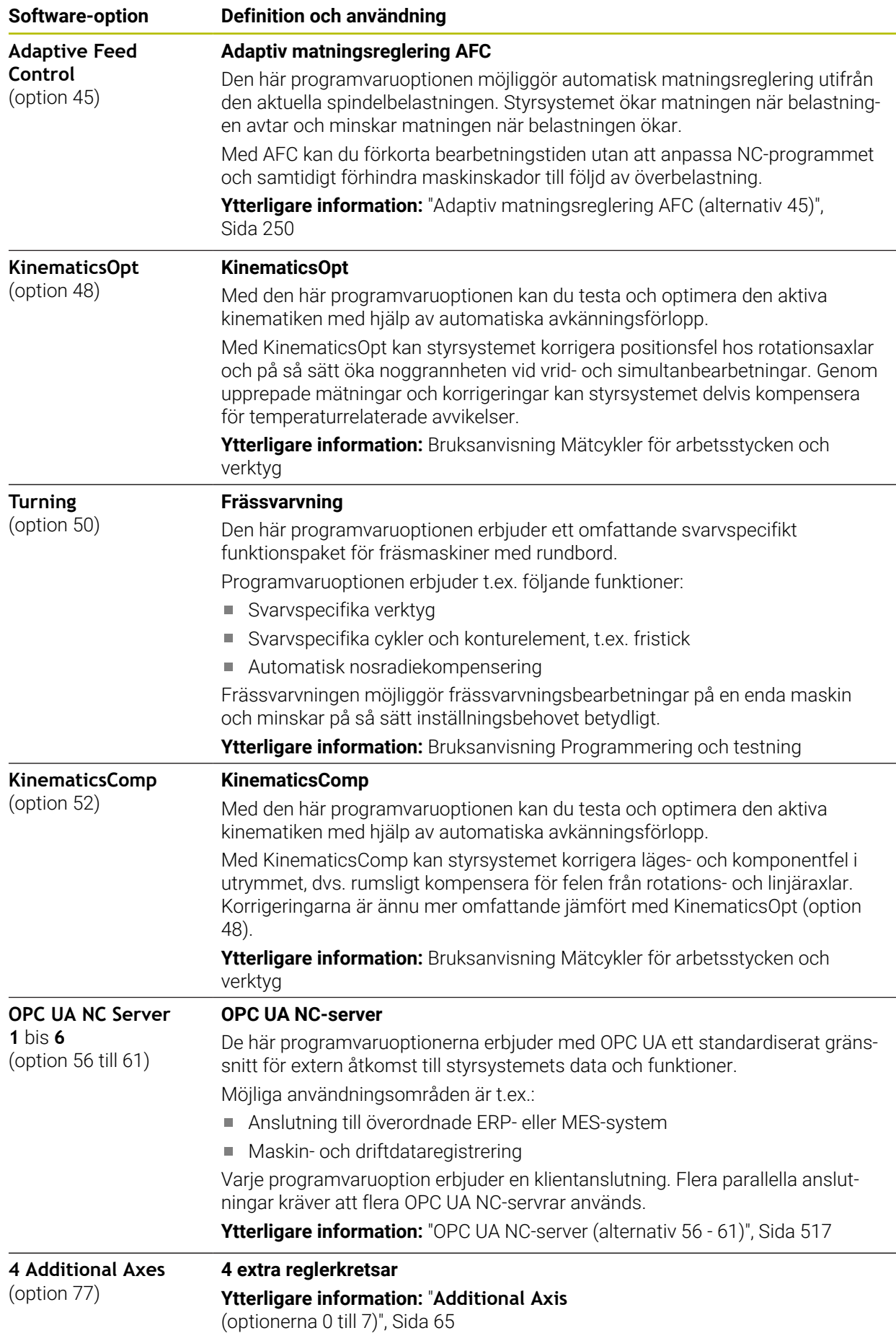

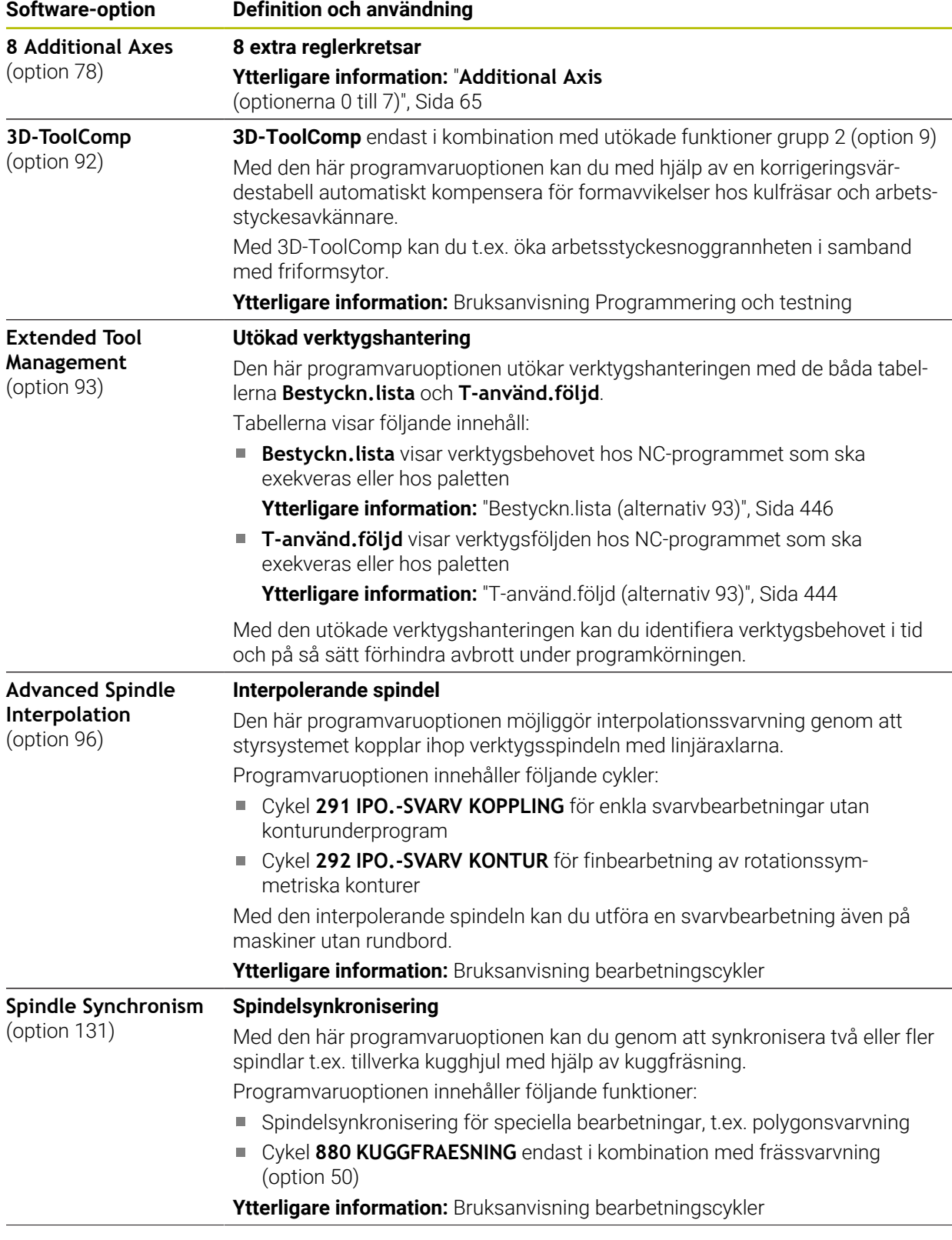

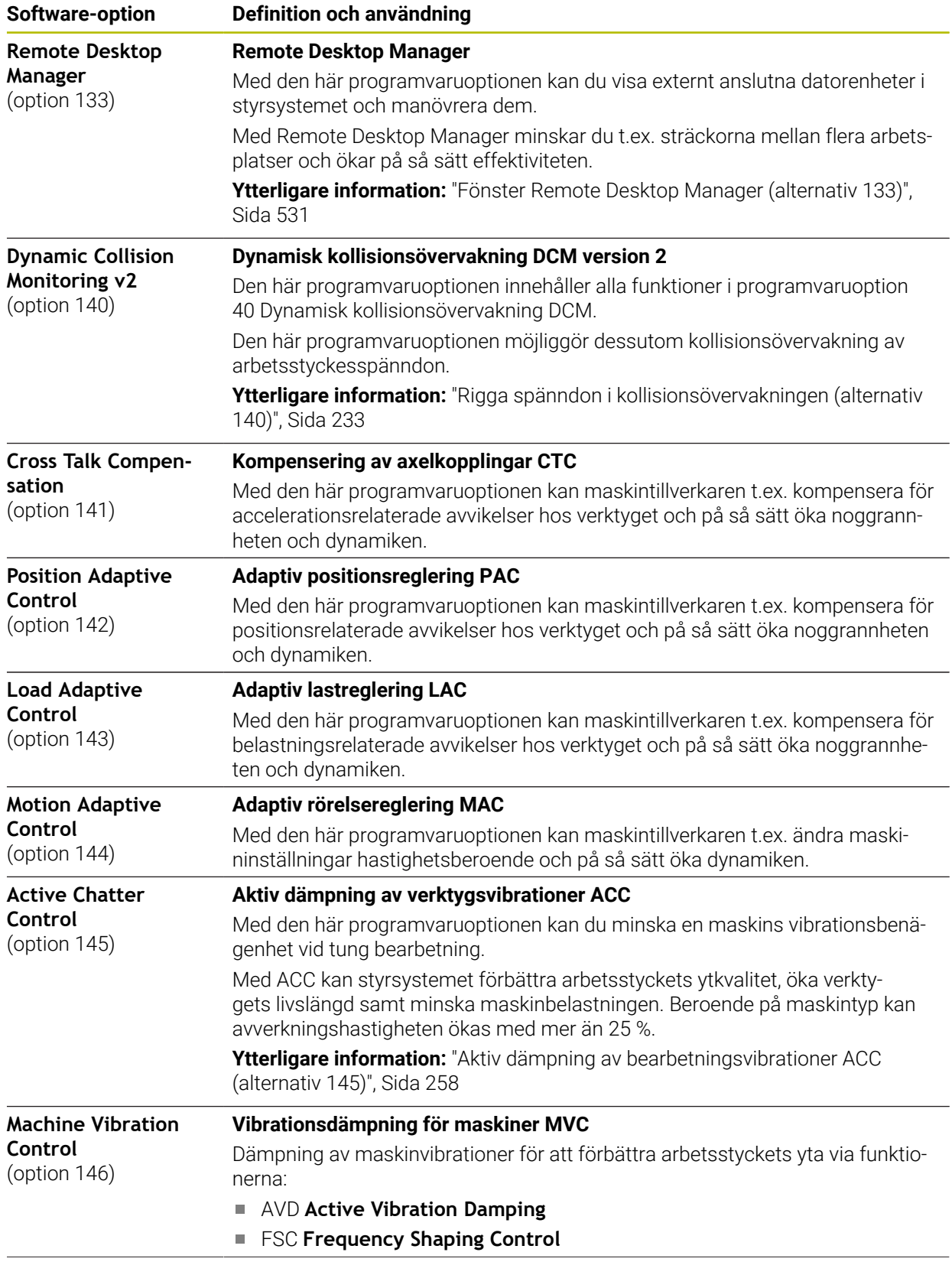

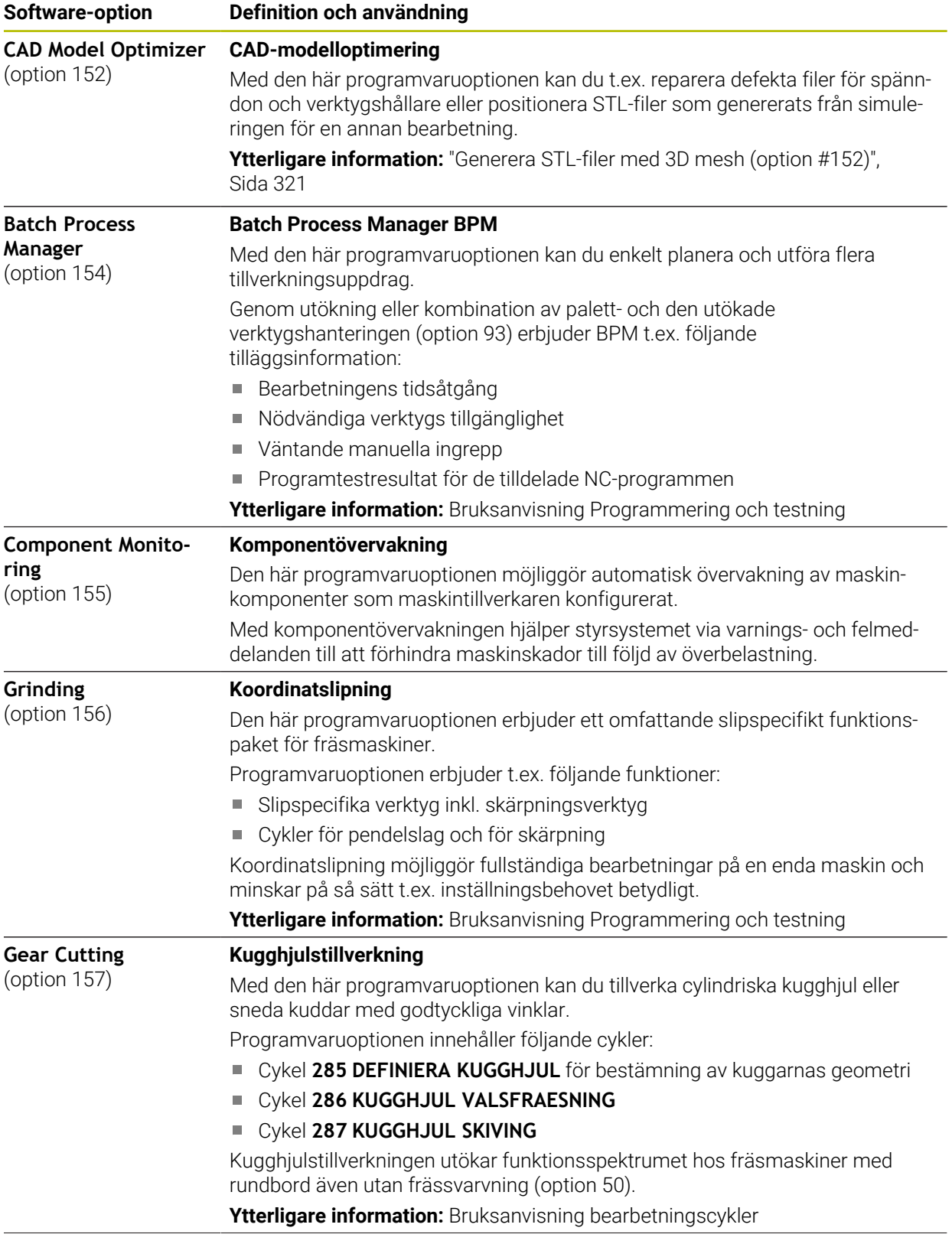

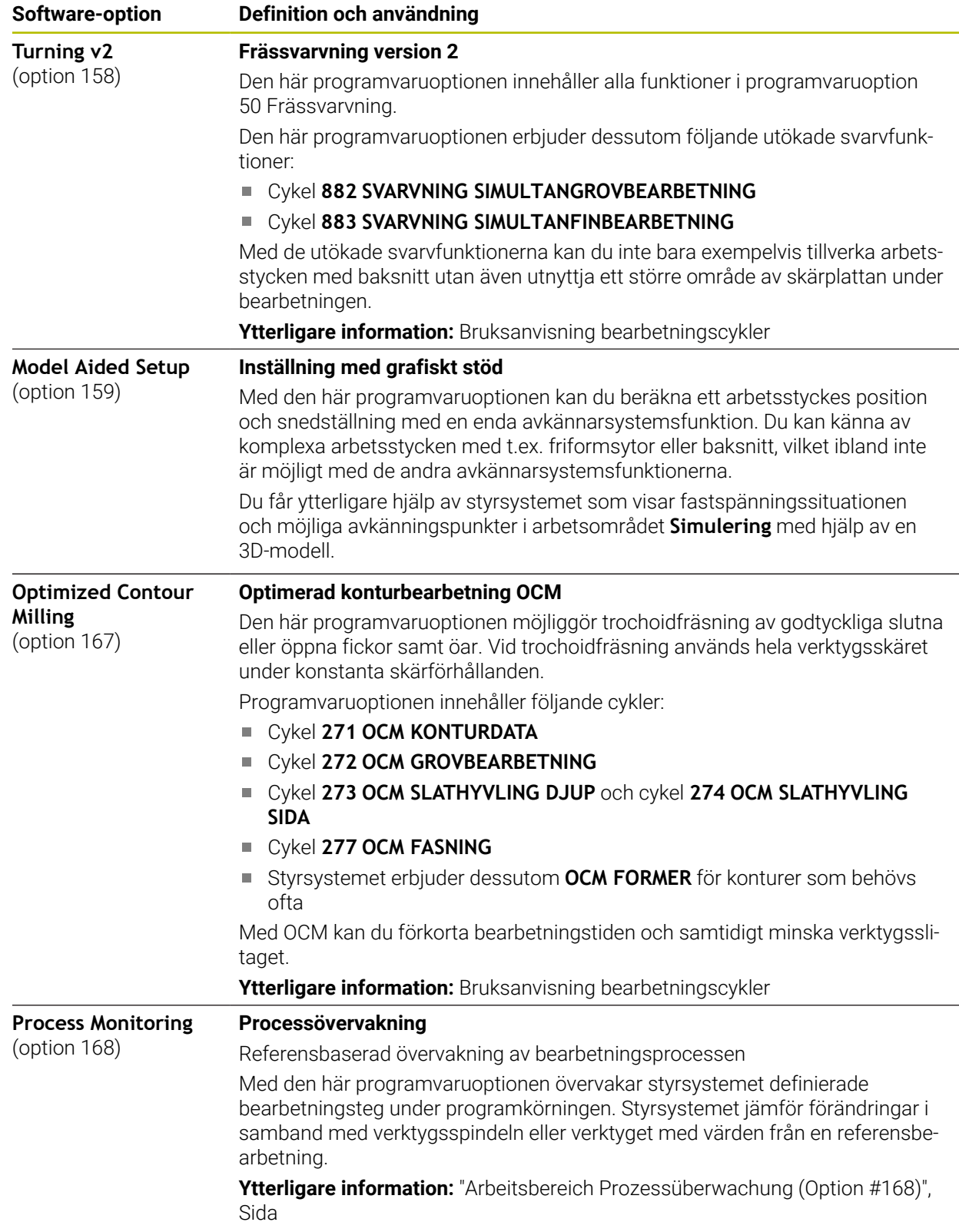

### **3.3.2 Licens- och användningsinformation**

### **Open Source-program**

Styrsystemsprogramvaran innehåller Open Source-program vars användning omfattas av tydliga licensvillkor. De här användarvillkoren har företräde.

Såhär kommer du till licensvillkoren i styrsystemet:

- Välj driftart **Start**
	- Välj tillämpningen **Inställningar**
	- Välj fliken **Operativsystem**
	- Tryck två gånger eller dubbelklicka på **Om HeROS**

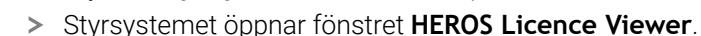

### **OPC UA**

⋒

 $\left( \circ \right)$ 

Styrsystemsprogramvaran innehåller binära bibliotek, för vilka dessutom de mellan HEIDENHAIN och Softing Industrial Automation GmbH överenskomna användarvillkoren gäller, vilka också har företräde.

Med hjälp av OPC UA NC-servern (option 56–61) och HEIDENHAIN DNC (option 18) kan du påverka styrsystemets beteende. Innan du använder de här gränssnitten måste du genomföra systemtest som utesluter uppkomst av funktionsfel eller försämrade prestanda hos styrsystemet. Ansvaret för att genomföra de här testerna ligger hos skaparen av programvaruprodukten som använder de här kommunikationsgränssnitten.

**Ytterligare information:** ["OPC UA NC-server \(alternativ 56 - 61\)", Sida 517](#page-516-0)

# <span id="page-71-0"></span>**3.4 Hårdvara**

Denna bruksanvisning beskriver funktionen för uppsättning och hantering av maskinen som primärt beror på installation av programvara. **[Ytterligare information:](#page-63-0)** "Programvara", Sida 64

Det faktiska funktionsomfånget beror dessutom på hårdvaruförlängningar och de frikopplade programvarualternativen.

### **3.4.1 Bildskärm**

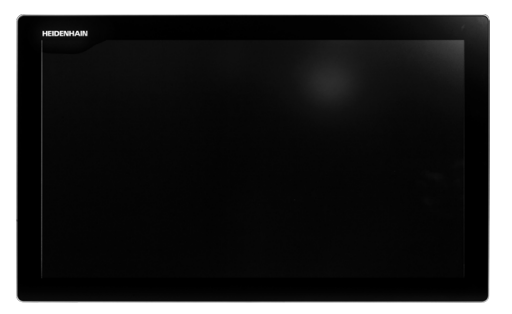

BF 360

TNC7 levereras med en 24" pekskärm.

Styrsystemet manövreras med pekskärmsgester samt med tangentbordsenhetens manöverelement.

**Ytterligare information:** ["Allmänna gester för pekskärmen", Sida 86](#page-85-0) **Ytterligare information:** ["Styrelement på tangentbordsenheten", Sida 86](#page-85-1)
#### **Manövrering och rengöring**

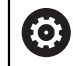

#### **Manövrering av pekskärmar med elektrostatisk laddning**

Pekskärmar bygger på en kapacitiv funktionsprincip och känslighet för elektrostatiska laddningar hos operatörerna.

Det hjälper att avleda den statiska laddningen genom att vidröra jordade metallföremål. ESD-kläder är en lösning.

De kapacitiva sensorerna känner av beröring så fort man vidrör pekskärmen med fingret. Pekskärmen kan även hanteras med smutsiga händer så länge peksensorerna känner av hudmotståndet. Medan mindre mängder vätskor inte innebär några problem, kan större vätskemängder orsaka felaktiga inmatningar.

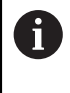

Undvik föroreningar genom att använda arbetshandskar. Speciella arbetshandskar för pekskärmar har metalljoner i gummimaterialet, som vidarebefordrar hudmotståndet till skärmen.

Säkerställ pekskärmens funktion genom att enbart använda följande rengöringsmedel:

- Glasrengöringsmedel
- Skummande bildskärmsrengöringsmedel
- Milt diskmedel

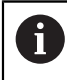

Applicera inte rengöringsmedlet direkt på bildskärmen, utan fukta den med en lämplig rengöringstrasa.

Stäng av styrsystemet innan du rengör bildskärmen. Alternativt kan du även använda pekskärmsrengöringsläget.

**Ytterligare information:** ["Användningsområde Inställningar", Sida 493](#page-492-0)

j.

Förhindra skador på pekskärmen genom att undvika följande rengöringsmedel eller hjälpmedel:

- Aggressiva lösningsmedel
- Skurmedel
- Tryckluft
- Ångstrålaggregat

### **3.4.2 Tangentbordsenhet**

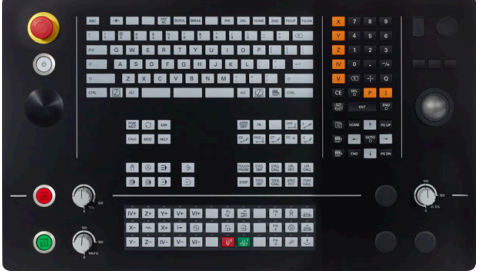

TE 360 med standard potentiometerkon-TE 360 med alternativ potentiometerfiguration

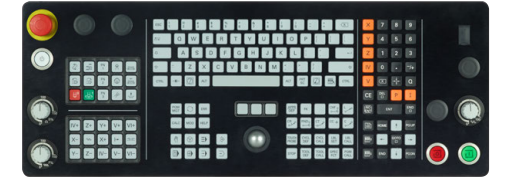

TE 361

0

TNC7 levereras med olika tangentbordsenheter.

Styrsystemet manövreras med pekskärmsgester samt med tangentbordsenhetens manöverelement.

**Ytterligare information:** ["Allmänna gester för pekskärmen", Sida 86](#page-85-0) **Ytterligare information:** ["Styrelement på tangentbordsenheten", Sida 86](#page-85-1)

Beakta anvisningarna i Er maskinhandbok!

Vissa maskintillverkare använder sig inte av standardknappsatsen från HEIDENHAIN.

Externa knappar, såsom exempelvis **NC-start** eller **NC-stopp**, beskrivs i din maskinhandbok.

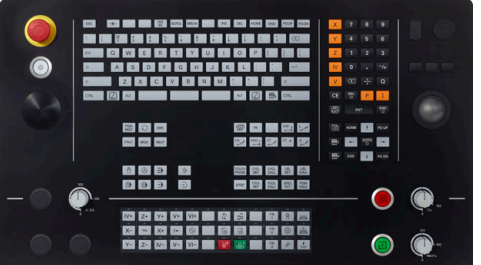

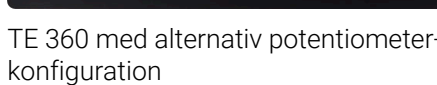

#### **Rengöring**

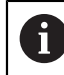

Undvik föroreningar genom att använda arbetshandskar.

Säkerställ tangentbordsenhetens funktion genom att enbart använda rengöringsmedel med anjoniska eller nonjoniska tensider.

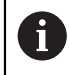

Applicera inte rengöringsmedlet direkt på tangentbordsenheten, utan fukta den med en lämplig rengöringstrasa.

Stäng av styrsystemet innan du rengör tangentbordsenheten.

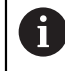

Förhindra skador på tangentbordsenheten genom att undvika följande rengöringsmedel eller hjälpmedel:

- Aggressiva lösningsmedel
- Skurmedel
- **Tryckluft**
- Ångstråleaggregat

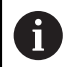

Styrkulan kräver inget regelbundet underhåll. Rengöring behövs bara efter funktionsbortfall.

Rengör enligt följande om tangentbordsenheten har en styrkula:

- Stäng av styrsystemet
- ▶ Vrid avdragsringen 100° moturs
- Den löstagbara avdragsringen höjer sig från tangentbordsenheten då den vrids.
- ▶ Ta bort avdragsringen
- $\blacktriangleright$  Ta ut kulan
- Avlägsna försiktigt sand, spån och damm från höljet

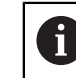

Repor i höljet kan orsaka funktionsfel.

Applicera en liten mängd isopropanol-alkohol-rengöringsmedel på en luddfri och ren trasa

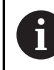

Observera anvisningarna för rengöringsmedlet.

Torka försiktigt av höljet med trasan tills det inte finns några märkbara ränder eller fläckar

#### **Byte av knapphättor**

Om tangentbordsenhetens knapphättor behöver bytas kan du vända dig till HEIDENHAIN eller maskintillverkaren.

**Ytterligare information:** ["Tryckknappar för tangentbordsenheter och](#page-611-0) [maskinmanöverpaneler", Sida 612](#page-611-0)

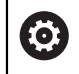

Tangentbordet måste vara komplett, i annat fall kan inte skyddsklass IP54 garanteras.

Knapphättor byts på följande sätt:

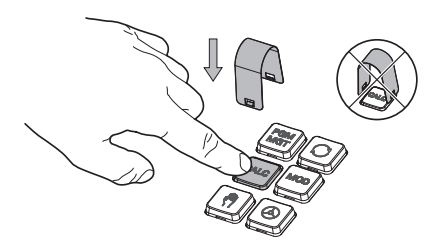

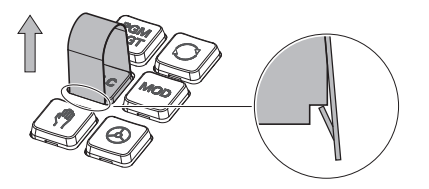

 $\blacktriangleright$ Skjut demonteringsverktyget (ID 1325134-01) över knapphättan tills griparen går i ingrepp

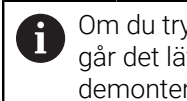

Om du trycker på knappen går det lättare att använda demonteringsverktyget.

 $\blacktriangleright$ Dra av knapphättan

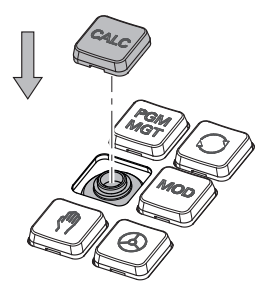

 $\frac{1}{2}$ Sätt dit knapphättan på tätningen och tryck fast den

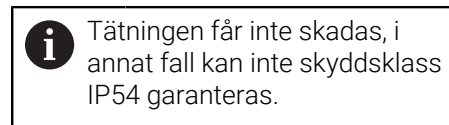

Kontrollera fastsättning och funktion

# **3.4.3 hårdvaruförlängningar**

Med hårdvaruförlängningar har du möjlighet att anpassa verktygsmaskinen efter ens individuella behov.

**TNC7** har olika hårdvaruförlängningar, som maskintillverkaren t.ex. kan aktivera separat och även lägga till i efterhand. Översikten nedan innehåller endast programvarualternativ som är relevanta för dig som användare.

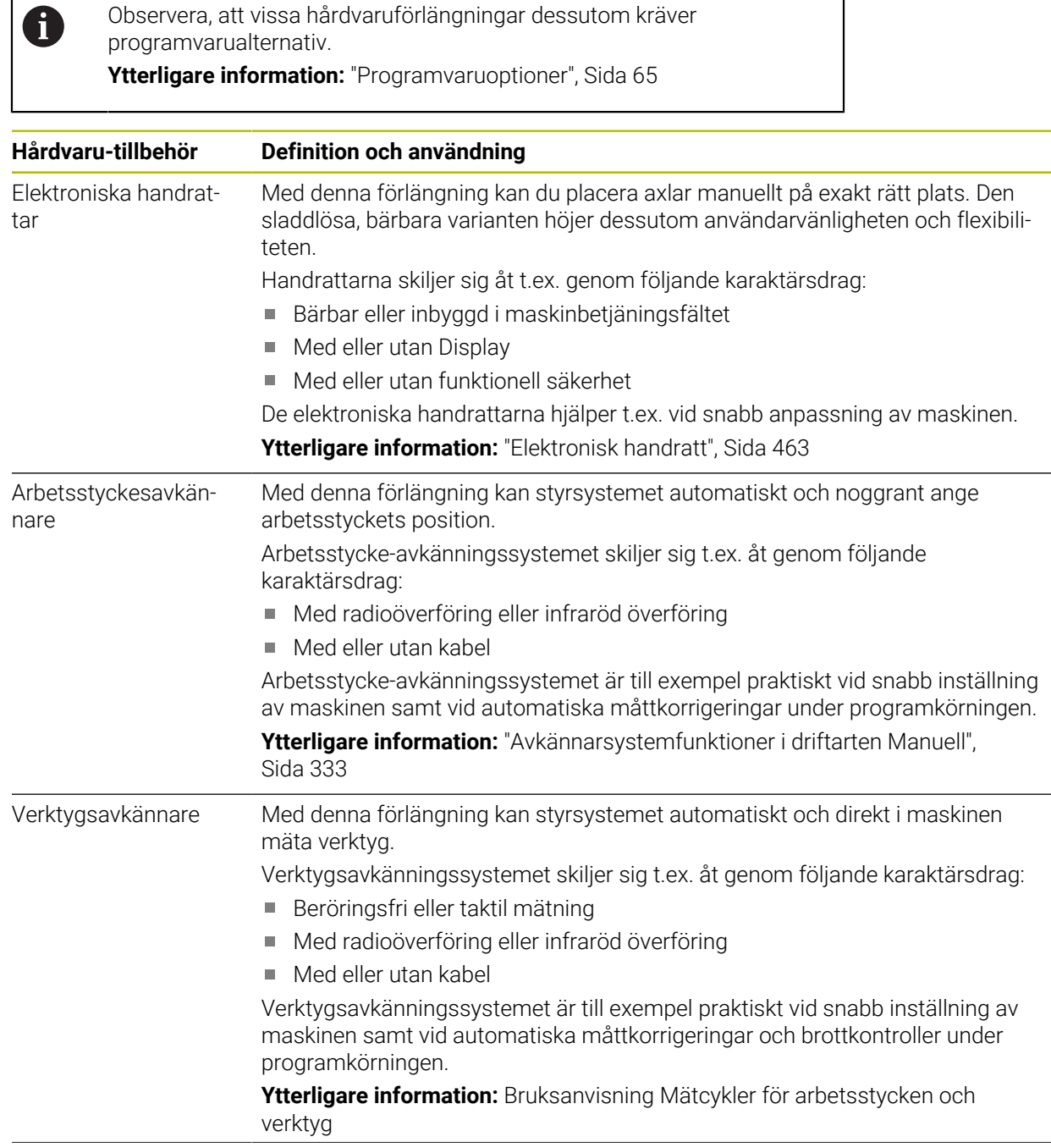

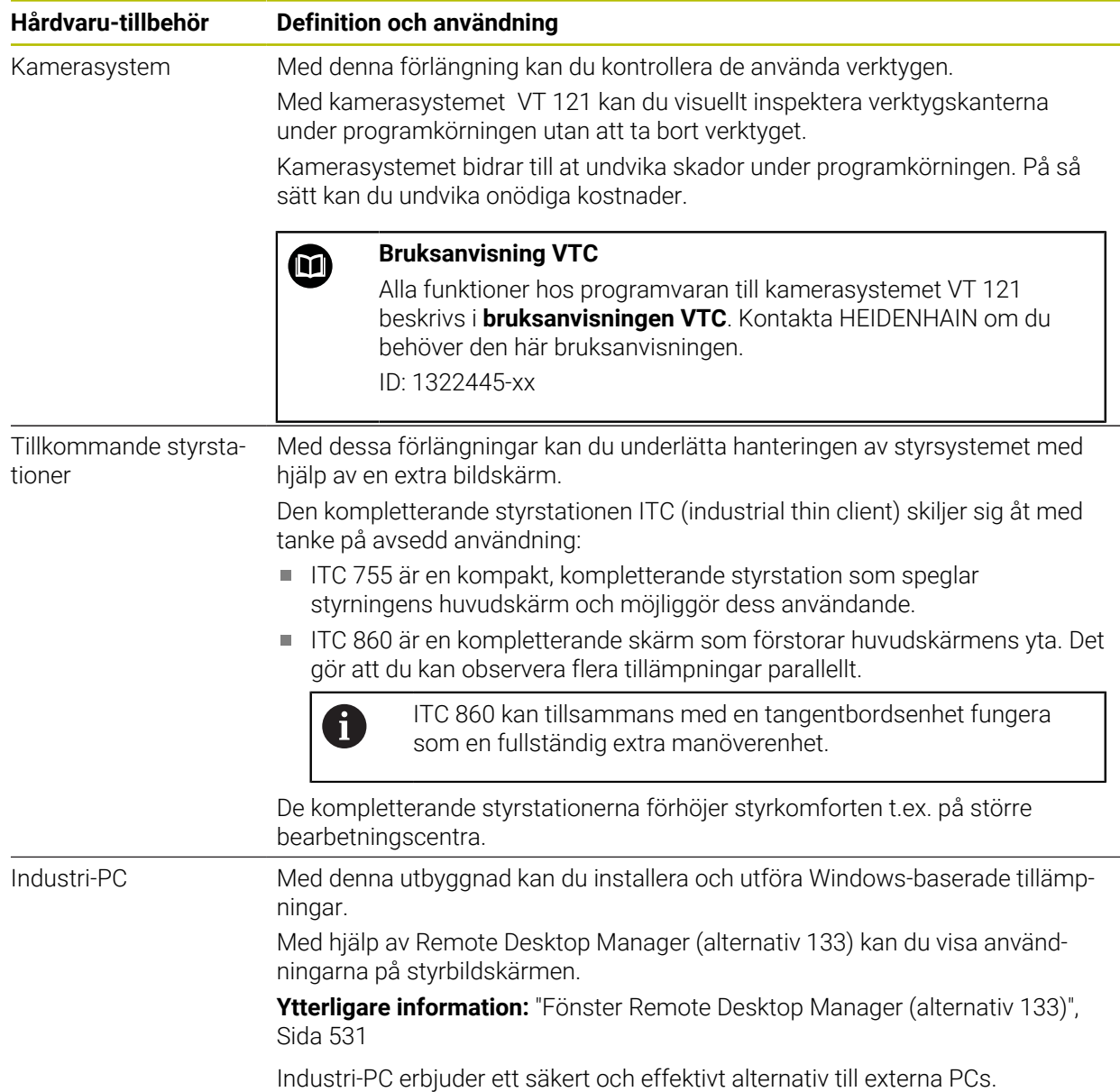

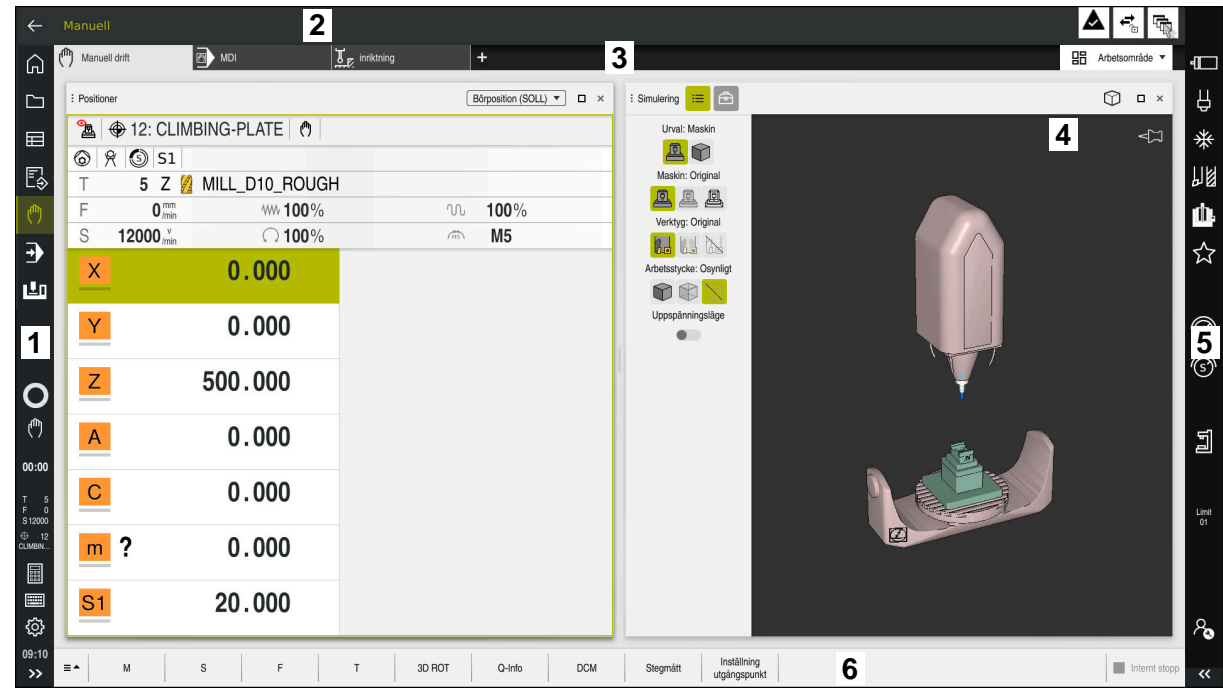

# **3.5 områden styrsystemsyta**

Styrningsytor i tillämpningen **Manual operation**

Styrsystemsytan visar följande områden:

- 1 TNC-Lista
	- Retur

Med den här funktionen navigerar du bakåt i tillämpningarnas historik sedan styrsystemets start.

**Driftarter** 

**Ytterligare information:** ["Översikt över driftlägen ", Sida 80](#page-79-0)

■ Statusöversikt

**Ytterligare information:** ["Statusöversikt i TNC-fältet", Sida 117](#page-116-0)

■ Kalkylator

**Ytterligare information:** Bruksanvisning Programmering och testning

Bildskärmstangentbord

**Ytterligare information:** ["Bildskärmstangentbord för styrsystemslistan",](#page-325-0) [Sida 326](#page-325-0)

**Inställningar** 

I inställningarna kan du anpassa styrsystemets användargränssnitt på följande sätt:

**Vänsterhänt läge**

Styrsystemet byter plats på TNC-fältet och maskintillverkarfältet.

- **Dark Mode**
- **Teckenstorlek**
- Datum och klockslag
- 2 Informationslista
	- Aktiv driftart
	- **Meddelandemeny**

**Ytterligare information:** ["Meddelandemeny i informationslistan",](#page-329-0) [Sida 330](#page-329-0)

- Symboler
- 3 Tillämpningslista
	- Flik för öppnade tillämpningar

Det maximala antalet samtidigt öppna tillämpningar begränsas till tio flikar. Om du försöker öppna en elfte flik visar styrsystemet en anvisning.

- Rullgardinsmeny för arbetsområde Med rullgardinsmenyn definieras, vilket arbetsområde som är öppet i den aktiva tillämpningen.
- 4 Arbetsområde

**Ytterligare information:** ["Arbetsområde", Sida 82](#page-81-0)

5 Maskintillverkarlista

Maskintillverkaren konfigurerar maskintillverkarlistan.

- 6 Funktionslista
	- Rullgardinsmeny för funktionsknappar I rullgardinsmenyn definieras, vilka funktionsknappar som styrsystemet visar i funktionslistan.
	- Kommandofält Med funktionsknapparna aktiveras enskilda funktioner i styrsystemet.

# <span id="page-79-0"></span>**3.6 Översikt över driftlägen**

Styrsystemet erbjuder följande driftlägen:

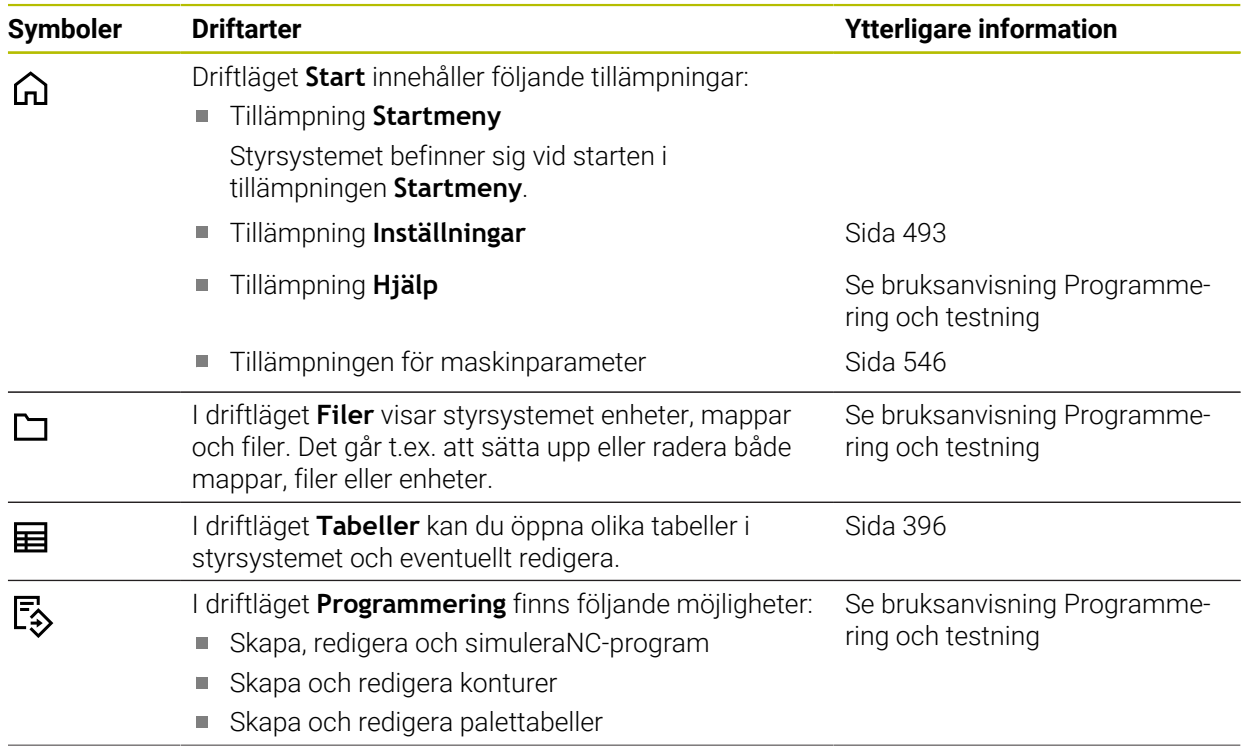

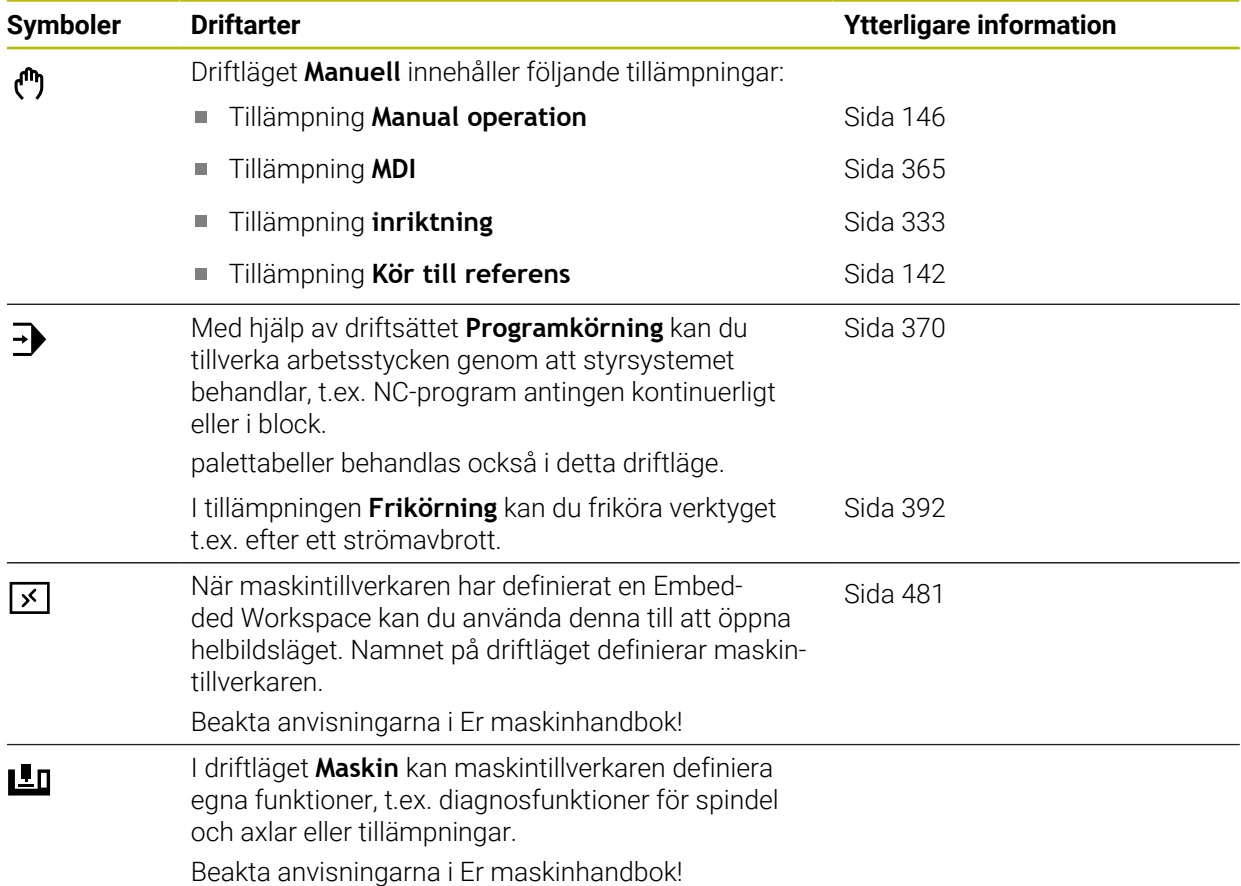

# <span id="page-81-0"></span>**3.7 Arbetsområde**

### **3.7.1 Styrelement inom arbetsområdena**

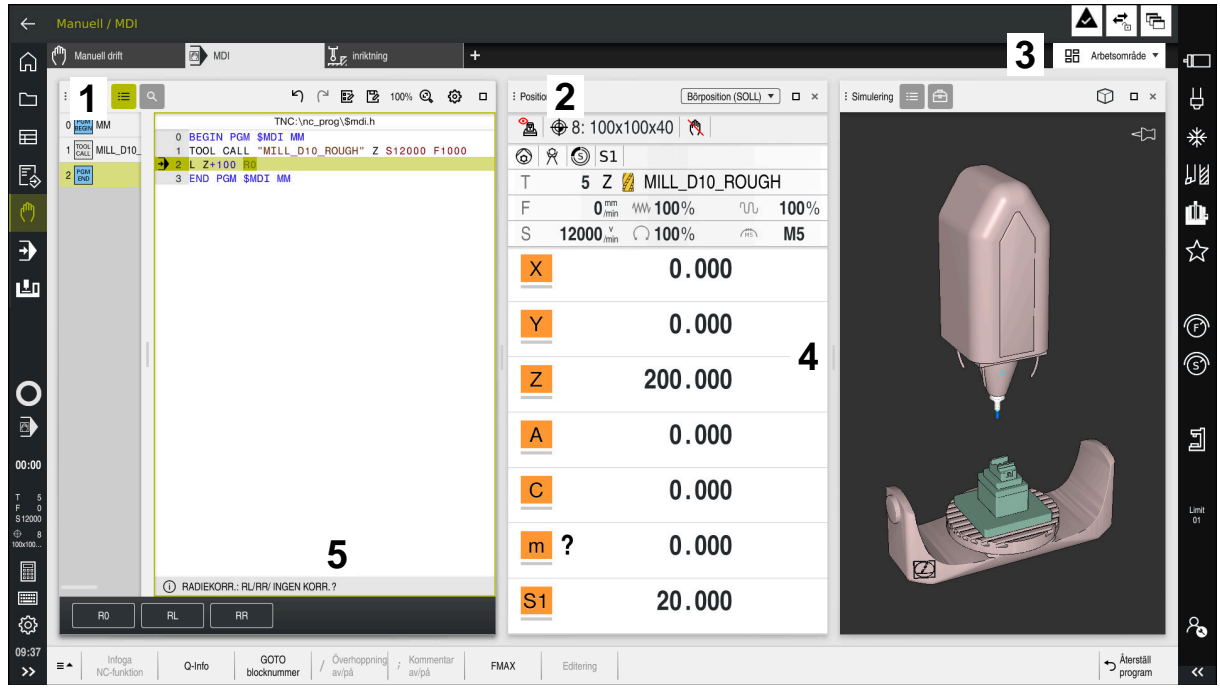

Styrsystemet i tillämpningen **MDI** med tre öppna arbetsområden

Styrsystemet visar följande styrelement:

1 Gripare

Med griparen i titellistan kan du ändra positionen för arbetsytorna. Det går också att anordna två arbetsområden under varandra.

2 Rubrikrad

I titellistan visar styrsystemet titeln på arbetsområdet och beroende på arbetsområde olika symboler eller inställningar.

3 Rullgardinsmeny för arbetsområde

Man öppnar de enskilda arbetsområdena över rullgardinsmenyn för arbetsområden i tillämpningslistan. De tillgängliga arbetsområdena beror på den aktiva tillämpningen.

4 Avskiljare

Med avskiljaren mellan två arbetsområden kan du ändra skalningen av arbetsområdet.

5 Aktionslista

I aktionslistan visar styrsystemet urvalsmöjligheter för den aktuella dialogen t.ex. NC-funktion.

# **3.7.2 Symboler inom arbetsområdet**

När mer än ett arbetsområde är öppet, innehåller Titellista följande Symboler:

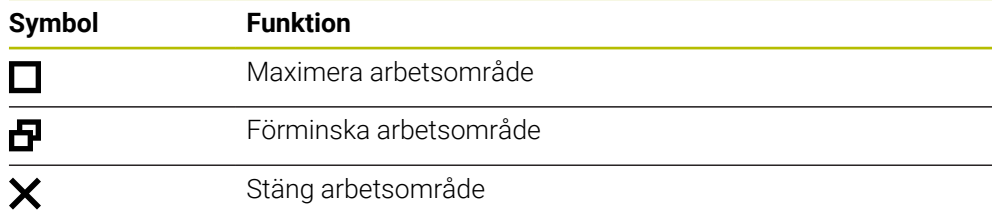

När du maximerar ett arbetsområde, visar styrsystemet arbetsområdet över hela tillämpningens storlek. När du förminskar arbetsområdet igen befinner sig alla andra arbetsområden i det föregående läget igen.

# <span id="page-82-0"></span>**3.7.3 Översikt över arbetsområde**

Styrsystemet erbjuder följande arbetsområde:

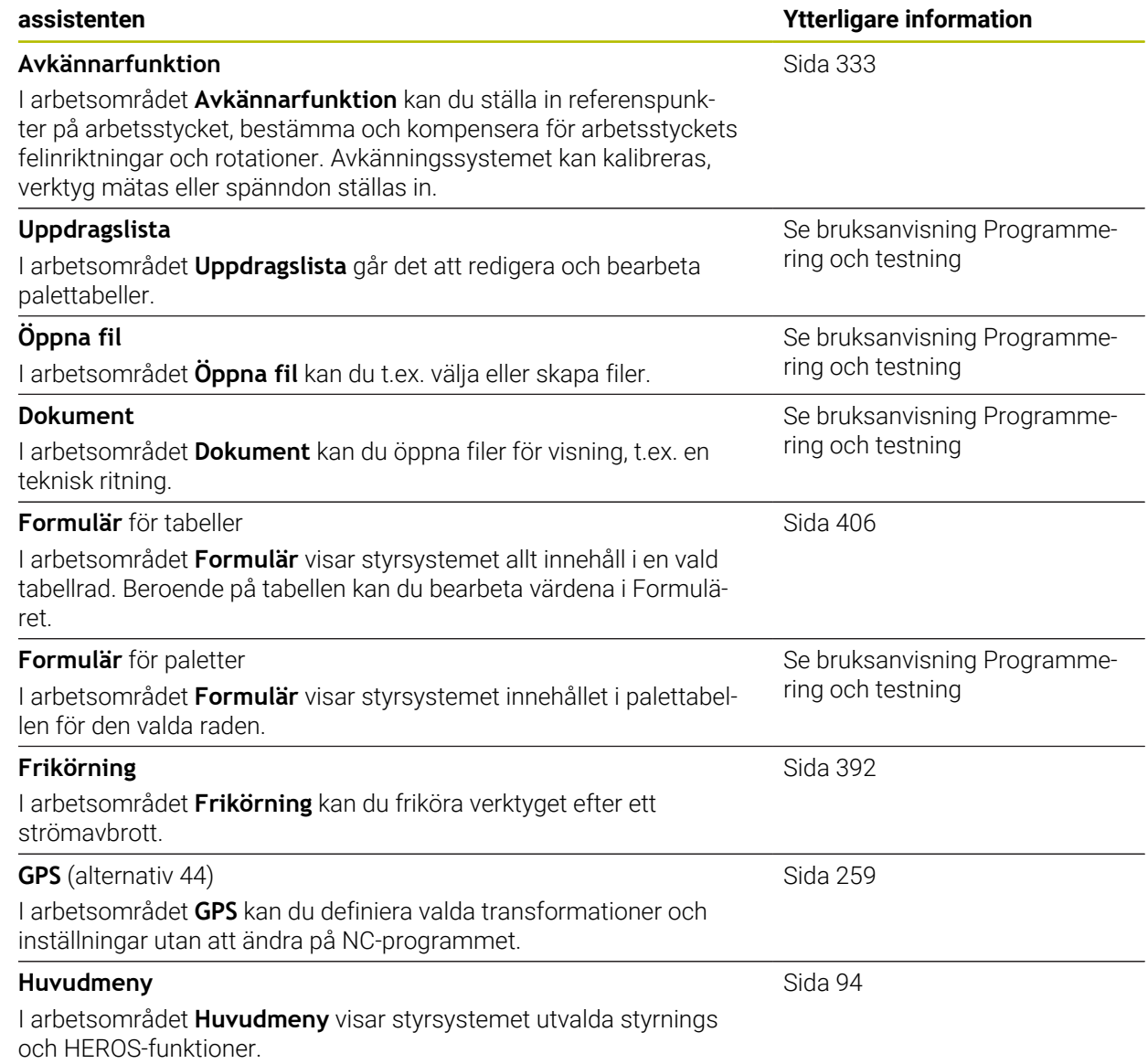

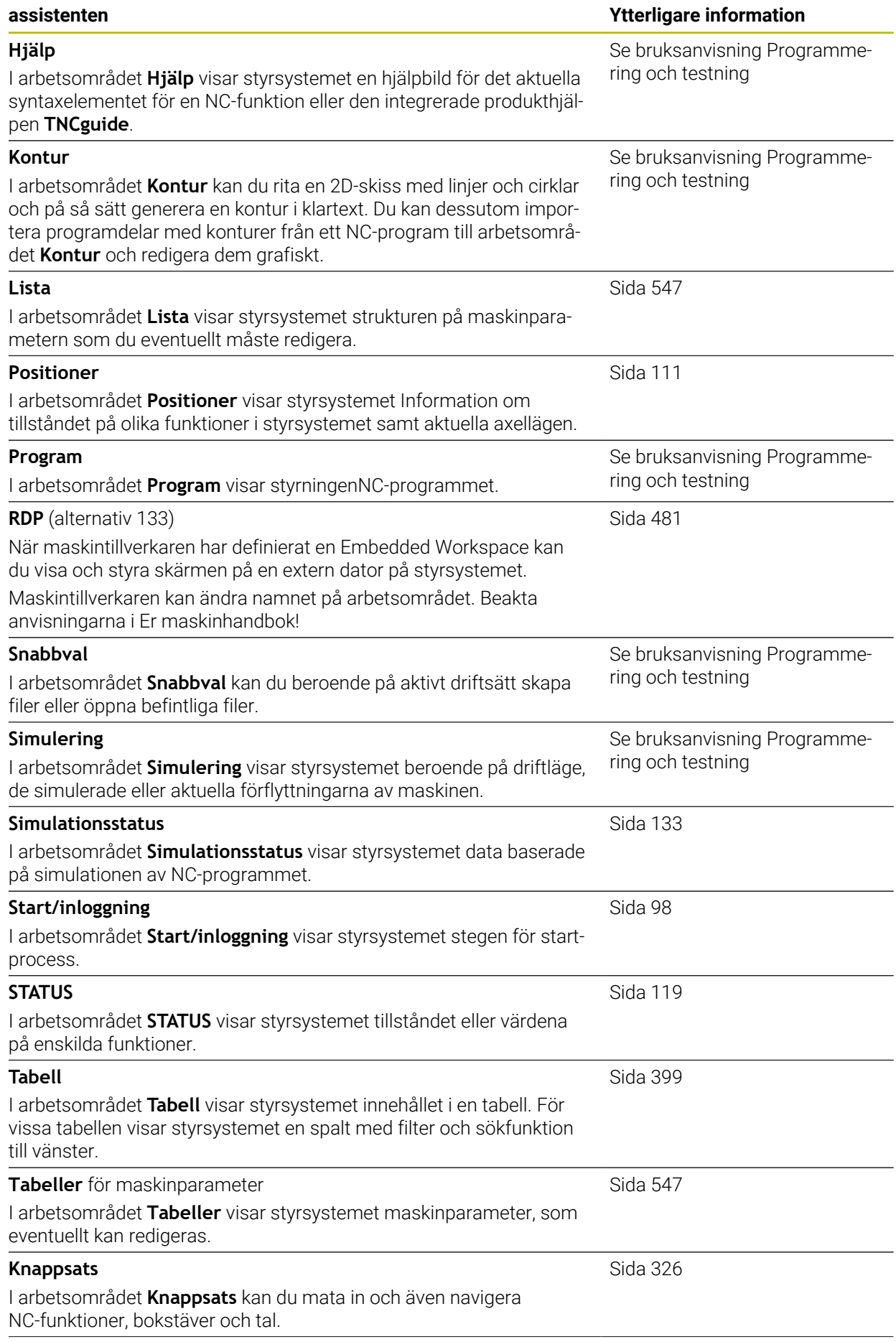

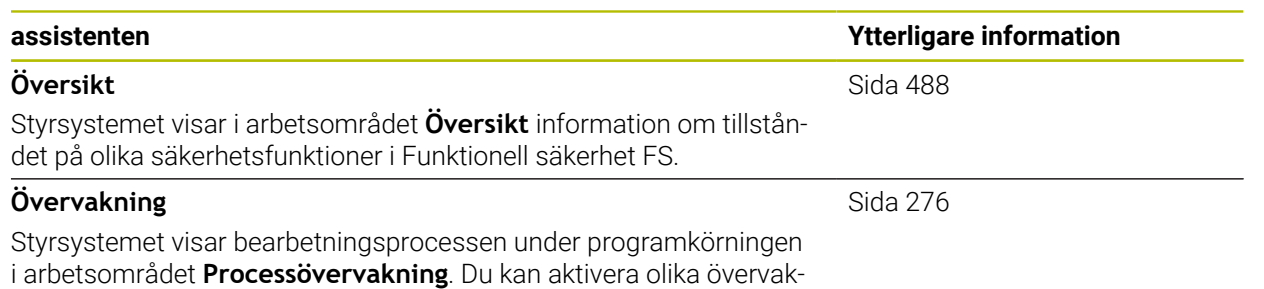

ningsuppgifter som passar processen. Om så behövs kan du göra

justeringar på övervakningsuppgifterna.

**3**

# **3.8 Manöverelement**

### <span id="page-85-0"></span>**3.8.1 Allmänna gester för pekskärmen**

Styrsystemets bildskärm har Multi-Touch-funktion. Styrsystemet detekterar olika gester, även med flera fingrar samtidigt.

Det går att använda följande gester:

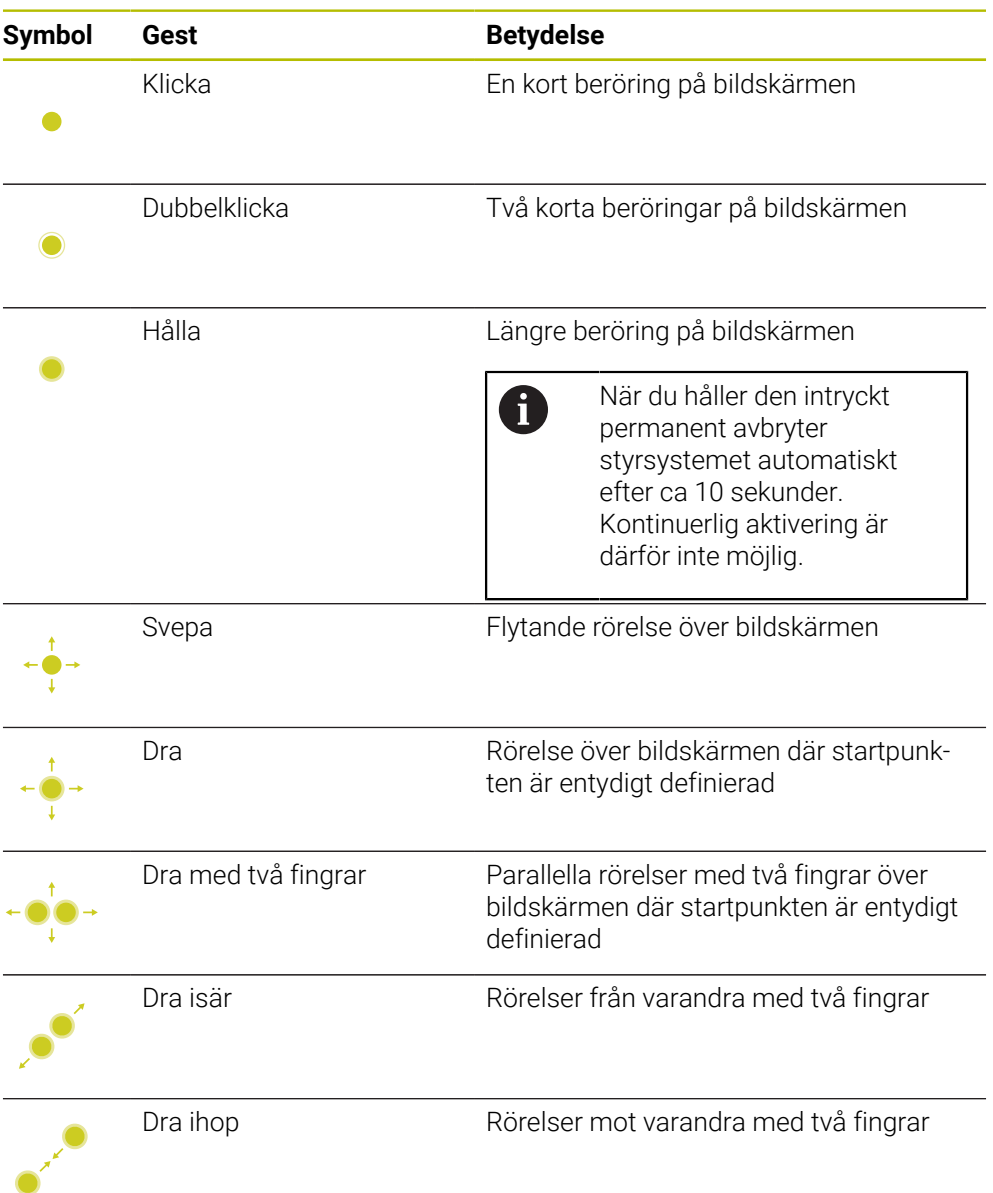

# <span id="page-85-1"></span>**3.8.2 Styrelement på tangentbordsenheten**

#### **Användningsområde**

TNC7 hanterar du främst med hjälp av pekskärmen, t.ex. med gester.

**Ytterligare information:** ["Allmänna gester för pekskärmen", Sida 86](#page-85-0)

Dessutom erbjuder styrningens tangentbordsenhet bl.a. knappen som möjliggör alternativa driftsekvenser.

#### **Funktionsbeskrivning**

Följande tabeller innehåller tangentbordsenhetens styrelement.

# **Område alfanumeriskt tangentbord**

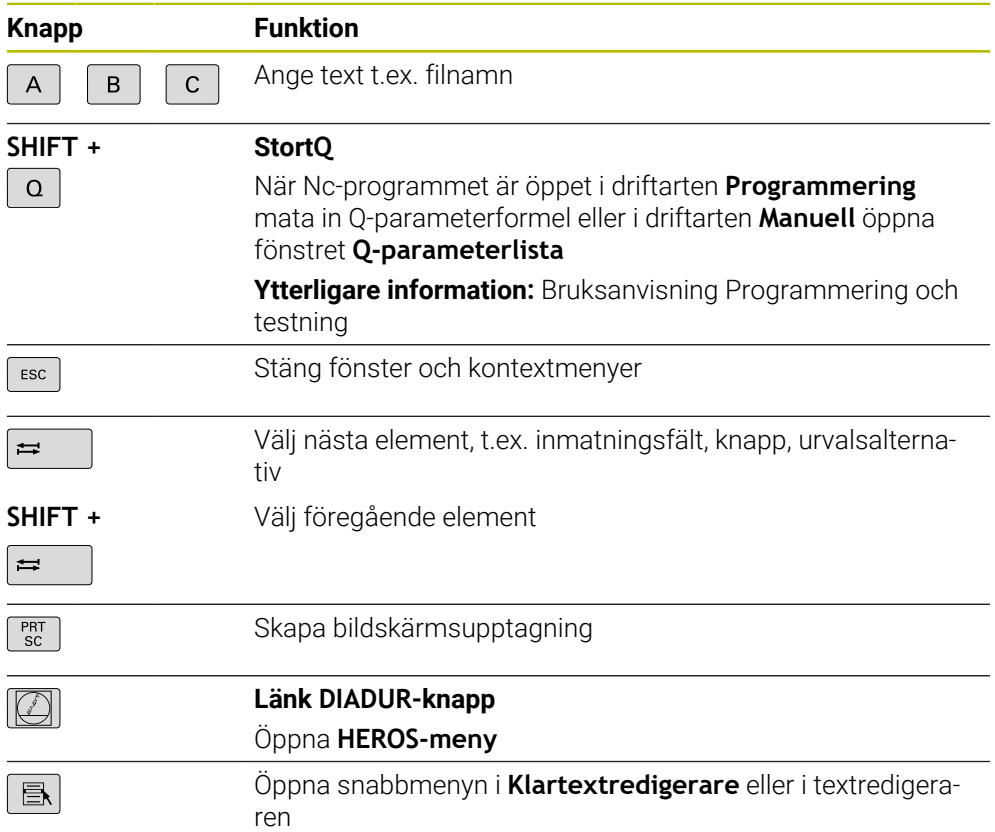

# **Område användningshjälpmedel**

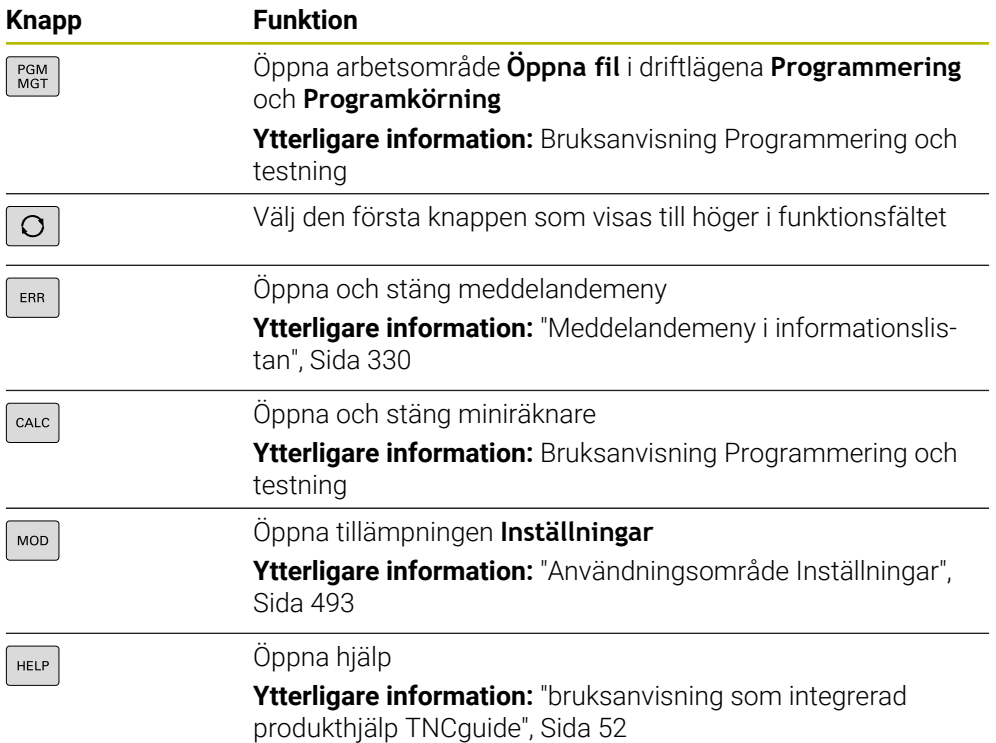

# **Område driftsätt**

0

Hos TNC7 är styrsystemets driftarter uppdelade på annat sätt än hos TNC 640. Av kompatibilitetsskäl och för att underlätta hanteringen är tangenterna på tangentbordsenheten desamma. Observera att vissa tangenter inte längre utlöser något driftartsbyte utan t.ex. aktiverar en brytare.

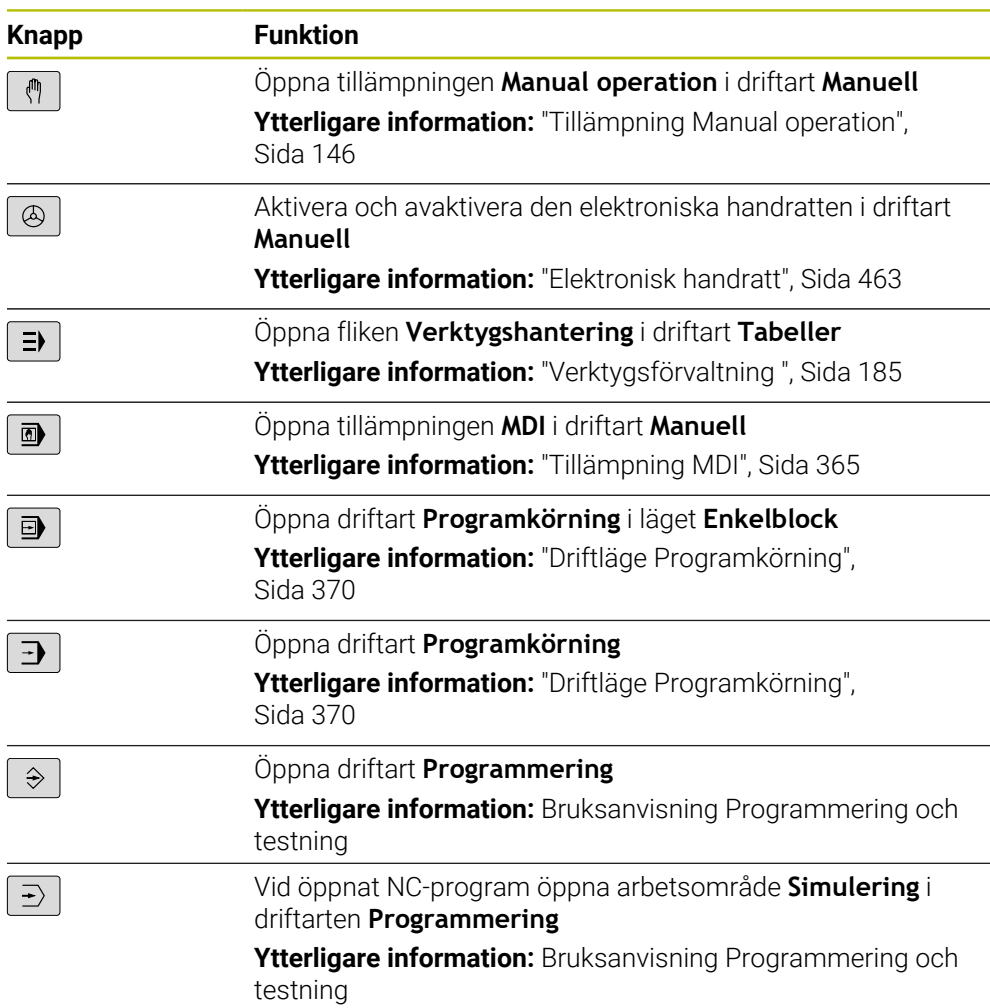

# **Område NC-dialog**

Följande funktioner gäller för driftläget **Programmering** och  $\mathbf i$ användningen **MDI**. **Knapp Funktion**  $\frac{APPR}{DEP}$ I fönstret **Infoga NC-funktion** öppna mappen **Konturfunktioner** för att välja en fram eller bortkörningsfunktion Öppna arbetsområde **Kontur** för att t.ex. rita en fräskontur  $FK$ Endast i driftarten **Programmering** Programmera fas  $CHF_{8}$ Programmering av en rätlinje  $L_{\infty}$ Programmera cirkelbana med radieangivelse ممد<sup>CR</sup>  $RNDg$ Programmera avrundning Programmera cirkelbana med tangentiell övergång till föregående övergång till föregående konturelement Programmera kretsmittpunkt eller Pol  $cc +$ Programmera cirkelbana med hänvisning till cirkelns mitt c<br>a I fönstret **Infoga NC-funktion** öppna mappen **inriktning** för TOUCH<br>PROBE att välja en avkänningssystemcykel **Ytterligare information:** Bruksanvisning Mätcykler för arbetsstycken och verktyg I fönstret **Infoga NC-funktion** öppnar du mappen **Bearbet-**CYCL<br>DEF **ningscykler** för att välja en cykel **Ytterligare information:** Bruksanvisning bearbetningscykler I fönstret **Infoga NC-funktion** öppna mappen **Cykelanrop** för CYCL<br>CALL att anropa bearbetningscykel **Ytterligare information:** Bruksanvisning bearbetningscykler Programmera etikett  $rac{\text{LBL}}{\text{SET}}$ Programmera anrop av underprogram eller programdelsupp- $LBL$ <br>CALL repning Programmera programstopp STOP Välj verktyg i NC-program i förväg TOOL<br>DEF Anropa verktygsdata i NC-program TOOL<br>CALL I fönstret **Infoga NC-funktion**öppna mappen **Specialfunktio-**SPEC<br>FCT **ner** för att programmera t.ex. ett råämne i efterhand I fönstret **Infoga NC-funktion** öppna mappen **Urval** för att PGM<br>CALL anropa t.ex. ett externt NC-funktion

**Ytterligare information:** Bruksanvisning Programmering och testning

# **Område axel- och värdesinmatningar**

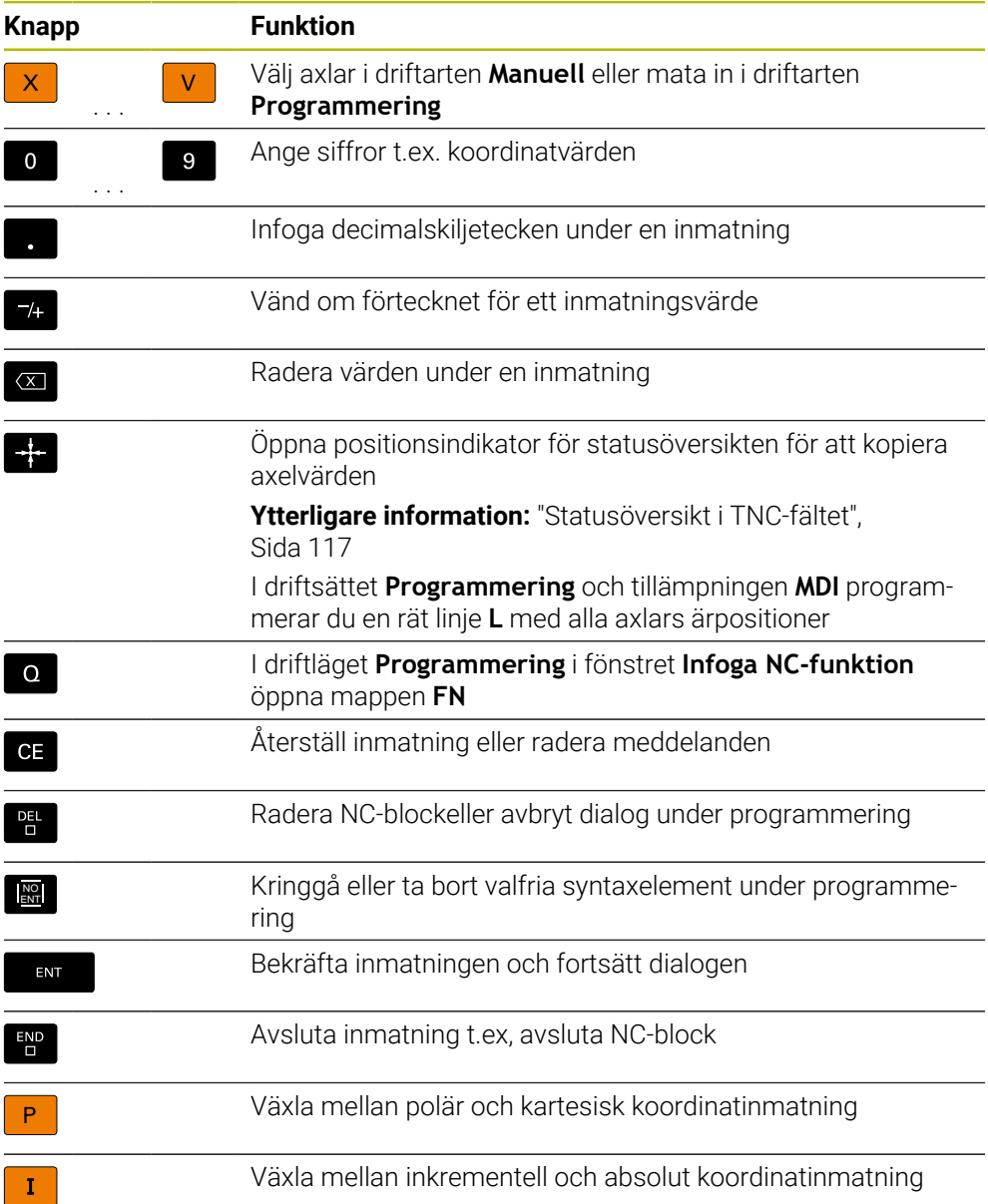

# **Område navigation**

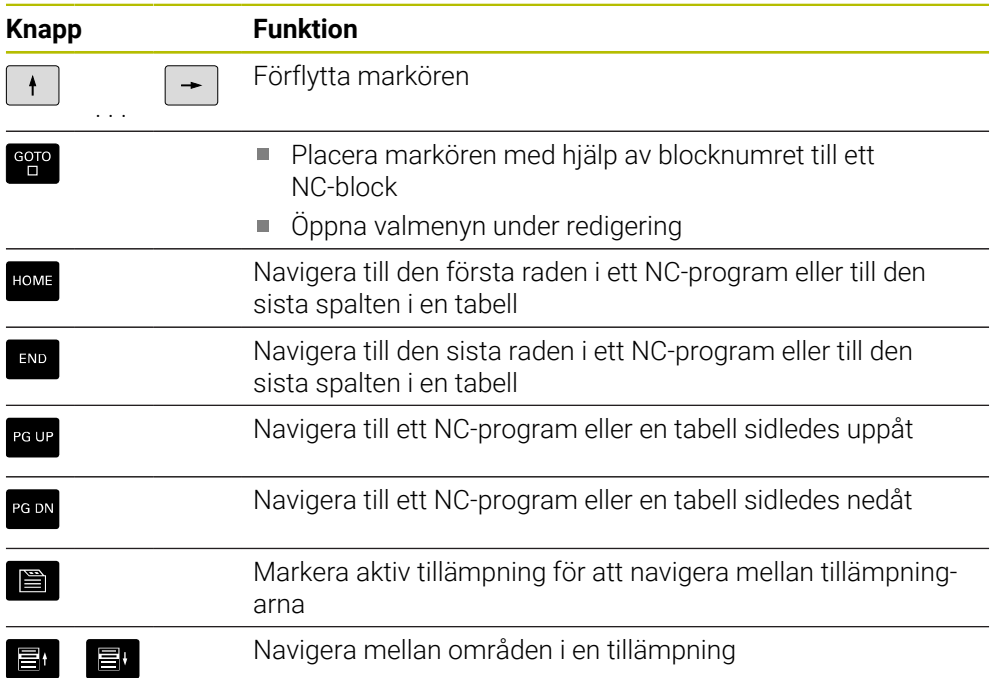

# **Potentiometer**

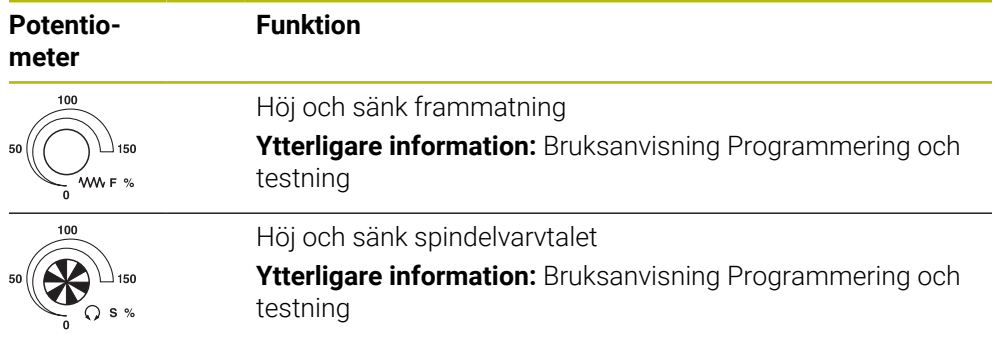

# **3.8.3 Symbol styrsystemsytan**

#### **Översikt över driftslägesövergripande symboler**

Denna översikt innehåller symboler, som kan nås från alla driftlägen eller användas i flera driftlägen.

Specifika symboler för enskilda arbetsområden beskrivs i det tillhörande innehållet.

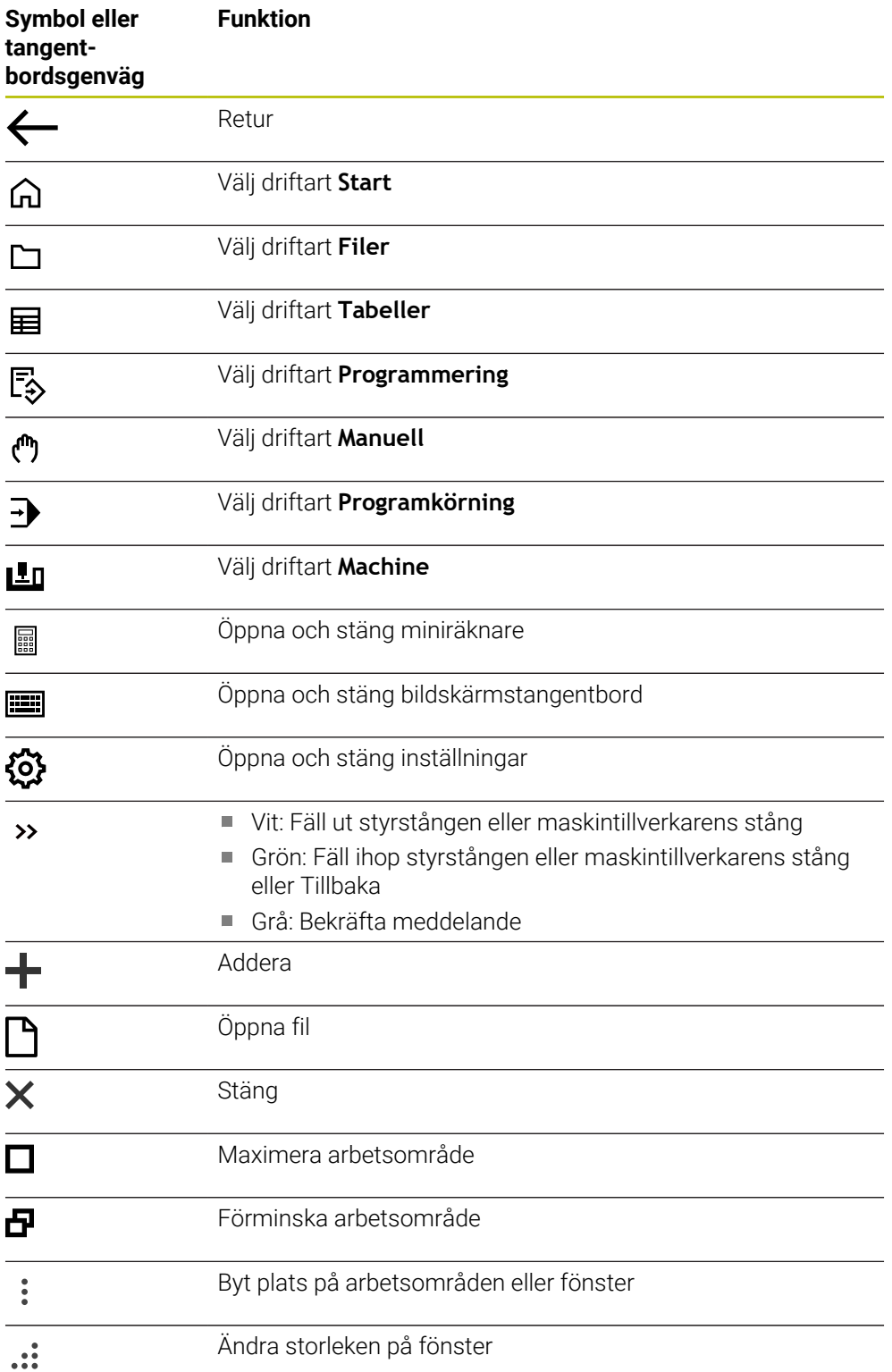

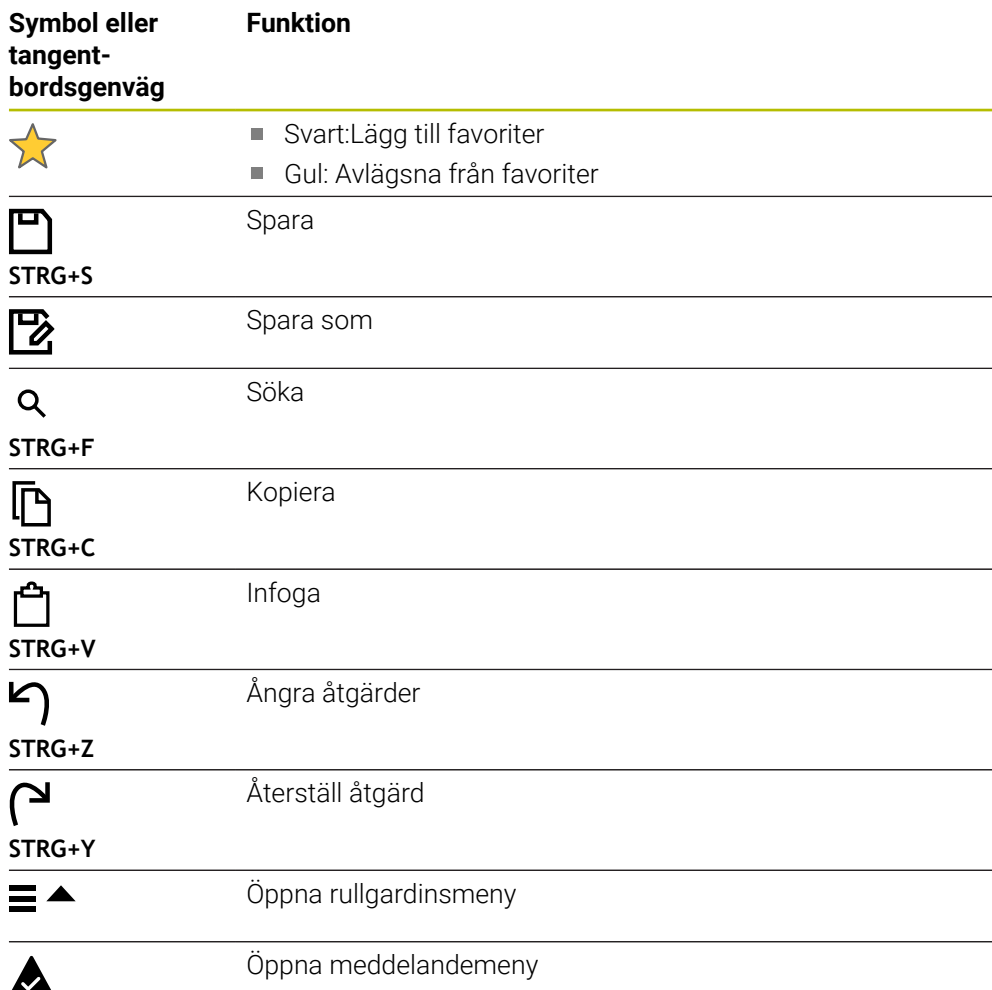

# <span id="page-93-0"></span>**3.8.4 Arbetsområde Huvudmeny**

### **Användningsområde**

I arbetsområdet **Huvudmeny** visar styrsystemet utvalda styrnings och HEROSfunktioner.

### **Funktionsbeskrivning**

Namnlisten i arbetsområdet **Huvudmeny** innehåller följande funktioner:

Urvalsmenyn **Aktiv konfiguration**

Med hjälp av urvalsmenyn kan du aktivera en konfiguration av styrsystemets användargränssnitt.

**Ytterligare information:** ["Konfigurationer av styrsystemets användargränssnitt",](#page-550-0) [Sida 551](#page-550-0)

**Fulltextsökning** Med hjälp av fulltextsökningen kan du söka efter funktioner i arbetsområdet.

**Ytterligare information:** ["Lägg till och ta bort favoriter", Sida 95](#page-94-0)

Arbetsområdet **Huvudmeny** innehåller följande områden:

**Styrsystem**

I detta område kan du öppna driftlägen eller tillämpningar. **Ytterligare information:** ["Översikt över driftlägen ", Sida 80](#page-79-0) **Ytterligare information:** ["Översikt över arbetsområde", Sida 83](#page-82-0)

**Verktyg**

I detta område kan du öppna vissa verktyg till drivsystemet HEROS.

**Ytterligare information:** ["Operativsystem HEROS", Sida 577](#page-576-0)

**Hjälp**

I det här området kan du öppna utbildningsvideor eller **TNCguide**.

**Favoriter**

I detta område hittar du sina valda favoriter.

**Ytterligare information:** ["Lägg till och ta bort favoriter", Sida 95](#page-94-0)

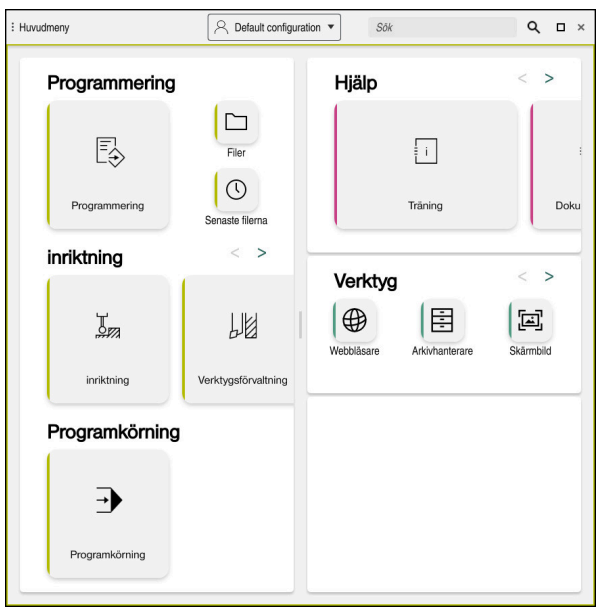

Arbetsområde **Huvudmeny**

Arbetsområdet **Huvudmeny** är tillgänglig i tillämpningen **Startmeny**.

# **Visa eller dölja område**

Man döljer ett område i arbetsområdet **Huvudmeny** enligt följande:

- Håll eller högerklicka på valfri position i arbetsområdet
- > Styrsystemet döljer en plus eller minussymbol i varje område.
- Välj plussymbol
- > Styrsystemet döljer området.

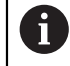

Med minussymbolen döljer du området.

# <span id="page-94-0"></span>**Lägg till och ta bort favoriter**

#### **Lägg till i favoriter**

Man lägger till favoriter i arbetsområdet **Huvudmeny** enligt följande:

- Sök efter funktion i fulltextsökningen
- Symbol för funktionen hålla eller högerklicka
- Styrsystemet visar symbolen för **Lägg till favoriter**.
- ☆
- Välj **Lägg till favorit**
- Styrsystemet lägger till funktionen I området **Favoriter**.

### **Ta bort favoriter**

Man tar bort favoriter i arbetsområdet **Huvudmeny** enligt följande:

- Symbol för en av funktionerna hålla eller högerklicka
- > Styrsystemet visar symbolen för **ta bort favoriter**.

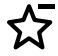

#### Välj **ta bort favorit**

Styrsystemet tar bort funktionen från området **Favoriter**.

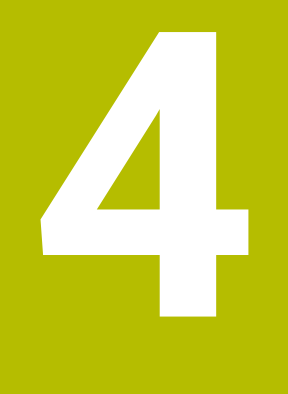

# **första steg**

# **4.1 Kapitelöversikt**

Detta Kapitel visar med hjälp av ett exempelarbetsstycke hur styrsystemet fungerar från den avstängda maskinen till det färdiga arbetsstycket.

Detta kapitel innehåller följande teman:

- **Uppstart av maskinen**
- Verktygsinställning
- Inställning av arbetsstycket
- **Bearbeta arbetsstycket**
- Stäng av maskinen

# <span id="page-97-0"></span>**4.2 Sätt på maskin och styrsystem**

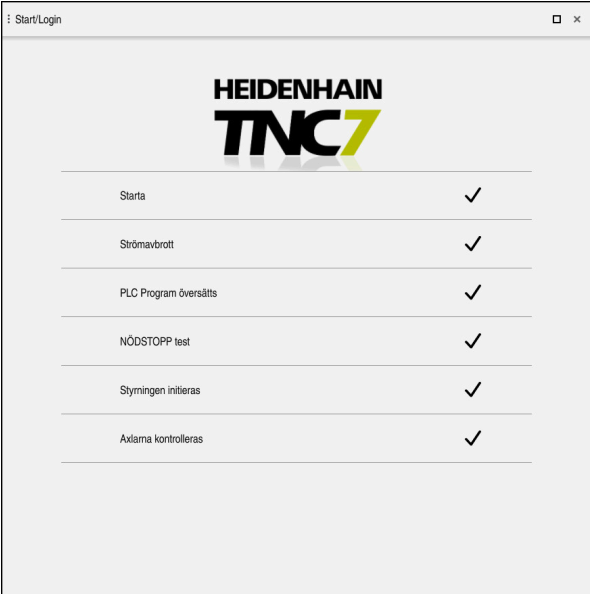

Arbetsområde **Start/inloggning**

# **FARA**

#### **Varning, fara för användare!**

Maskiner och maskinkomponenter skapar alltid mekaniska risker. Elektriska, magnetiska eller elektromagnetiska fält är särskilt farliga för personer med pacemaker eller implantat. När maskinen är påslagen börjar faran!

- Beakta och följ anvisningarna i maskinhandboken
- Beakta och följ säkerhetsanvisningar och säkerhetssymboler
- Använda säkerhetsutrustning

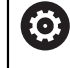

Beakta anvisningarna i Er maskinhandbok!

Uppstart av maskinen och referenspunktssökningen är maskinberoende funktioner.

Maskinen sätts på enligt följande:

- Slå på matningsspänningen till styrsystem och maskin
- > Styrsystemet befinner sig i startprocessen och visar framstegen i arbetsområdet **Start/Login**.
- I arbetsområdet **Start/Inloggning** visar styrsystemet dialogen **Strömavbrott**.
	- Välj **OK**
		- > Styrsystemet översätter PLC-programmet.
- 

OK

- Slå på styrspänningen
- > Styrsystemet kontrollerar funktionen der Nödstoppbrytare.
- Om maskinen förfogar över absoluta längd och vinkelmätningsenheter är styrsystemet klart för start.
- Om maskinen förfogar över inkrementella längd och vinkelmätningsenheter öppnar styrenheten tillämpningen **Kör till referens**.

**Ytterligare information:** ["Arbetsområde Referenssökning",](#page-141-0) [Sida 142](#page-141-0)

 $|\vec{U}|$ 

- Tryck på knappen **NC-start**
- > Styrsystemet kör fram till alla nödvändiga referenspunkter.
- > Styrsystemet är klart för start och befinner sig i tillämpningen **Manual operation**.

**Ytterligare information:** ["Tillämpning Manual operation",](#page-145-0) [Sida 146](#page-145-0)

#### **Detaljerad information**

- Sätta på och stänga av
- **Positionsmätsystem**

### **Ytterligare information:** ["positionsmätsystem och referensmärken", Sida 153](#page-152-0)

Referera till axlar

# **4.3 Sätt upp verktyg**

### **4.3.1 Välj driftart Tabeller**

畐

Verktyg sätts upp i driftarten **Tabeller**.

Välj driftart **Tabeller** enligt följande:

#### Välj driftart **Tabeller**

Styrsystemet visar driftläget **Tabeller**.

#### **Detaljerad information**

Driftläget **Tabeller**

**Ytterligare information:** ["Driftläget Tabeller", Sida 396](#page-395-0)

# **4.3.2 Sätt upp styryta**

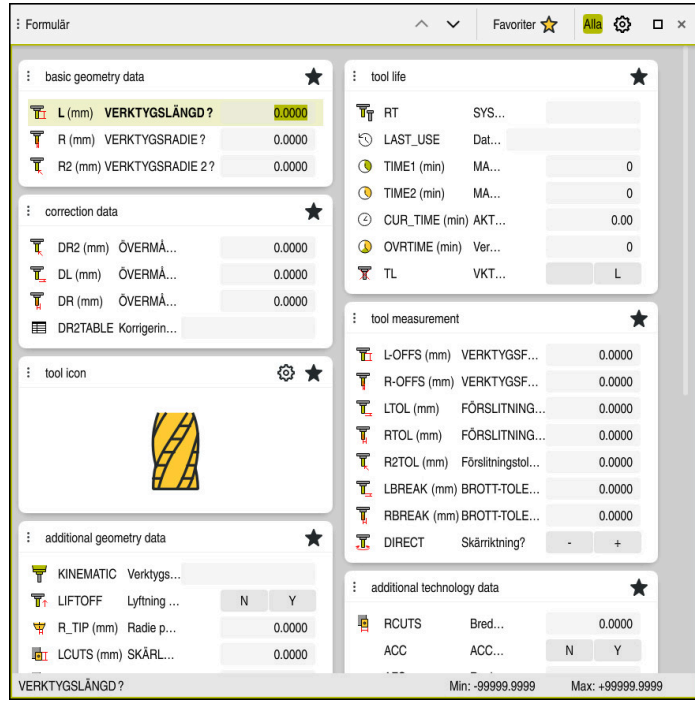

Arbetsområde **Formulär** i driftarten **Tabeller**

I driftläget **Tabeller** öppna och redigera olika tabellen i styrsystemet antingen i arbetsområdet **Tabell** eller i arbetsområdet **Formulär**.

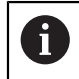

De första stegen beskriver arbetsprocessen med öppet arbetsområde **Formulär**.

Arbetsområdet **Formulär** öppnas enligt följande:

- I tillämpningslistan, välj **Arbetsområde**
- Välj **Formulär**
- Styrsystemet öppnar arbetsområdet **Formulär**.

#### **Detaljerad information**

Arbetsområde **Formulär**

**Ytterligare information:** ["Arbetsområde Formulär för tabeller", Sida 406](#page-405-0)

Arbetsområde **Tabell Ytterligare information:** ["Arbetsområde Tabell", Sida 399](#page-398-0)

### **4.3.3 Förbereda och mäta upp verktyg**

Verktygen förbereds enligt följande:

- Spänn upp erforderliga verktyg i lämpliga verktygshållare
- ▶ Verktygsmätning
- Anteckna längd och radie eller för över direkt till styrsystemet

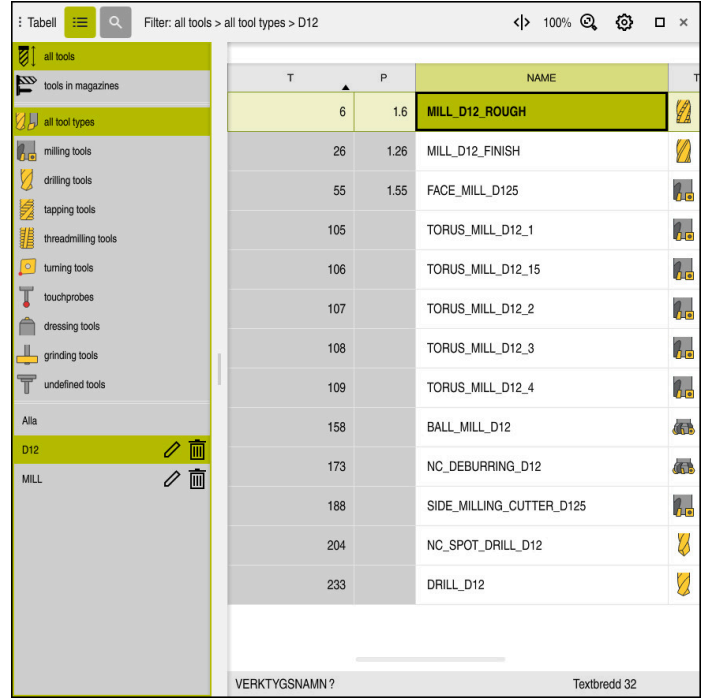

# **4.3.4 Redigera verktygsförvaltning**

Tillämpning **Verktygsförvaltning** i arbetsområdet **Tabell**

In verktygshanteringen lagras verktygsdata som längd och verktygsradie samt ytterligare verktygsspecifik information.

Styrsystemet visar i verktygshanteringen verktygsdata för alla verktygstyper. I arbetsområdet **Formulär** visar styrsystemet endast relevant verktygsdata för den aktuella verktygstypen.

Styrningen infogar verktygsdata i verktygsförvaltningen enligt följande:

- Välj **Verktygsförvaltning**
- Styrsystemet visar användningen **Verktygsförvaltning**.
- Öppna arbetsområde **Formulär**
	- Aktivera **Editering**
	- Välj önskade verktygsnummer t.ex.**16**
	- > Styrsystemet visar verktygsdata för det valda verktyget i formuläret.
	- Definiera nödvändig verktygsdata i Formulär som t.ex. längd **L** och verktygradie **R**

#### **Detaljerad information**

Editering  $\bullet$ 

Driftläget **Tabeller**

**Ytterligare information:** ["Driftläget Tabeller", Sida 396](#page-395-0)

- Arbetsområde **Formulär**
	- **Ytterligare information:** ["Arbetsområde Formulär för tabeller", Sida 406](#page-405-0)
- Verktygsförvaltning **Ytterligare information:** ["Verktygsförvaltning ", Sida 185](#page-184-0)
- Verktygstyper **Ytterligare information:** ["Verktygshantering", Sida 168](#page-167-0)

# **4.3.5 Editera platstabell**

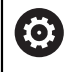

Beakta anvisningarna i Er maskinhandbok! Åtkomsten till platstabellen **tool\_p.tch** beror på vilken maskin det gäller.

|        | 挂<br>$\alpha$<br>: Tabell | Filter: main magazine |                         | <> 100% Q      | € | $\Box$ | $\times$ |
|--------|---------------------------|-----------------------|-------------------------|----------------|---|--------|----------|
| 噐      | all pockets               | TNC:\table\tool_p.tch |                         |                |   |        |          |
| ₿      | spindle                   | $\mathsf{P}$          | $\mathsf{T}$            | <b>NAME</b>    |   | ST     | F        |
|        | >Č< main magazine         | 1.1                   | 1                       | MILL_D2_ROUGH  |   |        |          |
| □<br>٠ | empty pockets             | 1.2                   | $\overline{\mathbf{c}}$ | MILL_D4_ROUGH  |   |        |          |
|        | occupied pockets          | 1.3                   | 3                       | MILL_D6_ROUGH  |   |        |          |
|        | I<br>I                    | 1.4                   | $\overline{4}$          | MILL_D8_ROUGH  |   |        |          |
|        |                           | 1.5                   | $\overline{5}$          | MILL D10 ROUGH |   |        |          |
|        |                           | 1.6                   | 6                       | MILL_D12_ROUGH |   |        |          |
|        |                           | 1.7                   | $\overline{7}$          | MILL_D14_ROUGH |   |        |          |
|        |                           | 1.8                   | 8                       | MILL D16 ROUGH |   |        |          |
|        |                           | 1.9                   | 9                       | MILL_D18_ROUGH |   |        |          |
|        |                           | 1.10                  | 10                      | MILL_D20_ROUGH |   |        |          |
|        |                           | 1.11                  | 11                      | MILL_D22_ROUGH |   |        |          |
|        |                           | 1.12                  | 12                      | MILL_D24_ROUGH |   |        |          |
|        |                           | 1.13                  | 13                      | MILL_D26_ROUGH |   |        |          |
|        |                           | 1.14                  | 14                      | MILL_D28_ROUGH |   |        |          |
|        |                           | 1.15                  | 15                      | MILL D30 ROUGH |   |        |          |
|        |                           | <b>VERKTYGSNAMN?</b>  |                         | Textbredd 32   |   |        |          |

Tillämpning **Platstabell** i arbetsområdet **Tabell**

Styrsystemet tilldelar en plats i verktygsmagasinet för varje verktyg i verktygstabellen. Denna tilldelning men också belastningstillstånd för varje enskilt verktyg, beskrivs i platstabellen.

För åtkomst till platstabellen finns följande möjligheter:

- Maskintillverkarens funktion
- Verktygshanteringssystem från en tredjepart
- Manuell åtkomst till styrsystemet

Data anges i platstabellen enligt följande:

Välj **Platstabell**

Editering  $\bullet$ 

- > Styrsystemet visar användningen Platstabell.
- Öppna arbetsområde **Formulär**

Aktivera **Editering**

- Välj önskat platsnummer
- Definiera verktygsnummer
- Vid behov, definiera ytterligare verktygsdata, t.ex. reserverad plats

### **Detaljerad information**

**Platstabell** 

**Ytterligare information:** ["Platstabell tool\\_p.tch", Sida 439](#page-438-0)

# **4.4 Sätt upp arbetsstycke**

### **4.4.1 Välja driftart**

لس}

Sätt upp arbetsstycke i driftarten **Manuell**.

Välj driftart **Manuell** enligt följande:

- Välj driftart **Manuell**
	- Styrsystemet visar driftläget **Manuell**.

#### **Detaljerad information**

Driftläget **Manuell**

**Ytterligare information:** ["Översikt över driftlägen ", Sida 80](#page-79-0)

# **4.4.2 Spänn upp arbetsstycket**

Spänn upp arbetsstycket med en fastspänningsanordning på maskinbordet.

### **4.4.3 Sätt upp referenspunkt med arbetsstycke-avkänningssystemet**

#### **Växla inarbetsstyckesavkännaren**

Med ett arbetsstycke-avkänningssystem kan du justera arbetsstycket med hjälp av styrsystemet och ange arbetsstycke-referenspunkten.

Man byter ett arbetsstycke-avkänningssystem enligt följande:

Välj **T**  $\bar{\rm T}$ 

> Mata in verktygsnummer på systemet för avkänning av arbetsstycke t.ex. **600**

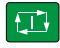

- Tryck på knappen **NC-start**
- > Styrsystemet byter ut arbetsstycke-avkänningssystemet.

#### **Ställa in arbetsstyckets utgångspunkt**

Man ställer in arbetsstycke-referenspunkt enligt följande på ett hörn:

- Välj tillämpningen **inriktning**
	- Välj **Skärpunkt (P)**
		- > Styrsystemet öppnar avkänningscykel.
		- Positionera avkänningssystemet manuellt i närheten av den första avkänningspunkten på arbetsstyckets kant
- 

 $\Box$ 

**EN** 

 $E$ 

 $\Box$ 

aktiv utgångspunkt<br>Korrigera

- I området **Välj avkänningsriktning** välj avkänningsriktning, t.ex. **Y+** Tryck på knappen **NC-start** > Styrsystemet förflyttar avkänningssystem i avkänningsriktningen mot arbetsstyckeskanten och sedan tillbaka till startpunkten.  $\blacksquare$ Positionera avkänningssystemet manuellt i närheten av den andra avkänningspunkten för den första arbetsstyckeskanten Tryck på knappen **NC-start** > Styrsystemet förflyttar avkänningssystem i avkänningsriktningen mot arbetsstyckeskanten och sedan tillbaka till startpunkten. I området **Välj avkänningsriktning**välj avkänningsriktning, t.ex. **X+** ► Tryck på knappen **NC-start** > Styrsystemet förflyttar avkänningssystem i
	- Positionera avkänningssystemet manuellt i närheten av den första avkänningspunkten på den andra arbetsstyckets kant
	- avkänningsriktningen mot arbetsstyckeskanten och sedan tillbaka till startpunkten.
	- Positionera avkänningssystemet manuellt i närheten av den andra avkänningspunkten på den andra arbetsstyckeskanten
	- Tryck på knappen **NC-start**
	- > Styrsystemet förflyttar avkänningssystem i avkänningsriktningen mot arbetsstyckeskanten och sedan tillbaka till startpunkten.
	- Styrsystemet visar I området **Mätresultat** koordinaterna för den uppmätta hörnpunkten.
	- Välj **aktiv utgångspunkt Korrigera**
	- > Styrsystemet tar över de beräknade resultatet som arbetsstycke-referenspunkter.
	- Styrsystemet markerar raden med en utgångspunktssymbol.  $\geq$
	- $\blacktriangleright$ Välj **Avsluta avkänning**
	- > Styrsystemet stänger avkänningscykeln.

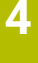

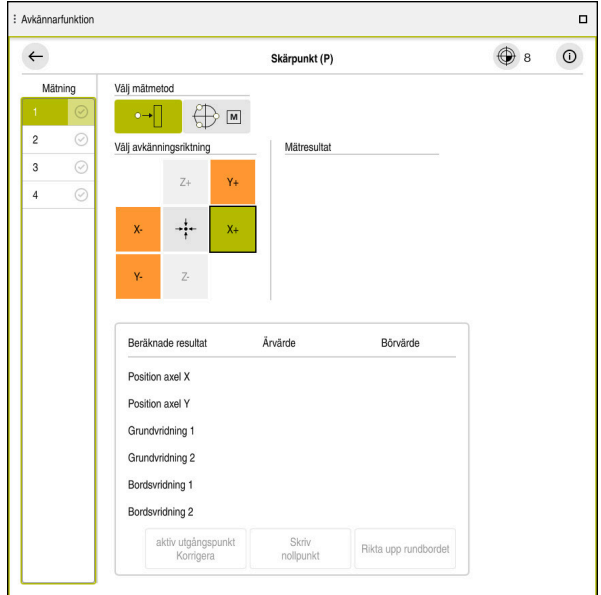

Arbetsområde **Avkännarfunktion** med öppnad manuell avkänningsfunktion

#### **Detaljerad information**

- Arbetsområde **Avkännarfunktion Ytterligare information:** ["Avkännarsystemfunktioner i driftarten Manuell",](#page-332-0) [Sida 333](#page-332-0)
- Referenspunkter i maskinen **Ytterligare information:** ["Referenspunkter i maskinen", Sida 154](#page-153-0)
- Byte av verktyg i tillämpningen **Manual operation Ytterligare information:** ["Tillämpning Manual operation", Sida 146](#page-145-0)

# **4.5 Bearbeta arbetsstycke**

# **4.5.1 Välja driftart**

 $\exists$ 

Arbetsstycket bearbetas i driftarten **Programkörning**.

Driftläget **Programkörning** väljs enligt följande:

- Välj driftart **Programkörning**
- Styrsystemet visar driftläget **Programkörning** och det senast behandlade NC-programmet.

### **Detaljerad information**

Driftart **Programkörning Ytterligare information:** ["Driftläge Programkörning", Sida 370](#page-369-0)

# **4.5.2 Öppna NC-programmet**

Ett NC-program öppnas enligt följande:

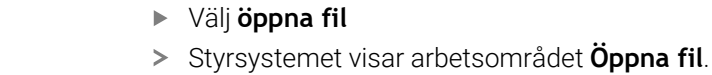

▶ NC-program välja

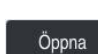

Välj **Öppna**

> Styrsystemet öppnar NC-programmet.

# **Detaljerad information**

Arbetsområde **Öppna fil**

**Ytterligare information:** Bruksanvisning Programmering och testning

# **4.5.3 NC-program starta**

Ett NC-program öppnas enligt följande:

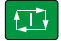

- Tryck på knappen **NC-start**
- > Styrsystemet exekverar det aktiva NC-programmet.

# **4.6 Stäng av maskinen**

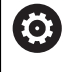

Beakta anvisningarna i Er maskinhandbok!

Avstängningen är en maskinberoende funktion.

# *HÄNVISNING*

#### **Varning, risk för att förlora data!**

Styrsystemet måste stängas av på ett kontrollerat sätt för att kunna avsluta pågående processer och spara data. Omedelbar avstängning av styrsystemet med huvudbrytaren kan oberoende av styrsystemets status alltid leda till dataförlust!

- Stäng alltid ner styrsystemet på ett kontrollerat sätt
- Stäng bara av huvudbrytaren efter bildskärmsmeddelandet

Maskinen stängs av enligt följande:

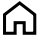

### Välj **Stäng av**

Välj driftart **Start**

Styrsystemet öppnar fönstret **Stäng av**.

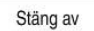

Stäng av

- Välj **Stäng av**
- Om det finns ändringar som inte sparats i NC-program eller konturer visar styrsystemet fönstret **Stäng programmet**.
- Välj ev. **Spara** eller **Spara som** för att spara NC-program och konturer som inte sparats
- > Styrsystemet körs nedan.
- När Nedstängning har valts visar styrsystemet texten **Nu kan du stänga av.**
- Stäng av maskinen med huvudfunktionsknappen
**5**

# **Statusvisningar**

# **5.1 Översikt**

Styrsystemet kartlägger status eller värden för enskilda funktioner i statusdisplayerna.

Styrsystemet innehåller följande statusvisningar:

- Allmän statuspresentation och positionspresentation i arbetsområdet **Positioner Ytterligare information:** ["arbetsområde Positioner", Sida 111](#page-110-0)
- Statusöversikt i TNC-fältet

**Ytterligare information:** ["Statusöversikt i TNC-fältet", Sida 117](#page-116-0)

- Ytterligare statusvisningar för specifika områden i arbetsområdet **STATUS Ytterligare information:** ["arbetsområde STATUS", Sida 119](#page-118-0)
- Ytterligare statusvisningar i driftarten **Programmering** i arbetsområdet **Simulationsstatus** baserat på bearbetningstillståndet för det simulerade arbetsstycket **Ytterligare information:** ["arbetsområde Simulationsstatus", Sida 133](#page-132-0)

# <span id="page-110-0"></span>**5.2 arbetsområde Positioner**

#### **Användningsområde**

Den allmänna statuspresentationen i arbetsområdet **Positioner** innehåller information om tillståndet på olika funktioner i styrsystemet samt de aktuella axellägena.

### **Funktionsbeskrivning**

| Börposition (SOLL) ▼<br>: Positioner<br>$\Box$<br>$\times$ |                                      |                 |             |                |
|------------------------------------------------------------|--------------------------------------|-----------------|-------------|----------------|
| உ<br>→ 12: CLIMBING-PLATE   ↑                              |                                      |                 |             |                |
| ◎                                                          | $R$ $\circledcirc$<br>S <sub>1</sub> |                 |             |                |
| Τ                                                          | $Z \in \mathscr{G}$<br>8             | MILL_D16_ROUGH  |             |                |
| F                                                          | 0 <sub>min</sub>                     | <b>WW 100%</b>  | w           | 100%           |
| S                                                          | 12000 $\frac{v}{\text{min}}$         | $\bigcirc$ 100% | $\sqrt{MS}$ | M <sub>5</sub> |
| X                                                          |                                      | 12.000          |             |                |
| Y                                                          |                                      | $-3.000$        |             |                |
| $\mathsf Z$                                                |                                      | 40.000          |             |                |
| $\mathsf A$                                                |                                      | 0.000           |             |                |
| ${\bf C}$                                                  |                                      | 0.000           |             |                |
| m                                                          | ?                                    | 0.000           |             |                |
| S <sub>1</sub>                                             |                                      | 20.000          |             |                |

Arbetsområde **Positioner** med allmän statusvisning

Det går att öppna arbetsområdet **Positioner** i följande driftlägen:

- **Manuell**
- **Programkörning**

**Ytterligare information:** ["Översikt över driftlägen ", Sida 80](#page-79-0)

Arbetsområdet **Positioner** innehåller följande information:

- Symboler för aktiva och inaktiva funktioner,t.ex. Dynamisk Kollisionsövervakning DCM (alternativ 40)
- Aktivt verktyg
- Teknikvärde
- Ställning på spindel och matningspotentiometrar
- Aktiva tilläggsfunktioner för spindeln
- Axelvärde och tillstånd, t.ex. axel inte hänvisad till

**Ytterligare information:** ["Axlarnas teststatus", Sida 490](#page-489-0)

# <span id="page-111-0"></span>**Axel- och lägesindikator**

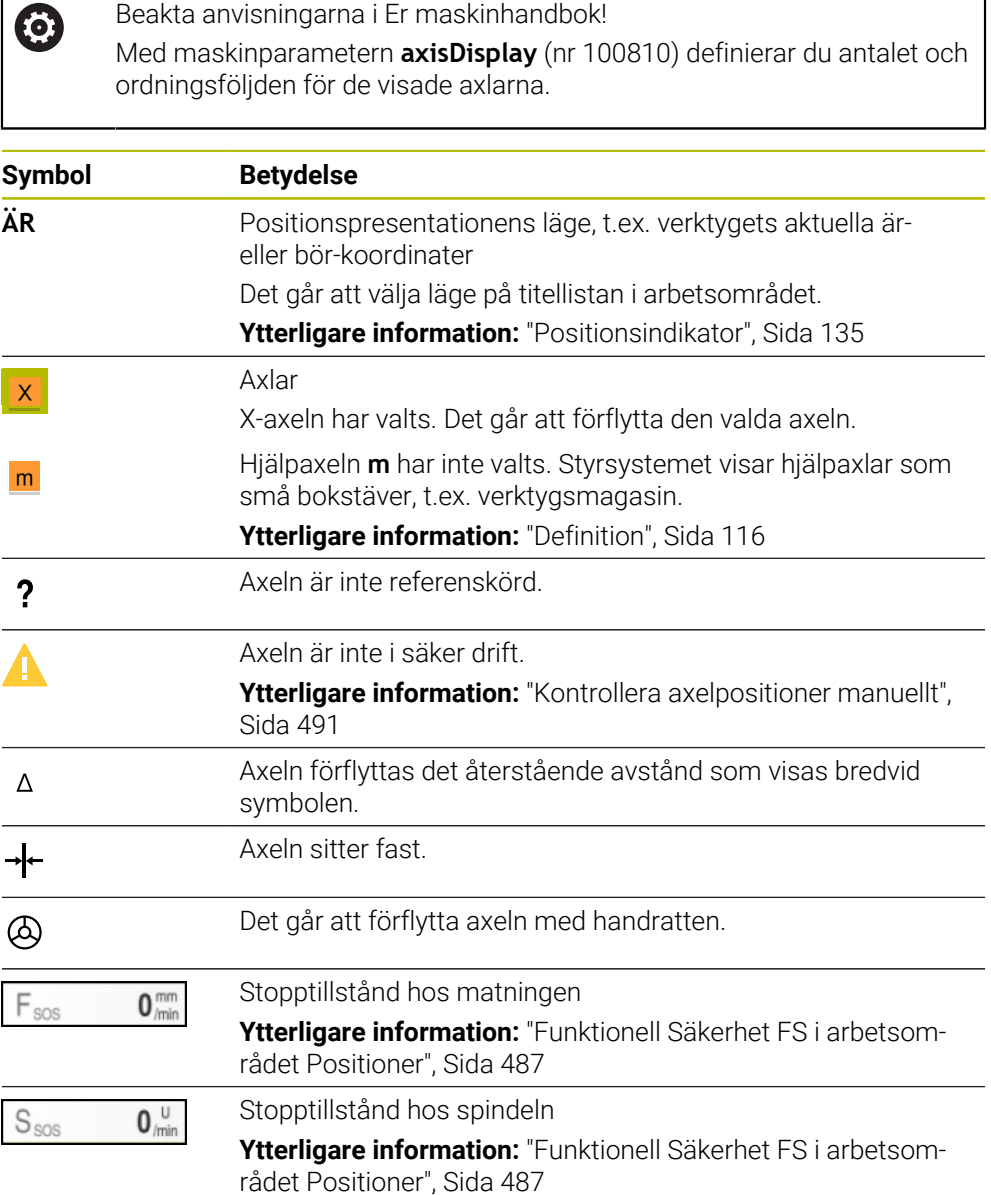

# **Utgångspunkt och tekniska värden**

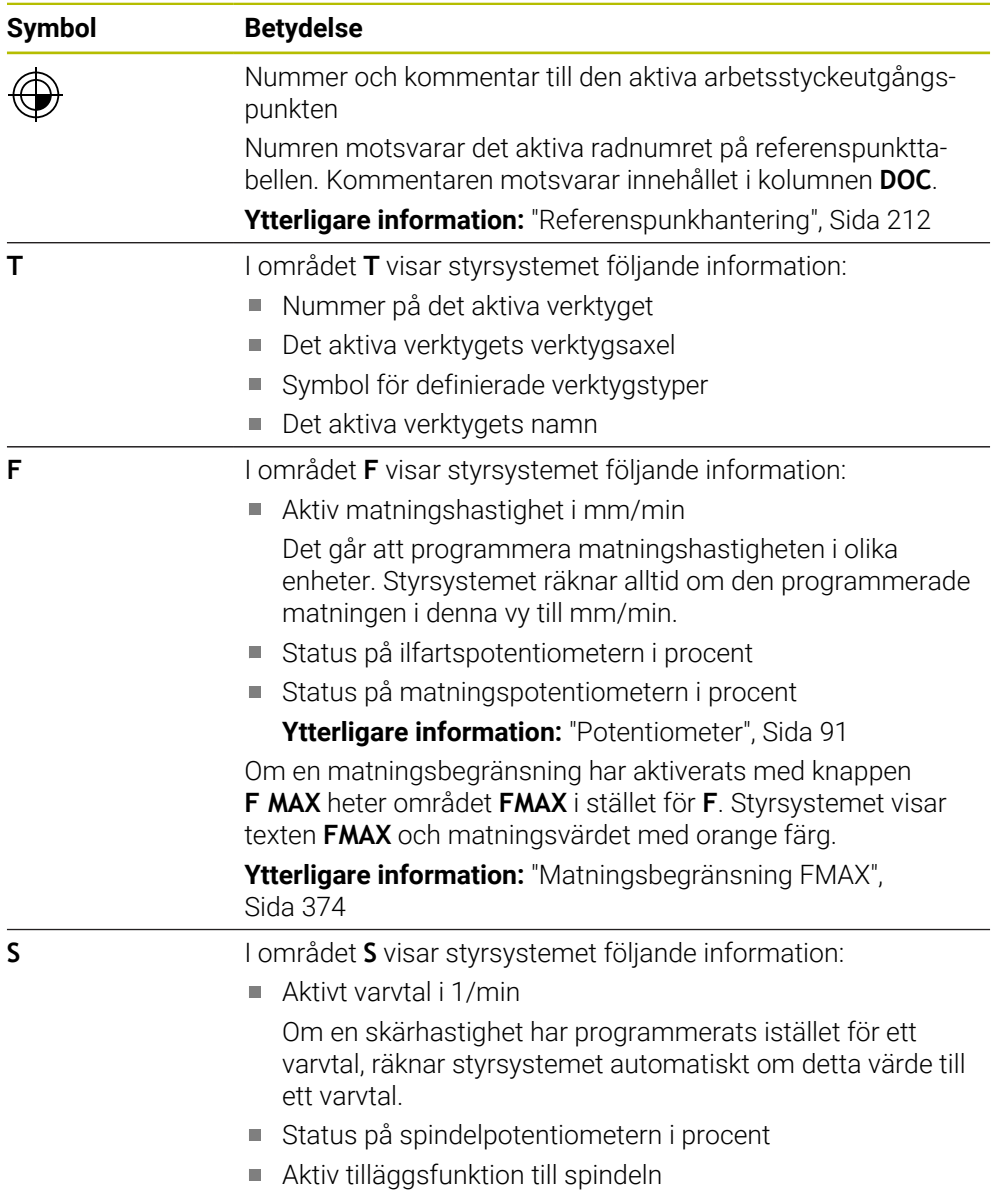

# **Aktiva funktioner**

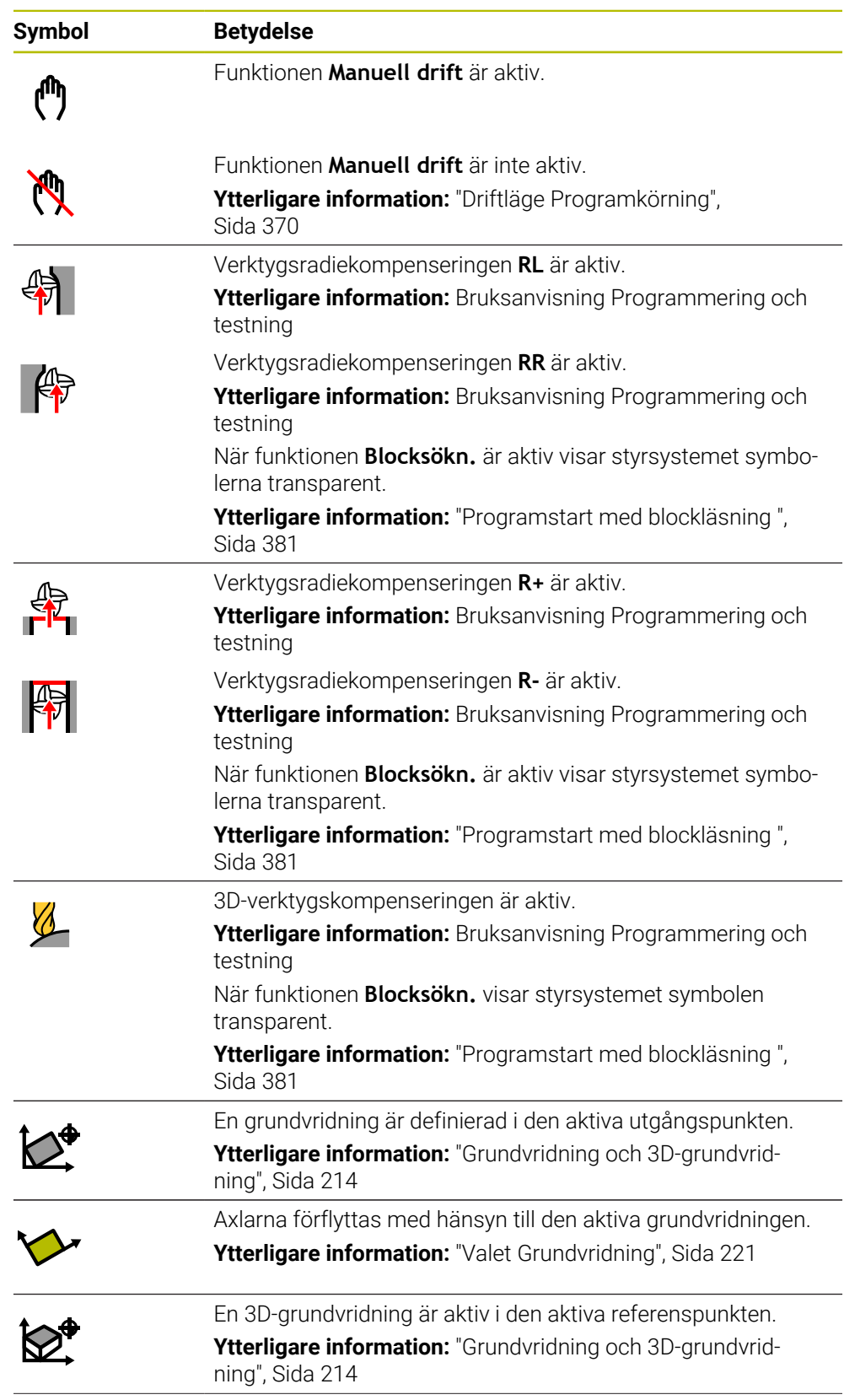

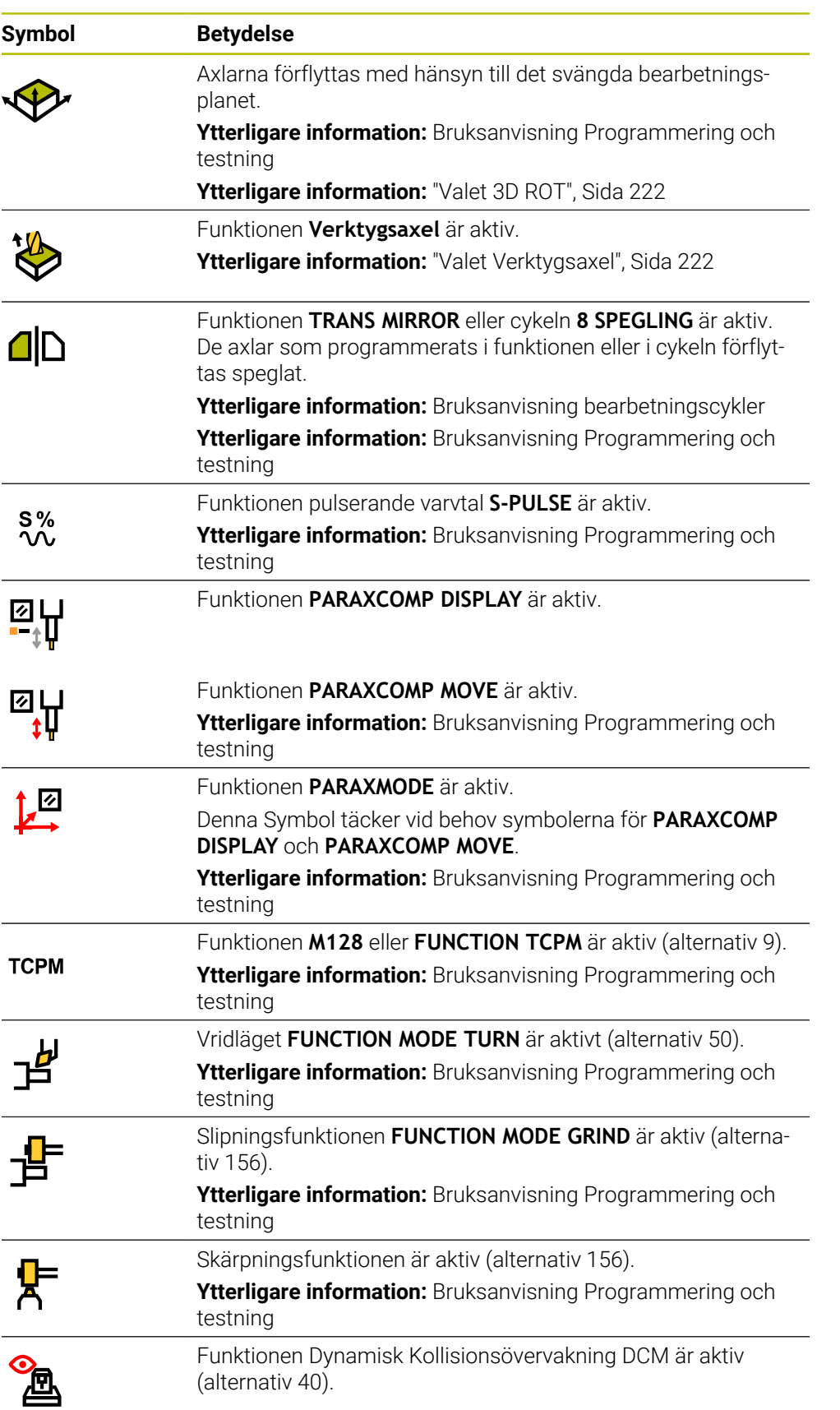

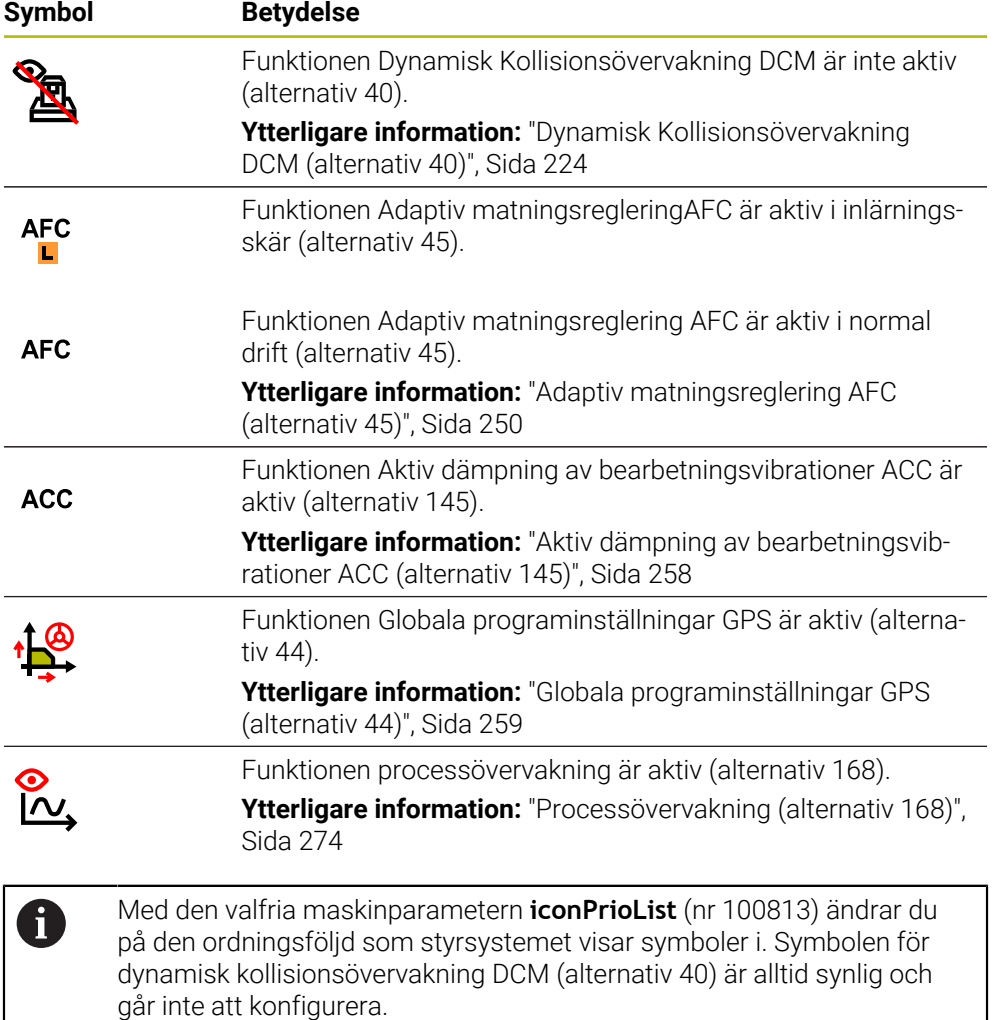

# <span id="page-115-0"></span>**Definition**

#### **Hjälpaxlar**

Hjälpaxlar hanteras via PLC och är ingår inte i kinematikbeskrivningen. Hjälpaxlar drivs hydrauliskt eller elektriskt med t.ex. externa motorer. Maskintillverkaren kan t.ex. definiera verktygsmagasinet som hjälpaxel.

# <span id="page-116-0"></span>**5.3 Statusöversikt i TNC-fältet**

#### **Användningsområde**

I TNC-fältet visar styrsystemet en statusöversikt med exekveringsstatus, aktuella tekniska värden och axelpositioner.

#### **Funktionsbeskrivning**

#### **Allmänt**

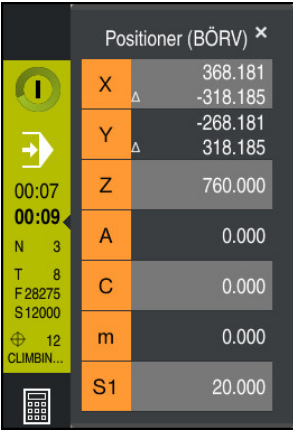

När du exekverar ett NC-program eller enskilda NC-block visar styrsystemet följande information i TNC-fältet:

**StiB** (Styrning i drift): Aktuell status på bearbetningen

**[Ytterligare information:](#page-117-0)** "Definition", Sida 118

- Symbol för den tillämpning, som behandlas
- Återstående körtid i NC-programmet
- **Programkörningstid**

Styrsystemet visar NC-programmets körtid i formatet mm:ss. Så snart NC-programmets körtid överstiger 59:59 ändrar styrsystem format till hh:mm.

 $\mathbf i$ 

Styrsystemet visar samma värde för programkörningstiden som i fliken **PGM** för arbetsområdet **STATUS**. I arbetsområdet **STATUS** visar styrsystemet programmets körtid i formatet hh:mm:ss.

**Ytterligare information:** ["Visning av programkörningstid", Sida 134](#page-133-0)

- Aktivt verktyg
- Aktuell matning
- Aktuellt spindelvarvtal
- Nummer och kommentar till den aktiva arbetsstyckeutgångspunkten

#### **positionsindikator**

När du väljer området Statusöversikt öppnar eller stänger styrsystemet positionsvisarna med det aktuella axelläget. Styrsystemet använder samma läge för positionsindikatorn som i arbetsområdet **Positioner**, t.ex. **Ärposition (IST)**.

**Ytterligare information:** ["arbetsområde Positioner", Sida 111](#page-110-0)

När du väljer en rad i en axel, lagrar styrsystemet det aktuella värdet för denna rad på klippbordet.

Med knappen **Överför är-position** öppnar du positionspresentationen. Styrsystemet frågar vilket värde du vill överta till klippbordet. Under programmeringen kan du på så sätt tillämpa värdena direkt i en programmeringsdialog.

# <span id="page-117-0"></span>**Definition**

**StiB** (Styrning i drift):

Med symbolen **StiB** visar styrsystemet i styrsystemslistan bearbetningsstatusen på NC-programmet eller NC-blocket:

- Vit: inget förflyttningsuppdrag
- Grön: bearbetning aktiv, axlar rör på sig
- Orange: NC-program avbrutet
- Röd: NC-program stannat

**Ytterligare information:** ["Pausa, stoppa eller avbryt programkörningen", Sida 375](#page-374-0)

När styrkontrollfältet öppnas upp visar styrsystemet ytterligare information om aktuell status, t.ex. **Aktiv, matning på noll**.

# <span id="page-118-0"></span>**5.4 arbetsområde STATUS**

#### **Användningsområde**

I arbetsområdet **STATUS** visar styrsystemet de tillkommande statusvisningarna. De tillkommande statusvisningarna visar i olika specifika flikar det aktuella tillståndet på enskilda funktioner. Med den tillkommande statusvisningen kan du bättre övervaka framstegen för NC-programmet genom att i realtid få aktiva funktioner och åtkomster.

#### **Funktionsbeskrivning**

Det går att öppna arbetsområdet **STATUS** in följande driftlägen:

- **Manuell**
- **Programkörning**

<span id="page-118-1"></span>**Ytterligare information:** ["Översikt över driftlägen ", Sida 80](#page-79-0)

#### **Flik Favoriter**

Det går att ställa samman en individuell statusvisning för fliken **Favoriter** från innehållet på de andra flikarna.

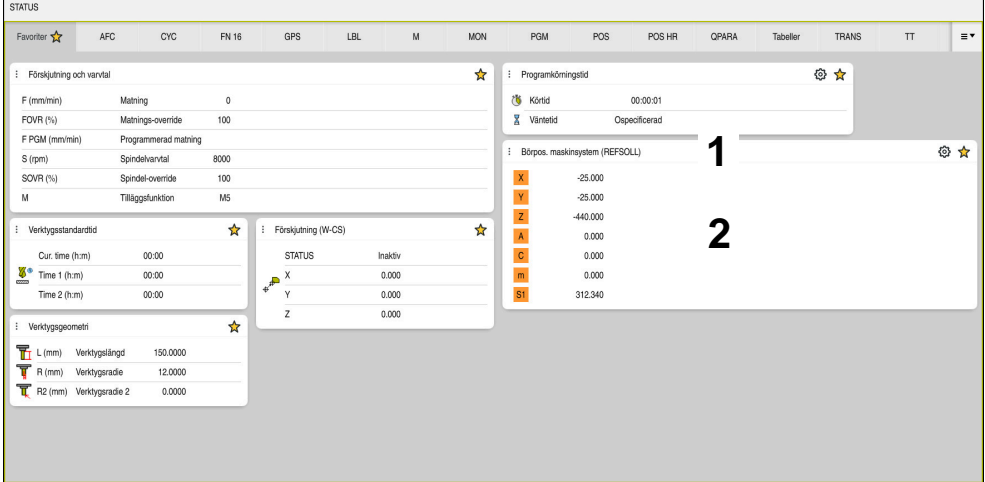

Flik **Favoriter**

- 1 Område
- 2 Innehåll

Varje område i statusvisningen innehåller symbolen **Favoriter**. När du väljer symbolen tillfogar styrsystemet området till fliken **Favoriter**.

**Ytterligare information:** ["Symbol styrsystemsytan", Sida 92](#page-91-0)

# **Fliken AFC (alternativ 45)**

I fliken **AFC** visar styrsystemet information om funktionen Adaptiv matningsreglering AFC (alternativ 45).

**Ytterligare information:** ["Adaptiv matningsreglering AFC \(alternativ 45\)", Sida 250](#page-249-0)

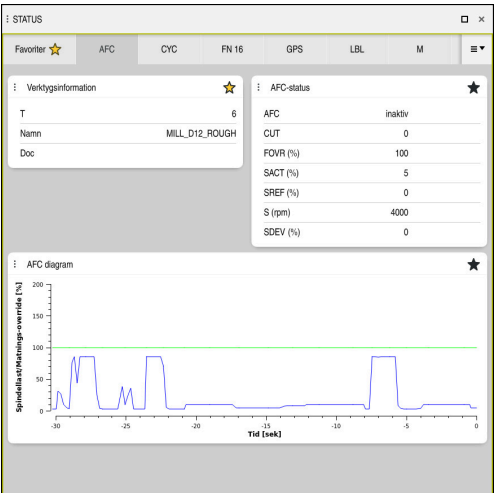

Flik **AFC**

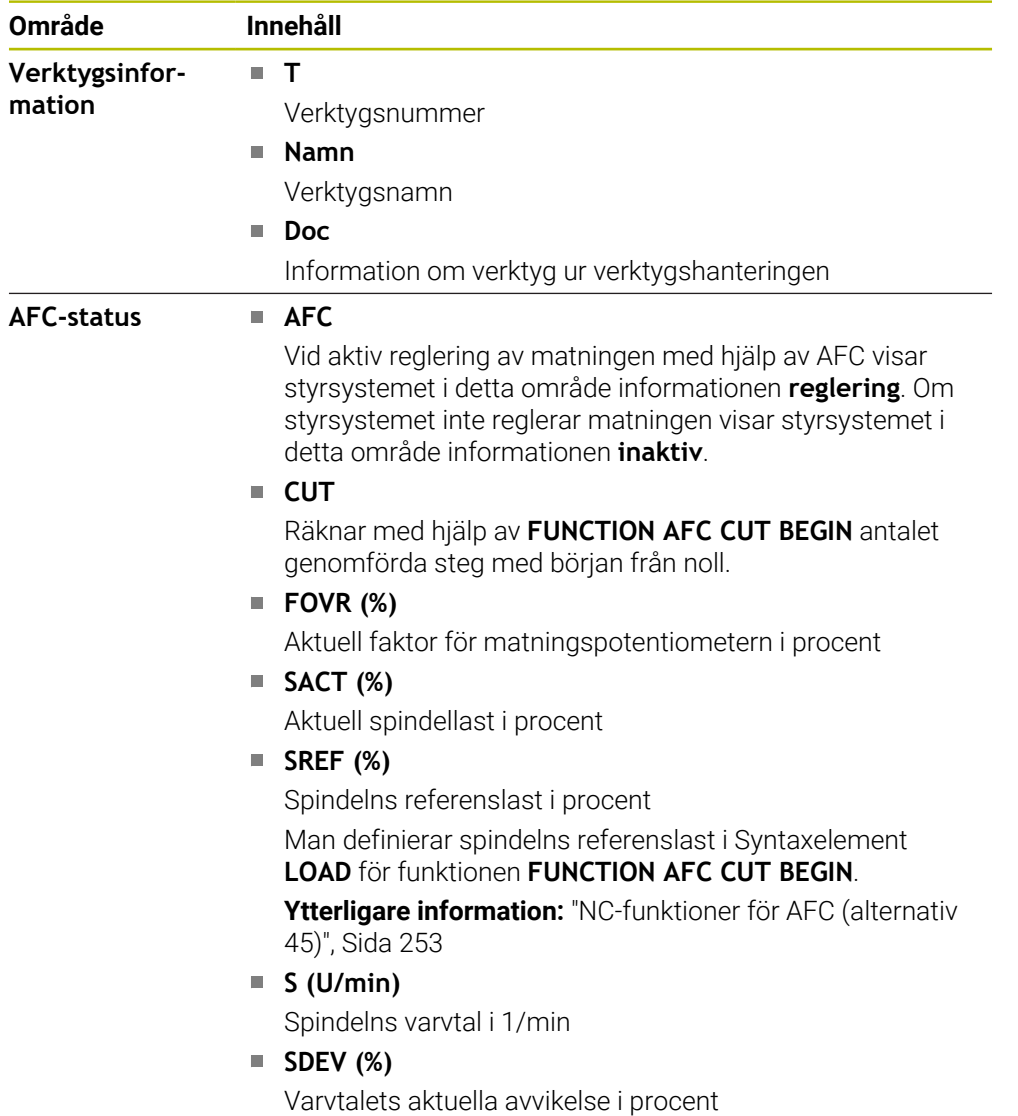

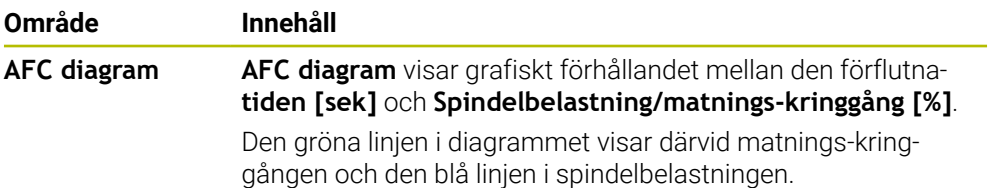

### <span id="page-120-0"></span>**Flik CYC**

I fliken **CYC** visar styrsystemet information om bearbetningscykler.

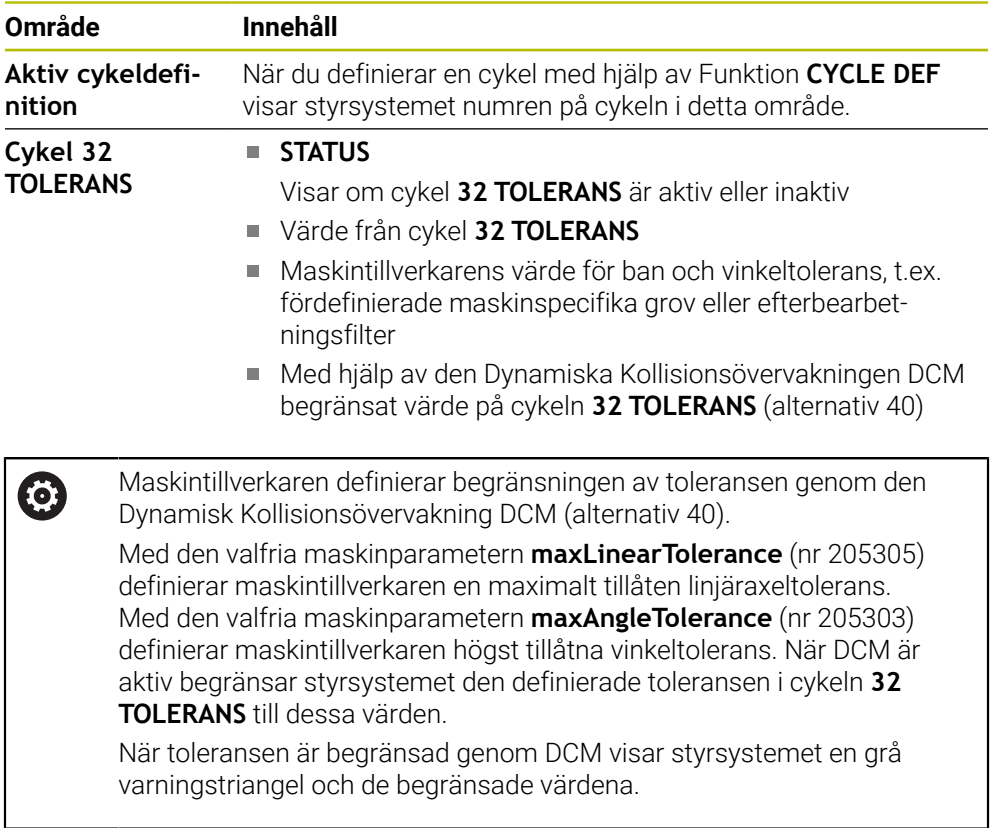

# <span id="page-120-1"></span>**Flik FN16**

I fliken **FN16** visar styrsystemet innehållet med hjälp av utdatafilen **FN 16: F-PRINT**. **Ytterligare information:** Bruksanvisning Programmering och testning

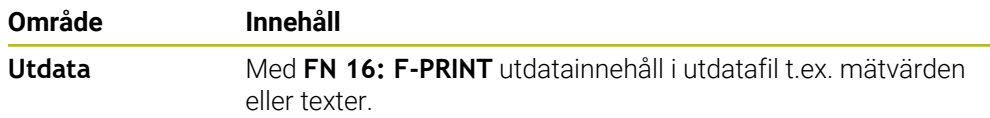

# **Flik GPS (alternativ 44)**

I fliken **GPS** visar styrsystemet information om de globala programinställningarna GPS (alternativ 44).

**Ytterligare information:** ["Globala programinställningar GPS \(alternativ 44\)",](#page-258-0) [Sida 259](#page-258-0)

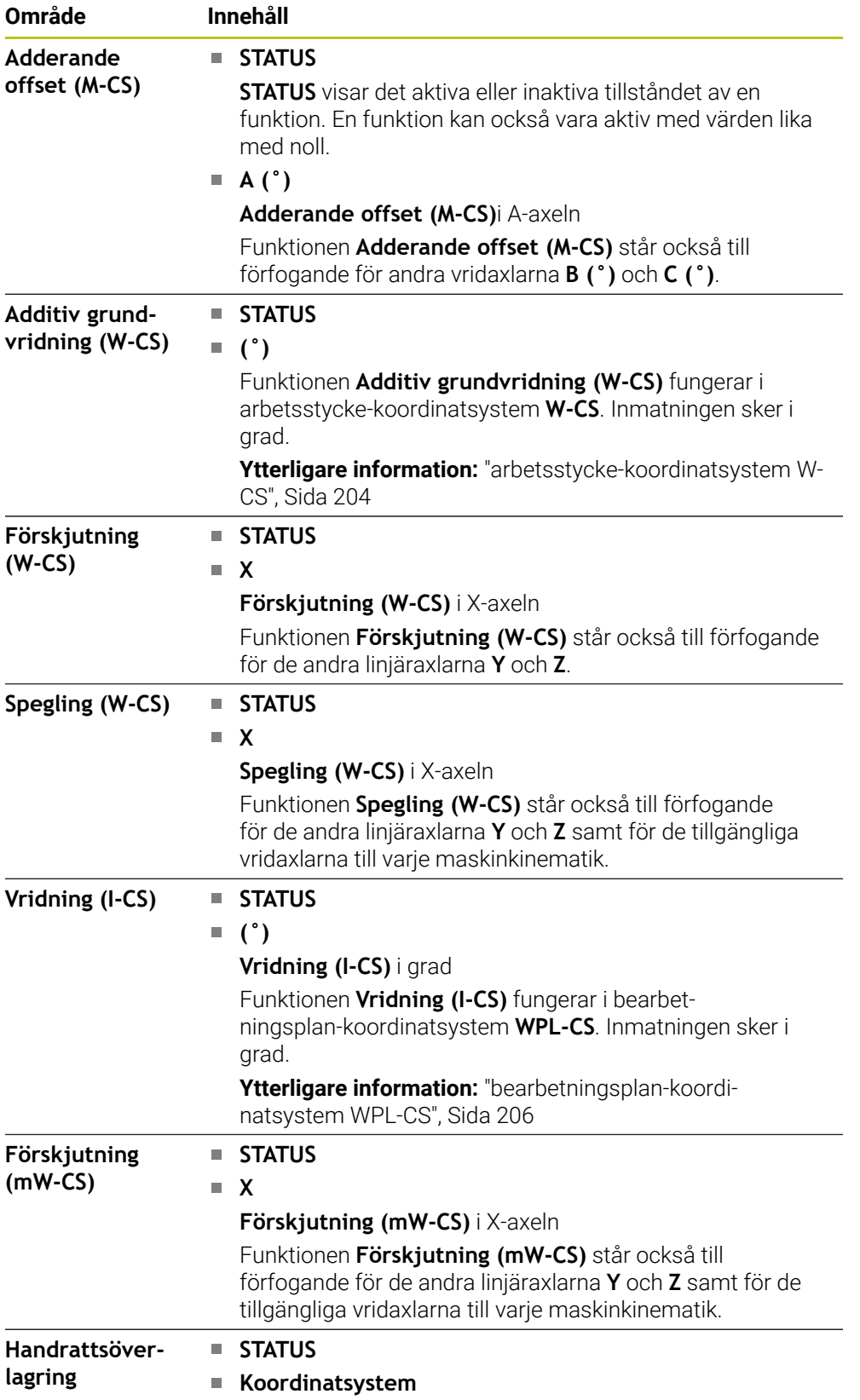

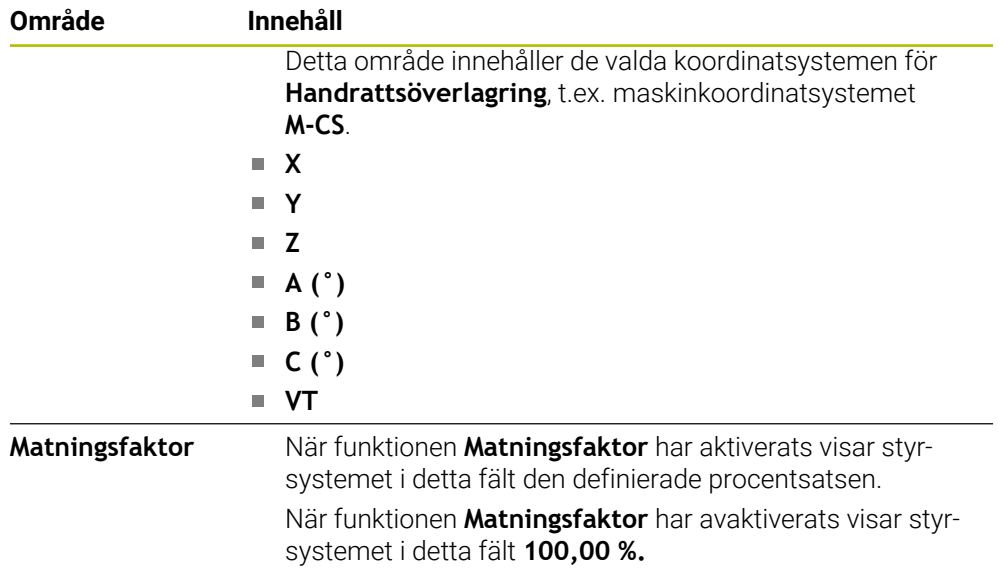

# <span id="page-122-0"></span>**Flik LBL**

I fliken**LBL** visar styrsystemet information om programupprepningar och underprogram.

**Ytterligare information:** Bruksanvisning Programmering och testning

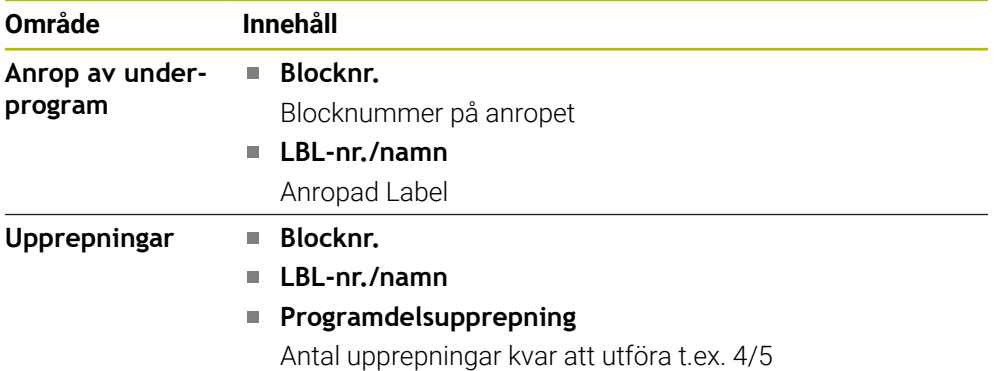

# <span id="page-122-1"></span>**Flik M**

I fliken **M** visar styrsystemet information om aktiva tilläggsfunktioner. **Ytterligare information:** Bruksanvisning Programmering och testning

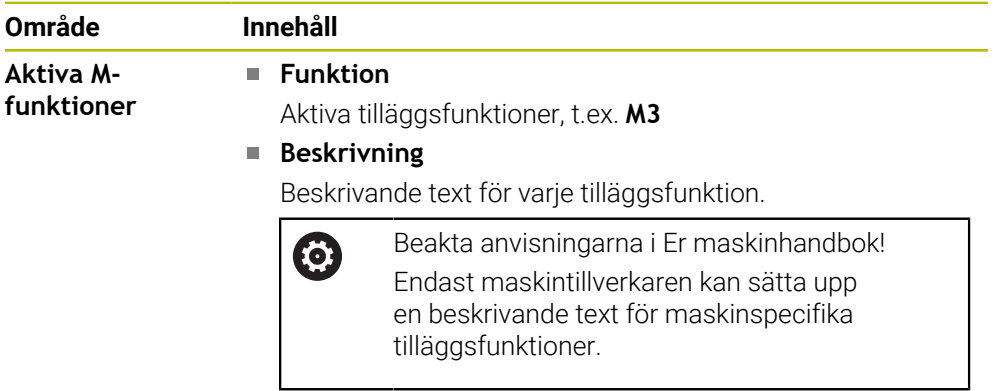

# **Flik MON (alternativ 155)**

0

I fliken **MON** visar styrsystemet information om maskinkomponenter definierade för övervakning med komponentövervakning (alternativ 155).

**Ytterligare information:** Bruksanvisning Programmering och testning

Beakta anvisningarna i Er maskinhandbok! De övervakade maskinkomponenterna och storleken på övervakningen slår maskintillverkaren fast.

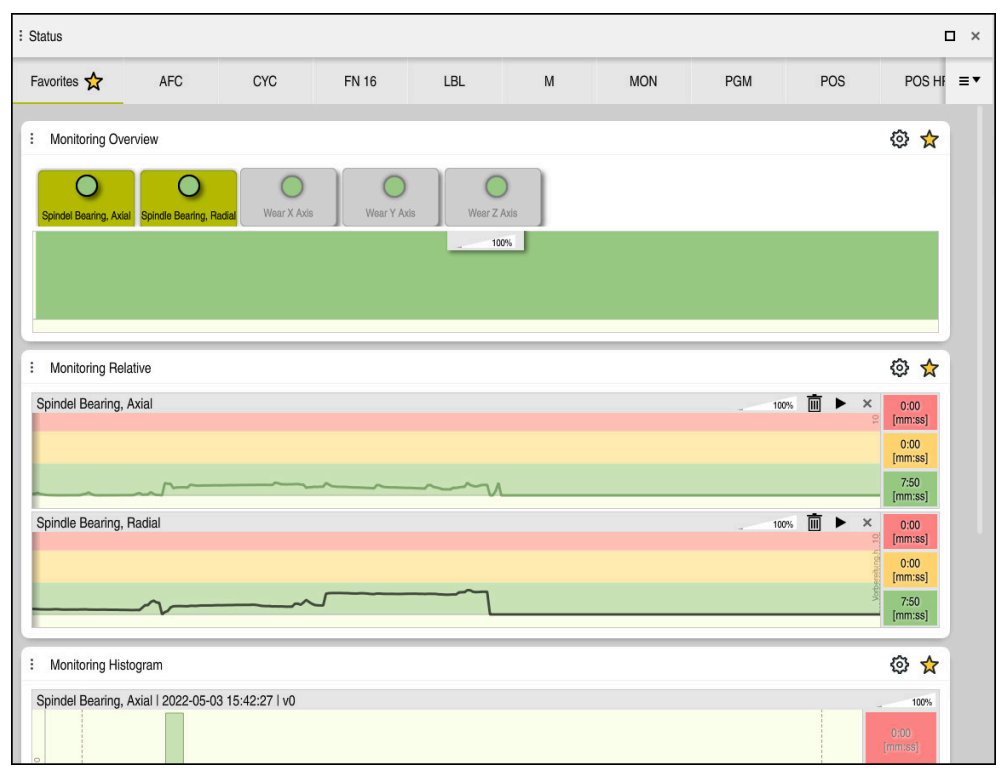

Flik **MON** med konfigurerad spindelvarvtalsövervakning

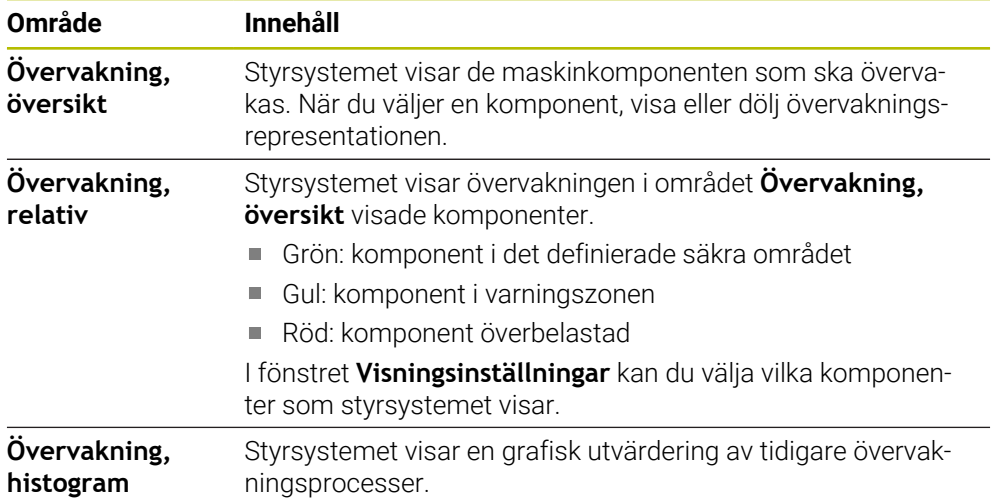

Med symbolen **Inställningar** öppnas fönstret **Visningsinställningar**. Det går att definiera höjden på den grafiska återgivningen för varje område.

# <span id="page-124-0"></span>**Flik PGM**

I fliken **PGM** visar styrsystemet information om programkörning.

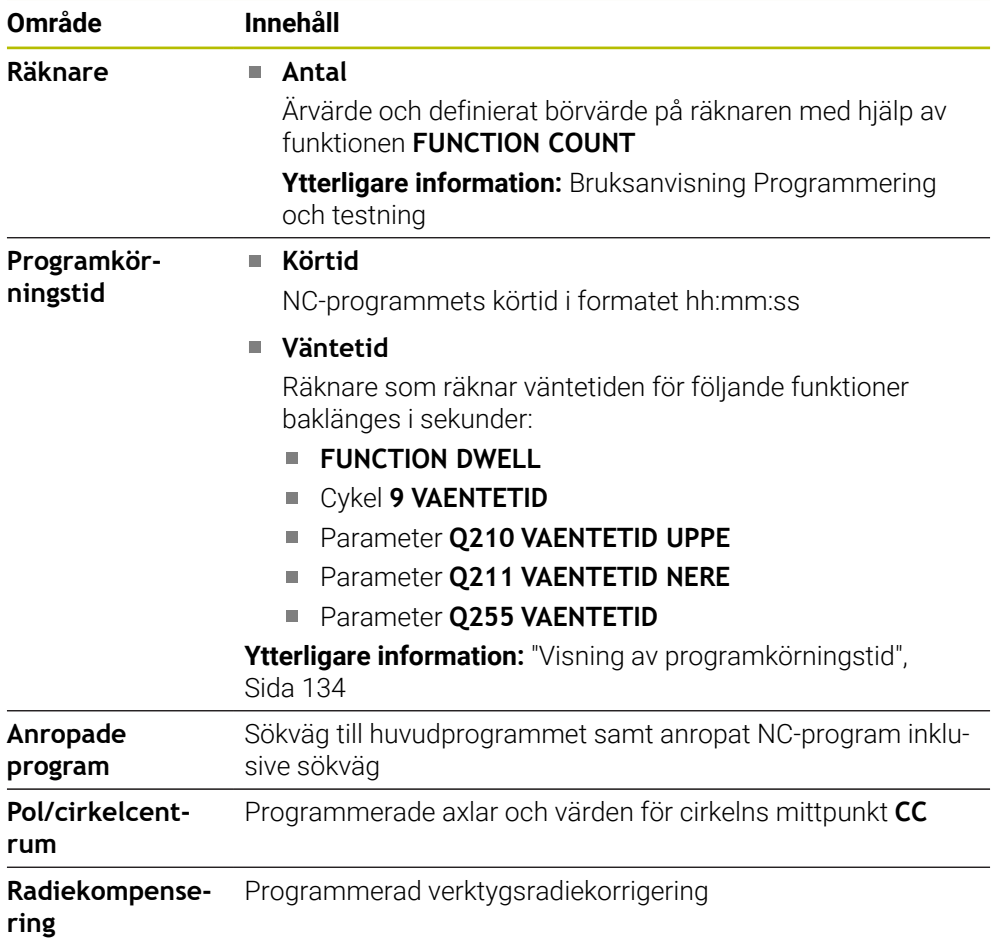

# <span id="page-125-0"></span>**Flik POS**

I fliken **POS** visar styrsystemet information om positioner och koordinater.

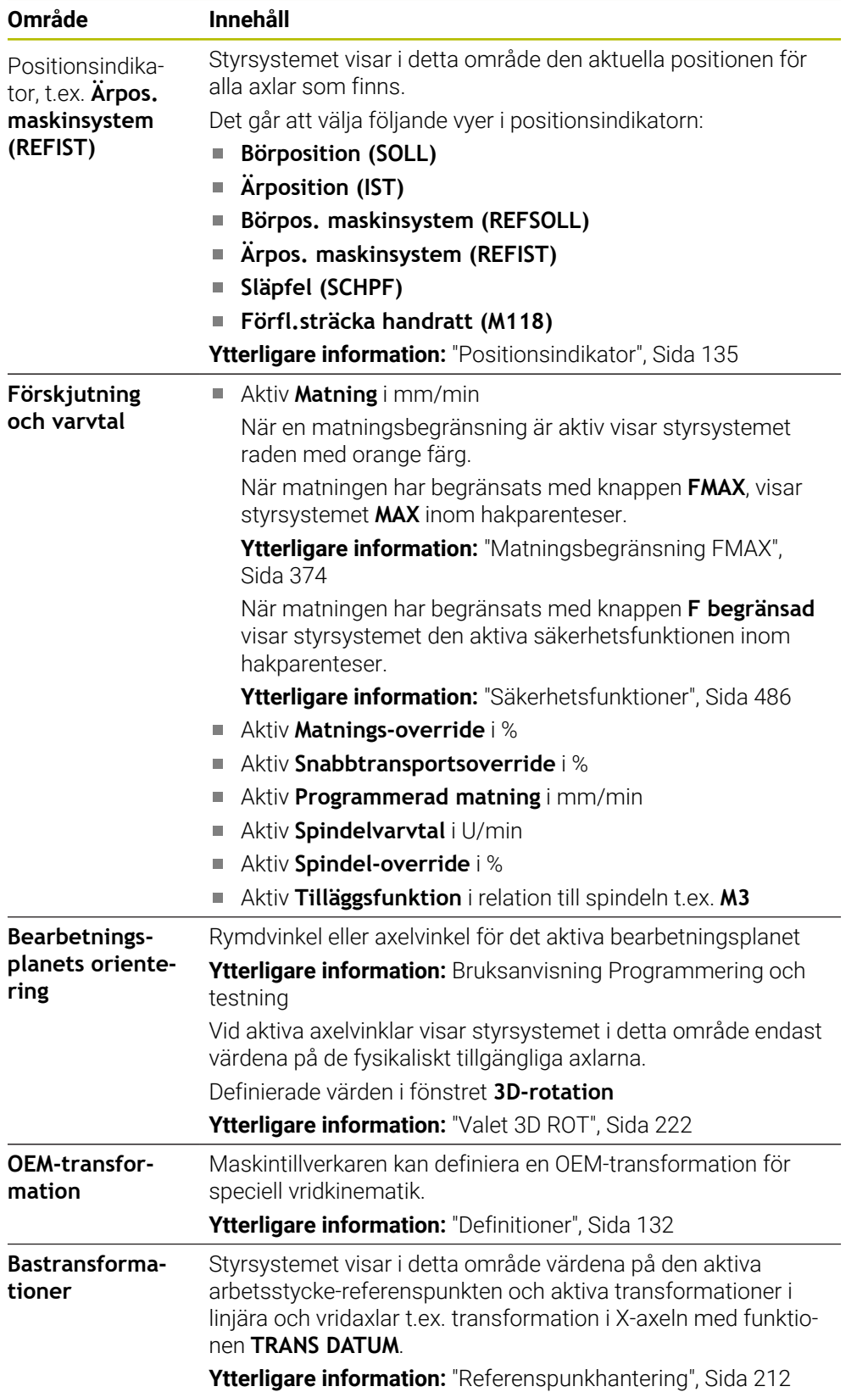

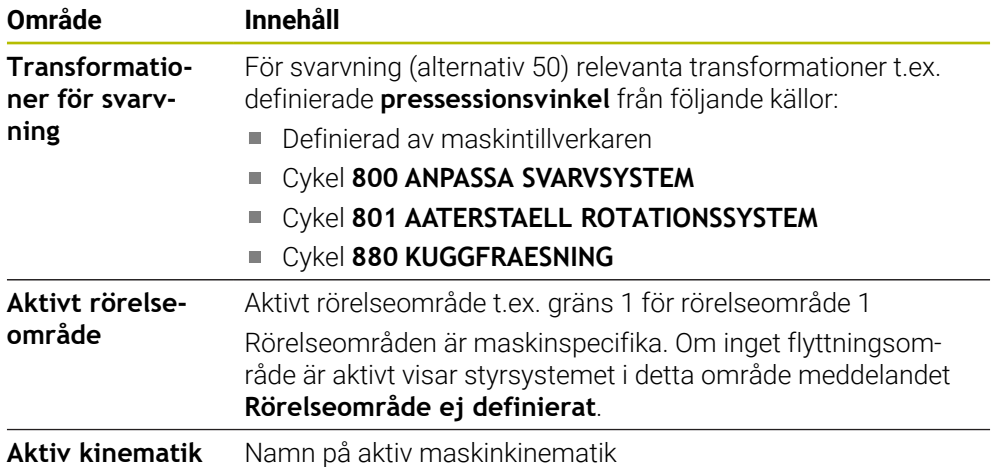

### **Fil POS HR**

I fliken **POS HR** visar styrsystemet information om handrattsöverlagring.

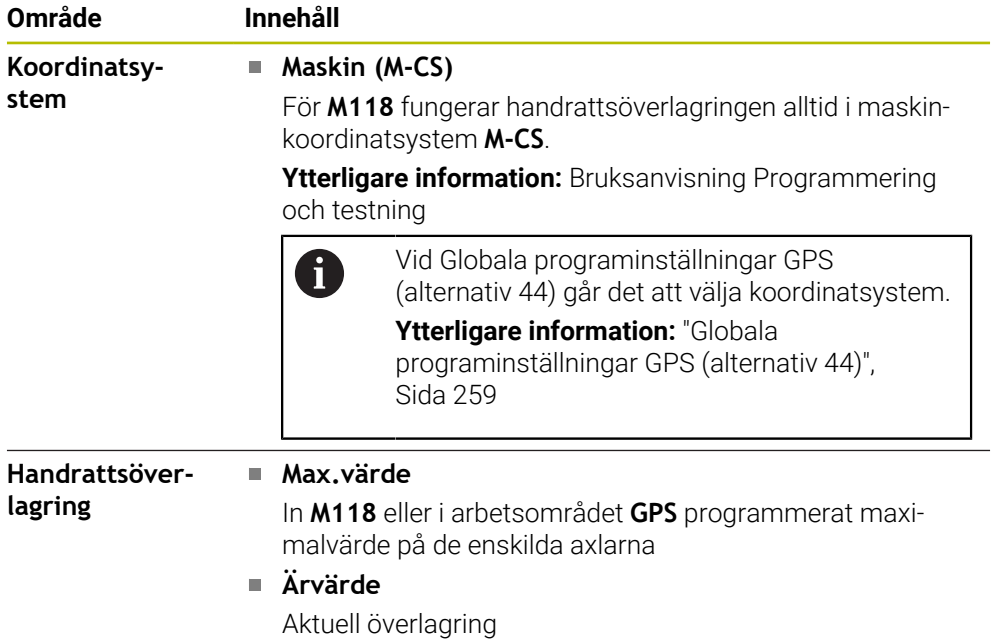

#### <span id="page-126-0"></span>**Flik QPARA**

I fliken **QPARA** visar styrsystemet information om de definierbara variablerna.

**Ytterligare information:** Bruksanvisning Programmering och testning

Man definierar med hjälp av fönstret **Parameterlista**, vilka variabler som styrsystemet ska visa i områdena.

**Ytterligare information:** ["Innehåll i fliken QPARA definiera", Sida 138](#page-137-0)

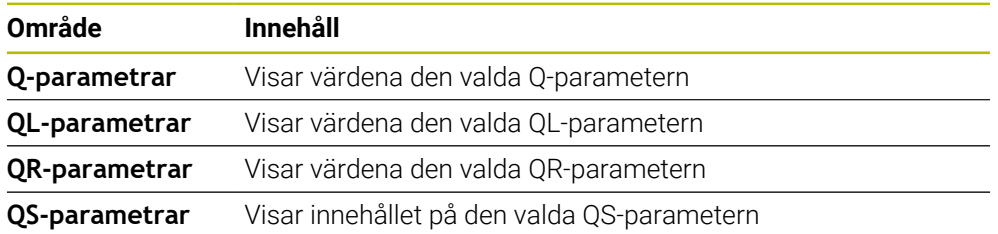

# <span id="page-127-0"></span>**Flik Tabeller**

I fliken **Tabeller** visar styrsystemet information om den aktiva tabellen för programkörning eller simulation.

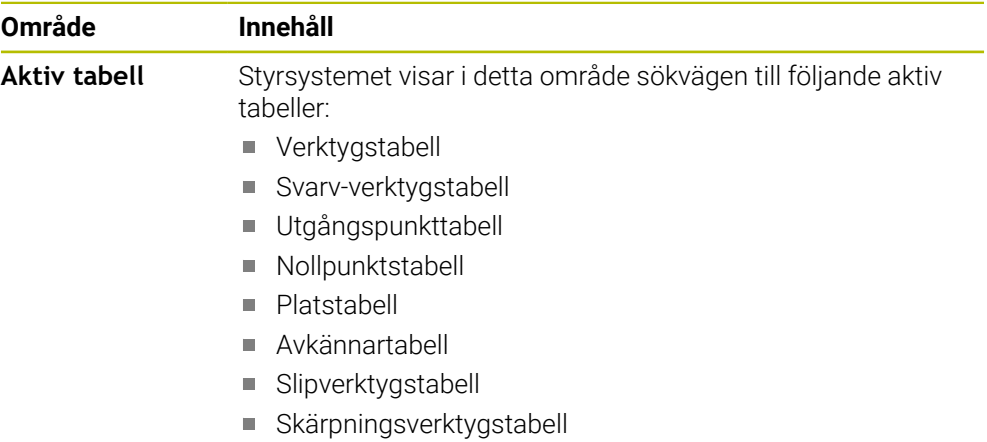

# <span id="page-127-1"></span>**Flik TRANS**

I fliken **TRANS** visar styrsystemet information om den aktiva transformationen i NC-programmet.

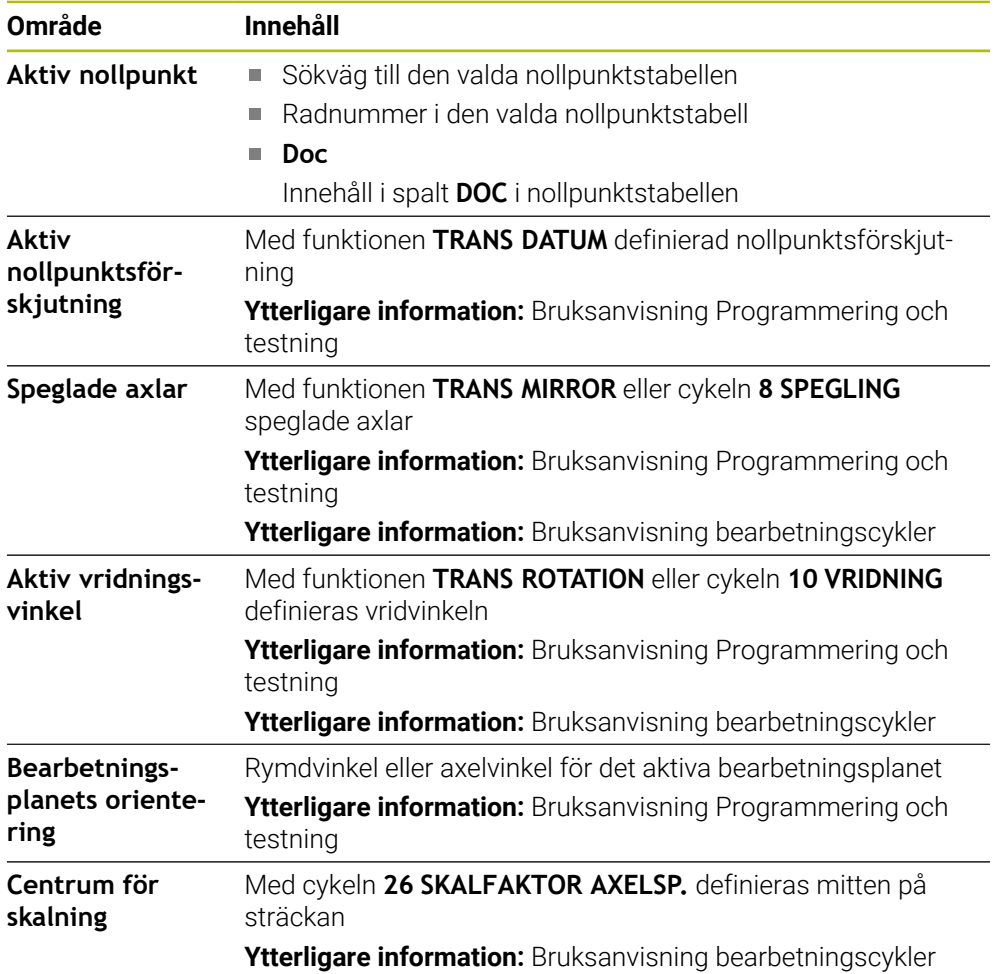

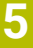

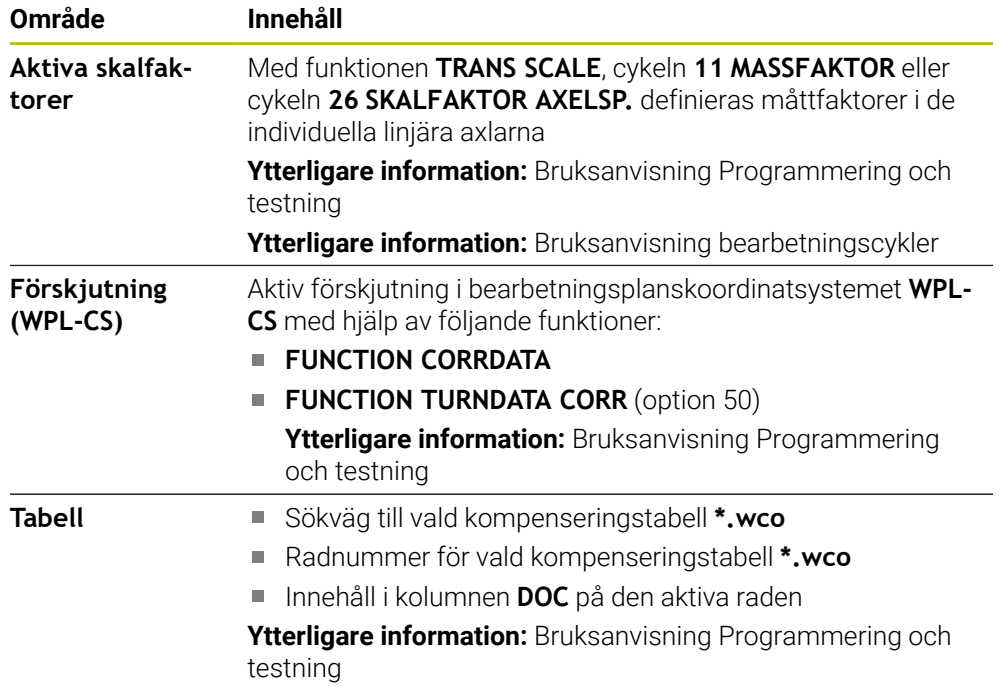

# <span id="page-129-0"></span>**Flik TT**

I fliken **TT** visar styrsystemet information om mätningar med ett verktygsavkänningssystem TT.

**Ytterligare information:** ["hårdvaruförlängningar", Sida 77](#page-76-0)

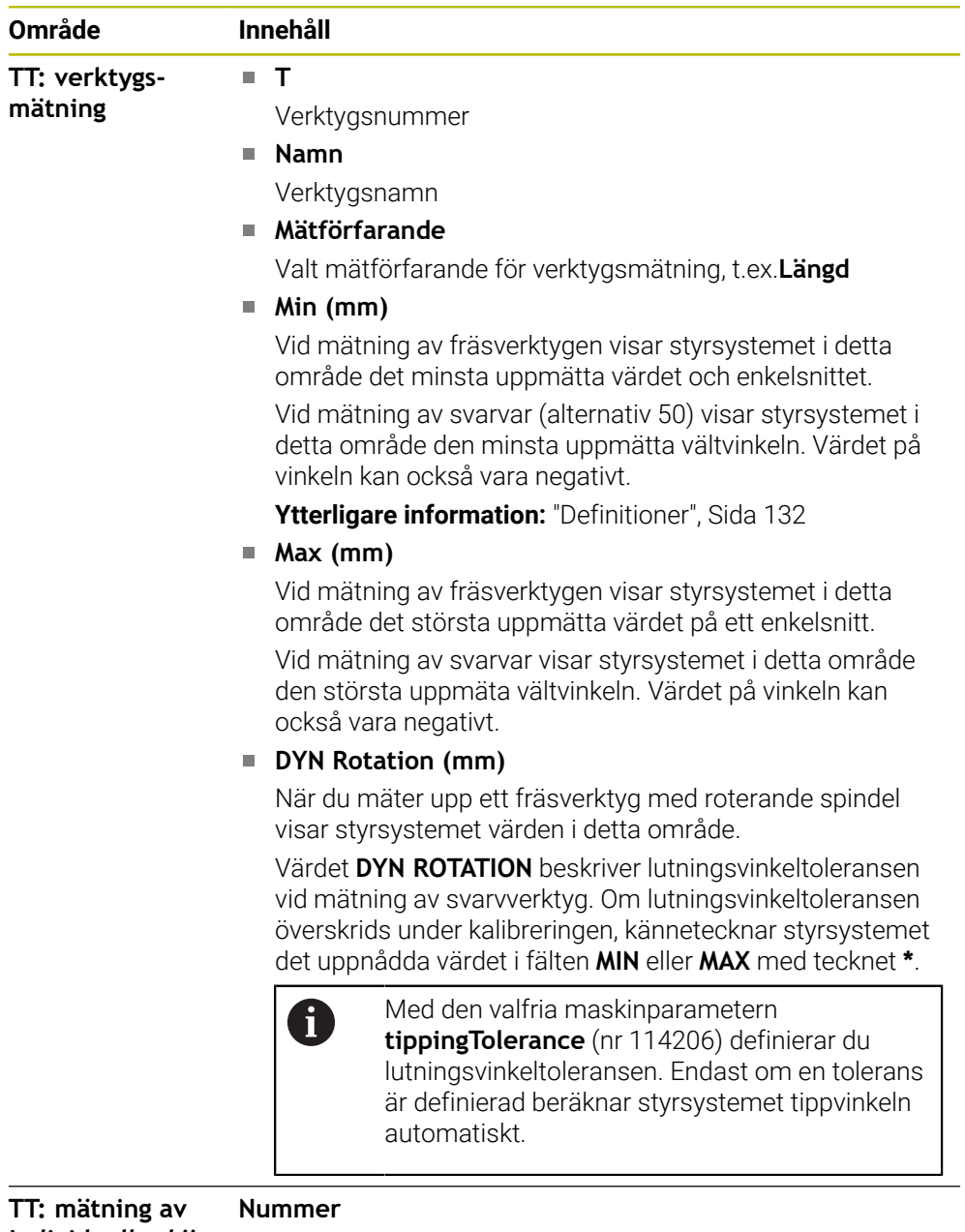

**individuella skär** Lista över utförda mätningar och uppmätta värden på de enskilda snitten

# <span id="page-130-0"></span>**Flik Verktyg**

I fliken **Verktyg** visar styrsystemet beroende på verktygstyp information om det aktiva verktyget.

**Ytterligare information:** ["Verktygshantering", Sida 168](#page-167-0)

#### **Innehåll vid skärpnings, fräs och slipverktyg (alternativ 156)**

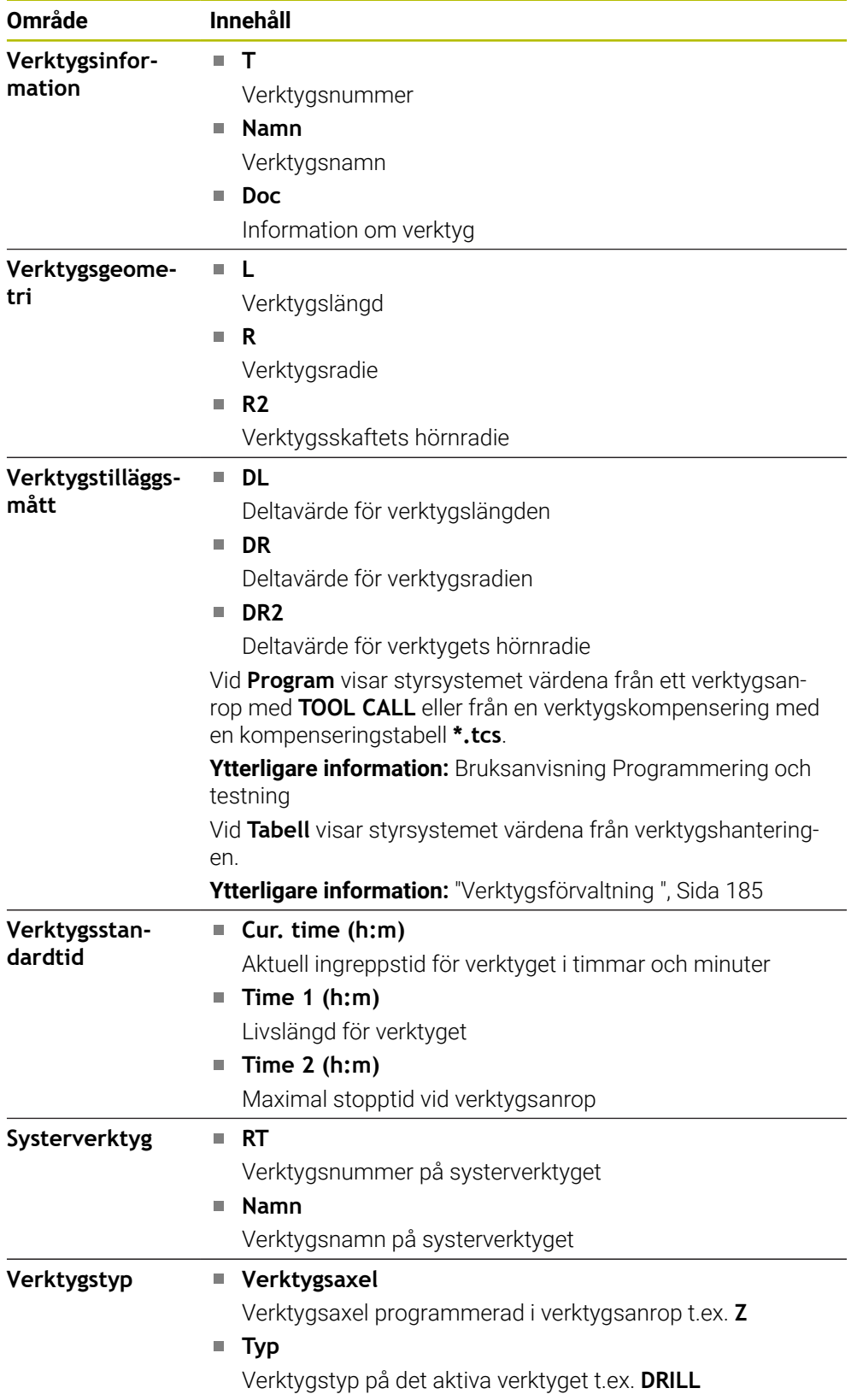

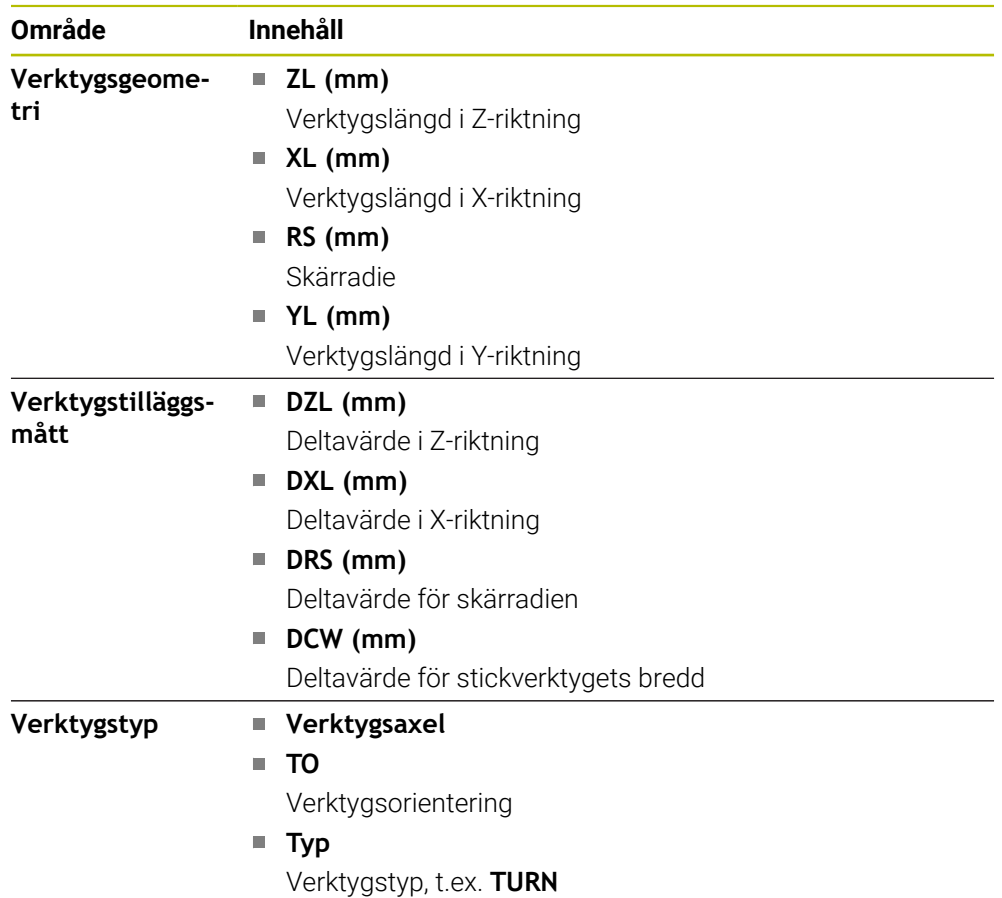

#### **Avvikande innehåll för svarvar (alternativ 50)**

#### <span id="page-131-0"></span>**Definitioner**

#### **OEM-transformation för speciell svarvkinematiker**

Maskintillverkaren kan definiera OEM-transformationer för speciell svarvkinematiker. Maskintillverkaren använder dessa transformationer till Fräs-svarv-maskiner som har en annan inriktning än verktygets koordinatsystem i utgångsläget för sina axlar.

#### **Lutningsvinkel**

När ett verktygsavkänningssystem TT med rätvinklig tallrik inte går att spänna upp plant på et maskinbord måste vinkelförskjutningen kompenseras. Denna förskjutning utgör lutningsvinkeln.

#### **Vridningsvinkel**

För exakt mätning med medverktygsavkänningssystemet TT med rätvinkligt avkänningselement, måste vridningen mot huvudaxeln kompenseras på maskinbordet. Denna förskjutning är vridningsvinkeln.

# <span id="page-132-0"></span>**5.5 arbetsområde Simulationsstatus**

#### **Användningsområde**

Det går att anropa ytterligare statuspresentationer i driftarten **Programmering** i arbetsområdet **Simulationsstatus**. Styrsystemet visar i arbetsområdet **Simulationsstatus** data som bygger på simulation av NC-programmet.

# **Funktionsbeskrivning**

I arbetsområdet **Simulationsstatus** står följande flikar till förfogande:

**Favoriter Ytterligare information:** ["Flik Favoriter", Sida 119](#page-118-1) **CYC [Ytterligare information:](#page-120-0)** "Flik CYC", Sida 121 **FN16 [Ytterligare information:](#page-120-1)** "Flik FN16", Sida 121 **LBL [Ytterligare information:](#page-122-0)** "Flik LBL", Sida 123 **M [Ytterligare information:](#page-122-1)** "Flik M", Sida 123 **PGM [Ytterligare information:](#page-124-0)** "Flik PGM", Sida 125 **POS [Ytterligare information:](#page-125-0)** "Flik POS", Sida 126 **QPARA [Ytterligare information:](#page-126-0)** "Flik QPARA", Sida 127 **Tabeller [Ytterligare information:](#page-127-0)** "Flik Tabeller", Sida 128 **TRANS [Ytterligare information:](#page-127-1)** "Flik TRANS", Sida 128 **TT [Ytterligare information:](#page-129-0)** "Flik TT", Sida 130 **Verktyg [Ytterligare information:](#page-130-0)** "Flik Verktyg", Sida 131

# <span id="page-133-0"></span>**5.6 Visning av programkörningstid**

# **Användningsområde**

Styrsystemet beräknar hur länge Förflyttningar varar och visar tiden som **Programkörningstid**. Styrsystemet tar hänsyn till förflyttningsrörelser och väntetider.

Dessutom beräknar styrsystemet NC-programmets återstående körtid.

# **Funktionsbeskrivning**

Styrsystemet visar programkörningstiden i följande områden:

- Flik **PGM** till arbetsområdet **STATUS**
- Statusöversikt för styrsystemslista
- Flik **PGM** till arbetsområdet **Simulationsstatus**
- Arbetsområde **Simulering** i driftarten **Programmering**

Med symbolen **inställningar** I området **Programkörningstid** kan du påverka den beräknade programkörningstiden.

#### **[Ytterligare information:](#page-124-0)** "Flik PGM", Sida 125

Styrsystemet öppnar en rullgardinsmeny med följande funktioner:

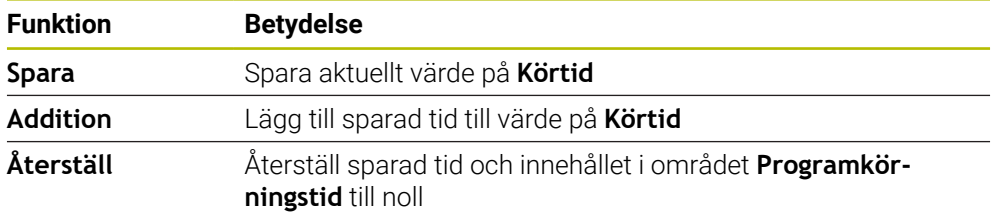

Styrsystemet räknar tiden medan symbolen **StiB** lyser grön. Styrsystemet lägger till tiden från driftläget **Programkörning** och tillämpningen **MDI**.

Följande funktioner återställer programkörningstiden:

- Välj nytt NC-program för programkörning
- Funktionsknapp **Återställ program**
- Funktion **Återställ** I området **Programkörningstid**

# **Återstående körtid för NC-programmet**

Om det finns en verktygsanvändningsfil beräknar styrsystemet för driftsättet **Programkörning** hur lång tid exekveringen av det aktiva NC-programmet tar. Under programkörningen uppdaterar styrsystemet återstående körtid.

**Ytterligare information:** ["Verktygsanvändningskontroll", Sida 192](#page-191-0)

Styrsystemet visar återstående körtid i statusöversikten i TNC-fältet.

Styrsystemet tar inte hänsyn till matningspotentiometerns inställning, utan räknar med en matning på 100 %.

Följande funktioner återställer den återstående körtiden:

- Välj nytt NC-program för programkörning
- **Knappen Internt stopp**
- Generera ny verktygsanvändningsfil

#### **Anmärkning**

- Med maskinparametern **operatingTimeReset** (nr 200801) definierar maskintillverkaren om styrsystemet ska återställa programkörningstiden när programkörningen startas.
- Styrsystemet kan inte simulera körtiden för maskinspecifika funktioner, t.ex. verktygsbyte. Därför är denna funktion i arbetsområdet **Simulering** endast lämplig för beräkning av lång tid det tar tills processen är klar.
- I driftläget **Programkörning** visar styrsystemet den exakta längden på NC-programmet med hänsyn till alla maskinspecifika processer.

#### **Definition**

**StiB** (Styrning i drift):

Med symbolen **StiB** visar styrsystemet i styrsystemslistan bearbetningsstatusen på NC-programmet eller NC-blocket:

- Vit: inget förflyttningsuppdrag
- Grön: bearbetning aktiv, axlar rör på sig
- Orange: NC-program avbrutet
- Röd: NC-program stannat

**Ytterligare information:** ["Pausa, stoppa eller avbryt programkörningen", Sida 375](#page-374-0) När styrkontrollfältet öppnas upp visar styrsystemet ytterligare information om aktuell status, t.ex. **Aktiv, matning på noll**.

# <span id="page-134-0"></span>**5.7 Positionsindikator**

#### **Användningsområde**

Styrsystemet erbjuder olika lägen i positionsindikatorn, t.x. värden ur olika referenssystem. Beroende på tillämpning kan något av de tillgängliga lägena väljas.

#### **Funktionsbeskrivning**

Styrsystemet innehåller positionslägen i följande områden:

- Arbetsområde **Positioner**
- Statusöversikt för styrsystemslista
- Flik **POS** för arbetsområdet **STATUS**
- Flik **POS** för arbetsområdet **Simulationsstatus**

I fliken **POS** till arbetsområdet **Simulationsstatus** visar styrsystemet alltid läget **Börposition (SOLL)**. I arbetsområdet **STATUS** och **Positioner** kan du välja läge på positionsindikatorn.

Styrsystemet erbjuder följande lägen för positionsindikatorn:

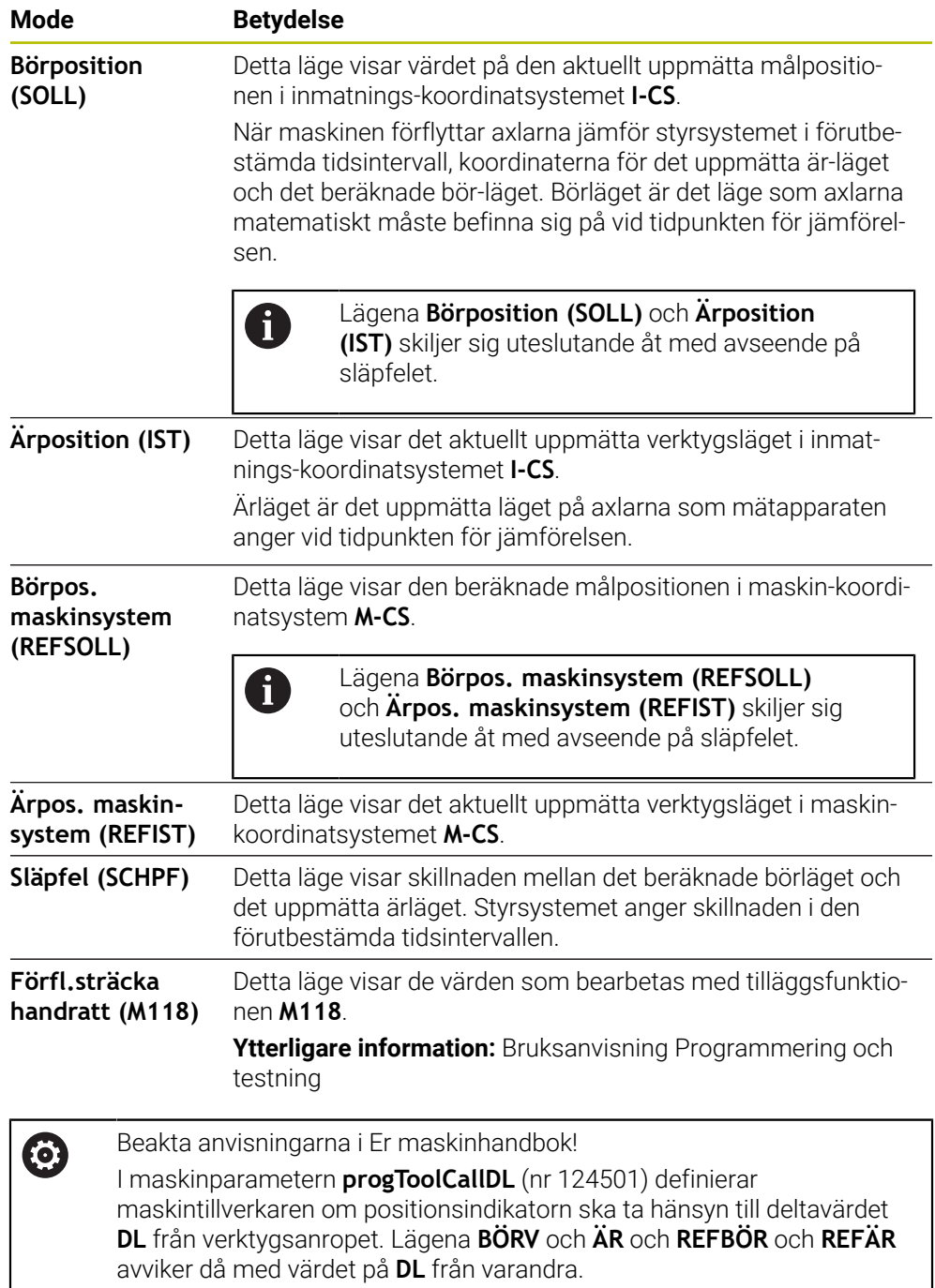

### **5.7.1 Växla läge för lägesindikator**

Man ändrar läget på lägesindikatorn i arbetsområdet **STATUS** enligt följande: Välj flik **POS**

{**c}** 

- Välj **inställningar** I området för lägesindikator
- Välj önskat läge för lägesindikatorn t.ex. **Ärposition (IST)**
	- > Styrsystemet visar positionen i valt läge.

#### **Anmärkning**

- Med maskinparametern **CfgPosDisplayPace** (nr 101000) definierar du visningsnoggrannheten med hjälp av antal decimaler.
- När maskinen förflyttar axlarna visar styrsystemet de enskilda axlarnas kvarstående restvägar med en symbol och motsvarande värde tillsammans med den aktuella positionen.

**Ytterligare information:** ["Axel- och lägesindikator", Sida 112](#page-111-0)

# <span id="page-137-0"></span>**5.8 Innehåll i fliken QPARA definiera**

I fliken **QPARA** till arbetsområde **STATUS** och **Simulationsstatus** går det att definiera vilka variabler styrsystemet visar.

**[Ytterligare information:](#page-126-0)** "Flik QPARA", Sida 127

Man definierar innehållet i fliken **QPARA** enligt följande:

- Välj flik **QPARA**
- {ୁ}

OK

 $\mathbf{f}$ 

parameter Styrsystemet öppnar fönstret **Parameterlista**.

I det önskade området, välj **inställningar** t.ex. z. B. QL-

- Mata in numren t.ex.**1,3,200-208**
- Välj **OK**
	- > Styrsystemet visar värdena för de definierade variablerna.
- Man separerar enskilda variabler med ett komma, efter varandra  $\mathcal{L}_{\mathcal{A}}$ följande variabler kopplar du ihop med ett bindestreck.
- Styrsystemet visar i fliken **QPARA** alltid åtta decimalplatser. Resultatet av **Q1 = COS 89,999** visar styrsystemet t.ex. som 0,00001745. Mycket stora och mycket små värden visar styrsystemet med exponentialnotation. Resultat av **Q1 = COS 89,999 \* 0,001** visar styrsystemet som +1,74532925e-08, där e-08 motsvarar faktor 10-8.
- Styrsystemet visar vid variabler i QS-parametern de första 30 tecknen. Därför syns eventuellt inte hela innehållet.

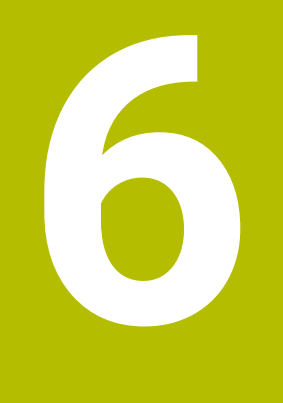

**Påslagning och avstängning**

# **6.1 Påslagning**

# **Användningsområde**

När maskinen satts på med hjälp av huvudfunktionsknappen börjar startprocessen för styrsystemet. Beroende på maskin skiljer sig efterföljande Schritte steg åt, t.ex. på grund av absolut eller inkrementellt positionsmätsystem.

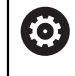

Beakta anvisningarna i Er maskinhandbok!

Uppstart av maskinen och referenspunktssökningen är maskinberoende funktioner.

#### **Relaterade ämnen**

Absolut och inkrementellt positionsmätsystem **Ytterligare information:** ["positionsmätsystem och referensmärken", Sida 153](#page-152-0)

# **Funktionsbeskrivning**

# **FARA**

#### **Varning, fara för användare!**

Maskiner och maskinkomponenter skapar alltid mekaniska risker. Elektriska, magnetiska eller elektromagnetiska fält är särskilt farliga för personer med pacemaker eller implantat. När maskinen är påslagen börjar faran!

- Beakta och följ anvisningarna i maskinhandboken
- Beakta och följ säkerhetsanvisningar och säkerhetssymboler
- Använda säkerhetsutrustning

Påslagningen av styrsystemet börjar med strömförsörjningen.

Efter startprocessen kontrollerar styrsystemet tillståndet på maskinen, t.ex.:

- Identiska positioner som före maskinen stängdes av
- Säkerhetsanordningarna är funktionsklara t.ex. Nöd- Av
- Funktionell Säkerhet

När styrsystemet har konstaterat ett fel vid starten kommer ett felmeddelande att visas.

Följande steg skiljer sig åt beroende på vilka positionsmätsystem som finns på maskinen:

- Absolut positionsmätsystem Om maskinen har en absolut positionsmätsystem befinner sig styrsystemet efter
	- påslagning i tillämpningen **Startmeny**.
- Inkrementellt positionsmätsystem

Om maskinen har ett inkrementellt positionsmätsystem måste du köra fram till referenspunkterna i tillämpningen **Kör till referens**. När alla axlar har refererats till befinner sig styrsystemet i tillämpningen **Manual operation**.

**Ytterligare information:** ["Arbetsområde Referenssökning", Sida 142](#page-141-0) **Ytterligare information:** ["Tillämpning Manual operation", Sida 146](#page-145-0)

#### **6.1.1 Sätt på maskin och styrsystem**

Maskinen sätts på enligt följande:

- Slå på matningsspänningen till styrsystem och maskin
- > Styrsystemet befinner sig i startprocessen och visar framstegen i arbetsområdet **Start/Login**.
- I arbetsområdet **Start/Inloggning** visar styrsystemet dialogen **Strömavbrott**.
	- Välj **OK**
		- > Styrsystemet översätter PLC-programmet.

OK

- Slå på styrspänningen
- > Styrsystemet kontrollerar funktionen der Nödstoppbrytare.
- Om maskinen förfogar över absoluta längd och vinkelmätningsenheter är styrsystemet klart för start.
- Om maskinen förfogar över inkrementella längd och vinkelmätningsenheter öppnar styrenheten tillämpningen **Kör till referens**.

**Ytterligare information:** ["Arbetsområde Referenssökning",](#page-141-0) [Sida 142](#page-141-0)

 $|\Box|$ 

- Tryck på knappen **NC-start**
- > Styrsystemet kör fram till alla nödvändiga referenspunkter.
- Styrsystemet är klart för start och befinner sig i tillämpningen **Manual operation**.

**Ytterligare information:** ["Tillämpning Manual operation",](#page-145-0) [Sida 146](#page-145-0)

#### **Anmärkning**

# *HÄNVISNING*

#### **Varning kollisionsrisk!**

Vid uppstart av maskinen försöker styrsystemet att återställa det tiltade plan som var aktivt vid avstängningen. I vissa lägen är detta inte möjligt. Detta gäller t.ex. när du tiltar med axelvinkel och maskinen är konfigurerad för rymdvinkel eller när du har ändrat kinematiken.

- Återställ tiltning före avstängningen om det är möjligt
- Kontrollera tiltningen då tiltstatus återställs

# *HÄNVISNING*

#### **Varning kollisionsrisk!**

Avvikelser mellan den faktiska axelpositionen och det värde som styrsystemet förväntar sig (som har sparats vid avstängning) kan leda till oönskade och oförutsägbara rörelser i axlarna om de ignoreras. Under referenssökning av ytterligare axlar och alla efterföljande förflyttningar finns det kollisionsrisk!

- $\blacktriangleright$  Kontrollera axelpositionen
- Bekräfta enbart axelpositionerna i fönstret med **JA** om axelpositionerna överensstämmer
- Förflytta därefter axeln med försiktighet trots bekräftelsen
- Kontakta maskintillverkaren vid avvikelser eller tveksamheter

# <span id="page-141-0"></span>**6.2 Arbetsområde Referenssökning**

### **Användningsområde**

I arbetsområdet **Referenssökning** visar styrsystemet för maskiner med inkrementella längd- och vinkelmätare vilka axlar styrsystemet måste referera till.

# **Funktionsbeskrivning**

Arbetsområdet **Referenssökning** är alltid öppet i tillämpningen **Kör till referens**. När det ska köras fram till referenspunkter vid påslagning av maskinen, öppnar styrsystemet denna tillämpning automatiskt.

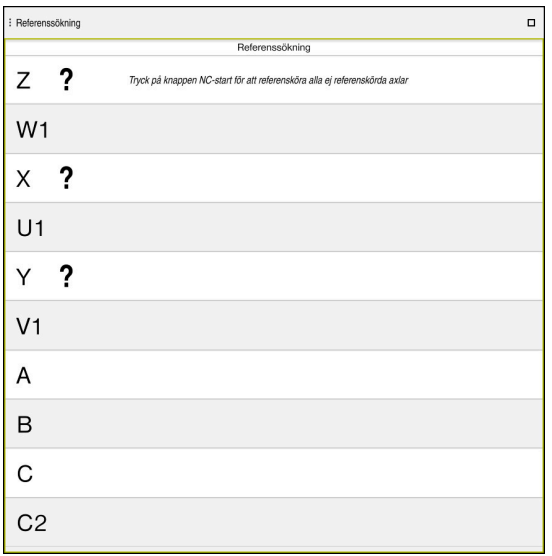

Arbetsområde **Referenssökning** med axlar som ska refereras till

Styrsystemet visar ett frågetecken bakom alla axlar, som det måste hänvisas till. När alla axlar har hänvisats till, stänger styrsystemet användningen **Kör till referens** och byter till användningen **Manual operation**.

# **6.2.1 Referera till axlar**

Man hänvisar till axlarna i angiven ordning enligt följande:

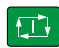

 $X+$ 

- Tryck på knappen **NC-start**
- > Styrsystemet kör fram till referenspunkterna.
- > Styrsystemet byter till användningen Manual operation.

Man hänvisar till axlarna i valfri ordning enligt följande:

- Tryck på den axelriktningsknappen för respektive axel och håll den intryckt tills referenspunkten har passerats
- Styrsystemet byter till användningen **Manual operation**.

### **Anmärkning**

# *HÄNVISNING*

#### **Varning kollisionsrisk!**

Styrsystemet genomför inte någon automatisk kollisionsövervakning mellan verktyget och arbetsstycket. Vid felaktiga förpositioneringar eller otillräckliga avstånd mellan komponenterna finns det kollisionsrisk vid referenssökning av axlarna!

- Följ anvisningarna i bildskärmen
- Kör vid behov till en säker position före referenssökning av axlarna.
- Beakta risken för kollisioner
- Om det fortfarande finns referenspunkter att köra fram till, kan du inte växla till driftsättet **Programkörning**.
- Om du bara vill redigera eller simulera NC-programkan du byta till driftläget **Programmering** utan refererade axlar. Det går att alltid att köra fram till referenspunkter i efterhand.

#### **Information i samband med framkörning till referenspunkter vid lutande bearbetningsplan**

Om funktionen **VRID BEARBETNINGSPLAN** (option 8) var aktiv vid avstängning av styrsystemet, aktiverar styrsystemet automatiskt funktionen även efter omstart. Förflyttningar med axelknapparna sker därmed i det tiltade bearbetningsplanet.

Innan du passerar referenspunkterna måste du avaktivera funktionen **VRID BEARBETNINGSPLAN**, annars avbryter styrsystemet förloppet med ett varning. Även axlar som inte är aktiverade i den aktuella kinematiken kan referensköras utan att du avaktiverar **VRID BEARBETNINGSPLAN**, exempelvis ett verktygsmagasin.

**Ytterligare information:** Bruksanvisning Programmering och testning

# **6.3 Avstängning**

#### **Användningsområde**

För att undvika dataförlust måste du köra ner styrsystemet innan maskinen stängs av.

### **Funktionsbeskrivning**

Man stänger av styrsystemet i tillämpningen **Startmeny** i driftarten **Start**.

När funktionsknappen **Stäng av** väljs, öppnar styrsystemet fönstret **Stäng av**. Man väljer om styrsystemet stängas av eller startas på nytt.

Om det finns ändringar som inte sparats i NC-program och konturer visar styrsystemet ändringarna som inte sparats i fönstret **Stäng programmet**. Du kan välja att spara ändringarna, ångra dem eller avbryta avstängningen.

# **6.3.1 Stäng av styrsystemet och maskinen**

Maskinen stängs av enligt följande:

Välj driftart **Start**

Stäng av

W

#### Välj **Stäng av**

Styrsystemet öppnar fönstret **Stäng av**.

Stäng av

- Välj **Stäng av**
- Om det finns ändringar som inte sparats i NC-program eller konturer visar styrsystemet fönstret **Stäng programmet**.
- Välj ev. **Spara** eller **Spara som** för att spara NC-program och konturer som inte sparats
- > Styrsystemet körs nedan.
- När Nedstängning har valts visar styrsystemet texten **Nu kan du stänga av.**
- Stäng av maskinen med huvudfunktionsknappen

# **Anmärkning**

# *HÄNVISNING*

#### **Varning, risk för att förlora data!**

Styrsystemet måste stängas av på ett kontrollerat sätt för att kunna avsluta pågående processer och spara data. Omedelbar avstängning av styrsystemet med huvudbrytaren kan oberoende av styrsystemets status alltid leda till dataförlust!

- ► Stäng alltid ner styrsystemet på ett kontrollerat sätt
- Stäng bara av huvudbrytaren efter bildskärmsmeddelandet
- Avstängningen kan ske på olika sätt på olika maskiner. Beakta anvisningarna i Er maskinhandbok!
- Tillämpningen av styrsystemet kan fördröja avstängning, t.ex. i samband med **Remote Desktop Manager** (alternativ 133) **Ytterligare information:** ["Fönster Remote Desktop Manager \(alternativ 133\)",](#page-530-0) [Sida 531](#page-530-0)
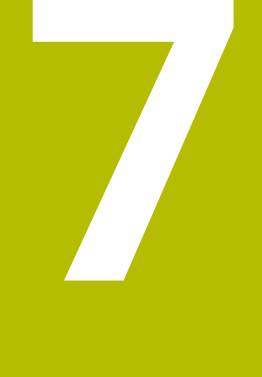

# **Manuell drift**

# **7.1 Tillämpning Manual operation**

# **Användningsområde**

I användningen **Manual operation** kan axlarna förflyttas manuellt och maskinen ställas in.

#### **Relaterade ämnen**

Förflytta maskinaxlar

**Ytterligare information:** ["Förflytta maskinaxlar", Sida 147](#page-146-0)

Stegvis positionering maskinaxlar **Ytterligare information:** ["Positionera axlar steg för steg", Sida 149](#page-148-0)

# **Funktionsbeskrivning**

Användningen **Manual operation** erbjuder följande arbetsområde:

- **Positioner**
- **Simulering**
- **STATUS**

Användningen **Manual operation** innehåller följande funktionsknappar i verktygsfältet:

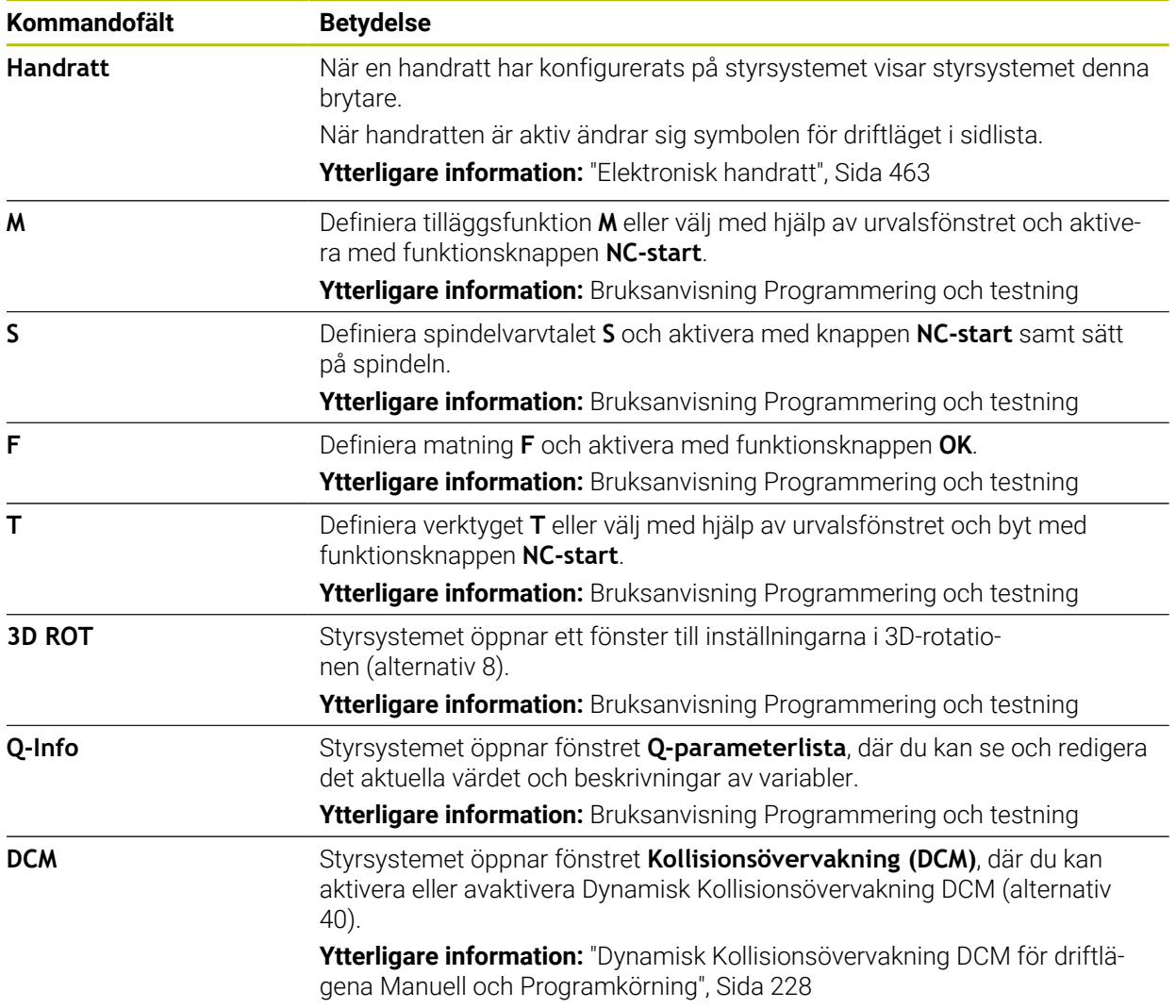

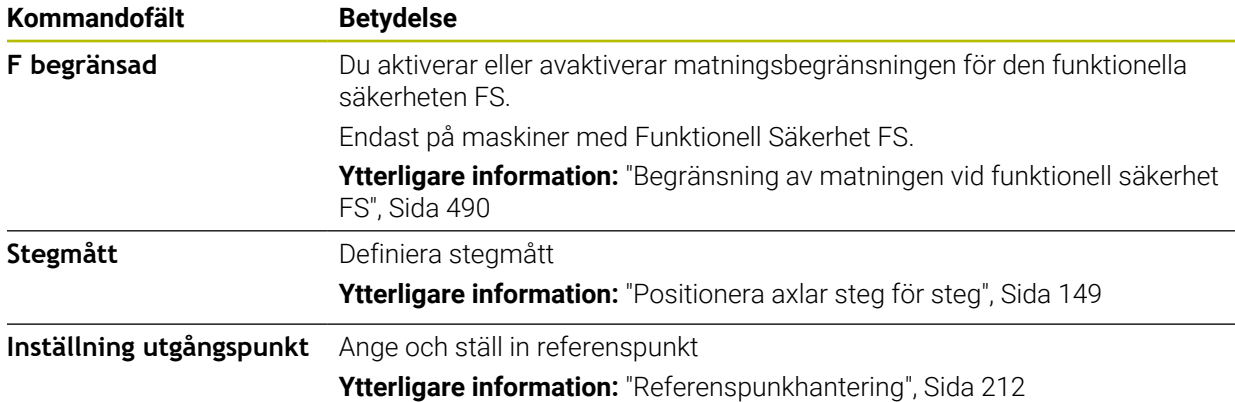

#### **Hänvisning**

Maskintillverkaren bestämmer vilka tilläggsfunktioner till styrsystemet som skall vara tillgängliga och vilka som skall vara tillåtna i driftläge **Manual operation**.

# <span id="page-146-0"></span>**7.2 Förflytta maskinaxlar**

## **Användningsområde**

Det går att flytta maskinaxlarna manuellt med hjälp ave styrsystemet t.ex. för att förpositionera för ett manuellt avkänningssystemfunktion.

**Ytterligare information:** ["Avkännarsystemfunktioner i driftarten Manuell", Sida 333](#page-332-0)

#### **Relaterade ämnen**

- **Programmera förflyttningar Ytterligare information:** Bruksanvisning Programmering och testning
- Bearbeta förflyttningar i tillämpningen **MDI Ytterligare information:** ["Tillämpning MDI", Sida 365](#page-364-0)

#### **Funktionsbeskrivning**

Styrsystemet erbjuder följande möjligheter att flytta på axlar:

- Knapp för axelinriktning
- Stegvis positionering med funktionsknappen **Stegmått**
- Förfarande med elektroniska handrattar

**Ytterligare information:** ["Elektronisk handratt", Sida 463](#page-462-0)

När maskinaxlarna rör sig, visar styrsystemet den aktuell banmatningen i statusvisningen.

**Ytterligare information:** ["Statusvisningar", Sida 109](#page-108-0)

Det går att ändra banmatningen med funktionsknappen **F** i tillämpningen **Manual operation** och med matningspotentiometern.

Så fort en axel rör sig är ett förflyttningsuppdrag aktivt i styrsystemet. Styrsystemet visar statusen på förflyttningsuppdraget med symbolen **StiB** i statusöversikten.

**Ytterligare information:** ["Statusöversikt i TNC-fältet", Sida 117](#page-116-0)

# **7.2.1 Flytta axlar med axelknapparna**

Man förflyttar en axel manuellt med axelknapparna enligt följande:

Välj driftart, t.ex. **Manuell**

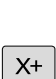

(<sup>n</sup>

- Välj användning t.ex. **Manual operation**
- Tryck på knappen till önskad axel
- > Styrsystemet förflyttar axeln så länge som du trycker på knappen.

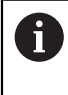

Om du håller in axelknappen och trycker på knappen **NC-start** förflyttar styrsystemet axeln med kontinuerlig matning. Förflyttningen måste avbrytas med knappen **NC-stopp**. Det går också att flytta flera axlar på samma gång.

# <span id="page-148-0"></span>**7.2.2 Positionera axlar steg för steg**

Vid stegvis positionering förflyttar styrsystemet en maskinaxel med ett av dig angivet stegmått. Inmatningsområdet för steglängden är 0,001 mm till 10 mm.

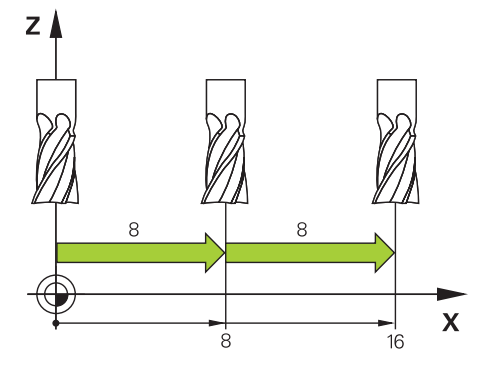

Man positionerar en axel enligt följande sekvens:

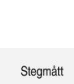

لس}

Välj driftart **Manuell**

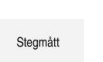

- Välj användning **Manual operation**  $\mathbf{r}$
- Välj **Stegmått**
- Styrsystemet öppnar vid behov arbetsområdet **Positioner** och döljer området **Stegmått**.
- Ange sekvens för linjäraxlar och vridaxlar
- Tryck på knappen till önskad axel
- > Styrsystemet positionerar axeln med det definierade stegmåttet i den valda riktningen.

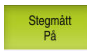

A

 $X+$ 

- Välj **Sekvens in**
- > Styrsystemet avslutar den stegvisa positioneringen och stänger området **Stegmått** i arbetsområdet **Positioner**.

Det går även att avbryta den stegvisa Positioneringen med funktionsknappen **Av** I området **Stegmått**.

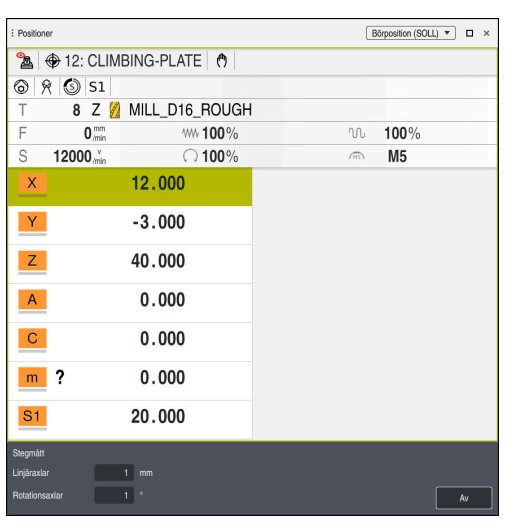

Arbetsområde **Positioner** med aktivt område **Stegmått**

# **Hänvisning**

Innan en axel förflyttas kontrollerar styrsystemet om det definierade varvtalet har uppnåtts. Vid positioneringsblock med matning **FMAX** kontrollerar styrsystemet inte varvtalet.

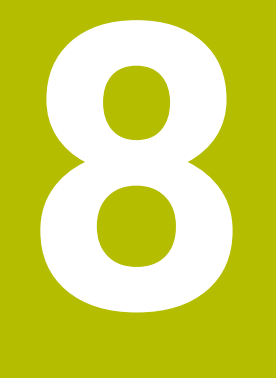

# **NC-grunder**

# **8.1 NC-grunder**

# **8.1.1 Programmerbara axlar**

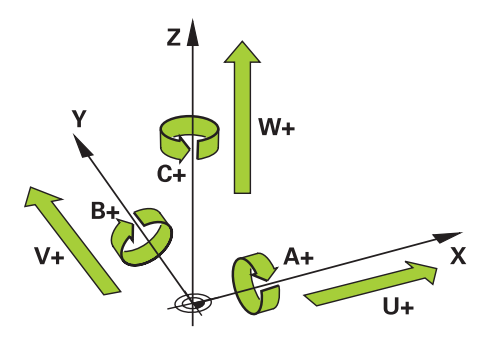

Styrningens programmerbara axlar motsvarar axeldefinitionerna påDIN 66217. De programmerbara axlarna betecknas enligt följande:

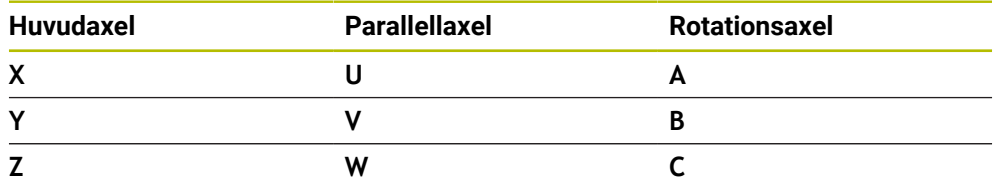

6

0

Beakta anvisningarna i Er maskinhandbok! Antalet, benämningen och tilldelningen av de programmerbara axlarna bror på maskinen.

Din maskintillverkare kan definiera ytterligare axlar, t.ex. PLC-axlar.

# **8.1.2 Beteckning på axlarna på fräsmaskinen**

Axlarna **X**, **Y** och **Z** i din fräsmaskin kallas också för verktygsaxel, huvudaxel (1:a axel) och komplementaxel (2:a axel) och verktygsaxel. Huvudaxel och komplementaxel utgör bearbetningsplanet.

Mellan axlarna består följande sammanhang:

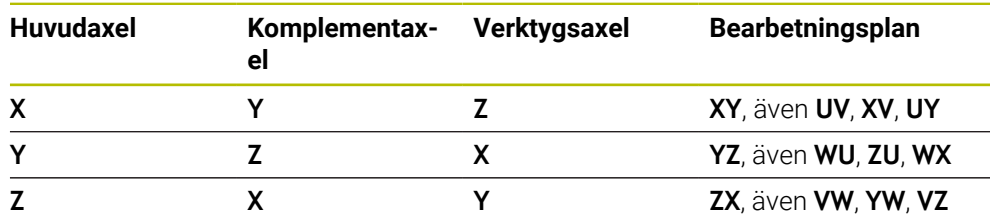

Den fulla omfattningen av styrsystemsfunktionerna är bara tillgänglig när verktygsaxeln **Z** används, t.ex. mönsterdefinition **PATTERN DEF**. I begränsad omfattning har maskintillverkaren förberett och konfigurerat användning av verktygsaxlarna **X** och **Y**.

#### <span id="page-152-0"></span>**8.1.3 positionsmätsystem och referensmärken**

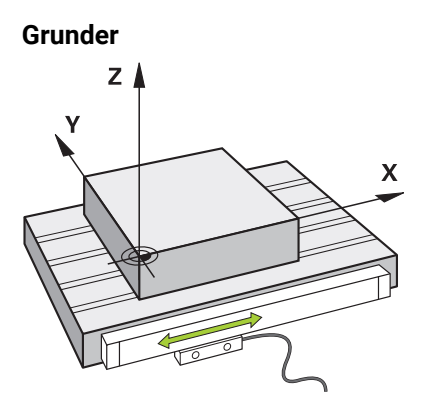

Positionen på maskinaxlar får du med positionsmätsystemet. Normalt är linjäraxlar utrustade med längdmätningsenheter. Roterande bord eller roterande axlar får vinkelgivare.

Positionsmätsystemet ger positionen på maskinbordet eller verktyget genom, genom att avge en elektrisk signal när axeln rör sig. Styrsystemet ger, baserat på den elektriska signalen, positionen på axeln i det aktuella referenssystemet.

**Ytterligare information:** ["Referenssystem", Sida 198](#page-197-0)

Positionsmätsystem kan ange positioner på olika sätt:

- absolut
- inkrementellt

Vid ett strömavbrott kan styrsystemet inte längre ange axlarnas position. När strömförsörjningen återställs, förhåller sig absoluta och inkrementella positionsmätsystem på olika sätt.

#### **Absolut positionsmätsystem**

Vid absoluta positionsmätsystem är varje position på mätaren tydligt markerad. Styrsystemet kan därmed omedelbart återställa förhållandet mellan axelpositionen och koordinatsystemet efter ett strömavbrott.

#### **Inkrementellt positionsmätsystem**

Inkrementella förskjutningskodare bestämmer avståndet för den aktuella positionen från ett referensmärke för att bestämma positionen. Referensmärken kännetecknar en maskinfast referenspunkt. För att kunna ange en aktuell position efter ett strömavbrott måste du köra fram till ett referensmärke.

När positionsmätsystemet får avståndskodade referensmärken måste du vid längdmätningsenheter förflytta axlarna med max. 20 mm. Vid vinkelmätningsenheter får detta avstånd vara max. 20°.

**Ytterligare information:** ["Referera till axlar", Sida 142](#page-141-0)

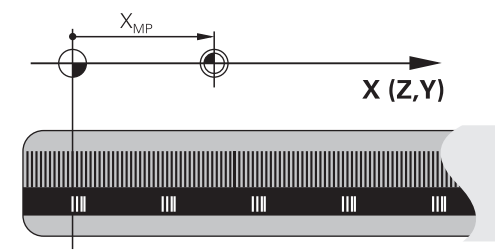

# <span id="page-153-0"></span>**8.1.4 Referenspunkter i maskinen**

Följande tabell innehåller en översikt över referenspunkter i maskinen eller vid arbetsstycket.

#### **Relaterade ämnen**

Referenspunkter på verktyget **Ytterligare information:** ["Referenspunkter på verktyget ", Sida 159](#page-158-0)

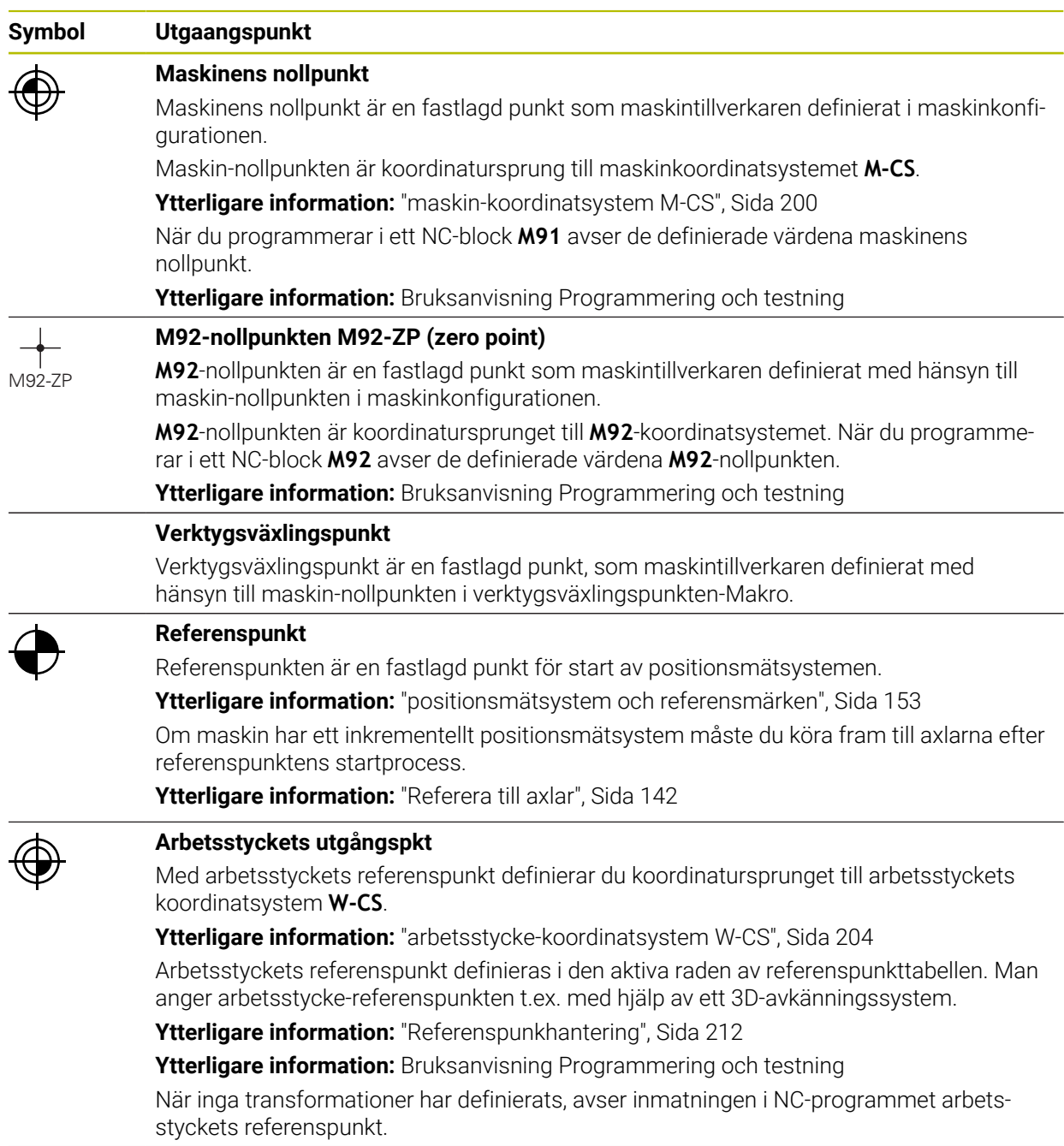

#### **Symbol Utgaangspunkt**

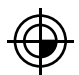

#### **Arbetsstyckets nollpunkt**

Man definierar arbetsstyckets nollpunkt med transformationen i NC-programmet t.ex. med funktionen **TRANS DATUM** eller en nollpunktstabell. Inmatningen i NC-programmet avser arbetsstyckets nollpunkt. Om det inte har definierats några transformationer i NC-programmet motsvarar arbetsstyckets nollpunkt arbetsstyckets referenspunkt.

När du svänger bearbetningsplanet (alternativ 8), fungerar arbetsstyckets nollpunkt som arbetsstyckets vridpunkt.

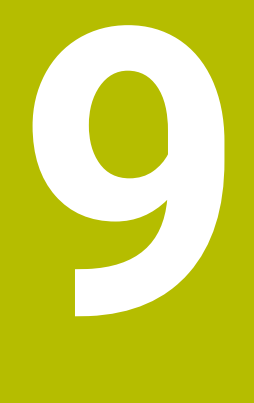

# **Verktyg**

# **9.1 Grundläggande**

För att kontrollens funktioner ska kunna användas måste verktygen inom kontrollen definieras med verklig data, t.ex. radie. På så sätt underlättas programmeringen och processäkerheten ökar.

Vidta åtgärderna i följande ordning för att lägga till ett verktyg till maskinen:

- Förbered verktyget och spänn fast det i en lämplig verktygshållare.
- För att avgöra verktygets mått med utgångspunkt från verktygshållarens referenspunkt, mät verktyget, t.ex. med hjälp av en förinställningsenhet. Styrsystemet använder dimensionerna till att beräkna banorna.

**Ytterligare information:** ["Verktygshållarens referenspunkt", Sida 159](#page-158-1)

■ För att kunna helt definiera verktyget krävs det ytterligare verktygsdata. Denna verktygsdata kan hämtas t.ex. från tillverkarens verktygskatalog.

**Ytterligare information:** ["Verktygsdata för verktygstyperna", Sida 172](#page-171-0)

- Spara all fastställd verktygsinformation för detta verktyg i verktygshanteringen. **Ytterligare information:** ["Verktygsförvaltning ", Sida 185](#page-184-0)
- Tilldela om så krävs en verktygshållare till verktyget för en realistisk simulering och ett kollisionsskydd.

**Ytterligare information:** ["Verktygshållarförvaltning", Sida 189](#page-188-0)

När verktyget helt har definierats, programmera ett verktygsanrop inom ett NC-program.

**Ytterligare information:** Bruksanvisning Programmering och testning

Om din maskin är utrustad med ett kaotiskt verktygsbytessystem och en dubbel gripare kan verktygsbytestiden förkortas med hjälp av en förhandsväljare till verktyget.

**Ytterligare information:** Bruksanvisning Programmering och testning

Utför om så krävs ett användningstest för verktyget innan programmet startas. På så sätt kan du kontrollera om verktygen är tillgängliga i maskinen och har tillräcklig livslängd kvar.

**Ytterligare information:** ["Verktygsanvändningskontroll", Sida 192](#page-191-0)

När ett arbetsstycke har bearbetats och sedan mätts kan det korrigeras med verktygen nedan.

**Ytterligare information:** Bruksanvisning Programmering och testning

# <span id="page-158-0"></span>**9.2 Referenspunkter på verktyget**

Styrsystemet åtskiljer följande referenspunkter på verktyget för olika beräkningar eller användningar.

#### **Relaterade ämnen**

Referenspunkter i maskinen eller på arbetsstycket **Ytterligare information:** ["Referenspunkter i maskinen", Sida 154](#page-153-0)

# <span id="page-158-1"></span>**9.2.1 Verktygshållarens referenspunkt**

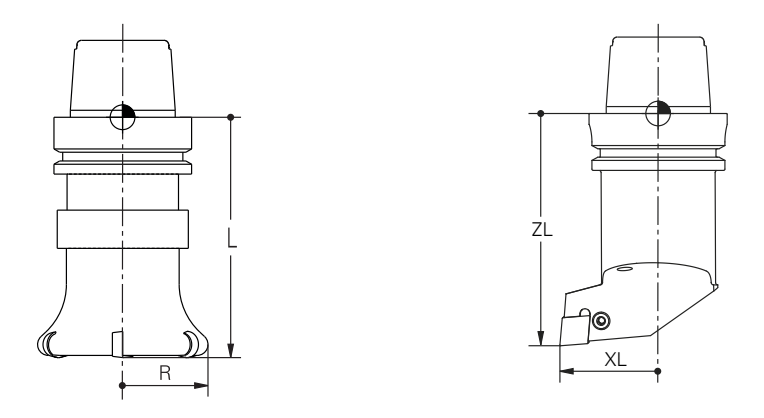

Verktygshållarens referenspunkt är en fastställ punkt som maskintillverkaren definierar. I regel ligger verktygshållarens referenspunkt på spindelnosen. Med utgångspunkt från verktygshållarens referenspunkt bestäms måtten på verktyget i verktygshanteringen, t.ex. längd **L** och radie **R**.

**Ytterligare information:** ["Verktygsförvaltning ", Sida 185](#page-184-0)

## **9.2.2 Verktygsspets TIP**

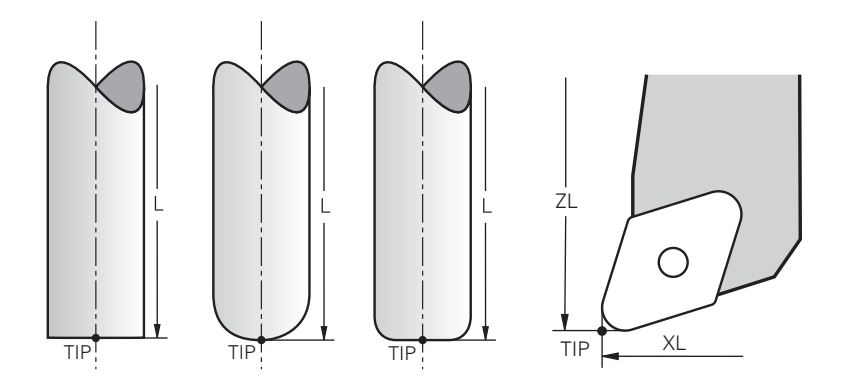

Spetsen på verktyget ligger längst bort från verktygshållarens referenspunkt. Verktygsspetsen är utgångspunkten för verktygets koordinatsystem **T-CS**.

**Ytterligare information:** ["verktyg-koordinatsystem T-CS", Sida 210](#page-209-0)

För fräsverktyg ligger verktygsspetsen i mitten av verktygsradien **R** och på den längsta punkten av verktyget på verktygsaxeln.

Verktygsspetsen definieras medföljande spalter i verktygshanteringen med hänsyn till verktygshållarens referenspunkt:

- $\mathbf{r}$ **L**
- **DL**  $\blacksquare$
- **ZL** (alternativ 50, alternativ 156)
- **XL** (alternativ 50, alternativ 156)
- **YL** (alternativ 50, alternativ 156)
- **DZL** (alternativ 50, alternativ 156)
- **DXL** (alternativ 50, alternativ 156)
- **DYL** (alternativ 50, alternativ 156)
- **LO** (alternativ 156)
- **DLO** (alternativ 156)

**Ytterligare information:** ["Verktygsdata för verktygstyperna", Sida 172](#page-171-0)

För svarvverktyg (option 50) använder styrsystemet den teoretiska verktygsspetsen, dvs. de längsta uppmätta värdena **ZL**, **XL** och **YL**.

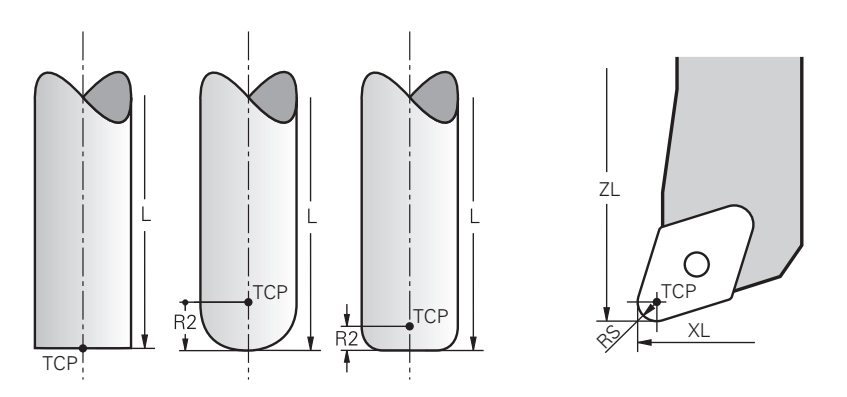

#### **9.2.3 Verktygsmittpunkt TCP (tool center point)**

Verktygets mittpunkt är mitten på verktygsradien **R**. När en verktygsradie 2 **R2** har definierats förskjuts verktygets mittpunkt från verktygets spets med detta värde. För svarvar (alternativ 50) ligger verktygets mittpunkt i mitten av skärradien **RS**. Verktygets mittpunkt definieras med uppgifterna i verktygshanteringen som gäller verktygshållarens referenspunkt.

**Ytterligare information:** ["Verktygsdata för verktygstyperna", Sida 172](#page-171-0)

# **9.2.4 Verktygsstyrningspunkt TLP (tool location point)**

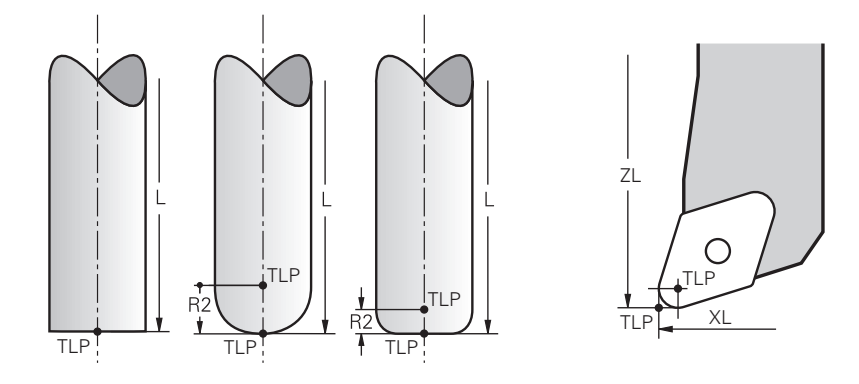

Styrsystemet placerar verktyget på verktygsstyrningspunkten. Verktygsstyrningspunkten befinner sig normalt vid verktygsspetsen. I funktionen **FUNCTION TCPM** (alternativ 9) kan du välja verktygsstyrningspunkt även vid verktygets mittpunkt.

**Ytterligare information:** Bruksanvisning Programmering och testning

# **9.2.5 Verktygets vridpunkt TRP (tool rotation point)**

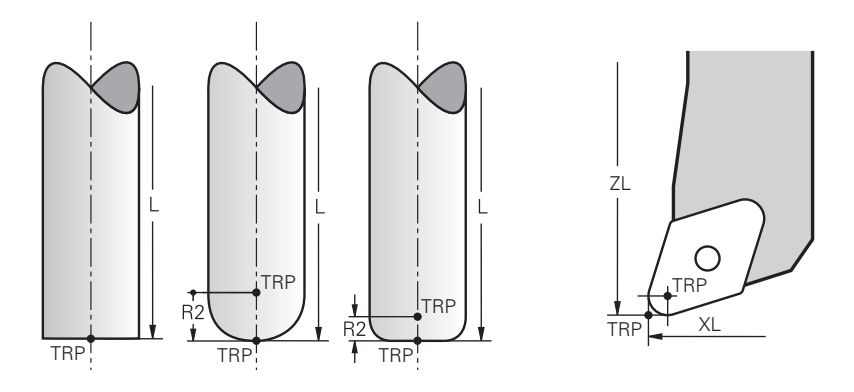

För svängfunktioner med **MOVE** (alternativ 8) svänger styrsystemet runt verktygets vridpunkt. Verktygsvridningspunkten befinner sig normalt vid verktygsspetsen. När du väljer **PLANE**-funktionen **MOVE** definierar du den relativa positionen mellan arbetsstycke och verktyg med syntaxelement **DIST**. Styrsystemet förskjuter verktygets vridning med detta belopp från verktygsspetsen. Om **DIST** inte definieras håller styrsystemet verktygsspetsen konstant.

**Ytterligare information:** Bruksanvisning Programmering och testning I funktionen **FUNCTION TCPM** (alternativ 9) kan du välja verktygets vridpunkt även vid verktygets mittpunkt.

**Ytterligare information:** Bruksanvisning Programmering och testning

# **9.2.6 Mitten på verktygsradie 2 CR2 (center R2)**

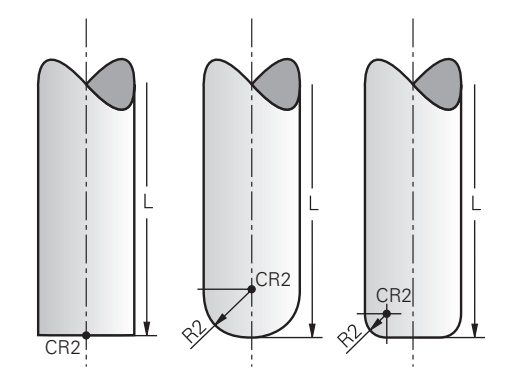

Centrum på verktygsradie 2 använder styrsystemet i kombination med 3D verktygskompensering (alternativ 9). Vid raka linjer **LN** visar ytnormalvektorn mot denna punkt och definierar riktningen på 3D-verktygskompenseringen.

**Ytterligare information:** Bruksanvisning Programmering och testning Verktygets mittradie 2 är förskjutet med **R2**-värdet från verktygsspetsen och verktygskanten.

# **9.3 Verktygsdata**

## **9.3.1 Verktygsnummer**

## **Användningsområde**

Varje verktyg har ett tydligt nummer som motsvarar radnumret på verktygshanteringen. Varje verktygsnummer är unikt.

**Ytterligare information:** ["Verktygsförvaltning ", Sida 185](#page-184-0)

#### **Funktionsbeskrivning**

Det går att definiera verktygsnummer i ett intervall mellan 0 och 32 767.

Verktyget med nummer 0 är förutbestämt som nollverktyg och har längden och radien 0. Med ett TOOL CALL 0 byter styrsystemet ut det verktyg som används just nu men växlar inte in något nytt verktyg.

**Ytterligare information:** Bruksanvisning Programmering och testning

#### **9.3.2 Verktygsnamn**

#### **Användningsområde**

Utöver verktygsnumret kan du ange ett verktygsnamn. Ett verktygsnamn är till skillnad från verktygsnumret inte unikt.

## **Funktionsbeskrivning**

Med hjälp av verktygsnamnen går det lättar att hitta verktyg inom verktygshanteringen. Härvid kan du definiera nyckeldata som diameter eller typ av bearbetning, t.ex. **MILL\_D10\_ROUGH**.

Definiera verktygsnamnet unikt eftersom ett verktygsnamn inte är unikt.

Ett verktygsnamn får innehålla högst 32 tecken.

#### **Tillåtna tecken**

Följande tecken kan användas för verktygsnamnen:

A B C D E F G H I J K L M N O P Q R S T U V W X Y Z 0 1 2 3 4 5 6 7 8 9 # \$ % & , - \_ .

Om små bokstäver matas in byter styrsystemet ut de små bokstäverna mot stora bokstäver vid lagring.

#### **Hänvisning**

Ge verktyget ett unikt namn!

Om du definierar identiska namn för flera verktyg söker styrsystemet efter verktyget i följande ordning:

- Verktyg som sitter i spindeln
- Verktyg som befinner sig i magasinet

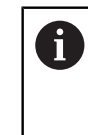

Beakta anvisningarna i Er maskinhandbok!

När det finns flera magasin kan maskintillverkaren ange en sökordning för verktygen i magasinen.

Verktyg som är definierade i verktygstabellen men som inte finns i magasinet för närvarande

När styrsystemet t.ex. hittar fler tillgängliga verktyg i verktygsmagasinet byter verktyget in det verktyg som har den kortaste livstiden kvar.

# **9.3.3 Databas-ID**

## **Användningsområde**

I en maskinövergripande verktygsdatabas kan du identifiera verktygen med unika databas-ID:n, t.ex. inom en verkstad. På så sätt kan du lättare koordinera verktyg från flera maskiner.

Du anger databas-ID:t i kolumnen **DB\_ID** i verktygshanteringen.

#### **Relaterade ämnen**

■ Kolumnen **DB\_ID** i verktygshanteringen

Ytterligare information: ["verktygstabell tool.t", Sida 408](#page-407-0)

# **Funktionsbeskrivning**

Du sparar databas-ID:t i kolumnen **DB\_ID** i verktygshanteringen.

För indexerade verktyg kan du antingen definiera databas-ID:t enbart för det fysiskt tillgängliga huvudverktyget eller som id för datablocket i varje index.

HEIDENHAIN rekommenderar att du tilldelar huvudverktyget databas-ID:t när det gäller indexerade verktyg.

**Ytterligare information:** ["Indexerade verktyg", Sida 164](#page-163-0)

Ett databas-ID får bestå av max. 40 tecken och är unikt i verktygshanteringen.

Styrsystemet tillåter inga verktygsanrop med databas-ID:t.

# <span id="page-163-0"></span>**9.3.4 Indexerade verktyg**

#### **Användningsområde**

Med hjälp av ett indexerat verktyg kan flera olika verktygsdata sparas för ett fysiskt befintligt verktyg. På så sätt kan du styra en specifik punkt på verktyget genom NC-programmet som inte nödvändigtvis behöver motsvara den maximala verktygslängden.

#### **Funktionsbeskrivning**

Verktyg med flera längder och radier kan inte definieras i en tabellrad i verktygshanteringen. Det krävs ytterligare tabellrader med de fullständiga definitionerna av de indexerade verktygen. Längden på det indexerade verktyget närmar sig med utgångspunkt från den maximala verktygslängden med stigande index verktygshållarens referenspunkt.

**Ytterligare information:** ["Verktygshållarens referenspunkt", Sida 159](#page-158-1)

**Ytterligare information:** ["Ta fram indexerade verktyg", Sida 165](#page-164-0)

Exempel på en tillämpning av indexerade verktyg:

■ Steaborr

Huvudverktygets verktygsdata innehåller borrspetsen som motsvarar den maximala längden. Stegen på verktyget definieras som indexerade verktyg. På så vis motsvarar längden de faktiska måtten på verktyget.

■ NC-borr

Med huvudverktyget definieras verktygets teoretiska spets som maximal längd. På så sätt går det t.ex. att centrera. Definiera en punkt längs verktygets snitt med det indexerade verktyget. Därmed kan du t.ex. avgradera.

Skärfräs eller T-spårfräs

Med huvudverktyget definieras den undre punkten på verktygssnittet vilket motsvarar den maximala längden. Definiera den övre punkten på verktygssnittet med det indexerade verktyget definierar du. När det indikerade verktyget används till att separera kan den angivna arbetsstyckeshöjden programmeras direkt.

#### <span id="page-164-0"></span>**Ta fram indexerade verktyg**

Så här tar du fram ett indexerat verktyg:

Välj driftart **Tabeller**

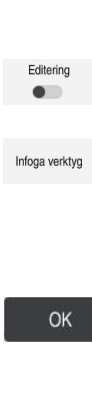

## Välj **Verktygsförvaltning**

- Aktivera **Editering**
- > Styrsystemet frigör verktygshanteringen för redigering.
- 

畐

- **Infoga verktyg** Styrsystemet öppnar extrafönstret **Infoga verktyg**.
- Definiera verktygstyp
- Definiering av huvudverktygets verktygsnummer, t.ex. **T5**
- Välj **OK**
- > Styrsystemet infogar tabellraden **5**.
- Definiera alla nödvändiga verktygsdata som omfattar maximal verktygslängd

**Ytterligare information:** ["Verktygsdata för verktygstyperna",](#page-171-0) [Sida 172](#page-171-0)

Infoga verktyg

#### **Infoga verktyg**

- > Styrsystemet öppnar extrafönstret Infoga verktyg.
- Definiera verktygstyp
- $\blacksquare$ Definiera verktygsnummer för det indexerade verktyget t.ex. **T5.1**

Man definierar ett indexerat verktyg med n huvudverktygets verktygsnummer och ett index efter punkten.

OK

#### Välj **OK**

- > Styrsystemet infogar Tabellrad 5.1.
- Definiera alla nödvändiga verktygsdata

**Ytterligare information:** ["Verktygsdata för verktygstyperna",](#page-171-0) [Sida 172](#page-171-0)

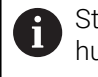

tyrsystemet övertar ingen information från uvudverktvaet!

Längden på det indexerade verktyget närmar sig med utgångspunkt från den maximala verktygslängden med stigande index verktygshållarens referenspunkt.

**[Ytterligare information:](#page-158-1)** "Verktygshållarens [referenspunkt", Sida 159](#page-158-1)

# **Anmärkning**

- Styrsystemet beskriver automatiskt vissa parameter, t.ex den aktuella livslängden  $\blacksquare$ **CUR\_TIME**. Denna parameter beskriver styrsystemet för varje tabellrad separat. **Ytterligare information:** ["verktygstabell tool.t", Sida 408](#page-407-0)
- Man behöver inte skapa index kontinuerligt. Man kan t.ex. sätta upp verktygen **T5**, **T5.1** och **T5.3**.
- Det går att lägga till upp till nio indexerade verktyg till varje huvudverktyg. Om ett systerverktyg **RT** ska definieras gäller det uteslutande tabellraden i fråga. Om ett indexerat verktyg slits ut och därför blockeras, gäller inte heller detta för alla index. På så vis kan t.ex. huvudverktyget fortfarande användas.

**Ytterligare information:** Bruksanvisning Programmering och testning

# **Exempel T-spårskärare**

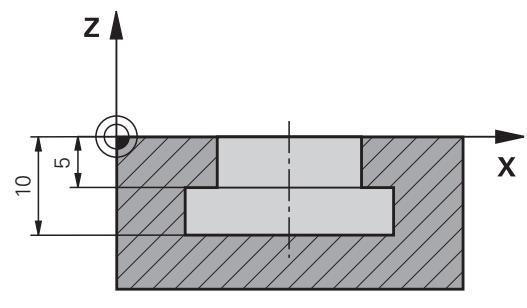

I detta exempel programmeras ett spår som är mätt från koordinatytan på över och underkanten. Höjden på spåret är större än skärlängden på det använda verktyget. Därför krävs det två snitt.

För att slutföra spåret krävs det två verktygsdefinitioner:

- Huvudverktyget mäts på den nedre punkten av verktygsskäret, dvs. den maximala verktygslängden. På så sätt kan underkanten av spåret göras klart.
- Det indexerade verktyget är mätt efter den övre punkten av verktygskanten. På så sätt kan överkanten av spåret göras klart.

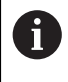

Se till att alla nödvändiga verktygsdata definieras både för huvudverktyget och det indexerade verktyget! För ett rätvinkligt verktyg förblir radien densamma i båda tabellraderna.

Spåret programmeras i två bearbetningssteg:

- Djupet på 10 mm programmeras med huvudverktyget.
- Djupet på 5 mm programmeras med angivna verktyg.

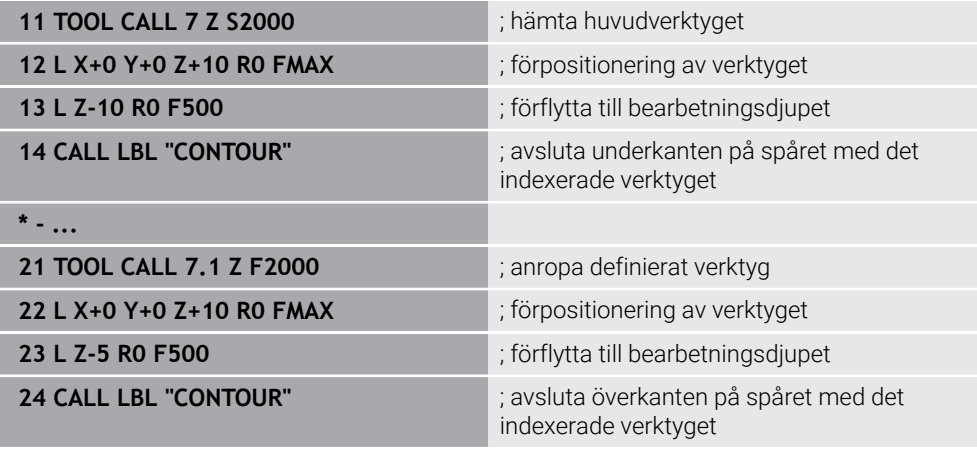

# **Exempel FreeTurn-verktyg**

Du behöver följande verktygsdata för ett FreeTurn-verktyg:

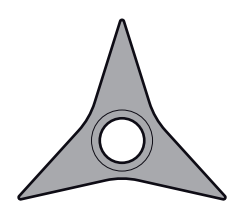

FreeTurn-verktyg med tre finskär

0

Information om spetsvinklarna **P-ANGLE** och verktygslängden **ZL**, rekommenderas för verktygsnamnet, t.ex. **FT1\_35-35-35\_100**.

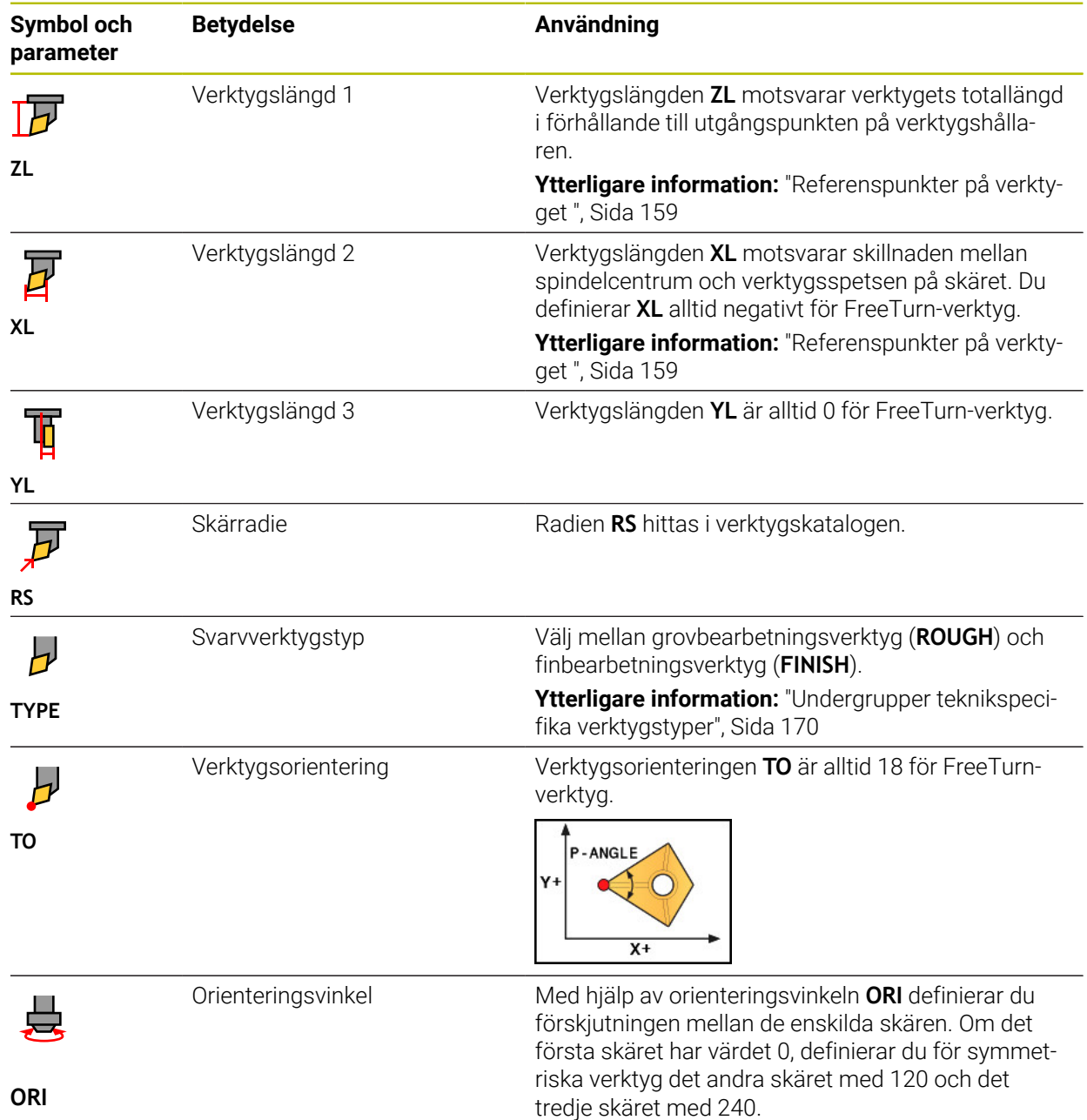

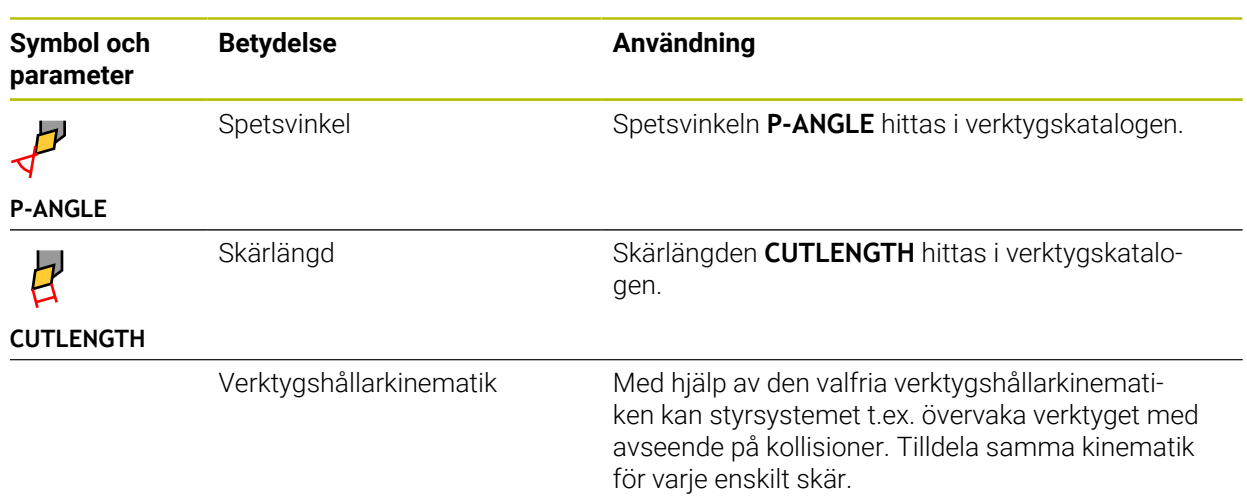

# <span id="page-167-0"></span>**9.3.5 Verktygshantering**

# **Användningsområde**

Styrsystemet visar vilken verktygsdata som kan redigeras beroende på vilken verktygstyp som valts i verktygshanteringen.

#### **Relaterade ämnen**

- Redigera verktygsdata i verktygshanteringen
	- **Ytterligare information:** ["Verktygsförvaltning ", Sida 185](#page-184-0)

# **Funktionsbeskrivning**

Varje verktygstyp får också ett nummer tilldelat sig. I spalten **TYP** verktygshanteringen kan följande verktygstyper väljas:

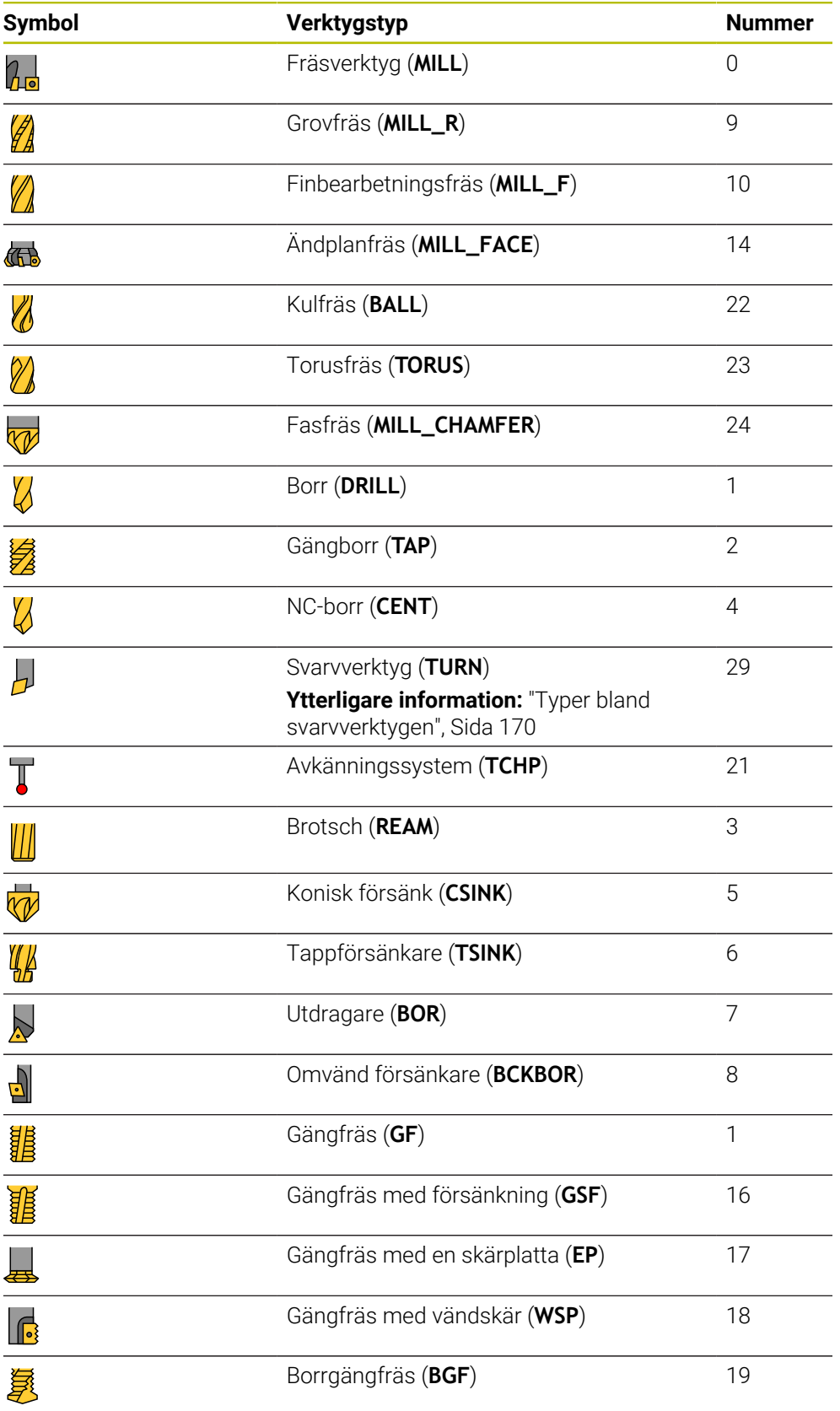

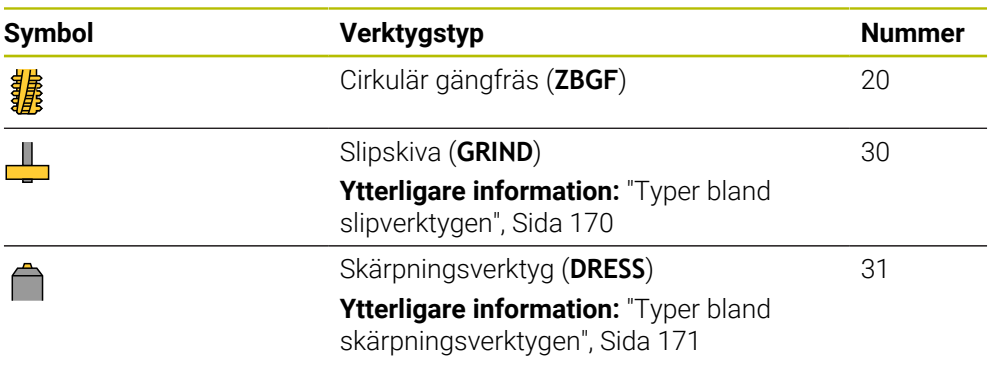

Med hjälp av dessa verktygstyper kan verktygen i verktygshanteringen filtreras.

**Ytterligare information:** ["Verktygsförvaltning ", Sida 185](#page-184-0)

## <span id="page-169-0"></span>**Undergrupper teknikspecifika verktygstyper**

I kolumnen **TYPE** i verktygshanteringen kan du beroende på vald verktygstyp definiera en teknikspecifik verktygstyp. Styrsystemet tillhandahåller kolumnen **TYPE** för verktygstyperna **TURN**, **GRIND** och **DRESS**. De konkretiserar verktygstypen inom dessa teknologier.

#### <span id="page-169-1"></span>**Typer bland svarvverktygen**

Bland svarvverktygen kan du välja mellan följande typer:

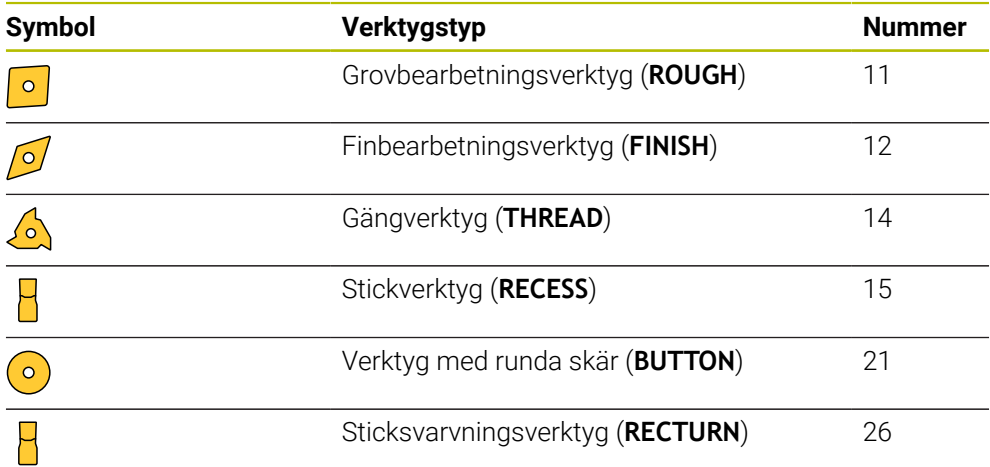

#### <span id="page-169-2"></span>**Typer bland slipverktygen**

Bland slipverktygen kan du välja mellan följande typer:

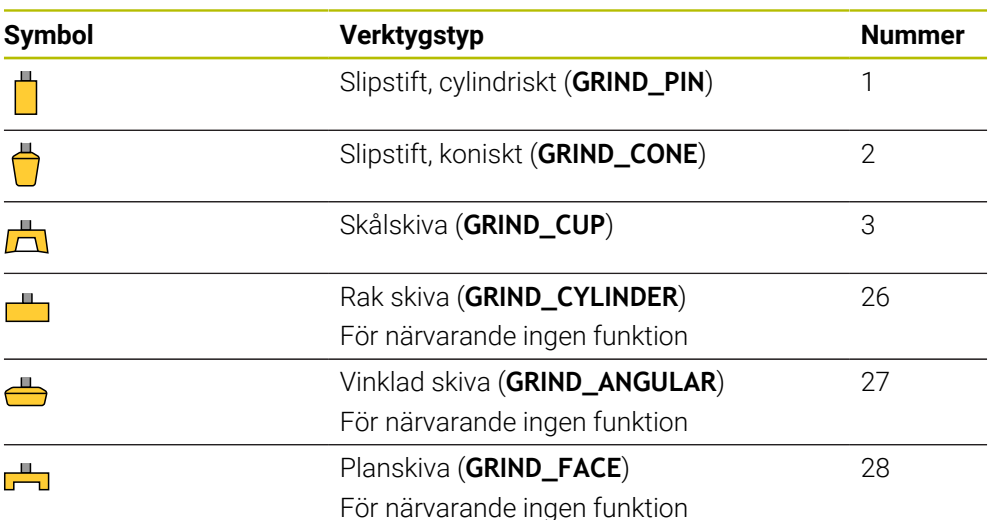

# <span id="page-170-0"></span>**Typer bland skärpningsverktygen**

Bland skärpningsverktygen kan du välja mellan följande typer:

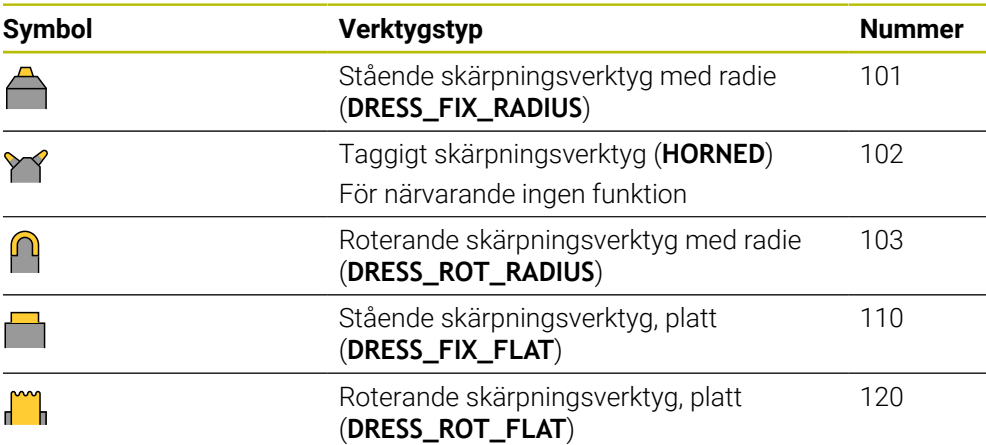

# <span id="page-171-0"></span>**9.3.6 Verktygsdata för verktygstyperna**

## **Användningsområde**

Med verktygsdata förser du styrsystemet med all nödvändig information för att beräkna och övervaka nödvändiga rörelser.

Den nödvändiga informationen beror på teknik och verktygstyp.

#### **Relaterade ämnen**

■ Redigera verktygsdata i verktygshanteringen

**Ytterligare information:** ["Verktygsförvaltning ", Sida 185](#page-184-0)

■ Verktygstyper **Ytterligare information:** ["Verktygshantering", Sida 168](#page-167-0)

## **Funktionsbeskrivning**

En del av den nödvändiga verktygsdatan kan du få fram med följande alternativ:

Mät verktygen externt med en förinställningsapparat eller direkt i maskinen, t.ex. med hjälp av en verktygsavkännare.

**Ytterligare information:** Bruksanvisning Mätcykler för arbetsstycken och verktyg

■ Ytterligare information om verktyget finns i tillverkarens verktygskatalog, t.ex. material eller antalet skäreggar.

I följande tabeller är relevansen av parametrarna indelad i stegen valfri, rekommenderad och nödvändig.

Rekommenderade parameter tar hänsyn till styrsystemet vid minst en av följande funktioner:

■ Simulering

**Ytterligare information:** Bruksanvisning Programmering och testning

- Cykler för bearbetnings eller avkänningssystem
- **Ytterligare information:** Bruksanvisning bearbetningscykler **Ytterligare information:** Bruksanvisning Mätcykler för arbetsstycken och verktyg
- Dynamisk kollisionsövervakning DCM (alternativ 40)

**Ytterligare information:** ["Dynamisk Kollisionsövervakning DCM \(alternativ 40\)",](#page-223-0) [Sida 224](#page-223-0)

# **Verktygsdata för fräs- och borrverktyg**

Styrsystemet erbjuder följande parameter för fräs- och borrverktyg:

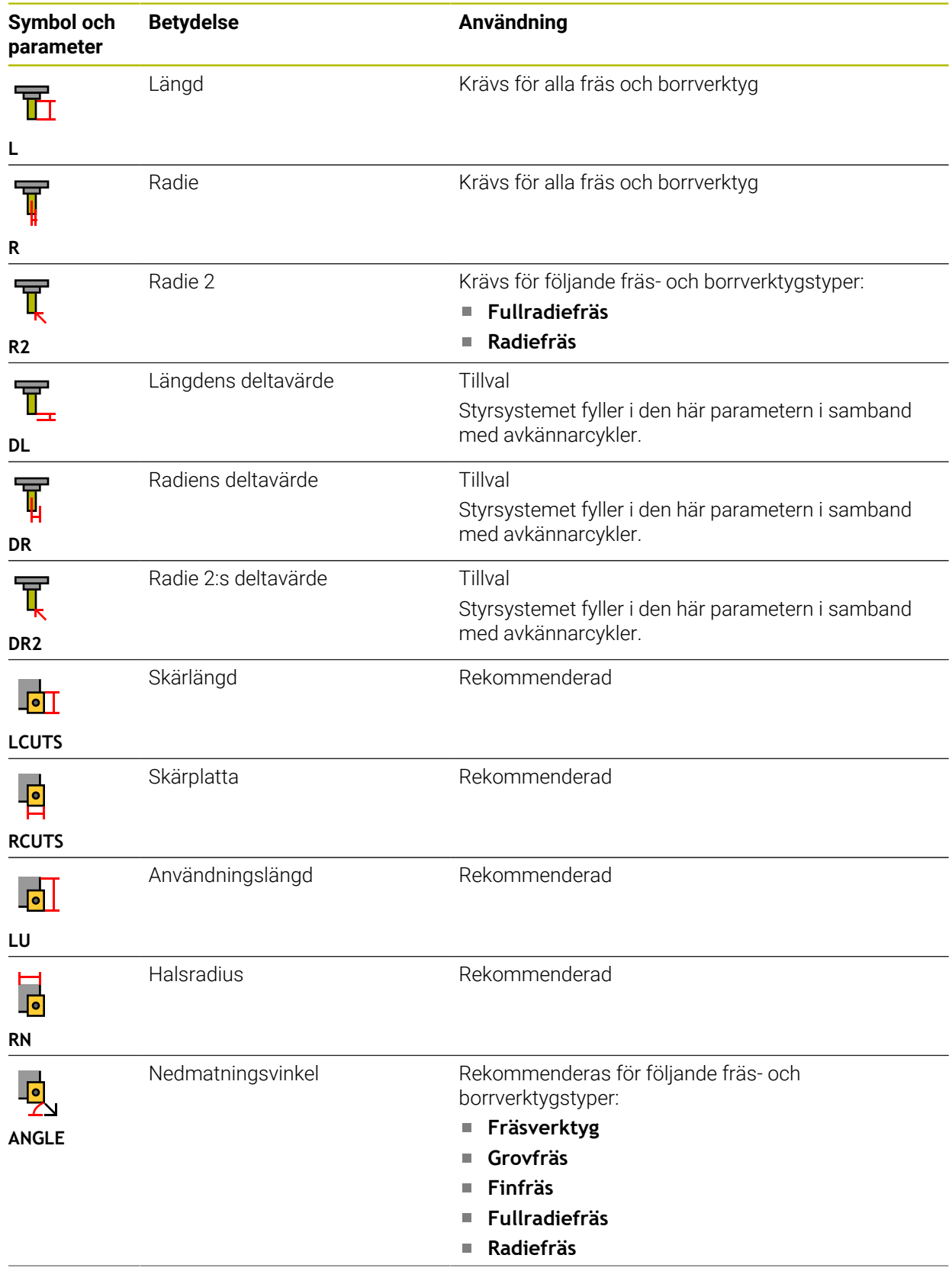

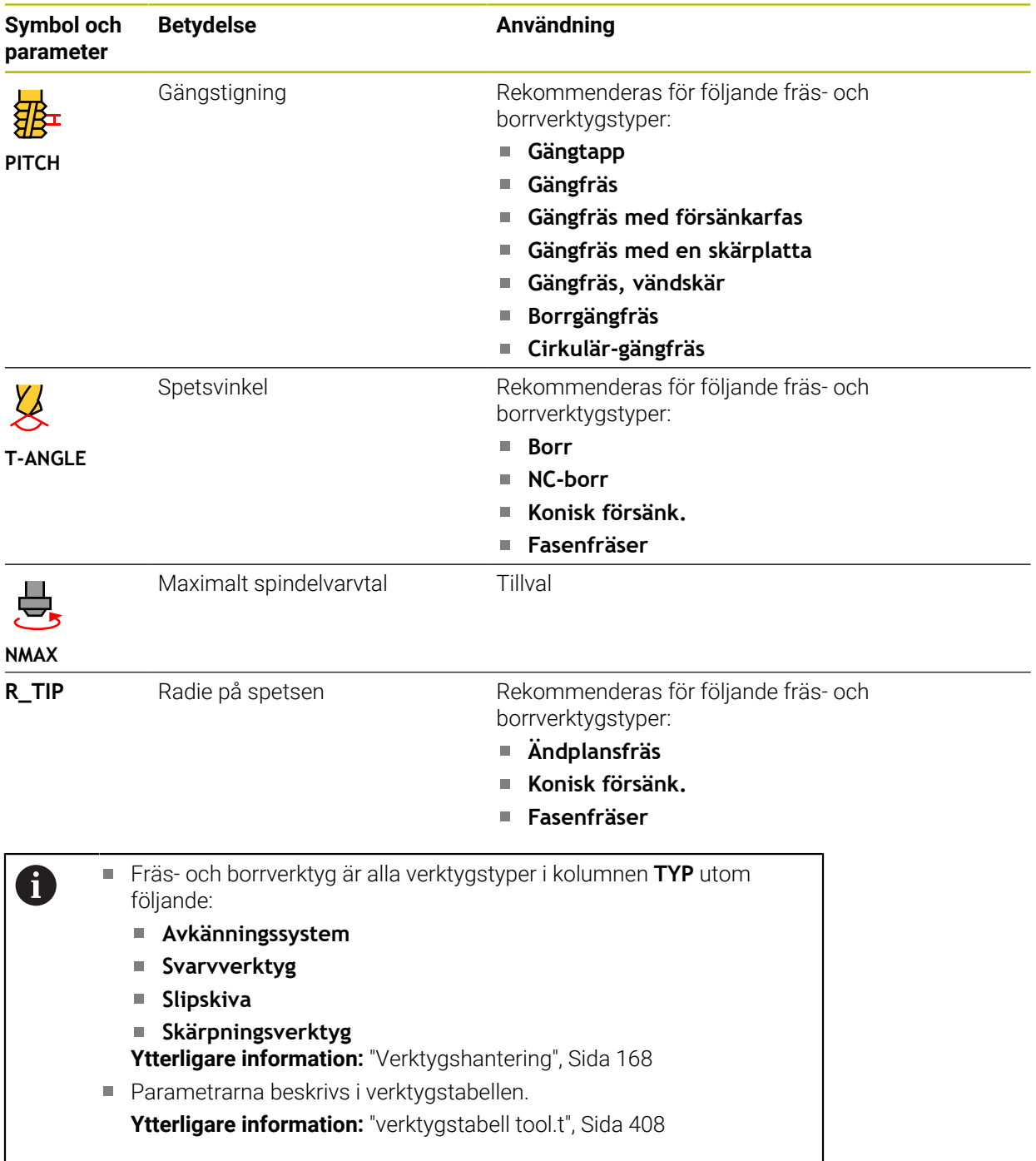

# **Verktygsdata för svarvverktyg (alternativ 50)**

Styrsystemet erbjuder följande parameter för svarvverktyg:

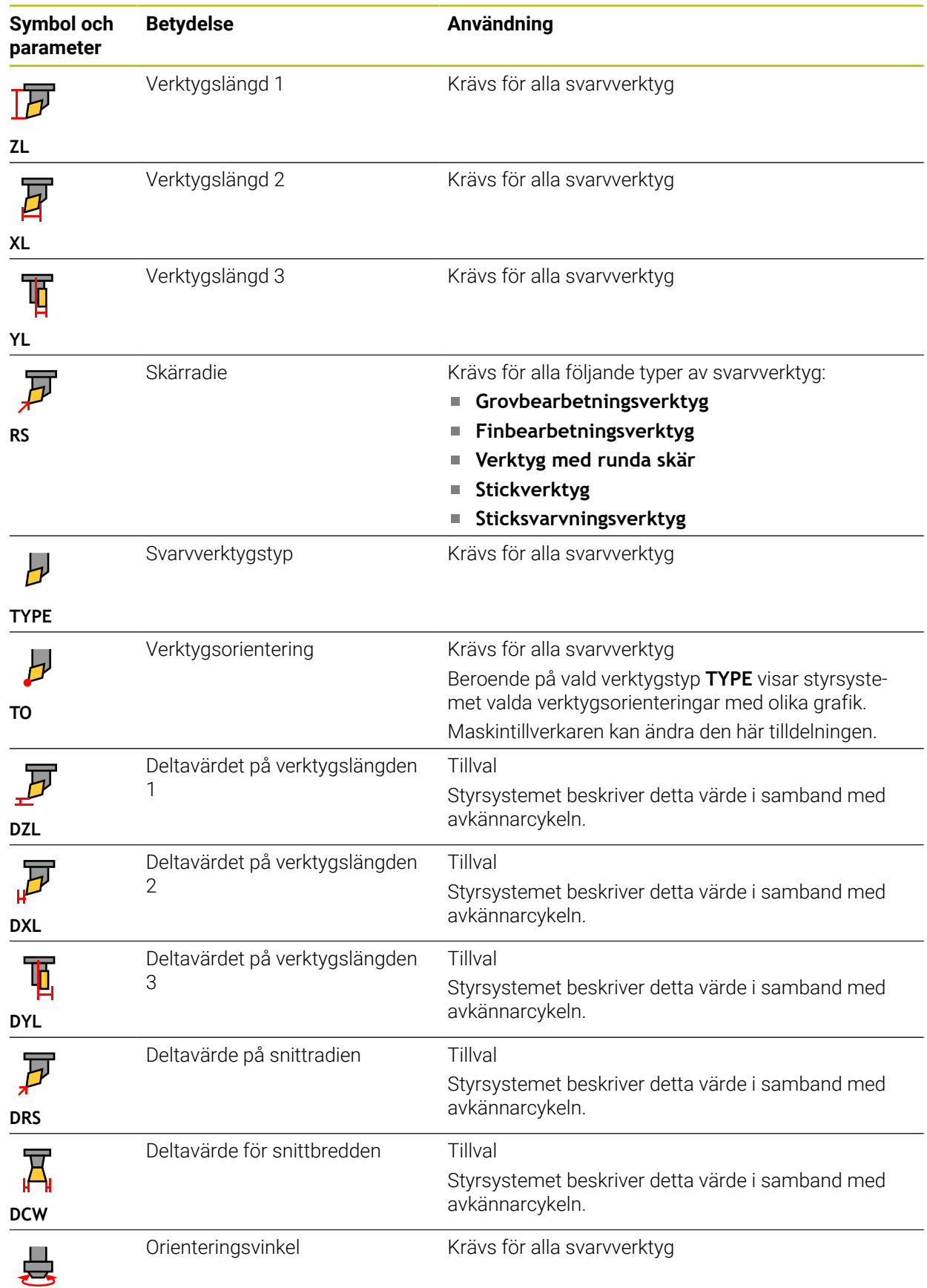

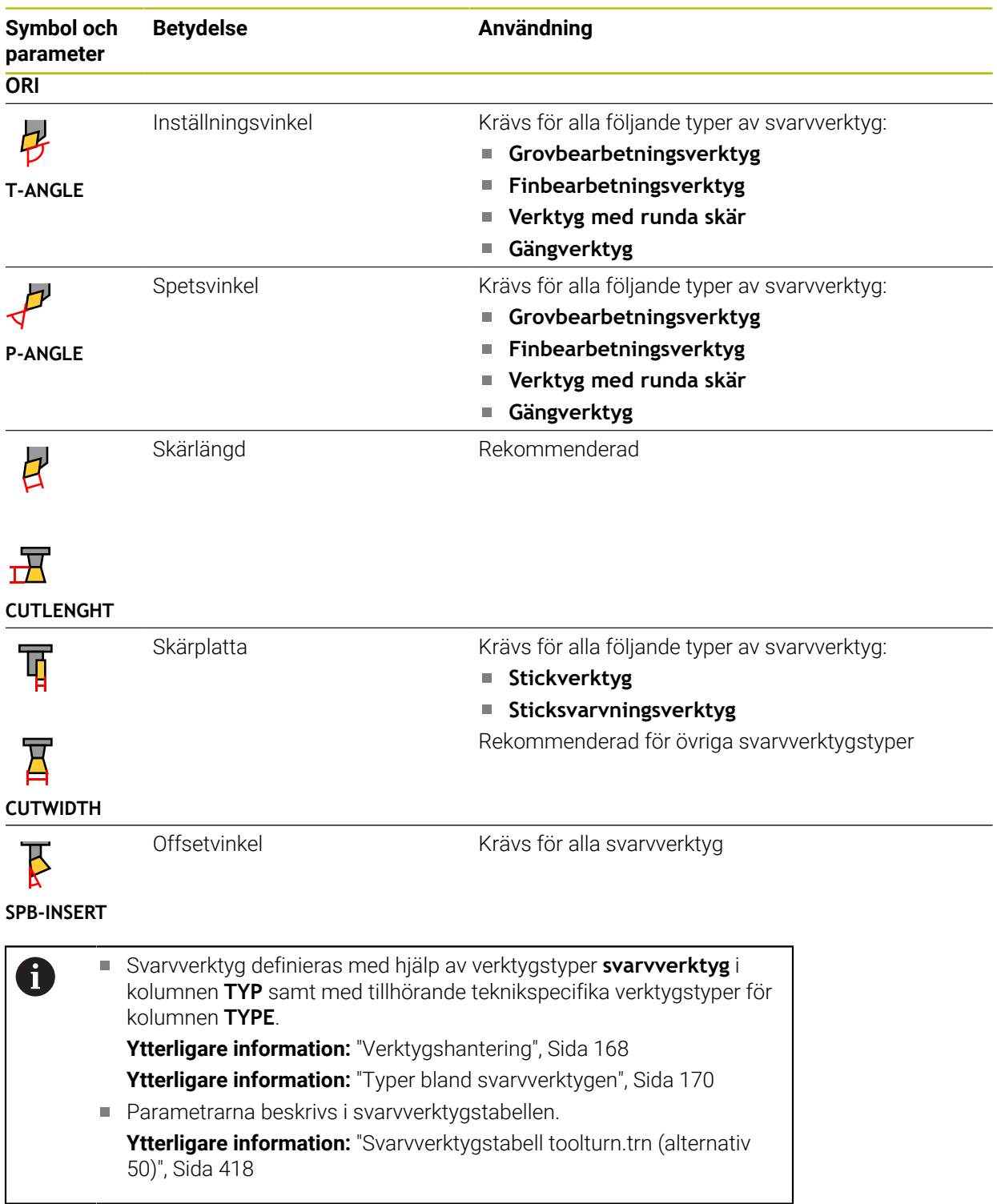

# **Verktygsdata för slipverktyg (alternativ 156)**

# *HÄNVISNING*

#### **Varning kollisionsrisk!**

Styrsystemet visar bara de relevanta parametrarna för den valda verktygstypen i formuläret i verktygshanteringen. Verktygstabellerna innehåller låsta parametrar som bara är avsedda att tas hänsyn till internt. Om de här extra parametrarna redigeras manuellt kan det hända att verktygdata inte längre passar ihop. Vid efterföljande rörelser finns det kollisionsrisk!

Redigera verktygen i formuläret i verktygshanteringen

# *HÄNVISNING*

#### **Varning kollisionsrisk!**

Styrsystemet skiljer mellan fritt redigerbara och låsta parametrar. Styrsystemet fyller i de låsta parametrarna och använder de här parametrarna för intern hänsyn. Du får inte manipulera de här parametrarna. Om de låsta parametrarna manipuleras kan det hända att verktygdata inte längre passar ihop. Vid efterföljande rörelser finns det kollisionsrisk!

- Redigera bara fritt redigerbara parametrar i verktygshanteringen
- Följ anvisningarna om låsta parametrar i översiktstabellen med verktygsdata

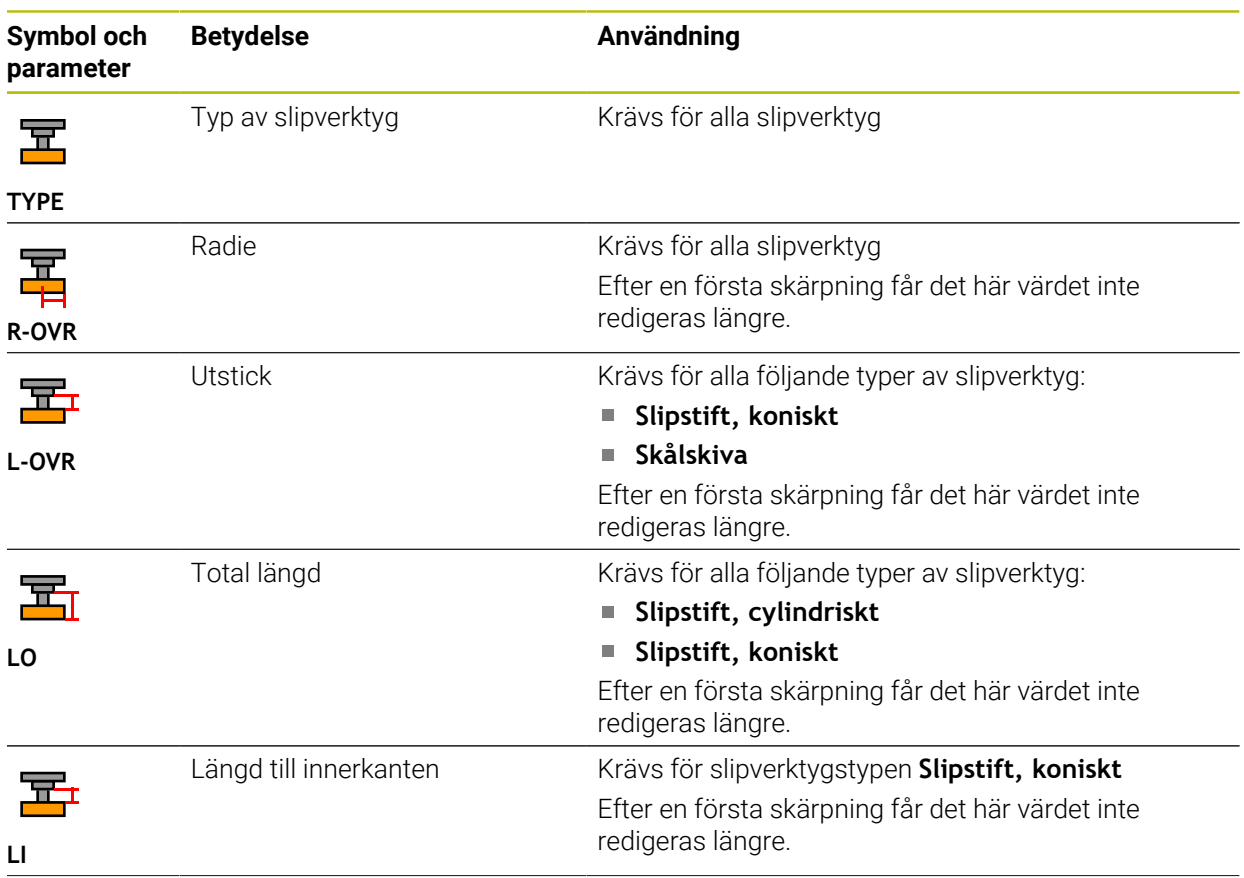

Styrsystemet erbjuder följande parameter för slipverktyg:

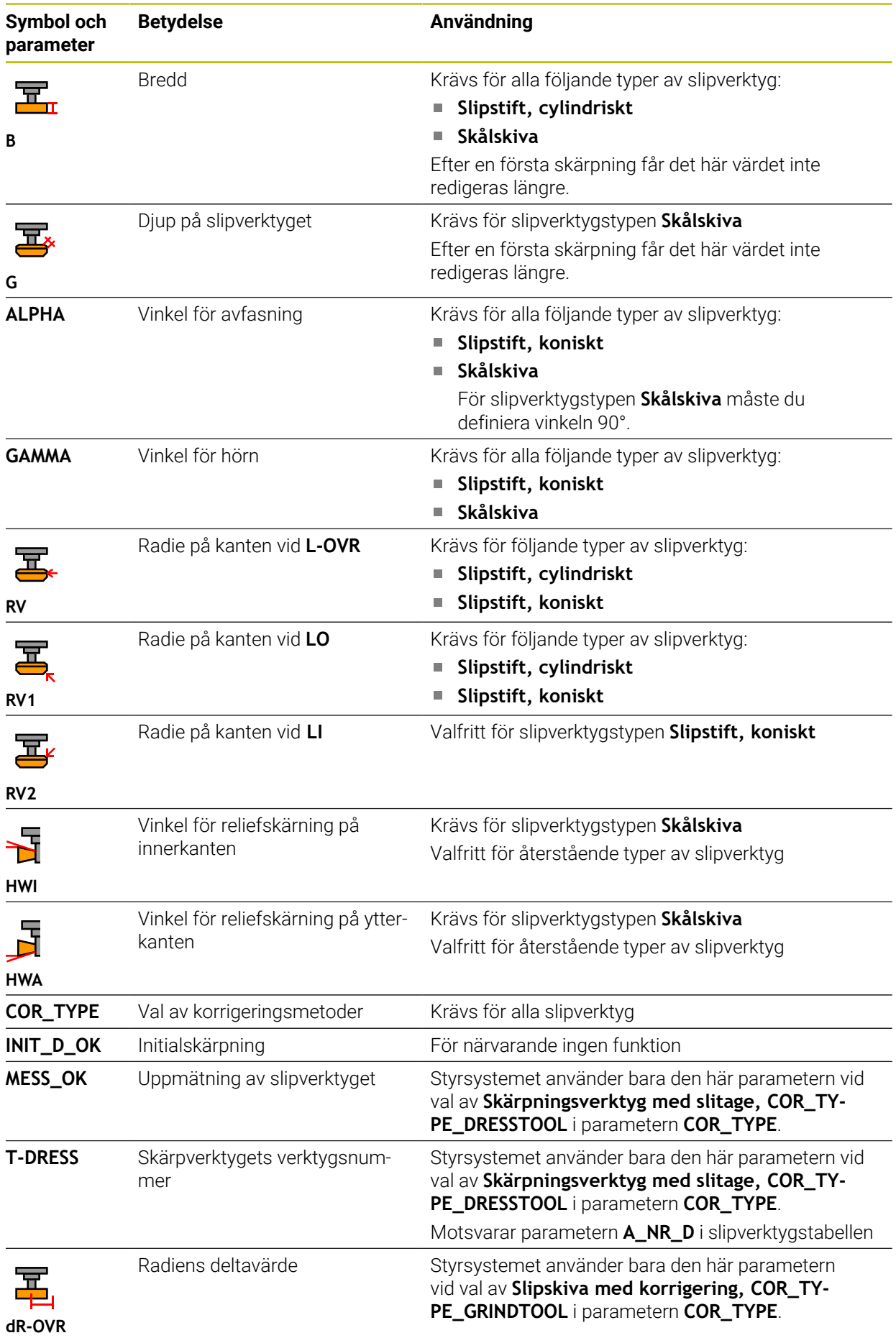

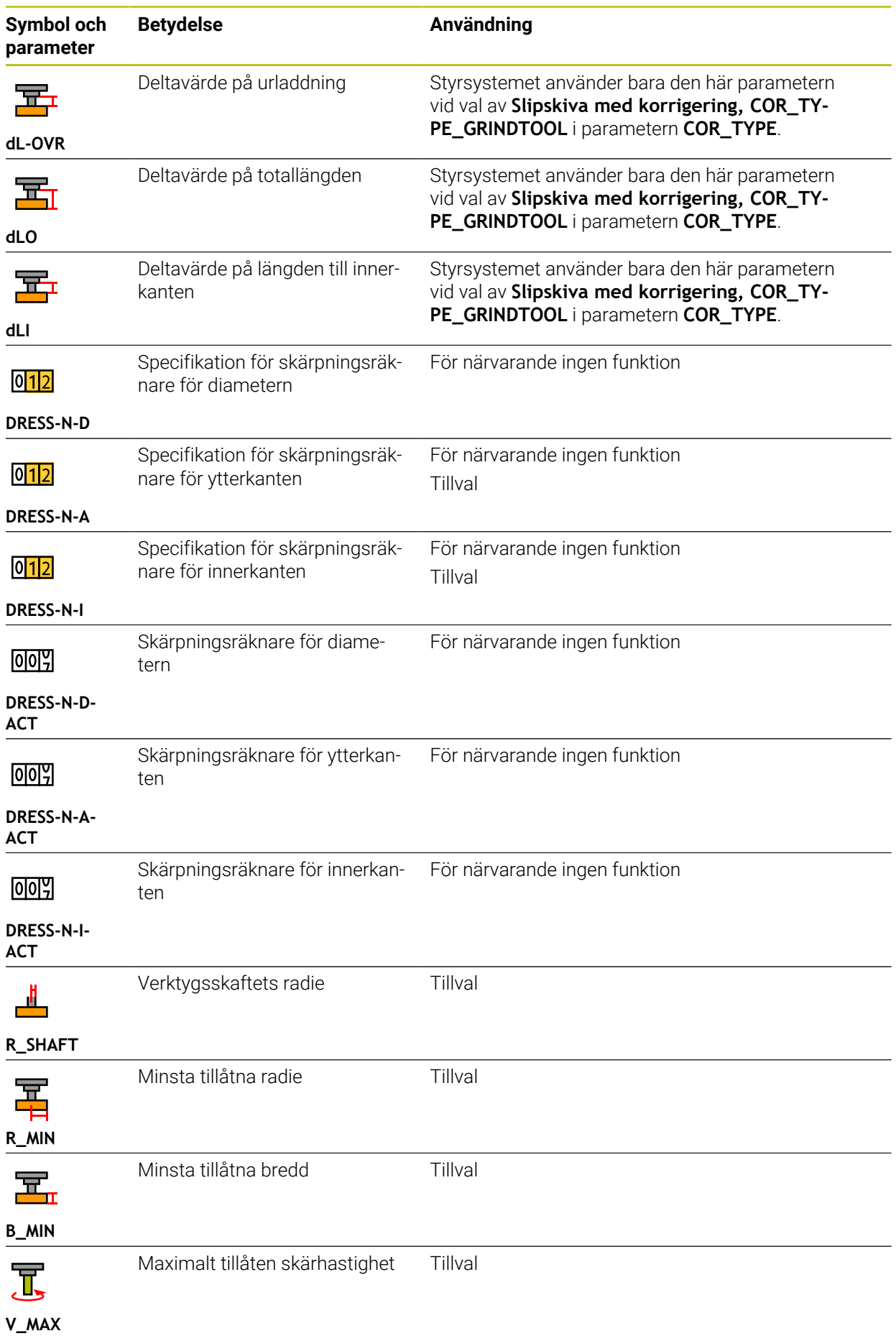

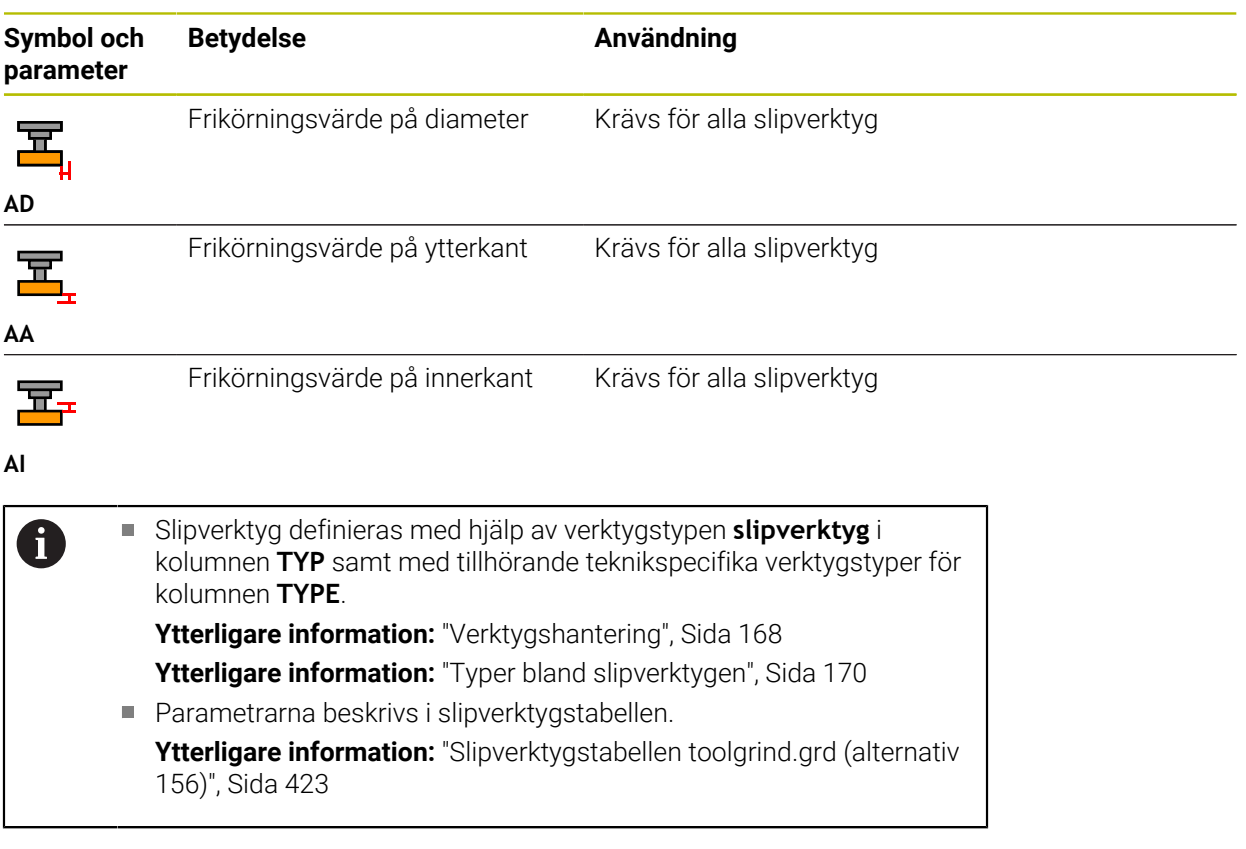
## **Verktygsdata för skärpningsverktyg (alternativ 156)**

Styrsystemet erbjuder följande parameter för skärpningsverktyget:

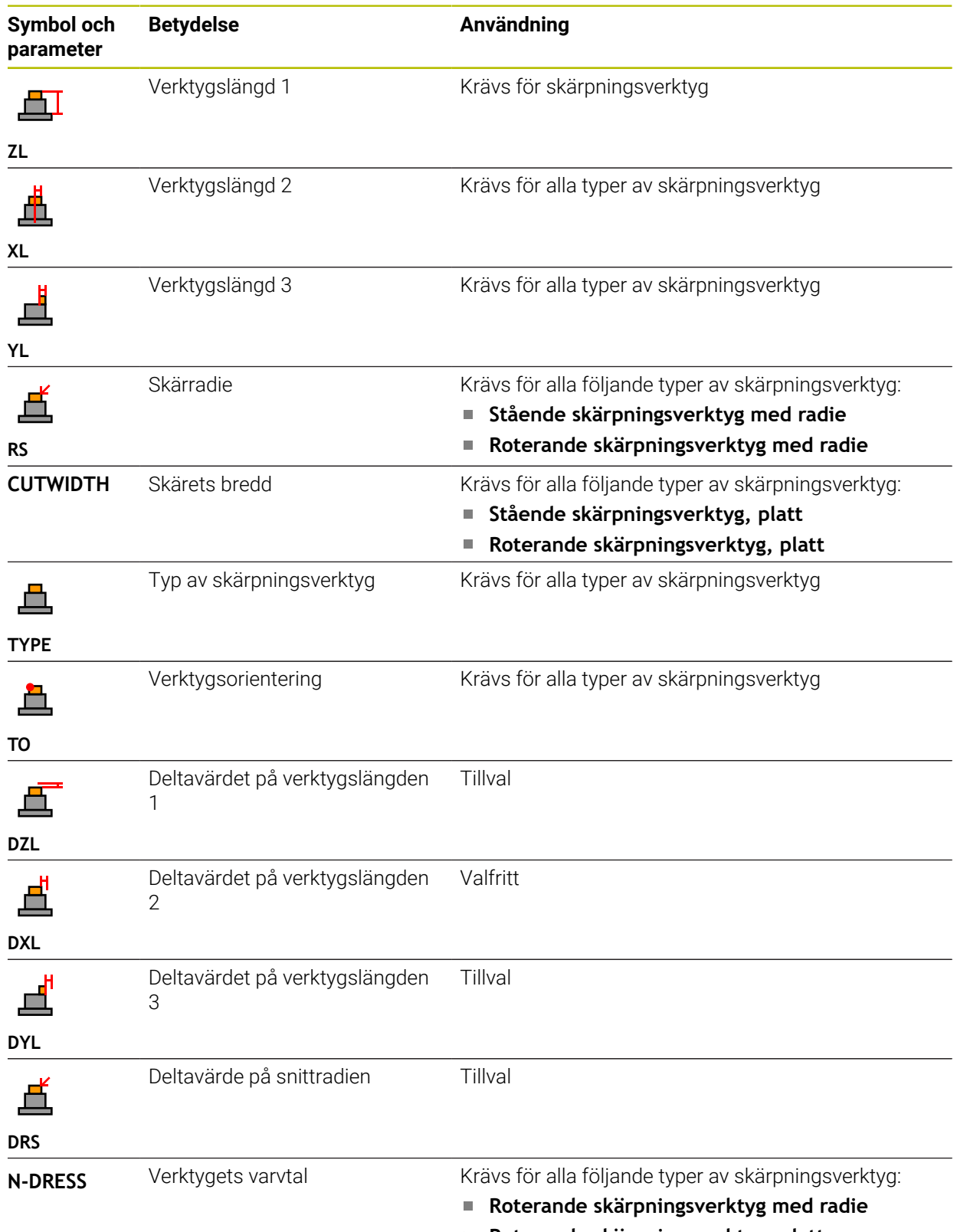

**Roterande skärpningsverktyg, platt**

# 0

Definiera skärpningsverktyg med hjälp av verktygstypen **Skärp-** $\Box$ **ningsverktyg** i spalten **TYP** samt med tillhörande teknikspecifika verktygstyper för kolumnen **TYPE**. **Ytterligare information:** ["Verktygshantering", Sida 168](#page-167-0) **Ytterligare information:** ["Typer bland skärpningsverktygen", Sida 171](#page-170-0) Parametrarna beskrivs i skärpningsverktygstabellen. **Ytterligare information:** ["Skärpningsverktygtabell tooldress.drs](#page-431-0) [\(alternativ 156\)", Sida 432](#page-431-0)

### **Verktygsdata för avkänningssystem**

## *HÄNVISNING*

#### **Varning kollisionsrisk!**

Styrsystemet kan skydda L-formade mätstift från kollisioner med hjälp av den dynamiska kollisionsövervakningen DCM. Medan avkännarsystemet används finns det risk för kollision med det L-formade mätstiftet!

- Kör försiktigt in NC-programmet eller programavsnittet i driftsättet **Programkörning Enkelblock**
- Beakta risken för kollisioner

Styrsystemet erbjuder följande parameter för avkänningssystemet:

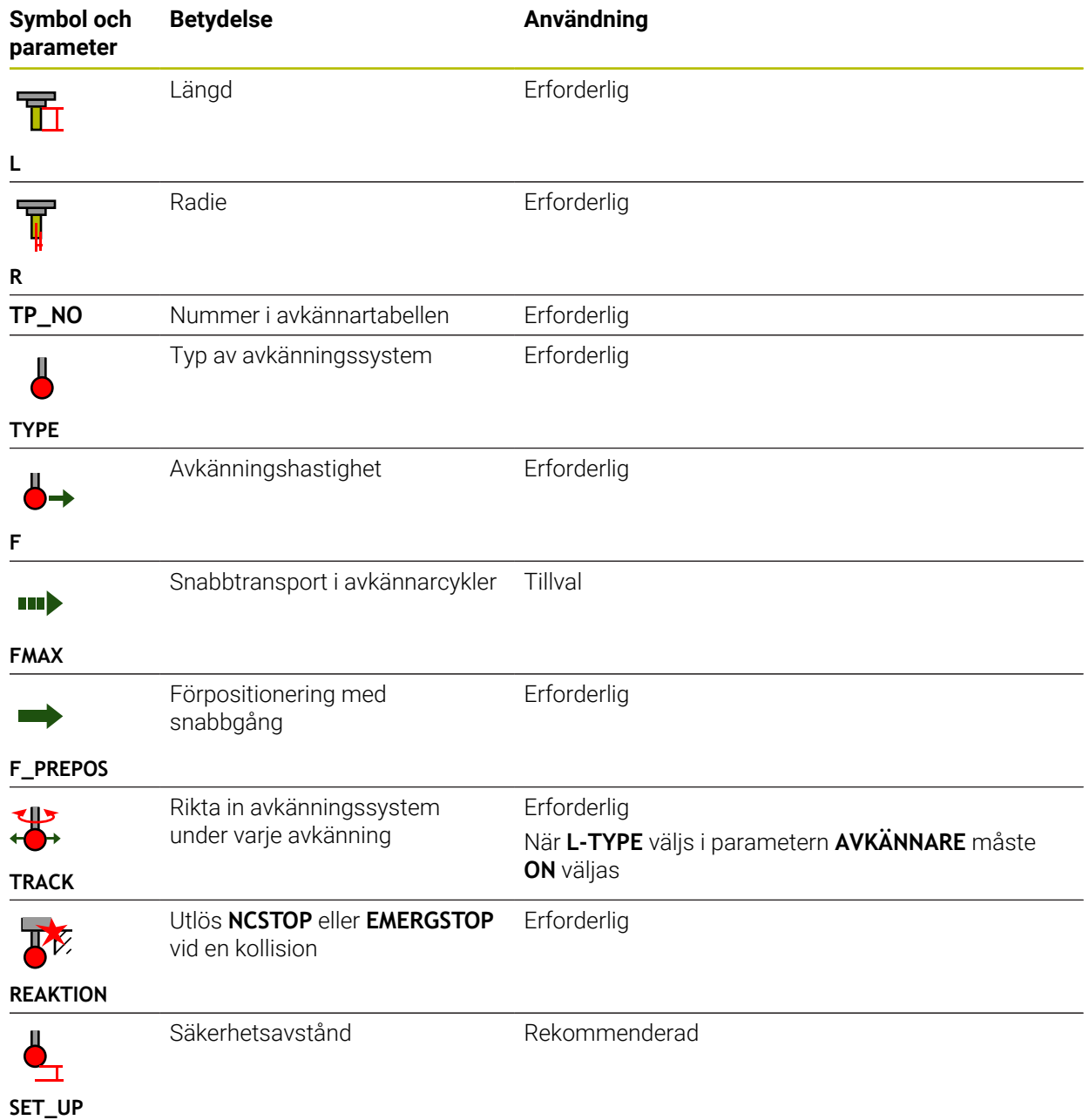

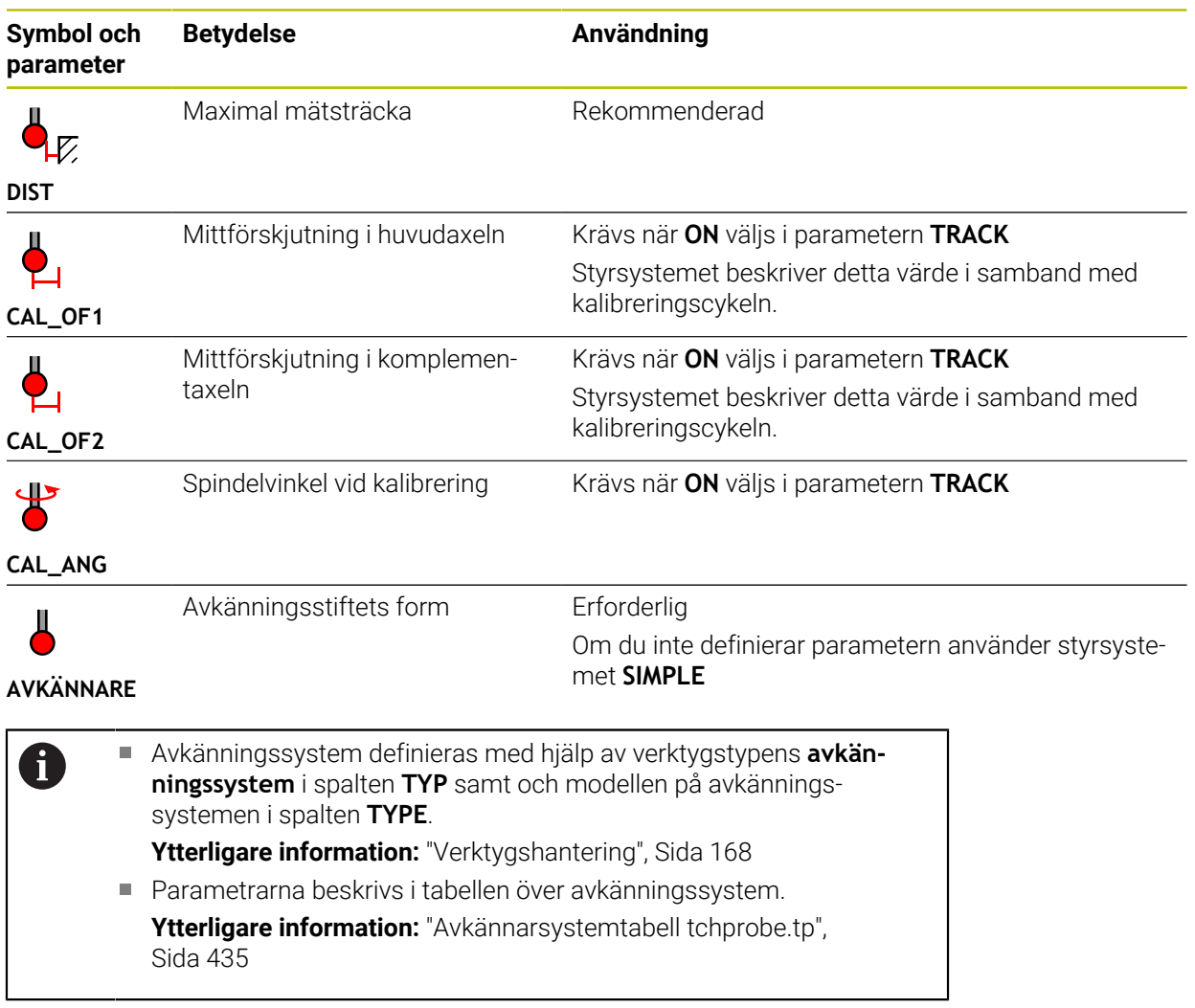

## <span id="page-184-0"></span>**9.4 Verktygsförvaltning**

### **Användningsområde**

I användningen **Verktygsförvaltning** visar driftläget **Tabeller** styrsystemet verktygsdefinitionen för alla tekniker samt verktygsmagasinets tilldelning. I verktygshanteringen kan du lägga till verktyg, redigera verktygsdata eller ta bort verktyg.

#### **Relaterade ämnen**

Lägg till nya verktyg

**Ytterligare information:** ["Sätt upp verktyg", Sida 99](#page-98-0)

Arbetsområde tabell

**Ytterligare information:** ["Arbetsområde Tabell", Sida 399](#page-398-0)

Arbetsområde Formulär **Ytterligare information:** ["Arbetsområde Formulär för tabeller", Sida 406](#page-405-0)

## **Funktionsbeskrivning**

I verktygshanteringen kan upp till 32 767 verktyg definieras, då är det högsta antalet tabellrader i verktygshanteringen uppnått.

Styrsystemet visar i verktygshanteringen all verktygsdata för följande verktygstabeller:

Verktygstabell **tool.t**

Ytterligare information: ["verktygstabell tool.t", Sida 408](#page-407-0)

Svarvverktygstabell **toolturn.trn** (alternativ 50)

**Ytterligare information:** ["Svarvverktygstabell toolturn.trn \(alternativ 50\)",](#page-417-0) [Sida 418](#page-417-0)

Slipverktygstabell **toolgrind.grd** (alternativ 156)

**Ytterligare information:** ["Slipverktygstabellen toolgrind.grd \(alternativ 156\)",](#page-422-0) [Sida 423](#page-422-0)

- Skärpningsverktygstabell **tooldress.drs** (alternativ 156) **Ytterligare information:** ["Skärpningsverktygtabell tooldress.drs \(alternativ 156\)",](#page-431-0) [Sida 432](#page-431-0)
- Avkänningssystemtabell **tchprobe.tp**

**Ytterligare information:** ["Avkännarsystemtabell tchprobe.tp", Sida 435](#page-434-0)

I verktygshanteringen visar styrsystemet dessutom platserna för magasintilldelningen från platstabellen **tool\_p.tch**.

**Ytterligare information:** ["Platstabell tool\\_p.tch", Sida 439](#page-438-0)

Det går att redigera verktygsdata i arbetsområdet **Tabell** eller i arbetsområdet **Formulär**. I arbetsområdet **Formulär** visar styrsystemet lämpliga verktygsdata för varje verktygstyp.

**Ytterligare information:** ["Verktygsdata", Sida 163](#page-162-0)

## **Anmärkning**

- När ett nytt verktyg läggs till är spalterna längd **L** och Radie **R** först tomma. Om verktygets längd och radie saknas växlar styrsystemet inte in det, utan visar ett felmeddelande.
- Du kan inte radera verktygsdata från verktyg som fortfarande finns lagrade i platstabellen. Du måste först ta ut verktygen ur magasinet.
- Observera att vid redigering av verktygsdata kan det aktuella verktyget anges **The State** som ett systerverktyg i spalten **RT** i ett annat verktyg!
- Om markören befinner sig inne i arbetsområdet **Tabell** och knappen **Editering** är avaktiverad kan du starta en sökning med tangentbordet. Styrsystemet öppnar ett separat fönster med inmatningsfält och söker automatiskt efter den inmatade teckenföljden. Om det finns ett verktyg med de inmatade tecknen väljer styrsystemet det verktyget. Om det finns flera verktyg med denna teckenföljd kan du navigera uppåt och nedåt i fönstret.

## **9.4.1 Import och Export av verktygsdata**

## **Användningsområde**

Man kan importera verktygsdata till styrsystemet och exportera från styrsystemet. På så vis undviker du manuell redigering och eventuella stavfel. Importen av verktygsdata är särskilt praktisk i kombination med en förinställningsenhet. Exporterade verktygsdata kan t.ex. användas för verktygsdatabasen till ditt CAMsystem.

## **Funktionsbeskrivning**

Styrsystemet överför verktygsdata med hjälp av en CSV-fil.

**Ytterligare information:** Bruksanvisning Programmering och testning

Överföringsfilen med verktygsdata är uppbyggd enligt följande:

- Den första raden innehåller spaltnamnen för den verktygstabell som ska överföras.
- De tillkommande raderna innehåller den verktygsinformation som ska överföras. Ordningsföljden för data måste motsvara ordningsföljden för spaltnamnen i den första raden. Decimaltalen skiljs åt med en punkt.

Spaltnamnen och verktygsdata anges inom dubbla citationstecken och skiljs åt med semikolon.

Observera följande om överföringsfilen:

- Verktygsnumret måste finnas till hands.
- Det går att importera valfri verktygsdata. Datablocket behöver inte innehålla alla spaltnamn från verktygstabellen eller alla verktygsdata.
- Saknad verktygsdata innehåller inget värde inom citationstecknen.
- Ordningsföljden för spaltnamnen kan vara godtycklig. Ordningsföljden för verktygsdata måste motsvara spaltnamnen.

### **Importera verktygsdata**

Verktygsdata importeras enlig följande:

Välj driftart **Tabeller**

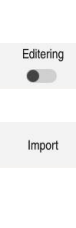

畐

- Välj **Verktygsförvaltning**
- Aktivera **Editering**
- > Styrsystemet frigör verktygshanteringen för redigering.

> Styrsystemet öppnar ett selekteringsfönster.

Import

- Välj **Import**
- Välj önskad CSV- fil
	- Välj **Import**
	- > Styrsystemet infogar verktygsdata i verktygsförvaltningen.
	- Styrsystemet öppnar ev. fönstret **Bekräfta import**, t.ex. vid identiska verktygsnummer.
	- Välj fortsätt:
		- **Bifoga**: styrsystemet tillfogar verktygsdata i slutet av tabellen bland de nya raderna.
		- **Skriva över**: Styrsystemet skriver över den ursprungliga verktygsdatan med verktygsdata från överföringsfilen.
		- **Avbryt:** styrsystemet avbryter importen.

## *HÄNVISNING*

#### **Varning, risk för att förlora data!**

När funktionen **Skriva över** används för att skriva över befintlig verktygsdata, så raderar styrsystemet den ursprungliga verktygsdata för alltid!

Använd endast funktionen till verktygsdata som inte behövs mer

## **Exportera verktygsdata**

Verktygsdata exporteras enlig följande:

Välj driftart **Tabeller**

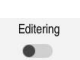

Exportera

畐

- Välj **Verktygsförvaltning**
- Aktivera **Editering**
	- > Styrsystemet frigör verktygshanteringen för redigering.
	- Markera verktyg för export
	- Öppna kontextmeny med håll gester eller högerklicka **Ytterligare information:** Bruksanvisning Programmering och testning
	- Välj **Markera rad**

Välj **Exportera**

- Markera flera verktyg vid behov
- Styrsystemet öppnar fönstret **Spara som**.
	- ▶ Välj sökväg

Styrsystemet lagrar normalt överföringsfilen under sökvägen **TNC:\table**.

- Ange filnamn
- Välj filtyp

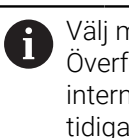

Välj mellan **TNC7 (\*.csv)** och **TNC 640 (\*.csv)**. Överföringsfilerna skiljer sig åt med avseende på den interna formateringen. Om du vill använda data från en tidigare styrning måste du välja **TNC 640 (\*.csv)**.

#### Välj **Skapa**

> Styrsystemet lagrar filen under vald sökväg.

## **Anmärkning**

## *HÄNVISNING*

### **Varning, materiella skador möjliga!**

Om överföringsfilen innehåller okända kolumnnamn tar styrsystemet inte över kolumndatan! Styrsystemet bearbetar i detta fall med ett ofullständigt definierat verktyg.

- Kontrollera om spaltnamnen är korrekt angivna
- Kontrollera och anpassa vid behov verktygsdata efter import
- Överföringsfilen måste lagras under sökvägen **TNC:\table**.
- Överföringsfilerna skiljer sig åt med avseende på den interna formateringen:
	- **TNC7 (\*.csv)** skriver värdena inom dubbla citationstecken och skiljer värdena åt med semikolon
	- **TNC 640 (\*.csv)** omsluter delvis värdena med klammerparenteser och skiljer värdena åt med kommatecken

TNC7 kan både importera och exportera båda överföringsfilerna.

## **9.5 Verktygshållarförvaltning**

### **Användningsområde**

Med hjälp av verktygshållarförvaltningen kan du parametrisera och tilldela verktygshållare.

Styrsystemet representerar grafiskt verktygshållarna i simuleringen och tar hänsyn till verktygshållarna vid beräkningar, t.ex. med dynamisk kollisionsövervakningDCM (alternativ #40).

#### **Relaterade ämnen**

- Arbetsområde **Simulering Ytterligare information:** Bruksanvisning Programmering och testning
- Dynamisk kollisionsövervakning DCM (alternativ 40)

**Ytterligare information:** ["Dynamisk Kollisionsövervakning DCM \(alternativ 40\)",](#page-223-0) [Sida 224](#page-223-0)

### **Funktionsbeskrivning**

För att styrsystemet ska kunna beakta verktygshållarna matematiskt och grafiskt, måste du genomföra följande steg:

- Spara verktygshållare eller verktygshållarmallar
- Parametrera verktygshållarmallar

**Ytterligare information:** ["Parametrera verktygshållarmallar", Sida 191](#page-190-0)

Tilldela verktygshållare

**Ytterligare information:** ["Tilldela verktygshållare", Sida 191](#page-190-1)

Om du använder M3D- eller STL-filer i stället för verktygshållarmallar, f kan du tilldela filerna till verktygen direkt. På det sättet behövs ingen parametrering längre. Verktygshållare i STL-format måste uppfylla följande förutsättningar: Max. 20 000 trianglar ■ Triangelnätet bildar ett slutet hölje Om en STL-fil inte uppfyller styrsystemets krav visar styrsystemet ett felmeddelande. För verktygshållare gäller samma krav på STL- och M3D-filer som hos spänndon.

**Ytterligare information:** ["Möjligheter för spänndonsfiler", Sida 231](#page-230-0)

## **Verktygshållarmallar**

Många verktygshållare skiljer sig bara beträffande deras dimensioner, deras geometriska form är identisk. HEIDENHAIN erbjuder färdiga verktygshållarmallar för nedladdning. Verktygshållarmallar är geometriskt bestämda 3D-modeller med dimensioner som kan förändras.

Verktygshållarmallarna måste vara lagrade under **TNC:\system\Toolkinematics** och försedda med filförlängning **\*.cft**.

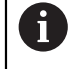

Verktygshållarmallar kan laddas ner via följande länk:

**<http://www.klartext-portal.com/nc-solutions/en>**

Om du behöver ytterligare verktygshållarmallar, kontaktar du din maskintillverkare eller tredjepartsleverantör.

Verktygshållarmallar parametriseras med fönstret **ToolHolderWizard**. På så sätt definieras verktygshållarens dimensioner.

**Ytterligare information:** ["Parametrera verktygshållarmallar", Sida 191](#page-190-0)

Den parametrerade verktygshållaren med ändelsen**\*.cfx** sparas under **TNC:\system \Toolkinematics**.

Fönstret **ToolHolderWizard** innehåller följande symboler:

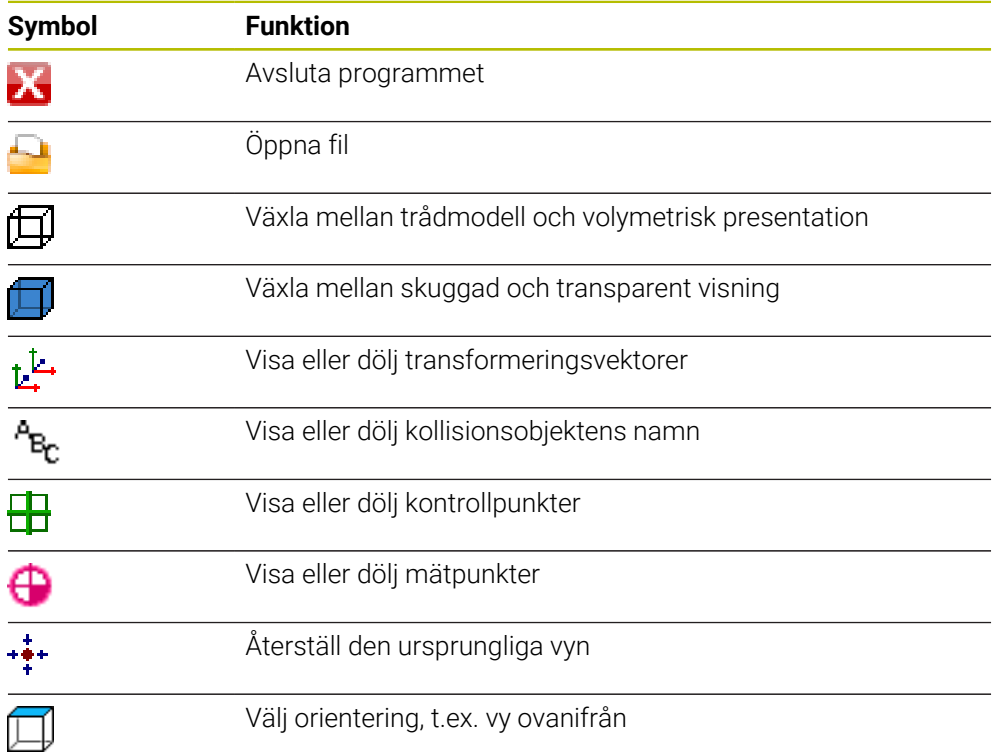

 $\Box$ 

IХ

## <span id="page-190-0"></span>**9.5.1 Parametrera verktygshållarmallar**

En verktygshållarmall parametriseras enligt följande:

- Välj driftart **Filer**
	- Öppna mapp **TNC:\system\Toolkinematics**
	- Dubbelklicka eller klicka på önskad verktygshållarmall med ändelsen **\*.cft**
	- Styrsystemet öppnar fönstret **ToolHolderWizard**.
	- Definiera dimensionerna i området **Parameter**
	- I området **Utmatningsfil**, definiera namn med ändelsen **\*.cfx**
	- Välj **generera fil**
	- > Styrsystemet visar meddelandet att kinematik för verktygshållare har genererats och sparar filen i mappen T**NC: \system\Toolkinematics**.
	- **OK** väljs
- Välj **Avbryt**

## <span id="page-190-1"></span>**9.5.2 Tilldela verktygshållare**

Ett verktyg tilldelas verktygshållaren enligt följande:

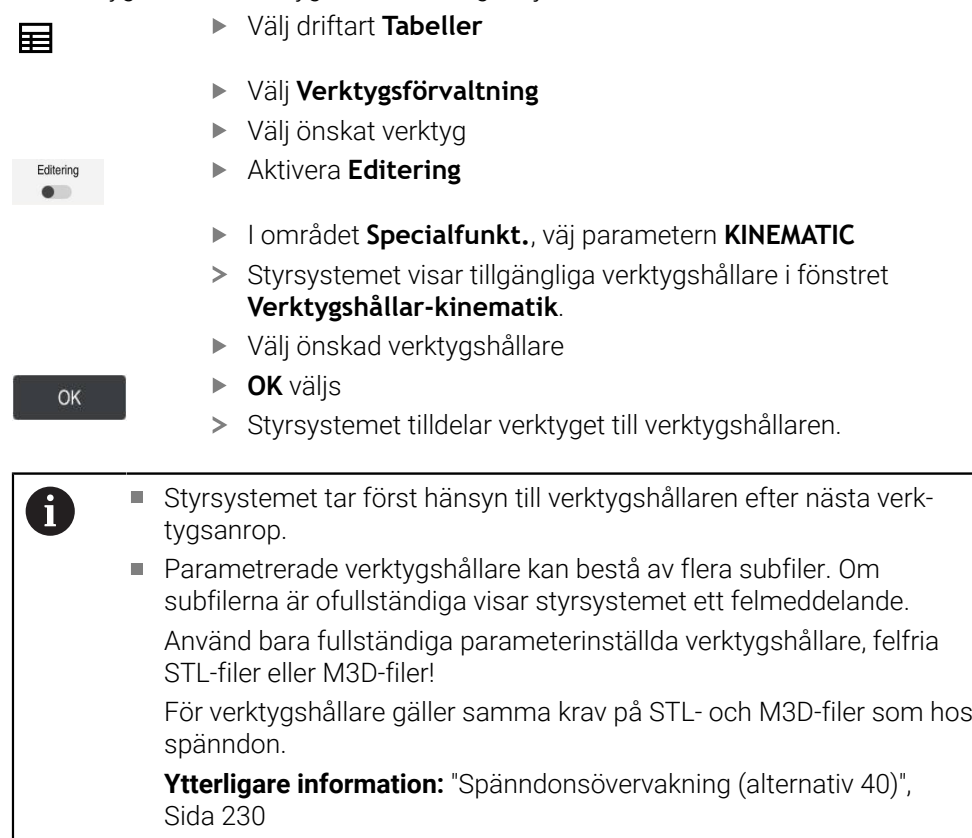

## **Anmärkning**

■ I simuleringen kan du kontrollera om verktygshållarna har kolliderat med arbetsstycket.

**Ytterligare information:** Bruksanvisning Programmering och testning

Vid 3-axlade maskiner med rätvinkliga vinkelhuvuden är verktygshållarna till vinkelhuvudena i anslutning till verktygsaxlarna **X** och **Y** en fördel eftersom styrsystemet tar hänsyn till vinkelhuvudenas dimensioner.

HEIDENHAIN rekommenderar bearbetning med verktygsaxeln **Z**. Med hjälp av programvarualternativ 8 avancerade funktioner grupp 1 går det att svänga arbetsplanet till vinkeln för utbytbara vinkelhuvuden och arbeta vidare med verktygsaxeln **Z**.

Med den Dynamiska kollisionsövervakningen DCM (alternativ 40)övervakar styrsystemet verktygshållarna. På så sätt kan du skydda verktygshållarna mot kollisioner med spänndon eller maskinkomponenten.

**Ytterligare information:** ["Dynamisk Kollisionsövervakning DCM \(alternativ 40\)",](#page-223-0) [Sida 224](#page-223-0)

Ett slipverktyg, som ska anpassas, får inte innehålla någon verktygshållarkinematik (alternativ 156).

## **9.6 Verktygsanvändningskontroll**

## **Användningsområde**

Med hjälp av verktygsanvändningskontrollen kan du kontrollera de verktyg som används i NC-programmet före programstarten. Styrsystemet kontrollerar om de använda verktygen finns till hands i verktygets magasin och om det finns tillräckligt med livslängd kvar. Man kan lägga in saknade verktyg i maskinen före programstarten eller byta ut verktyg eftersom de inte håller så länge till. På så sätt förhindrar du avbrott under programkörningen.

### **Relaterade ämnen**

- Innehåll i verktygsanvändningsfilen
	- **Ytterligare information:** ["Verktygsanvändningsfil", Sida 442](#page-441-0)
- Verktygsanvändningskontroll i Batch Process Manager (alternativ 154) **Ytterligare information:** Bruksanvisning Programmering och testning

## **Förutsättning**

För att kunna genomföra en verktygsanvändningskontroll behöver du en verktygsanvändningsfil

Med maskinparametern **createUsageFile** (nr 118701) definierar maskintillverkaren om funktionen **Skapa verktygsanvändningsfil** är godkänd.

**Ytterligare information:** ["Verktygsanvändningsfil", Sida 442](#page-441-0)

- Inställning **Skapa verktygsanvändningsfil** är inställd på **en gång** eller **alltid Ytterligare information:** ["Kanalinställningar", Sida 498](#page-497-0)
- Använd samma verktygstabell för simuleringen som för programkörningen **Ytterligare information:** Bruksanvisning Programmering och testning

### **Funktionsbeskrivning**

#### <span id="page-192-0"></span>**Genererar en verktygsanvändningsfil**

För att kunna genomföra en verktygsanvändningskontroll krävs det en verktygsanvändningsfil.

När inställningen **Skapa verktygsanvändningsfil**ställs in på **engångs** eller **alltid** framställer styrsystemet i följande fall en verktyg-användningsfil:

- Simulera helt ett NC-program
- Exekvera hela NC-programmet
- Välj **Skapa verktygsanvändningsfil** I spalten **Verktygskontroll** för arbetsområdet **Program**

Styrsystemet lagrar verktygsanvändningsfil med ändelsen **\*.t.dep** i samma mapp som NC-programmet ligger i.

**Ytterligare information:** ["Verktygsanvändningsfil", Sida 442](#page-441-0)

#### **Spalt Verktygskontroll i arbetsområdet Program**

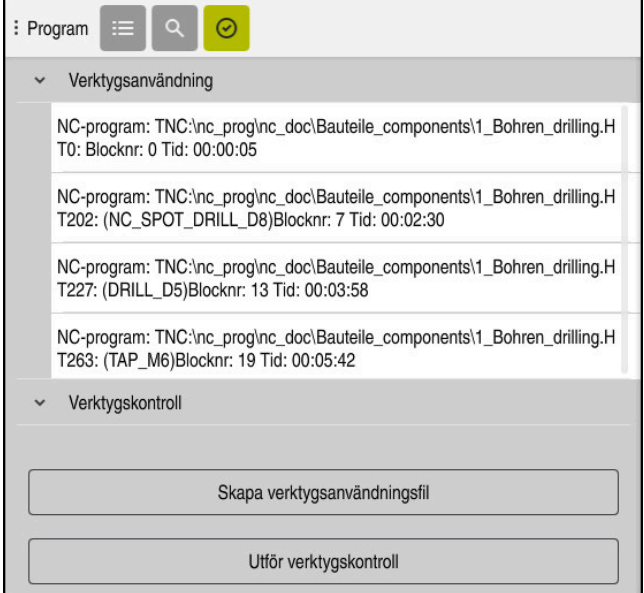

Spalt **Verktygskontroll** i arbetsområdet **Program**

Styrsystemet visar följande områden i kolumnen **Verktygskontroll** i arbetsområdet **Program**:

- **Verktygsanvändning**
	- **Ytterligare information:** ["Området Verktygsanvändning", Sida 194](#page-193-0)
- **Verktygskontroll**

**Ytterligare information:** ["Område Verktygskontroll", Sida 194](#page-193-1)

**Ytterligare information:** Bruksanvisning Programmering och testning

#### <span id="page-193-0"></span>**Området Verktygsanvändning**

Området **Verktygsanvändning** är tomt innan en verktygsanvändningsfil skapas.

**Ytterligare information:** ["Genererar en verktygsanvändningsfil", Sida 193](#page-192-0)

**Ytterligare information:** ["Verktygsanvändningsfil", Sida 442](#page-441-0)

Styrsystemet visar i området **Verktygsanvändning** den kronologiska följdordningen för alla verktygsanrop med följande information:

- Den sökväg i NC-programmet, som används till att hämta verktyget
- Verktygsnummer och vid behov verktygsnamn
- Radnummer för verktygsanropet i NC-programmet
- Verktyg-användningstid mellan verktygsbyten

#### <span id="page-193-1"></span>**Område Verktygskontroll**

Innan du genomför en verktygsanvändningskontroll funktionsknappen **Verktygskontroll**, innehåller området **Verktygskontroll** inget innehåll. **Ytterligare information:** ["Utför verktygsanvändningskontroll", Sida 195](#page-194-0) När verktygsanvändningskontrollen genomförs kontrollerar styrsystemet följande:

Verktyg är definierat i verktygshanteringen

**Ytterligare information:** ["Verktygsförvaltning ", Sida 185](#page-184-0)

Verktyg är definierat i platstabellen

**Ytterligare information:** ["Platstabell tool\\_p.tch", Sida 439](#page-438-0)

Verktyg förfogar över tillräckligt med återstående livstid

Styrsystemet kontrollerar om den kvarvarande livstiden för verktyget **TIME1** minus **CUR\_TIME** räcker för bearbetningen. Därför måste den återstående livstiden vara större än verktygets användningstid **WTIME** ur verktygsanvändningsfil.

Ytterligare information: ["verktygstabell tool.t", Sida 408](#page-407-0)

**Ytterligare information:** ["Verktygsanvändningsfil", Sida 442](#page-441-0)

Styrsystemet visar i området **Verktygskontroll** följande information:

- **OK**: alla verktyg finns till hands och har tillräckligt med kvarvarande livstid
- **Inget lämpligt verktyg**: verktyg är inte definierat i verktygshanteringen Kontrollera i detta fall om rätt verktyg har valts i verktygsanropet. Sätt annars upp verktyget i verktygshanteringen.
- **Externt verktyg**: Verktyget är definierat i verktygshanteringen men inte i platstabellen

Om din maskin är utrustad med ett magasin ska det saknade verktyget lagras i magasinet.

**Kvarvarande livstid är för kort**: Verktyget är spärrat eller har inte tillräckligt med livstid kvar

Byt verktyg eller använd ett systerverktyg.

**Ytterligare information:** Bruksanvisning Programmering och testning

Om du trycker två gånger eller dubbelklickar på en verktygsuppgift i områdena **Verktygsanvändning** eller **Verktygskontroll** växlar styrsystemet till det valda verktyget i verktygshanteringen. Du kan göra anpassningar om det behövs.

Ŧ

## <span id="page-194-0"></span>**9.6.1 Utför verktygsanvändningskontroll**

Verktygsanvändningskontrollen används enligt följande:

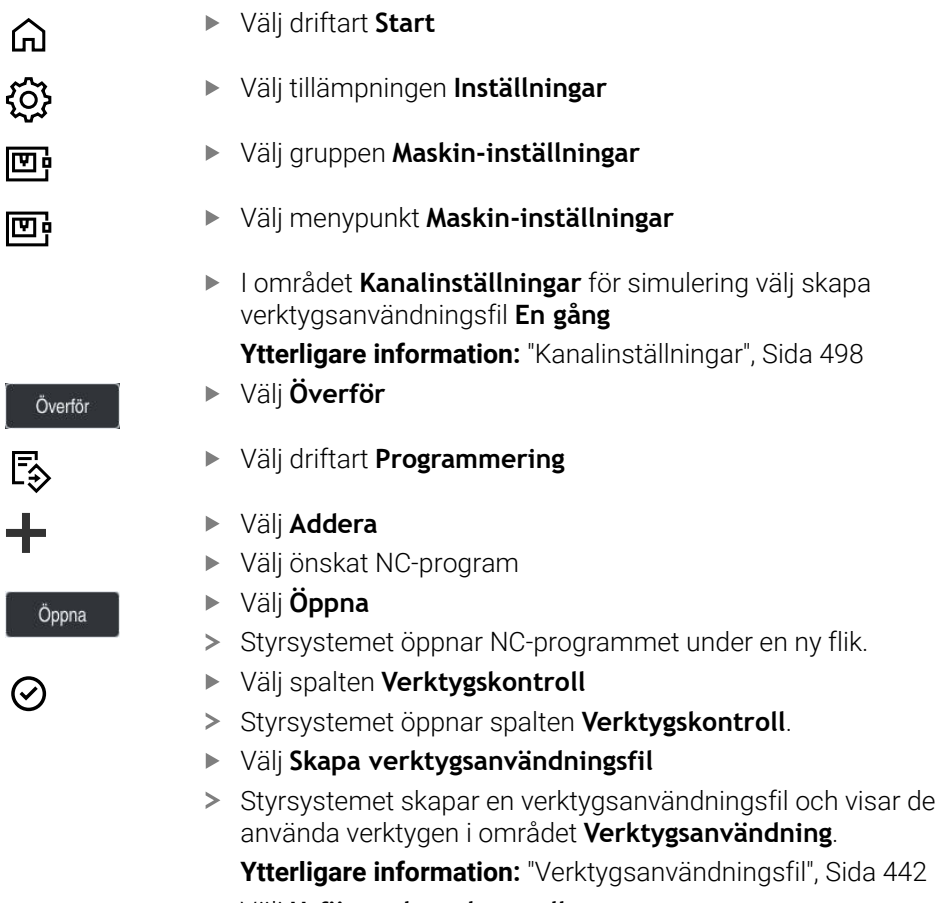

- Välj **Utför verktygskontroll**
- > Styrsystemet utför verktygsanvändningskontroll.
- > I området **Verktygskontroll** visar styrsystemet, om alla verktyg finns tillgängliga och har tillräcklig livslängd kvar.

ny flik.

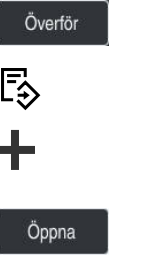

 $\Omega$ 

I

 $\oslash$ 

## **Anmärkning**

- Om du i funktionen **Skapa verktygsanvändningsfil väljer** aldrig, skuggas funktionsknappen **Skapa verktygsanvändningsfil**i spalten **Verktygskontroll**. **Ytterligare information:** ["Kanalinställningar", Sida 498](#page-497-0)
- I fönstret **Simuleringsinställningar** kan du välja när styrsystemet tar fram en verktygsanvändningsfil för simuleringen.

**Ytterligare information:** Bruksanvisning Programmering och testning

Styrsystemet lagrar verktygsanvändningsfilen som beroende fil med ändelsen **\*.dep**.

**Ytterligare information:** ["Verktygsanvändningsfil", Sida 442](#page-441-0)

- Styrsystemet visar följdordningen för verktygsanrop för de NC-program som är aktiva i programkörningen i tabellen **T-använd.följd** (alternativ 93). **Ytterligare information:** ["T-använd.följd \(alternativ 93\)", Sida 444](#page-443-0)
- Styrsystemet visar en översikt över alla verktygsanrop för de NC-program som är aktiva i programkörningen i tabellen **Bestyckn.lista** (alternativ 93).

**Ytterligare information:** ["Bestyckn.lista \(alternativ 93\)", Sida 446](#page-445-0)

- Med funktionen FN 18: SYSREAD ID975 NR1 kan verktygsanvändningskontrollen för ett NC-program begäras.
- Med funktionen FN 18: SYSREAD ID975 NR2 IDX kan verktygsanvändningskontrollen för en palettabell begäras. Efter **IDX** definieras raden i palettabellen .
- Med maskinparameter **autoCheckPrg** (nr 129801) definierar maskintillverkaren om styrsystemet automatiskt ska skapa en verktygsanvändningsfil vid val av ett NC-program.
- Med maskinparameter **autoCheckPal** (nr 129802) definierar maskintillverkaren om styrsystemet automatiskt ska skapa en verktygsanvändningsfil vid val av en palettabell.
- Med maskinparametern **dependentFiles** (nr 122101) definierar maskintillverkaren om styrsystemet visar de beroende filerna med ändelsen \*.dep i filhanteringen. Även när styrsystemet inte visar beroende data tar styrsystemet trots det fram en verktygsanvändningsfil.

**10**

**Koordinattransformation**

## **10.1 Referenssystem**

## **10.1.1 Översikt**

För att styrsystemet ska kunna placera en axel på rätt plats krävs det entydiga koordinater. Entydiga koordinater kräver utöver de definierade värdena även ett referenssystem där värdena gäller.

Styrsystemet skiljer mellan följande koordinatsystem:

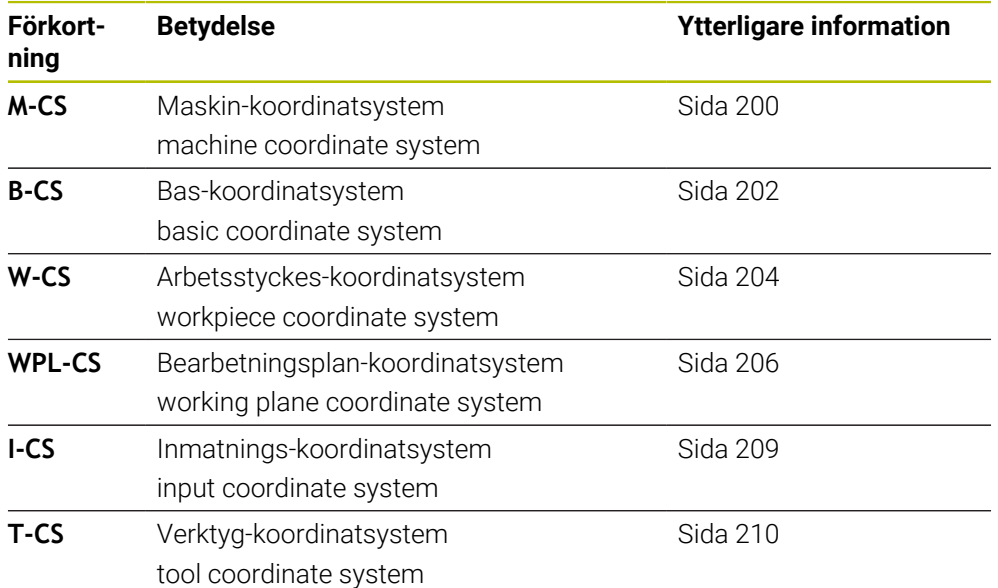

Styrsystemet använder olika referenssystem för olika tillämpningar. På detta sätt kan du alltid kan byta verktyg i samma position men anpassa bearbetningen av ett NC-programefter arbetsstyckets position.

Referenssystemen bygger på varandra. Maskinkoordinatsystemet **M-CS** är då referenskoordinatsystem. Positionen och orienteringen för följande referenssystem bestäms utifrån detta genom transformationer.

#### **Definition**

#### **Transformationer**

Translatoriska Transformationer möjliggör en förskjutning längs en tallinje. Rotatoriska transformationer möjliggör en rotation kring en punkt.

## **10.1.2 Grunder till koordinatsystem**

#### **Typer av koordinatsystem**

För att få entydiga koordinater måste du definiera en punkt i alla axlar på koordinatsystemet:

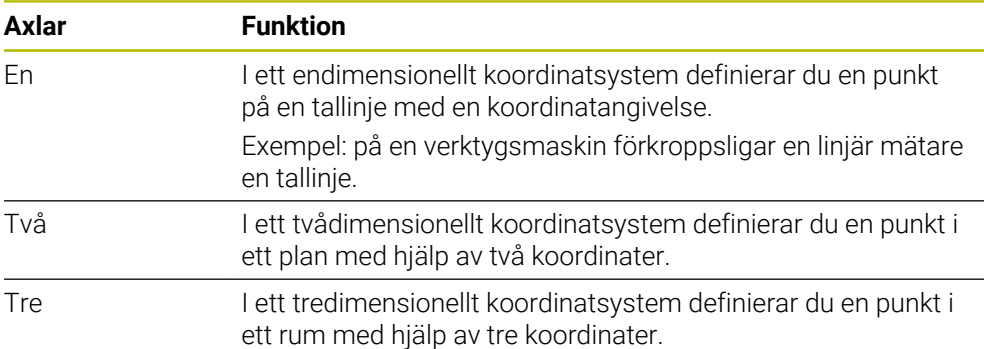

När axlarna står vinkelrätt mot varandra bildar de ett kartesiskt koordinatsystem. Med högerhandsregeln kan du efterskapa ett tredimensionellt kartesiskt koordinatsystem. Fingertopparna pekar i axlarnas positiva riktningar.

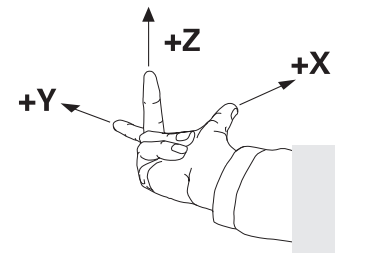

#### **Koordinatsystems ursprung**

Unika koordinater kräver en definierad referenspunkt som värdena utgående från 0 är baserade på. Denna punkt är koordinatursprunget som för alla styrningens tredimensionella kartesiska koordinatsystem ligger i skärningspunkten mellan axlarna. Koordinatursprunget har koordinaterna **X+0**, **Y+0** och **Z+0**.

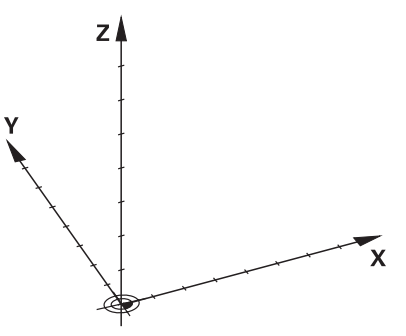

## <span id="page-199-0"></span>**10.1.3 maskin-koordinatsystem M-CS**

### **Användningsområde**

I maskin-koordinatsystem **M-CS** programmerar du konstanta positioner, t.ex. frikörning av en säker position. Även maskintillverkaren definierar konstanta positioner i **M-CS**, t.ex. verktygets växelpunkt.

## **Funktionsbeskrivning**

#### **Egenskaper hos maskinkoordinatsystemet M-CS**

Maskinkoordinatsystemet motsvarar kinematikbeskrivningen **M-CS** och därmed verktygsmaskinens faktiska mekanik. De fysiska axlarna på en maskin behöver inte vara exakt vinkelräta mot varandra, och de motsvarar inte heller ett kartesiskt koordinatsystem. **M-CS** består av flera endimensionella koordinatsystem, som motsvarar maskinens axlar.

Maskintillverkaren definierar läget och riktningen för det endimensionella koordinatsystemet i Kinematikbeskrivningen.

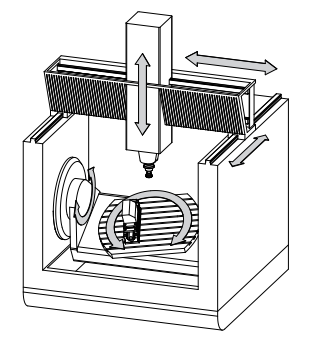

Koordinatursprunget för **M-CS** är maskinens nollpunkt. Maskintillverkaren definierar läget på maskinens nollpunkt i maskinkonfigurationen.

Värdena i maskinkonfigurationen definierar nollägena för mätsystemen och de motsvarande maskinaxlar. Maskinnollpunkten ligger inte nödvändigtvis i de fysiska axlarnas teoretiska skärningspunkt. Den kan också ligga utanför rörelseområdet.

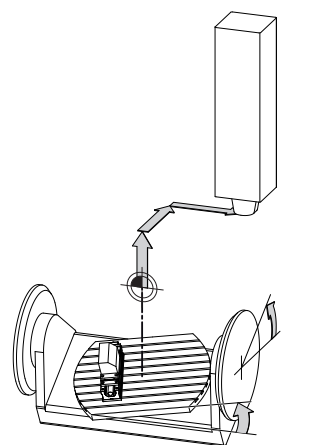

Positionen för maskin-nollpunkten i maskinen

#### **Transformationer i maskinkoordinatsystemet M-CS**

Det går att definiera följande transformationer i maskinkoordinatsystemet **M-CS**:

Axelförskjutningar i **OFFS**-spalterna i nollpunktstabellen

**Ytterligare information:** ["Utgångspunkttabell", Sida 447](#page-446-0)

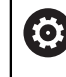

Maskintillverkaren konfigurerar referenspunkttabellens **OFFS**-spalter så att de passar till maskinen.

Funktion **Adderande offset (M-CS)** för vridaxlar i arbetsområdet **GPS** (alternativ 44)

**Ytterligare information:** ["Globala programinställningar GPS \(alternativ 44\)",](#page-258-0) [Sida 259](#page-258-0)

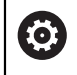

Maskintillverkaren kan definiera ytterligare transformationer. **[Ytterligare information:](#page-200-0)** "Hänvisning", Sida 201

#### **Positionsvisning**

Följande lägen för positionsindikatorn hänvisar till maskinkoordinatsystemet **M-CS**:

- **Börpos. maskinsystem (REFSOLL)**
- **Ärpos. maskinsystem (REFIST)**

Skillnaden mellan värdena för **REFÄR**- och **ÄR**-lägena för en axel är resultatet av alla nämnda offset och alla aktiva transformationer i andra referenssystem.

#### **Programmera koordinatinmatning i maskinkoordinatsystemet M-CS**

Med tilläggsfunktion **M91** programmeras koordinaterna till maskinens nollpunkt. **Ytterligare information:** Bruksanvisning Programmering och testning

#### <span id="page-200-0"></span>**Hänvisning**

Maskintillverkaren kan definiera följande tillkommande transformationer i maskinkoordinatsystemet **M-CS**:

- Tillkommande axelförskjutningar vid parallellaxlar med **OEM-offset**
- Axelförskjutningar i **OFFS**-kolumnen till palettreferenspunkttabellen

## *HÄNVISNING*

#### **Varning kollisionsrisk!**

Beroende maskinen kan ditt styrsystem förfoga över ytterligare en palettreferenspunkttabell. Från maskintillverkaren definierade värden för palettreferenspunkttabellerna fungerar även för de värden du definierat ur referenspunkttabellen. Eftersom värdet från palettreferenspunkttabellen inte är synligt och inte kan redigeras finns det kollisionsrisker vid alla förflyttningar!

- Beakta dokumentationen från din maskintillverkare
- Använd bara palettreferenspunkter i samband med paletter

#### **Exempel**

Detta exempel visar skillnaden mellan en förflyttning med och utan **M91**. Exemplet visar förhållandet med en Y-axel som kilaxel som inte är vinkelrätt placerad gentemot ZX-planet.

#### **Förflyttningsrörelse utan M91**

#### **11 L IY+10**

I kartesiska koordinatsystem programmeras **I-CS**. Lägena **ÄR** och **BÖRV** för positionsindikator visar endast en rörelse för Y-axeln i **I-CS**.

Baserat på de definierade värdena bestämmer styrsystemet de nödvändiga förflyttningsvägarna för maskinaxlarna. Eftersom maskinaxlarna inte står vinkelrätt mot varandra förflyttar styrsystemet axlarna **Y** och **Z**.

Eftersom maskinkoordinatsystemet **M-CS** som avbildar maskinaxlar visar lägena **REFÄR** och **REFBÖR** i positionsdisplayen rörelser som görs av Y-axeln och Z-axeln i **M-CS**.

#### **Förflyttningsrörelse med M91**

#### **11 L IY+10 M91**

Styrsystemet förflyttar maskinaxeln **Y** 10 mm. Lägena **REFÄR** och **REFBÖR** till positionsindikatorn visar endast en rörelse för Y-axeln **M-CS**.

**I-CS** är i motsats till **M-CS** ett kartesiskt koordinatsystem där axlarna för de två referenssystemen inte stämmer överens. Lägena **ÄR** och **BÖRV** för positionsindikatorn visar rörelser för Y-axeln och Z-axeln i **I-CS**.

## <span id="page-201-0"></span>**10.1.4 Baskoordinatsystem B-CS**

### **Användningsområde**

I baskoordinatsystemet **B-CS** definierar du läget och riktningen på arbetsstycket. Det bestämmer värdena t.ex.med hjälp av ett 3D-avkänningssystem. Styrsystemet lagrar värdena in referenspunkttabellen.

## **Funktionsbeskrivning**

#### **Egenskaper hos baskoordinatsystemet B-CS**

Baskoordinatsystemet **B-CS** är ett tredimensionellt kartesiskt koordinatsystem där koordinatutgångspunkten är slutet på den kinematiska beskrivningen. Maskintillverkaren definierar koordinatursprunget och riktningen på **B-CS**.

### **Transformationen i bas-koordinatsystem B-CS**

Följande spalter i referenspunkttabellen fungerar i baskoordinatsystemet **B-CS**:

- **X**
- **Y**  $\blacksquare$
- **Z**
- **SPA**
- **SPB**
- **SPC**

De anger position och riktning för arbetsstycke-koordinatsystemet **W-CS**, t.ex. md hjälp av ett 3D-avkänningssystem. Styrsystemet lagrar det givna värdet som bastransformationer i **B-CS** i referenspunkttabellen.

#### **Ytterligare information:** ["Referenspunkhantering", Sida 212](#page-211-0)

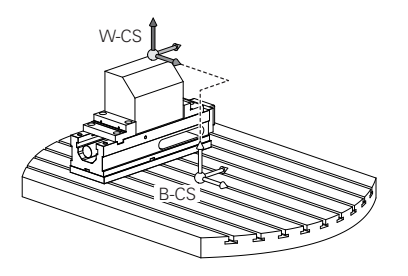

Maskintillverkaren konfigurerar referenspunkttabellens **GRUNDTRANSFORM.**-spalter så att de passar till maskinen.

**[Ytterligare information:](#page-202-0)** "Hänvisning", Sida 203

## <span id="page-202-0"></span>**Hänvisning**

0

Maskintillverkaren kan definiera ytterligare bastransformationer i palettreferenspunkttabellen.

## *HÄNVISNING*

#### **Varning kollisionsrisk!**

Beroende maskinen kan ditt styrsystem förfoga över ytterligare en palettreferenspunkttabell. Från maskintillverkaren definierade värden för palettreferenspunkttabellerna fungerar även för de värden du definierat ur referenspunkttabellen. Eftersom värdet från palettreferenspunkttabellen inte är synligt och inte kan redigeras finns det kollisionsrisker vid alla förflyttningar!

- Beakta dokumentationen från din maskintillverkare
- Använd bara palettreferenspunkter i samband med paletter

## <span id="page-203-0"></span>**10.1.5 arbetsstycke-koordinatsystem W-CS**

### **Användningsområde**

I arbetsstycke-koordinatsystemet **W-CS** definieras läget och riktningen på bearbetningsplanet. Av denna anledning ska transformationer och svängningar i arbetsplanet programmeras.

### **Funktionsbeskrivning**

#### **Egenskaper hos arbetsstycke-koordinatsystemet W-CS**

Das arbetsstycke-koordinatsystem **W-CS** är ett tredimensionellt kartesiskt koordinatsystem vars koordinatutgångspunkten är det aktiva arbetsstyckets referenspunkt från referenspunktstabellen.

Både läget och riktningen på **W-CS** definieras med hjälp av bastransformationen i referenspunkttabellen.

**Ytterligare information:** ["Referenspunkhantering", Sida 212](#page-211-0)

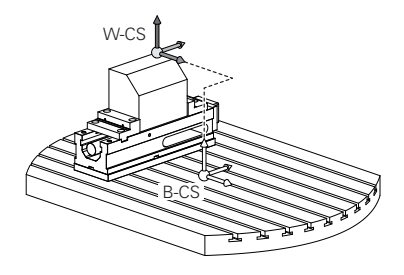

## **Transformationer i arbetsstyckeskoordinatsystemet W-CS**

HEIDENHAIN rekommenderar användning av följande transformationer i arbetsstyckeskoordinatsystemet **W-CS**:

- Funktionen **TRANS DATUM** före tiltning av bearbetningsplanet **Ytterligare information:** Bruksanvisning Programmering och testning
- Funktion **TRANS MIRROR** eller cykel **8 SPEGLING** före tiltning av bearbetningsplan med rymdvinkeln

**Ytterligare information:** Bruksanvisning Programmering och testning

**Ytterligare information:** Bruksanvisning bearbetningscykler

**PLANE**-funktioner för tiltning av bearbetningsplanet (alternativ 8)

**Ytterligare information:** Bruksanvisning Programmering och testning

Ŧ

Du kan fortfarande exekvera NC-program från äldre styrsystem som innehåller cykel **19 BEARBETNINGSPLAN**.

Med dessa transformationer ändrar du läge och orientering för bearbetningsplanskoordinatsystemet **WPL-CS**.

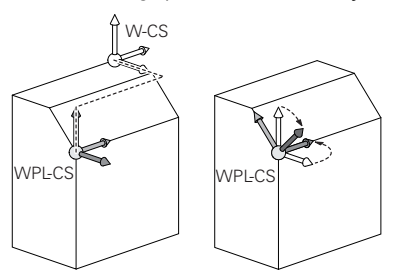

## *HÄNVISNING*

#### **Varning kollisionsrisk!**

Styrsystemet reagerar på olika sätt på de programmerade transformationernas typ och ordningsföljd. Vid olämpliga funktioner kan oförutsägbara rörelser eller kollisioner uppstå.

- Programmera bara de rekommenderade transformationerna i respektive referenssystem
- Använd tiltfunktioner med rymdvinklar istället för axelvinklar
- Testa NC-programmet med hjälp av simuleringen

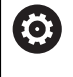

Maskintillverkaren definierar i maskinparametern **planeOrientation** (nr 201202) om styrsystemet ska tolka inmatningsvärdena för cykel **19 BEARBETNINGSPLAN** som rymdvinkel eller axelvinkel.

Typen av tiltfunktion har följande inverkan på resultatet:

- Om du tiltar med rymdvinklar (**PLANE**-funktioner utom **PLANE AXIAL**, cykel **19**) ändrar tidigare programmerade transformationer läget för arbetsstyckets nollpunkt och rotationsaxlarnas orientering:
	- En förskjutning med funktionen **TRANS DATUM** ändrar läget för arbetsstyckets nollpunkt.
	- En spegling ändrar rotationsaxlarnas orientering. Hela NC-programmet inkl. rymdvinkeln speglas.
- Om du tiltar med axelvinklar (PLANE AXIAL, cykel 19) har en tidigare programmerad spegling ingen inverkan på rotationsaxlarnas orientering. Med de här funktionerna positionerar du maskinaxlarna direkt.

#### **Ytterligare transformationer med globala programinställningar GPS (alternativ 44)**

I arbetsområdet **GPS** (alternativ 44) går det att definiera följande tillkommande transformationer i arbetsstycke-koordinatsystem **W-CS**:

#### **Additiv grundvridning (W-CS)**

Funktionen verkar utöver grundvridningen eller 3D-grundvridningen från referenspunkttabellen eller palettreferenspunkttabellen. Funktionen är den första möjliga transformationen i **W-CS**.

**Förskjutning (W-CS)**

Funktionen fungerar tillsammans med en nollpunktsförskjutning som definierats i ett NC-program (Funktion **TRANS DATUM**) och innan panorering av arbetsplanet.

**Spegling (W-CS)**

Funktionen fungerar tillsammans med en spegling som definierats i ett NC-program (Funktion **TRANS MIRROR** eller cykel **8 SPEGLING**) och före svängning av arbetsplanet.

#### **Förskjutning (mW-CS)**

Funktionen fungerar i så kallade modifierade arbetsstycke-koordinatsystem. Funktionen fungerar enligt funktionerna **Förskjutning (W-CS)** och **Spegling (W-CS)** och före svängning av arbetsplanet.

**Ytterligare information:** "Globale Programmeinstellungen GPS", Sida

## **Anmärkning**

De programmerade värdena i NC-programmet hänvisar till ingångskoordinatsystemet **I-CS**. Om inga transformationer har definierats i NC-programmet är Ursprunget och läget på arbetsstycke-koordinatsystemet **W-CS**, på bearbetningsplan-koordinatsystemet **WPL-CS** och på **I-CS** identiska.

**Ytterligare information:** ["Inmatnings-koordinatsystem I-CS", Sida 209](#page-208-0)

■ Vid en ren 3-axelsbehandling är arbetsstycke-koordinatsystemet **W-CS** och bearbetningsplan-koordinatsystemet **WPL-CS** identiska. Alla transformationer påverkar i detta fall inmatnings-koordinatsystemet **I-CS**.

**Ytterligare information:** ["bearbetningsplan-koordinatsystem WPL-CS",](#page-205-0) [Sida 206](#page-205-0)

Resultatet av de successiva transformationerna beror på i vilken ordningsföljd de har programmerats.

## <span id="page-205-0"></span>**10.1.6 bearbetningsplan-koordinatsystem WPL-CS**

## **Användningsområde**

I bearbetningsplan-koordinatsystem **WPL-CS** definieras läget och riktningen på inmatnings-koordinatsystemet **I-CS** och därmed referensen för koordinatvärdena i NC-programmet. Av denna anledning ska transformationer programmeras efter svängning av arbetsplanet.

**Ytterligare information:** ["Inmatnings-koordinatsystem I-CS", Sida 209](#page-208-0)

## **Funktionsbeskrivning**

## **Egenskaper på bearbetningsplan-koordinatsystemet WPL-CS**

Bearbetningsplan-koordinatsystemet **WPL-CS** är ett tredimensionellt kartesiskt koordinatsystem. Koordinatursprunget till **WPL-CS** definieras med hjälp av transformationer i arbetsstycke-koordinatsystem **W-CS**.

**Ytterligare information:** ["arbetsstycke-koordinatsystem W-CS", Sida 204](#page-203-0) Om inga transformationer har definierats i **W-CS** är läget och orienteringen på **W-CS** och **WPL-CS** identiska.

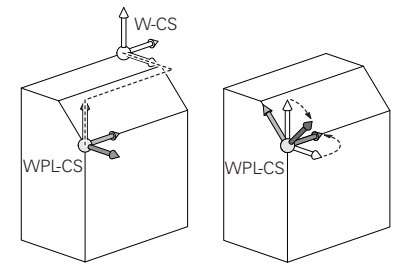

HEIDENHAIN rekommenderar användning av följande transformationer i bearbetningsplan-koordinatsystem **WPL-CS**:

- **Funktion TRANS DATUM Ytterligare information:** Bruksanvisning Programmering och testning
- Funktion **TRANS MIRROR** eller cykel **8 SPEGLING Ytterligare information:** Bruksanvisning Programmering och testning **Ytterligare information:** Bruksanvisning bearbetningscykler
- Funktion **TRANS ROTATION** eller cykel **10 VRIDNING Ytterligare information:** Bruksanvisning Programmering och testning **Ytterligare information:** Bruksanvisning bearbetningscykler
- Funktion **TRANS SCALE** eller cykel **11 SKALFAKTOR Ytterligare information:** Bruksanvisning Programmering och testning **Ytterligare information:** Bruksanvisning bearbetningscykler
- Zyklus **26 SKALFAKTOR AXELSP. Ytterligare information:** Bruksanvisning bearbetningscykler
- **Funktion PLANE RELATIV** (alternativ 8)

**Ytterligare information:** Bruksanvisning Programmering och testning Med dessa transformationer ändrar du läge och orientering för systemet för angivning av koordinater **WPL-CS**.

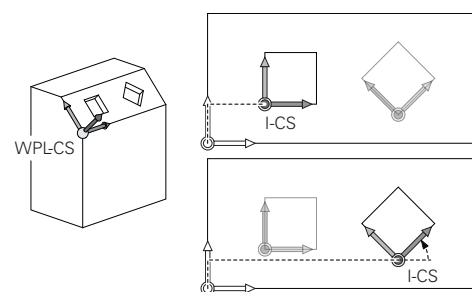

## *HÄNVISNING*

#### **Varning kollisionsrisk!**

Styrsystemet reagerar på olika sätt på de programmerade transformationernas typ och ordningsföljd. Vid olämpliga funktioner kan oförutsägbara rörelser eller kollisioner uppstå.

- Programmera bara de rekommenderade transformationerna i respektive referenssystem
- Använd tiltfunktioner med rymdvinklar istället för axelvinklar
- ▶ Testa NC-programmet med hjälp av simuleringen

### **Ytterligare transformation med globala programinställningar GPS (alternativ 44)**

Transformationen **Vridning (I-CS)** i arbetsområdet **GPS** fungerar utöver e vridning i NC-programmet.

**Ytterligare information:** ["Globala programinställningar GPS \(alternativ 44\)",](#page-258-0) [Sida 259](#page-258-0)

### **Ytterligare transformationer med frässvarvning (alternativ 50)**

Med programvarualternativet frässvarvning står dessutom följande transformationer till förfogande:

- Precessionsvinkel med följande cykler:
	- Cykel **800 ANPASSA SVARVSYSTEM**
	- Cykel **801 AATERSTAELL ROTATIONSSYSTEM**
	- Cykel **880 KUGGFRAESNING**
- Av maskintillverkaren definierad OEM-transformation för speciella vridkinematiker

Maskintillverkaren kan också definiera en OEM-transformation och en precessionsvinkel utan programvarualternativ 50 frässvarvning.

En OEM-transformation fungerar före precessionsvinkeln.

Om en OEM-transformation eller en precessionsvinkel har definierats visar styrsystemet värdena i fliken **POS** till arbetsområdet **STATUS**. Dessa transformationer fungerar även i frässvarvning!

**[Ytterligare information:](#page-125-0)** "Flik POS", Sida 126

#### **Ytterligare transformation med kugghjulsåterställning (alternativ 157)**

Med hjälp av följande cykler kan du definiera en precessionsvinkel:

- Cykel **286 KUGGHJUL VALSFRAESNING**
- Cykel **287 KUGGHJUL SKIVING**

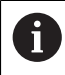

Ŧ

Maskintillverkaren kan också definiera en precessionsvinkel utan programvarualternativ 157 tandradsåterställning.

### **Anmärkning**

De programmerade värdena i NC-programmet hänvisar till ingångskoordinatsystemet **I-CS**. Om inga transformationer har definierats i NC-programmet är Ursprunget och läget på arbetsstycke-koordinatsystemet **W-CS**, på bearbetningsplan-koordinatsystemet **WPL-CS** och på **I-CS** identiska.

**Ytterligare information:** ["Inmatnings-koordinatsystem I-CS", Sida 209](#page-208-0)

- Vid en ren 3-axelsbehandling är arbetsstycke-koordinatsystemet **W-CS** och bearbetningsplan-koordinatsystemet **WPL-CS** identiska. Alla transformationer påverkar i detta fall inmatnings-koordinatsystemet **I-CS**.
- Resultatet av de successiva transformationerna beror på i vilken ordningsföljd de har programmerats.
- Sim **PLANE**-funktion (alternativ 8) fungerar **PLANE RELATIV** i arbetsstycke-koordinatsystem **W-CS** och orienterar bearbetningsplan-koordinatsystem **WPL-CS**. Värdet på den adderande lutningen utgår dock alltid från det aktuella **WPL-CS**.

## <span id="page-208-0"></span>**10.1.7 Inmatnings-koordinatsystem I-CS**

### **Användningsområde**

De programmerade värdena i NC-programmet hänvisar till ingångskoordinatsystemet **I-CS**. Med hjälp av positioneringsblock programmeras verktygets position.

### **Funktionsbeskrivning**

#### **Egenskaper hos inmatnings-koordinatsystemet I-CS**

Inmatningskoordinatsystemet **I-CS** är ett tredimensionellt kartesiskt koordinatsystem. Koordinatursprunget till **I-CS** definieras med hjälp av transformationer i bearbetningsplanet-koordinatsystemet **WPL-CS**.

**Ytterligare information:** ["bearbetningsplan-koordinatsystem WPL-CS", Sida 206](#page-205-0) Om inga transformationer har definierats i **WPL-CS** är läget och orienteringen på **WPL-CS** och **I-CS** identiska.

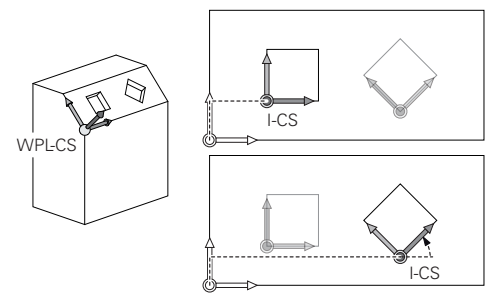

### **Positioneringsblock i inmatnings-koordinatsystemet I-CS**

I inmatnings-koordinatsystem **I-CS** definieras verktygets position med hjälp av positioneringsblock. Positionen på verktyget definierar läget på verktygets koordinatsystem **T-CS**.

**Ytterligare information:** ["verktyg-koordinatsystem T-CS", Sida 210](#page-209-0)

Det går att definiera följande positioneringsblock:

- Axelparallella positioneringsblock
- Konturfunktioner med kartesiska eller polära koordinater
- Raka linjer LN med kartesiska koordinater och ytnormalvektorer (alternativ 9)
- Cykler

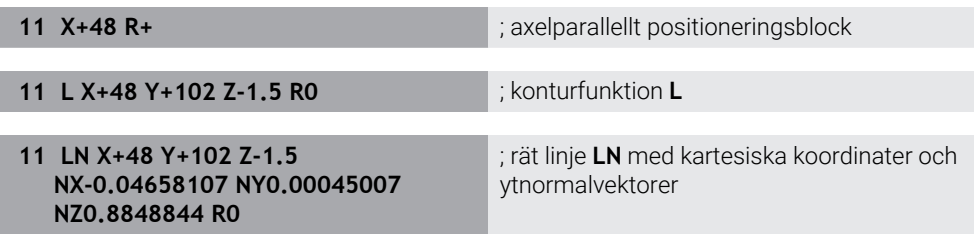

#### **Positionsvisning**

Följande lägen för positionsindikatorn hänvisar till inmatnings-koordinatsystemet **I-CS**:

- **Börposition (SOLL)**
- **Ärposition (IST)**

**10**

## **Anmärkning**

- De programmerade värdena i NC-programmet hänvisar till ingångskoordinatsystemet **I-CS**. Om inga transformationer har definierats i NC-programmet är Ursprunget och läget på arbetsstycke-koordinatsystemet **W-CS**, på bearbetningsplan-koordinatsystemet **WPL-CS** och på **I-CS** identiska.
- Vid en ren 3-axelsbehandling är arbetsstycke-koordinatsystemet **W-CS** och bearbetningsplan-koordinatsystemet **WPL-CS** identiska. Alla transformationer påverkar i detta fall inmatnings-koordinatsystemet **I-CS**.

**Ytterligare information:** ["bearbetningsplan-koordinatsystem WPL-CS", Sida 206](#page-205-0)

## <span id="page-209-0"></span>**10.1.8 verktyg-koordinatsystem T-CS**

## **Användningsområde**

I verktygskoordinatsystemet **T-CS** iscensätter styrsystemet verktygskompensering och en verktygsjustering.

## **Funktionsbeskrivning**

## **Egenskaper hos verktyg-koordinatsystemet T-CS**

Verktygets koordinatsystem **T-CS** är ett tredimensionellt kartesiskt koordinatsystem där verktygsspetsen är utgångspunkten för beräkning av koordinaterna TIP. Verktygsspetsen definieras med information i verktygshanteringen med hänsyn till verktygshållarens referenspunkt. Maskintillverkaren definierar normalt verktygshållarens referenspunkt på spindelnosen.

**Ytterligare information:** ["Referenspunkter i maskinen", Sida 154](#page-153-0)

Verktygsspetsen definieras medföljande spalter i verktygshanteringen med hänsyn till verktygshållarens referenspunkt:

- **L**
- **DL**
- **ZL** (alternativ 50, alternativ 156)
- **XL** (alternativ 50, alternativ 156)
- **YL** (alternativ 50, alternativ 156)
- **DZL** (alternativ 50, alternativ 156)
- **DXL** (alternativ 50, alternativ 156)
- **DYL** (alternativ 50, alternativ 156)
- **LO** (alternativ 156)
- **DLO** (alternativ 156)

**Ytterligare information:** ["Verktygshållarens referenspunkt", Sida 159](#page-158-0)

Position på verktyget och därmed läget på **T-CS** definieras med hjälp av positioneringsblock i inmatnings-koordinatsystemet **I-CS**.

**Ytterligare information:** ["Inmatnings-koordinatsystem I-CS", Sida 209](#page-208-0) Med hjälp av tilläggsfunktioner kan du också programmera i andra referenssystemen t.ex. med **M91** i maskinkoordinatsystemet **M-CS**.

**Ytterligare information:** Bruksanvisning Programmering och testning Riktningen på **T-CS** är i de flesta fall identisk med riktningen på **I-CS**. Om följande funktioner är aktiva är riktningen på **T-CS** beroende på verktygsjusteringen:

- Tilläggsfunktion **M128** (alternativ 9)
- **Funktion FUNCTION TCPM** (alternativ 9) **Ytterligare information:** Bruksanvisning Programmering och testning

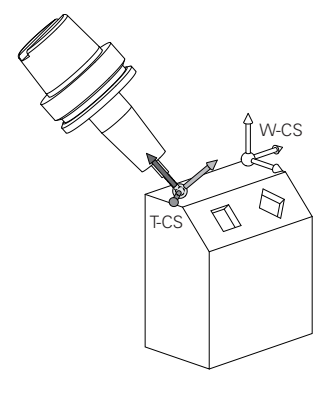

Med tilläggsfunktion **M128** definieras verktygsanslutningen i maskinkoordinatsystem **M-CS** med hjälp av axelvinklar. Effekten av verktygets insats beror på maskinens kinematik.

**Ytterligare information:** Bruksanvisning Programmering och testning **Ytterligare information:** Bruksanvisning Programmering och testning

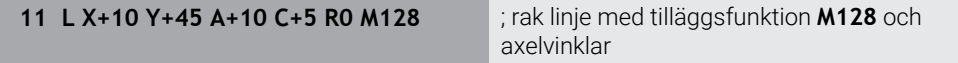

Det går även att definiera en verktygsinsats i bearbetningsplan-koordinatsystemet **WPL-CS** t.ex. med funktionen **FUNCTION TCPM** eller räta linjer **LN**.

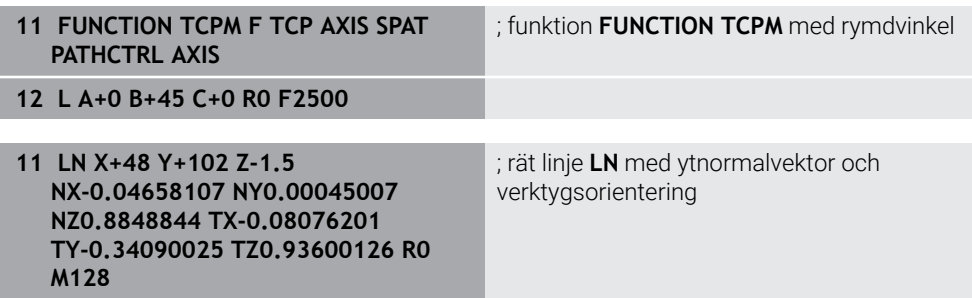

#### **Transformationen i verktygs-koordinatsystemet T-CS**

Följande verktygskompenseringar fungerar i verktyg-koordinatsystemet **T-CS**:

- Korrigeringsvärden från verktygshanteringen **Ytterligare information:** Bruksanvisning Programmering och testning
- Korrigeringsvärden från verktygshämtningen **Ytterligare information:** Bruksanvisning Programmering och testning
- Värde på korrigeringstabeller **\*.tco Ytterligare information:** Bruksanvisning Programmering och testning
- Värde på funktion **FUNCTION TURNDATA CORR T-CS** (alternativ 50) **Ytterligare information:** Bruksanvisning Programmering och testning
- 3D-verktygskompensering med ytnormalvektorer (alternativ 9) **Ytterligare information:** Bruksanvisning Programmering och testning
- Ingreppsvinkelberoende 3D-verktygsradiekorrigering med korrigeringsvärdetabeller (alternativ 92)

**Ytterligare information:** Bruksanvisning Programmering och testning

#### **Positionsindikator**

Visningen av den virtuella verktygsaxeln **VT** hänvisar till verktygskoordinatsystemet **T-CS**.

Styrsystemet visar värdena för **VT** i arbetsområdet **GPS** (alternativ 44) och i fliken **GPS**i arbetsområdet **STATUS**.

**Ytterligare information:** ["Globala programinställningar GPS \(alternativ 44\)",](#page-258-0) [Sida 259](#page-258-0)

Handrattarna HR 520 och HR 550 FS visar värdena på **VT** på skärmen. **Ytterligare information:** ["Display-innehåll på en elektronisk handratt", Sida 466](#page-465-0)

## <span id="page-211-0"></span>**10.2 Referenspunkhantering**

### **Användningsområde**

Med hjälp av referenspunkthantering går det att sätta upp och aktivera enstaka referenspunkter. Man lagrar som referenspunkter t.ex. positionen och felinriktningen av ett arbetsstycke i referenspunktstabellen. Den aktiva raden i referenspunkttabellen utgör en arbetsstyckesreferenspunkt i NC-programmet och ett koordinatursprung för arbetsstycke-koordinatsystemet **W-CS**.

**Ytterligare information:** ["Referenspunkter i maskinen", Sida 154](#page-153-0) Använd referenspunkthanteringen i följande fall:

Man svänger bearbetningsplanet mot en maskin med bord eller huvudrotationsaxlar (alternativ 8)

- Man arbetar vid maskin med ett huvudväxelsystem
- Man vill bearbeta flera arbetsstycken som ligger uppspända olika snett
- REF-relaterade nollpunktstabeller har använts på tidigare styrsystem

#### **Relaterade ämnen**

Innehåll i referenspunkttabellen, skrivskydd **Ytterligare information:** ["Utgångspunkttabell", Sida 447](#page-446-0)

## **Funktionsbeskrivning**

### **Ställa in utgångspunkten**

Följande möjligheter finns för att ställa in referenspunkten:

Ställ in axelpositionen manuellt

**Ytterligare information:** ["referenspunkt manuellt", Sida 215](#page-214-0)

Avkänningssystemcykeln i användnings **inriktning**

**Ytterligare information:** ["Avkännarsystemfunktioner i driftarten Manuell",](#page-332-0) [Sida 333](#page-332-0)

Avkänningssystemcykeln i NC-program

**Ytterligare information:** Bruksanvisning Mätcykler för arbetsstycken och verktyg Om du vill skriva in ett värde i en skrivskyddad rad i referenspunkttabellen avbryter styrsystemet med en felanmälan. Man måste först ta bort skrivskyddet för denna rad.

**Ytterligare information:** ["Ta bort skrivskydd", Sida 453](#page-452-0)

### **Ställ in referenspunkt med fräsverktygen**

Om det inte står någon arbetsstyckesavkännare till förfogande för arbetsstycken kan du också ställa in referenspunkten med hjälp av ett fräsverktyg. Värdet får du i detta fall inte genom att känna av utan snarare genom att skrapa.

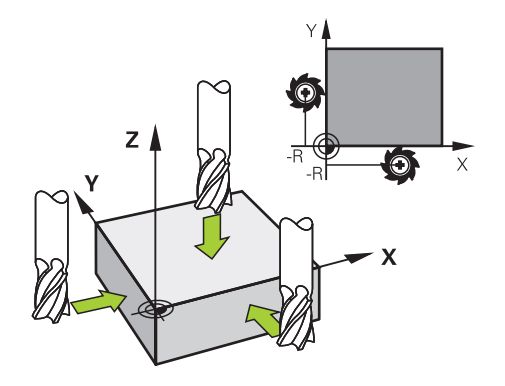

Om du skrapar med ett fräsverktyg kör du i tillämpningen **Manual operation** med roterande spindel långsamt mot arbetsstyckeskanterna.

Ställ in referenspunkten i önskad axel manuellt så snart som verktyget tar fram spån på arbetsstycket.

**Ytterligare information:** ["referenspunkt manuellt", Sida 215](#page-214-0)

#### **Aktivera referenspunkter**

## *HÄNVISNING*

**Varning, risk för betydande materiella skador!**

Icke definierade fält i utgångspunktstabellen ger ett annat beteende än de fält som har definierats med värdet **0**: Fält definierade med **0** skriver vid aktiveringen över det tidigare värdet, vid icke definierade fält behålls det tidigare värdet.

Kontrollera före aktiveringen av utgångspunkten om värden har skrivits in i alla kolumner

Följande möjligheter finns att aktivera referenspunkten:

- Aktivera manuellt i driftarten **Tabeller Ytterligare information:** ["Aktivera referenspunkt manuellt", Sida 216](#page-215-0)
- Cykel **247 ORIGOS LAEGE Ytterligare information:** Bruksanvisning bearbetningscykler
- **Funktion PRESET SELECT**

**Ytterligare information:** Bruksanvisning Programmering och testning

Om du aktiverar en referenspunkt återställer styrsystemet följande transformationer:

- Nollpunktsförskjutning med funktioner **TRANS DATUM**
- Spegling med funktionen **TRANS MIRROR** eller cykeln **8 SPEGLING**
- Rotation med funktionen **TRANS ROTATION** eller cykeln **10 VRIDNING**
- Massfaktor med funktionen **TRANS SCALE** eller cykeln **11 SKALFAKTOR**
- Axelspecifik massfaktor med cykeln **26 SKALFAKTOR AXELSP.**

En vridning av bearbetningsplanet med hjälp av **PLANE**-funktionen eller cykeln **19 BEARBETNINGSPLAN** återställer inte styrsystemet.

## **Grundvridning och 3D-grundvridning**

Kolumnerna **SPA**, **SPB** och **SPC** definierar en rymdvinkel för orientering av arbetsstycke-koordinatsystemet **W-CS**. Denna rymdvinkel definierar grundvridningen eller grundvridningen i 3D för referenspunkten.

**Ytterligare information:** ["arbetsstycke-koordinatsystem W-CS", Sida 204](#page-203-0)

Om en vridning runt verktygsaxeln har definierats innehåller referenspunkten en grundvridning t.ex. **SPC** vid verktygsaxel **Z**. När en av de återstående spalterna är definierad innehåller referenspunkten en 3D-grundvridning. Om arbetsstyckets referenspunkt omfattar en grundvridning eller 3D-grundvridning tar styrsystemet hänsyn till dessa värden vid bearbetning av ett NC-program.

Det går att med funktionsknappen **3D ROT** (alternativ 8) definiera att styrsystemet tar hänsyn till en grundvridning eller 3D-grundvridning även i tillämpningen **Manual operation**.

**Ytterligare information:** Bruksanvisning Programmering och testning

Om en grundvridning eller 3D-grundvridning är aktiv visar styrsystemet en symbol i arbetsområdet **Positioner**.

**Ytterligare information:** Bruksanvisning Programmering och testning

<span id="page-214-0"></span>

| : Positioner                        |                       |                 |                                                                          |                                  | Börposition (SOLL) ▼       | $\Box$<br>$\times$        |  |
|-------------------------------------|-----------------------|-----------------|--------------------------------------------------------------------------|----------------------------------|----------------------------|---------------------------|--|
| $\mathbf{a}$                        | <b>←</b> 2:50x50x80 < |                 |                                                                          |                                  |                            |                           |  |
| $\mathcal{R}$ S1<br>6               |                       |                 |                                                                          |                                  |                            |                           |  |
|                                     | 600 Z T TOUCH_PROBE   |                 |                                                                          |                                  |                            |                           |  |
| F                                   | 0 <sub>min</sub>      | <b>WW 100%</b>  |                                                                          | AAA01<br>$\Omega$                |                            |                           |  |
| S<br>12000 $\frac{v}{\text{min}}$   |                       | $\bigcirc$ 100% | Ÿ                                                                        | Utgångspunktinställning<br>2.000 |                            | $\boldsymbol{\mathsf{x}}$ |  |
| 24.000<br>$\boldsymbol{\mathsf{X}}$ |                       |                 |                                                                          | mm                               |                            |                           |  |
| Y                                   | 24.540                |                 | $\circledcirc$                                                           |                                  | $\overline{2}$<br>50x50x80 |                           |  |
| Z                                   | 113.000               |                 | Överta utgångspunkt i:<br>Aktiv utgångspunkt<br>Utgångspunkt 0<br>Avbryt |                                  |                            |                           |  |
| $\mathsf{A}$                        | 0.000                 |                 |                                                                          |                                  |                            |                           |  |

Fönstret **Utgångspunktinställning** i arbetsområdet **Positioner**

Om du ställer in referenspunkten manuellt kan du antingen skriva värdena i raden 0 i referenspunkttabellen eller i den aktiva raden.

En referenspunkt ställs in manuellt i en axel enligt följande:

- $\mathbf{r}$
- Välj tillämpning **Manual operation** i driftarten **Manuell**
- Öppna arbetsområde **Positioner**
- Förflytta verktyget till önskad position, t.ex. repning
- Välj linje för önskad axel
- Styrsystemet öppnar fönstret **Utgångspunktinställning**.
- Ange värdet för den aktuella axelpositionen i relation till den nya referenspunkten, **0**
- Styrsystemet aktiverar funktionsknappen **Utgångspunkt 0** och **Aktiv utgångspunkt** bland valmöjligheterna.

Aktiv utgångspunkt

fi

> Styrsystemet lagrar värdet i den valda raden i referenspunkttabellen och stänger fönstret **Utgångspunktinställning**.

Välj möjlighet t.ex. **Aktiv utgångspunkt**

Styrsystemet aktualiserar värdet i arbetsområdet **Positioner**.

 $\Box$ Med funktionsknappen **Inställning utgångspunkt** i funktionslistan öppnas fönstret **Utgångspunktinställning** för den grönmarkerade raden.

När **Utgångspunkt 0** har valts, aktiverar styrsystemet automatiskt raden 0 i referenspunkttabellen som arbetsstyckets referenspunkt.

## <span id="page-215-0"></span>**10.2.2 Aktivera referenspunkt manuellt**

## *HÄNVISNING*

#### **Varning, risk för betydande materiella skador!**

Icke definierade fält i utgångspunktstabellen ger ett annat beteende än de fält som har definierats med värdet **0**: Fält definierade med **0** skriver vid aktiveringen över det tidigare värdet, vid icke definierade fält behålls det tidigare värdet.

Kontrollera före aktiveringen av utgångspunkten om värden har skrivits in i alla kolumner

En referenspunkt aktiveras manuellt enligt följande:

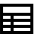

- Välj driftart **Tabeller**
- Välj tillämpning **Nollpunkter**

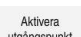

- Välj önskade rader
- utgångspunkt
- **Aktivera utgångspunkt**
- > Styrsystemet aktiverar referenspunkten.
- Styrsystemet visar numret på och kommentaren till den aktiva utgångspunkten i arbetsområdet **Positioner** och i statusöversikten.

**Ytterligare information:** ["Funktionsbeskrivning", Sida 111](#page-110-0) **Ytterligare information:** ["Statusöversikt i TNC-fältet", Sida 117](#page-116-0)

## **Anmärkning**

- Med den valfria maskinparametern **initialt** (nr 105603) definierar maskintillverkaren ett standardvärde för varje kolumn i en ny rad.
- Med den valfria maskinparametern **CfgPresetSettings** (nr 204600) kan maskintillverkaren spärra inställningen av en utgångspunkt i enskilda axlar.
- När du ställer in en referenspunkt måste positionen på vridaxlarna överensstämma med svängsituationen i fönstret **3D-rotation** (alternativ 8). När vridaxlarna har en annan position än i vad som är definierat i fönstret **3Drotation** avbryter styrsystemet normalt med ett felmeddelande. **Ytterligare information:** Bruksanvisning Programmering och testning

Med de valfria maskinparameter **chkTiltingAxes** (nr 204601) definierar maskintillverkaren styrningens reaktion.

- När du skrapar ett arbetsstycke med ett fräsverktygs radie måste du ta med värdet på radien i referenspunkten.
- Även om den aktuella referenspunkten innehåller en grundvridning eller en 3Dgrundvridning, positionerar funktionen **PLANE RESET** i tillämpningen **MDI** rotationsaxlarna vid 0°.

**Ytterligare information:** ["Tillämpning MDI", Sida 365](#page-364-0)

Beroende på maskinen kan styrsystemet ha en palettreferenspunkttabell. När en palettreferenspunkt är aktiv, hänvisar referenspunkterna i referenspunkttabellen till denna palettreferenspunkt.

**Ytterligare information:** Bruksanvisning Programmering och testning
# **10.3 Sväng bearbetningsplan (alternativ 8)**

# **10.3.1 Grunder**

Med svängningen av bearbetningsplanet går det att bearbeta t.ex. flera sidor på arbetsstycken i en uppspänning på maskiner med vridaxlar. Det går också att med hjälp av svängfunktionen rätt upp en skevt fastspänt arbetsstycke.

Det går att bara att svänga bearbetningsplanet vid aktiv verktygsaxel **Z**.

Styrsystemsfunktionen för tiltning av av bearbetningsplanet är av typen koordinattransformerande. Därvid förblir bearbetningsplanet alltid vinkelrätt mot den faktiska verktygsaxelns riktning.

**Ytterligare information:** ["bearbetningsplan-koordinatsystem WPL-CS", Sida 206](#page-205-0)

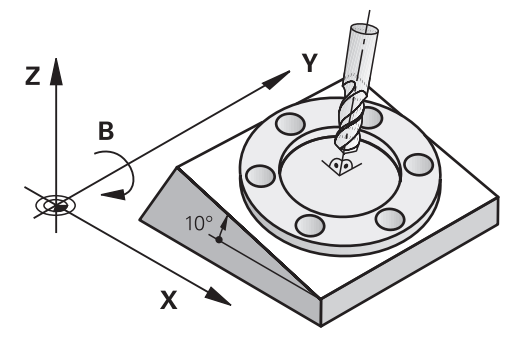

Det finns två funktioner tillgängliga för vridning av bearbetningsplanet:

- Manuell svängning med fönstret **3D-rotation** i tillämpningen **Manual operation Ytterligare information:** ["Fönster 3D-rotation \(alternativ 8\)", Sida 219](#page-218-0)
- Styrd svängning med **PLANE**-funktionen in NC-programmet  $\mathcal{L}_{\mathcal{A}}$ 
	- **Ytterligare information:** Bruksanvisning Programmering och testning

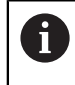

Du kan fortfarande exekvera NC-program från äldre styrsystem som innehåller cykel **19 BEARBETNINGSPLAN**.

### **Anteckningar om olika maskinkinematiker**

Om inga transformationer är aktiva och bearbetningsplanet inte är svängt förflyttas sig de linjära maskinaxlarna parallellt med baskoordinatsystemet **B-CS**. Därvid förhåller sig maskinerna nästan identiskt oavsett kinematik.

**Ytterligare information:** ["Baskoordinatsystem B-CS", Sida 202](#page-201-0)

Om bearbetningsplanet svängs förflyttar styrsystemet maskinaxlarna beroende på der Kinematik.

Beakta följande aspekter när det gäller maskinkinematik:

Maskiner med bordsvridaxlar

Vid denna kinematik utför bordsvridaxlarna svängningsrörelserna och positionen på arbetsstycket i maskinrummet ändrar sig. De linjära maskinaxlarna förflyttar sig i det svängda bearbetningsplan-koordinatsystemet **WPL-CS** likadant som i det osvängda **B-CS**.

**Ytterligare information:** ["bearbetningsplan-koordinatsystem WPL-CS", Sida 206](#page-205-0)

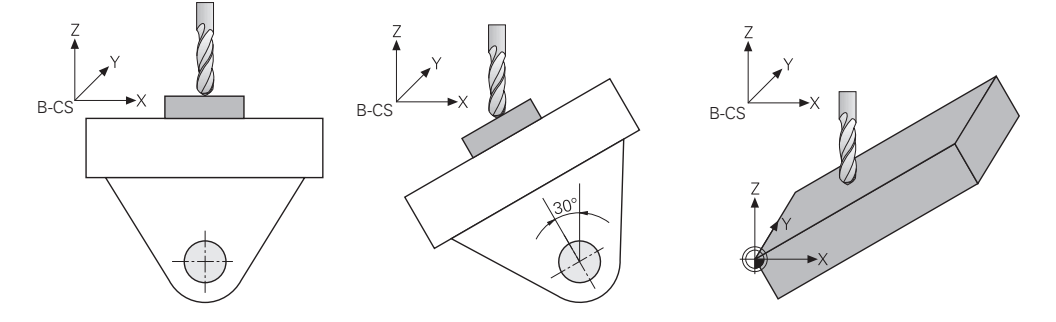

■ Maskin med huvudrotationsaxlar

Vid denna kinematik utför huvudvridaxlarna svängningsrörelserna och positionen på arbetsstycket i maskinrummet ligger stilla. I svängt **WPL-CS** förflyttas sig beroende på vridvinkeln minst två linjära maskinaxlar inte längre parallellt med de osvängda **B-CS**.

**Ytterligare information:** ["bearbetningsplan-koordinatsystem WPL-CS", Sida 206](#page-205-0)

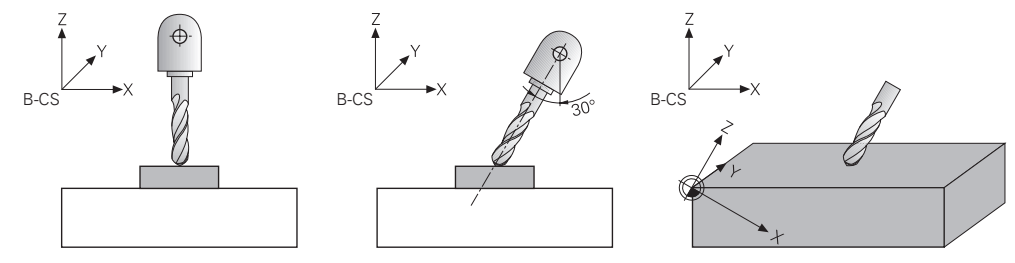

# <span id="page-218-0"></span>**10.3.2 Fönster 3D-rotation (alternativ 8)**

### **Användningsområde**

Med fönstret **3D-rotation** kan du aktivera och avaktivera svängning av bearbetningsplan för driftlägena **Manuell** och **Programkörning**. På så sätt kan du t.ex. efter att ett program har avbrutits i applikationen **Manual operation** återställa det lutande bearbetningsplanet och friställa verktyget.

#### **Relaterade ämnen**

Sväng bearbetningsplanet i NC-programmet

**Ytterligare information:** Bruksanvisning Programmering och testning

■ Styrningens referenssystem **Ytterligare information:** ["Referenssystem", Sida 198](#page-197-0)

### **Förutsättningar**

- **Maskiner med rotationsaxlar**
- $\blacksquare$  Kinematikbeskrivning Styrsystemet kräver en kinematikbeskrivning som maskintillverkaren tar fram för att kunna beräkna svängvinkeln.
- **Programvarualternativ 8 utökade funktioner grupp 1**
- Frigör funktionen från maskintillverkaren
	- Med maskinparametern **rotateWorkPlane** (nr 201201) definierar maskintillverkaren om svängning av bearbetningsplanet på maskinen är tillåtet.
- Verktyg med verktygaxel **Z**

# **Funktionsbeskrivning**

Man öppnar fönstret **3D-rotation** med funktionsknappen **3D ROT** i tillämpningen **Manual operation**.

**Ytterligare information:** ["Tillämpning Manual operation", Sida 146](#page-145-0)

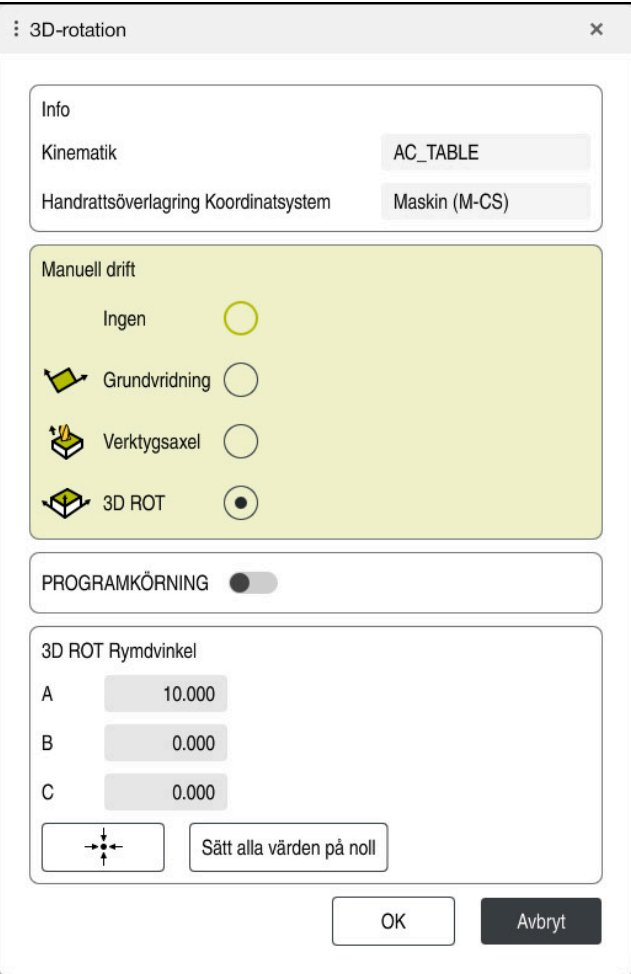

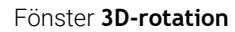

Fönstret **3D-rotation** innehåller följande information:

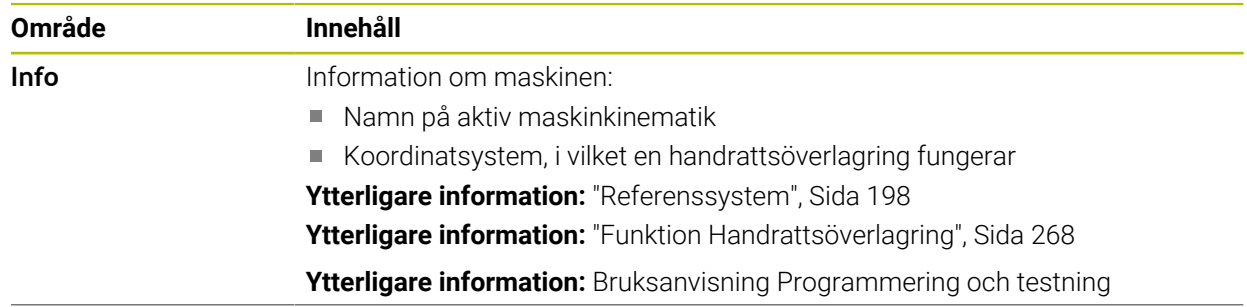

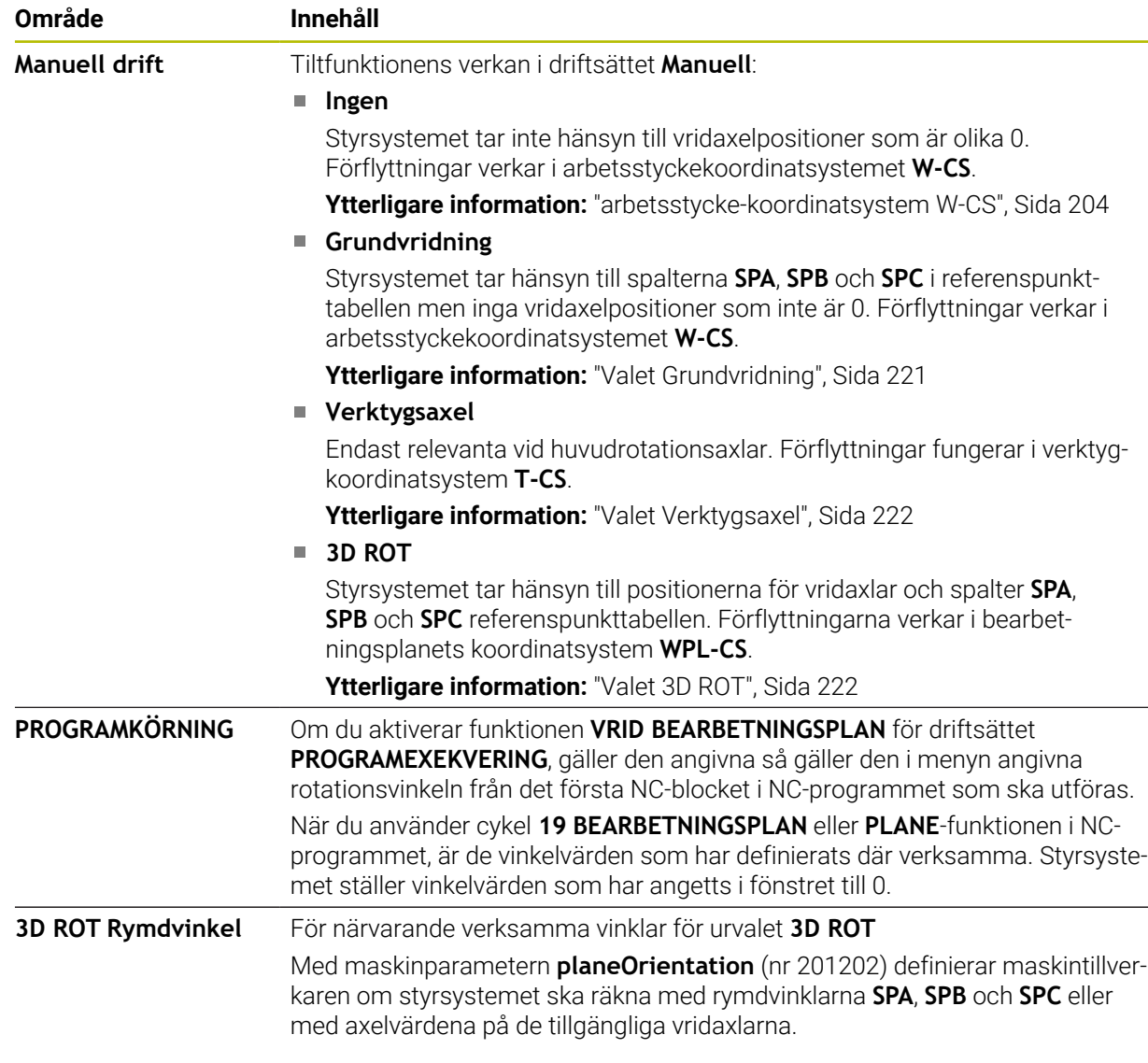

Du bekräftar valet med **OK**. När ett val är aktivt i områdena **Manuell drift** eller **PROGRAMKÖRNING** visar styrsystemet området med grön bakgrund.

När ett val är aktivt i fönstret **3D-rotation** visar styrsystemet en motsvarande symbol i arbetsområdet **Positioner**.

**Ytterligare information:** ["arbetsområde Positioner", Sida 111](#page-110-0)

#### <span id="page-220-0"></span>**Valet Grundvridning**

Om du väljer **Grundvridning** förflyttas axlarna med hänsyn till en grundvridning eller 3D-grundvridning.

**Ytterligare information:** ["Grundvridning och 3D-grundvridning", Sida 214](#page-213-0)

Förflyttningarna verkar i arbetsstyckets koordinatsystem **W-CS**.

**Ytterligare information:** ["arbetsstycke-koordinatsystem W-CS", Sida 204](#page-203-0)

Om det aktiva arbetsstyckets referenspunkt innehåller en grundvridning eller 3Dgrundvridning, visar styrsystemet dessutom motsvarande symbol i arbetsområdet **Positioner**.

**Ytterligare information:** ["arbetsområde Positioner", Sida 111](#page-110-0)

Området **3D ROT Rymdvinkel** har ingen funktion med det här valet.

### <span id="page-221-0"></span>**Valet Verktygsaxel**

Om du väljer **Verktygsaxel** kan du göra förflyttningar i positiv eller negativ riktning längs verktygsaxeln. Styrsystemet spärrar alla andra axlar. Det här valet är bara meningsfullt på maskiner med huvudrotationsaxlar.

Förflyttningen verkar i verktygets koordinatsystem **T-CS**.

**Ytterligare information:** ["verktyg-koordinatsystem T-CS", Sida 210](#page-209-0)

Du använder det här valet t.ex. i följande fall:

- Man frikör verktyget under ett programavbrott i ett 5-axlat program i verktygsaxelns riktning.
- Man sköter enheten med axelknapparna eller med handratten med påsatt verktyg.

Området **3D ROT Rymdvinkel** har ingen funktion med det här valet.

### <span id="page-221-1"></span>**Valet 3D ROT**

Om du väljer **3D ROT** förflyttas alla axlar i det tiltade bearbetningsplanet. Förflyttningarna verkar i bearbetningsplanets koordinatsystem **WPL-CS**.

**Ytterligare information:** ["bearbetningsplan-koordinatsystem WPL-CS", Sida 206](#page-205-0)

När det dessutom finns en grundvridning eller en 3D-grundvridning sparad i utgångspunktstabellen, tas det hänsyn till dessa automatiskt.

Styrsystemet visar de för närvarande verksamma vinklarna i området **3D ROT Rymdvinkel**. Det går också att redigera rymdvinkeln.

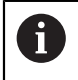

Om du redigerar värdena i området **3D ROT Rymdvinkel** måste du sedan positionera rotationsaxlarna, t.ex. i tillämpningen **MDI**.

### **Anmärkning**

- Styrsystemet använder in följande situationer transformationsläge **COORD ROT**:
	- när först en **PLANE**-funktion med **COORD ROT** har exekverats
	- efter **PLANE RESET**
	- vid motsvarande konfiguration av maskinparmeter **CfgRotWorkPlane** (Nr. 201200) av maskintillverkaren
- Styrsystemet använder in följande situationer transformationsläge **TABLE ROT**:
	- när först en **PLANE**-funktion med **TABLE ROT** har exekverats
	- vid motsvarande konfiguration av maskinparmeter CfgRotWorkPlane (Nr. 201200) av maskintillverkaren
- När du ställer in en referenspunkt måste positionen på vridaxlarna överensstämma med svängsituationen i fönstret **3D-rotation** (alternativ 8). När vridaxlarna har en annan position än i vad som är definierat i fönstret **3Drotation** avbryter styrsystemet normalt med ett felmeddelande. Med de valfria maskinparameter **chkTiltingAxes** (nr 204601) definierar maskintillverkaren styrningens reaktion.
- Ett tiltat bearbetningsplan fortsätter att vara aktivt även efter omstart av styrsystemet.

**Ytterligare information:** ["Arbetsområde Referenssökning", Sida 142](#page-141-0)

PLC-positioner definierade av maskintillverkaren är inte tillåtna vid lutande bearbetningsplan.

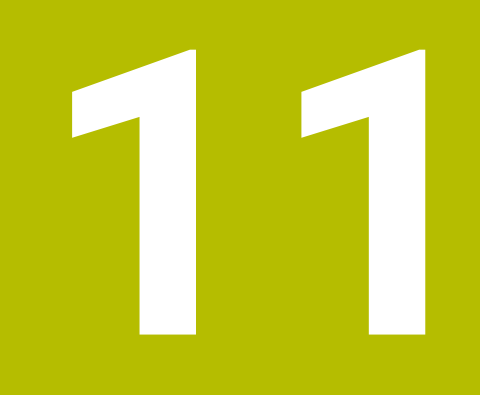

**Kollisionsövervakning**

# <span id="page-223-0"></span>**11.1 Dynamisk Kollisionsövervakning DCM (alternativ 40)**

# **Användningsområde**

Med den dynamiska kollisionsövervakningen DCM (dynamic collision monitoring) kan du övervaka de av maskintillverkaren definierade maskinkomponenterna för kollision. Om dessa kollisionsobjekt befinner sig på mindre än ett definierat minimiavstånd från varandra, stannar styrsystemet med ett felmeddelande. På så sätt minskar du risken för kollision.

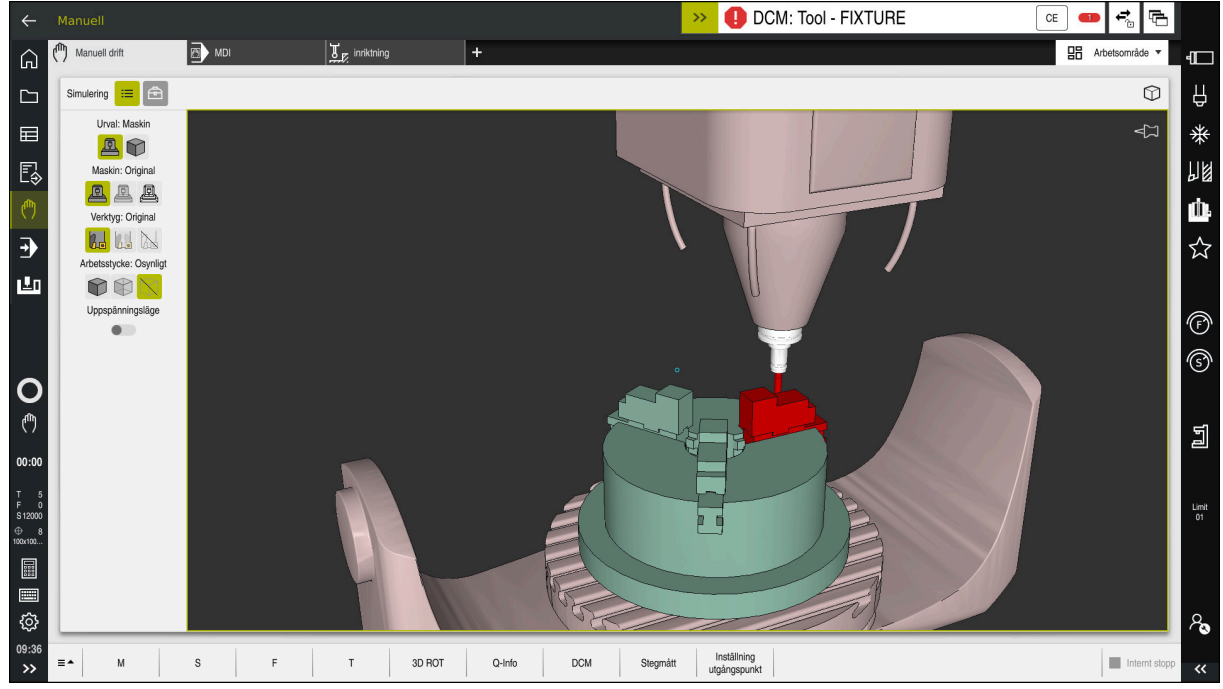

Dynamisk Kollisionsövervakning DCM med varning för en kollision

# **Förutsättningar**

- Programvarualternativ 40 dynamisk kollisionsövervakningDCM
- Styrning förberedd av maskintillverkaren

Maskintillverkaren måste definiera en kinematikmodell till maskinen, hängpunkter för spänndon och säkerhetsavståndet mellan kollisionsobjekten.

**Ytterligare information:** ["Spänndonsövervakning \(alternativ 40\)", Sida 230](#page-229-0)

Verktyg med positiv radie **R** och längd **L**.

**Ytterligare information:** ["verktygstabell tool.t", Sida 408](#page-407-0)

Värden i verktygshanteringen motsvarar de faktiska måtten på verktyget

**Ytterligare information:** ["Verktygsförvaltning ", Sida 185](#page-184-0)

# **Funktionsbeskrivning**

**(c)** 

Beakta anvisningarna i Er maskinhandbok! Maskintillverkaren anpassar den dynamiska kollisionsövervakningen DCM efter styrsystemet.

Maskintillverkaren kan beskriva maskinkomponenter och minsta avstånd som övervakas av styrsystemet för alla maskinrörelser. Om två kollisionsobjekt underskrider ett definierat minsta avstånd till varandra avger styrsystemet ett felmeddelande och stoppar rörelsen.

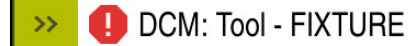

Felmeddelande för dynamisk kollisionsövervakningDCM

# *HÄNVISNING*

 $CE$ 

#### **Varning kollisionsrisk!**

Vid aktiv dynamisk kollisionsövervakning DCM genomför styrsystemet ingen automatisk kollisionskontroll. Av denna anledning förhindrar inte styrsystemet heller några rörelser som förorsakar kollisioner. Under alla rörelser finns det kollisionsrisk!

- Aktivera alltid DCM om möjligt
- DCMaktivera alltid omedelbart efter ett tillfälligt avbrott
- ▶ Testa försiktigtNC-program eller Programavsnitt vid inaktivt DCM i läget **Enkelblock**

Styrsystemet kan återge kollisionsobjekten grafiskt i följande driftlägen:

- Driftart **Programmering**
- Driftläget **Manuell**
- Driftart **Programkörning**

Styrsystemet övervakar verktygen som de har definierats i verktygshanteringen även för kollisioner.

# *HÄNVISNING*

#### **Varning kollisionsrisk!**

Styrsystemet utför ej heller någon automatisk kollisionsövervakning med arbetsstycket vid aktiv dynamisk kollisionsövervakning DCM, varken med verktyget eller med andra maskinkomponenter. Under exekveringen finns det kollisionsrisk!

- Aktivera knappen **Utökade kontroller** för simuleringen
- Kontrollera förloppet med hjälp av simuleringen
- Testa NC-programmet eller programavsnittet i driftsättet **Enkelblock** försiktigt

**Ytterligare information:** Bruksanvisning Programmering och testning

# **Dynamisk Kollisionsövervakning DCM i driftlägen Manuell och Programkörning**

Den dynamiska kollisionsövervakningen DCM för driftlägen **Manuell** och **Programkörning** aktiveras separat med funktionsknappen **DCM**.

**Ytterligare information:** ["Dynamisk Kollisionsövervakning DCM för driftlägena](#page-227-0) [Manuell och Programkörning", Sida 228](#page-227-0)

I driftlägena **Manuell** och **Programkörning** stoppar styrsystemet rörelser när två kollisionsobjekt underskrider ett minsta avstånd till varandra. I detta fall visar styrsystemet ett felmeddelande som anger de båda objekten som orsakar kollisionen.

0

Beakta anvisningarna i Er maskinhandbok!

Maskintillverkaren definierar det minsta avståndet mellan två kollisionsövervakade objekt.

Innan kollisionsvarningen minskar styrsystemet dynamiskt rörelsernas matningshastighet. På så sätt säkerställer du att axlarna stannar i god tid före en kollision.

Om kollisionsvarningen utlöses visar styrsystemet e kolliderande objekten i arbetsområdet **Simulering** i rött.

 $\mathbf{I}$ 

Vid en kollisionsvarningen är endast maskinförflyttningar med axelriktningsknappar eller med handratt som ökar avståndet mellan kollisionsobjekten möjliga.

Vid aktiv kollisionsövervakning och en samtidig kollisionsvarning är inga förflyttningar som minskar avståndet tillåtna.

# **Dynamisk Kollisionsövervakning DCM i driftarten Programmering**

Man aktiverar den dynamiska kollisionsövervakningen DCM för simuleringen i arbetsområdet **Simulering**.

**Ytterligare information:** Bruksanvisning Programmering och testning

I driftläget **Programmering** kan du kontrollera om det finns risk för kollisioner i ett NC-program redan innan exekveringen. Om det uppstår en kollision stoppar styrsystemet simuleringen och visar ett felmeddelande, där båda objekt som orsakat kollisionen omnämns.

HEIDENHAIN rekommenderar, att den dynamiska kollisionsövervakningen DCM i driftarten **Programmering** endast ska användas utöver DCM i driftlägena **Manuell** och **Programkörning**.

Ħ

Den expanderade kollisionskontrollen visar kollisionen mellan arbetsstycket och verktygen eller verktygshållaren.

**Ytterligare information:** Bruksanvisning Programmering och testning

För att simuleringen ska ge ett resultat som är jämförbar med programkörning måste följande punkter överensstämma:

- Arbetsstyckets utgångspkt
- Grundvridning
- Offset i den enskilda axeln
- **Tiltläge**
- Aktiv Kinematikmodell

Man måste välja det aktiva arbetsstyckets referenspunkt för simuleringen. Det går att överföra det aktiva arbetsstyckets referenspunkt från referenspunktstabellen till simuleringen.

**Ytterligare information:** Bruksanvisning Programmering och testning

Följande punkter avviker i simuleringen från maskinen eller är inte tillgänglig:

- Den simulerade verktygsväxlingspositionen avviker eventuellt från verktygsväxlingspositionen i maskinen
- Ändringar i kinematiken kan i vissa fall fördröja simuleringen
- **PLC-positioneringar presenteras inte i simuleringen**
- Globala programinställningar GPS (alternativ 44) är inte tillgängliga
- Handrattsöverlagring inte tillgänglig
- Bearbetning av uppdragslistan inte tillgänglig
- Rörelsebegränsningarna från tillämpningen **Inställningar** är inte tillgängliga

# <span id="page-227-0"></span>**11.1.1 Dynamisk Kollisionsövervakning DCM för driftlägena Manuell och Programkörning**

# *HÄNVISNING*

### **Varning kollisionsrisk!**

Vid aktiv dynamisk kollisionsövervakning DCM genomför styrsystemet ingen automatisk kollisionskontroll. Av denna anledning förhindrar inte styrsystemet heller några rörelser som förorsakar kollisioner. Under alla rörelser finns det kollisionsrisk!

- Aktivera alltid DCM om möjligt
- DCMaktivera alltid omedelbart efter ett tillfälligt avbrott
- ▶ Testa försiktigtNC-program eller Programavsnitt vid inaktivt DCM i läget **Enkelblock**

Den dynamiska kollisionsövervakningen DCM för driftlägena aktiveras **Manuell** och **Programkörning** enligt följande:

Välj driftart **Manuell** لرسها Välj tillämpning **Manuell DCM** väljs **DCM** Styrsystemet öppnar fönstret **Kollisionsövervakning (DCM)**. aktiveraDCM i önskade driftlägen med hjälp av funktionsknappen Välj **OK**  $\mathsf{OK}% \left( \mathcal{M}\right) \equiv\mathsf{OK}(\mathcal{M}_{\mathrm{CL}}(\mathcal{M}))$ > Styrsystemet aktiverar DCM i valda driftlägen.

Styrsystemet visar status för den dynamiska kollisionsövervakningen DCM i arbetsområdet **Positioner**. Om DCM avaktiveras visar styrsystemet en symbol i informationslista.

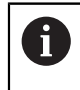

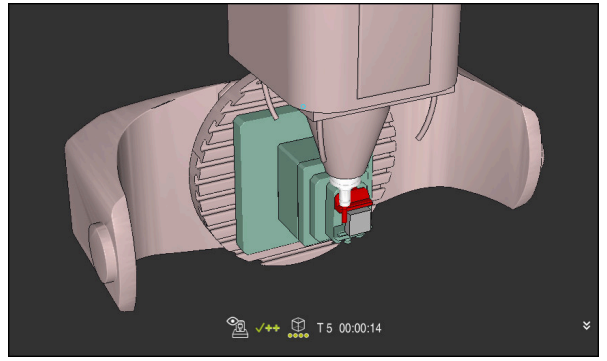

Simulering i läget **Maskin**

Aktivera den grafiska presentationen av kollisionsobjekten enligt följande:

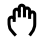

 $\equiv$ 

- Välj driftart, t.ex. **Manuell**
- Välj **Arbetsområde**
- Välj arbetsområde **Simulering**
- Styrsystemet öppnar arbetsområdet **Simulering**.
- Välj kolumn **Visualiseringsalternativ**
- Välj läge **Maskin**
- > Styrsystemet visar en grafisk återgivning av maskinen och arbetsstycket.

### **Ändra återgivning**

Ändra den grafiska presentationen av kollisionsobjekten på följande sätt:

- Aktivera grafisk återgivning av kollisionsobjekt
- $:=$
- Välj kolumn **Visualiseringsalternativ**

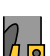

Ändra grafisk återgivning av kollisionsobjekt, t.ex. **Original**

# **Anmärkning**

- Den dynamiska kollisionsövervakningen DCM bidrar till att minska risken för kollision. Styrsystemet kan dock inte ta hänsyn till alla driftvarianter.
- Styrsystemet kan bara skydda maskinkomponenter från kollision om din maskintillverkare har definierat deras dimensioner, orientering och positioner korrekt.
- Styrsystemet tar hänsyn till deltavärdena **DL** och **DR** från verktygshanteringen. Deltavärden från **TOOL CALL**-posten eller en korrigeringstabell tas inte med i beräkningen.
- Vid vissa verktyg, t.ex. vid fräshuvuden, kan den kollisionsorsakande radien vara större än det värde som har definierats i verktygstabellen.
- Efter start av en avkännarcykel övervakar styrsystemet inte längre mätspetsens längd och mätkulans diameter för att du även skall kunna proba kollisionsobjekt.

# <span id="page-229-0"></span>**11.2 Spänndonsövervakning (alternativ 40)**

# **11.2.1 Grunder**

# **Användningsområde**

Med funktionen Spänndonsövervakning kan du visa fastspänningssituationen och övervaka den med avseende på kollisioner.

### **Relaterade ämnen**

■ Dynamisk kollisionsövervakning DCM (alternativ 40)

**Ytterligare information:** ["Dynamisk Kollisionsövervakning DCM \(alternativ 40\)",](#page-223-0) [Sida 224](#page-223-0)

■ Ta med STL-fil som råämne **Ytterligare information:** Bruksanvisning Programmering och testning

# **Förutsättningar**

- Programvarualternativ 40 dynamisk kollisionsövervakningDCM
- **Kinematikbeskrivning** Maskintillverkaren tar fram kinematikbeskrivningen
- Definierad upphängningspunkt

Med den s.k. upphängningspunkten bestämmer maskintillverkaren utgångspunkten för placeringen av spänndonen. Upphängningspunkten befinner sig ofta i slutet av den kinematiska kedjan, t.ex. i mitten av ett rundbord. Upphängningspunktens position beskrivs i maskinhandboken.

- Spänndon i lämpligt format:
	- STL-fil
		- Max. 20 000 trianglar
		- Triangelnätet bildar ett slutet hölje
	- CFG-fil
	- M3D-fil

# **Funktionsbeskrivning**

För att använda spänndonsövervakningen krävs följande steg:

- Skapa spänndon eller ladda upp på styrsystemet
	- **Ytterligare information:** ["Möjligheter för spänndonsfiler", Sida 231](#page-230-0)
- Placera spänndon
	- Funktion **Set up fixtures** i tillämpningen **inriktning** (alternativ 140) **Ytterligare information:** ["Rigga spänndon i kollisionsövervakningen \(alternativ](#page-232-0) [140\)", Sida 233](#page-232-0)
	- **Placera spänndon manuellt**
- Vid byte av spänndon, ladda eller ta bort spänndon i NC-programmet **Ytterligare information:** Bruksanvisning Programmering och testning

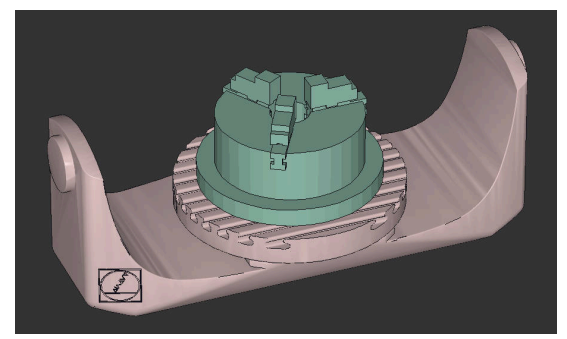

Som spänndon laddad tredelad käftchuck

### <span id="page-230-0"></span>**Möjligheter för spänndonsfiler**

Om du integrerar spänndon med funktionen **Set up fixtures** kan du bara använda STL-filer.

Med funktionen **3D mesh** (option #152) kan du skapa STL-filer från andra filtyper och anpassa STL-filer till styrsystemets krav.

**Ytterligare information:** ["Generera STL-filer med 3D mesh \(option #152\)",](#page-320-0) [Sida 321](#page-320-0)

Alternativt kan du ställa in CFG- och M3D-filer manuellt.

#### **Spänndon som STL-fil**

Med STL-filer kan du illustrera både enskilda komponenter och hela komponentgrupper som fast spänndon. STL-formatet är framför allt lämpligt för nollpunktsspännsystem och återkommande fastspänningar.

Om en STL-fil inte uppfyller styrsystemets krav visar styrsystemet ett felmeddelande.

Med programvaruoptionen #152 CAD Model Optimizer kan du anpassa STL-filer som inte uppfyller kraven och använda dem som spänndon.

**Ytterligare information:** ["Generera STL-filer med 3D mesh \(option #152\)",](#page-320-0) [Sida 321](#page-320-0)

#### **Spänndon som M3D-fil**

M3D är en filtyp från företaget HEIDENHAIN. Med det avgiftsbelagda programmet M3D Converter från HEIDENHAIN kan du skapa M3D-filer från STL- eller STEP-filer.

För att en M3D-fil ska kunna användas som spänndon måste filen skapas med programvaran M3D Converter och testas.

# **Spänndon som CFG-fil**

CFG-filer är konfigurationsfiler. Du kan integrera befintliga STL- och M3D-filer i en CFG-fil. På så sätt kan du illustrera komplexa fastspänningar.

Funktionen **Set up fixtures** skapar en CFG-fil för spänndonet med de kalibrerade värdena.

Med CFG-filer kan du korrigera spänndonsfilernas inriktning i styrsystemet. Du kan skapa och redigera CFG-filer i styrsystemet med hjälp av **KinematicsDesign**.

**Ytterligare information:** ["Redigera CFG-filen med KinematicsDesign", Sida 242](#page-241-0)

# **Anmärkning**

# *HÄNVISNING*

#### **Varning kollisionsrisk!**

Den definierade fastspänningssituationen för spänndonsövervakningen måste motsvara verklig maskinstatus, annars finns det risk för kollisioner.

- Mät spänndonets position i maskinen
- Använd mätvärdena för placeringen av spänndonen
- ▶ Testa NC-program i Simulation
- Om du använder ett CAM-system genererar du fastspänningssituationen med hjälp av postprocessorn.
- Observera koordinatsystemets orientering i CAD-systemet. Anpassa koordinatsystemets orientering till önskad orientering hos spänndonet i maskinen med hjälp av CAD-systemet.
- Orienteringen hos spänndonsmodellen i CAD-systemet kan väljas fritt och passar därför inte alltid till orienteringen hos spänndonet i maskinen.
- Ställ in koordinatursprunget i CAD-systemet så att spänndonet kan sättas fast direkt på kinematikens upphängningspunkt.
- Skapa en central mapp för dina spänndon, t.ex. **TNC:\system\Fixture**.
- HEIDENHAIN rekommenderar att du lagrar återkommande fastspänningssituationer i varianter som passar till standardarbetsstyckestorlekar i styrsystemet, t.ex. skruvstycke med olika spännvidd.

Genom att lagra flera spänndon kan du välja ett passande spänndon till din bearbetning utan att behöva konfigurera.

Du hittar förberedda exempelfiler för fastspänningar från den dagliga tillverkningen i NC-databasen på klartextportalen:

**[https://www.klartext-portal.de/de\\_DE/tipps/nc-solutions](https://www.klartext-portal.de/de_DE/tipps/nc-solutions)**

# <span id="page-232-0"></span>**11.2.2 Rigga spänndon i kollisionsövervakningen (alternativ 140)**

### **Användningsområde**

Med hjälp av funktionen **Rigga spännanordningar** beräknar du läget hos en 3Dmodell i arbetsområdet **Simulering** så att det passar till det verkliga spänndonet i maskinrummet. När spänndonet har ställts in tar det hänsyn till styrsystemet i en dynamiska kollisionsövervakningen DCM.

#### **Relaterade ämnen**

Arbetsområde **Simulering**

**Ytterligare information:** Bruksanvisning Programmering och testning

- Dynamisk kollisionsövervakning DCM
- **Ytterligare information:** ["Dynamisk Kollisionsövervakning DCM \(alternativ 40\)",](#page-223-0) [Sida 224](#page-223-0)
- Spänndonsövervakning **Ytterligare information:** ["Spänndonsövervakning \(alternativ 40\)", Sida 230](#page-229-0)
- Inställning av arbetsstycket med grafiskt stöd (option 159) **Ytterligare information:** ["Inställning av arbetsstycket med grafiskt stöd](#page-357-0) [\(option 159\)", Sida 358](#page-357-0)

### **Förutsättningar**

- Programvarualternativ 140 dynamisk kollisionsövervakning DCM Version 2
- **Probsystem för arbetsstycke**
- Tillåten spännanordningsfil enligt den verkliga spännanordningen **Ytterligare information:** ["Möjligheter för spänndonsfiler", Sida 231](#page-230-0)

### **Funktionsbeskrivning**

Funktionen **Rigga spännanordningar** står till förfogande som avkänningssystemfunktion i tillämpningen **inriktning** i driftarten **Manuell**.

Med funktionen **Rigga spännanordningar** bestämmer du spänndonets läge med hjälp av olika avkänningar. Först vidrör du en punkt på spänndonet i varje linjär axel. På så vis avgör du spänndonets position. När du vidrört en punkt i alla linjära axlar kan du ta upp ytterligare punkter för att öka noggrannheten i positioneringen. När du har bestämt positionen i en axelriktning byter styrsystemet status på axeln i fråga från röd till grön.

För varje avkänningspunkt visar felbedömningsdiagrammet hur långt bort 3Dmodellen uppskattas vara från det verkliga spänndonet.

**Ytterligare information:** ["Felbedömningsdiagram", Sida 237](#page-236-0)

### **Utvidgningar av arbetsområdet Simulering**

Utöver arbetsområdet **Avkännarfunktion** tillhandahåller arbetsområdet **Simulering** grafiskt stöd vid inställning av spänndonet.

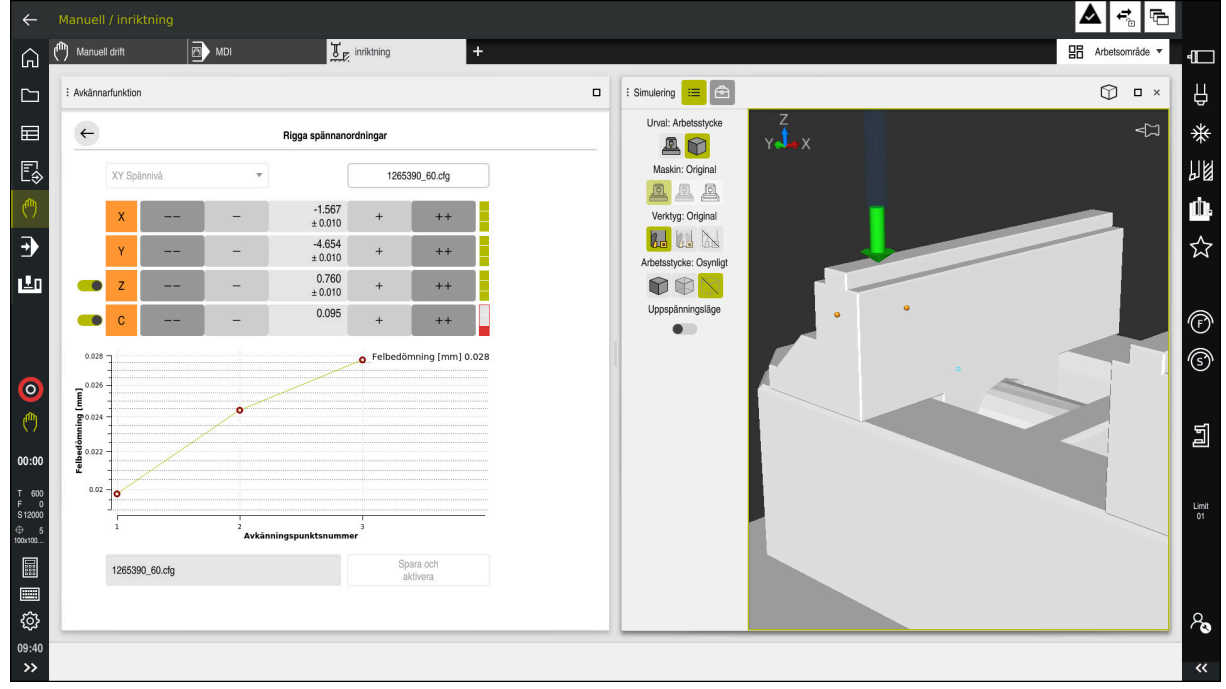

Funktion **Rigga spännanordningar** med öppet arbetsområde **Simulering**

När funktionen **Rigga spännanordningar** är aktiv visar arbetsområdet **Simulering** följande innehåll:

- Spänndonets aktuella position ur styrningens synvinkel
- Berörda punkter på spänndonet
- Möjlig vidrörningsriktning med hjälp av en pil:
	- Ingen pil

Vidrörelse är inte möjlig. Arbetsstyckesavkännaren befinner sig för långt från spänndonet eller också går det inte att se arbetsstyckesavkännaren från styrsystemet i spänndonet.

I sådana fall kan du ev. korrigera 3D-modellens position i simuleringen.

■ Röd pil

Det går inte att känna av i pilens riktning.

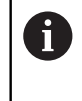

Beröring av kanter, hörn eller starkt böjda områden på spänndonet ger inga noggranna mätresultat. Därför spärrar styrsystemet avkänning i dessa områden.

Gul pil

Det går under vissa omständigheter att känna av i pilens riktning. Avkänningen sker i en bortvald riktning eller skulle kunna orsaka kollisioner.

Grön pil

Det är möjligt att känna av i pilens riktning.

### **Symboler och funktionsknappar**

Funktionen **Rigga spännanordningar** erbjuder följande symboler och funktionsknappar:

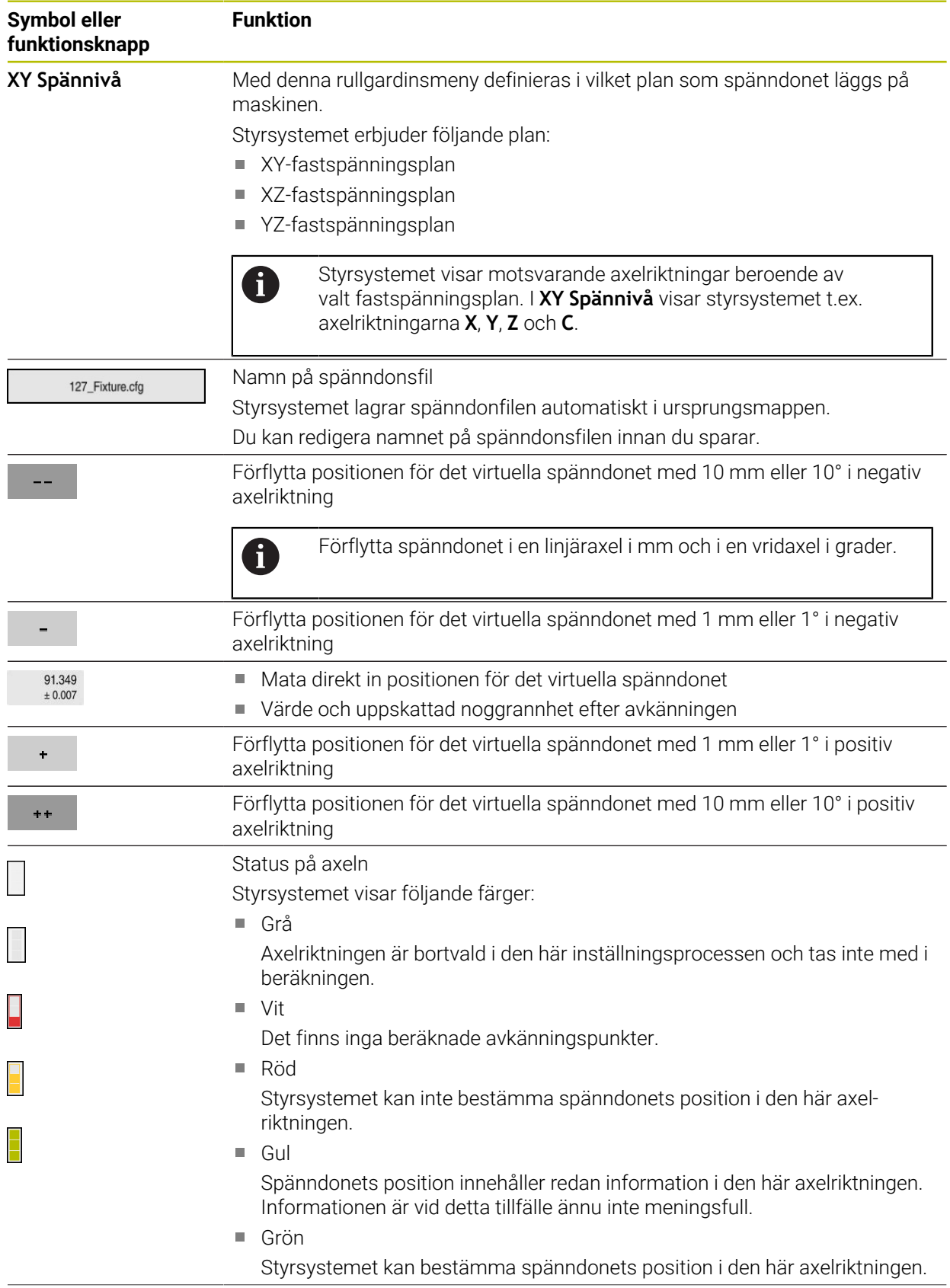

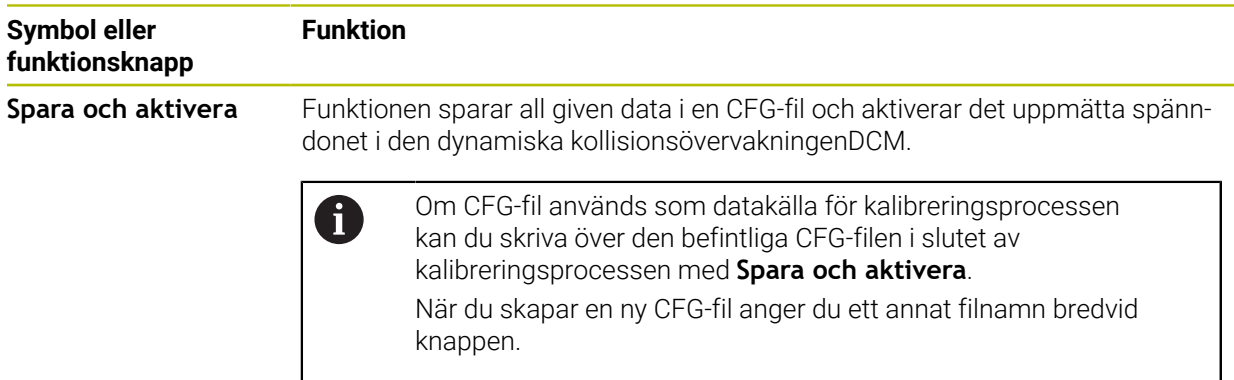

Om du använder ett nollpunktsspännsystem och därför inte vill ta hänsyn till en axelriktning, t.ex. **Z** vid inställningen av spänndonet, kan du avaktivera motsvarande axelriktning med en funktionsknapp. Styrsystemet tar inte hänsyn till avaktiverade axelriktningar vid inställningen, utan placerar bara spänndonet med hänsyn till resterande axelriktningar.

#### <span id="page-236-0"></span>**Felbedömningsdiagram**

För varje avkänningspunkt begränsar du spänndonets möjliga placering ytterligare och ställer in 3D-modellen närmare den verkliga positionen i maskinen.

Felbedömningsdiagrammet visar det uppskattade värdet för hur långt bort 3D-modellen är från det verkliga spänndonet. Styrsystemet tar hänsyn till hela spänndonet, inte bara avkänningspunkterna.

När felbedömningsdiagrammet visar gröna cirklar och önskad noggrannhet är inställningen klar.

Följande faktorer påverkar hur noga spänndonet kan kalibreras:

- Precisionen hos arbetsstyckesavkännaren
- Upprepningsbarheten för arbetsstyckesavkännaren
- Noggrannheten hos 3D-modeller
- Tillståndet på det verkliga spänndonet, t.ex. förekomsten av slitage eller fräsningar

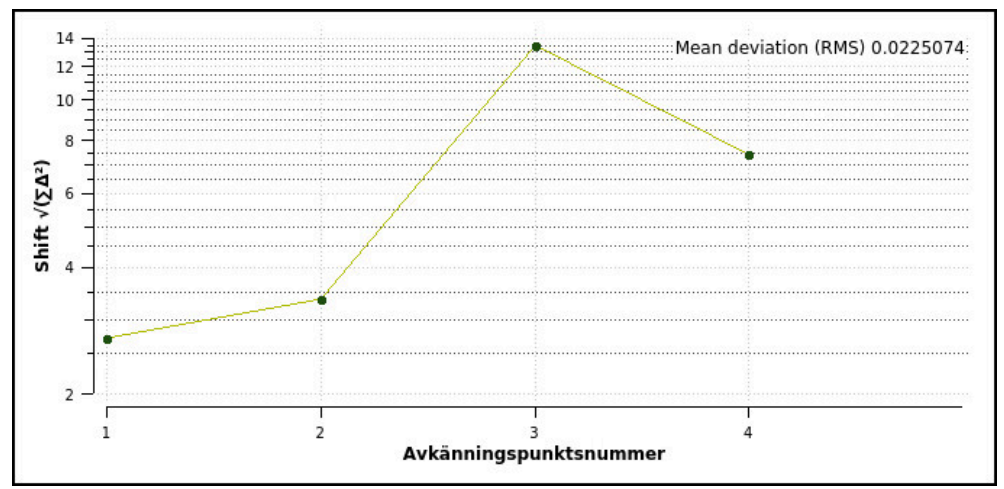

Felbedömningsdiagram i funktionen **Rigga spännanordningar**

Felbedömningsdiagrammet i funktionen **Rigga spännanordningar** visar följande information:

#### **Medelavvikelse (RMS)**

Detta område visar det genomsnittliga avståndet till den uppmätta beröringspunkten till 3D-modellen i mm.

### **Felbedömning [mm]**

Den här axeln visar förloppet hos modelläget som ändras, med hjälp av de enskilda avkänningspunkterna. Styrsystemet visar röda cirklar tills det lyckats bestämma alla axelriktningar. Då visar styrsystemet gröna cirklar.

#### **Avkänningspunktsnummer**

Denna axel visar numren på de enskilda beröringspunkterna.

# **Ordningsföljd på exempel på beröringspunkter för spännanordningar.**

För olika spänndon kan du t.ex. sätta följande beröringspunkter:

| Spänndon                                   | Möjlig ordningsföljd                                                                                                    |
|--------------------------------------------|----------------------------------------------------------------------------------------------------|
| $\overline{5}$<br>$\overline{2}$<br>3<br>. | Det går att sätta upp följande beröringspunkter för<br>ett skruvstäd:<br>Tryck på fasta skruvstycken i Z-<br>2 Tryck på fasta skruvstycken X+<br>3 Tryck på fasta skruvstycken Y+<br>4 Tryck på andra värdet i Y+ för vridning<br>5 Vidrör för att öka precisionen hos<br>kontrollpunkten i X- |

Beröringspunkt för ett skruvstäd med fasta skruvstycken

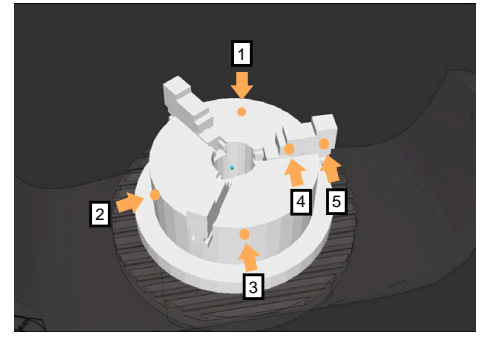

Beröringspunkter vid en tredelad käftchuck

Det går att ställa in följande beröringspunkter vid mätning av en trekäftschuck:

- 1 Vidrör kroppen på käftchucken i **Z–**
- 2 Vidrör kroppen på käftchucken i **X+**
- 3 Vidrör kroppen på käftchucken i **Y+**
- 4 Tryck på käften i **Y+** för vridning
- 5 Tryck på det andra värdet i ett stycke**Y+** för vridning

# **Mät skruvstycke med fast käft**

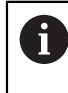

Den önskade 3D-modellen måste uppfylla kraven i styrsystemet. **Ytterligare information:** ["Möjligheter för spänndonsfiler", Sida 231](#page-230-0)

Ett skruvstycke mäts med funktionen **Rigga spännanordningar** enligt följande:

Sätt fast det faktiska skruvstädet i maskinrummet

Välj driftart **Manuell**

لرسها

ருந்

Öppna

- 
- Växla in arbetsstyckesavkännaren
- Placera arbetsstyckesavkännaren manuellt ovanför det fasta skruvstycket vid en tydlig punkt

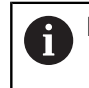

Detta steg underlättar följande process.

- Välj tillämpningen **inriktning**
- Välj **Rigga spännanordningar**
- Styrsystemet öppnar menyn **Rigga spännanordningar**.
- Välj passande 3D-modell till verkligt skruvstäd
- Välj **Öppna**
- Styrsystemet öppnar den valda 3D-modellen i simulationen.
- Förpositionera 3D-modellen med hjälp av funktionsknapparna för de enskilda axlarna i det virtuella maskinrummet
	- Använd vid förpositionering av skruvstädet i arbetsstyckesavkännare som referenspunkt. Styrsystemet vet vid denna tidpunkt inte den exakta positionen för spänndonet, men den känner till arbetsstyckesavkännaren. Om du förpositionerar 3D-modellen med hjälp av läget på arbetsstyckesavkännarent och med t.ex. spåren i bordet får du värden som ligger nära positionen på det faktiska skruvstädet. Det går att även efter du tagit fram de första mätpunkterna, vidta åtgärder för förskjutning och

korrigera spänndonets position manuellt.

- Fastslå spännplan, t.ex.**XY**
- Positionera arbetsstyckesavkännaren tills en grön pil visas nedåt

Eftersom du fram till nu endast placerat 3D-modellen  $\mathbf i$ provisoriskt kan den gröna pilen inte avge någon säker uppgift om du vid avkänning har berört önskat område på spänndonet. Kontrollera om positionen på spänndonet i simuleringen och maskinen motsvarar varandra och avkänning är möjlig i pilens riktning på maskinen.

Känn inte av i omedelbar närhet till kanter, avfasningar eller avrundningar.

- $|\vec{u}|$
- Tryck på knappen **NC-start**
- Styrsystemet känner av i pilriktningen.
- Styrsystemet färgar statusen på axel **Z** grön och förflyttar spänndonet till det berörda läget. Styrsystemet markerar den vidrörda positionen i simuleringen med en punkt.
- Upprepa processen i axelriktningarna **X+** och **Y+**
- > Statusen på axlarna blir gröna.
- Vidrör ytterligare punkter i axelriktningen **Y+** för grundvridningen

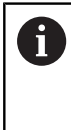

För att uppnå största möjliga noggrannhet vid avkänning av grundvridningen, placera avkännarpunkterna så långt ifrån varandra som möjligt.

- Styrsystemet färgar statusen på axeln **C** grön.
- Vidrör kontrollpunkten i axelriktning **X-** $\blacktriangleright$

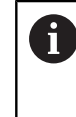

Ytterligare kontrollpunkter i slutet av kalibreringsprocessen ökar noggrannheten i överensstämmelsen och minimerar felen mellan 3Dmodellen och det verkliga spänndonet.

Spara och aktivera

#### Välj **Spara och aktivera**

Styrsystemet stänger funktionen **Rigga spännanordningar**, sparar en CFG-fil med de uppmätta värdena under den visade sökvägen och integrerar det uppmätta spänndonet i den dynamiska kollisionsövervakningenDCM.

# **Anmärkning**

# *HÄNVISNING*

### **Varning kollisionsrisk!**

För att fastspänningssituationen i maskinen ska kunna kännas av exakt måste du kalibrera arbetsstyckesavkännaren ordentligt och definiera värdet **R2** korrekt i verktygshanteringen. Annars kan felaktig verktygsdata från arbetsstyckesavkännaren leda till oegentligheter vid mätning och eventuellt en kollision.

- Kalibrera arbetsstyckesavkännaren med regelbundna avstånd
- ▶ Mata in parameter **R2** i verktygshanteringen
- Styrsystemet kan inte upptäcka skillnader i modellering mellan 3D-modell och det verkliga spänndonet.
- Vid tidpunkten för inställningen känner den dynamiska kollisionsövervakningenDCM inte till den exakta positionen för spänndonet. I detta tillstånd är kollisioner med spänndonet, verktyg eller andra anordningskomponenter möjlig i maskinrummet t.ex. med Spännklor. Det går att modellera anordningskomponenter md hjälp av en CFG-fil på styrsystemet'.

**Ytterligare information:** ["Redigera CFG-filen med KinematicsDesign", Sida 242](#page-241-0)

- När funktionen **Rigga spännanordningar** avbryts övervakar DCM inte spänndonet. Tidigare inställda spänndon tas i detta fall också bort från övervakningen. Styrsystemet visar en varning.
- Det går bara att mäta ett spänndon. För att kunna övervaka flera spänndon på samma gång med DCM måste du bifoga spänndonen i en CFG-fil.

**Ytterligare information:** ["Redigera CFG-filen med KinematicsDesign", Sida 242](#page-241-0)

- När du mäter upp en käftchuck bestämmer du, precis som vid mätning av en skruvstock, koordinaterna till axlarna **Z**, **X** och **Y**. Vridningen får du med hjälp av en enskild käft.
- Det går att ta med en lagrade spänndonsfilen med funktionen **FIXTURE SELECT** i NC-programmet. På så sätt går det att simulera och bearbeta NC-programmet med den verkliga spännsituationen i åminne.

**Ytterligare information:** Bruksanvisning Programmering och testning

# <span id="page-241-0"></span>**11.2.3 Redigera CFG-filen med KinematicsDesign**

# **Användningsområde**

Med **KinematicsDesign** kan du redigera CFG-filen på styrsystemet. Därvid återger **KinematicsDesign** spänndonet grafiskt och assisterar på så sätt vid felsökning och avhjälpning. Det går att t.ex. foga samman flera spänndon för att ta hänsyn till komplexa uppspänningar vid dynamisk kollisionsövervakning DCM.

# **Funktionsbeskrivning**

När du sätter upp en CFG-fil på styrsystemet öppnar styrsystemet filen automatiskt med **KinematicsDesign**.

Med **KinematicsDesign** erbjuder följande funktioner:

- Redigera spänndon med grafiskt stöd
- Återkoppling vid felaktigt inmatade uppgifter
- **Infogatransformationer**
- Lägg till nya element
	- 3D-modell (M3D- eller STL-filer)
	- Cylinder
	- **Prisma**
	- Kub
	- Stympad kon
	- Borrhål

Du kan integrera flera STL- och M3D-filer i CFG-filer.

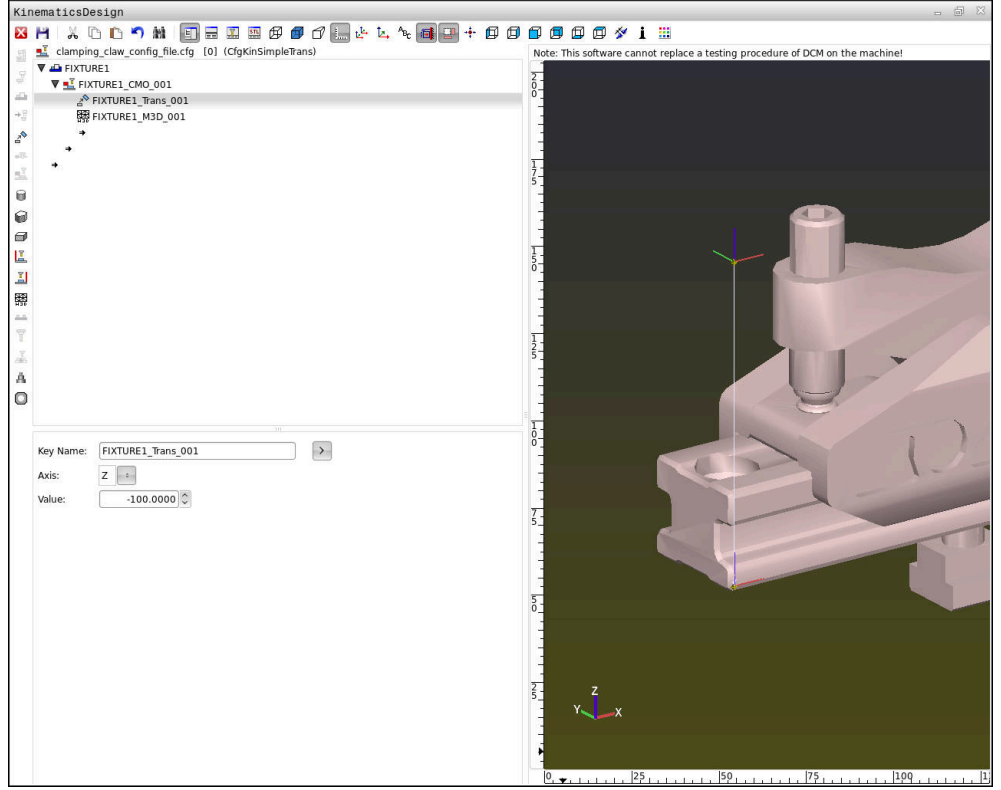

### **Syntax i CFG-filer**

Följande syntaxelement används i de olika CFG-funktionerna:

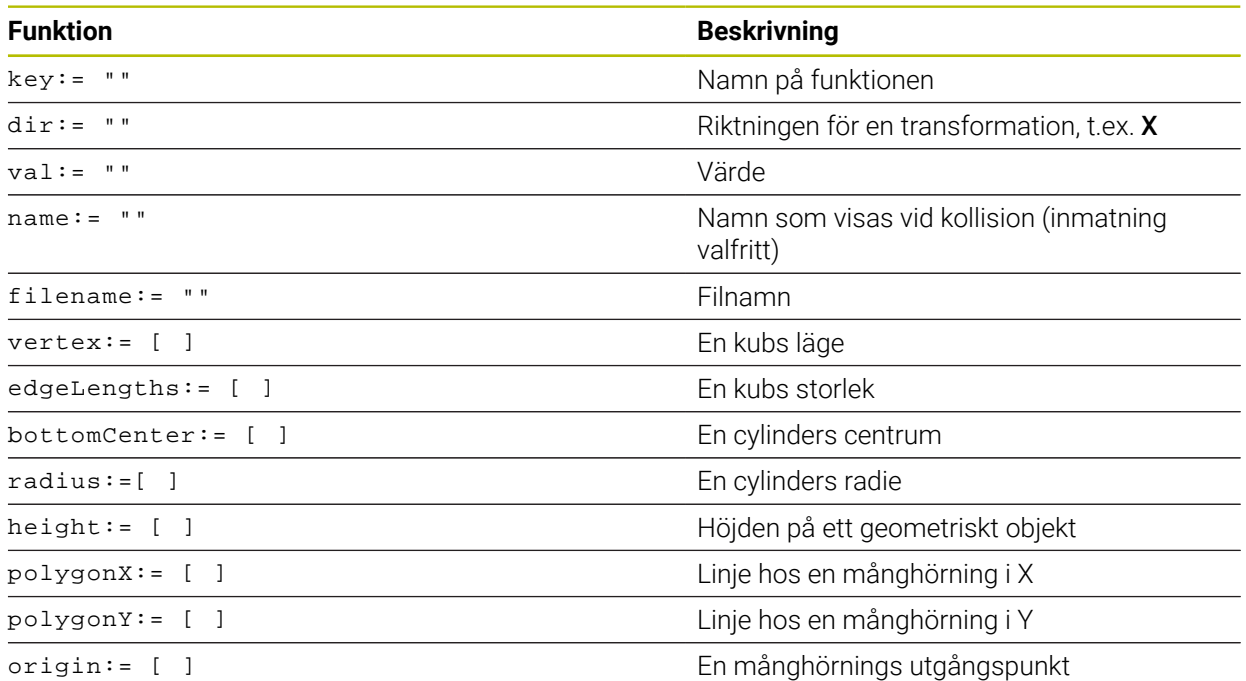

Varje element har en egen **nyckel**. En **nyckel** måste vara unik och får bara förekomma på ett ställe i beskrivningen av ett spänndon. Med hjälp av **nyckeln** refereras elementen till varandra.

Du kan använda följande CFG-funktioner för att beskriva ett spänndon i styrsystemet:

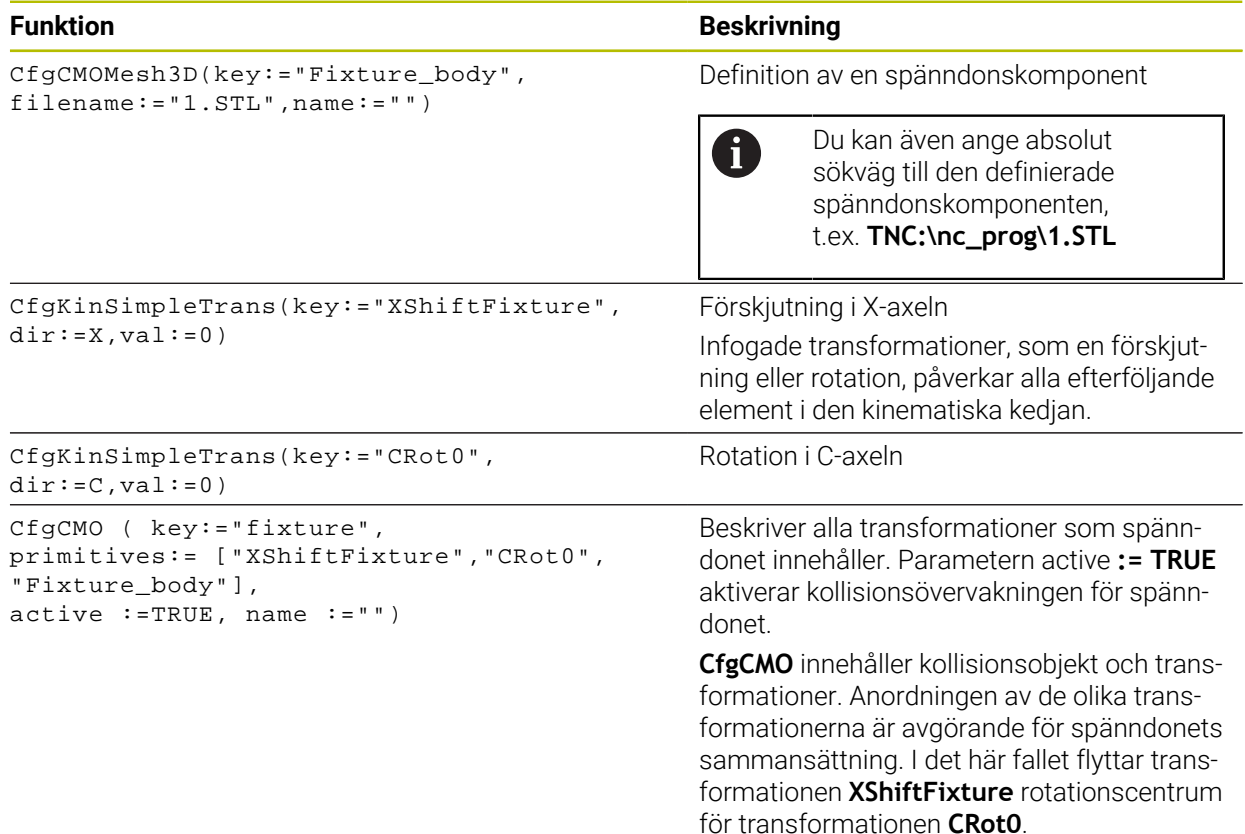

```
CfgKinFixModel(key:="Fix_Model",
kinObjects:=["fixture"])
```
#### **Funktion Beskrivning**

Spänndonets beteckning

**CfgKinFixModel** innehåller en eller flera **CfgCMO**-element.

### **Geometriska former**

Du kan lägga till enkla geometriska objekt i ditt kollisionsobjekt antingen med **KinematicsDesign** eller direkt i CFG-filen.

Alla integrerade geometriska former är underelement till det överordnade **CfgCMO** och listas där som **primitives**.

Du kan använda följande geometriska objekt:

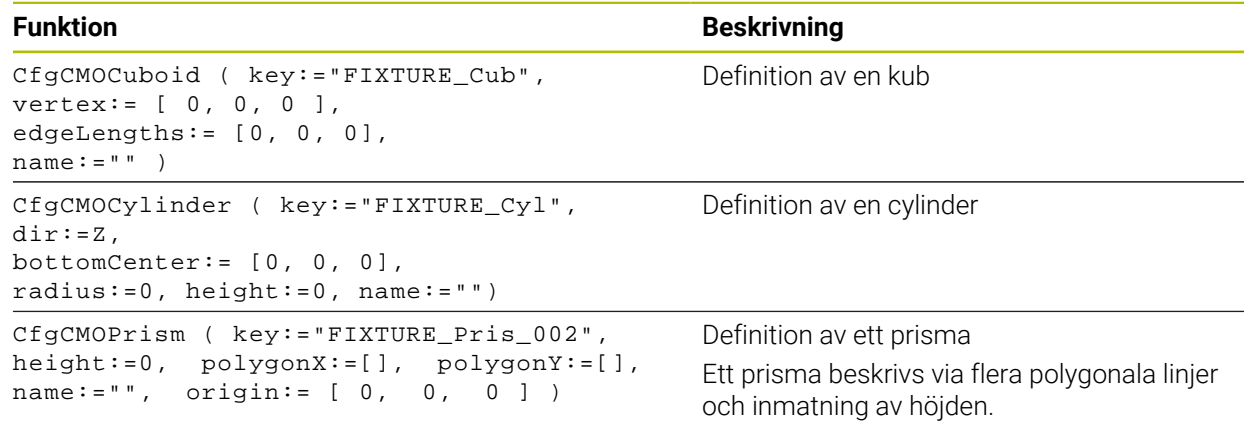

### **Skapa en spänndonspost med kollisionsobjekt**

Följande innehåll beskriver tillvägagångssättet med redan öppen **KinematicsDesign**.

Gör på följande sätt för att skapa en spänndonspost med ett kollisionsobjekt:

a T

- Välj **Infoga spänndon**
- **KinematicsDesign** skapar en ny spänndonspost i CFG-filen.
- Ange **nyckelnamn** för spänndon, t.ex. **spännklo**
- ▶ Godkänn inmatning
- **KinematicsDesign** sparar inmatningen.

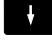

Välj **Infoga kollisionsobjekt**

Flytta markören en nivå nedåt

- Godkänn inmatning
- **KinematicsDesign** skapar ett nytt kollisionsobjekt.

# **Definiera en geometrisk form**

Du kan definiera olika geometriska former med hjälp av **KinematicsDesign**. Om du kopplar samman flera geometriska former kan du konstruera enkla spänndon.

Gör på följande sätt för att definiera en geometrisk form:

- Skapa en spänndonspost med kollisionsobjekt
	- Välj pilknappen under kollisionsobjektet
- 

⇒

- Välj önskad geometrisk form, t.ex. kub
- $\triangleright$  Definiera kubens position.  $t$ .ex.  $X = 0$ ,  $Y = 0$ ,  $Z = 0$
- ▶ Definiera kubens mått, t.ex. **X = 100**, **Y = 100**, **Z = 100**
- Godkänn inmatning
- > Styrsystemet visar den definierade kuben i grafiken.

# **Integrera en 3D-modell**

De integrerade 3D-modellerna måste uppfylla styrningens krav.

Gör på följande sätt för att integrera en 3D-modell som spänndon

Skapa en spänndonspost med kollisionsobjekt

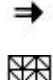

Välj pilknappen under kollisionsobjektet

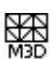

- Välj **Infoga 3D-modell**
- > Styrsystemet öppnar fönstret Open file.
- Välj önskad STL- eller M3D-fil
- Välj **OK**
- > Styrsystemet integrerar den valda filen och visar filen i grafikfönstret.

### **Placera spänndon**

Du kan placera det integrerade spänndonet som du vill, t.ex. för att korrigera orienteringen hos en extern 3D-modell. Lägg då till transformationer för alla önskade axlar.

Ett spänndon med **KinematicsDesign** placeras ut enligt följande:

Definiera spänndonet

- ⇒
- Välj pilknappen under elementet som ska placeras

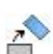

#### Välj **Infoga transformation**

- Ange **nyckelnamn** för transformationen, t.ex. **Z-förskjutning**
- Välj **axel** till transformationen, t.ex. **Z**
- Välj **värde** för transformationen, t.ex. **100**
- Godkänn inmatning
- **KinematicsDesign** infogar transformationen.
- **KinematicsDesign** visar transformationen i grafiken.

### **Hänvisning**

Som alternativ till **KinematicsDesign** kan du även skapa spänndonsfiler med motsvarande kod i en textredigerare eller direkt från CAM-systemet.

**11**

# **Exempel**

I det här exemplet ser du syntaxen hos en CFG-fil för ett skruvstycke med två rörliga backar.

### **Filer som används**

Skruvstycket sätts samman av olika STL-filer. Eftersom skruvstyckenas backar är lika i sin konstruktion används samma STL-fil för att definiera dem.

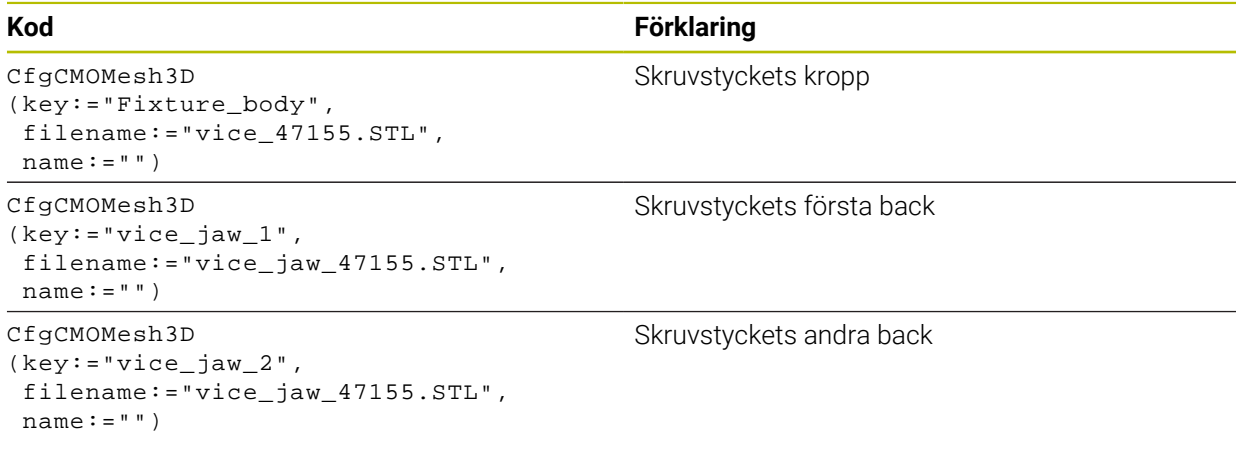

#### **Definition av spännvidden**

Skruvstyckets spännvidd definieras i det här exemplet via två transformationer som är beroende av varandra.

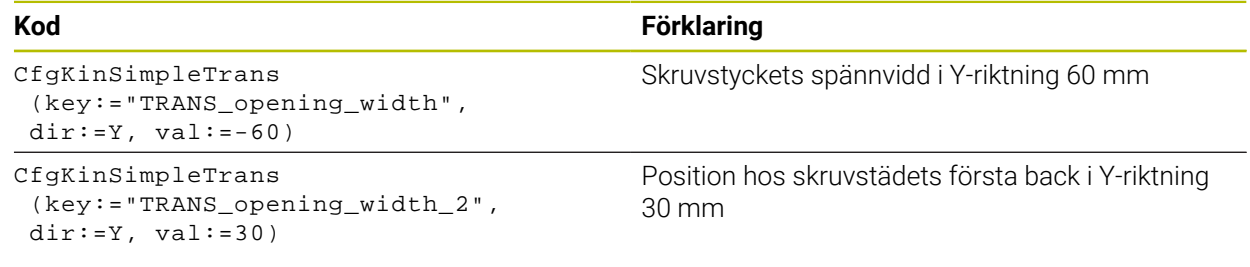

#### **Spänndonets placering i arbetsområdet**

Placeringen av de definierade spänndonskomponenterna sker via olika transformationer.

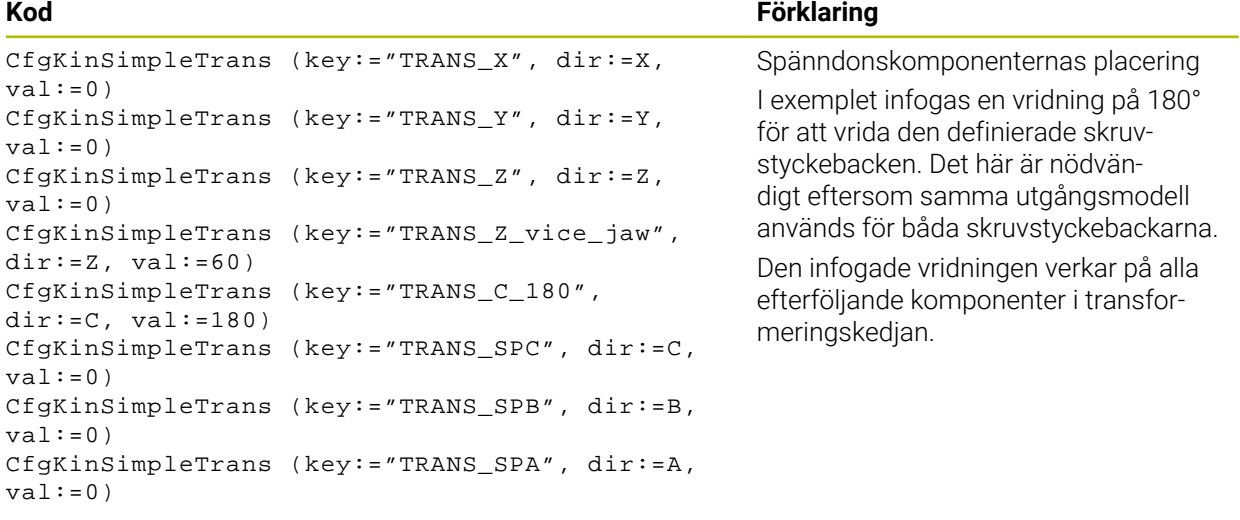

#### **Sätta samman spänndonet**

För att spänndonet ska avbildas korrekt i simuleringen måste du slå ihop alla objekt och transformationer i CFG-filen.

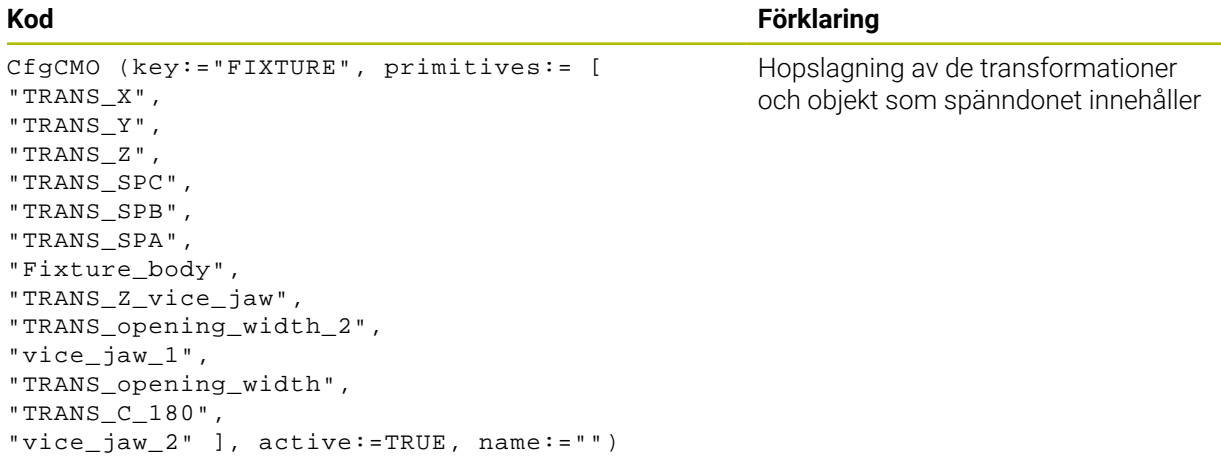

#### **Ge spänndonet en beteckning**

Det sammansatta spänndonet måste få en beteckning.

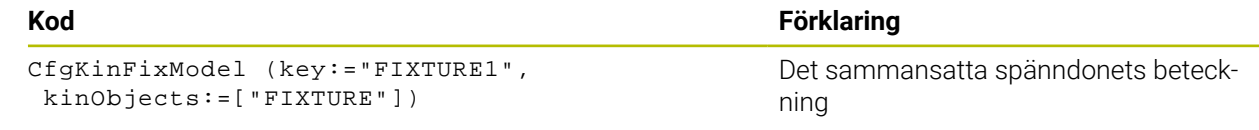

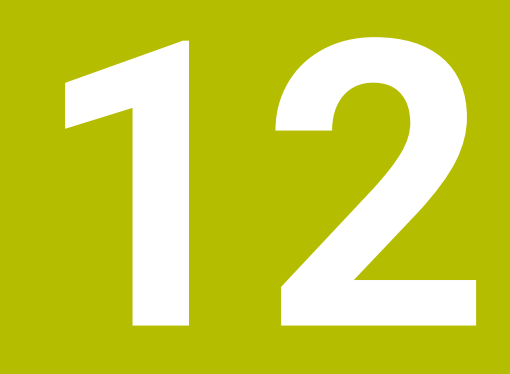

**Regleringsfunktioner**

# **12.1 Adaptiv matningsreglering AFC (alternativ 45)**

# **12.1.1 Grunder**

# **Användningsområde**

Men den adaptiva matningsregleringen AFC sparar du tid vid bearbetning av NC-program och skyddar då maskinen. Styrsystemet reglerar banmatningen under programkörningen beroende på spindeleffekten. Dessutom reagerar styrsystemet på överbelastning av spindeln.

### **Relaterade ämnen**

- Tabeller i anslutning till AFC
	- **Ytterligare information:** ["Tabeller för AFC \(alternativ 45\)", Sida 455](#page-454-0)

# **Förutsättningar**

- **Programvarualternativ 45 adaptiv matningsreglering AFC**
- Godkänd av maskintillverkaren

Med den valfria maskinparametern **Enable** (nr 120001) definierar maskintillverkaren om du kan använda AFC.

# **Funktionsbeskrivning**

För att reglera matningen med AFC i programkörningen behöver du följande steg:

- Definiera grundinställningar för AFC i tabellen **AFC.tab Ytterligare information:** ["AFC-grundinställningar AFC.tab", Sida 455](#page-454-1)
- Definiera inställningar för varje verktyg för AFC i verktygsförvaltningen Ytterligare information: ["verktygstabell tool.t", Sida 408](#page-407-0)
- definiera AFC i NC-programmet **Ytterligare information:** ["NC-funktioner för AFC \(alternativ 45\)", Sida 253](#page-252-0)
- definiera AFC i driftarten **Programkörning** med omkopplaren **AFC**. **Ytterligare information:** ["Brytaren AFC i driftarten Programkörning", Sida 255](#page-254-0)
- Före automatisk reglering ska referensspindelkraften fastställas med en inlärningsskärning

**Ytterligare information:** ["AFC-inlärningsskärning", Sida 256](#page-255-0)

När AFC är aktiv i inlärningsskärningen eller regleringsdriften visar styrsystemet en symbol i arbetsområdet **Positioner**.

**Ytterligare information:** ["arbetsområde Positioner", Sida 111](#page-110-0)

Styrsystemet visar detaljerad information om funktionen på fliken **AFC** i arbetsområdet **STATUS**.

**Ytterligare information:** ["Fliken AFC \(alternativ 45\)", Sida 120](#page-119-0)

### **Fördelar med AFC**

Användning av adaptiv matningsreglering AFC erbjuder följande fördelar:

■ Optimering av bearbetningstiden

Genom att reglera matningen försöker styrsystemet att behålla den tidigare inlärda spindelbelastningen eller den i verktygstabellen förinställda regler-referensbelastningen (kolumnen **AFC-LOAD**) under hela bearbetningstiden. Den totala bearbetningstiden förkortas genom matningsökning i bearbetningszoner med mindre materialavverkning

Verktygsövervakning

Om spindelkraften överskrider det inlärda eller förinställda maximala värdet minskar styrsystemet matningen tills referensspindelkraften uppnås. Om matningen då sjunker under den lägsta matningen, genomför styrsystemet en avstängningsreaktion. AFC kan också övervaka att verktyget inte slits eller går sönder med hjälp av spindelkraften utan att ändra matningen.

**Ytterligare information:** ["Övervaka verktygsförslitning och verktygsbelastning",](#page-256-0) [Sida 257](#page-256-0)

Skonande av maskinmekaniken

Genom att i rätt tid reducera matningen eller utföra lämplig avstängningsreaktion kan överbelastningsskador på maskinen undvikas

#### **Tabeller i anslutning till AFC**

Styrsystemet erbjuder följande tabeller i anslutning till AFC:

**AFC.tab**

I tabellen **AFC.tab** definierar du reglerinställningarna som styrsystemet använder för matningsregleringen. Tabellen måste sparas i katalogen **TNC:\table**.

**Ytterligare information:** ["AFC-grundinställningar AFC.tab", Sida 455](#page-454-1)

**\*.H.AFC.DEP**

Vid ett inlärningsskär kopierar styrsystemet för varje bearbetningsavsnitt först de grundinställningar som är definierade i tabellen AFC.TAB till filen **<name>.H.AFC.DEP**. **<name>** motsvarar då det NC-programs namn som du har genomfört inlärningsskäret för. Under inlärningskäret registrerar styrsystemet dessutom den maximala spindelbelastning som uppträder och sparar även detta värde i tabellen.

**Ytterligare information:** ["Inställningsfil AFC.DEP för inlärningsskärningar",](#page-457-0) [Sida 458](#page-457-0)

**\*.H.AFC2.DEP**

Under en inlärningsskärning lagrar styrsystemet information för varje bearbetningssteg i filen **<name>.H.AFC2.DEP**. **<name>** motsvarar då namnet på det NC-program, som du har genomfört inlärningsskärningen för.

I regleringsdrift uppdaterar styrsystemet datan i denna tabell och utför utvärderingar.

**Ytterligare information:** ["Protokollfil AFC2.DEP", Sida 459](#page-458-0)

Du kan öppna tabellerna för AFC under programkörningen och redigera dem vid behov. Styrsystemet erbjuder endast tabellerna för det aktiva NC-programmet.

**Ytterligare information:** ["Tabeller för AFC redigering", Sida 461](#page-460-0)

# **Anmärkning**

# *HÄNVISNING*

### **Varning, fara för verktyg och arbetsstycke!**

När du inaktiverar Adaptiv matningsreglering AFC använder styrsystemet omedelbart återigen den programmerade bearbetningsmatningen. Om matningshastigheten har minskats före inaktiveringen av AFC matningen, t.ex. på grund av förslitning, kommer styrsystemet att öka hastigheten upp till den programmerade matningshastigheten. Detta förfarande gäller oavsett hur funktionen inaktiveras. Matningsökningen kan leda till skador på verktyg och arbetsstycke!

- Stoppa bearbetningen när **FMIN**-värdet är på väg att underskridas, men inaktivera inte AFC
- Definiera överbelastningsreaktion efter att **FMIN**-värdet underskrids
- När den adaptiva matningsregleringen är aktiv i läget **reglering** genomför styrsystemet en avstängningsreaktion oberoende av den programmerade överbelastningsreaktionen.
	- När den minimala matningsfaktorn underskrids vid referensbelastning Styrsystemet utför avstängningsreaktionen från kolumnen **OVLD** i tabellen **AFC.tab**.

**Ytterligare information:** ["AFC-grundinställningar AFC.tab", Sida 455](#page-454-1)

- När den programmerade matningen underskrider 30 %-barriären Styrsystemet utför ett NC-stopp.
- Vid verktygsdiameter under 5 mm är adaptiv matningsreglering inte meningsfull. Om spindelns nominella effekt är mycket hög, kan verktygets diametergräns vara ännu större.
- Vid bearbetningar, där matningen och spindelvarvtalet måste passa varandra (t.ex. vid gängning med tapp), får du inte arbeta med adaptiv matningsreglering.
- **I** INC-block med FMAX är den adaptiva matningsregleringen inte aktiv.
- Med maskinparametern **dependentFiles** (nr 122101) definierar maskintillverkaren om styrsystemet ska visa de beroende filerna i filhanteringen.
## <span id="page-252-0"></span>**12.1.2 aktivera och inaktivera AFC**

## **NC-funktioner för AFC (alternativ 45)**

## **Användningsområde**

Du aktiverar och inaktiverar den adaptiva matningsregleringen AFC från NC-programmet.

### **Förutsättningar**

- Programvarualternativ 45 adaptiv matningsreglering AFC
- Regleringsinställningar i tabellen **AFC.tab** definierar **Ytterligare information:** ["AFC-grundinställningar AFC.tab", Sida 455](#page-454-0)
- Önskad regleringsinställning definierad för alla verktyg Ytterligare information: ["verktygstabell tool.t", Sida 408](#page-407-0)
- Omkopplare **AFC** aktiv **Ytterligare information:** ["Brytaren AFC i driftarten Programkörning", Sida 255](#page-254-0)

### **Funktionsbeskrivning**

Styrsystemet erbjuder flera funktioner med vilka du kan starta och avsluta AFC:

- **FUNCTION AFC CTRL**: Funktionen **AFC CTRL** startar reglerdriften från det ställe där detta NC-block exekveras, även när inlärningsfasen ännu inte har avslutats.
- **FUNCTION AFC CUT BEGIN TIME1 DIST2 LOAD3**: Styrsystemet startar en bearbetningsoperation med aktiv **AFC**. Växling från inlärningsskär till reglerdrift sker så snart referensbelastningen har registrerats under inlärningsfasen eller när en av de förinställda **TIME**, **DIST** eller **LOAD** har uppfyllts.
- **FUNCTION AFC CUT END**: Funktionen **AFC CUT END** avslutar AFC-regleringen.

#### **Inmatning**

#### **FUNCTION AFC CTRL**

**11 FUNCTION AFC CTRL** ; starta AFC i regleringsdrift

NC-funktionen innehåller följande syntaxelement:

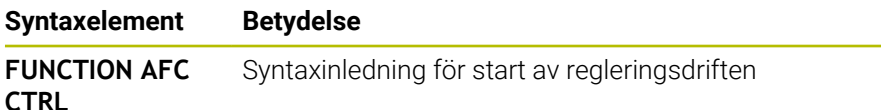

#### **FUNCTION AFC CUT**

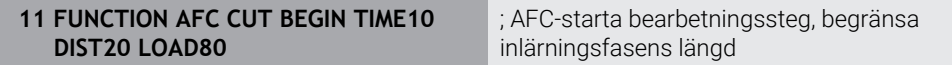

NC-funktionen innehåller följande syntaxelement:

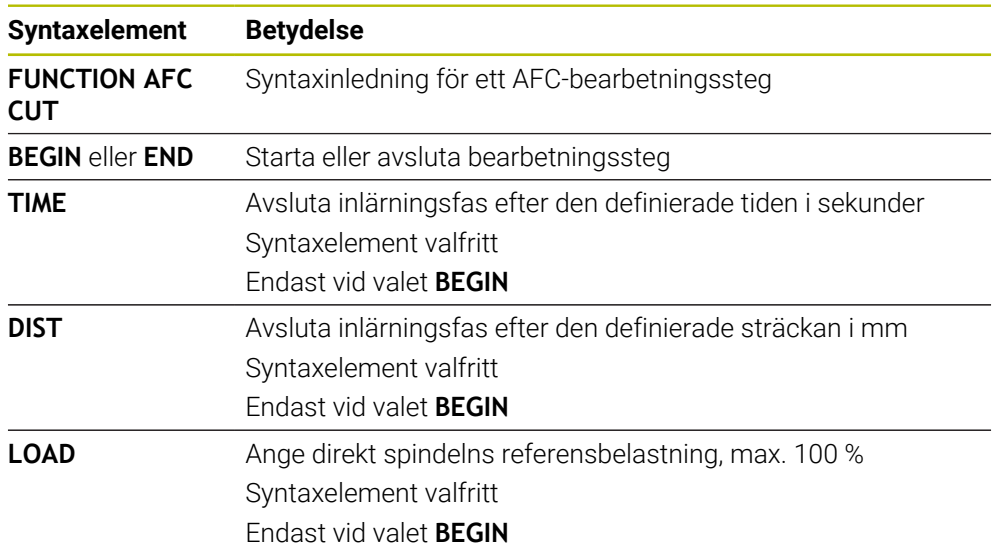

### **Anmärkning**

# *HÄNVISNING*

#### **Varning, fara för verktyg och arbetsstycke!**

När du aktiverar bearbetningsläget **FUNCTION MODE TURN** raderar styrsystemet de aktuella **OVLD**-värdena. Därför måste du programmera bearbetningsläget innan verktyget anropas! Vid felaktig programmeringsföljd sker ingen verktygsövervakning, vilket kan leda till skador på verktyg och arbetsstycke!

- Programmera bearbetningsläget **FUNCTION MODE TURN** innan verktyget anropas
- Specifikationerna **TIME**, **DIST** och **LOAD** är modalt verksamma. Du kan återställa dem med inmatning **0**.
- Exekvera inte funktionen **AFC CUT BEGIN** förrän startvarvtalet har nåtts. Annars visar styrsystemet ett felmeddelande och AFC-snittet startas inte.
- Du kan förinställa en reglerreferensbelastning med hjälp av verktygstabellens kolumn **AFC LOAD** och med hjälp av uppgiften **LOAD** i NC-programmet! Värdet **AFC LOAD** aktiverar du via verktygsanropet, värdet **LOAD** med hjälp av funktionen **FUNCTION AFC CUT BEGIN**.

Om du programmerar båda varianterna, använder styrsystemet det värde som har programmerats i NC-programmet!

## <span id="page-254-0"></span>**Brytaren AFC i driftarten Programkörning**

#### **Användningsområde**

Med brytaren **AFC** aktiverar eller inaktiverar du den adaptiva matningsregleringen AFC i driftarten **Programkörning**.

#### **Relaterade ämnen**

aktivera AFC i NC-programmet

**Ytterligare information:** ["NC-funktioner för AFC \(alternativ 45\)", Sida 253](#page-252-0)

#### **Förutsättningar**

- Programvarualternativ 45 adaptiv matningsreglering AFC
- Godkänd av maskintillverkaren

Med den valfria maskinparametern **Enable** (nr 120001) definierar maskintillverkaren om du kan använda AFC.

#### **Funktionsbeskrivning**

Endast om du aktiverar brytaren **AFC** har NC-funktionerna en verkan förAFC. Om du inte uttryckligen inaktiverar AFC med hjälp av brytaren, förblir AFC aktiv. Styrsystemet sparar brytarens inställning även under en omstart av styrsystemet. När omkopplaren **AFC** är aktiv visar styrsystemet en symbol i arbetsområdet **Positioner**. Förutom matningspotentiometerns aktuella läge visar styrsystemet det reglerade matningsvärdet i %.

**Ytterligare information:** ["arbetsområde Positioner", Sida 111](#page-110-0)

#### **Anmärkning**

## *HÄNVISNING*

#### **Varning, fara för verktyg och arbetsstycke!**

När du deaktiverar funktionen AFC använder styrsystemet den programmerade bearbetningsmatningen omedelbart. Om AFC har minskat matningen före inaktiveringen (t.ex. på grund av förslitning), kommer styrsystemet att öka hastigheten upp till den programmerade matningen. Detta gäller oberoende av hur funktionen inaktiveras (t.ex matningspotentiometer). Matningsökningen kan leda till skador på verktyg och arbetsstycke!

- När **FMIN**-värdet skulle behöva underskridas stoppas bearbetningen (funktionen **AFC** deaktiveras inte)
- Definiera överbelastningsreaktion efter att **FMIN**-värdet underskrids
- När den adaptiva matningsregleringen är aktiv i mode **reglering** sätter styrsystemet internt spindel-overriden till 100 %. Du kan inte längre påverka spindelvarvtalet.
- När den adaptiva matningsregleringen är aktiv i läget **reglering** övertar styrsystemet matnings-overridens funktion.
	- Om du ökar matningsoverriden, har detta inte någon inverkan på regleringen.
	- Om du sänker åsidosättnings-matningen med potentiometern med mer än 10 % i förhållande till läget i början av programmet, stängs styrsystemet AFC av. Du kan återigen aktivera regleringen med omkopplaren **AFC**.
	- Potentiometervärden upp till 50 % har alltid effekt, även vid aktiv reglering.
- Blockframläsning är tillåtet vid aktiv matningsreglering. Styrsystemet tar då hänsyn till följande återstartställets bearbetningsoperationsnummer.

# **12.1.3 AFC-inlärningsskärning**

## **Användningsområde**

Med inlärningsskärningen bestämmer styrsystemet spindelns referensbelastning för bearbetningssteget. Baserat på referensbelastningen anpassar styrsystemet matningen i regleringsdriften.

Om du redan tidigare har bestämt referensbelastningen för en bearbetning kan du förinställa värdet för bearbetningen. För detta ändamål har styrsystemet kolumnen **AFC-LOAD** i verktygsförvaltningen och syntaxelementet **LOAD** i funktionen **FUNCTION AFC CUT BEGIN**. I så fall utför styrsystemet inte längre en inlärningsskärning utan använder direkt det förinställda värdet för regleringen.

### **Relaterade ämnen**

Ange den kända referensbelastningen i kolumnen **AFC-LOAD** i verktygsförvaltningen

**Ytterligare information:** ["verktygstabell tool.t", Sida 408](#page-407-0)

Definiera känd referensbelastning i funktionen **FUNCTION AFC CUT BEGIN Ytterligare information:** ["NC-funktioner för AFC \(alternativ 45\)", Sida 253](#page-252-0)

# **Förutsättningar**

- Programvarualternativ 45 adaptiv matningsreglering AFC
- Regleringsinställningar i tabellen **AFC.tab** definierar
	- **Ytterligare information:** ["AFC-grundinställningar AFC.tab", Sida 455](#page-454-0)
- Önskad regleringsinställning definierad för alla verktyg Ytterligare information: ["verktygstabell tool.t", Sida 408](#page-407-0)
- Önskat NC-program valt i driftarten **Programkörning**
- Omkopplare **AFC** aktiv

**Ytterligare information:** ["Brytaren AFC i driftarten Programkörning", Sida 255](#page-254-0)

# **Funktionsbeskrivning**

Vid ett inlärningsskär kopierar styrsystemet för varje bearbetningsavsnitt först de grundinställningar som är definierade i tabellen AFC.TAB till filen **<name>.H.AFC.DEP**.

**Ytterligare information:** ["Inställningsfil AFC.DEP för inlärningsskärningar",](#page-457-0) [Sida 458](#page-457-0)

När du genomför ett inlärningsskär, visar styrsystemet den för tillfället bestämda spindelreferensbelastningen i ett överlagrat fönster.

Om styrsystemet har bestämt regleringsreferensbelastningen avslutar det inlärningsskärningen och växlar till regleringsdriften.

## **Anmärkning**

- När du genomför ett inlärningsskär, sätter styrsystemet internt spindel-overriden till 100 %. Du kan inte längre påverka spindelvarvtalet.
- Du kan påverka bearbetningsmatningen godtyckligt under inlärningsskäret via matnings-overriden och därmed påverka den registrerade referenslasten.
- Vid behov kan du upprepa ett inlärningsskär ett godtyckligt antal gånger. För att göra detta sätter du tillbaka status **ST** manuellt till **L**. Om den programmerade matningen var alldeles för högt programmerad och du vred ned matningsoverriden väldigt mycket, behöver inlärningsskäret upprepas.
- När den fastställda referenslasten är högre än 2 %, växlar styrsystemet status från inlärning (**L**) till reglering (**C**). Vid mindre värden är en adaptiv matningsreglering inte möjlig.
- **I** lbearbetningsläget **FUNCTION MODE TURN** är den lägsta referensbelastningen 5 %. Även om lägre värden räknas fram använder styrsystemet den lägsta referensbelastningen. Därför baseras också de procentuella överbelastningsgränserna på min. 5 %.

## **12.1.4 Övervaka verktygsförslitning och verktygsbelastning**

## **Användningsområde**

Med den adaptiva matningsregleringen AFC kan du övervaka verktyget för förslitning och brott. För att göra detta använder du kolumnerna **AFC-OVLD1** och **AFC-OVLD2** i verktygsförvaltningen.

#### **Relaterade ämnen**

■ Kolumnerna **AFC-OVLD1** och **AFC-OVLD2** i verktygsförvaltningen **Ytterligare information:** ["verktygstabell tool.t", Sida 408](#page-407-0)

## **Funktionsbeskrivning**

Om var och en av **AFC.TAB**-kolumnerna **FMIN** och **FMAX** har värdet 100 % är den adaptiva matningsregleringen inaktiverad, men den skärkraftsrelaterade verktygsslitage- och verktygsbelastningsövervakningen kvarstår.

**Ytterligare information:** ["AFC-grundinställningar AFC.tab", Sida 455](#page-454-0)

### **Verktygsslitageövervakning**

Aktivera den skärkraftsrelaterade verktygsförslitningsövervakningen, genom att i verktygstabellens kolumn **AFC-OVLD1** definiera ett värde som inte är 0.

Överbelastningsreaktionen beror på **AFC.TAB**-kolumnen **OVLD**.

Styrsystemet utvärderar i samband med den skärkraftsrelaterade verktygsslitageövervakningen enbart valmöjligheterna **M**, **E** och **L** i kolumnen **OVLD**, vilket ger följande möjliga reaktioner:

- **Inväxlat fönster**
- Spärra det aktuella verktyget
- Växla in av ett systerverktyg

#### **Verktygsbelastningsövervakning**

Aktivera den skärkraftsrelaterade verktygsbelastningsövervakningen (verktygsbrottkontroll), genom att i verktygstabellens kolumn **AFC-OVLD2** definiera ett värde som inte är 0.

Som överbelastningsreaktion genomför styrsystemet alltid ett bearbetningsstopp och spärrar samtidigt det aktuella verktyget!

I svarvdrift kan styrsystemet övervaka verktygsförslitning och verktygsbrott.

Ett verktygsbrott resulterar i en plötslig belastningsminskning. För att styrsystemet skall kunna övervaka belastningsminskningen, anger du värdet 1 i kolumnen SENS.

**Ytterligare information:** ["AFC-grundinställningar AFC.tab", Sida 455](#page-454-0)

# **12.2 Aktiv dämpning av bearbetningsvibrationer ACC (alternativ 145)**

#### **Användningsområde**

Vibrationsmärken kan uppstå framförallt vid kraftig maskinbearbetning. **ACC** dämpar bearbetningsvibrationerna och skyddar därigenom verktyget och maskinen. Dessutom är högre skärningsprestanda möjlig med **ACC**.

#### **Relaterade ämnen**

Kolumn **ACC** i verktygstabellen

Ytterligare information: ["verktygstabell tool.t", Sida 408](#page-407-0)

### **Förutsättningar**

- Programvarualternativ 145 aktiv dämpning av bearbetningsvibrationer ACC
- Styrsystem anpassat av maskintillverkaren
- Kolumnen **ACC** i verktygsförvaltningen definierad med **Y**
- Antal verktygsskärningar definierade i kolumnen **CUT**

### **Funktionsbeskrivning**

Vid grovbearbetning (med hög effekt) uppstår stora fräskrafter. Beroende på verktygets varvtal, de resonanser som förekommer i verktygsmaskinen och spånvolymen (skärkraften vid fräsning) kan **vibrationer** uppkomma. Sådana vibrationer belastar maskinen mycket, vilket resulterar i fula märken på arbetsstyckets yta. Även verktyget slits snabbt och ojämnt på grund av vibrationerna, i extremfall kan det till och med leda till verktygsbrott.

För att det ska gå att reducera en maskins vibrationsbenägenhet erbjuder HEIDENHAIN nu den effektiva reglerfunktionen **ACC** (Active Chatter Control). Vid tung bearbetning ger användning av denna reglerfunktion särskilt positiva effekter. Med ACC är väsentligt högre skärkraft möjlig. Beroende på maskintyp kan samtidigt spånvolymen i många fall ökas med mer än 25 %. Samtidigt minskar du belastningen för maskinen och ökar verktygets livslängd.

ACC är speciellt utvecklad för grovbearbetning och tung bearbetning och är särskilt effektiv inom detta område. Vilka fördelar ACC ger när det gäller din bearbetning med din maskin och ditt verktyg behöver du testa genom lämplig utprovning. Du aktiverar och inaktiverar ACC med omkopplaren **ACC** i driftarten **Programkörning** eller användningen **MDI**.

**Ytterligare information:** ["Driftläge Programkörning", Sida 370](#page-369-0)

**Ytterligare information:** ["Tillämpning MDI", Sida 365](#page-364-0)

När ACC är aktivt visar styrsystemet en symbol i arbetsområdet **Positioner**.

**Ytterligare information:** ["arbetsområde Positioner", Sida 111](#page-110-0)

### **Anmärkning**

- ACC minskar eller förhindrar vibrationer i intervallet från 20 till 150 Hz. Om ACC inte uppvisar någon verkan ligger vibrationerna utanför intervallet i förekommande fall.
- Med programvarualternativet 146 vibrationsdämpning för maskiner MVC kan du också påverka resultatet positivt.

# **12.3 Globala programinställningar GPS (alternativ 44)**

## **12.3.1 Grunder**

## **Användningsområde**

Med de globala programinställningarna GPS kan du definiera valda transformeringar och inställningar, utan att ändra NC-programmet. Alla inställningar är globalt verksamma och överlagras på det respektive aktiva NC-programmet.

#### **Relaterade ämnen**

- Koordinattransformationer i NC-programmet
	- **Ytterligare information:** Bruksanvisning Programmering och testning **Ytterligare information:** Bruksanvisning bearbetningscykler
- Fliken **GPS** i arbetsområdet **STATUS Ytterligare information:** ["Flik GPS \(alternativ 44\)", Sida 122](#page-121-0)
- Styrningens referenssystem **Ytterligare information:** ["Referenssystem", Sida 198](#page-197-0)

## **Förutsättning**

■ Programvarualternativ 44 globala programinställningar GPS

## **Funktionsbeskrivning**

Du definierar och aktiverar värdena för de globala programinställningarna i arbetsområdet **GPS**.

Arbetsområdet **GPS** är tillgängligt i driftarten **Programkörning** liksom i användningen **MDI** i driftarten **Manuell**.

Transformeringarna av arbetsområdet **GPS** får effekt i alla driftlägen och även efter en omstart av styrsystemet.

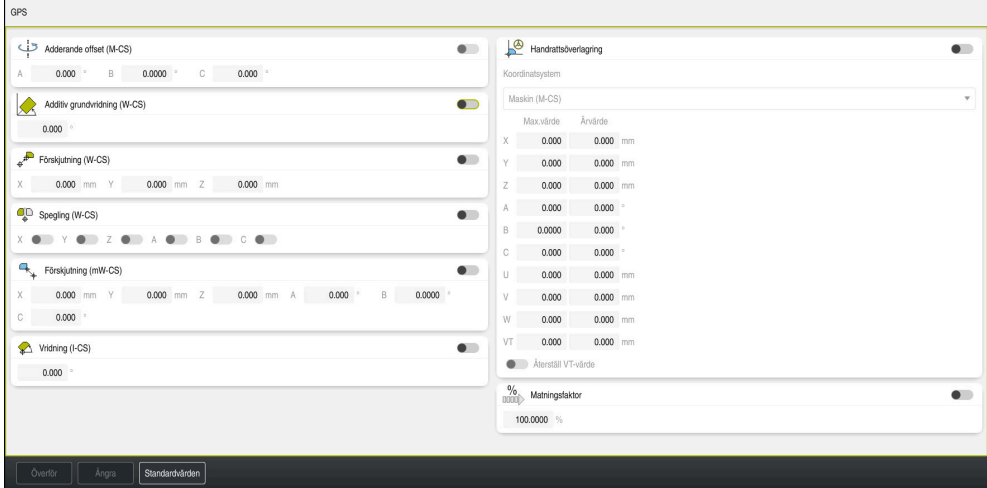

Arbetsområdet **GPS** med aktiva funktioner

Du aktiverar funktionerna för GPS med hjälp av omkopplare.

Styrsystemet markerar den ordningsföljd i vilken transformeringarna får effekt med gröna siffror.

Styrsystemet visar de aktiva inställningarna för GPS på fliken **GPS** i arbetsområdet **STATUS**.

**Ytterligare information:** ["Flik GPS \(alternativ 44\)", Sida 122](#page-121-0)

Innan du i driftarten **Programkörning** exekverar ett NC-program med aktiva GPS, måste du bekräfta användningen av GPS-funktionerna i ett popup-fönster.

#### **Funktionsknappar**

Styrsystemet har följande funktionsknappar i arbetsområdet **GPS**:

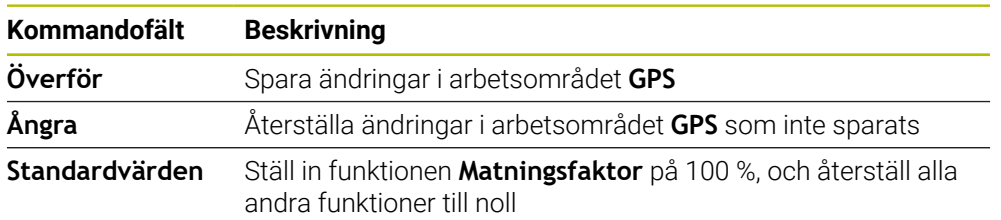

De globala programinställningarna GPS omfattar följande funktioner:

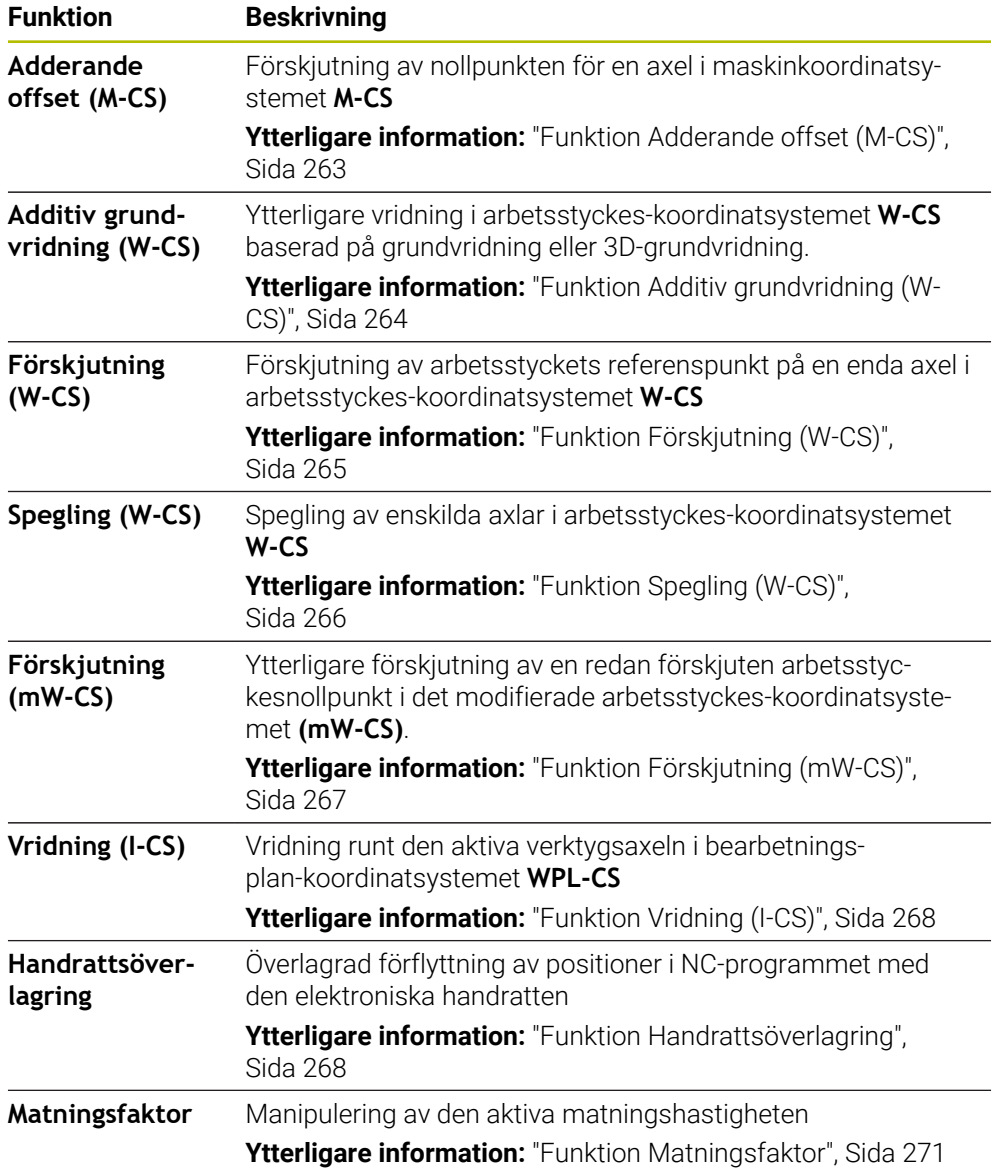

# **Definiera och aktivera GPS globala programinställningar**

Du definierar och aktiverar de globala programinställningarna GPS som följer:

- Välj driftart, t.ex. **PROGRAMKÖRNING**
- Öppna arbetsområdet **GPS**
- Aktivera omkopplaren för önskad funktion, t.ex. **Adderande offset (M-CS)**
- > Styrsystemet aktiverar den valda funktionen.
- Mata in värde i önskat fält, t.ex. **A=10,0°**

Överför

 $\Rightarrow$ 

- Välj **Överför** > Styrsystemet använder de inmatade värdena.
	- Om du väljer ett NC-program för programkörningen Ĭ. måste du bekräfta de globala programinställningarna GPS.

# **GPS Återställa**

Du återställer de globala programinställningarna GPS som följer:

 $\Rightarrow$ 

Standardvärden

- Välj driftart, t.ex. **Programkörning**
- Öppna arbetsområdet **GPS**
- Välj **Standardvärden**

Välj **Överför**

Så länge du inte har valt funktionsknappen **Överför** kan du återställa värdena med funktionen **Ångra**.

- Styrsystemet ställer in värdena för alla globala programinställningar GPS med undantag för matningsfaktorn på noll.
- Styrsystemet ställer in matningsfaktorn på 100 %.
- Överför
- > Styrsystemet sparar de återställda värdena.

## **Anmärkning**

- Styrsystemet visar alla axlar som inte är aktiva på din maskin som gråmarkerade.
- Du definierar värdeinmatningar i den valda måttenheten för positionsvisningen mm eller tum, t.ex. förskjutningsvärden och värden för **Handrattsöverlagring**. Inmatning av vinkel sker alltid i grader.
- Användning av avkännarsystemsfunktioner avaktiverar de globala programinställningarna GPS (Alternativ 44) tillfälligt.
- Med den valfria maskinparametern **CfgGlobalSettings** (nr 128700) definierar du vilka GPS-funktioner som ska finnas i styrsystemet. Maskintillverkaren aktiverar den här parametern.

# <span id="page-262-0"></span>**12.3.2 Funktion Adderande offset (M-CS)**

## **Användningsområde**

Med funktionen **Adderande offset (M-CS)** kan du förskjuta nolläget för en maskinaxel i maskinkoordinatsystemet **M-CS**. Den här funktionen kan du använda t.ex. på stora maskiner, för att kompensera en axel när axelvinklar används.

#### **Relaterade ämnen**

■ Maskinkoordinatsystem **M-CS** 

**Ytterligare information:** ["maskin-koordinatsystem M-CS", Sida 200](#page-199-0)

Skillnad mellan grundvridning och förskjutning

**Ytterligare information:** ["Bastransformation och förskjutning", Sida 451](#page-450-0)

## **Funktionsbeskrivning**

Styrsystemet lägger till värdet till den aktiva axelspecifika förskjutningen från utgångspunkttabellen.

**Ytterligare information:** ["Utgångspunkttabell", Sida 447](#page-446-0)

Om du aktiverar ett värde i funktionen **Adderande offset (M-CS)**, ändras nolläget för den berörda axeln i positionsvisningen för arbetsområdet **Positioner**. Styrsystemet utgår från ett annat nolläge för axlarna.

**Ytterligare information:** ["arbetsområde Positioner", Sida 111](#page-110-0)

## **Användningsexempel**

Du förstorar körområdet för en maskin med AC-gaffelhuvud med hjälp av funktionen **Adderande offset (M-CS)**. Du använder en excentrisk verktygshållare och förskjuter C-axelns nollpunkt med 180°.

Utgångssituation:

- Maskinkinematik med AC-gaffelhuvud
- Användning av en excentrisk verktygshållare

Verktyget är fastspänt i en excentrisk verktygshållare utanför C-axelns rotationscentrum.

■ Maskinparameter **presetToAlignAxis** (Nr. 300203) för C-axeln är definierad med **FALSE**

Du ökar körsträckan på följande sätt:

- Öppna arbetsområdet **GPS**
- Aktivera omkopplaren **Adderande offset (M-CS)**
- Ange **C 180°**

Överför

Välj **Överför**

- ▶ Programmera en positionering med **L C+0** i det önskade NC-programmet
- ▶ NC-program välja
- Styrsystemet tar hänsyn till 180°-vridningen vid alla Caxelpositioneringar liksom den ändrade verktygspositionen.
- C-axelns läge har inte någon inverkan på arbetsstyckets utgångspunkt.

# **Anmärkning**

- När du har aktiverat en additiv förskjutning ställer du in arbetsstyckeutgångspunkten på nytt.
- Med den valfria maskinparametern **presetToAlignAxis** (nr 300203) definierar maskintillverkaren axelspecifikt hur styrsystemet ska tolka förskjutningar i följande NC-funktioner:
	- **FUNCTION PARAXCOMP**
	- **FUNCTION POLARKIN** (option 8)
	- **FUNCTION TCPM** eller **M128** (alternativ 9)
	- **FACING HEAD POS** (option 50)

**Ytterligare information:** Bruksanvisning Programmering och testning

# <span id="page-263-0"></span>**12.3.3 Funktion Additiv grundvridning (W-CS)**

## **Användningsområde**

Funktionen **Additiv grundvridning (W-CS)** möjliggör, t.ex. bättre utnyttjande av arbetsutrymmet. Du kan exempelvis vrida ett NC-program med 90°, så att X- och Yriktningen byts ut vid exekveringen.

## **Funktionsbeskrivning**

Funktionen **Additiv grundvridning (W-CS)** verkar utöver grundvridningen eller 3Dgrundvridningen från utgångspunkttabellen. Värdena i utgångspunkttabellen ändrar sig inte då.

**Ytterligare information:** ["Utgångspunkttabell", Sida 447](#page-446-0)

Funktionen **Additiv grundvridning (W-CS)** har ingen inverkan på positionsindikatorn.

## **Användningsexempel**

Du vrider CAM-utmatningen från ett NC-program med 90° och kompenserar för vridningen med hjälp av funktionen **Additiv grundvridning (W-CS)**.

Utgångssituation:

- Befintlig CAM-utmatning för portalfräsmaskiner med stort rörelseområde i Yaxeln
- Tillgängligt bearbetningscentrum har endast det nödvändiga rörelseområdet i Xaxeln
- Råämnet har spänts fast vridet med 90° (långa sidan längs med X-axeln)
- NC-programmet måste vridas med 90° (förtecken beroende på utgångspunktens läge)

Du vrider CAM-utmatningen som följer:

- Öppna arbetsområdet **GPS**
- Aktivera omkopplaren för **Additiv grundvridning (W-CS)**
- Ange **90°**

Överför

- Välj **Överför**
- Välj NC-program
- > Styrsystemet tar hänsyn till 90°-vridningen vid alla axelpositioneringar.

# <span id="page-264-0"></span>**12.3.4 Funktion Förskjutning (W-CS)**

## **Användningsområde**

Du kan med hjälp av funktionen **Förskjutning (W-CS)** t.ex. kompensera för förskjutningen till arbetsstyckets utgångspunkt för ett efterarbete som är svårt att närma sig.

## **Funktionsbeskrivning**

Funktionen **Förskjutning (W-CS)** är verksam axelspecifikt. Värdet läggs till en befintlig förskjutning i arbetsstyckes-koordinatsystemet **W-CS**.

**Ytterligare information:** ["arbetsstycke-koordinatsystem W-CS", Sida 204](#page-203-0)

Funktionen **Förskjutning (W-CS)** påverkar positionsindikatorn. Styrsystemet förskjuter visningen med det aktiva värdet.

**Ytterligare information:** ["Positionsindikator", Sida 135](#page-134-0)

### **Användningsexempel**

Du bestämmer ytan på ett arbetsstycke som ska efterarbetas med hjälp av handratten och kompenserar förskjutningen med hjälp av funktionen **Förskjutning (W-CS)**.

Utgångssituation:

- Det behövs efterarbete på en friformsyta
- Arbetsstycke fastspänt
- Grundvridning och arbetsstyckets utgångspunkt har registrerats i bearbetningsplanet
- Z-koordinaten behöver fastställas med hjälp av handratten eftersom det är en friformsyta

Så här förskjuter du arbetsstyckesytan för ett arbetsstycke som ska efterarbetas:

- Öppna arbetsområdet **GPS**
- Aktivera omkopplaren **Handrattsöverlagring**
- Bestäm arbetsstyckets yta med hjälp av tangering med handratten
- Aktivera omkopplaren **Förskjutning (W-CS)**
- Överför fastställt värde till motsvarande axel i funktionen **Förskjutning (W-CS)**, t.ex. **Z**

Överför

- Välj **Överför**
- ▶ NC-program starta
- **Handrattsöverlagring** aktiveras med koordinatsystem **Arbstycke (WPL-CS)**
- Bestäm arbetsstyckets yta med hjälp av tangering med handratten för finjustering
- Välj NC-program
- Styrsystemet tar hänsyn till **Förskjutning (W-CS)**.
- Styrsystemet använder det aktuella värdet från **Handrattsöverlagring** i koordinatsystem **Arbstycke (WPL-CS)**.

# <span id="page-265-0"></span>**12.3.5 Funktion Spegling (W-CS)**

## **Användningsområde**

Du kan med funktionen **Spegling (W-CS)** utföra en spegelvänd bearbetning av ett NC-program, utan att behöva ändra NC-programmet.

## **Funktionsbeskrivning**

Funktionen **Spegling (W-CS)** är verksam axelspecifikt. Värdet adderas till speglingen som har definierats i NC-programmet före lutningen av bearbetningsplanet med cykel **8 SPEGLING** eller funktionen **TRANS MIRROR**.

**Ytterligare information:** Bruksanvisning bearbetningscykler

**Ytterligare information:** Bruksanvisning Programmering och testning

Funktionen **Spegling (W-CS)** har ingen inverkan på positionsindikatorn i arbetsområdet **Positioner**.

**Ytterligare information:** ["Positionsindikator", Sida 135](#page-134-0)

## **Användningsexempel**

Du bearbetar ett NC-program spegelvänt med hjälp av funktionen **Spegling (W-CS)**. Utgångssituation:

- Befintlig CAM-utmatning för höger spegelhus
- NC-program på mitten av kulfräsen och funktionen **FUNCTION TCPM** levererad med rymdvinklar
- Arbetsstyckets nollpunkt befinner sig i råämnets centrum
- Spegling i X-axeln krävs för tillverkningen av det vänstra spegelhuset

Du speglar CAM-utmatningen av ett NC-program som följer:

- Öppna arbetsområdet **GPS**
- Aktivera omkopplaren **Spegling (W-CS)**
- Aktivera omkopplaren **X**

Överför

```
Välj Överför
```
- ► Exekvera NC-programmet
- Styrsystemet tar hänsyn till **Spegling (W-CS)** av X-axeln och de rotationsaxlar som behövs.

# **Anmärkning**

- När du använder **PLANE**-funktioner eller funktionen **FUNCTION TCPM** med rymdvinklar, speglas också rotationsaxlarna med så att de passar till den speglade huvudaxeln. Detta skapar alltid samma konstellation, oberoende av om rotationsaxlarna har markerats i arbetsområdet **GPS** eller inte.
- Vid **PLANE AXIAL** har speglingen av rotationsaxlarna inte någon inverkan.
- För funktionen **FUNCTION TCPM** med axelvinklar måste du enskilt aktivera alla axlar som ska speglas i arbetsområdet **GPS**.

# <span id="page-266-0"></span>**12.3.6 Funktion Förskjutning (mW-CS)**

### **Användningsområde**

Du kan med hjälp av funktionen **Förskjutning (mW-CS)** t.ex. kompensera för förskjutningen till arbetsstyckets utgångspunkt för ett efterarbete som är svårt att närma sig i det modifierade arbetsstyckes-koordinatsystemet **mW-CS** .

## **Funktionsbeskrivning**

Funktionen **Förskjutning (mW-CS)** är verksam axelspecifikt. Värdet läggs till en befintlig förskjutning i arbetsstyckes-koordinatsystemet **W-CS**.

**Ytterligare information:** ["arbetsstycke-koordinatsystem W-CS", Sida 204](#page-203-0)

Funktionen **Förskjutning (mW-CS)** påverkar positionsindikatorn. Styrsystemet förskjuter visningen med det aktiva värdet.

**Ytterligare information:** ["Positionsindikator", Sida 135](#page-134-0)

Ett modifierat arbetsstyckes-koordinatsystem **mW-CS** föreligger vid en aktiv **Förskjutning (W-CS)** eller aktiv **Spegling (W-CS)**. Utan dessa föregående koordinattransformationer påverkar **Förskjutning (mW-CS)** direkt i arbetsstyckeskoordinatsystemet **W-CS** och är därmed identisk med **Förskjutning (W-CS)**.

#### **Användningsexempel**

Du speglar CAM-utmatningen av ett NC-program. Efter speglingen flyttar du arbetsstyckets nollpunkt i det speglade koordinatsystemet för att tillverka motstycket till ett spegelhus.

Utgångssituation:

- Befintlig CAM-utmatning för höger spegelhus
- Arbetsstyckets nollpunkt befinner sig vid råämnets främre vänstra hörn
- NC-program på mitten av kulfräsen och funktionen **Function TCPM** levererad med rymdvinklar
- Vänster spegelhus ska tillverkas

Du flyttar nollpunkten i det speglade koordinatsystemet som följer:

- Öppna arbetsområdet **GPS**
- Aktivera omkopplaren **Spegling (W-CS)**
- Aktivera omkopplaren **X**

Överför

- Aktivera omkopplaren **Förskjutning (mW-CS)**
- Ange värdet för förskjutning av arbetsstyckets nollpunkt i det speglade koordinatsystemet
	- Välj **Överför**
		- Fortsätt NC-programmet
		- Styrsystemet tar hänsyn till **Spegling (W-CS)** av X-axeln och de rotationsaxlar som krävs.
		- > Styrsystemet tar hänsyn till arbetsstyckets nollpunkts förändrade läge.

# <span id="page-267-0"></span>**12.3.7 Funktion Vridning (I-CS)**

## **Användningsområde**

Med funktionen **Vridning (I-CS)** kan du t.ex. kompensera snedställningen av ett arbetsstycke i det redan vridna bearbetningsplan-koordinatsystemet **WPL-CS**, utan att då ändra NC-programmet.

## **Funktionsbeskrivning**

Funktionen **Vridning (I-CS)** är verksam i det tiltade bearbetningsplanets koordinatsystem **WPL-CS**. Värdet adderas till en vridning i NC-programmet med cykel **10 VRIDNING** eller funktionen **TRANS ROTATION**.

**Ytterligare information:** Bruksanvisning bearbetningscykler

**Ytterligare information:** Bruksanvisning Programmering och testning

Funktionen **Vridning (I-CS)** har ingen inverkan på positionsindikatorn.

# <span id="page-267-1"></span>**12.3.8 Funktion Handrattsöverlagring**

## **Användningsområde**

Med funktionen **Handrattsöverlagring** kan du under programkörningen överlagrat flytta axlarna med handratten. Du väljer det koordinatsystem, i vilket funktionen **Handrattsöverlagring** verkar.

### **Relaterade ämnen**

■ Handrattsöverlagring med M118 **Ytterligare information:** Bruksanvisning Programmering och testning

# **Funktionsbeskrivning**

I kolumnen **Max.värde** definierar du den maximala möjliga förflyttningssträckan för axeln i fråga. Du kan ange både ett positivt och ett negativt inmatningsvärde. Därmed är den maximala sträckan dubbelt så stor som ingångsvärdet.

I kolumnen **Ärvärde** visar styrsystemet för varje axel den sträcka som har förflyttats med hjälp av handratten.

Ett **Ärvärde** kan du även editera manuellt. Om du anger ett värde som överstiger **Max.värde** kan du inte aktivera värdet. Styrsystemet markerar ett felaktigt värde i rött. Styrsystemet visar ett varningsmeddelande och förhindrar stängning av formuläret.

När ett **Ärvärde** har angivits vid aktivering av funktionen, utför styrsystemet förflyttningen till den nya positionen via återkörningsmenyn.

**Ytterligare information:** ["Ny framkörning till konturen", Sida 388](#page-387-0)

Funktionen **Handrattsöverlagring** påverkar positionsindikatorn i arbetsområdet **Positioner**. Styrsystemet visar de värden som förskjutits med hjälp av handratten i positionsindikatorn.

**Ytterligare information:** ["arbetsområde Positioner", Sida 111](#page-110-0)

Värdet för de båda möjligheterna till **Handrattsöverlagring** visas av styrsystemet i den utökade statusvisningen på fliken **POS HR**.

Styrsystemet visar på fliken **POS HR**, för arbetsområdet **STATUS**, om **Max.värde** är definierat med hjälp av funktionen **M118** eller de globala programinställningarna GPS.

**[Ytterligare information:](#page-126-0)** "Fil POS HR", Sida 127

#### **Virtuell verktygsaxel VT**

Den virtuella verktygsaxeln **VT** behöver du för bearbetning med lutade verktyg, t.ex. för tillverkning av sneda hål utan vridet bearbetningsplan.

Du kan även utföra en **Handrattsöverlagring** i den aktiva verktygsaxelriktningen. **VT** motsvarar alltid riktningen för den aktiva verktygsaxeln. För maskiner med huvudrotationsaxlar kan det hända att denna riktning inte motsvarar baskoordinatsystemet **B-CS**. Du aktiverar funktionen med raden **VT**.

**Ytterligare information:** ["Anteckningar om olika maskinkinematiker", Sida 218](#page-217-0)

Värden som flyttas med handratten i **VT** förblir aktiva som standard även efter ett verktygsbyte. Om du aktiverar omkopplaren **Återställ VT-värde** återställer styrsystemet ärvärdet för **VT** vid ett verktygsbyte.

Styrsystemet visar värdena för den virtuella verktygsaxeln **VT** på fliken **POS HR** i arbetsområdet **Status**.

**[Ytterligare information:](#page-126-0)** "Fil POS HR", Sida 127

För att styrsystemet ska visa värden måste du vid **Handrattsöverlagring** i funktionen **VT** definiera ett värde större än 0.

# **Anmärkning**

# *HÄNVISNING*

### **Varning kollisionsrisk!**

Det koordinatsystem som har valts i urvalsmenyn påverkar också **Handrattsöverlagring** med **M118**, trots inaktiva globala programinställningar GPS. Under **Handrattsöverlagring** och den efterföljande bearbetningen finns det kollisionsrisk!

- Välj alltid koordinatsystem **Maskin (M-CS)** innan du lämnar formuläret
- ▶ Testa beteendet i maskinen

# *HÄNVISNING*

### **Varning kollisionsrisk!**

När båda möjligheterna till **Handrattsöverlagring** med **M118** och med de globala programinställningarna GPS är verksamma samtidigt, påverkar definitionerna varandra ömsesidigt och beroende på aktiveringens ordningsföljd. Under **Handrattsöverlagring** och den efterföljande bearbetningen finns det kollisionsrisk!

- Använd bara en typ av **Handrattsöverlagring**
- Använd i första hand **Handrattsöverlagring** i funktionen **Utökade maskininställningar**
- ▶ Testa beteendet i maskinen

HEIDENHAIN rekommenderar inte samtidig användning av de båda möjligheterna till **Handrattsöverlagring**. Om **M118** inte kan tas bort från NC-programmet, ska åtminstone **Handrattsöverlagring** i GPS aktiveras före programvalet. Därmed säkerställs att styrsystemet använder funktionen GPS och inte **M118**.

- När ingen koordinattransformation har aktiverats med varken NC-programmet eller via de globala programinställningarna inverkar **Handrattsöverlagring** identiskt på alla koordinatsystem.
- Om du med Dynamisk kollisionsövervakning DCM aktiv vill använda **Handrattsöverlagring** under bearbetningen måste styrsystemet befinna sig i avbrutet eller stoppat läge. Alternativt kan du även inaktivera DCM.

**Ytterligare information:** ["Dynamisk Kollisionsövervakning DCM \(alternativ 40\)",](#page-223-0) [Sida 224](#page-223-0)

- **Handrattsöverlagring** i virtuell axelriktning **VT** kräver varken någon **PLANE**funktion eller funktionen **FUNCTION TCPM**.
- Med maskinparametern **axisDisplay** (nr 100810) definierar du om styrsystemet visar den virtuella axeln **VT** i arbetsområdets utökade positionsvisning **Positioner**.

**Ytterligare information:** ["arbetsområde Positioner", Sida 111](#page-110-0)

## <span id="page-270-0"></span>**12.3.9 Funktion Matningsfaktor**

#### **Användningsområde**

Du kan med funktionen **Matningsfaktor** påverka de verksamma matningshastigheterna på maskinen, t.ex. för att justera matningshastigheterna för ett CAM-program. Därigenom kan du undvika att CAM-programmet återges på nytt med efterbehandlaren. På så sätt ändrar du procentuellt alla matningshastigheter, utan att utföra ändringar i NC-programmet.

#### **Relaterade ämnen**

Matningsbegränsning **F MAX**

Funktionen **Matningsfaktor** påverkar inte matningsbegränsningen med **F MAX**. **Ytterligare information:** ["Matningsbegränsning FMAX", Sida 374](#page-373-0)

### **Funktionsbeskrivning**

Du ändrar procentuellt alla matningshastigheter. Du definierar ett procentvärde från 1 % till 1 000 %.

Funktionen **Matningsfaktor** är verksam på den programmerade matningen och matningspotentiometern, men inte på snabbgången **FMAX**.

Styrsystemet visar i fältet **F** för arbetsområdet **Positioner** den aktuella matningshastigheten. Om funktionen **Matningsfaktor** är aktiv visas matningshastigheten med hänsyn till de definierade värdena.

**Ytterligare information:** ["Utgångspunkt och tekniska värden ", Sida 113](#page-112-0)

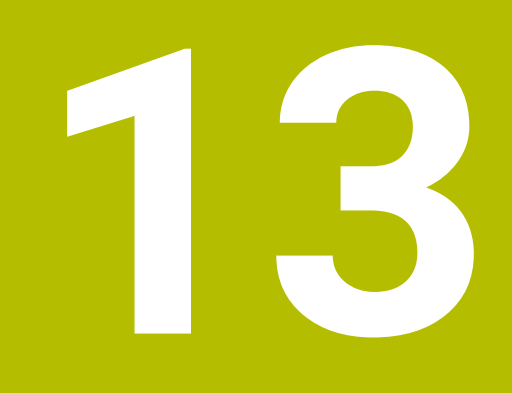

**Övervakning**

# **13.1 Processövervakning (alternativ 168)**

# **13.1.1 Grunder**

Med hjälp av processövervakningen upptäcker styrsystemet fel i processen, t. ex.:

- Verktygsbrott
- Felaktig eller utebliven förbearbetning av arbetsstycket
- Ändrad position eller storlek på råämnet
- Fel material, t.ex. aluminium istället för stål

Med processövervakningen kan du övervaka bearbetningsprocessen under programkörningen med hjälp av övervakningsuppgifter. Övervakningsuppgiften jämför signalförloppet för den aktuella bearbetningen i ett NC-program med en eller flera referensbearbetningar. Övervakningsuppgiften använder dessa referensbearbetningar för att fastställa en övre och en nedre gräns. Om den aktuella bearbetningen befinner sig utanför gränserna under en i förväg definierad väntetid, reagerar övervakningsuppgiften med en definierad reaktion. Om t.ex. spindelströmmen sjunker på grund av ett verktygsbrott, reagerar övervakningsuppgiften på ett i förväg definierat sätt.

**Ytterligare information:** ["Pausa, stoppa eller avbryt programkörningen", Sida 375](#page-374-0)

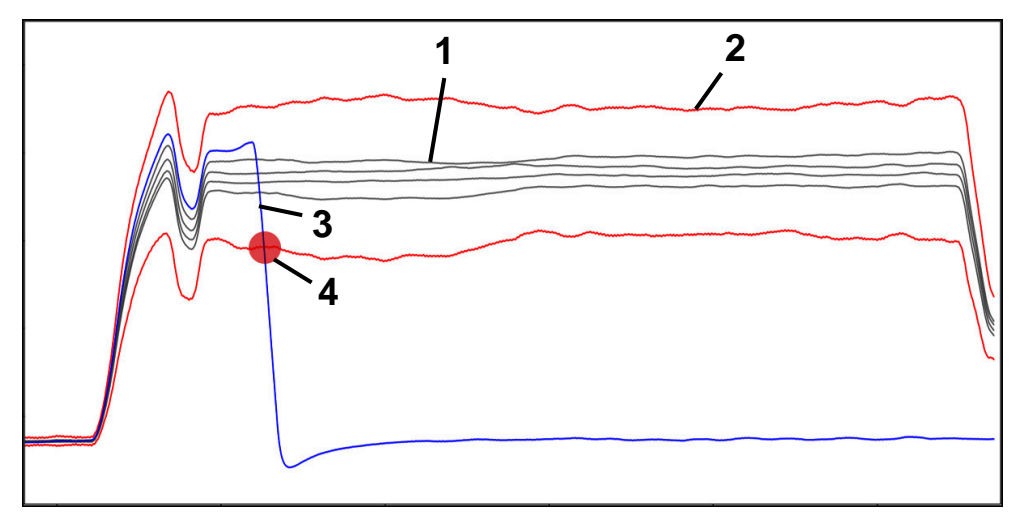

Minskning av spindelströmmen på grund av verktygsbrott

- 1 Referenser
- 2 Gränser som består av tunnelbredd och vid behov breddning
- 3 Aktuell bearbetning
	- Processtörning, t.ex. på grund av verktygsbrott

Om du använder processövervakningen behöver du följande steg:

- Definiera övervakningsavsnitt i NC-programmet
	- **Ytterligare information:** Bruksanvisning Programmering och testning
- Kör långsamt in NC-programmet i enkelblocket före aktivering av processövervakningen
	- **Ytterligare information:** ["Programkörning", Sida 369](#page-368-0)
- Aktivera processövervakning **Ytterligare information:** ["Kolumn Övervakningsalternativ", Sida 293](#page-292-0) ■ ExekveraNC-programmet i blockföljd
- **Ytterligare information:** ["Programkörning", Sida 369](#page-368-0)
- Gör om nödvändigt inställningar för övervakningsuppgifterna
	- Välj strategimall
		- **[Ytterligare information:](#page-281-0)** "Strategimall", Sida 282
	- Lägg till eller ta bort övervakningsuppgifter **[Ytterligare information:](#page-276-0)** "Symboler", Sida 277
	- Definiera inställningar och reaktioner inom övervakningsuppgifterna **Ytterligare information:** ["Inställningar för övervakningsuppgifter", Sida 284](#page-283-0)
	- Visa övervakningsuppgiften i simuleringen som ett färgdiagram över processen

**Ytterligare information:** ["Kolumn Övervakningsalternativ inom ett övervak](#page-293-0)[ningsavsnitt", Sida 294](#page-293-0)

**Ytterligare information:** Bruksanvisning Programmering och testning

- Exekvera NC-programmet på nytt i blockföljden
- **Ytterligare information:** ["Programkörning", Sida 369](#page-368-0) Välj ev. ytterligare referenser och optimera parametrarna **Ytterligare information:** ["Övervakningsuppgifter", Sida 283](#page-282-0) **Ytterligare information:** ["Registreringar för övervakningsavsnitten", Sida 296](#page-295-0)

#### **Relaterade ämnen**

**Komponentövervakning** (alternativ 155) med **MONITORING HEATMAP Ytterligare information:** Bruksanvisning Programmering och testning

# **13.1.2 Arbetsområde Processövervakning (alternativ 168)**

## **Användningsområde**

Styrsystemet visar bearbetningsprocessen under programkörningen i arbetsområdet **Processövervakning**. Du kan aktivera olika övervakningsuppgifter som passar processen. Om så behövs kan du göra justeringar på övervakningsuppgifterna.

**Ytterligare information:** ["Övervakningsuppgifter", Sida 283](#page-282-0)

## **Förutsättningar**

- **Programvarualternativ 168 processövervakning**
- Övervakningsområden har definierats med **MONITORING SECTION Ytterligare information:** Bruksanvisning Programmering och testning
- Processen är reproducerbar i bearbetningsläget **FUNCTION MODE MILL** I bearbetningsläget **FUNCTION MODE TURN** (alternativ 50) är övervakningsuppgifterna **FeedOverride** och **SpindleOverride** funktionella.

**Ytterligare information:** Bruksanvisning Programmering och testning

## **Funktionsbeskrivning**

Arbetsområdet **Processövervakning** tillhandahåller information och inställningar för övervakning av bearbetningsprocessen.

Beroende på markörens position i NC-programmet erbjuder styrsystemet följande områden:

Globalt område

Styrsystemet visar anvisningar om det aktiva NC-programmet.

**Ytterligare information:** ["Globalt område", Sida 279](#page-278-0)

Strategiområde

Styrsystemet visar övervakningsuppgifterna och graferna för registreringarna. Du kan göra inställningar för övervakningsuppgifterna.

**Ytterligare information:** ["Strategiområde", Sida 281](#page-280-0)

Kolumn **Övervakningsalternativ** i det globala området

Styrsystemet visar information om registreringarna som gäller alla övervakningsavsnitt i NC-programmet.

**Ytterligare information:** ["Kolumn Övervakningsalternativ i det globala området",](#page-293-1) [Sida 294](#page-293-1)

Kolumn **Övervakningsalternativ** inom ett övervakningsavsnitt

Styrsystemet visar endast information om registreringarna som gäller det för tillfället valda övervakningsavsnittet.

**Ytterligare information:** ["Kolumn Övervakningsalternativ inom ett övervak](#page-293-0)[ningsavsnitt", Sida 294](#page-293-0)

# <span id="page-276-0"></span>**Symboler**

Arbetsområdet **Processövervakning** innehåller följande symboler:

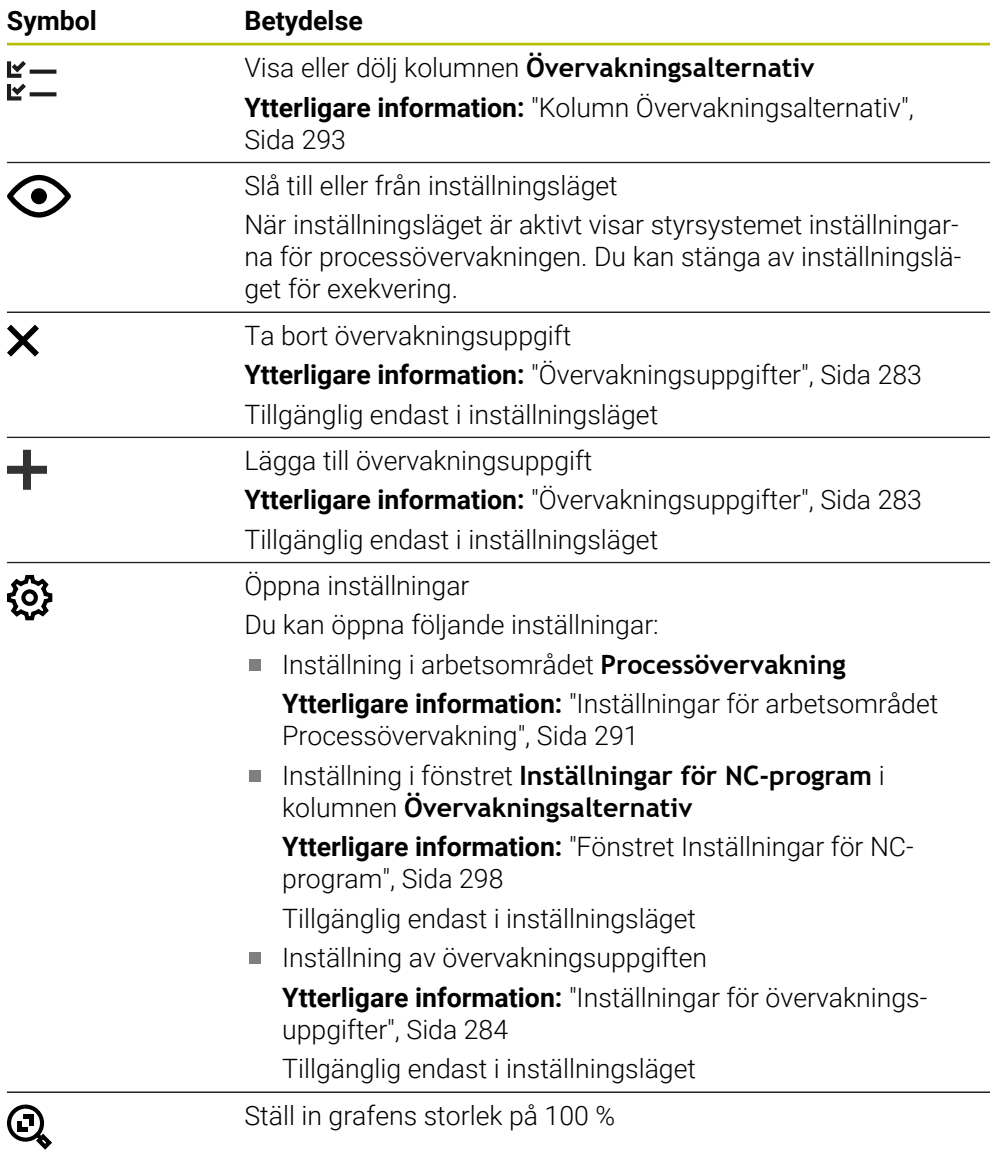

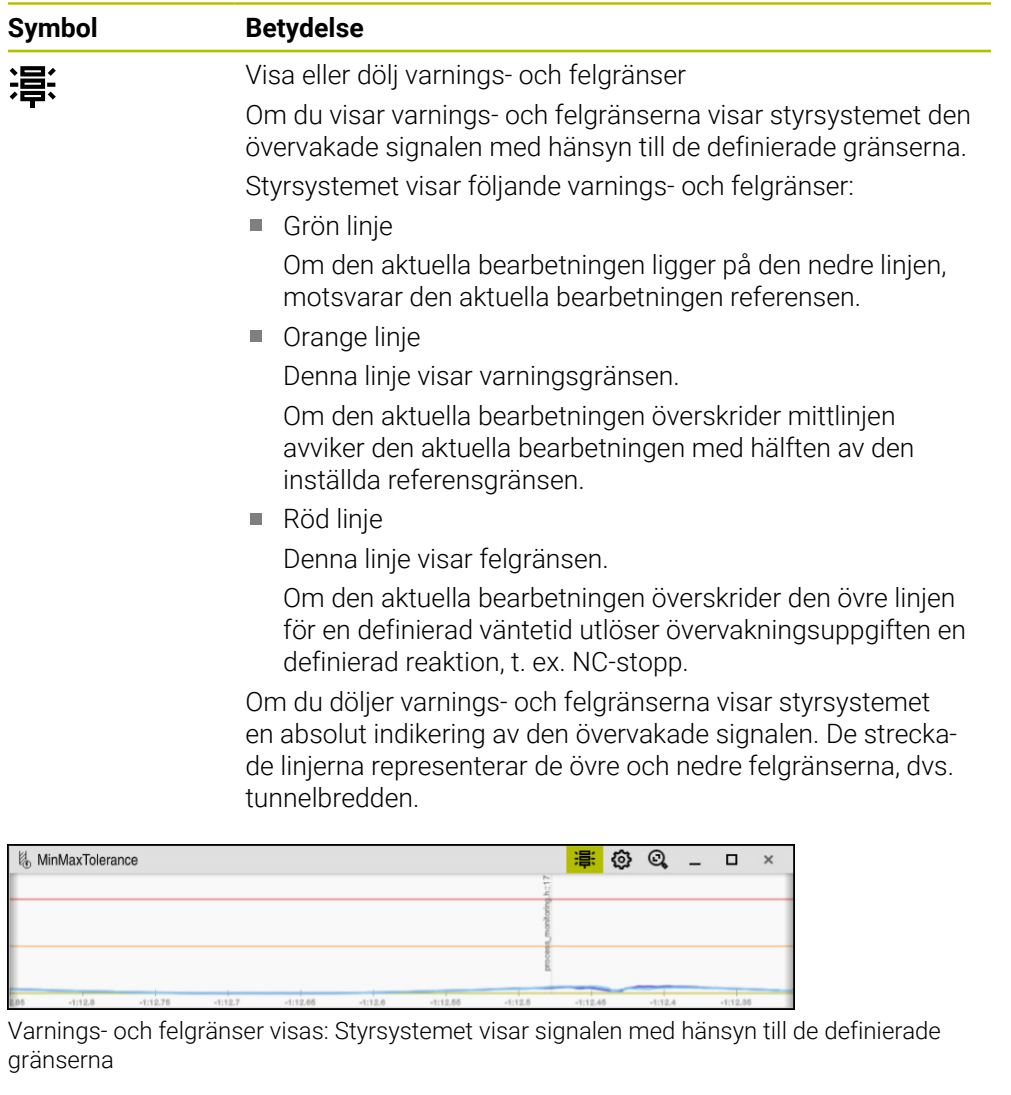

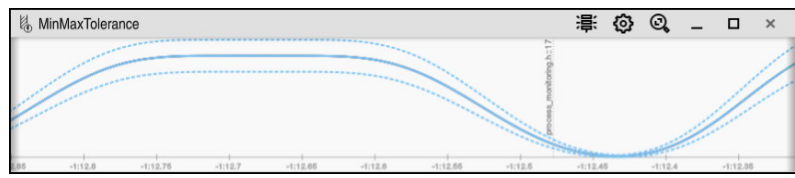

Varnings- och felgränser dolda: Den heldragna linjen representerar signalen och de streckade linjerna tunnelbredden bestämd vid respektive tidpunkt

### <span id="page-278-0"></span>**Globalt område**

Om markören i NC-programmet befinner sig utanför ett övervakningsavsnitt visar arbetsområdet **Processövervakning** det globala området.

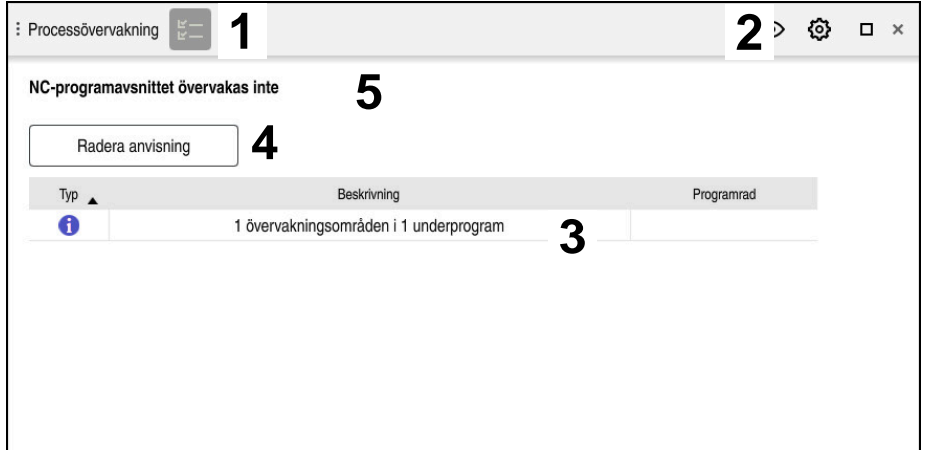

Globalt område i arbetsområdet **Processövervakning**

Arbetsområdet **Processövervakning** visar följande i det globala området:

- 1 Symbol **Övervakningsalternativ Ytterligare information:** ["Kolumn Övervakningsalternativ", Sida 293](#page-292-0)
- 2 Symbol **Inställningar** för arbetsområdet **Processövervakning Ytterligare information:** ["Inställningar för arbetsområdet Processövervakning",](#page-290-0) [Sida 291](#page-290-0)
- 3 Tabell med anvisningar för det aktiva NC-programmet **Ytterligare information:** ["Anvisningar för NC-programmet", Sida 280](#page-279-0)
- 4 Funktionsknapp **Radera anvisning** Med funktionsknappen **Radera anvisning** kan du tömma tabellen.
- 5 Information om att detta område inte övervakas i NC-programmet

#### <span id="page-279-0"></span>**Anvisningar för NC-programmet**

I det här området visar styrsystemet en tabell med anvisningar för det aktiva NC-programmet. Tabellen innehåller följande information:

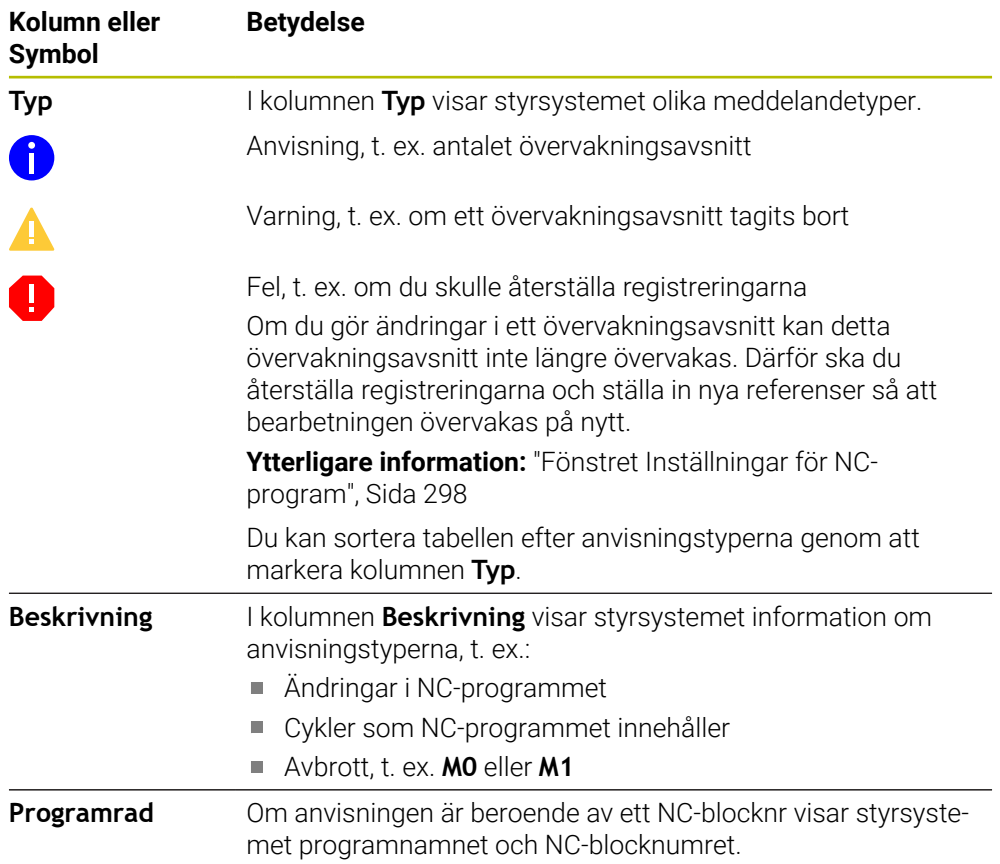

#### <span id="page-280-0"></span>**Strategiområde**

Om markören i NC-programmet befinner sig inom ett övervakningsavsnitt visar arbetsområdet **Processövervakning** strategiområdet.

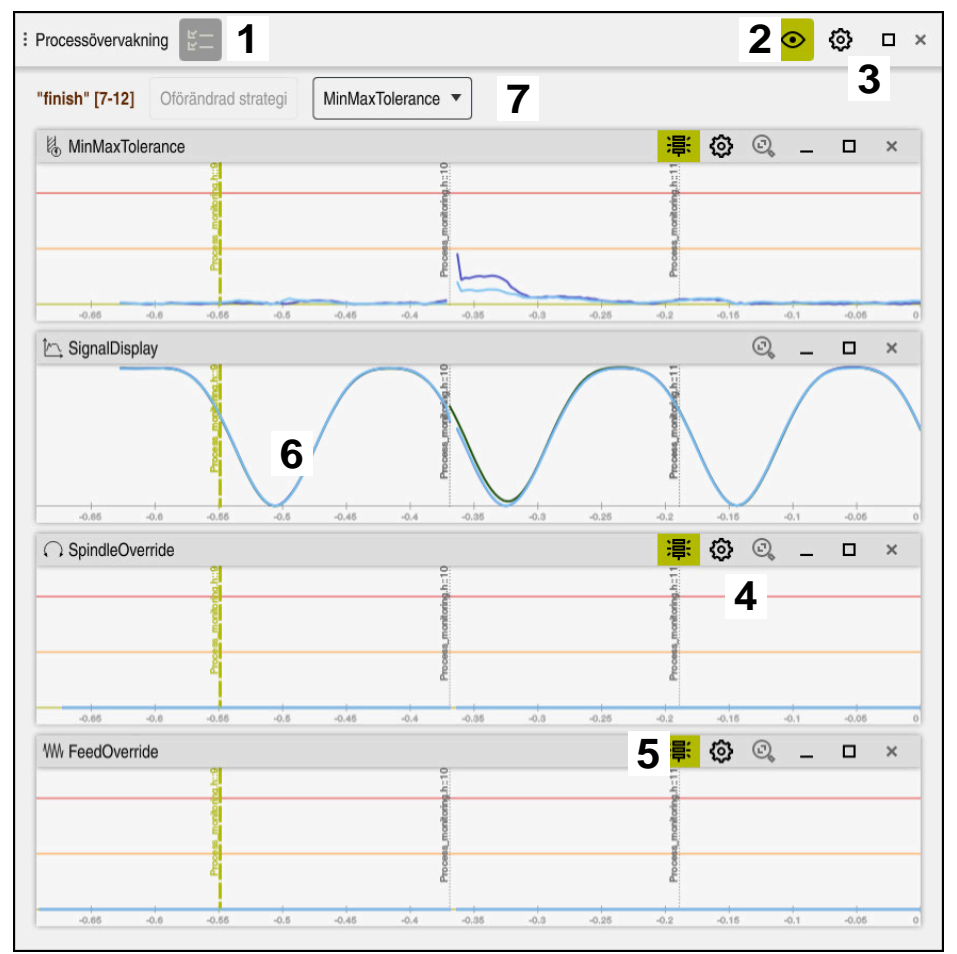

Strategiområde i arbetsområdet **Processövervakning**

Arbetsområdet **Processövervakning** visar följande i strategiområdet:

- 1 Symbol **Övervakningsalternativ Ytterligare information:** ["Kolumn Övervakningsalternativ", Sida 293](#page-292-0)
- 2 Slå till eller från inställningsläget **[Ytterligare information:](#page-276-0)** "Symboler", Sida 277
- 3 Symbol **Inställningar** för arbetsområdet **Processövervakning Ytterligare information:** ["Inställningar för arbetsområdet Processövervakning",](#page-290-0) [Sida 291](#page-290-0)
- 4 Symbol **Inställningar** för övervakningsuppgifterna **Ytterligare information:** ["Inställningar för övervakningsuppgifter", Sida 284](#page-283-0) Tillgänglig endast i inställningsläget
- 5 Visa eller dölj varnings- och felgränser **[Ytterligare information:](#page-276-0)** "Symboler", Sida 277
- 6 Övervakningsuppgifter **Ytterligare information:** ["Övervakningsuppgifter", Sida 283](#page-282-0)
- 7 Styrsystemet visar följande information och funktioner:
	- I förekommande fall, namnet på övervakningsavsnittet Om det är definierat i NC-programmet med det valfria syntaxelementet **AS** visar styrsystemet namnet.

Om inget namn är definierat visar styrsystemet **MONITORING SECTION**. **Ytterligare information:** Bruksanvisning Programmering och testning

- Område för NC-blocknumren i övervakningsavsnittet inom hakparenteser Början och slut på övervakningsavsnittet i NC-programmet
- Funktionsknapp **Oförändrad strategi** eller **Spara strategi som mall [Ytterligare information:](#page-281-0)** "Strategimall", Sida 282
- Urvalsmeny för strategimall
- **[Ytterligare information:](#page-281-0)** "Strategimall", Sida 282

Tillgänglig endast i inställningsläget

#### <span id="page-281-0"></span>**Strategimall**

En strategimall omfattar en eller flera övervakningsuppgifter inkl. de definierade inställningarna.

Du väljer mellan följande strategimallar med hjälp av en urvalsmeny:

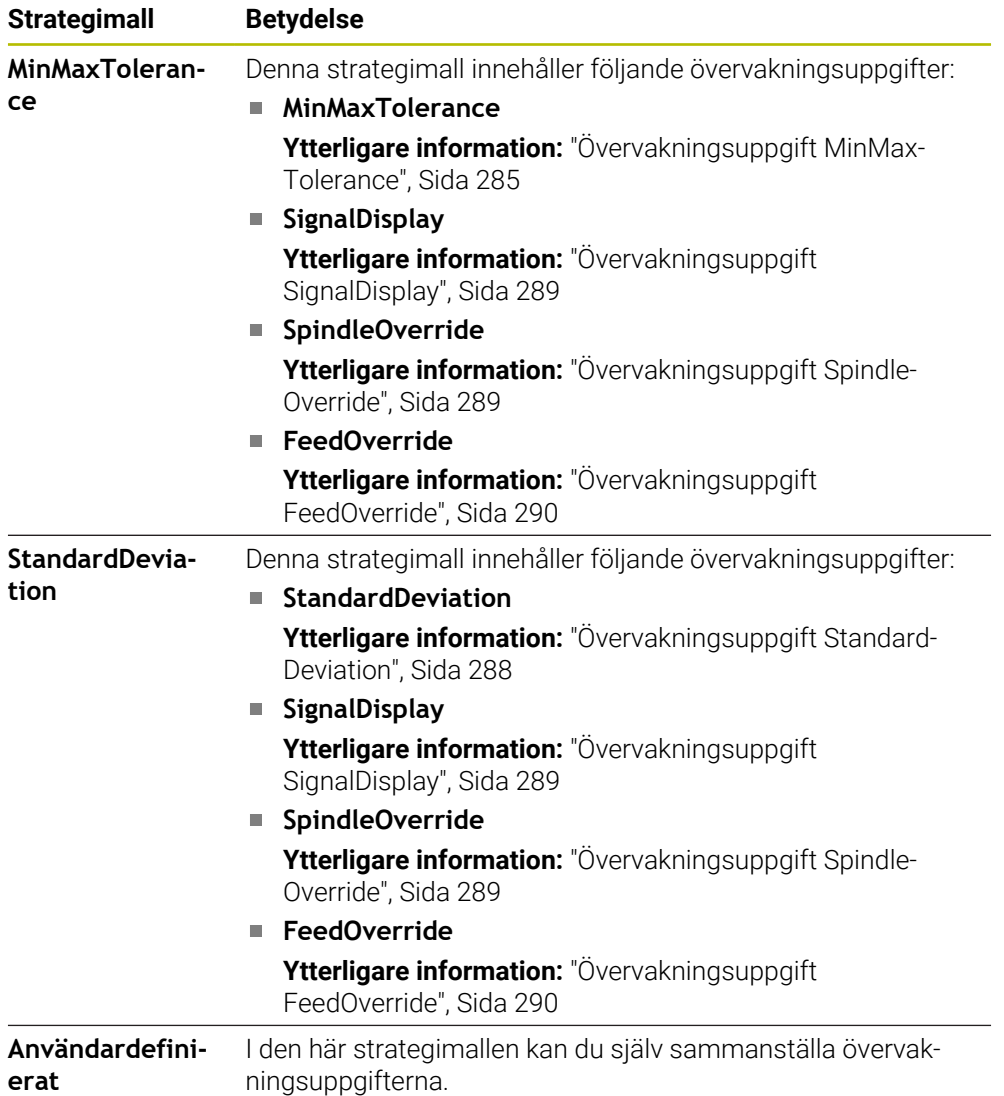

Om du ändrar en strategimall kan du skriva över den ändrade strategimallen med funktionsknappen **Spara strategi som mall**. Styrsystemet skriver över den nu valda strategimallen.

> Eftersom du inte själv kan återställa leveransstatusen för strategimallarna skriver du endast över mallen **Användardefinierat**. Med den valfria maskinparametern **ProcessMonitioring** (nr 133700) kan maskintillverkaren återställa strategimallarnas leveransstatus.

I inställningarna för arbetsområdet **Processövervakning** definierar du vilken strategimall som styrsystemet väljer som standard när ett nytt övervakningsavsnitt läggs till.

**Ytterligare information:** ["Inställningar för arbetsområdet Processövervakning",](#page-290-0) [Sida 291](#page-290-0)

## <span id="page-282-0"></span>**Övervakningsuppgifter**

Arbetsområdet **Processövervakning** innehåller följande övervakningsuppgifter:

**MinMaxTolerance**

 $\mathbf i$ 

Med **MinMaxTolerance** övervakar styrsystemet om den aktuella bearbetningen ligger inom området för de valda referenserna inkl. de fördefinierade procentuella och statiska avvikelserna.

**Ytterligare information:** ["Övervakningsuppgift MinMaxTolerance", Sida 285](#page-284-0)

**StandardDeviation**

Med **StandardDeviation** övervakar styrsystemet om den aktuella bearbetningen ligger inom området för de valda referenserna inkl. statisk utvidgning och en flerfaldig standardavvikelse σ.

**Ytterligare information:** ["Övervakningsuppgift StandardDeviation", Sida 288](#page-287-0)

**SignalDisplay**

Med **SignalDisplay** visar styrsystemet processförloppet för alla valda referenser och den aktuella bearbetningen.

**Ytterligare information:** ["Övervakningsuppgift SignalDisplay", Sida 289](#page-288-0)

**SpindleOverride**

Med **SpindleOverride** övervakar styrsystemet förändringar i spindel-override med hjälp av potentiometern.

**Ytterligare information:** ["Övervakningsuppgift SpindleOverride", Sida 289](#page-288-1)

**FeedOverride**

Med **FeedOverride** övervakar styrsystemet förändringar i matnings-override med hjälp av potentiometern.

**Ytterligare information:** ["Övervakningsuppgift FeedOverride", Sida 290](#page-289-0)

Styrsystemet visar i varje övervakningsuppgift den aktuella bearbetningen och de valda referenserna som graf. Tidsaxeln anges i sekunder eller vid längre övervakningsområden i minuter.

#### <span id="page-283-0"></span>**Inställningar för övervakningsuppgifter**

Du kan ändra övervakningsuppgifternas inställningar för övervakningsområdet i fråga. När du väljer inställningen för en övervakningsuppgift visar styrsystemet två områden. I det vänstra området visar styrsystemet de inställningar som var aktiva vid tidpunkten för den valda registreringen gråtonade. I det högra området visar styrsystemet de aktuella inställningarna för övervakningsuppgiften. Med knappen **Överför** kan du spara inställningarna för vänster eller höger område. Dessutom kan du ta bort en övervakningsuppgift för ett övervakningsavsnitt eller lägga till med hjälp av plustecknet.

De värden för övervakningsuppgifterna som är inställda vid leverans är rekommenderade ursprungsvärden. Du kan anpassa de här ursprungsvärdena till din bearbetning.

När du ändrar inställningarna för en övervakningsuppgift eller lägger till en ny övervakningsuppgift markerar styrsystemet ändringen med tecknet **\*** före namnet.

#### <span id="page-284-0"></span>**Övervakningsuppgift MinMaxTolerance**

Med **MinMaxTolerance** övervakar styrsystemet om den aktuella bearbetningen ligger inom området för de valda referenserna inkl. de fördefinierade procentuella och statiska avvikelserna.

Användningsfallen för **MinMaxTolerance** är betydande processtörningar, t.ex. under tillverkning av små serier:

- Verktygsbrott
- Saknat verktyg
- Ändrad position eller storlek på råämnet

Styrsystemet kräver minst en registrerad bearbetning som referens. Om du inte väljer någon referens är denna övervakningsuppgift inaktiv och ritar inga grafer.

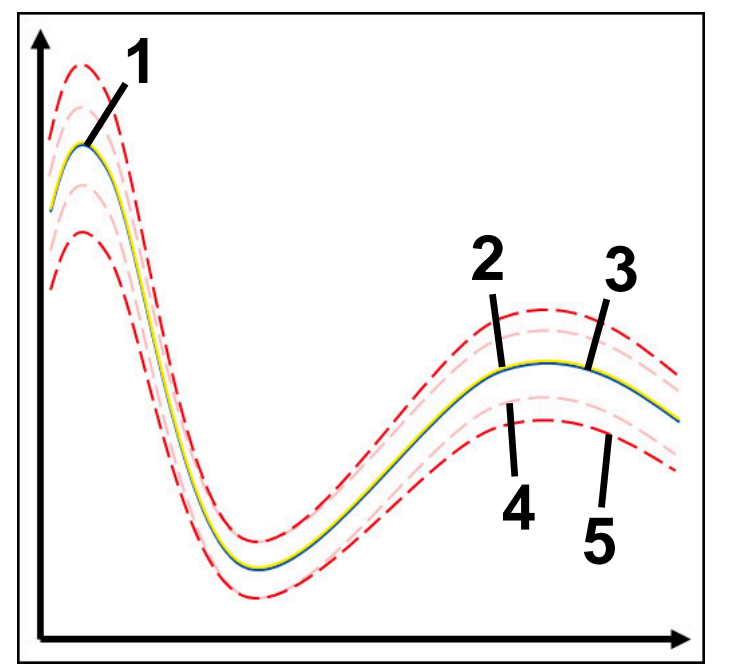

- 1  **Första goda referens**
- 2  **Andra goda referens**
- 3 Tredje goda referens
- 4 Begränsningar bestående av tunnelbredden
- 5 Gränser bestående av procentuell breddning av den statiska tunnelbredden

**Ytterligare information:** ["Registreringar för övervakningsavsnitten", Sida 296](#page-295-0)

Om du bara precis har en godkänd registrering, t.ex. på grund av verktygsförslitning, kan du också använda en alternativ användningsmöjlighet med denna övervakningsuppgift.

**Ytterligare information:** ["Alternativ användningsmöjlighet med godkänd referens",](#page-286-0) [Sida 287](#page-286-0)

#### **Inställningar för MinMaxTolerance**

Du kan använda skjutreglage för att göra följande inställningar för den här övervakningsuppgiften:

- **Godkänd procentuell avvikelse** Procentuell breddning av tunnelbredden
- **Statisk tunnelbredd**

Övre och nedre gräns, med utgångspunkt från referenserna

**Väntetid**

Maximal tid i millisekunder för hur länge signalen får ligga utanför den definierade avvikelsen. Efter den här tiden utlöser styrsystemet de definierade reaktionerna hos övervakningsuppgiften.

Du kan aktivera eller inaktivera följande reaktioner för den här övervakningsuppgiften:

#### **Övervakningsuppgiften varnar**

Om signalen överskrider gränserna längre än den definierade väntetiden varnar styrsystemet i meddelandemenyn.

**Ytterligare information:** ["Meddelandemeny i informationslistan", Sida 330](#page-329-0)

#### **Övervakningsuppgiften utlöser NC-stopp**

Om signalen överskrider gränserna längre än den definierade väntetiden stoppar styrsystemet NC-programmet. Du kan kontrollera bearbetningens status. Om du bedömer att inget allvarligt fel föreligger kan du återuppta NC-programmet.

#### **Abort program run**

Om signalen överskrider gränserna längre än den definierade väntetiden avbryter styrsystemet NC-programmet. Du kan inte återuppta NC-programmet.

#### **Övervakningsuppgiften spärrar verktyget**

Om signalen överskrider gränserna längre än den definierade väntetiden spärrar styrsystemet verktyget i verktygshanteringen.

**Ytterligare information:** ["Verktygsförvaltning ", Sida 185](#page-184-0)

#### <span id="page-286-0"></span>**Alternativ användningsmöjlighet med godkänd referens**

Om styrsystemet bara precis har registrerat en godkänd bearbetning kan du använda en alternativ användningsmöjlighet för övervakningsuppgiften

#### **MinMaxTolerance**.

Du väljer minst två referenser:

- En optimal referens
- En bara precis godkänd referens, t.ex. som uppvisar en högre spindelbelastningssignal på grund av verktygsförslitning

Övervakningsuppgiften kontrollerar om den aktuella bearbetningen ligger inom intervallet för de valda referenserna. Välj ingen eller en låg procentuell avvikelse för den här strategin, eftersom toleransen redan är angiven genom de olika referenserna.

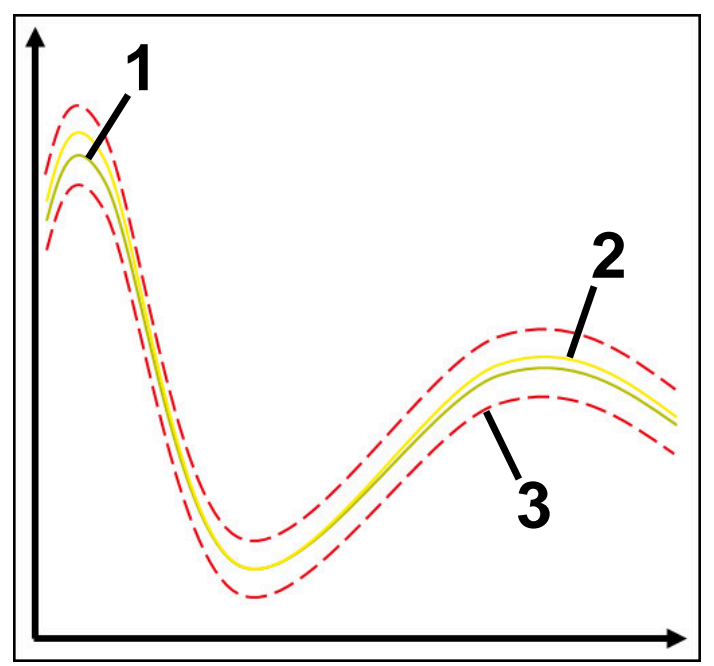

- 1  **Optimal referens**
- 2 Ännu godkänd referens
- 3 Begränsningar bestående av tunnelbredden

### <span id="page-287-0"></span>**Övervakningsuppgift StandardDeviation**

Med **StandardDeviation** övervakar styrsystemet om den aktuella bearbetningen ligger inom området för de valda referenserna inkl. statisk utvidgning och en flerfaldig standardavvikelse σ.

Användningsfallen för **StandardDeviation** är processtörningar av alla slag, t.ex. under serietillverkningen:

- Verktygsbrott
- Saknat verktyg
- Verktygsförslitning
- Ändrad position eller storlek på råämnet

Styrsystemet kräver minst tre registrerade bearbetningar som referens.

Referenserna bör omfatta en optimal, en god och en acceptabel bearbetning. Om du inte väljer de nödvändiga referenserna är denna övervakningsuppgift inte aktiv och ritar inga grafer.

#### **Ytterligare information:** ["Registreringar för övervakningsavsnitten", Sida 296](#page-295-0)

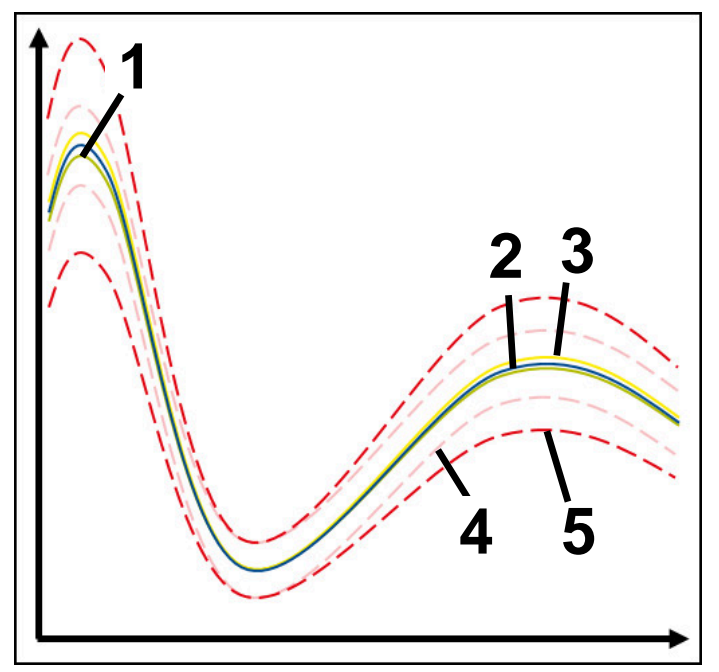

- 1  **Optimal referens**
- 2 God referens
- 3 Ännu godkänd referens
- 4 Begränsningar bestående av tunnelbredden
- 5  $\rightarrow$  Begränsningar som består av breddningen av tunnelbredden multiplicerad med faktor σ
#### **Inställningar för StandardDeviation**

Du kan använda skjutreglage för att göra följande inställningar för den här övervakningsuppgiften:

**Flera σ**

Breddning av tunnelbredden multiplicerad med faktor σ

#### **Statisk tunnelbredd**

Övre och nedre gräns, med utgångspunkt från referenserna

**Väntetid**

Maximal tid i millisekunder för hur länge signalen får ligga utanför den definierade avvikelsen. Efter den här tiden utlöser styrsystemet de definierade reaktionerna hos övervakningsuppgiften.

Du kan aktivera eller inaktivera följande reaktioner för den här övervakningsuppgiften:

**Övervakningsuppgiften varnar**

Om signalen överskrider gränserna längre än den definierade väntetiden varnar styrsystemet i meddelandemenyn.

**Ytterligare information:** ["Meddelandemeny i informationslistan", Sida 330](#page-329-0)

#### **Övervakningsuppgiften utlöser NC-stopp**

Om signalen överskrider gränserna längre än den definierade väntetiden stoppar styrsystemet NC-programmet. Du kan kontrollera bearbetningens status. Om du bedömer att inget allvarligt fel föreligger kan du återuppta NC-programmet.

#### **Abort program run**

Om signalen överskrider gränserna längre än den definierade väntetiden avbryter styrsystemet NC-programmet. Du kan inte återuppta NC-programmet.

#### **Övervakningsuppgiften spärrar verktyget**

Om signalen överskrider gränserna längre än den definierade väntetiden spärrar styrsystemet verktyget i verktygshanteringen.

**Ytterligare information:** ["Verktygsförvaltning ", Sida 185](#page-184-0)

## **Övervakningsuppgift SignalDisplay**

Med **SignalDisplay** visar styrsystemet processförloppet för alla valda referenser och den aktuella bearbetningen.

Du kan jämföra om den aktuella bearbetningen motsvarar referenserna. På så sätt kontrollerar du visuellt om du kan använda bearbetningen som referens. Övervakningsuppgiften utför ingen reaktion.

#### **Övervakningsuppgift SpindleOverride**

Med **SpindleOverride** övervakar styrsystemet förändringar i spindel-override med hjälp av potentiometern.

Styrsystemet använder den första registrerade bearbetningen som referens.

#### **Inställningar för SpindleOverride**

Du kan använda skjutreglage för att göra följande inställningar för den här övervakningsuppgiften:

#### **Godkänd procentuell avvikelse**

Godkänd avvikelse för override i procent jämfört med den första registreringen

**Väntetid**

Maximal tid i millisekunder för hur länge signalen får ligga utanför den definierade avvikelsen. Efter den här tiden utlöser styrsystemet de definierade reaktionerna hos övervakningsuppgiften.

Du kan aktivera eller inaktivera följande reaktioner för den här övervakningsuppgiften:

#### **Övervakningsuppgiften varnar**

Om signalen överskrider gränserna längre än den definierade väntetiden varnar styrsystemet i meddelandemenyn.

**Ytterligare information:** ["Meddelandemeny i informationslistan", Sida 330](#page-329-0)

#### **Övervakningsuppgiften utlöser NC-stopp**

Om signalen överskrider gränserna längre än den definierade väntetiden stoppar styrsystemet NC-programmet. Du kan kontrollera bearbetningens status. Om du bedömer att inget allvarligt fel föreligger kan du återuppta NC-programmet.

#### **Övervakningsuppgift FeedOverride**

Med **FeedOverride** övervakar styrsystemet förändringar i matnings-override med hjälp av potentiometern.

Styrsystemet använder den första registrerade bearbetningen som referens.

#### **Inställningar FeedOverride**

Du kan använda skjutreglage för att göra följande inställningar för den här övervakningsuppgiften:

#### **Godkänd procentuell avvikelse**

Godkänd avvikelse för override i procent jämfört med den första registreringen

**Väntetid**

Maximal tid i millisekunder för hur länge signalen får ligga utanför den definierade avvikelsen. Efter den här tiden utlöser styrsystemet de definierade reaktionerna hos övervakningsuppgiften.

Du kan aktivera eller inaktivera följande reaktioner för den här övervakningsuppgiften:

#### **Övervakningsuppgiften varnar**

Om signalen överskrider gränserna längre än den definierade väntetiden varnar styrsystemet i meddelandemenyn.

**Ytterligare information:** ["Meddelandemeny i informationslistan", Sida 330](#page-329-0)

#### **Övervakningsuppgiften utlöser NC-stopp**

Om signalen överskrider gränserna längre än den definierade väntetiden stoppar styrsystemet NC-programmet. Du kan kontrollera bearbetningens status. Om du bedömer att inget allvarligt fel föreligger kan du återuppta NC-programmet.

# **Inställningar för arbetsområdet Processövervakning**

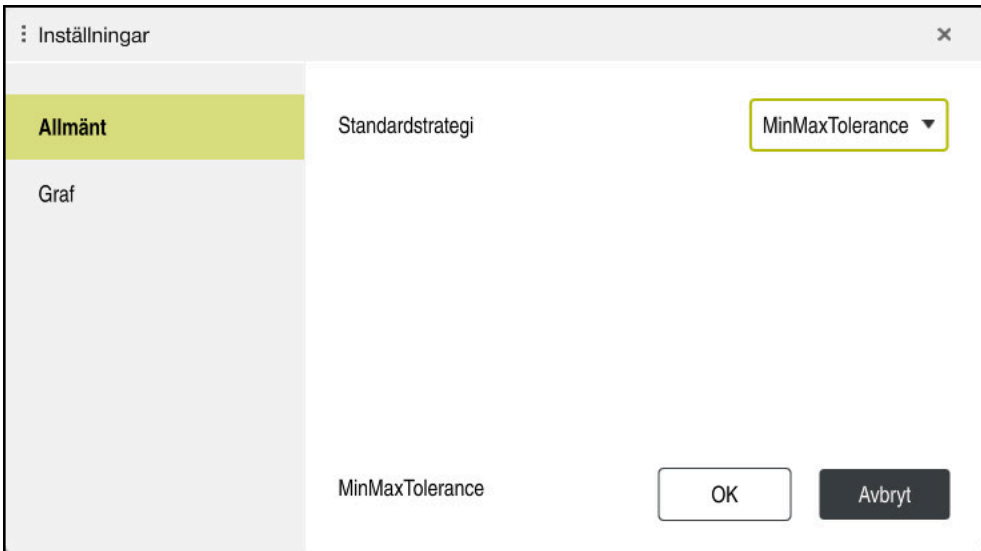

Inställningar för arbetsområdet **Processövervakning**

## **Allmänt**

I området **Allmänt** väljer du vilken strategimall styrsystemet använder som standard:

- **MinMaxTolerance**
- **StandardDeviation**
- **Användardefinierat**

**[Ytterligare information:](#page-281-0)** "Strategimall", Sida 282

## **Graf**

I området **Graf** kan du definiera följande inställningar:

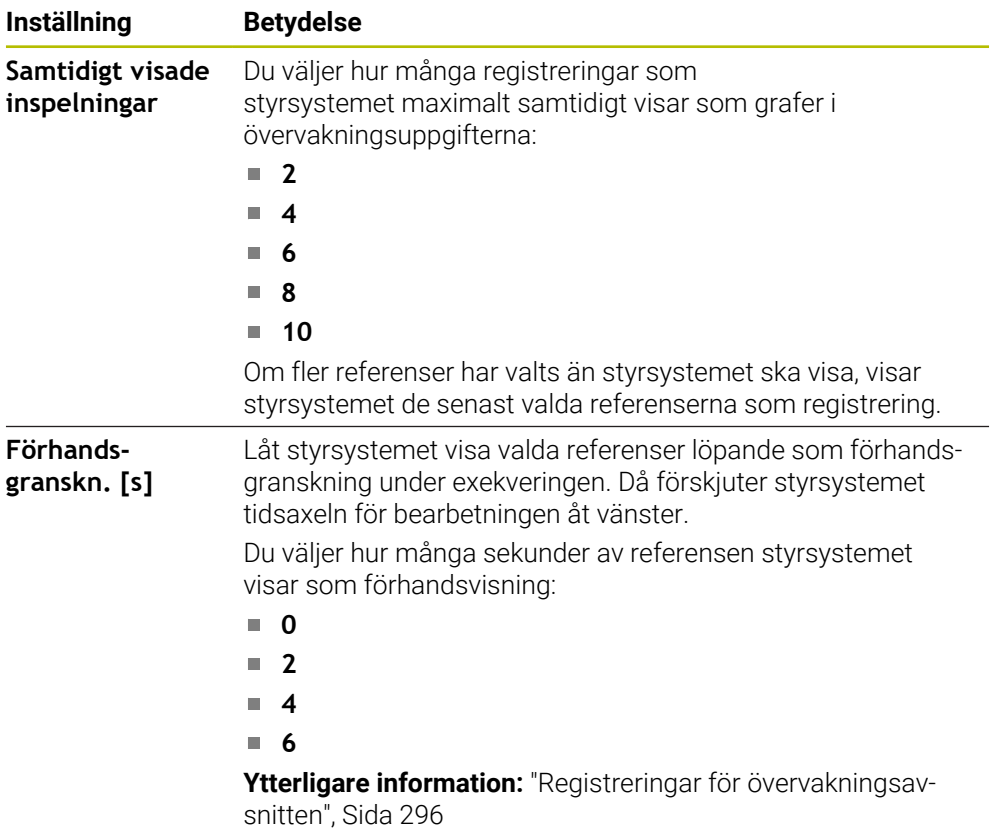

# <span id="page-292-0"></span>**Kolumn Övervakningsalternativ**

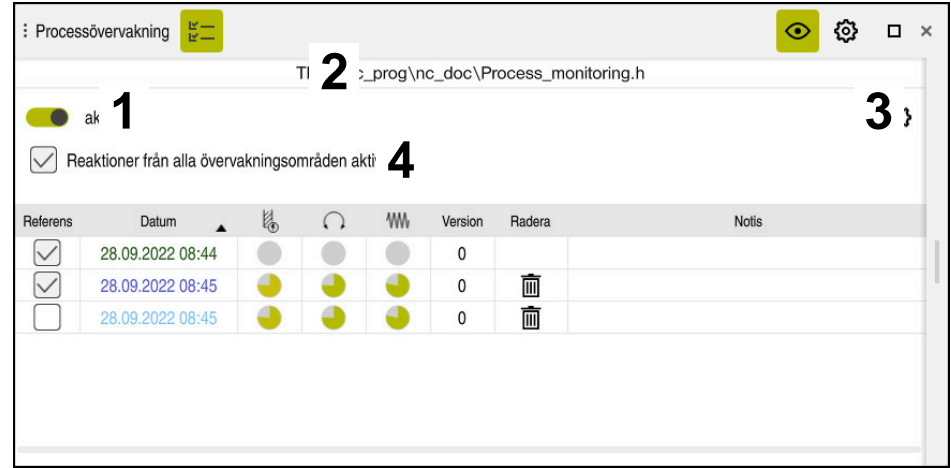

Kolumn **Övervakningsalternativ** i det globala området

Kolumnen **Övervakningsalternativ** visar oberoende av markörens position följande i det övre området i NC-programmet:

- 1 Omkopplare för aktivering eller inaktivering av processövervakningen för hela NC-programmet
- 2 Sökväg till det aktuella NC-programmet
- 3 Symbol för att öppna **Inställningar** i fönstret **Inställningar för NC-program Ytterligare information:** ["Fönstret Inställningar för NC-program", Sida 298](#page-297-0) Tillgänglig endast i inställningsläget
- 4 Kryssruta för att aktivera eller inaktivera reaktionerna i alla övervakningsavsnitt i NC-programmet

Tillgänglig endast i inställningsläget

Beroende på markörens position i NC-programmet erbjuder styrsystemet följande områden:

Kolumn **Övervakningsalternativ** i det globala området

Du kan välja referenser som gäller för alla övervakningsavsnitt i NC-programmet. **Ytterligare information:** ["Kolumn Övervakningsalternativ i det globala området",](#page-293-0) [Sida 294](#page-293-0)

Kolumn **Övervakningsalternativ** inom ett övervakningsavsnitt Du kan definiera inställningar och välja referenser som gäller för det nu valda övervakningsavsnittet.

**Ytterligare information:** ["Kolumn Övervakningsalternativ inom ett övervak](#page-293-1)[ningsavsnitt", Sida 294](#page-293-1)

#### <span id="page-293-0"></span>**Kolumn Övervakningsalternativ i det globala området**

Om markören i NC-programmet befinner sig utanför ett övervakningsavsnitt visar arbetsområdet **Processövervakning** kolumnen **Övervakningsalternativ** i det globala området.

I det globala området visar styrsystemet en tabell med registreringarna för alla övervakningsavsnitt i NC-programmet.

**Ytterligare information:** ["Registreringar för övervakningsavsnitten", Sida 296](#page-295-0)

#### <span id="page-293-1"></span>**Kolumn Övervakningsalternativ inom ett övervakningsavsnitt**

Om markören i NC-programmet befinner sig inom ett övervakningsavsnitt visar arbetsområdet **Processövervakning** kolumnen **Övervakningsalternativ** inom övervakningsavsnittet.

Om markören befinner sig inom övervakningsavsnittet gråmarkerar styrsystemet detta område.

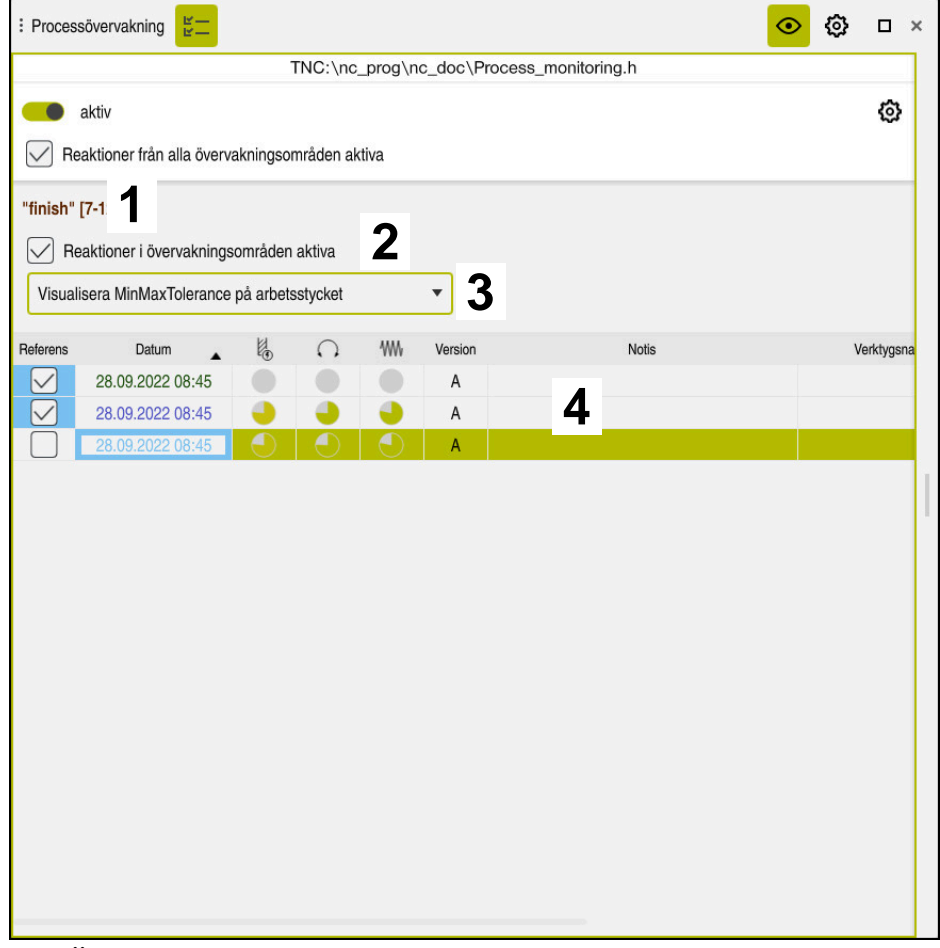

Kolumn **Övervakningsalternativ** inom övervakningsavsnittet

Kolumnen **Övervakningsalternativ** visar följande inom övervakningsavsnittet:

- 1 Styrsystemet visar följande information och funktioner:
	- I förekommande fall, namnet på övervakningsavsnittet Om det är definierat i NC-programmet med det valfria syntaxelementet **AS** visar styrsystemet namnet. Om inget namn är definierat visar styrsystemet **MONITORING SECTION**.

**Ytterligare information:** Bruksanvisning Programmering och testning

- Område för NC-blocknumren i övervakningsavsnittet inom hakparenteser Början och slut på övervakningsavsnittet i NC-programmet
- 2 Kryssruta för att aktivera och inaktivera reaktionerna i övervakningsavsnittet Du kan aktivera eller inaktivera reaktionerna för det nu valda övervakningsavsnittet.

Tillgänglig endast i inställningsläget

3 Urvalsmeny för process-färgdiagrammet Du kan visa en övervakningsuppgift som process-färgdiagram i arbetsområdet **Simulering**. **Ytterligare information:** Bruksanvisning Programmering och testning

Tillgänglig endast i inställningsläget

4 Tabell med registreringarna för övervakningsavsnittet Registreringarna avser endast det övervakningsavsnitt där markören nu befinner sig.

**Ytterligare information:** ["Registreringar för övervakningsavsnitten", Sida 296](#page-295-0)

## <span id="page-295-0"></span>**Registreringar för övervakningsavsnitten**

Innehållet och funktionerna i tabellen med registreringar av bearbetningarna beror på markörens position i NC-programmet.

**Ytterligare information:** ["Kolumn Övervakningsalternativ", Sida 293](#page-292-0)

Tabellen innehåller följande information om övervakningsavsnittet:

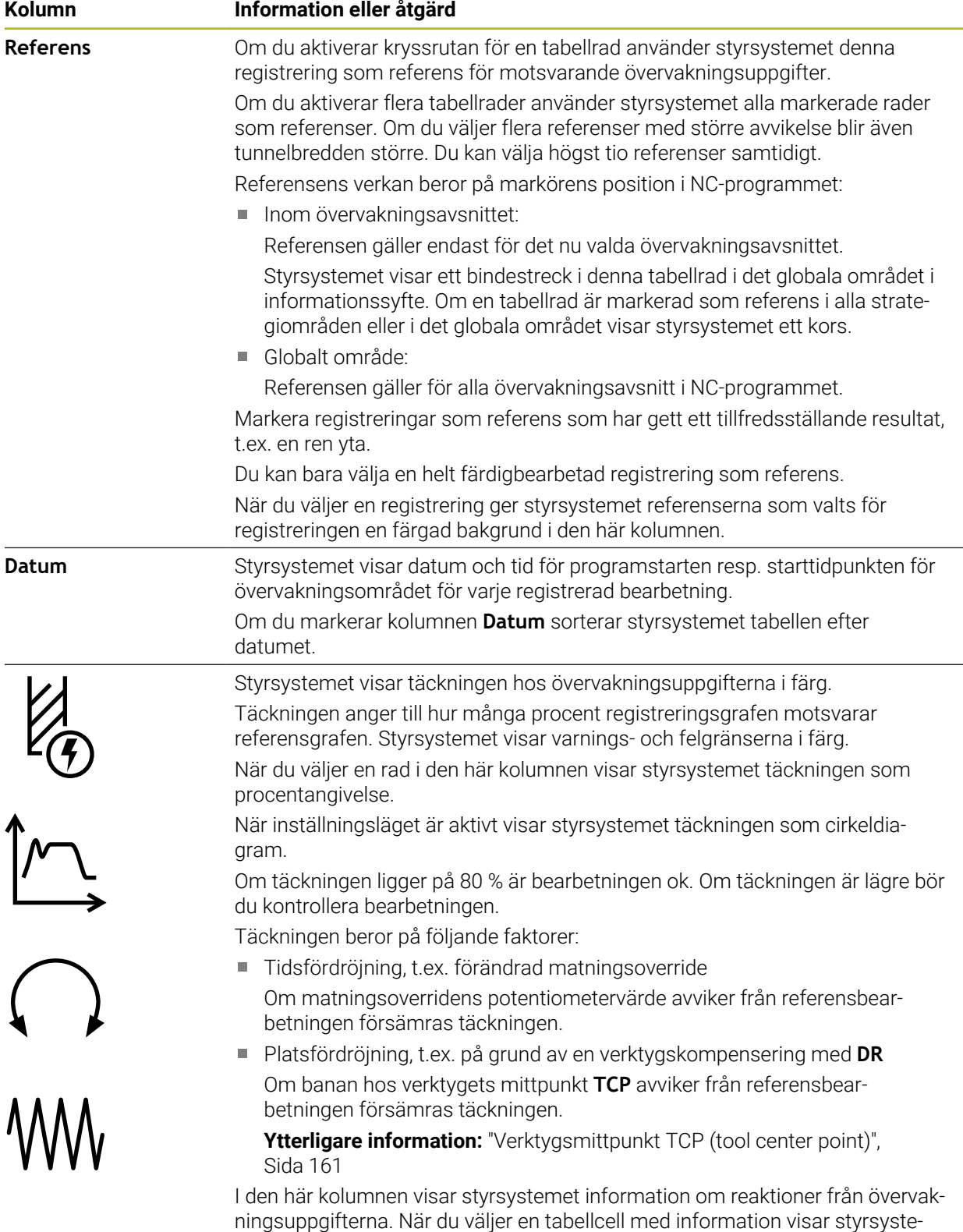

met detaljerad information om reaktionen.

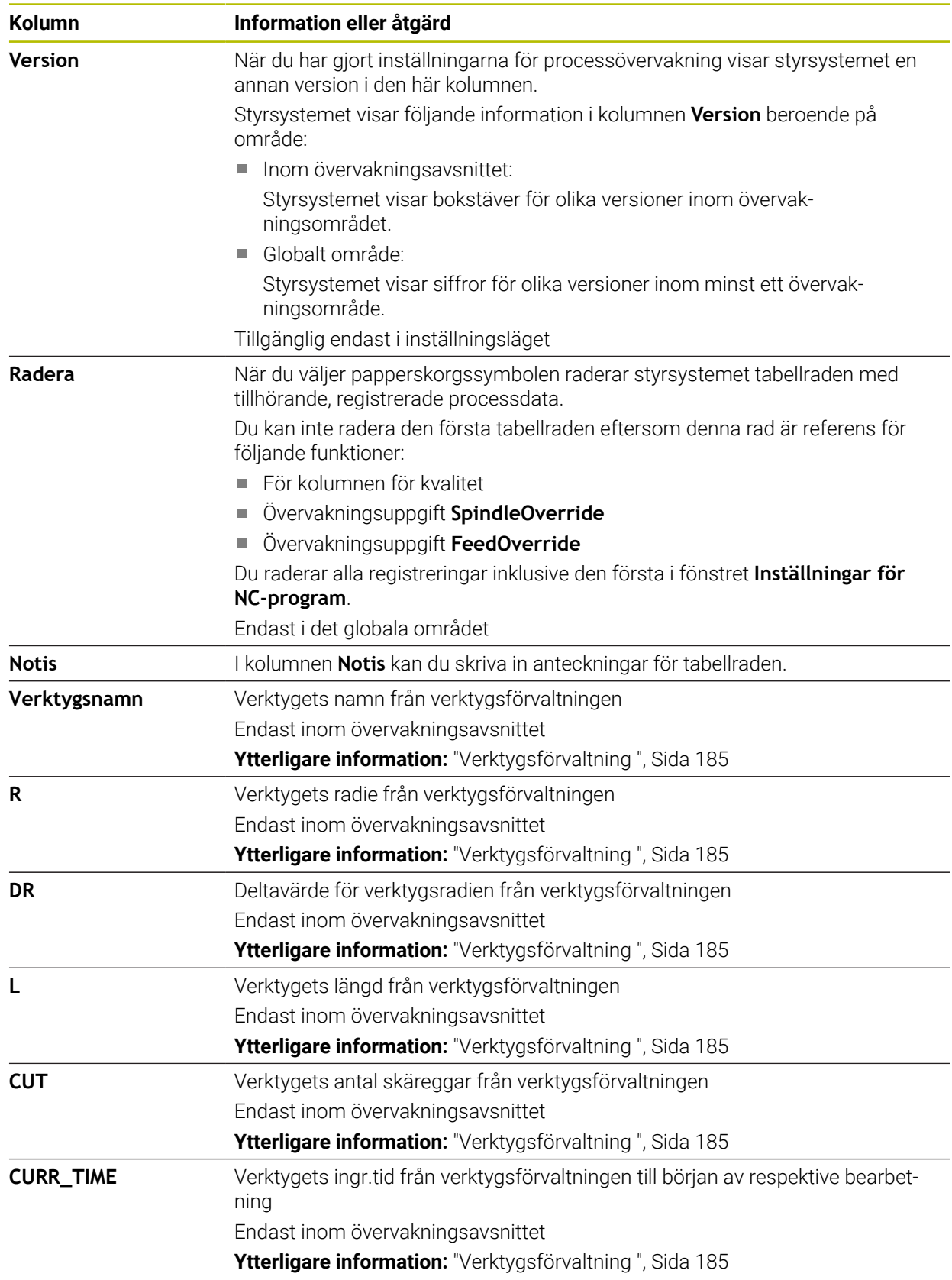

### <span id="page-297-0"></span>**Fönstret Inställningar för NC-program**

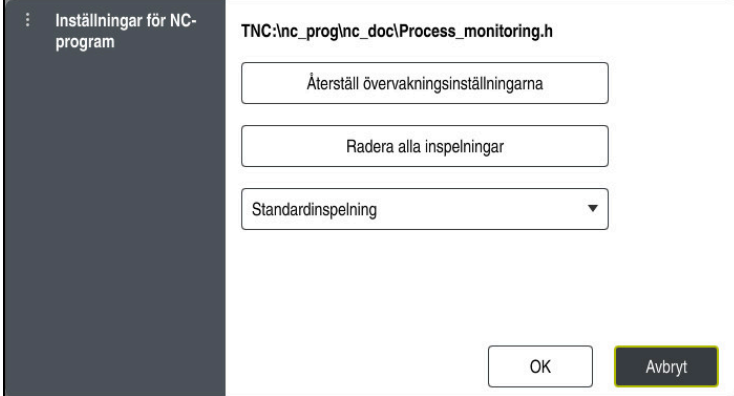

Fönstret **Inställningar för NC-program**

Fönstret **Inställningar för NC-program** erbjuder följande inställningar:

- **Återställ övervakningsinställningarna**
- **Radera alla inspelningar**, inkl. den första tabellraden
- Urvalsmeny med typ av och antal registrerade bearbetningar
	- **Standardinspelning**

Styrsystemet registrerar all information.

### **Begränsa inspelningar**

Styrsystemet registrerar alla bearbetningar upp till ett visst antal. Om antalet bearbetningar överskrider det maximala antalet skriver styrsystemet över den senaste bearbetningen.

Inmatning: **2–999999999**

#### **Endast metainformation**

Styrsystemet registrerar inga processdata, utan bara metainformation, t.ex. datum och tid. Därför kan du inte längre använda den här registreringen som referens. Du kan använda den här inställningen för övervakning och loggning när processövervakningen är färdiginställd. Med den här inställningen minskar du datamängden betydligt.

**Varje n-te inspelning**

Styrsystemet registrerar inte processdata för varje bearbetning. Du definierar efter hur stort antal bearbetningar som styrsystemet ska registrera processdata. För resten av bearbetningarna registrerar styrsystemet enbart metainformation.

Inmatning: **2–20**

**Ytterligare information:** ["Registreringar för övervakningsavsnitten", Sida 296](#page-295-0)

#### **Anmärkning**

- Om du använder råämnen av olika storlek ska du ställa in processövervakningen mer tolerant eller starta det första övervakningsavsnittet efter förbearbetningen.
- Styrsystemet kanske inte detekterar en skillnad från tomgång om spindelbelastningen är för låg, t.ex. för ett verktyg med liten diameter.
- Om du tar bort en övervakningsuppgift och lägger till den igen är de tidigare registreringarna fortfarande tillgängliga.
- Maskintillverkaren kan definiera hur styrsystemet ska bete sig vid ett programavbrott i samband med palettbearbetning, t.ex. fortsätta att bearbeta nästa palett.

#### **Anvisning för användande**

- Du kan zooma in eller ut horisontellt genom att dra eller skrolla grafen.
- Om du drar eller sveper med vänster musknapp intryckt kan du förskjuta grafen.
- Du kan anpassa grafen genom att välja ett NC-blocknr. Styrsystemet grönmarkerar det valda NC-blocknumret inom övervakningsuppgiften.
- Om du trycker två gånger eller dubbelklickar på ett ställe inuti grafen väljer styrsystemet motsvarande NC-block i programmet.

**Ytterligare information:** ["Allmänna gester för pekskärmen", Sida 86](#page-85-0)

# **13.1.3 Definiera övervakningsavsnitt med MONITORING SECTION (alternativ 168)**

## **Användningsområde**

Med funktionen **MONITORING SECTION** delar du in NC-programmet i övervakningsavsnitt för processövervakningen.

#### **Relaterade ämnen**

Arbetsområdet **Processövervakning**

**Ytterligare information:** ["Arbetsområde Processövervakning \(alternativ 168\)",](#page-275-0) [Sida 276](#page-275-0)

# **Förutsättning**

**Programvarualternativ 168 processövervakning** 

# **Funktionsbeskrivning**

Med **MONITORING SECTION START** definierar du början på ett nytt övervakningsavsnitt och slutet med **MONITORING SECTION STOP**.

Du får inte nästa övervakningsavsnitt.

Om du inte definierar något **MONITORING SECTION STOP** tolkar styrsystemet ändå ett nytt övervakningsavsnitt för följande funktioner:

- Vid ett förnyat **MONITORING SECTION START**
- Vid ett fysiskt **TOOL CALL** Styrsystemet tolkar endast ett nytt övervakningsavsnitt vid ett verktygsanrop om ett verktygsbyte äger rum.

**Ytterligare information:** Bruksanvisning Programmering och testning

När du programmerar följande syntaxelement visar styrsystemet en anvisning:

- Positioner i relation till maskinnollpunkten, t.ex. **M91**
- Anrop av systerverktyg med **M101**
- Automatiskt lyft med **M140**
- Upprepningar med variabla värden, t.ex. **CALL LBL 99 REP QR1**
- Hoppkommandon, t.ex. **FN 5**
- Tilläggsfunktioner i relation till spindeln, t.ex. **M3**
- Nytt övervakningsområde med **TOOL CALL**
- Övervakningsområde avslutat med **PGM END**

**Ytterligare information:** ["Anvisningar för NC-programmet", Sida 280](#page-279-0)

När du programmerar följande syntaxelement visar styrsystemet ett fel:

- Syntaxfel inom övervakningsområdet
- Stopp inom övervakningsområdet, t.ex. **M0**
- Ett NC-program öppnas inom övervakningsområdet, t.ex. **PGM CALL**
- **Underprogram saknas**
- Övervakningsområdet avslutas innan det har startats
- Flera övervakningsområden med identiskt innehåll

Om ett fel föreligger kan du inte använda processövervakningen.

**Ytterligare information:** ["Anvisningar för NC-programmet", Sida 280](#page-279-0)

# **Inmatning**

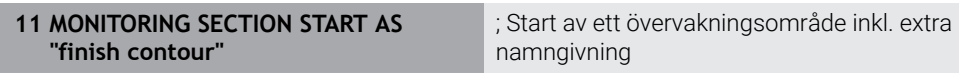

NC-funktionen innehåller följande syntaxelement:

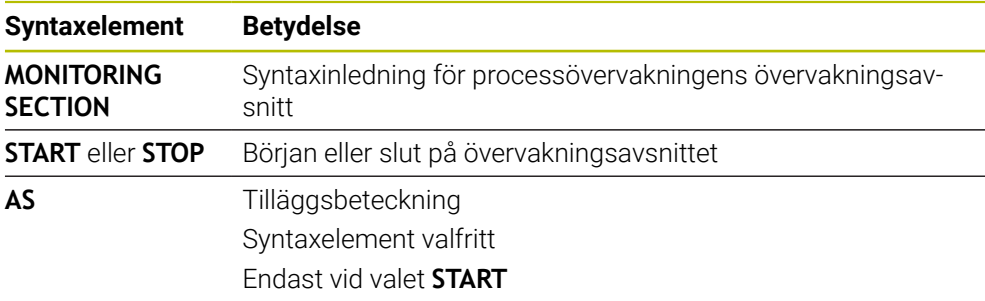

# **Anmärkning**

- Styrsystemet visar början och slutet på övervakningsavsnittet i översikten.
- Avsluta övervakningsavsnittet före programmets slut med **MONITORING SECTION STOP**.

Om du inte definierar något slut på övervakningsavsnittet avslutar styrsystemet övervakningsavsnittet med **END PGM**.

Processövervakningens övervakningsområden och **AFC**-områden får inte överlappa varandra.

**Ytterligare information:** ["Adaptiv matningsreglering AFC \(alternativ 45\)", Sida 250](#page-249-0)

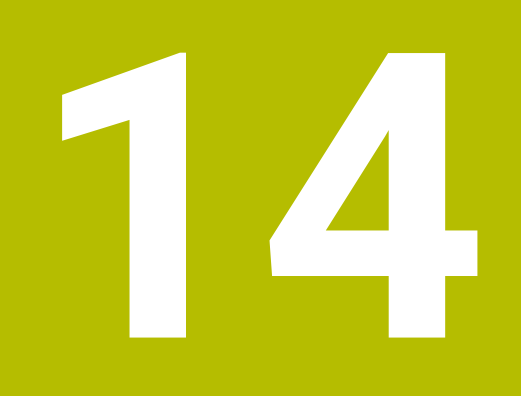

**Öppna CAD-filer med CAD-Viewer**

# **14.1 Grunder**

# **Användningsområde**

Med **CAD-Viewer** kan du öppna följande standardiserade filtyper direkt i styrsystemet:

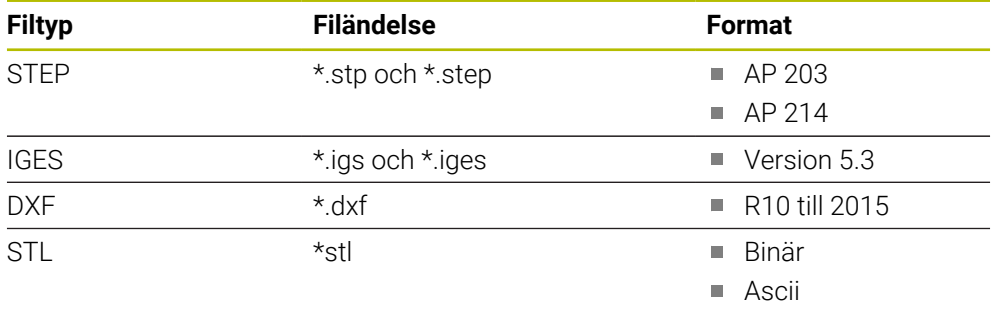

**CAD-Viewer** körs som en separat applikation på styrsystemets tredje desktop.

# **Relaterade ämnen**

Skapa 2D-skisser på styrsystemet

**Ytterligare information:** Bruksanvisning Programmering och testning

# **Funktionsbeskrivning**

# **Bildskärmsuppdelning**

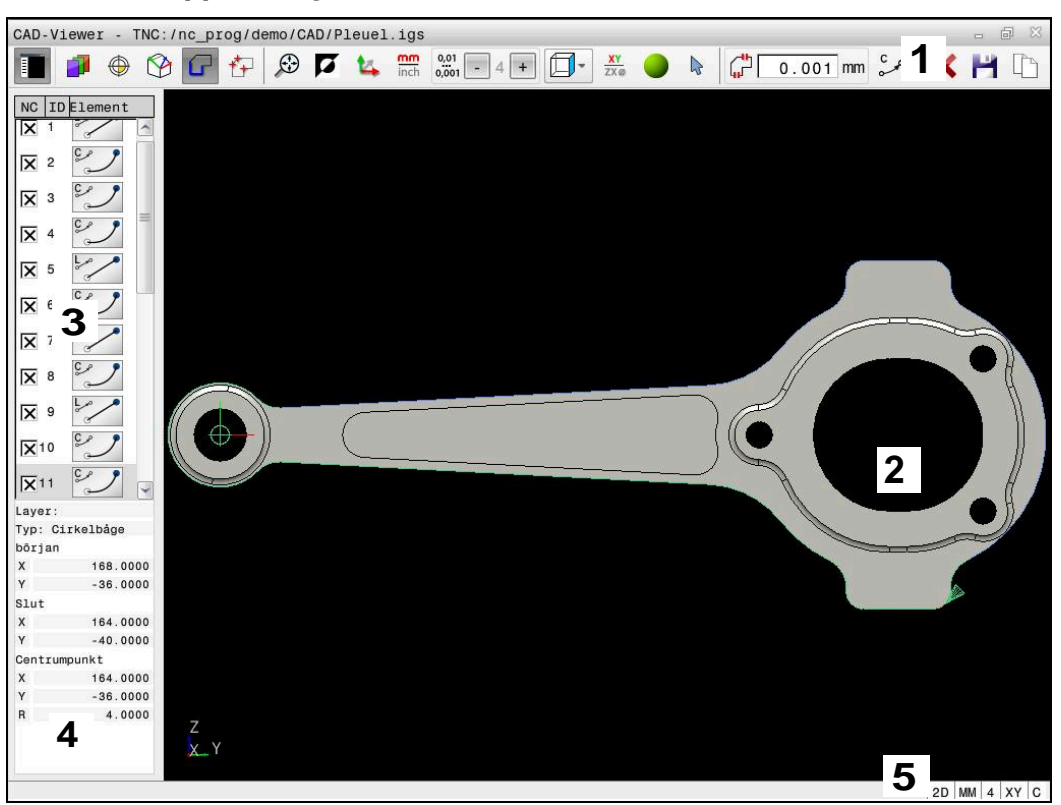

CAD-fil öppnad i **CAD-Viewer**

CAD-viewer innehåller följande områden:

- 1 Menyrad **Ytterligare information:** ["Symboler i menyraden", Sida 306](#page-305-0)
- 2 Fönster grafik

I grafikfönstret visar styrsystemet CAD-modellen.

- 3 Fönster listpresentation I listfönstret visar styrsystemet information om aktiv funktion, t.ex. Layertillgänglighet eller position för arbetsstyckets utgångspunkt.
- 4 Fönster elementpresentation **Ytterligare information:** ["Fönstret Elementinformation", Sida 307](#page-306-0)
- 5 Statusfält I statusfältet visar styrsystemet de aktiva inställningarna.

## <span id="page-305-0"></span>**Symboler i menyraden**

Menyraden innehåller följande symboler:

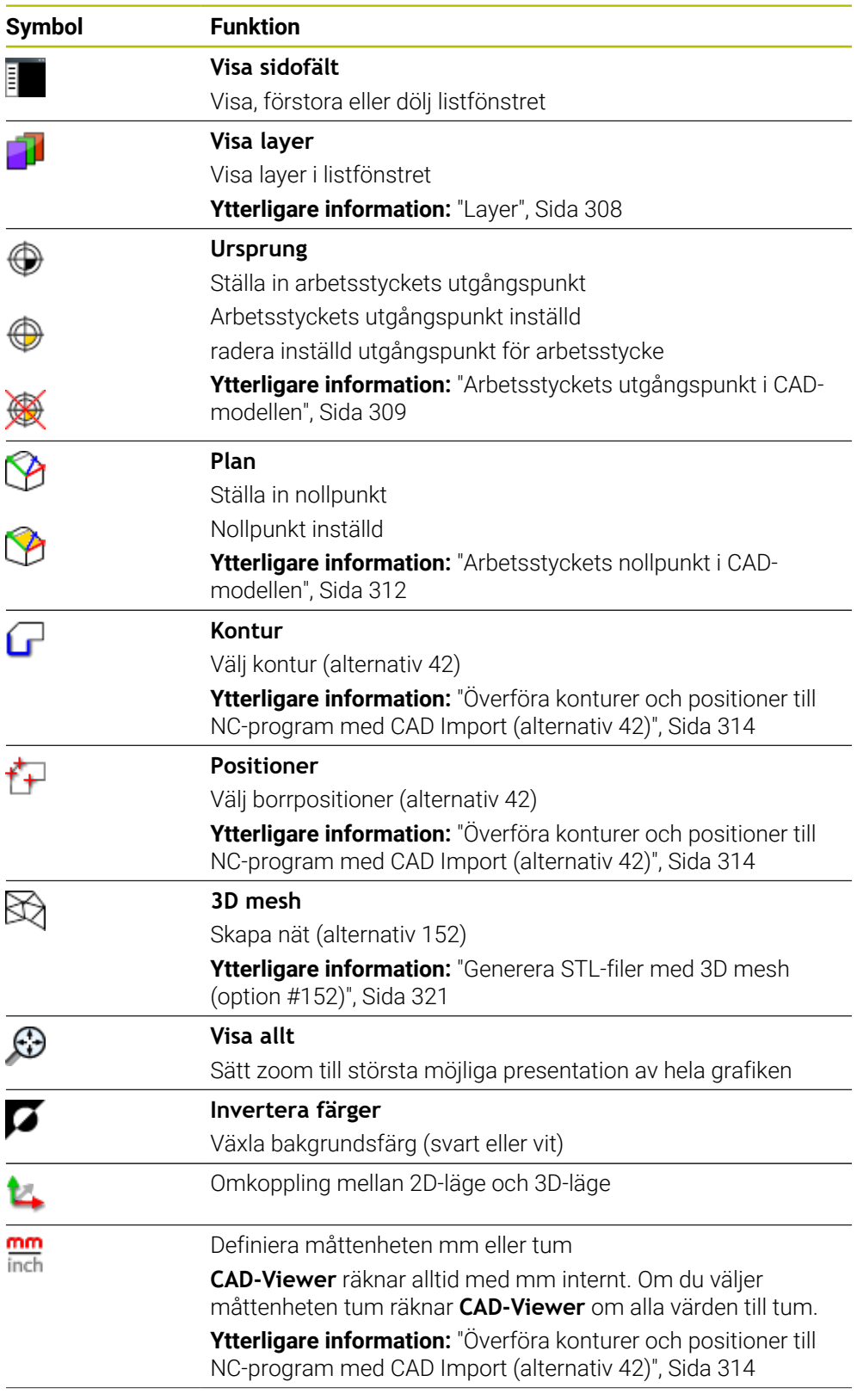

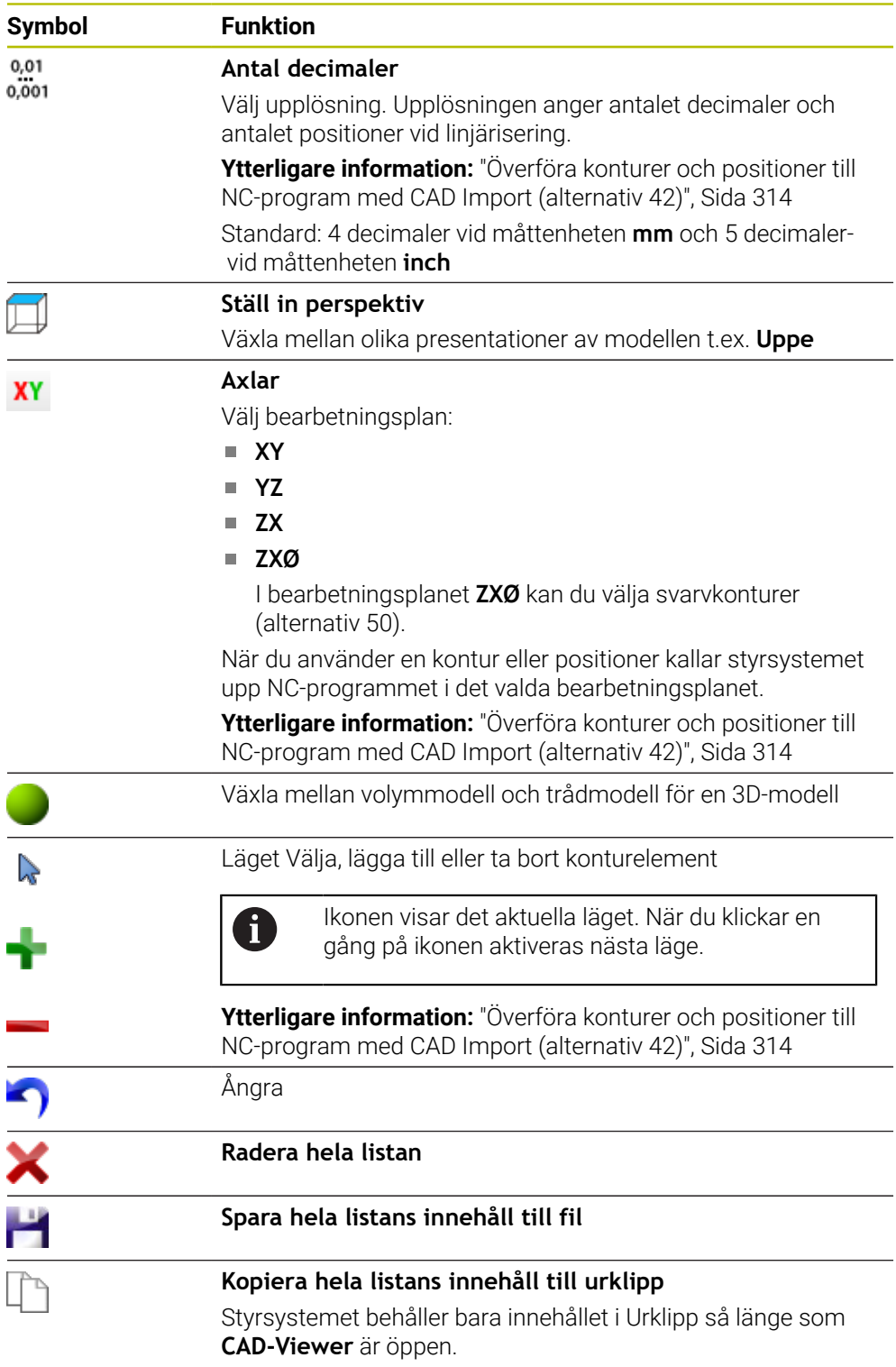

### <span id="page-306-0"></span>**Fönstret Elementinformation**

I fönstret Elementinformation visar styrsystemet följande information om valt element för CAD-filen:

- Tillhörande Layer
- **Elementtyp**
- Typ punkt:
	- **Punktkoordinater**
- Typ linje:
- Startpunktens koordinater
- Slutpunktens koordinater
- Typ cirkelbåge och cirkel:
	- Startpunktens koordinater
	- Slutpunktens koordinater
	- Mittpunktens koordinater
	- Radie

Styrsystemet visar alltid koordinaterna **X**, **Y** och **Z**. I 2D-läget visar styrsystemet Zkoordinaten gråtonad.

# <span id="page-307-0"></span>**Layer**

CAD-filer består som regel av flera Layers (nivåer). Med hjälp av layertekniken grupperar konstruktören likartade element, t.ex. den egentliga arbetsstyckeskonturen, måttsättningar, hjälplinjer och konstruktionslinjer, streckningar och texter.

CAD-filen som ska bearbetas måste innehålla åtminstone en Layer. Styrsystemet flyttar automatiskt elementen som inte tilldelats något lager till ett anonymt lager. Om inte hela namnet på lagret visas i listfönstret kan du förstora listfönstret med symbolen **Visa sidofält**.

Med symbolen **Visa layer** visar styrsystemet filens alla layer i fönstret listpresentation. Med kryssrutan framför namnet kan du visa och dölja enskilda layer.

När du öppnar en CAD-fil i **CAD-Viewer** visas alla tillgängliga lager Om du döljer överflödiga layer blir grafiken mer översiktlig.

# **Anmärkning**

- Styrsystemet stödjer inte några binära DXF-format. Spara DXF-filen i CAD- eller ritprogrammet i ASCII-format.
- Kontrollera före inläsningen till styrsystemet att filens filnamn bara innehåller tillåtna tecken.

**Ytterligare information:** Bruksanvisning Programmering och testning

- Om du väljer ett layer i fönstret listpresentation kan du visa och dölja detta layer med mellanslagstangenten.
- Med **CAD-Viewer** kan du öppna CAD-modeller som består av valfritt antal trianglar.

# <span id="page-308-0"></span>**14.2 Arbetsstyckets utgångspunkt i CAD-modellen**

# **Användningsområde**

CAD-filens ritningsnollpunkt ligger inte alltid så till att den kan användas som arbetsstyckets utgångspunkt. Styrsystemet erbjuder därför en funktion, med vilken du kan sätta arbetsstyckets utgångspunkt genom att klicka på ett element på ett lämpligt ställe. Dessutom kan man bestämma koordinatsystemets orientering.

## **Relaterade ämnen**

■ Referenspunkter i maskinen

**Ytterligare information:** ["Referenspunkter i maskinen", Sida 154](#page-153-0)

# **Funktionsbeskrivning**

Om du väljer symbolen **Ursprung** visar styrsystemet följande information i fönstret listpresentation:

- Avstånd mellan inställd utgångspunkt och ritningsnollpunkt
- Koordinatsystemets orientering i förhållande till ritningen

Styrsystemet visar värden som inte är lika med 0 i orange.

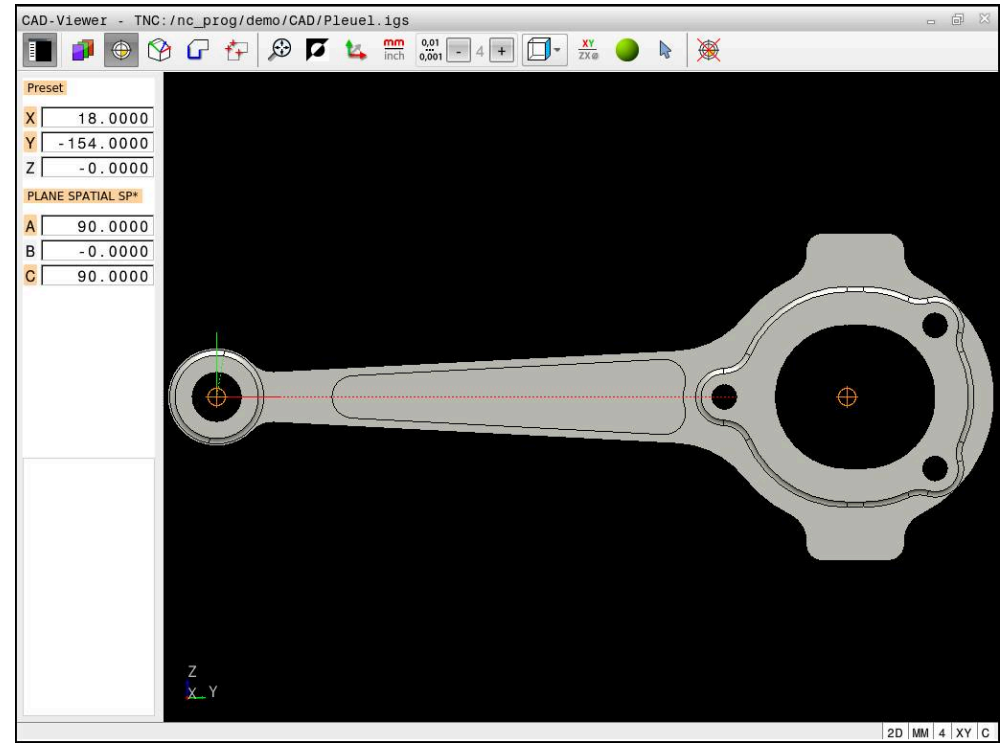

Arbetsstyckets utgångspunkt i CAD-modellen

Du kan ställa in utgångspunkten på följande ställen:

- Genom direkt inmatning av siffror i fönstret för listpresentation
- För räta linjer:
	- Startpunkt
	- Centrumpunkt
	- Slutpunkt
- För cirkelbågar:
	- Startpunkt
	- Centrumpunkt
	- Slutpunkt
- För helcirklar:
	- Vid kvadrantövergången
	- $\blacksquare$  I centrum
- Vid skärningspunkten för:
	- Två räta linjer, även när skärningspunkten befinner sig i respektive räta linjes förlängning
	- Rät linje och cirkelbåge
	- Rät linje och helcirkel
	- För två cirklar, oavsett om det är helcirklar eller cirkelsegment

Om du har ställt in en arbetsstyckes-utgångspunkt visar styrsystemet symbolen **Ursprung** i menyraden med en gul kvadrant.

I NC-programmet kommer utgångspunkten och den valbara orienteringen att infogas som kommentarer vilka inleds med **origin**.

**4 ;orgin = X... Y... Z...**

**5 ;orgin\_plane\_spatial = SPA... SPB... SPC...**

Du kan spara information om arbetsstyckets utgångspunkt och arbetsstyckets nollpunkt i en fil eller i buffertminnet, även utan programvaruoptionen 42 CADimport.

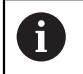

Styrsystemet behåller bara innehållet i Urklipp så länge som **CAD-Viewer** är öppen.

Du kan också ändra utgångspunkten efter att du har valt konturen. Styrsystemet beräknar aktuella konturdata först när du sparar den valda konturen i ett konturprogram.

# <span id="page-310-0"></span>**14.2.1 Ställa in arbetsstyckets utgångspunkt eller arbetsstyckets nollpunkt och inrikta koordinatsystem**

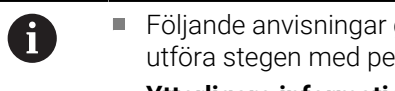

- Följande anvisningar gäller för användning med mus. Du kan även utföra stegen med pekgester.
- **Ytterligare information:** ["Allmänna gester för pekskärmen", Sida 86](#page-85-0) ■ Följande innehåll gäller även för arbetsstyckets nollpunkt. I detta fall väljer du till att börja med symbolen **Plan**.

## **Ställa in arbetsstyckets utgångspunkt eller arbetsstyckets nollpunkt på enskilt element**

Du ställer in arbetsstyckets utgångspunkt på ett enskilt element på följande sätt:

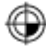

Välj **Ursprung**

- Placera markören på önskat element
- Om du använder en mus visar styrsystemet de utgångspunkter för elementet som kan väljas med grå symboler.
- Klicka på symbolen på önskad position
- Styrsystemet ställer in arbetsstyckets utgångspunkt på vald position. Styrsystemet färgar symbolen grön.
- Inrikta vid behov koordinatsystemet

#### **Ställa in arbetsstyckets utgångspunkt eller arbetsstyckets nollpunkt på skärningspunkten för ett andra element**

Du kan ställa in arbetsstyckets utgångspunkt på skärningspunkter för räta linjer, slutna cirklar och cirkelbågar.

Du ställer in arbetsstyckets utgångspunkt på skärningspunkten för ett andra element på följande sätt:

- Välj **Ursprung**
	- Klicka på första elementet
	- > Styrsystemet framhäver elementet med färg.
	- Klicka på andra elementet
	- > Styrsystemet ställer in arbetsstyckets utgångspunkt i skärningspunkten för de två elementen. Styrsystemet markerar arbetsstyckets utgångspunkt med en grön symbol.
	- Inrikta vid behov koordinatsystemet
- Vid flera möjliga skärningspunkter väljer styrsystemet den skärningspunkt som ligger närmast musklickningens position på det andra elementet.
- När två element inte har någon direkt skärningspunkt, fastställer styrsystemet automatiskt skärningspunkten i elementens förlängning.
- Om styrsystemet inte kan beräkna någon skärningspunkt, avmarkeras det tidigare markerade elementet.

#### **Inrikta koordinatsystemet**

⊕

 $\mathbf{f}$ 

För att det ska gå att rikta upp koordinatsystemet måste följande förutsättningar vara uppfyllda:

- Inställd utgångspunkt
- Element som angränsar till utgångspunkten och som kan användas för önskad uppriktning

Du inriktar koordinatsystemet på följande sätt:

- Välj element i positiv riktning på X-axeln
- > Styrsystemet riktar upp X-axeln.
- > Styrsystemet ändrar vinkeln **C** i fönstret listpresentation.
- Välj element i positiv riktning på Y-axeln
- > Styrsystemet riktar upp Y- och Z-axeln.
- > Styrsystemet ändrar vinklarna **A** och **C** i fönstret listpresentation.

# <span id="page-311-0"></span>**14.3 Arbetsstyckets nollpunkt i CAD-modellen**

# **Användningsområde**

Arbetsstyckets utgångspunkt ligger inte alltid på ett sådant sätt att hela komponenten kan bearbetas. Styrsystemet erbjuder därför en funktion som du kan använda för att definiera en ny nollpunkt och en tiltning.

#### **Relaterade ämnen**

■ Referenspunkter i maskinen

**Ytterligare information:** ["Referenspunkter i maskinen", Sida 154](#page-153-0)

### **Funktionsbeskrivning**

Om du väljer symbolen **Plan** visar styrsystemet följande information i fönstret listpresentation:

- Avstånd mellan inställd nollpunkt och arbetsstyckets utgångspunkt
- Koordinatsystemets orientering

Du kan ställa in en inställd nollpunkt för arbetsstycket och även flytta den vidare genom att skriva in värden direkt i fönstret listpresentation.

Styrsystemet visar värden som inte är lika med 0 i orange.

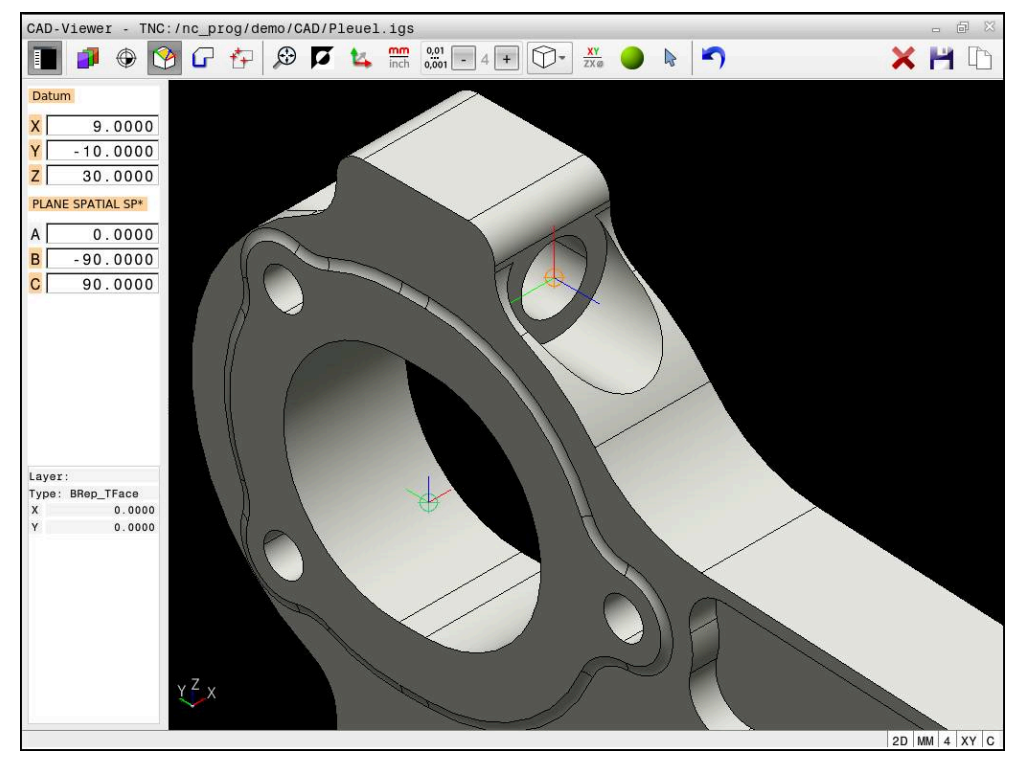

Arbetsstyckets nollpunkt för en lutad bearbetning

Nollpunkten med uppriktning av koordinatsystemet kan du ställa in på samma ställen som en utgångspunkt.

**Ytterligare information:** ["Arbetsstyckets utgångspunkt i CAD-modellen", Sida 309](#page-308-0) Om du har ställt in en arbetsstyckes-utgångspunkt visar styrsystemet symbolen **Plan** i menyraden med en gul yta.

**Ytterligare information:** ["Ställa in arbetsstyckets utgångspunkt eller arbetsstyckets](#page-310-0) [nollpunkt och inrikta koordinatsystem", Sida 311](#page-310-0)

I NC-programmet infogas nollpunkten med funktionen **TRANS DATUM AXIS** och den valfria orienteringen med **PLANE SPATIAL** som NC-block eller som kommentar. Om du bara bestämmer en nollpunkt och dess uppriktning infogar styrsystemet funktionerna som NC-block i NC-programmet.

## **4 TRANS DATUM AXIS X... Y... Z...**

**5 PLANE SPATIAL SPA... SPB... SPC... TURN MB MAX FMAX**

Om du sedan selekterar ytterligare konturer eller punkter, infogar styrsystemet funktionerna som kommentarer i NC-programmet.

#### **4 ;TRANS DATUM AXIS X... Y... Z...**

**5 ;PLANE SPATIAL SPA... SPB... SPC... TURN MB MAX FMAX**

**14**

Du kan spara information om arbetsstyckets utgångspunkt och arbetsstyckets nollpunkt i en fil eller i buffertminnet, även utan programvaruoptionen 42 CADimport.

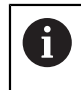

Styrsystemet behåller bara innehållet i Urklipp så länge som **CAD-Viewer** är öppen.

# <span id="page-313-0"></span>**14.4 Överföra konturer och positioner till NC-program med CAD Import (alternativ 42)**

# **Användningsområde**

Du kan öppna CAD-filer direkt i styrsystemet för att därifrån extrahera konturer eller bearbetningspositioner. Dessa kan du spara som klartextprogram eller som punktfiler. Klartextprogrammen som erhållits vid konturvalet kan du även exekvera i äldre HEIDENHAIN-styrsystem, eftersom konturprogrammen i standardkonfigurationen endast innehåller **L**- och **CC**-/**C**-block.

## **Relaterade ämnen**

Använda punkttabeller **Ytterligare information:** Bruksanvisning bearbetningscykler

# **Förutsättning**

Programvarualternativ 42 CAD Import

**Öppna CAD-filer med CAD-Viewer | Överföra konturer och positioner till NC-program med CAD Import (alternativ 42) 14**

## **Funktionsbeskrivning**

Du använder styrsystemets buffertminne för att infoga en selekterad kontur eller en selekterad bearbetningsposition direkt till ett NC-program. Med hjälp av buffertminnet kan du även överföra innehållet till tilläggsverktyg, t.ex. **Leafpad** eller **Gnumeric**.

**Ytterligare information:** ["Öppna filer med verktyg", Sida 588](#page-587-0)

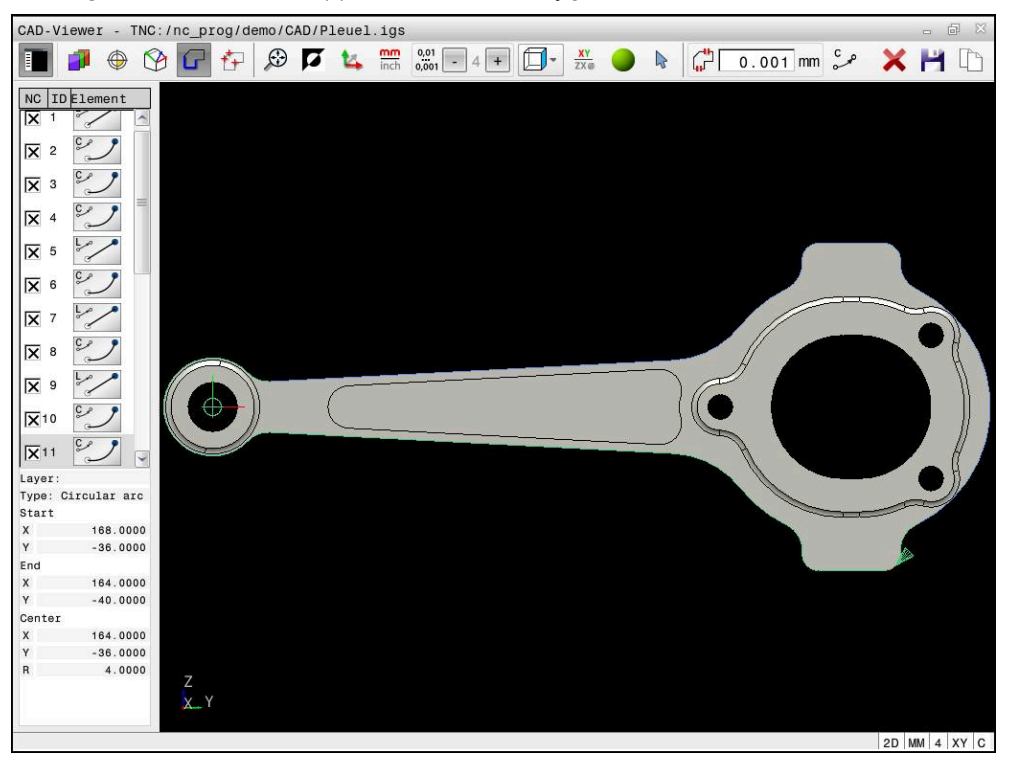

CAD-modell med markerad kontur

# **Symboler i CAD Import**

Med CAD Import visar styrsystemet följande ytterligare funktioner i menyraden:

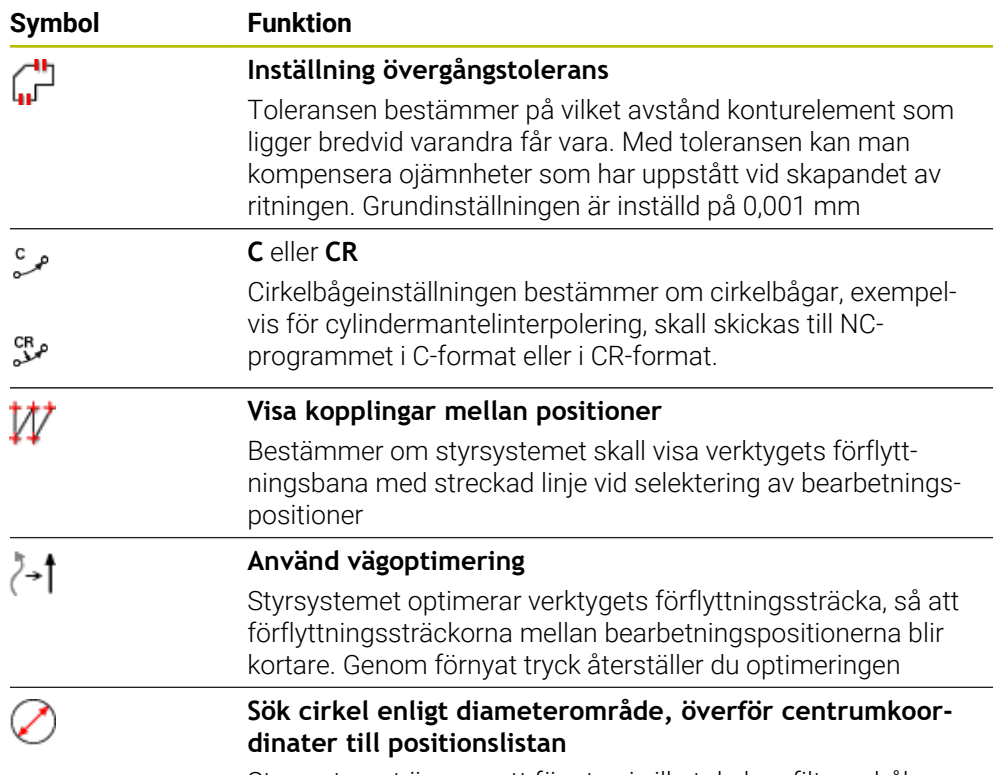

Styrsystemet öppnar ett fönster, i vilket du kan filtrera hål (fullcirklar) enligt deras storlek

# **Överföring av konturer**

Följande element kan väljas som kontur:

- Line segment (rätlinje)
- Circle (fullcirkel)
- Circular arc (cirkelbåge)
- Polyline (Polylinie)
- Godtyckliga kurvor (t.ex. splines, ellipser)

Du kan även selektera konturer för svarvoperationer med CAD-viewer och Option #50. Om option #50 inte är öppnad, är ikonen gråmarkerad. Innan du väljer en svarvkontur måste du sätta utgångspunkten i rotationsaxeln. När du väljer en svarvkontur, lagras konturen med Z- och X-koordinater. Dessutom matas samtliga X-koordinatvärden i svarvkonturen ut i form av diametervärden, dvs. ritningens dimensioner kommer att fördubblas för X-axeln. Inga konturelement under rotationscentrum kan selekteras och visas med grå färg.

## **Linjärisering**

Vid linjäriseringen delas en kontur upp i enskilda positioner. CAD Import skapar för varje position en rätlinje **L**. Detta innebär att du också kan använda CAD Import för att överföra konturer som inte kan programmeras med styrningens konturfunktioner, t.ex. splines.

**CAD-Viewer** linjäriserar alla konturer som inte befinner sig i XY-planet. Ju finare du definierar upplösningen, desto noggrannare visar styrsystemet konturerna.

# **Överföring av positioner**

Du kan även spara positioner med CAD Import, t.ex. för borrningar. Följande tre möjligheter står till förfogande för att välja bearbetningspositioner:

- **Enkelt valled**
- Flerval inom ett område
- Flerval med hjälp av sökfilter

**Ytterligare information:** ["Välj positioner", Sida 319](#page-318-0)

Du kan välja följande filtyper:

- Punkt-tabell (**.PNT**)
- Klartextprogram (**.H**)

När du sparar bearbetningspositionerna i ett klartextprogram, genererar styrsystemet ett separat linjärblock för varje bearbetningsposition med cykelanrop (**L X... Y... Z... F MAX M99**).

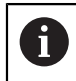

**CAD-Viewer** identifierar även cirklar som består av två halvcirklar som bearbetningspositioner.

## **Filterinställningar vid flerval**

Efter att du har markerat hålpositioner via snabbselekteringen, visar styrsystemet ett inväxlat fönster som visar den minsta håldiametern som har hittats till vänster och den största håldiametern som har hittats till höger. Med funktionsknappen under diameterpresentationen kan du ställa diametern på ett sådant sätt att du kan överföra de håldiametrar som du önskar.

#### **Följande funktionsknappar står till förfogande:**

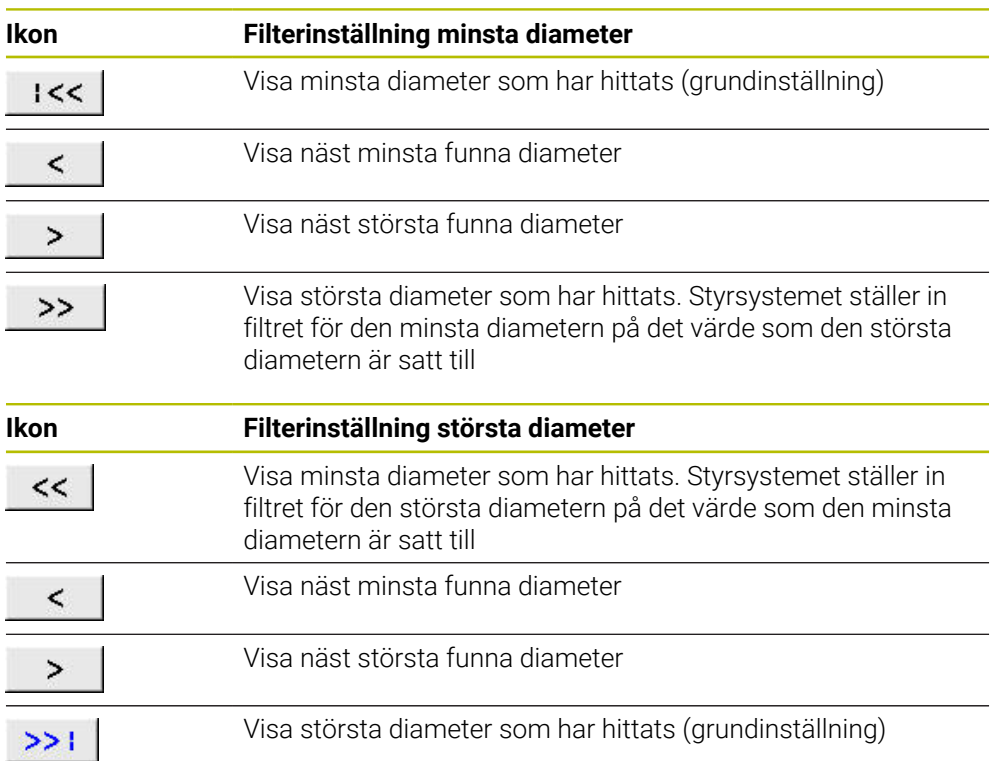

# <span id="page-317-0"></span>**14.4.1 Välja och spara kontur**

 $\mathbf i$ 

- Följande anvisningar gäller för användning med mus. Du kan även utföra stegen med pekgester.
	- **Ytterligare information:** ["Allmänna gester för pekskärmen", Sida 86](#page-85-0) Välja bort, radera och spara element fungerar likadant vid användning av konturer och positioner.

## **Välj kontur med tillgängliga konturelement**

Såhär väljer du och sparar en kontur med tillgängliga konturelement:

- ہ ک
- Välj **Kontur**
- Positionera markören på det första konturelementet
- > Styrsystemet visar föreslagen rotationsriktning som en streckad linje.
- Positionera ev. markören i riktning mot slutpunkten längre bort
- > Styrsystemet ändrar den föreslagna rotationsriktningen.
- Välj konturelement
- Styrsystemet visar det valda konturelementet i blått och markerar det i listfönstret.
- > Styrsystemet visar andra konturelement i grönt.

Styrsystemet föreslår konturen med minst Ť. riktningsavvikelse. Om du vill ändra den föreslagna konturen kan du välja sökvägar oberoende av tillgängliga konturelement.

- Välj det sist önskade konturelementet
- > Styrsystemet visar alla konturelement till det valda elementet i blått och markerar dem i listfönstret.

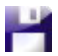

A

- Välj **Spara hela listans innehåll till fil**
- Styrsystemet öppnar fönstret **Definiera filnamn för konturprogram**.
- Ange namn
- Välj lagringsplatsens sökväg
- Välj **Save**
- > Styrsystemet sparar den valda konturen som NC-program.
- Alternativt kan du med symbolen **Kopiera hela listans innehåll till urklipp** infoga den valda konturen i ett befintligt NC-program med hjälp av buffertminnet.
	- Om du trycker på knappen CTRL och samtidigt väljer ett element så  $\overline{\phantom{a}}$ väljer styrsystemet bort elementet för export.

#### **Välj sökvägar oberoende av tillgängliga konturelement**

Såhär väljer du en sökväg oberoende av tillgängliga konturelement:

- Välj **Kontur**
- $\sum_{k=1}^{\infty}$

÷

A

- Välj **Välja**
- Styrsystemet ändrar symbolen och aktiverar läget **Lägga till**.
- ▶ Positionera till önskat konturelement
- > Styrsystemet visar valbara punkter:
	- Slut- eller mittpunkt för en linje eller kurva
	- Kvadrantövergångar eller mittpunkt hos en cirkel
	- Skärningspunkter för tillgängliga element
- ▶ Väli önskad punkt
- Välj ytterligare konturelement

Om konturelementet som ska förlängas eller förkortas är en rät linje, förlänger eller förkortar styrsystemet konturelementet linjärt. Om konturelementet som ska förlängas eller förkortas är en cirkelbåge, förlänger eller förkortar styrsystemet cirkelbågen cirkulärt.

#### **Spara konturen som råämnesdefinition (option #50)**

Für en råämnesdefinition i svarvdrift behöver styrsystemet en sluten kontur.

# *HÄNVISNING*

#### **Varning kollisionsrisk!**

Använd enbart slutna konturer i råämnesdefinitionen. I alla andra fall bearbetas slutna konturer även längs rotationsaxeln, vilket orsakar kollisioner.

Välj eller programmera enbart de nödvändiga konturelementen, t.ex. i en råämnesdefinition

Såhär väljer du en sluten kontur:

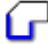

Välj **Kontur**

- - Välj alla konturelement som behövs
	- Välj startpunkt för det första konturelementet
	- > Styrsystemet sluter konturen.

## <span id="page-318-0"></span>**14.4.2 Välj positioner**

Följande anvisningar gäller för användning med mus. Du kan även utföra stegen med pekgester.

**Ytterligare information:** ["Allmänna gester för pekskärmen", Sida 86](#page-85-0)

Välja bort, radera och spara element fungerar likadant vid användning av konturer och positioner.

**Ytterligare information:** ["Välja och spara kontur", Sida 318](#page-317-0)

#### **Individuell selektering**

Du väljer enskilda positioner på följande sätt, t.ex. borrningar:

- $f_+$
- Välj **Positioner**
- Placera markören på önskat element
- > Styrsystemet visar elementets omkrets och mittpunkt i orange.
- Välj önskat element
- Styrsystemet markerar det valda elementet i blått och visar det i fönstret listpresentation.

#### **Flerval genom område**

Du väljer flera positioner inom ett område på följande sätt:

Välj **Positioner**

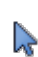

## Välj **Välja**

- > Styrsystemet ändrar symbolen och aktiverar läget Lägga till.
- Rita upp område med vänster musknapp intryckt
- Styrsystemet öppnar fönstret **Sök cirkelcentrum inom diameterområde** och visar den minsta och största hittade diametern.
- Ändra ev. filterinställningar
- Välj **OK**
- Styrsystemet markerar alla positioner i det valda diameterområdet blå och visar dem i fönstret listpresentation.
- > Styrsystemet visar förflyttningsvägen mellan positionerna.

#### **Flerval genom sökfilter**

Du väljer flera positioner med hjälp av ett sökfilter på följande sätt:

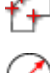

Välj **Positioner**

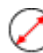

- Välj **Sök cirkel enligt diameterområde, överför centrumkoordinater till positionslistan**
- Styrsystemet öppnar fönstret **Sök cirkelcentrum inom diameterområde** och visar den minsta och största diametern som hittats.

# **Anmärkning**

- Ställ in rätt måttenhet så att **CAD-Viewer** visar rätt värden.
- Kontrollera att måttenheten i NC-programmet överensstämmer med måttenheten i **CAD-Viewer**. Element som sparats i buffertminnet från **CAD-Viewer** innehåller ingen information om måttenhet.
- Styrsystemet behåller bara innehållet i Urklipp så länge som **CAD-Viewer** är öppen.
- **CAD-Viewer** identifierar även cirklar som består av två halvcirklar som bearbetningspositioner.
- Styrsystemet skickar med två råämnesdefinitioner (**BLK FORM**) till konturprogrammet. Den första definitionen innehåller hela CAD-filens dimension, den andra - och därmed verksamma definitionen - omsluter de selekterade konturelementen så att en optimerad råämnesstorlek skapas.

#### **Hänvisning till konturöverföring**

- När du dubbelklickar på ett lager i listfönstret växlar styrsystemet till läget Konturanvändning och väljer det första ritade konturelementet. Styrsystemet grönmarkerar de ytterligare valbara elementen för den här konturen. I synnerhet när konturerna har många små element undviker du på det här sättet manuell sökning efter konturens början.
- Välj det första konturelementet på ett sådant sätt att en kollisionsfri framkörning är möjlig.
- Du kan även selektera en kontur när konstruktören har lagrat linjerna i olika layers.
- Bestäm omloppsriktningen vid konturselekteringen så att den stämmer med den önskade bearbetningsriktningen.
- De valbara grönmarkerade konturelementen påverkar vilka sökvägar som är möjliga. Utan gröna element visar styrsystemet alla möjligheter. Om du vill ta bort den föreslagna konturen klickar du på det första gröna elementet samtidigt som du håller knappen **CTRL** intryckt.

Alternativt växlar du till läget Ta bort:

<span id="page-320-0"></span>**14.5 Generera STL-filer med 3D mesh (option #152)**

## **Användningsområde**

Med funktionen **3D mesh** genererar du STL-filer från 3D-modeller. Därigenom kan du t.ex. reparera felaktiga filer för spänndon och verktygshållare eller positionera genererade STL-filer för en annan bearbetning från simuleringen.

#### **Relaterade ämnen**

- Spänndonsövervakning (option #40)
- Exportera simulerat arbetsstycke som STL-fil
- Använda STL-fil som råämne

**Ytterligare information:** Bruksanvisning Programmering och testning

## **Förutsättning**

■ Software-option #152 CAD-modelloptimering

## **Funktionsbeskrivning**

Om du väljer symbolen **3D mesh** växlar styrsystemet till läget **3D mesh**. Därvid lägger styrsystemet ett triangelnät över en 3D-modell som öppnats i **CAD-Viewer**. Styrsystemet förenkla utgångsmodellen och åtgärdar fel, t.ex. små hål eller felskär. Du kan spara resultatet och använda i olika styrsystemfunktioner, t.ex. som råämne med hjälp av funktionen **BLK FORM FILE**.

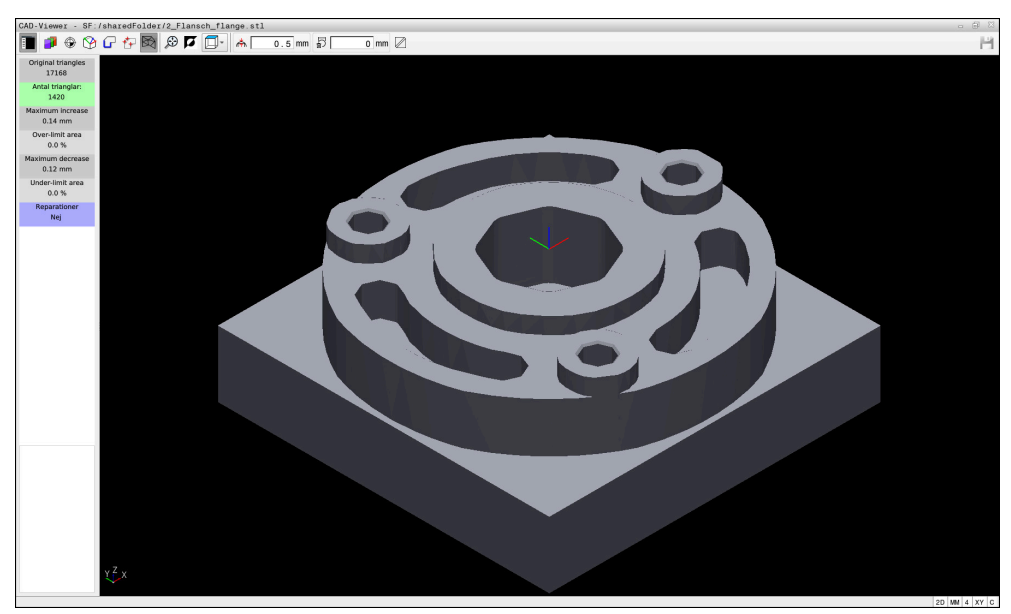

3D-modell i läget **3D mesh**

Den förenklade modellen eller delen därav kan vara större eller mindre än utgångsmodellen. Resultatet beror på kvaliteten hos utgångsmodellen och på de valda inställningarna i läget **3D mesh**.

Listfönstret innehåller följande information:

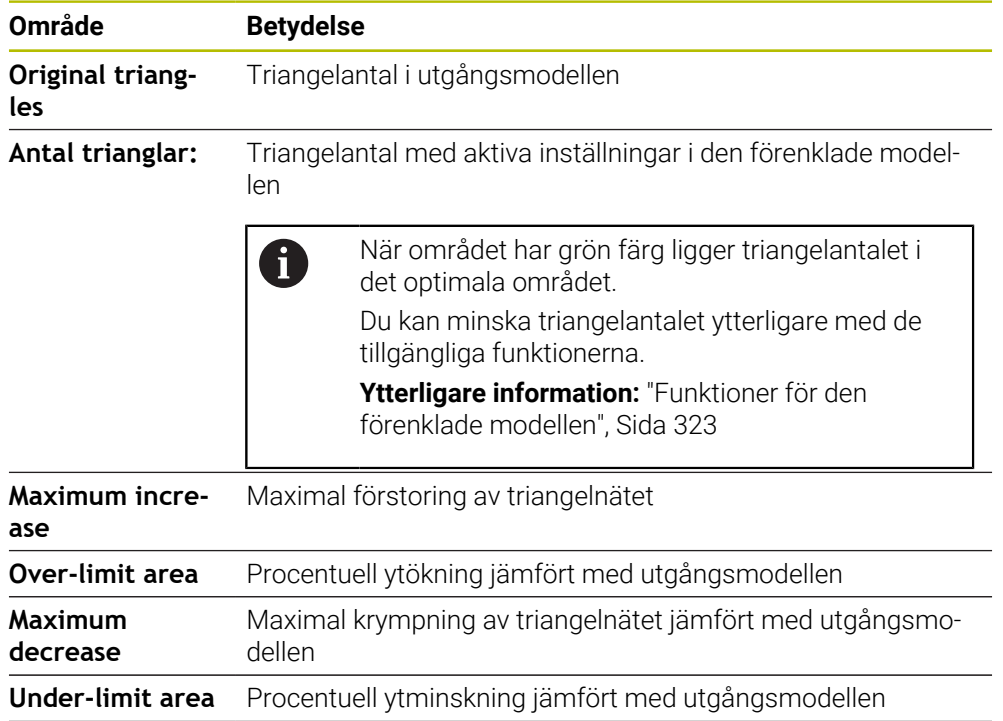

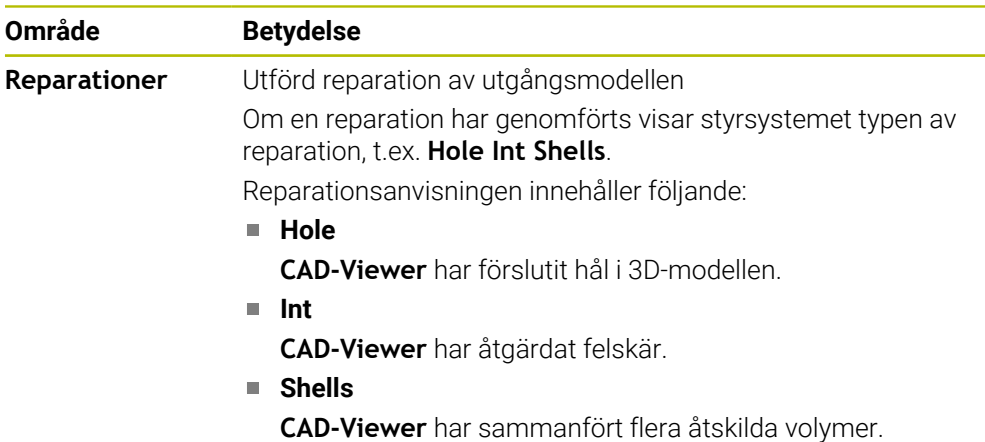

För användning av STL-filer i styrsystemfunktioner måste de sparade STL-filerna uppfylla följande krav:

- Max. 20 000 trianglar
- Triangelnätet bildar ett slutet hölje

Ju fler trianglar som används i en STL-fil, desto mer beräkningskapacitet behöver styrsystemet i simuleringen.

# <span id="page-322-0"></span>**Funktioner för den förenklade modellen**

För att minska antalet trianglar kan du definiera ytterligare inställningar för den förenklade modellen.

**CAD-Viewer** erbjuder följande funktioner:

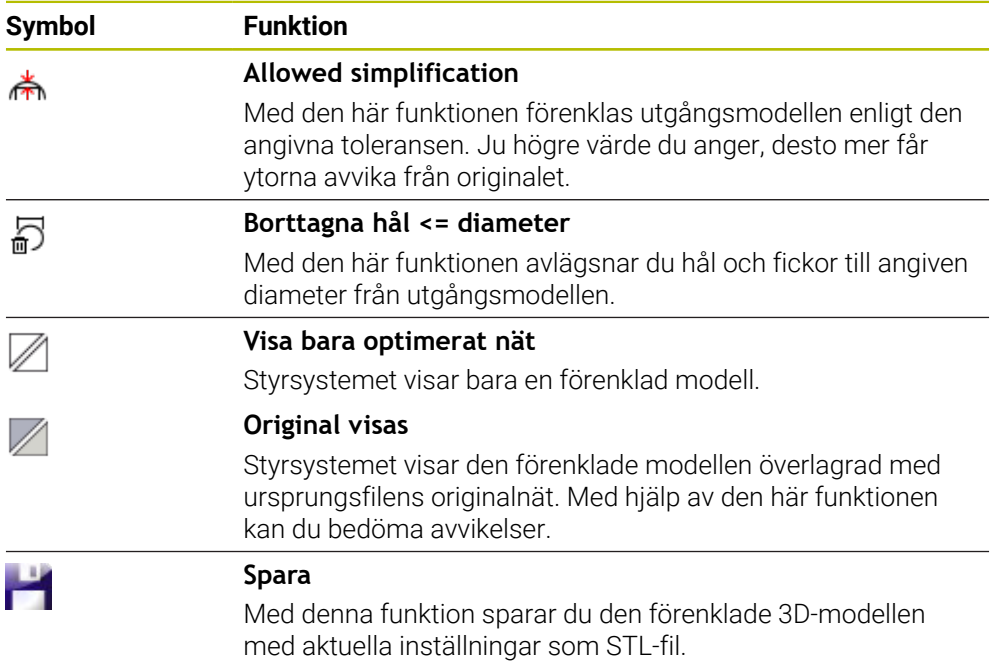

# **14.5.1 Positionera 3D-modell för baksidebearbetning**

Du positionerar en STL-fil för baksidebearbetning på följande sätt:

- Exportera simulerat arbetsstycke som STL-fil
	- **Ytterligare information:** Bruksanvisning Programmering och testning
		- Välj driftart **Filer**
			- ▶ Välj exporterad STL-fil
			- Styrsystemet öppnar STL-filen i **CAD-Viewer**.

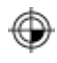

M

- Välj **Ursprung**
- > Styrsystemet visar information om utgångspunktens position i listfönstret.
- Ange den nya utgångspunktens värde i området **Ursprung**, t.ex. **Z–40**
- Godkänn inmatning
- Orientera koordinatsystemet i området **PLANE SPATIAL SP\***, t.ex. **A+180** och **C+90**
- Godkänn inmatning

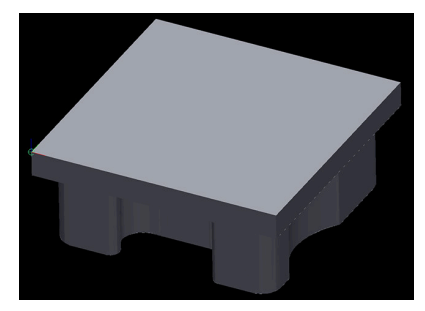

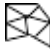

A

#### Välj **3D mesh**

- Styrsystemet öppnar läget **3D mesh** och förenklar 3Dmodellen med standardinställningarna.
- Förenkla ev. 3D-modellen ytterligare med funktionerna i läget **3D mesh**

**Ytterligare information:** ["Funktioner för den förenklade](#page-322-0) [modellen", Sida 323](#page-322-0)

#### Välj **Spara**

- Styrsystemet öppnar menyn **Define file name for 3D mesh**.
- Ange önskat namn
- Välj **Save**  $\blacktriangleright$
- > Styrsystemet sparar den för baksidebearbetning positionerade STL-filen.

Resultatet kan du integrera för baksidebearbetning i funktionen **BLK FORM FILE**.

**Ytterligare information:** Bruksanvisning Programmering och testning
**15**

**Användarhjälp**

# **15.1 Bildskärmstangentbord för styrsystemslistan**

## **Användningsområde**

Med bildskärmstangentbordet kan du mata in NC-funktioner, bokstäver och tal, liksom navigera.

Bildskärmstangentbordet erbjuder följande lägen:

- NC-inmatning
- Textinmatning
- Formelinmatning

## **Funktionsbeskrivning**

Styrsystemet öppnar som standard läget NC-inmatning efter uppstart.

Du kan flytta tangentbordet på bildskärmen. Tangentbordet förblir aktivt även vid ett byte av driftläget, tills det stängs.

Styrsystemet kommer ihåg positionen och läget för skärmtangentbordet tills det stängs av.

Arbetsområdet **Knappsats** erbjuder samma funktioner som bildskärmstangentbordet.

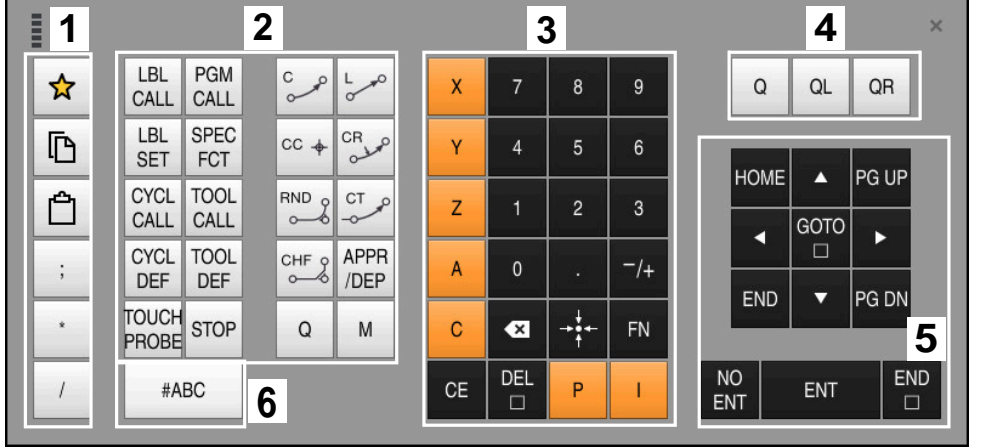

**Områden för NC-inmatningen**

Bildskärmstangentbord i läget NC-inmatning

NC-inmatningen innehåller följande områden:

- 1 Filfunktioner
	- Definiera favoriter
	- Kopiera
	- **Infoga**
	- Infoga kommentar
	- Infoga strukturpunkt
	- Dölj NC-block
- 2 NC-funktioner
- 3 Axelknappar och talinmatning
- 4 Q-parametrar
- 5 Navigations- och dialogknappar
- 6 Koppla om till textinmatning

0

Om du i området NC-funktioner väljer knappen **Q** flera gånger ändrar styrsystemet infogad syntax i följande ordningsföljd:

- **Q**
- **QL**
- **QR**

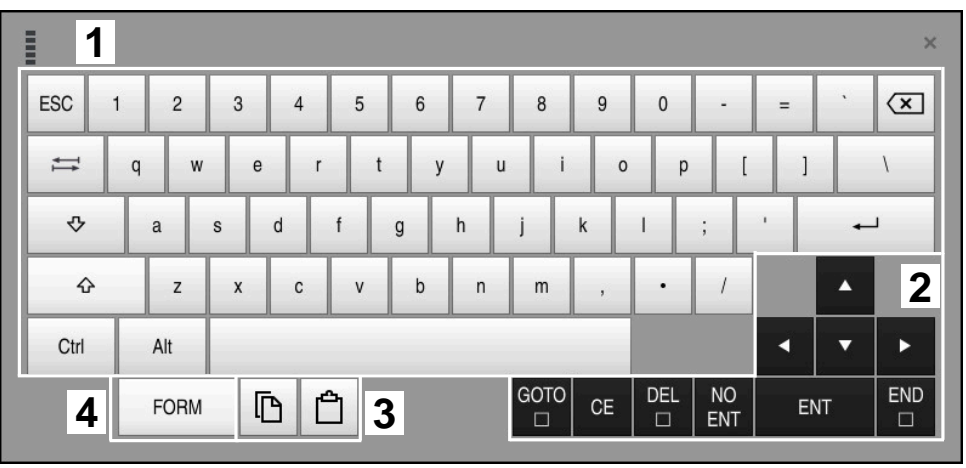

# **Områden för textinmatning**

Bildskärmstangentbord i läget Textinmatning

Textinmatningen innehåller följande områden:

- Inmatning
- Navigations- och dialogknappar
- Kopiera och infoga
- Koppla om till Formelinmatning

## **Områden för formelinmatning**

| <b>HILL</b>        | 1             |            |             |            |            |                    |                          |                         |                              |                      |                         |     |    | $\times$             |
|--------------------|---------------|------------|-------------|------------|------------|--------------------|--------------------------|-------------------------|------------------------------|----------------------|-------------------------|-----|----|----------------------|
| $^{+}$             | $\frac{1}{2}$ |            | COS ACOS    | LOG        | LN         | TO<br><b>NUMB</b>  | <b>SUB</b><br><b>STR</b> | $\overline{7}$          | 8                            | 9                    |                         | Q   | QL | $\mathbf{2}$<br>QR   |
| $\dot{\mathbf{x}}$ |               | SIN        | <b>ASIN</b> | ABS        | EXP        | <b>STR</b><br>COMP | <b>TO</b><br><b>CHAR</b> | 4                       | 5                            | 6                    |                         |     |    |                      |
|                    |               | <b>TAN</b> | <b>ATAN</b> | <b>INT</b> | FRAC       | IN<br><b>STR</b>   | SYS<br><b>STR</b>        |                         | $\overline{2}$               | 3                    |                         |     |    |                      |
| $\&$               | $\frac{0}{0}$ | SQRT       | SQ          | SGN        | <b>NEG</b> | <b>STR</b><br>LEN  | CFG<br>READ              | $\mathbf{0}$            | ٠                            | $^{-}/+$             |                         |     | Δ  | 3                    |
| $\Lambda$          |               |            | $\parallel$ | PI         | QS         | $_{\rm QC}$        |                          | $\overline{\mathbf{x}}$ | $\rightarrow$ j $\leftarrow$ | FN                   |                         |     | ▼  | Þ                    |
| D<br>5<br>僵        |               |            |             |            |            |                    |                          | GOTO<br>$\Box$          | CE                           | <b>DEL</b><br>$\Box$ | <b>NO</b><br><b>ENT</b> | ENT |    | <b>END</b><br>$\Box$ |

Bildskärmstangentbord i läget Formelinmatning

Formelinmatningen innehåller följande områden:

- Inmatning
- Q-parametrar
- Navigations- och dialogknappar
- Kopiera och infoga
- Koppla om till NC-inmatning

## **15.1.1 Öppna och stäng bildskärmstangentbord**

Du öppnar bildskärmstangentbordet på följande sätt:

- Välj **Bildskärmstangentbord** i styrsystemslistan
- > Styrsystemet öppnar bildskärmstangentbordet.

Du stänger bildskärmstangentbordet på följande sätt:

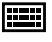

 $\bm{\times}$ 

画

- Välj **Bildskärmstangentbord** med öppnat bildskärmstangentbord
- Välj alternativt **Stäng** inuti bildskärmstangentbordet
- > Styrsystemet stänger bildskärmstangentbordet.

# **15.2 Meddelandemeny i informationslistan**

## **Användningsområde**

I meddelandemenyn i informationslistan visar styrsystemet väntande fel och anmärkningar. I öppet läge visar styrsystemet detaljerad information om meddelandena.

# **Funktionsbeskrivning**

Styrsystemet skiljer mellan följande meddelandetyper med följande symboler:

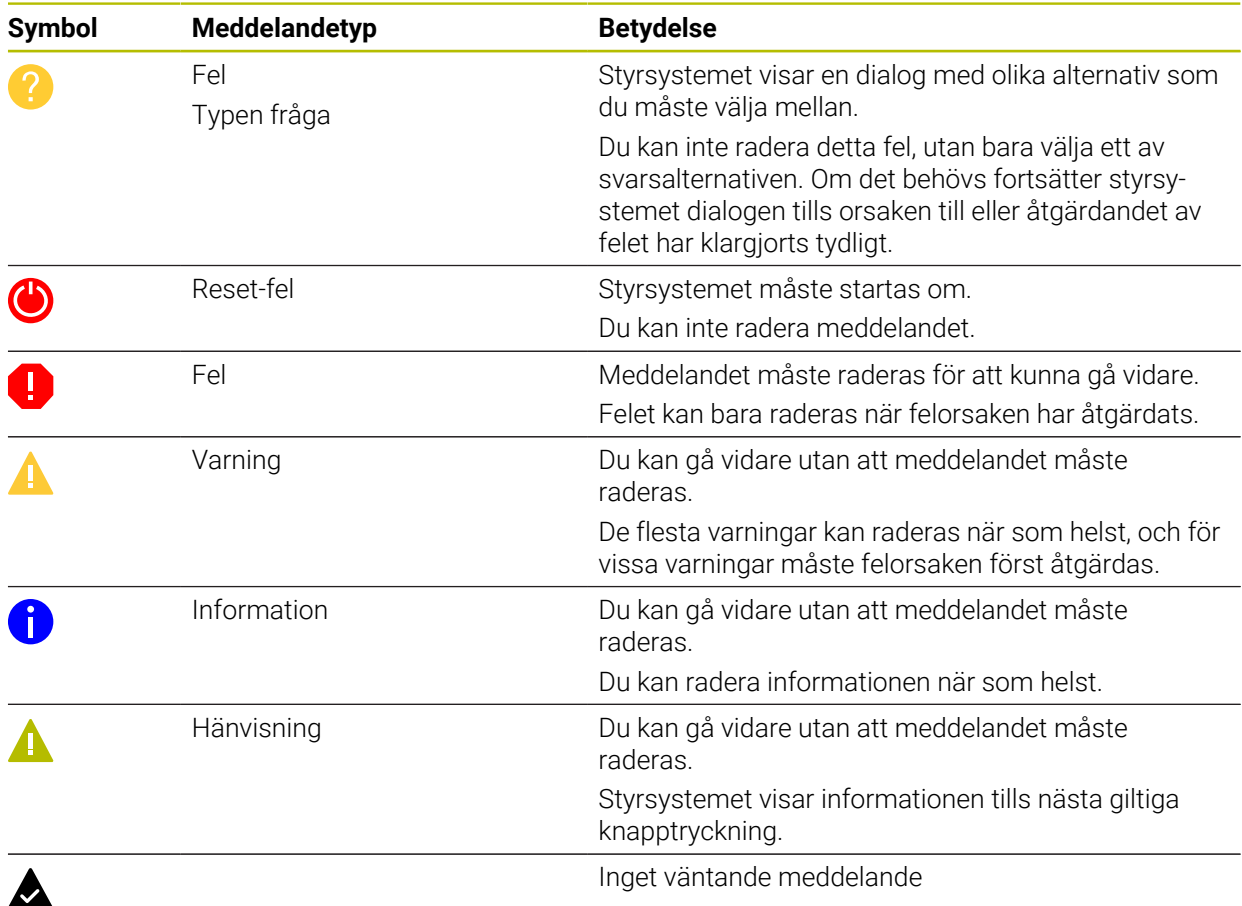

#### Meddelandemenyn är som standard hopfälld.

Styrsystemet visar meddelanden t.ex. i följande fall:

- **Logiska fel i NC-programmet**
- Ej utförbara konturelement
- Ej föreskrivna insatser i avkännarsystem
- **Maskinvaruändringar**

#### **Innehåll**

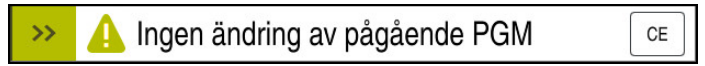

Meddelandemeny hopfälld i informationslistan

Om styrsystemet visar ett nytt meddelande blinkar pilen på vänstra sidan av meddelandet. Med den här pilen bekräftar du att du har tagit del av meddelandet, och styrsystemet förminskar sedan meddelandet.

Styrsystemet visar i den hopfällda meddelandemenyn följande information:

- **Meddelandetyp**
- **Meddelande**
- Antal väntande fel, varningar och information

#### **Utförliga meddelanden**

Om du trycker eller klickar på symbolen eller i meddelandeområdet fäller styrsystemet ut meddelandemenyn.

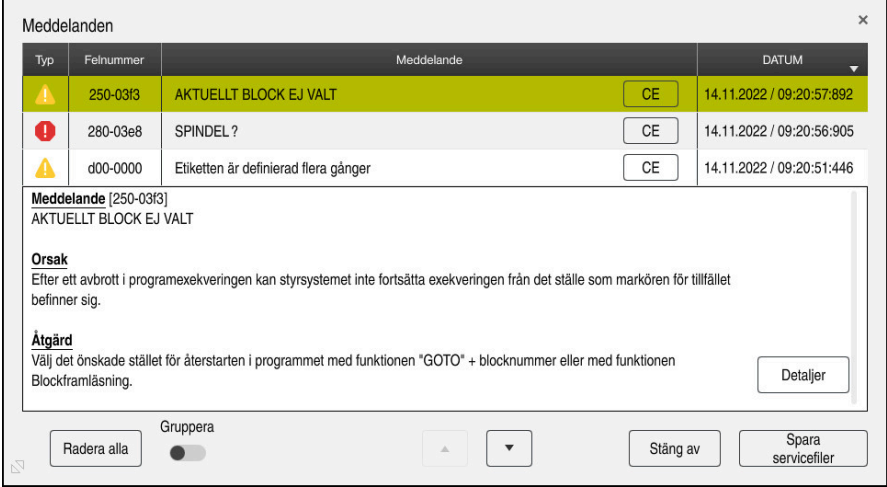

Meddelandemeny utfälld med väntande meddelanden

Styrsystemet visar alla väntande meddelanden i kronologisk ordning. Meddelandemenyn visar följande information:

- **Meddelandetyp**
- **Felnummer**
- **Meddelande**
- Datum
- Ytterligare information (orsak, åtgärd, information om NC-programmet)

#### **Radera meddelanden**

Du har följande möjligheter att radera meddelanden:

- Knapp **CE**
- Funktionsknapp **CE** i meddelandemenyn
- Funktionsknapp **Radera alla** i meddelandemenyn

#### **Detaljer**

Med funktionsknappen **Detaljer** kan du visa och dölja intern information om meddelandet. Denna information är viktig i händelse av service.

# **Gruppera**

Om du aktiverar omkopplaren **Gruppera** visar styrsystemet alla meddelanden med samma felnummer på en rad. Meddelandelistan blir därmed kortare och mer överskådlig.

Styrsystemet visar antalet meddelanden under felnumret. Med **CE** raderar du alla meddelanden i en grupp.

# **Servicefil**

#### Med knappen **Spara servicefiler** öppnar du fönstret **Spara servicefiler**.

I fönstret **Spara servicefiler** finns det följande möjligheter att skapa en servicefil:

Om ett fel uppstår kan du skapa en servicefil manuellt.

**Ytterligare information:** ["Skapa servicefil manuellt", Sida 332](#page-331-0)

Om ett fel uppstår flera gånger kan du skapa servicefiler automatiskt med hjälp av felnumret. Så snart felet uppstår sparar styrsystemet en servicefil.

**Ytterligare information:** ["Skapa en servicefil automatiskt", Sida 332](#page-331-1)

En servicefil hjälper serviceteknikern vid felsökning. Styrsystemet lagrar data som ger information om maskinens aktuella situation och bearbetningen, t.ex. aktiva NC-program upp till 10 MB, verktygsdata och avkännarprotokoll.

# <span id="page-331-0"></span>**15.2.1 Skapa servicefil manuellt**

Så här skapar du en servicefil manuellt:

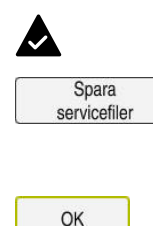

Välj **Spara servicefiler**

Fäll ut meddelandemenyn

- Styrsystemet öppnar fönstret **Spara servicefil**.
- $\blacktriangleright$  Ange filnamn
- Välj **OK**
- Styrsystemet sparar servicefilen i mappen **TNC:\service**.

## <span id="page-331-1"></span>**15.2.2 Skapa en servicefil automatiskt**

Du kan definiera upp till fem felnummer som styrsystemet automatiskt ska skapa en servicefil för när de uppkommer.

Så här definierar du ett nytt felnummer:

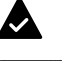

Fäll ut meddelandemenyn

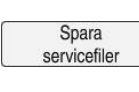

#### Välj **Spara servicefiler**

Styrsystemet öppnar fönstret **Spara servicefil**.

- Välj **Setting for autosave** Setting for autosave
	- > Styrsystemet öppnar ett tabell för felnumren.
	- Ange felnummer
	- Markera kryssrutan **Aktiv**
	- När felet uppstår skapar styrsystemet automatiskt en servicefil.
	- Ange ev. en kommentar, t.ex. vilket problem som uppstår

<span id="page-332-0"></span>**16**

**Avkännarsystemfunktioner i driftarten Manuell**

# **16.1 Grunder**

#### **Användningsområde**

Med avkännarsystemfunktionerna kan du ställa in utgångspunkter på arbetsstycket, göra mätningar på arbetsstycket samt beräkna arbetsstyckets snedställning och kompensera för den.

#### **Relaterade ämnen**

- Automatiska avkännarsystemcykler
	- **Ytterligare information:** Bruksanvisning Mätcykler för arbetsstycken och verktyg
- **Utgångspunkttabell**

**Ytterligare information:** ["Utgångspunkttabell", Sida 447](#page-446-0)

- Nollpunktstabell **Ytterligare information:** Bruksanvisning Programmering och testning
- Referenssystem **Ytterligare information:** ["Referenssystem", Sida 198](#page-197-0)
- Förinställda variabler **Ytterligare information:** Bruksanvisning Programmering och testning

#### **Förutsättningar**

Kalibrerad arbetsstyckesavkännare **Ytterligare information:** ["Kalibrera arbetsstyckesavkännaren", Sida 348](#page-347-0)

#### **Funktionsbeskrivning**

Styrsystemet erbjuder i driftarten **Manuell** i användningsområdet **inriktning** följande funktioner för konfigurationen av maskinen:

- Ställa in arbetsstyckets utgångspunkt
- Bestämning och kompensering av arbetsstyckets snedställning
- Kalibrera arbetsstyckesavkännaren
- Kalibrera verktygsavkännarsystem
- Mäta upp verktyget

Styrsystemet erbjuder följande avkänningsmetoder inuti funktionerna:

Manuell avkänningsmetod

Du positionerar och startar manuellt enskilda avkänningar inuti en avkännarsystemfunktion.

**Ytterligare information:** ["Ställa in utgångspunkt i en linjäraxel", Sida 341](#page-340-0)

Automatisk avkänningsmetod

Du positionerar manuellt avkännarsystemet innan avkänningsrutinen börjar på den första avkänningspunkten och fyller i ett formulär med de enskilda parametrarna för respektive avkännarsystemfunktion. När du startar avkännarsystemfunktionen positionerar styrsystemet automatiskt och avkänner automatiskt.

**Ytterligare information:** ["Bestämma cirkelmittpunkt för en tapp med automatisk](#page-342-0) [avkänningsmetod ", Sida 343](#page-342-0)

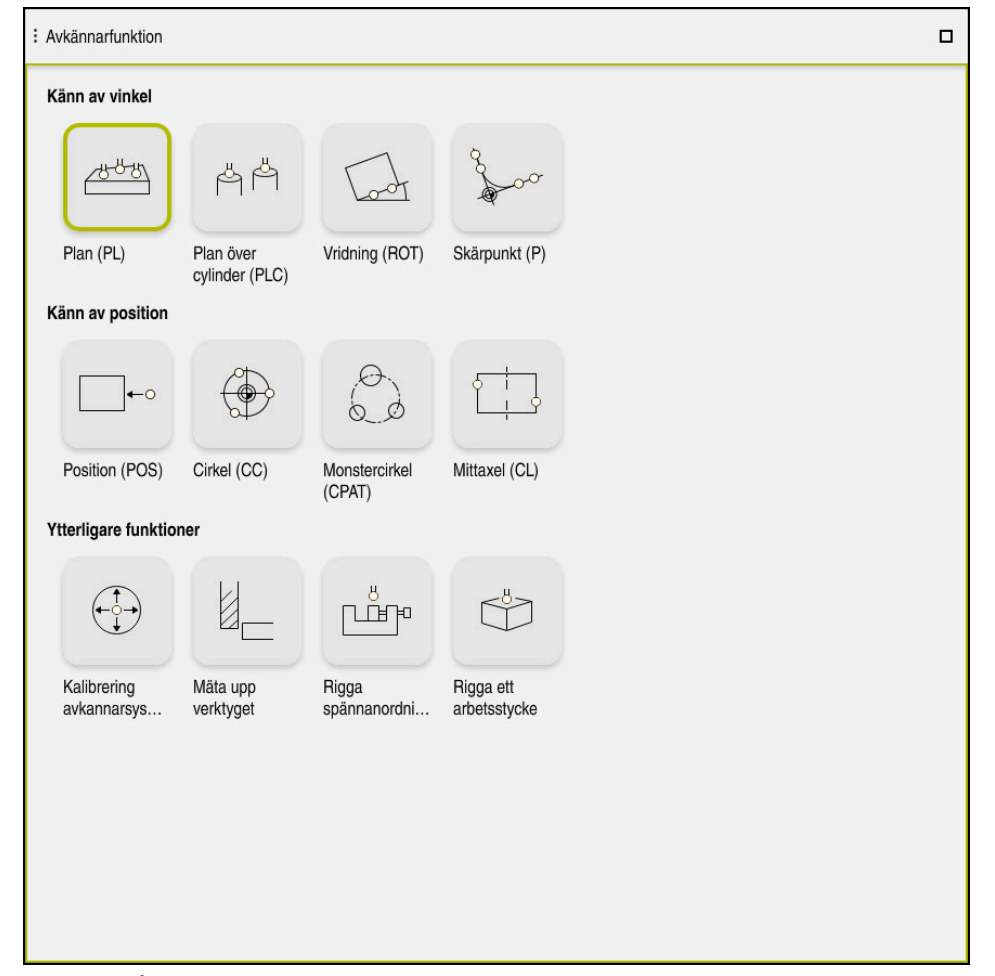

Arbetsområde **Avkännarfunktion**

# **Översikt**

Avkännarsystemfunktionerna är strukturerade i följande grupper:

#### **Känn av vinkel**

Gruppen **Känn av vinkel** innehåller följande avkännarsystemfunktioner:

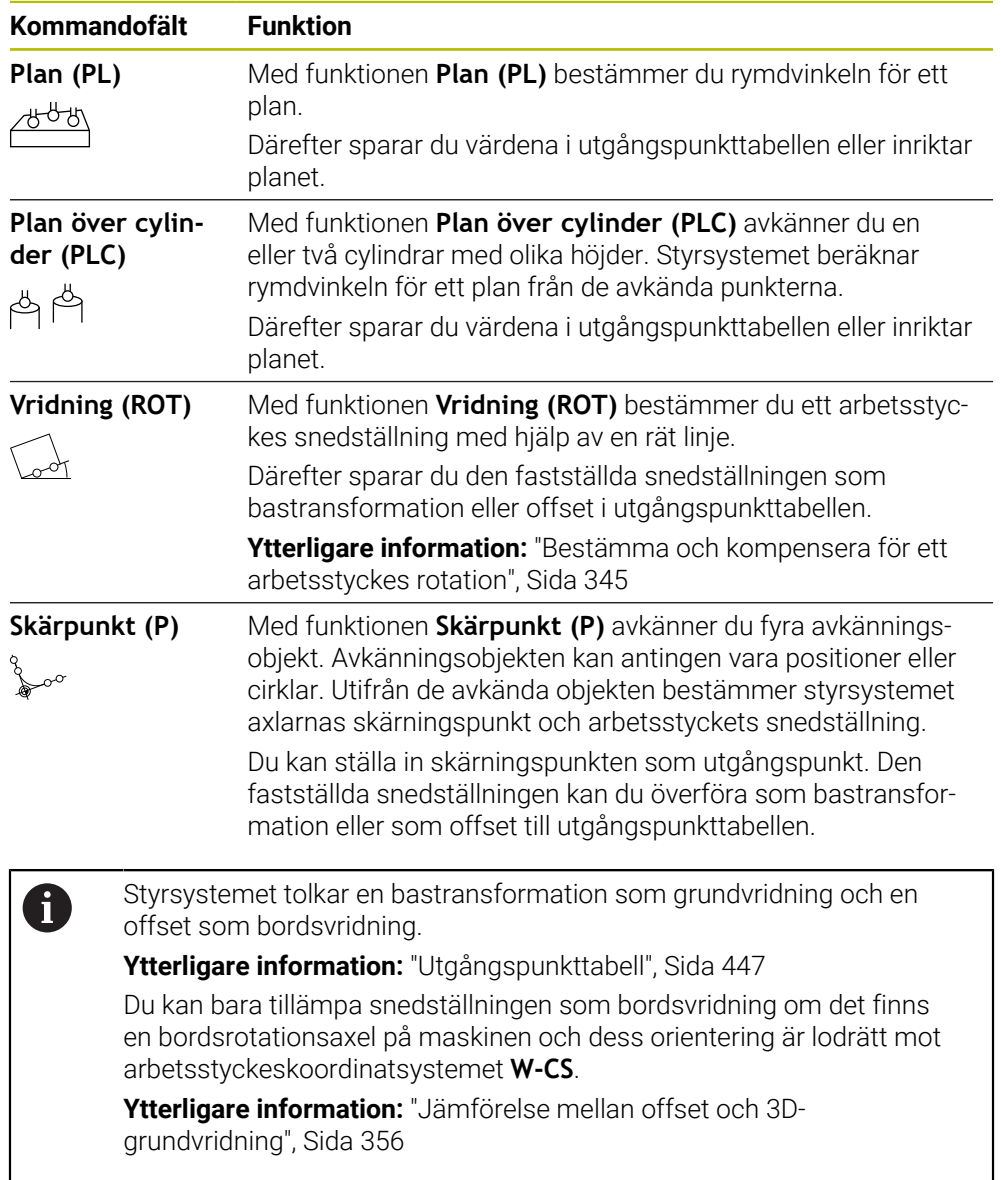

#### **Känn av position**

Gruppen **Känn av position** innehåller följande avkännarsystemfunktioner:

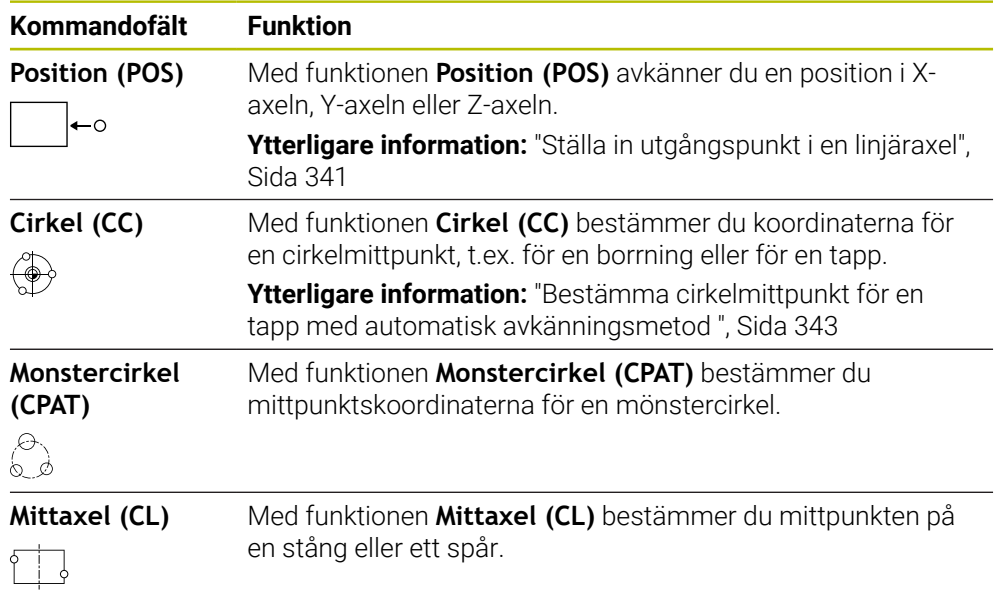

#### **Grupp Ytterligare funktioner**

Gruppen **Ytterligare funktioner** innehåller följande avkännarsystemfunktioner:

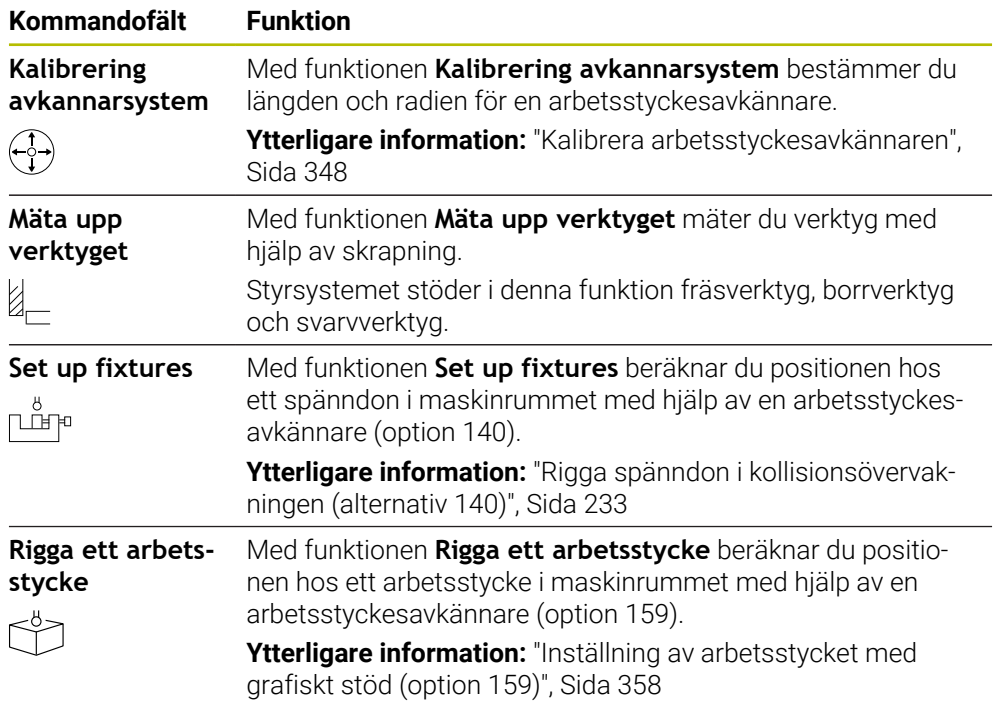

# **Funktionsknappar**

#### **Allmänna funktionsknappar i avkännarsystemsfunktionerna**

Beroende på den valda avkännarsystemsfunktionen är följande funktionsknappar tillgängliga:

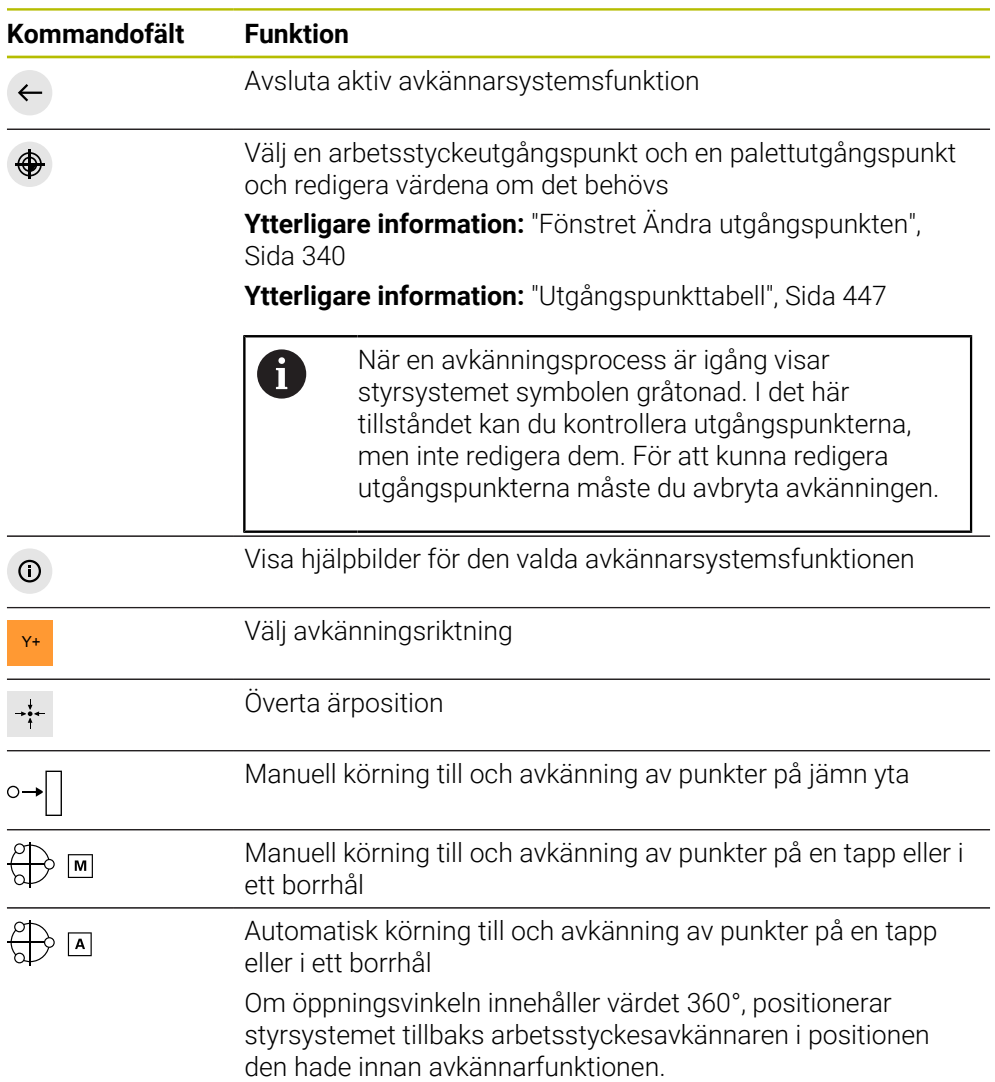

#### **Funktionsknappar för kalibrering**

Styrsystemet erbjuder följande möjligheter för kalibrering av ett 3D-avkännarsystem:

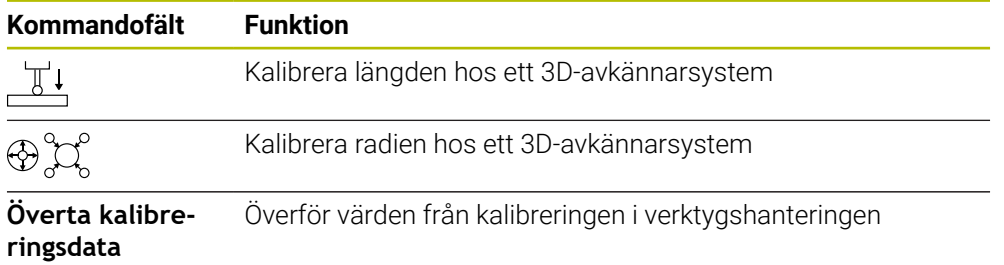

#### **Ytterligare information:** ["Kalibrera arbetsstyckesavkännaren", Sida 348](#page-347-0)

Du kan utföra kalibrering av ett 3D-avkännarsystem med en kalibreringsnormal, t.ex. en kalibreringsring.

Styrsystemet erbjuder följande möjligheter:

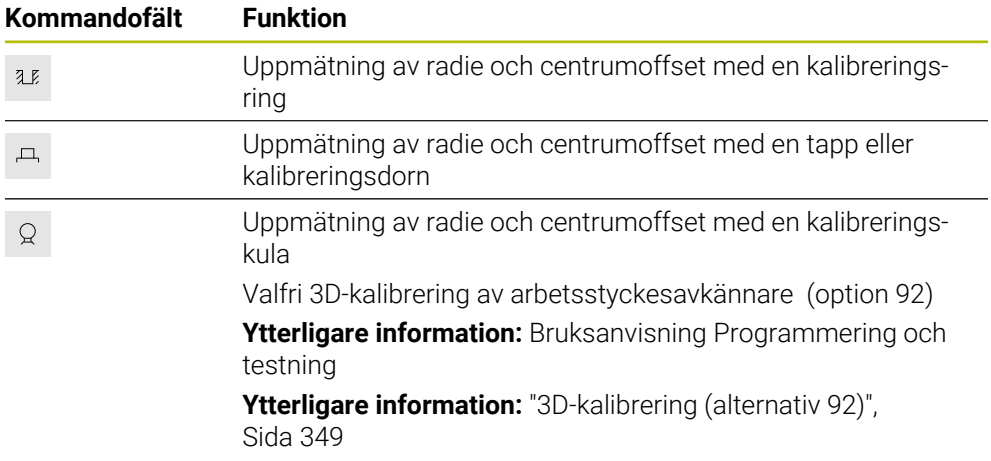

#### **Funktionsknappar i fönstret Inkonsekvent bearbetningsplan!**

Om rotationsaxlarnas positioner inte överensstämmer med tiltläget i fönstret **3Drotation**, öppnar styrsystemet fönstret **Inkonsekvent bearbetningsplan!**. Styrsystemet erbjuder följande funktioner i fönstret **Inkonsekvent bearbetningsplan!**:

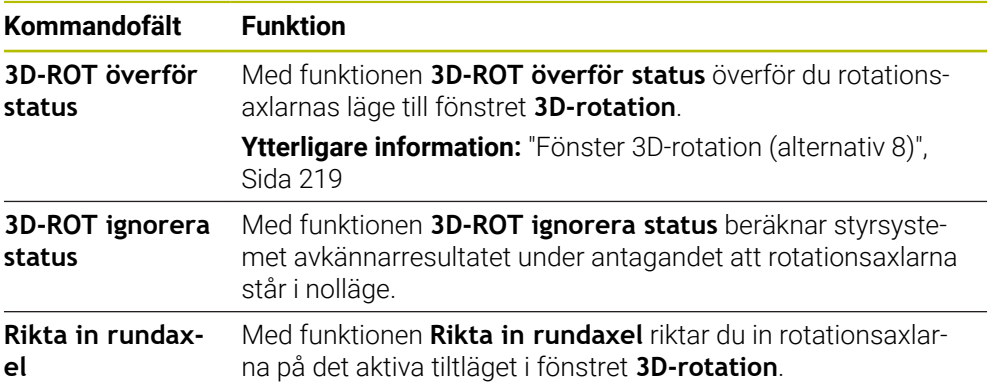

#### **Funktionsknappar för beräknade mätvärden**

Efter att du har utfört en avkännarsystemsfunktion väljer du önskad styrsystemsreaktion.

Styrsystemet har följande funktioner:

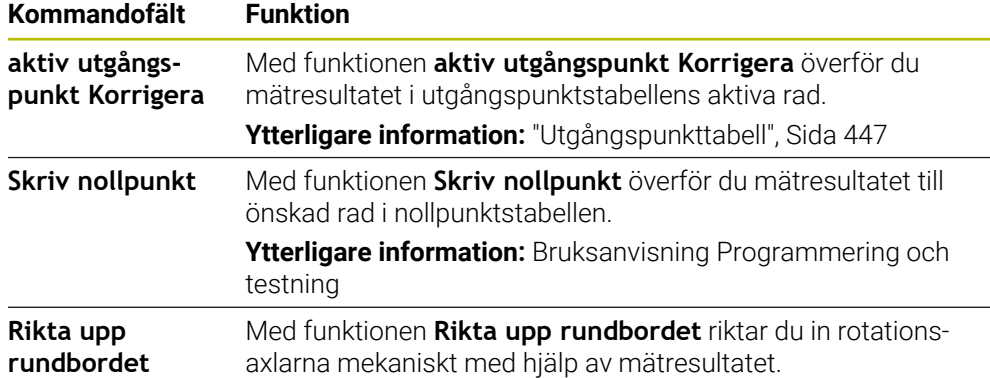

## <span id="page-339-0"></span>**Fönstret Ändra utgångspunkten**

I fönstret **Ändra utgångspunkten** kan du välja en utgångspunkt eller redigera en utgångspunkts värden.

**Ytterligare information:** ["Referenspunkhantering", Sida 212](#page-211-0)

Fönstret **Ändra utgångspunkten** innehåller följande knappar:

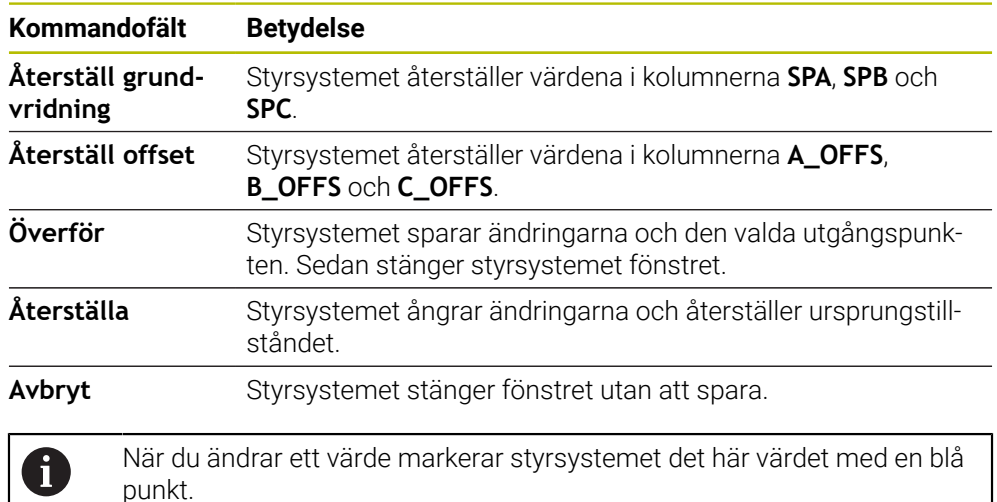

#### **Protokollfil för avkännarsystemcyklerna**

Efter att styrsystemet har utfört någon av avkänningscyklerna kommer styrsystemet skriva mätvärden till filen TCHPRMAN.html.

Du kan i filen **TCHPRMAN.html** kontrollera mätvärden från tidigare mätningar.

Om ingen sökväg har angivits i maskinparametern **FN16DefaultPath** (nr 102202) sparar styrsystemet filen TCHPRMAN.html direkt i **TNC:**.

När du genomför flera avkännarcykler efter varandra kommer styrsystemet att spara mätvärdena under varandra.

# <span id="page-340-0"></span>**16.1.1 Ställa in utgångspunkt i en linjäraxel**

Du avkänner utgångspunkten i en valfri axel på följande sätt:

- Välj driftart **Manuell**
	- Anropa arbetsstyckesavkännaren som verktyg
- Välj tillämpningen **inriktning**
- 

لرسه

Välj avkännarsystemfunktionen **Position (POS)** > Styrsystemet öppnar avkännarsystemfunktionen Position **(POS)**.

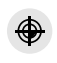

- Välj **Ändra utgångspunkten**
- Styrsystemet öppnar fönstret **Ändra utgångspunkten**.
- Välj önskad rad i utgångspunkttabellen
- > Styrsystemet markerar den valda raden i grönt.
- Välj **Överför**
	- > Styrsystemet aktiverar den valda raden som arbetsstyckets utgångspunkt.
	- Positionera arbetsstyckesavkännaren vid önskad avkänningsposition med hjälp av axelknapparna, t.ex. ovanför arbetsstycket i arbetsområdet
- Z- Välj avkänningsriktning, t.ex. **Z–**
- $\square$

Överför

- Tryck på knappen **NC-start**
- > Styrsystemet utför avkänningen och drar därefter automatiskt tillbaka arbetsstyckesavkännaren till startpunkten.
- > Styrsystemet visar mätresultaten.
- Ange i området **Nominellt vaerde** ny utgångspunkt för den avkända axeln, t.ex. **1**

aktiv utgångspunkt<br>Korrigera

ക

 $\leftarrow$ 

- välj **aktiv utgångspunkt Korrigera**
- > Styrsystemet registrerar det definierade börvärdet i utgångspunkttabellen.
- > Styrsystemet markerar raden med en symbol.

När du använder funktionen **Skriv nollpunkt** markerar styrsystemet också raden med en symbol. När avkänningen i den första axeln har avslutats kan du med hjälp av avkänningsfunktionen **Position (POS)** avkänna upp till två ytterligare axlar.

#### Välj **Avsluta avkänning**

 $\mathbf{i}$ 

Styrsystemet stänger avkänningsfunktionen **Position (POS)**.

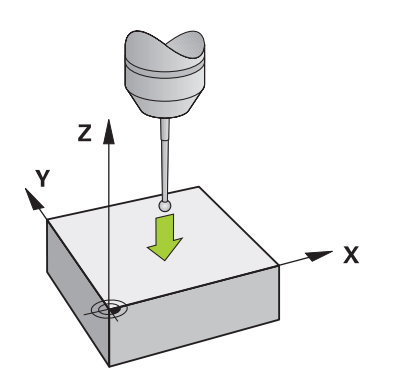

## <span id="page-342-0"></span>**16.1.2 Bestämma cirkelmittpunkt för en tapp med automatisk avkänningsmetod**

Du avkänner en cirkelmittpunkt på följande sätt:

- Välj driftart **Manuell**
	- Anropa arbetsstyckesavkännaren som verktyg **Ytterligare information:** ["Tillämpning Manual operation",](#page-145-0) [Sida 146](#page-145-0)
	- Välj tillämpningen **inriktning**
	- Välj **Cirkel (CC)**
	- Styrsystemet öppnar avkänningsfunktionen **Cirkel (CC)**.
	- Välj vid behov en annan utgångspunkt för avkänningen
- $\bigoplus$  [A]

 $\Box$ 

↔

ጣ

- Välj mätmetod **A**
- Välj **Konturtyp**, t.ex. Tapp
- Ange **Diameter**, t.ex. 60 mm
- ▶ Ange **Startvinkel**, t.ex. -180°
- Ange **Öppningsvinkel**, t.ex. 360°
- Positionera 3D-avkännarsystem på önskad avkänningsposition bredvid arbetsstycket och nedanför arbetsstyckets yta
- X+ Välj avkänningsriktning, t.ex. **X+**
	- Vrid matningspotentiometern till noll
	- Tryck på knappen **NC-start**
	- Vrid långsamt upp matningspotentiometern
	- > Styrsystemet utför avkännarsystemfunktionen baserat på de inmatade uppgifterna.
	- > Styrsystemet visar mätresultaten.
	- Ange i området **Nominellt vaerde** ny utgångspunkt för den avkända axeln, t.ex. **0**

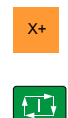

aktiv utgångspunkt<br>Korrigera

 $\bigoplus$ 

 $\leftarrow$ 

- välj **aktiv utgångspunkt Korrigera**
- > Styrsystemet ställer in utgångspunkten på det inmatade börvärdet.
- > Styrsystemet markerar raden med en symbol.

När du använder funktionen **Skriv nollpunkt** markerar i styrsystemet också raden med en symbol.

#### Välj **Avsluta avkänning**

Styrsystemet stänger avkänningsfunktionen **Cirkel (CC)**.  $\,>$ 

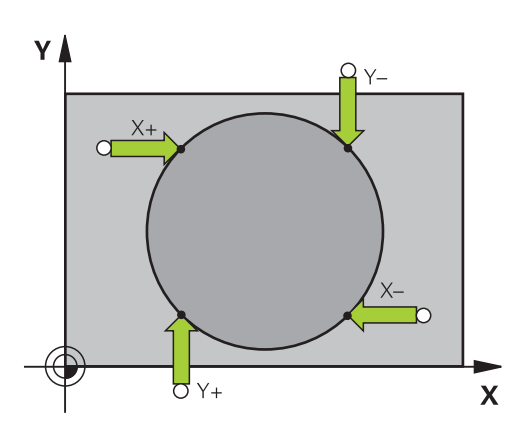

## <span id="page-344-0"></span>**16.1.3 Bestämma och kompensera för ett arbetsstyckes rotation**

Du avkänner ett arbetsstyckes rotation på följande sätt:

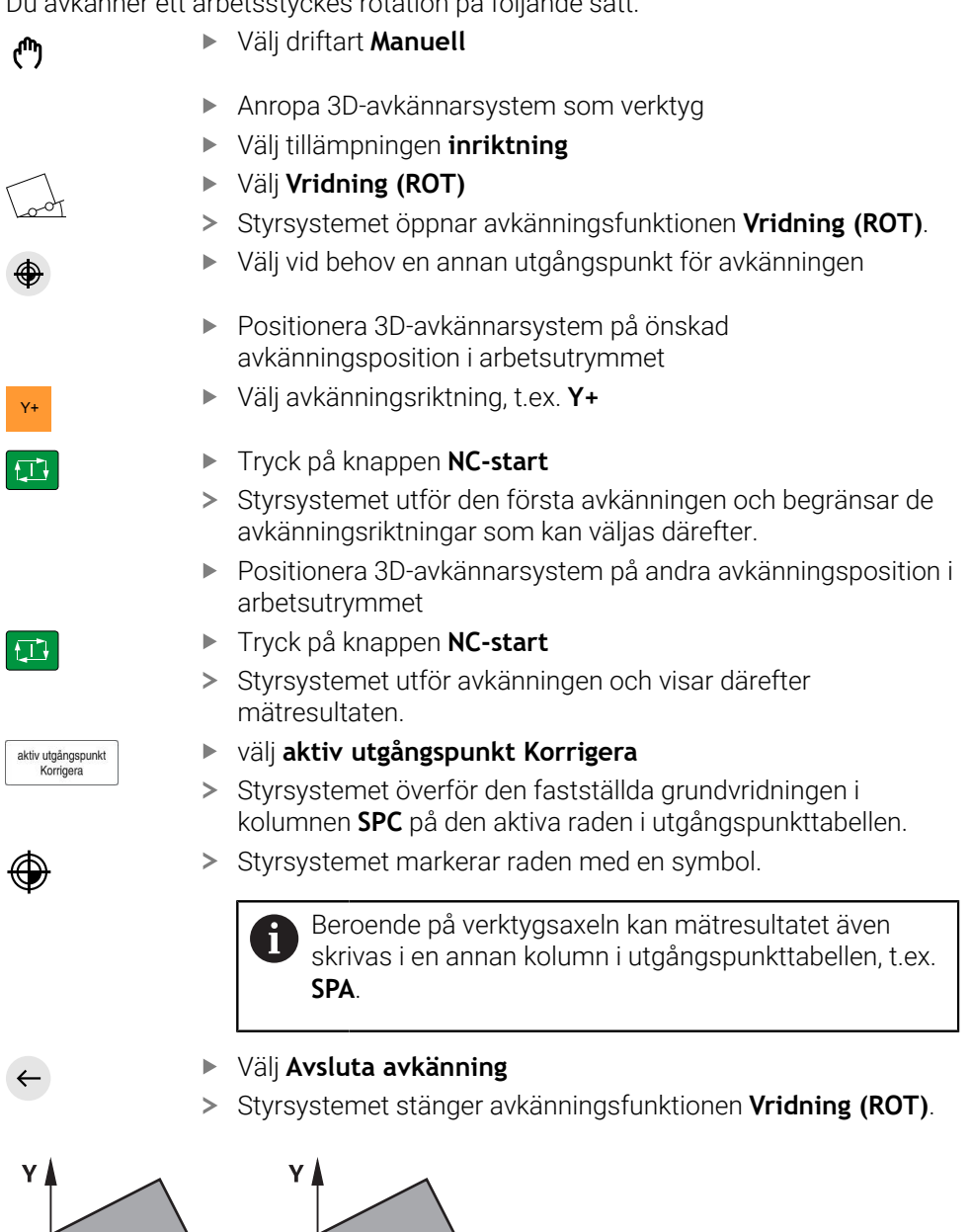

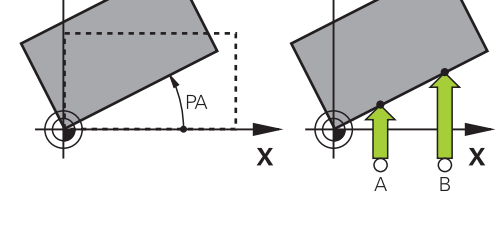

## **16.1.4 Använda avkännarsystemfunktioner med mekaniska avkännare eller mätklockor**

Om din maskin inte är utrustad med något elektroniskt 3D-avkännarsystem, kan du även använda alla manuella avkännarfunktioner med mekaniska avkännare eller med hjälp av tangering.

Därför erbjuder styrsystemet funktionsknappen **Överföra position**.

Du fastställer en grundvridning med en mekanisk avkännare på följande sätt:

- Välj driftart **Manuell**
	- Växla in verktyg, t.ex. analog 3D-avkännare eller mätanordning med känselspak
	- Välj tillämpningen **inriktning**
	- Välj avkänningsfunktion **Vridning (ROT)**
- 
- ▶ Välj avkänningsriktning, t.ex. **Y**+
- Kör den mekaniska avkännaren till den första positionen som styrsystemet skall registrera
- Välj **Överföra position**
- > Styrsystemet sparar den aktuella positionen.
- Kör den mekaniska avkännaren till nästa position som styrsystemet skall registrera
- Välj **Överföra position**
	- > Styrsystemet sparar den aktuella positionen.
	- välj **aktiv utgångspunkt Korrigera**
	- Styrsystemet överför den fastställda grundvridningen till den aktiva raden i utgångspunkttabellen.
	- > Styrsystemet markerar raden med en symbol.
		- De fastställda vinklarna har olika effekter beroende på ñ. om de överförs till motsvarande tabell som offset eller som grundvridning.

**Ytterligare information:** ["Jämförelse mellan offset och](#page-355-0) [3D-grundvridning", Sida 356](#page-355-0)

- Välj **Avsluta avkänning**
- Styrsystemet stänger avkänningsfunktionen **Vridning (ROT)**.

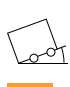

لس}

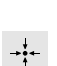

 $\leftarrow$ 

aktiv utgångspunkt<br>Korrigera

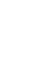

#### **Anmärkning**

- Om du använder en beröringsfri verktygsavkännare, använd då avkännarsystemsfunktioner från tredjepartstillverkaren, t.ex. med ett laseravkännarsystem. Beakta anvisningarna i Er maskinhandbok!
- Tillgängligheten till palett-utgångspunktstabellen i avkännarsystemsfunktionerna beror på maskintillverkarens konfiguration. Beakta anvisningarna i Er maskinhandbok!
- Användning av avkännarsystemsfunktioner avaktiverar de globala programinställningarna GPS (Alternativ 44) tillfälligt.

**Ytterligare information:** ["Globala programinställningar GPS \(alternativ 44\)",](#page-258-0) [Sida 259](#page-258-0)

- De manuella avkännarsystemsfunktionerna kan endast användas i begränsad omfattning vid svarvdrift (Alternativ 50).
- Du måste kalibrera avkännarsystemet i svarvdrift separat. Maskinbordets grundinställning i fräs- och svarvdrift kan avvika, därför måste du kalibrera avkännarsystemet i svarvdrift utan mittförskjutning. För att spara ytterligare kalibrerade verktygsdata i samma verktyg kan du lägga upp ett verktygsindex.

**Ytterligare information:** ["Indexerade verktyg", Sida 164](#page-163-0)

- Vid avkänning under aktiv spindelorientering med öppen skyddsdörr är antalet spindelrotationer begränsat. Om det maximala antalet tillåtna spindelrotationer har uppnåtts, ändrar sig spindelns rotationsriktning och styrsystemet ställer eventuellt inte mer in spindeln på den kortaste vägen.
- Om du försöker att ställa in en utgångspunkt i en spärrad axel, kommer styrsystemet att antingen presentera en varning eller ett felmeddelande beroende på maskintillverkarens inställningar.
- Om du skriver i en tom rad i utgångspunktstabellen fyller styrsystemet de andra kolumnerna automatiskt med värden. För att definiera en utgångspunkt fullständigt måste du beräkna värden i alla axlar och skriva ned dem i utgångspunktstabellen.
- Om ingen arbetsstyckesavkännare är inväxlad kan du genomföra en positionsövertagning med **NC-start**. Styrsystemet visar en varning om att ingen avkänningsrörelse sker i detta fall.
- Kalibrera arbetsstyckesavkännaren på nytt i följande fall:
	- Driftsättning
	- Mätstiftsbrott
	- Mätstiftsbyte
	- Förändring av avkänningshastigheten
	- Förändringar som temperaturförändringar i maskinen
	- Ändring av den aktiva verktygsaxeln

#### **Definition**

#### **Spindelorientering**

Om parametern **Track** i avkännarsystemtabellen är aktiv orienterar styrsystemet arbetsstyckesavkännaren på ett sådant sätt att samma plats alltid avkänns. Genom att avleda i samma riktning kan du minska mätfelet på återupptagningsnoggrannheten hos arbetsstyckesavkännaren. Detta beteende kallar du spindelorientering.

**16**

# <span id="page-347-0"></span>**16.2 Kalibrera arbetsstyckesavkännaren**

#### **Användningsområde**

För att exakt kunna bestämma ett 3D-avkännarsystems faktiska triggpunkt, måste du kalibrera avkännarsystemet. Annars kan styrsystemet inte fastställa något exakt mätresultat.

Vid 3D-kalibreringen fastställer du det vinkelberoende avledningsbeteendet för en arbetsstyckesavkännare i valfri avkänningsriktning (alternativ 92).

#### **Relaterade ämnen**

- Kalibrera arbetsstyckesavkännaren automatiskt
- **Ytterligare information:** Bruksanvisning Mätcykler för arbetsstycken och verktyg Avkännartabell

**Ytterligare information:** ["Avkännarsystemtabell tchprobe.tp", Sida 435](#page-434-0)

■ Ingreppsvinkelberoende 3D-radiekompensering (alternativ 92) **Ytterligare information:** Bruksanvisning Programmering och testning

## **Funktionsbeskrivning**

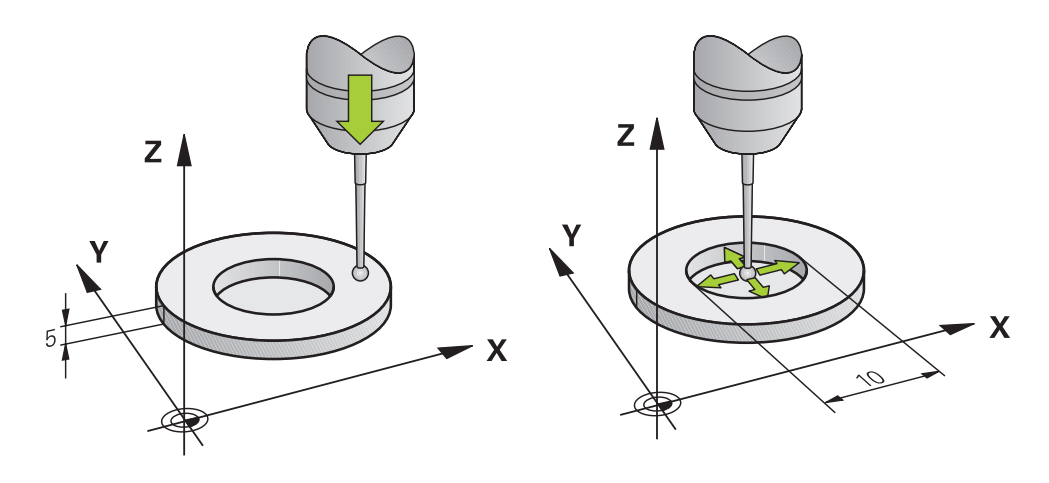

Vid kalibrering beräknar styrsystemet mätspetsens effektiva längd och mätkulans effektiva radie. Vid kalibrering av 3D-avkännarsystemet spänner du fast en kontrollring eller tapp med känd höjd och radie på maskinbordet.

Arbetsstyckesavkännarens effektiva längd avser verktygshållarens utgångspunkt. **Ytterligare information:** ["Verktygshållarens referenspunkt", Sida 159](#page-158-0)

Du kan kalibrera arbetsstyckesavkännaren med olika hjälpmedel. Du kalibrerar arbetsstyckesavkännaren t.ex. med hjälp av en överfräst plan yta i längden och en kalibreringsring i radien. Därigenom får du en referens mellan arbetsstyckesavkännaren och verktygen i spindeln. Med den här metoden stämmer verktyg som mäts med hjälp av verktygsförinställningsanordningen överens med den kalibrerade arbetsstyckesavkännaren.

#### **Kalibrera ett L-format mätstift**

Innan du kalibrerar ett L-format mätstift måste du först definiera parametrarna i avkännartabellen. Med hjälp av de här ungefärliga värdena kan styrsystemet justera avkännarsystemet vid kalibreringen och beräkna de verkliga värdena. Definiera följande parametrar i avkännartabellen i förväg:

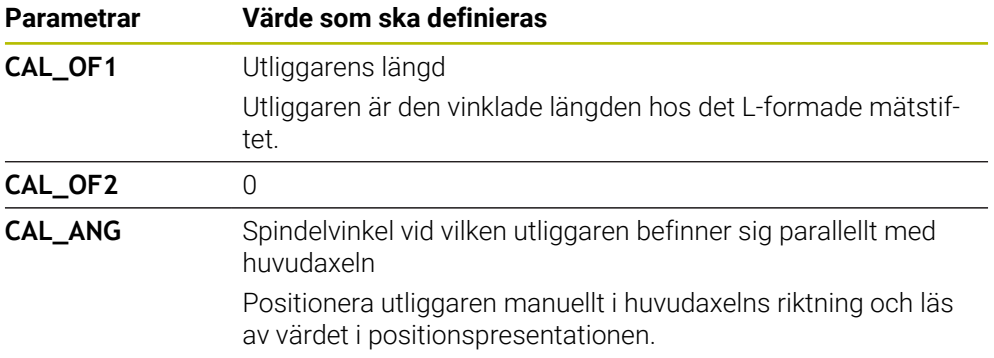

Efter kalibreringen skriver styrsystemet över de i förväg definierade värdena i avkännartabellen med de beräknade värdena.

**Ytterligare information:** ["Avkännarsystemtabell tchprobe.tp", Sida 435](#page-434-0)

Vid kalibrering av längden orienterar styrsystemet avkännarsystemet enligt kalibreringsvinkeln som definierats i kolumnen **CAL\_ANG**.

När avkännarsystemet kalibreras ska du se till att matningsoverriden är 100 %. Då kan du vid efterföljande avkänningar alltid använda samma matning som vid kalibreringen. På så sätt kan du utesluta felaktigheter på grund av förändrad matning vid avkänning.

## <span id="page-348-0"></span>**3D-kalibrering (alternativ 92)**

Efter kalibrering med en kalibreringskula erbjuder styrsystemet möjligheten att kalibrera avkännarsystemet vinkelberoende. För att göra detta probar styrsystemet avkännarkylan vertikalt på en kvadrant. 3D-kalibreringsdata beskriver avkännarsystemets utböjningsförhållande i olika avkänningsriktningar.

Styrsystemet sparar avvikelserna i en kompenseringsvärdestabell **\*.3DTC** i mappen **TNC:\system\3D-ToolComp**.

Styrsystemet lägger upp en egen tabell för varje kalibrerat avkännarsystem. I verktygstabellen refererar kolumnen **DR2TABLE** automatiskt dit.

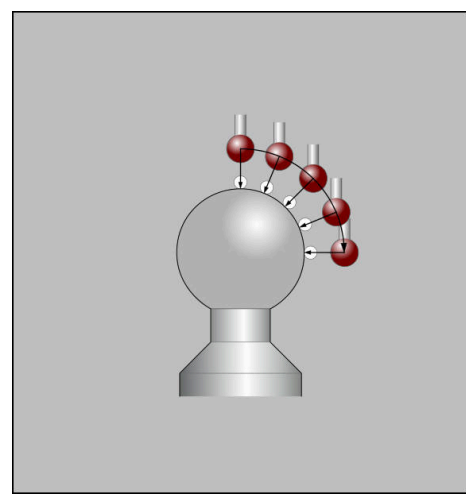

3D-kalibrering

## **Omslagsmätning**

Vid kalibrering av mätkulans radie utför styrsystemet en automatisk avkänningsrutin. I det första förloppet mäter styrsystemet upp kalibreringsringens eller tappens centrum (grovmätning) och positionerar avkännarsystemet till detta centrum. Därefter mäts mätkulans radie upp i det egentliga kalibreringsförloppet (finmätning). När omslagsmätning är möjligt med avkännarsystemet, kommer centrumoffset att mätas upp i ett ytterligare förlopp.

Om eller hur ett avkännarsystem kan orienteras är fördefinierat för HEIDENHAINavkännarsystem. Andra avkännarsystem konfigureras av maskintillverkaren.

Vid kalibreringen av radien kan upp till tre cirkelmätningar göras beroende på arbetsstyckesavkännarens möjliga orientering. De första två cirkelmätningarna bestämmer mittförskjutningen av arbetsstyckesavkännaren. Den tredje cirkelmätningen bestämmer den effektiva avkännarkulradien. Om ingen orientering av spindeln eller endast en viss orientering är möjlig på grund av arbetsstyckesavkännaren så bortfaller cirkelmätningarna.

### **16.2.1 Kalibrera längd på arbetsstyckesavkännaren**

Du kalibrerar en arbetsstyckesavkännare med hjälp av en överfräst yta i längd enligt följande:

- Mät skaftfräs på verktygsförinställningsanordningen
- Förvara den uppmätta skaftfräsen i maskinens verktygsmagasin
- Registrera verktygsdata för skaftfräsen i verktygsförvaltningen
- Uppspänning av råämne

#### Välj driftart **Manuell**

- Växla in skaftfräs i maskinen
- ► Koppla in spindeln, t.ex. med M3
- Tangera på råämnet med hjälp av handratten **Ytterligare information:** ["Ställ in referenspunkt med](#page-212-0) [fräsverktygen", Sida 213](#page-212-0)
- Ställ in utgångspunkt i verktygsaxeln, t.ex. **Z**
- Positionera skaftfräsen intill råämnet
- Tilldela litet värde i verktygsaxeln, t.ex. **-0,5 mm**
- Överfräs råämnet med hjälp av handratten
- Ställ in utgångspunkt på nytt i verktygsaxeln, t.ex. **Z=0**
- ► Koppla från spindeln, t.ex. med M5
- Växla in verktygsavkänningssystemet
- Välj tillämpningen **inriktning**
- Välj **Kalibrering avkannarsystem**

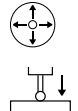

لرسها

#### Välj mätmetod **Längdkalibrering**

- > Styrsystemet visar aktuella kalibreringsdata.
- Ange position utgångsyta, t.ex. **0**
- Positionera arbetsstyckesavkännaren nära ytan på den frästa ytan

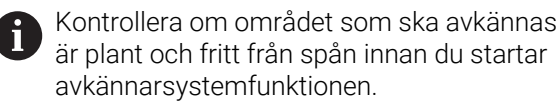

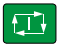

Överta kalibreringsdat

 $\leftarrow$ 

#### Tryck på knappen **NC-start**

- Styrsystemet utför avkänningen och drar därefter automatiskt tillbaka arbetsstyckesavkännaren till startpunkten.
- Kontrollera resultatet
- Välj **Överta kalibreringsdata**
- Styrsystemet övertar den kalibrerade längden på 3Davkännarsystemet i verktygstabellen.
- Välj **Avsluta avkänning**
- Styrsystemet stänger avkänningsfunktionen **Kalibrering**  $\geq$ **avkannarsystem**.

## **16.2.2 Kalibrera radie för arbetsstyckesavkännaren**

Du kalibrerar en arbetsstyckesavkännare med hjälp av en inställningsring i radien enligt följande:

Spänn fast inställningsringen på maskinbordet, t.ex. med spännklämmor

- ጦ
- Välj driftart **Manuell**
- Positionera 3D-avkännarsystemet i inställningsringens hål

Var noga med att avkännarkulan är helt försänkt i i kalibreringsringen. Detta gör att styrsystemet avkänner med den största punkten på avkännarkulan.

- Välj tillämpningen **inriktning**
- Välj **Kalibrering avkannarsystem**
- 亚
- Välj mätmetod **Radie**
- Välj kalibreringsstandard **Inställningsring**
- Ange kalibreringsringens diameter
- ▶ Ange startvinkel
- Ange antal avkänningspunkter
- Tryck på knappen **NC-start**
- 3D-avkännarsystemet känner av alla erforderliga punkter i en automatisk avkänningsrutin. Styrsystemet beräknar då den effektiva avkännarkulradien. När omslagsmätning är möjlig, beräknar styrsystemet centrumoffset.
- $\blacktriangleright$  Kontrollera resultatet
- Välj **Överta kalibreringsdata**
- > Styrsystemet sparar 3D-avkännarsystemets kalibrerade radie i verktygstabellen.
- Välj **Avsluta avkänning**
- Styrsystemet stänger avkänningsfunktionen **Kalibrering avkannarsystem**.

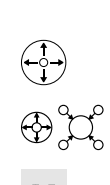

口

Överta kalibreringsdat

 $\leftarrow$ 

# **16.2.3 3D-kalibrera arbetsstyckesavkännaren (alternativ 92)**

Du kalibrerar en arbetsstyckesavkännare med hjälp av en kalibreringskula i radien enligt följande:

Spänn fast inställningsringen på maskinbordet, t.ex. med spännklämmor

- Välj driftart **Manuell**
	- Positionera arbetsstyckesavkännaren i mitten över kulan
- Välj tillämpningen **inriktning**
- Välj **Kalibrering avkannarsystem**

 $\oplus \mathfrak{U}$  $\Omega$ 

 $|\vec{u}|$ 

ጦ

- Välj mätmetod **Radie**
- Välj Kalibreringsstandard **Kalibreringskula**
- Ange kulans diameter
- Ange startvinkel  $\blacktriangleright$
- Ange antal avkänningspunkter
- Tryck på knappen **NC-start**
- 3D-avkännarsystemet känner av alla erforderliga punkter i en automatisk avkänningsrutin. Styrsystemet beräknar då den effektiva avkännarkulradien. När omslagsmätning är möjlig, beräknar styrsystemet centrumoffset.
- $\blacktriangleright$  Kontrollera resultatet
- Välj **Överta kalibreringsdata**
- Styrsystemet sparar 3D-avkännarsystemets kalibrerade radie i verktygstabellen.
- Styrsystemet visar mätmetoden **3D-kalibrera**.
- Välj mätmetod **3D-kalibrera**
- ①

 $\beta_{\widehat{\mathsf{q}}}$ 

- Ange antal avkänningspunkter Tryck på knappen **NC-start**
- 

Överta kalibreringsdata

- Överta kalibreringsdat
- automatisk avkänningsrutin. Välj **Överta kalibreringsdata**
- > Styrsystemet sparar avvikelserna i en kompensringsvärdestabell under **TNC:\system\3D-ToolComp**.
- Välj **Avsluta avkänning**
- Styrsystemet stänger avkänningsfunktionen **Kalibrering avkannarsystem**.

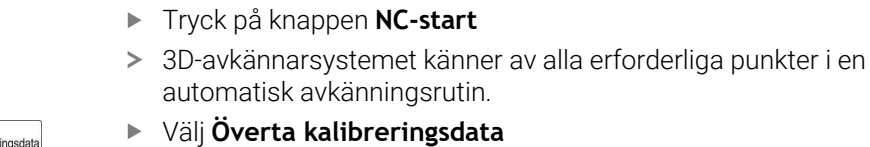

#### **Anvisningar för kalibrering**

- Styrsystemet måste förberedas av maskintillverkaren för att kunna bestämma mätkulans centrumförskjutning.
- Om du trycker på knappen **OK** efter kalibreringen tillämpar styrsystemet kalibreringsvärdena för det aktiva avkännarsystemet. Uppdaterade verktygsdata är verksamma omedelbart, ett förnyat verktygsanrop är inte nödvändigt.
- HEIDENHAIN garanterar avkännarcyklernas funktion under förutsättning att de används tillsammans med avkännarsystem från HEIDENHAIN.
- När du utför en utvändig kalibrering, måste du förpositionera avkännarsystemet i centrum över kalibreringskulan eller kalibreringsdornen. Kontrollera att det går att köra fram till avkänningspunkterna utan risk för kollision.
- Styrsystemet sparar avkännarsystemets effektiva längd och effektiva radie i verktygstabellen. Styrsystemet sparar avkännarsystemets mittförskjutning i avkännarsystemtabellen. Styrsystemet kopplar samman uppgifterna från avkännarsystemtabellen med uppgifterna från verktygstabellen med hjälp av parametern **TP\_NO**.

**Ytterligare information:** ["Avkännarsystemtabell tchprobe.tp", Sida 435](#page-434-0)

# **16.3 Avstängning avkännarsystemövervakning**

#### **Användningsområde**

Om du förflyttar en arbetsstyckesavkännare för nära arbetsstycket vid förflyttning kan du oavsiktligt avleda arbetsstyckes-avkännarsystemet. Du kan inte friköra ett avledd arbetsstyckesavkännare i övervakad status. Du kan friköra ett avledd arbetsstyckesavkännare genom att stänga av avkännarsystemets övervakning.

#### **Funktionsbeskrivning**

Om styrsystemet inte får någon stabil signal från avkännaren visar det funktionsknappen **Avstängning avkännarsystemets övervak**.

Så länge som avkännarsystemsövervakningen är avaktiverad visar styrsystemet felmeddelandet **Avkännarsystemsövervakningen är avaktiverad i 30 sekunder**. Detta felmeddelande kvarstår bara i 30 sekunder.

#### **16.3.1 Inaktivera avkännarsystemövervakning**

Du inaktiverar avkännarsystemövervakningen på följande sätt:

- لرسها
- Välj driftart **Manuell**
- Välj **Avstängning avkännarsystemets övervak**
- > Styrsystemet avaktiverar avkännarsystemsövervakningen i 30 sekunder.
- Förflytta eventuellt avkännarsystemet så att styrsystemet får en stabil signal från avkännaren

## **Anmärkning**

## *HÄNVISNING*

#### **Varning kollisionsrisk!**

Om avkännarsystemsövervakningen är avaktiverad utför styrsystemet inte någon kollisionsövervakning. Du måste säkerställa att avkännarsystemet kan förflyttas på ett säkert sätt. Vid felaktigt vald förflyttningsriktning finns det kollisionsrisk!

Förflytta axlarna försiktigt i driftsättet **Manuell**

Om avkännaren ger en stabil signal inom de 30 sekunderna aktiveras avkännarsystemsövervakningen automatiskt innan 30 sekunder har gått och felmeddelandet tas bort.

# <span id="page-355-0"></span>**16.4 Jämförelse mellan offset och 3D-grundvridning**

Följande exempel visar skillnaden mellan de båda möjligheterna.

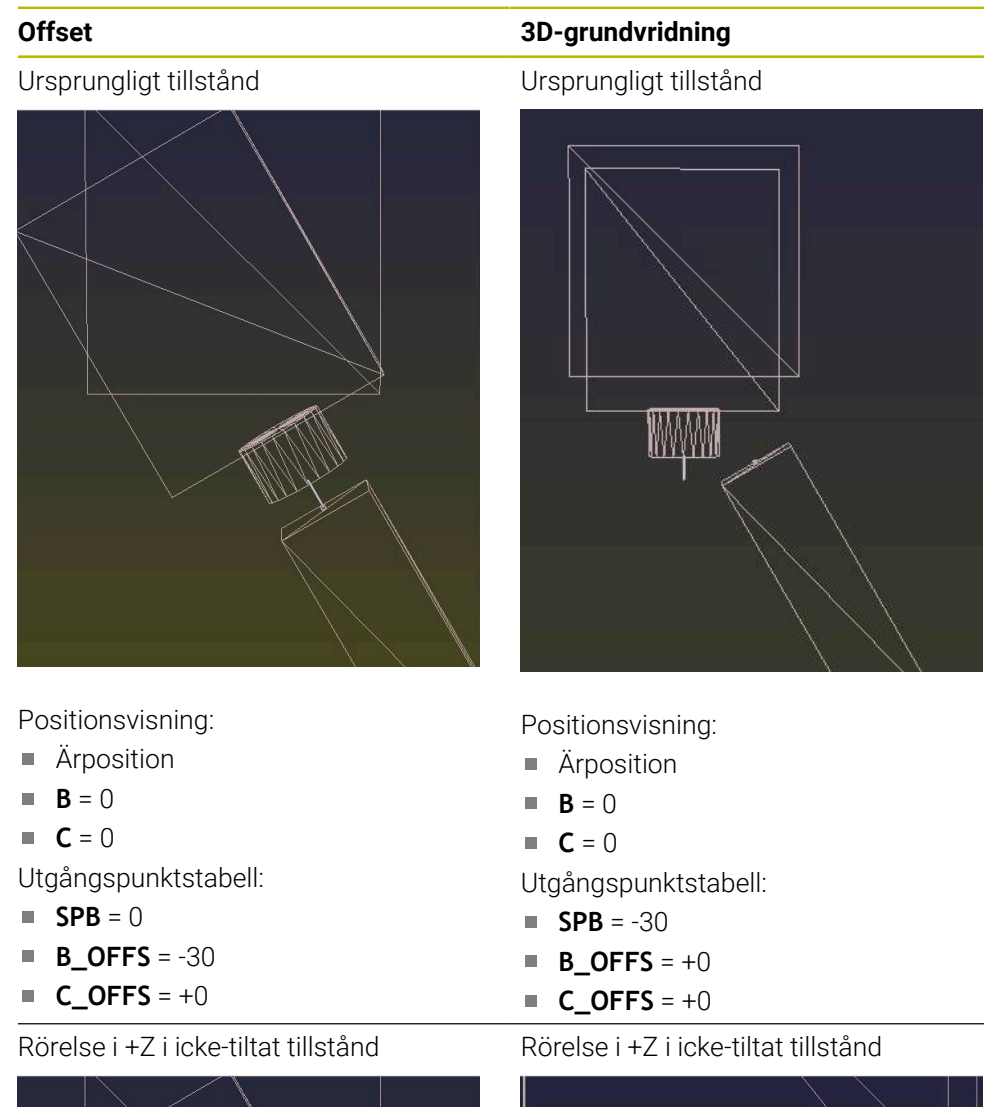

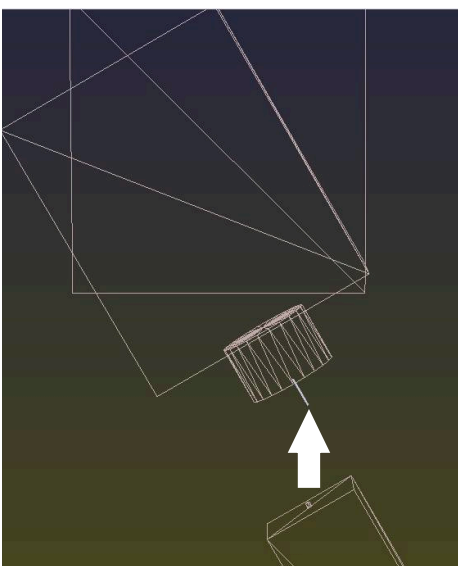

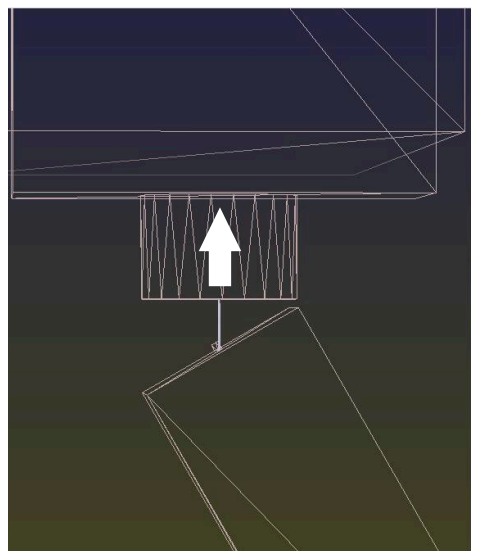

**Offset 3D-grundvridning**

Rörelse i +Z i tiltat tillstånd **PLANE SPATIAL** med **SPA+0 SPB+0 SPC +0**

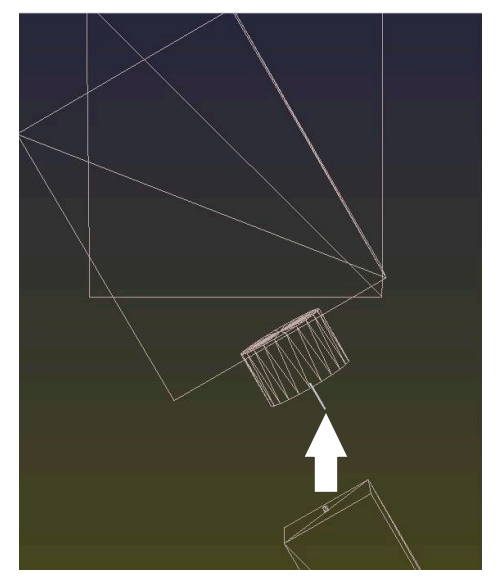

Orienteringen **stämmer inte**!

Rörelse i +Z i tiltat tillstånd **PLANE SPATIAL** med **SPA+0 SPB+0 SPC+0**

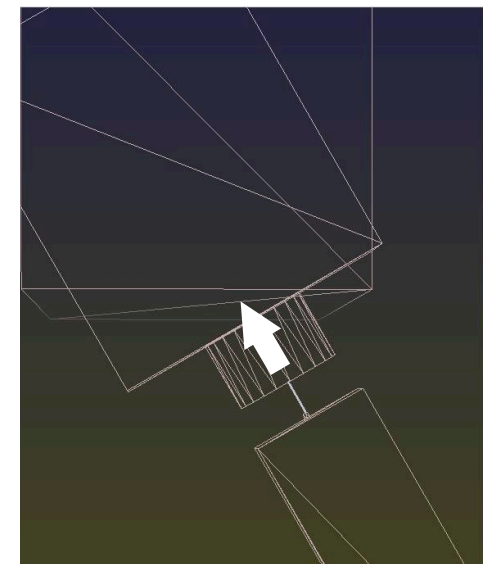

Orienteringen stämmer! Den efterföljande bearbetningen **är korrekt**.

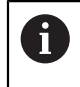

HEIDENHAIN rekommenderar att du använder 3D-grundvridning, eftersom denna möjlighet är mer flexibelt användbar.

# <span id="page-357-0"></span>**16.5 Inställning av arbetsstycket med grafiskt stöd (option 159)**

# **Användningsområde**

Med funktionen **Rigga ett arbetsstycke** kan du beräkna ett arbetsstyckes position och snedställning med en enda avkännarsystemsfunktion och spara den som arbetsstyckets utgångspunkt. Under inställningen kan du svänga och känna av krökta ytor för att även kunna känna av komplexa arbetsstycken, t.ex. friformsdelar.

Du får ytterligare hjälp av styrsystemet som visar fastspänningssituationen och möjliga avkänningspunkter i arbetsområdet **Simulering** med hjälp av en 3D-modell.

#### **Relaterade ämnen**

- Avkännarsystemsfunktioner i tillämpningen **inriktning Ytterligare information:** ["Avkännarsystemfunktioner i driftarten Manuell",](#page-332-0) [Sida 333](#page-332-0)
- Skapa en STL-fil för ett arbetsstycke **Ytterligare information:** Bruksanvisning Programmering och testning
- Arbetsområde **Simulering Ytterligare information:** Bruksanvisning Programmering och testning
- Kalibrera spänndon med grafiskt stöd (option 140) **Ytterligare information:** ["Rigga spänndon i kollisionsövervakningen \(alternativ](#page-232-0) [140\)", Sida 233](#page-232-0)

## **Förutsättningar**

- Programvarualternativ 9 utökade funktioner grupp 2
- **Programvaruoption 159 Inställning med grafiskt stöd**
- Arbetsstyckesavkännaren har definierats på ett lämpligt sätt i verktygshanteringen:
	- Kulradie i kolumnen **R2**
	- Vid avkänning på sneda ytor ska spindelorientering i kolumnen **TRACK** vara aktivt

**Ytterligare information:** ["Verktygsdata för avkänningssystem", Sida 183](#page-182-0)

Arbetsstyckesavkännaren har kalibrerats Vid avkänning på sneda ytor måste du 3D-kalibrera arbetsstyckesavkännaren (option 92).

**Ytterligare information:** ["Kalibrera arbetsstyckesavkännaren", Sida 348](#page-347-0)

■ 3D-modell av arbetsstycket som STL-fil STL-filen får innehålla max. 300 000 trianglar. Ju mer 3D-modellen motsvarar det verkliga arbetsstycket, desto mer exakt kan du ställa in arbetsstycket.

Optimera vid behov 3D-modellen med funktionen **3D mesh** (option 152).

**Ytterligare information:** Bruksanvisning Programmering och testning

## **Funktionsbeskrivning**

Funktionen **Rigga ett arbetsstycke** finns som avkännarsystemsfunktion i tillämpningen **inriktning** i driftsättet **Manuell**.

# **Arbetsområdet Simulering har utökats**

Utöver arbetsområdet **Avkännarfunktion** tillhandahåller arbetsområdet **Simulering** grafiskt stöd vid inställning av arbetsstycket.

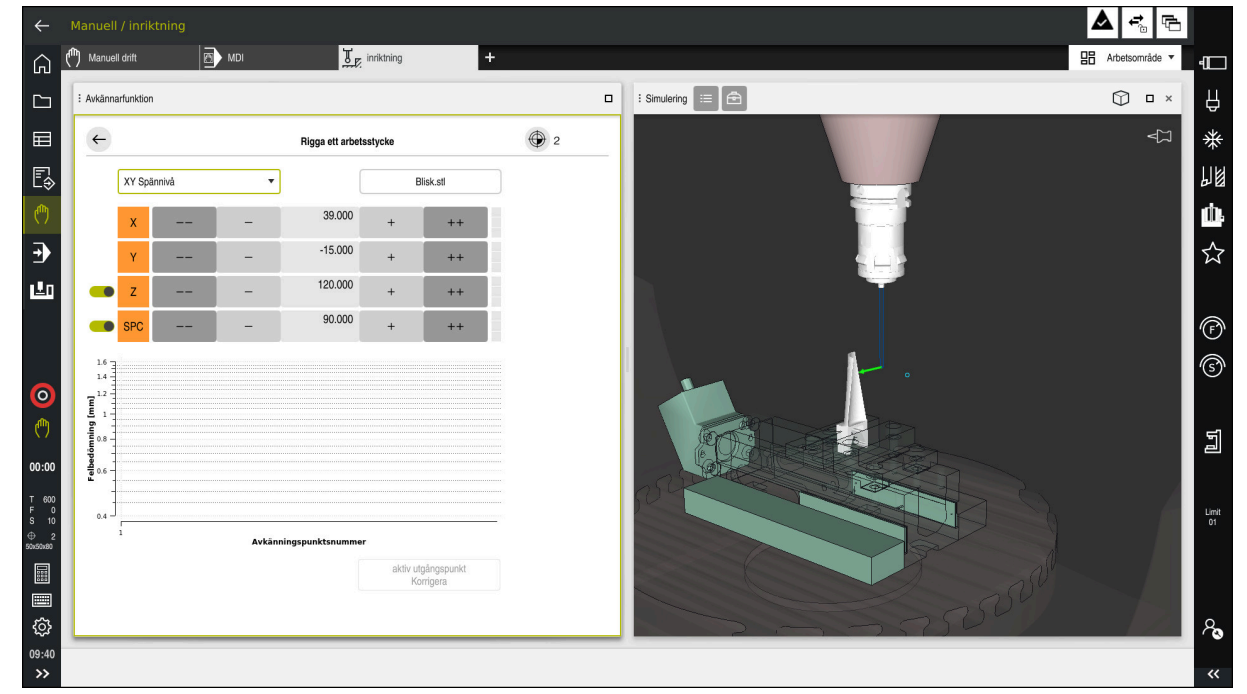

Funktionen **Rigga ett arbetsstycke** med arbetsområdet **Simulering** öppet

När funktionen **Rigga ett arbetsstycke** är aktiv visar arbetsområdet **Simulering** följande innehåll:

- Arbetsstyckets aktuella position sett från styrsystemet
- Avkända punkter på arbetsstycket
- Möjlig vidrörningsriktning med hjälp av en pil:
	- Ingen pil

Vidrörelse är inte möjlig. Arbetsstyckesavkännaren befinner sig för långt bort från arbetsstycket, eller så befinner sig arbetsstyckesavkännaren i arbetsstycket, sett från styrsystemet.

I sådana fall kan du ev. korrigera 3D-modellens position i simuleringen.

■ Röd pil

Det går inte att känna av i pilens riktning.

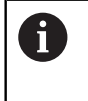

Avkänningen av kanter, hörn eller kraftigt krökta områden av arbetsstycket ger inga exakta mätresultat. Därför spärrar styrsystemet avkänning i dessa områden.

Gul pil

Det går under vissa omständigheter att känna av i pilens riktning. Avkänningen sker i en bortvald riktning eller skulle kunna orsaka kollisioner.

Grön pil Det är möjligt att känna av i pilens riktning.

# **Symboler och funktionsknappar**

Funktionen **Rigga ett arbetsstycke** har följande symboler och knappar:

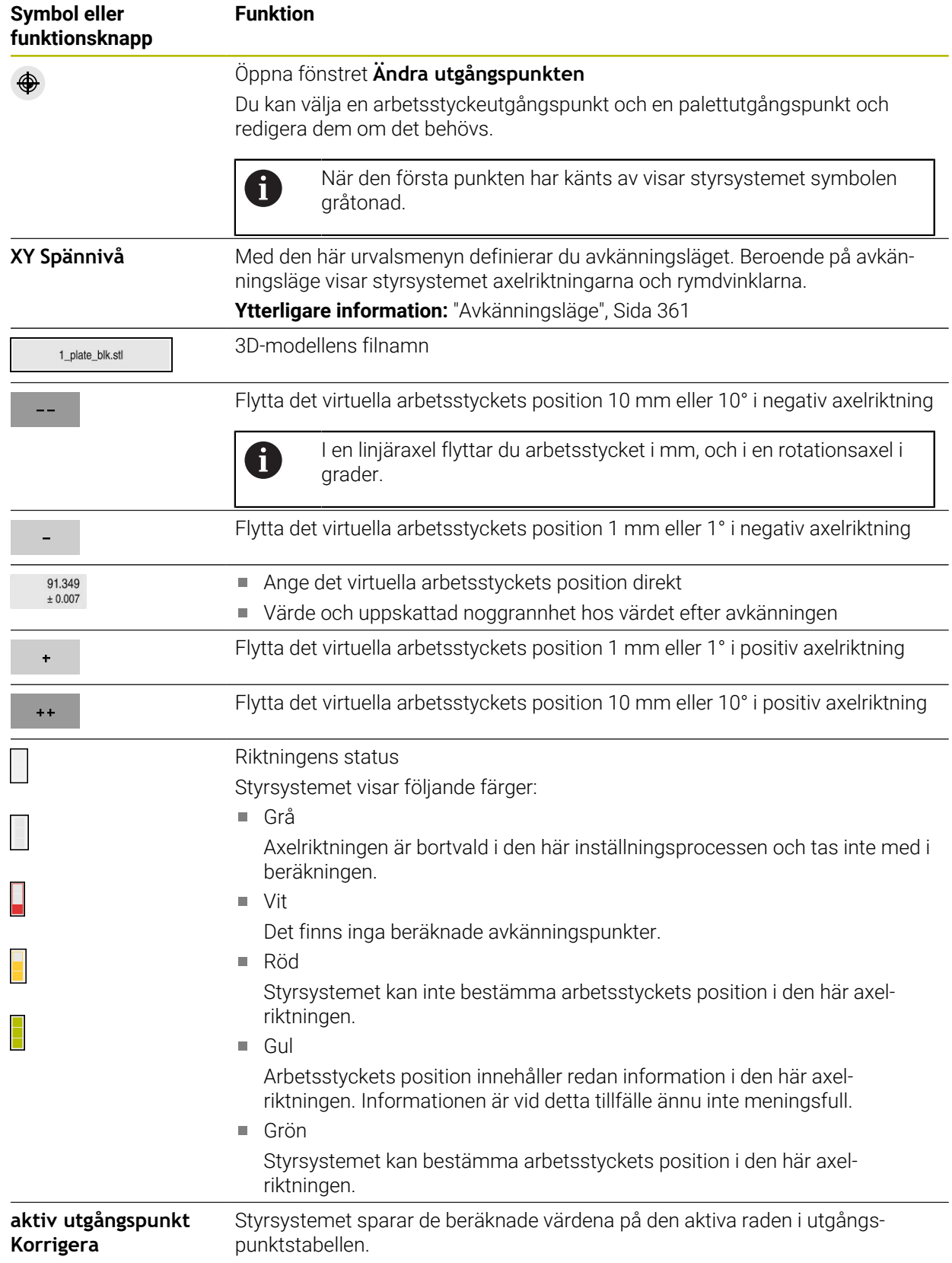
# **Avkänningsläge**

Du kan känna av arbetsstycket med följande lägen:

- **XY Spännivå** Axelriktningarna **X**, **Y** och **Z** samt rymdvinkeln **SPC**
- **XZ Spännivå** Axelriktningarna **X**, **Y** och **Z** samt rymdvinkeln **SPB**
- **YZ Spännivå** Axelriktningarna **X**, **Y** och **Z** samt rymdvinkeln **SPA**
- **6D**

Axelriktningarna **X**, **Y** och **Z** samt rymdvinklarna **SPA**, **SPB** och **SPC**

Beroende på avkänningsläge visar styrsystemet axelriktningarna och rymdvinklarna. I fastspänningsplanen **XY**, **XZ** och **YZ** kan du vid behov välja bort verktygsaxeln och rymdvinkeln med en funktionsknapp. Styrsystemet tar inte hänsyn till avaktiverade axelriktningar vid inställningen, utan placerar bara arbetsstycket med hänsyn till de andra axelriktningarna.

HEIDENHAIN rekommenderar att inställningen görs med hjälp av följande steg:

1 Förpositionera 3D-modellen i maskinrummet

Styrsystemet känner ännu inte till arbetsstyckets exakta position, utan bara arbetsstyckesavkännarens. När du förpositionerar 3D-modellen baserat på arbetsstyckesavkännarens läge får du värden som ligger nära det verkliga arbetsstyckets position.

- 2 Ange den första avkänningspunkten i axelriktningarna **X**, **Y** och **Z** När styrsystemet kan bestämma positionen i en axelriktning byter styrsystemet status på axeln till grön.
- 3 Bestäm rymdvinklarna med ytterligare avkänningspunkter För att få största möjliga noggrannhet vid avkänning av rymdvinklarna ska du ställa in avkänningspunkterna så långt ifrån varandra som möjligt.
- 4 Öka noggrannheten med ytterligare kontrollpunkter

Ytterligare kontrollpunkter i slutet av kalibreringen ökar överensstämmelsens noggrannhet och minimerar orienteringsfelen mellan 3D-modellen och det verkliga arbetsstycket. Genomför så många avkänningar som behövs tills styrsystemet visar önskad noggrannhet under det aktuella värdet.

För varje avkänningspunkt visar felbedömningsdiagrammet hur långt bort 3Dmodellen uppskattas vara från det verkliga arbetsstycket.

**Ytterligare information:** ["Felbedömningsdiagram", Sida 362](#page-361-0)

# <span id="page-361-0"></span>**Felbedömningsdiagram**

För varje avkänningspunkt begränsar du arbetsstyckets möjliga placering ytterligare och ställer in 3D-modellen närmare den verkliga positionen i maskinen.

Felbedömningsdiagrammet visar det uppskattade värdet för hur långt bort 3Dmodellen är från det verkliga arbetsstycket. Styrsystemet tar hänsyn till hela arbetsstycket, inte bara avkänningspunkterna.

När felbedömningsdiagrammet visar gröna cirklar och önskad noggrannhet är inställningen klar.

Följande faktorer påverkar hur exakt du kan kalibrera arbetsstycken:

- Precisionen hos arbetsstyckesavkännaren
- Noggrannheten hos maskinkinematiken
- 3D-modellens avvikelser från det verkliga arbetsstycket

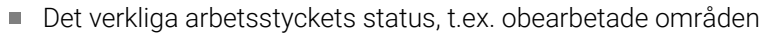

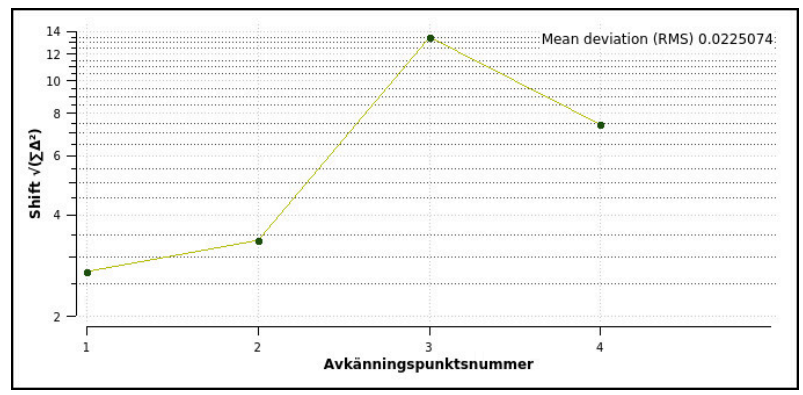

Felbedömningsdiagram i funktionen **Rigga ett arbetsstycke**

Felbedömningsdiagrammet i funktionen **Rigga ett arbetsstycke** visar följande information:

#### **Medelavvikelse (RMS)**

Det här området visar det verkliga arbetsstyckets genomsnittliga avstånd från 3D-modellen i mm.

#### **Felbedömning [mm]**

Den här axeln visar förloppet hos felbedömningen med hjälp av de enskilda avkänningspunkterna. Styrsystemet visar röda cirklar tills det lyckats bestämma alla axelriktningar. Då visar styrsystemet gröna cirklar.

#### **Avkänningspunktsnummer**

Denna axel visar numren på de enskilda beröringspunkterna.

#### **16.5.1 Inställning av arbetsstycket**

Du ställer in utgångspunkten med funktionen **Rigga ett arbetsstycke** på följande sätt:

Fäst det verkliga arbetsstycket i maskinrummet

- Välj driftart **Manuell**
- Växla in arbetsstyckesavkännaren
- Positionera arbetsstyckesavkännaren manuellt ovanför arbetsstycket vid en framträdande punkt, t.ex. ett hörn

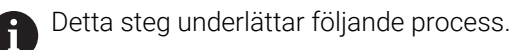

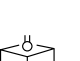

Öppna

Överför

ጦ

Välj **Rigga ett arbetsstycke**

Välj tillämpningen **inriktning**

- Styrsystemet öppnar menyn **Rigga ett arbetsstycke**.
- Välj en lämplig 3D-modell för det verkliga arbetsstycket
- Välj **Öppna**
	- > Styrsystemet öppnar den valda 3D-modellen i simulationen.
	- Öppna vid behov fönstret **Ändra utgångspunkten**
	- Välj ev. en ny utgångspunkt
	- Välj ev. **Överför**
	- Förpositionera 3D-modellen i det virtuella maskinrummet med hjälp av knapparna för de enskilda axelriktningarna
		- - Utgå från arbetsstyckesavkännaren när du förpositionerar arbetsstycket.

Du kan även korrigera arbetsstyckets position manuellt under inställningen med förskjutningsfunktionerna. Känn sedan av en ny punkt.

- Bestäm avkänningsläget, t.ex. **XY Spännivå**
- Positionera arbetsstyckesavkännaren tills styrsystemet visar en grön nedåtpil
	- Eftersom du hittills bara har förpositionerat 3D- $\mathbf i$ modellen kan den gröna pilen inte ge någon säker information om huruvida du känner av det önskade området av arbetsstycket vid avkänningen. Kontrollera om arbetsstyckets position i simuleringen och maskinen stämmer överens och om avkänningen kan ske i pilriktningen på maskinen.

Känn inte av i omedelbar närhet till kanter, avfasningar eller avrundningar.

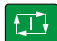

- Tryck på knappen **NC-Start**
- > Styrsystemet känner av i pilriktningen.
- Styrsystemet färgar statusen för axeln **Z** grön och flyttar arbetsstycket till den avkända positionen. Styrsystemet markerar den vidrörda positionen i simuleringen med en punkt.
- Upprepa processen i axelriktningarna**X+** och **Y+**
- > Styrsystemet färgar axlarnas status grön.
- Vidrör ytterligare punkter i axelriktningen **Y+** för grundvridningen
- > Styrsystemet färgar statusen för rymdvinkeln **SPC** grön.
- Vidrör kontrollpunkten i axelriktning **X-**

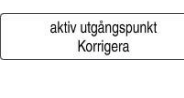

Välj **aktiv utgångspunkt Korrigera**

Styrsystemet sparar de beräknade värdena på den aktiva raden i utgångspunktstabellen.

Avsluta funktionen **Rigga ett arbetsstycke**

# **Anmärkning**

# *HÄNVISNING*

#### **Varning kollisionsrisk!**

För att fastspänningssituationen i maskinen ska kunna kännas av exakt måste du kalibrera arbetsstyckesavkännaren ordentligt och definiera värdet **R2** korrekt i verktygshanteringen. Annars kan felaktig verktygsdata från arbetsstyckesavkännaren leda till oegentligheter vid mätning och eventuellt en kollision.

- Kalibrera arbetsstyckesavkännaren med regelbundna avstånd
- ▶ Mata in parameter **R2** i verktygshanteringen
- Styrsystemet kan inte identifiera skillnader i utformningen mellan 3D-modellen och det verkliga arbetsstycket.
- Om du tilldelar arbetsstyckesavkännaren en verktygshållare kan du lättare identifiera ev. kollisioner.
- HEIDENHAIN rekommenderar att du känner av kontrollpunkter på båda sidor av arbetsstycket för en axelriktning. Då korrigerar styrsystemet 3D-modellens position i simuleringen proportionerligt.

<span id="page-364-0"></span>**17**

**Tillämpning MDI**

# **Användningsområde**

I en **MDI** går det at behandla enskilda NC-block utan kontext av ett NC-program, t.ex. **PLANE RESET**. Om du trycker in knappen **NC-start** behandlar styrsystemet NC-block separat.

Det går också att sätta upp ett NC-program bit för bit. Styrsystemet lägger modal programinformation på minnet.

#### **Relaterade ämnen**

- Skapa NC-program
	- **Ytterligare information:** Bruksanvisning Programmering och testning
- NC-program exekvera

**Ytterligare information:** ["Programkörning", Sida 369](#page-368-0)

# **Funktionsbeskrivning**

Om du programmerar med måttenheten mm använder styrsystemet normalt NC-programmet **\$mdi.h**. Om du programmerar med måttenheten tum använder styrsystemet normalt NC-program **\$mdi\_inch.h**.

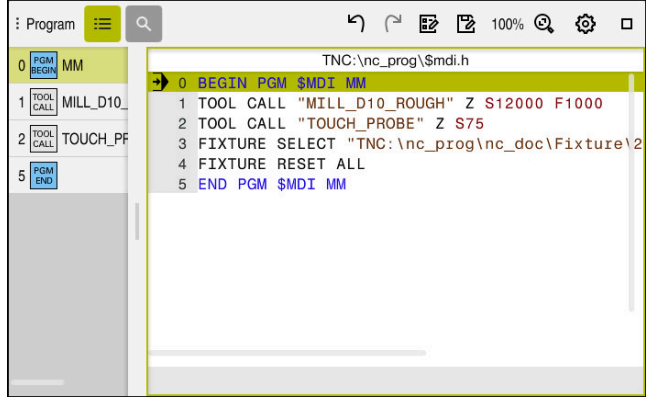

Arbetsområde **Program** i tillämpningen **MDI**

Användningen **MDI** erbjuder följande arbetsområde:

**GPS** (alternativ 44)

**Ytterligare information:** ["Globala programinställningar GPS \(alternativ 44\)",](#page-258-0) [Sida 259](#page-258-0)

- **Hjälp**
- **Positioner**

**Ytterligare information:** ["arbetsområde Positioner", Sida 111](#page-110-0)

- **Program Ytterligare information:** Bruksanvisning Programmering och testning
- **Simulering**

**Ytterligare information:** Bruksanvisning Programmering och testning

- **STATUS**
- **Ytterligare information:** ["arbetsområde STATUS", Sida 119](#page-118-0)
- **Knappsats Ytterligare information:** ["Bildskärmstangentbord för styrsystemslistan", Sida 326](#page-325-0)

# **Funktionsknappar**

Användningen **MDI** innehåller följande funktionsknappar i verktygsfältet:

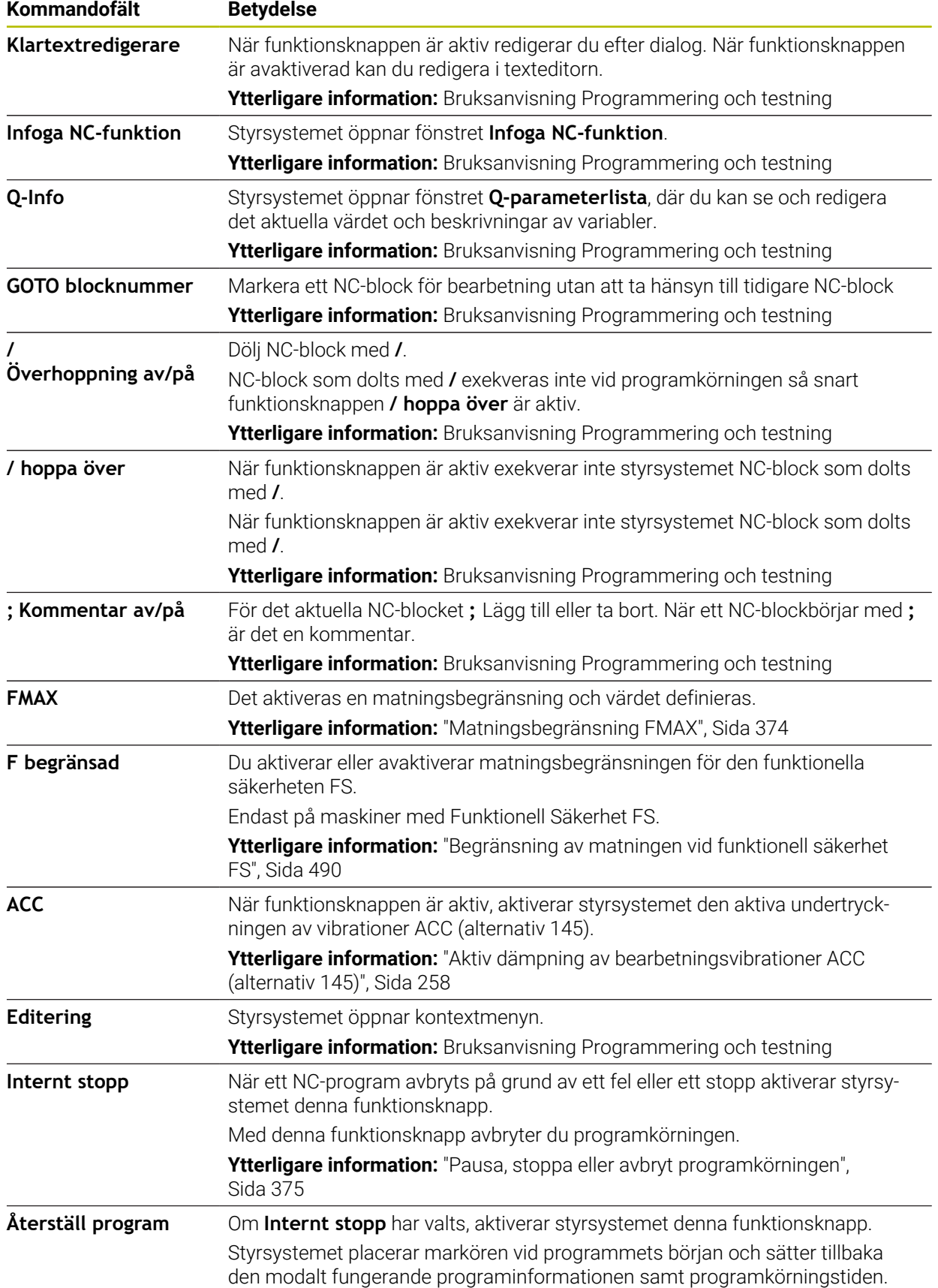

## **Modalt verkande programinformation**

I tillämpningen **MDI** bearbetar du alltid NC-block i läget **Enkelblock**. Om styrsystemet har bearbetat ett NC-block räknas programkörning som avbruten.

**Ytterligare information:** ["Pausa, stoppa eller avbryt programkörningen", Sida 375](#page-374-0) Styrsystemet markerar blocknumren på alla NC-block i grönt som har bearbetats efter varandra.

I denna status lagrar styrsystemet följande data:

- Det senast anropade verktyget
- Aktiva koordinatomräkningar (t.ex. Nollpunktsförskjutning, Vridning, Spegling)
- Det senast definierade cirkelcentrumets koordinater

# **Anmärkning**

# *HÄNVISNING*

#### **Varning kollisionsrisk!**

Vid vissa manuella interaktioner förlorar styrsystemet i vissa fall modalt verksam programinformation och därmed den så kallade kontextreferensen. Efter förlust av kontextreferensen kan oväntade och oönskade rörelser uppstå. Under den efterföljande bearbetningen finns det kollisionsrisk!

- Undvik följande interaktioner:
	- Markör-förflyttning till ett annat NC-block
	- Hoppinstruktion **GOTO** till ett annat NC-block
	- Editering av ett NC-block
	- Ändring av variabelvärden med hjälp av Fönster **Q-parameterlista**
	- Byte av driftart
- Återskapa kontextreferens genom upprepning av nödvändiga NC-block
- Det går att i tillämpningen **MDI** NC-program sätta upp och bearbeta steg för steg. Sedan kan du använda funktionen **Spara som** för att spara det aktuella innehållet under ett annat filnamn.
- Följande funktionen är inte tillgängliga i tillämpningen **MDI**:
	- Anrop av ett NC-program med **PGM CALL**, **SEL PGM** och **CALL SELECTED PGM**
	- Programtest i arbetsområdet **Simulering**
	- Funktionen **Manuell drift** och **Kör till position** i avbruten programkörning
	- Funktion **Blocksökn.**

<span id="page-368-0"></span>**18** 

**Programkörning**

# **18.1 Driftläge Programkörning**

# **18.1.1 Grunder**

# **Användningsområde**

Med hjälp av driftsättet **Programkörning** kan du tillverka arbetsstycken genom att styrsystemet behandlar, t.ex. NC-program antingen kontinuerligt eller i block. palettabeller behandlas också i detta driftläge.

#### **Relaterade ämnen**

- Enstaka NC-block behandlas i tillämpningen **MDI Ytterligare information:** ["Tillämpning MDI", Sida 365](#page-364-0)
- Skapa NC-program
	- **Ytterligare information:** Bruksanvisning Programmering och testning
- **Palettabeller Ytterligare information:** Bruksanvisning Programmering och testning

# *HÄNVISNING*

#### **Varning, fara vid manipulerade data!**

Om du exekverar NC-program direkt från en nätverksenhet eller USB-enhet, har kan du inte kontrollera om NC-programmet har ändrats eller manipulerats. Dessutom kan nätverkshastigheten göra exekveringen hos NC-programmet långsammare. Oönskade maskinrörelser och kollisioner kan inträffa.

Kopiera NC-programmet och alla anropande filer till enheten **TNC:**

#### **Funktionsbeskrivning**

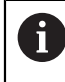

Följande innehåll gäller även för palettabeller och uppdragslistor.

Om du väljer ett nytt eller färdigbehandlatNC-program står markören vid programmets början.

Om du börjar bearbetningen vid ett annat NC-block måste du först välja NC-block med hjälp av **Blocksökn.**

**Ytterligare information:** ["Programstart med blockläsning ", Sida 381](#page-380-0) Styrsystemet behandlar normalt NC-programmeti läget blockföljd med knappen **NC-start**. I detta läge bearbetar styrsystemet NC-programmet till slutet av programmet eller till ett manuellt eller programmerat avbrott.

I läget **Enkelblock** startar du varje NC-block separat med knappen **NC-start**.

Styrsystemet visar statusen på behandlingen med symbolen **StiB** i statusöversikten.

**Ytterligare information:** ["Statusöversikt i TNC-fältet", Sida 117](#page-116-0)

Driftläget **Programkörning** erbjuder följande arbetsområde:

**GPS** (alternativ 44)

**Ytterligare information:** ["Globala programinställningar GPS \(alternativ 44\)",](#page-258-0) [Sida 259](#page-258-0)

**Positioner**

**Ytterligare information:** ["arbetsområde Positioner", Sida 111](#page-110-0)

- **Program Ytterligare information:** Bruksanvisning Programmering och testning
- **Simulering Ytterligare information:** Bruksanvisning Programmering och testning
- **STATUS**

**Ytterligare information:** ["arbetsområde STATUS", Sida 119](#page-118-0)

**Processövervakning**

#### **Ytterligare information:** Bruksanvisning Programmering och testning

När du öppnar en palettabell, visar styrsystemet arbetsområdet **Uppdragslista**. Detta arbetsområde går inte att ändra.

**Ytterligare information:** Bruksanvisning Programmering och testning

# **Symboler och funktionsknappar**

Driftläget **Programkörning** innehåller följande symboler och funktionsknappar:

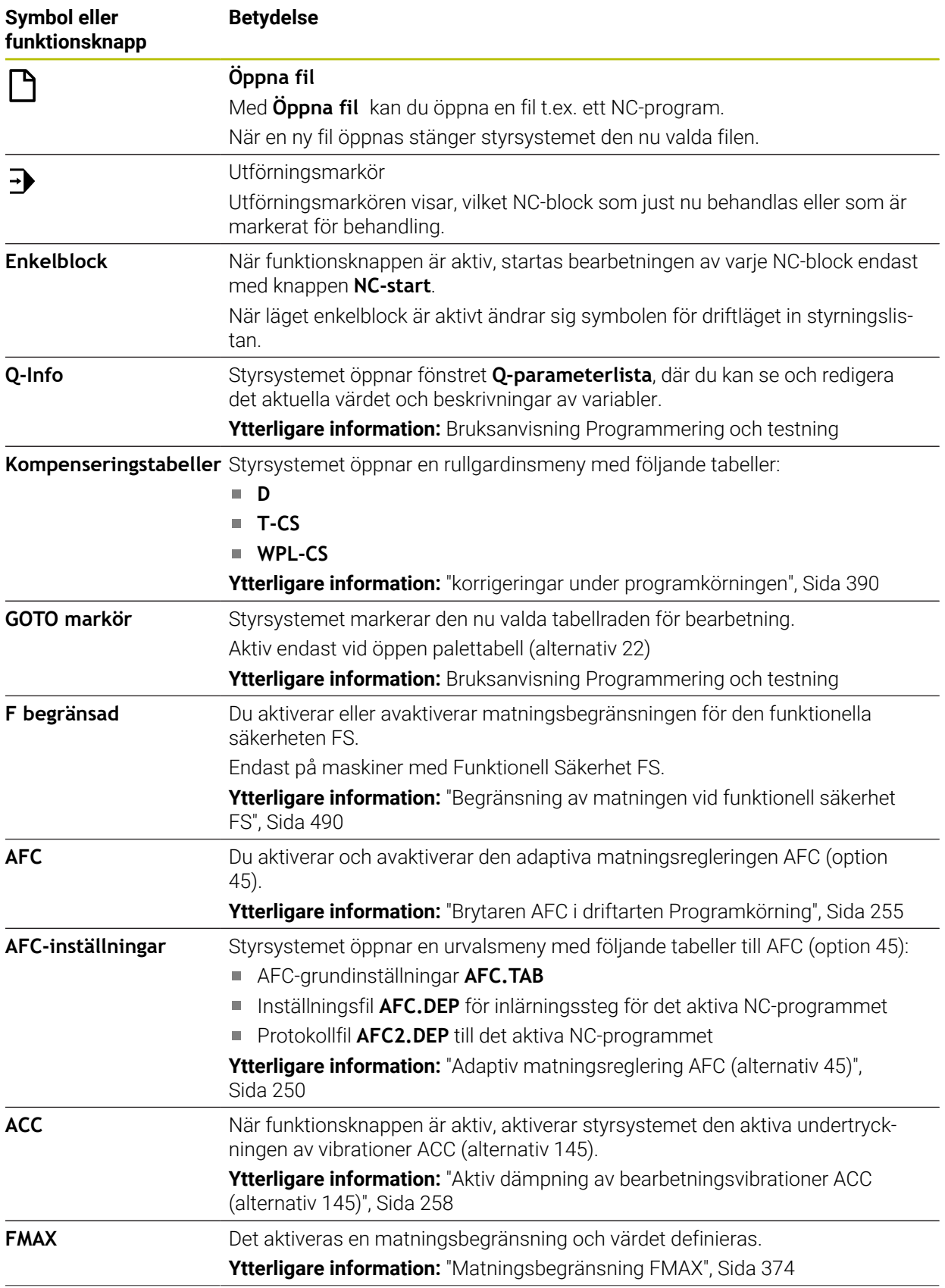

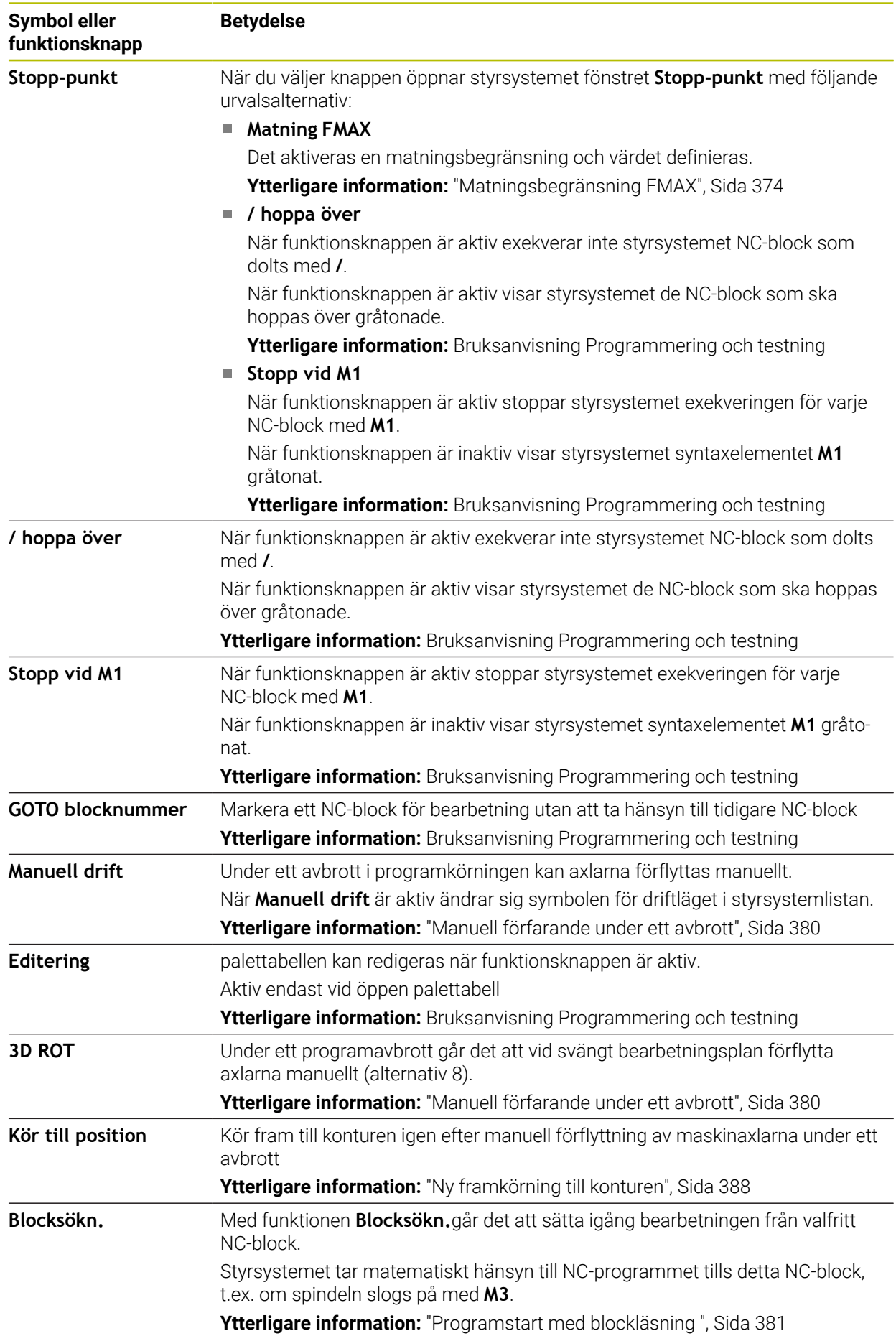

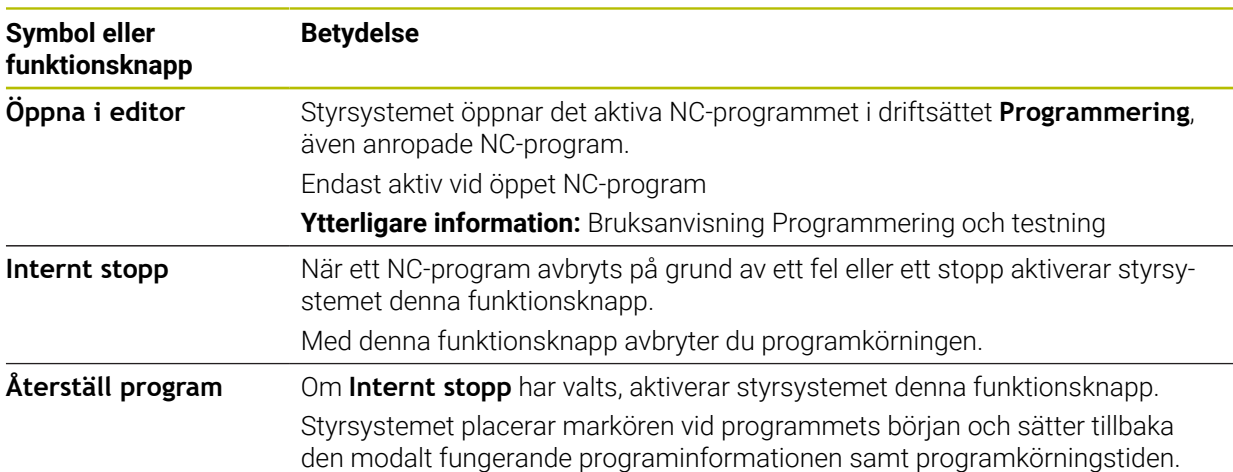

#### <span id="page-373-0"></span>**Matningsbegränsning FMAX**

Med hjälp av knappen **FMAX** kan du reducera matningshastigheten för alla driftsätt. Reduceringen gäller för alla snabbtransport- och matningsförflyttningar. Det av dig inmatade värdet förblir aktivt under en omstart.

Funktionsknappen **FMAX** finns tillgänglig i tillämpning **MDI** och i driftarten **Programmering**.

När du väljer knappen **FMAX** i funktionsfältet öppnar styrsystemet fönstret **Matning FMAX**.

När en matningsbegränsning är aktiv, skapar styrsystemet en färga bakgrund till funktionsknappen **FMAX** i färg och visar det definierade värdet. I arbetsområdena **Positioner** och **STATUS** visar styrsystemet matningen med orange färg.

**Ytterligare information:** "Statusanzeigen", Sida

Du avaktiverar matningsbegränsningen genom att ange värdet 0 i fönstret **Matning FMAX**.

#### <span id="page-374-0"></span>**Pausa, stoppa eller avbryt programkörningen**

Du har flera möjligheter att stoppa en programkörning:

- Pausa programkörningen, t.ex. med hjälp av tilläggsfunktion **M0**
- Stoppa programkörningen, t.ex. med hjälp av knappen **NC-Stopp**
- Avbryta programkörning t.ex. med hjälp av Taste **NC-stopp** och funktionsknappen **Internt stopp**
- Avsluta programkörningen, t.ex. med hjälp av tilläggsfunktionen **M2** eller **M30**

Styrsystemet avbryter automatiskt programkörningen vid allvarligare fel, t.ex. vid ett cykelanrop med stillastående spindel.

**Ytterligare information:** ["Meddelandemeny i informationslistan", Sida 330](#page-329-0) När du arbetar i läget **Enkelblock** eller tillämpningen **MDI** växlar styrsystemet efter varje behandlat NC-block till det avbrutna tillståndet.

Styrsystemet visar det aktuella tillståndet på programkörningen med symbolen **StiB**.

**Ytterligare information:** ["Statusöversikt i TNC-fältet", Sida 117](#page-116-0)

I pausat eller avbrutet tillstånd kan du t.ex. genomföra följande funktioner:

- Välja driftart
- Förfarande vid manuella axlar
- Kontrollera och eventuellt ändra Q-parametrar med hjälp av funktionen **Q INFO**
- Ändra inställningen för den med **M1** programmerade valbara stoppet
- Ändra inställningen att hoppa över de NC-block som har programmerats med **/**

## *HÄNVISNING*

#### **Varning kollisionsrisk!**

Vid vissa manuella interaktioner förlorar styrsystemet i vissa fall modalt verksam programinformation och därmed den så kallade kontextreferensen. Efter förlust av kontextreferensen kan oväntade och oönskade rörelser uppstå. Under den efterföljande bearbetningen finns det kollisionsrisk!

- Undvik följande interaktioner:
	- Markör-förflyttning till ett annat NC-block
	- Hoppinstruktion **GOTO** till ett annat NC-block
	- Editering av ett NC-block
	- Ändring av variabelvärden med hjälp av Fönster **Q-parameterlista**
	- Byte av driftart
- Återskapa kontextreferens genom upprepning av nödvändiga NC-block

#### **Programmerat stopp**

Stopp kan programmeras direkt i NC-programmet. Styrsystemet stoppar programkörningen vid NC-block som innehåller någon av följande uppgifter:

- Programmerat stopp **STOP** (med eller utan tilläggsfunktion)
- **Programmerat stopp MO**
- Villkorligt stopp **M1**

#### **Fortsätt programkörningen**

Efter ett stopp med knappen **NC-stopp** eller en programmerad paus kan du fortsätta programkörning med knappen **NC-start**.

Efter ett programavbrott med **Internt stopp** måste du börja programkörningen i början av NC-programmet eller använda funktionen **Blocksökn.**.

Efter ett programkörningsavbrott i ett underprogram eller en programdelsupprepning måste du använda funktionen **Blocksökn.** för återstart.

**Ytterligare information:** ["Programstart med blockläsning ", Sida 381](#page-380-0)

#### **Modalt fungerande programinformation**

Om programkörningen avbryts lagrar styrsystemet följande data:

- Det senast anropade verktyget
- Aktiva koordinatomräkningar (t.ex. Nollpunktsförskjutning, Vridning, Spegling)
- Det senast definierade cirkelcentrumets koordinater

Styrsystemet använder informationen till att återgå till konturen med funktionsknappen **Kör till position**.

**Ytterligare information:** ["Ny framkörning till konturen", Sida 388](#page-387-0)

 $\mathbf i$ 

Lagrade data förblir aktiva till återställning, t.ex. genom en programselektering.

#### **Anmärkning**

# *HÄNVISNING*

#### **Varning kollisionsrisk!**

Genom programavbrott, manuella ingrepp eller misslyckat återställande av NC-funktioner och transformationer kan styrsystemet vidta oväntade eller oönskade rörelser. Detta kan leda till skador på arbetsstycket eller till kollision.

- Avbryt alla programmerade NC-funktioner och transformationer inom NC-programmet igen
- Genomför en simulering innan du kör ett NC-program
- Kontrollera allmänna och tillkommande statusvisningar för aktiva NC-funktioner och transformationer, t.ex. aktiv grundvridning innan ett NC-program behandlas
- Kör försiktigt in NC-programmet och i läget **Enkelblock**
- **I** driftläget **Programkörning** markerar styrsystemet aktiva filer med status **M**, t.ex. valt NC-program eller tabeller. Om en sådan fil öppnas i ett annat driftläge visar styrsystemet statusen i fliken till applikationsfältet.
- Innan en axel förflyttas kontrollerar styrsystemet om det definierade varvtalet har uppnåtts. Vid positioneringsblock med matning **FMAX** kontrollerar styrsystemet inte varvtalet.
- Matningen och spindelhastigheten kan ändras under programmets gång med hjälp av potentiometern.
- Om arbetsstyckets referenspunkt ändras under ett programavbrott måste NC-blocket väljas på nytt för att starta om.

**Ytterligare information:** ["Programstart med blockläsning ", Sida 381](#page-380-0)

- HEIDENHAIN rekommenderar att spindeln kopplas in med **M3** eller **M4** efter varje verktygsanrop. På så vis undviker du problem vid programkörning, t.ex. vid start efter ett avbrott.
- Inställningen i arbetsområde **GPS** påverkar programkörningen, t.ex. handrattsöverlagring (alternativ 44).

**Ytterligare information:** ["Globala programinställningar GPS \(alternativ 44\)",](#page-258-0) [Sida 259](#page-258-0)

## **Definitioner**

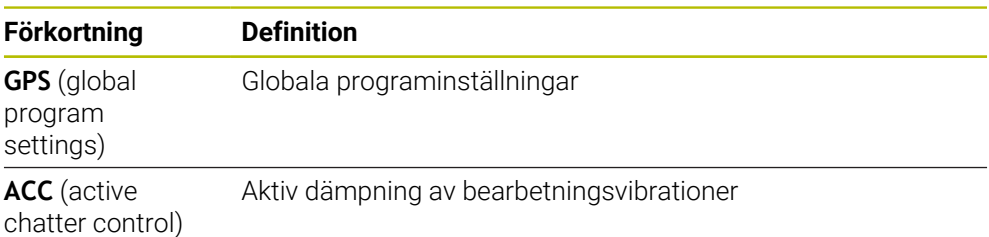

# **18.1.2 Navigeringssökväg i arbetsområdet Program**

#### **Användningsområde**

När du exekverar ett NC-program eller en palettabell eller testar dem i det öppna arbetsområdet **Simulering** visar styrsystemet en navigeringssökväg i filinformationsfältet i arbetsområdet **Program**.

Styrsystemet visar namnet på alla använda NC-program i navigeringssökvägen och öppnar innehållet i alla NC-program i arbetsområdet. Det gör att du lättare behåller överblicken över bearbetningen vid programanrop och kan navigera mellan NC-programmen om programkörningen avbryts.

#### **Relaterade ämnen**

**Programstart** 

**Ytterligare information:** Bruksanvisning Programmering och testning

- Arbetsområdet **Program Ytterligare information:** Bruksanvisning Programmering och testning
- Arbetsområde **Simulering Ytterligare information:** Bruksanvisning Programmering och testning
- Avbruten programkörning **Ytterligare information:** ["Pausa, stoppa eller avbryt programkörningen",](#page-374-0) [Sida 375](#page-374-0)

#### **Förutsättning**

Arbetsområdena **Program** och **Simulering** är öppna I driftsättet **Programmering** behöver du båda arbetsområdena för att kunna använda funktionen.

#### **Funktionsbeskrivning**

Styrsystemet visar NC-programmets namn som sökvägselement i filinformationsfältet. Så snart styrsystemet anropar ett annat NC-program lägger styrsystemet till ett nytt sökvägselement med namnet på det anropade NC-programmet.

Styrsystemet visar även innehållet i det anropade NC-programmet i en ny nivå i arbetsområdet **Program**. Styrsystemet visar så många NC-program bredvid varandra som storleken på arbetsområdet tillåter. Ev. döljer nyöppnade NC-program de tidigare öppnade NC-programmen. Styrsystemet visar de dolda NC-programmen smalt i den vänstra kanten av arbetsområdet.

Om exekveringen har avbrutits kan du navigera mellan NC-programmen. När du väljer ett sökvägselement till ett NC-program öppnar styrsystemet innehållet.

Om du väljer det sista sökvägselementet markerar styrsystemet automatiskt det aktiva NC-blocket med exekveringsmarkören. När du trycker på knappen **NC-start** fortsätter styrsystemet exekveringen av NC-programmet på det här stället.

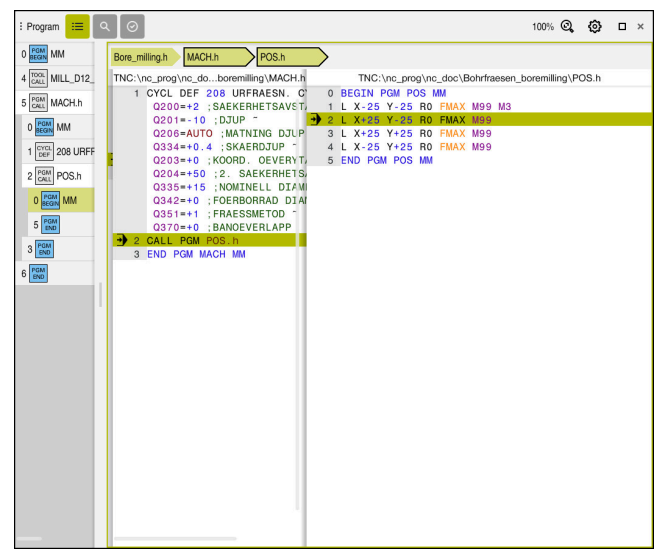

Anropade NC-program i arbetsområdet **Program** i driftsättet **Programkörning**

#### **Visning av sökvägselementen**

Styrsystemet visar navigeringssökvägens sökvägselement på följande sätt:

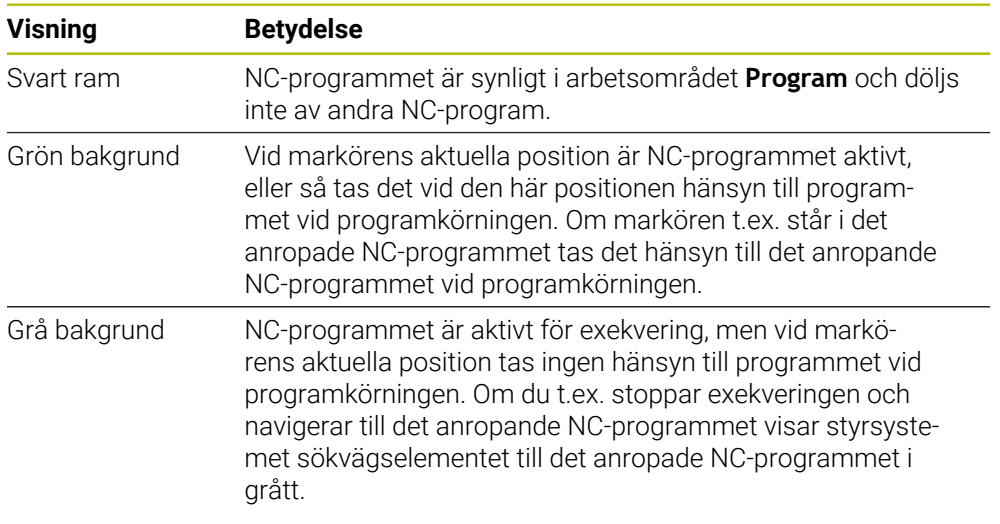

# **Hänvisning**

I driftsättet **Programkörning** innehåller kolumnen **Indelning** alla listpunkter, även dem från de anropade NC-programmen. Styrsystemet drar in indelningen för de anropade NC-programmen.

Med listpunkterna kan du navigera i alla NC-program. Styrsystemet visar tillhörande NC-program i arbetsområdet **Program**. Navigeringssökvägen förblir alltid på positionen för exekveringen.

**Ytterligare information:** Bruksanvisning Programmering och testning

# <span id="page-379-0"></span>**18.1.3 Manuell förfarande under ett avbrott**

#### **Användningsområde**

Under ett avbrott i programkörningen kan maskinaxlarna förflyttas manuellt. Med fönstret **Vrida bearbetningsnivå (3D ROT)** kan du välja i vilket referenssystem du ska flytta axlarna (alternativ 8).

#### **Relaterade ämnen**

- Förflytta maskinaxlarna manuellt **Ytterligare information:** ["Förflytta maskinaxlar", Sida 147](#page-146-0)
- Sväng bearbetningsplan manuellt (alternativ 8) **Ytterligare information:** Bruksanvisning Programmering och testning

# **Funktionsbeskrivning**

Om funktionen **Manuell drift** väljs kan du sköta styrsystemet med axelknappar.

**Ytterligare information:** ["Flytta axlar med axelknapparna", Sida 148](#page-147-0)

I fönstret **Vrida bearbetningsnivå (3D ROT)** kan du välja följande möjligheter:

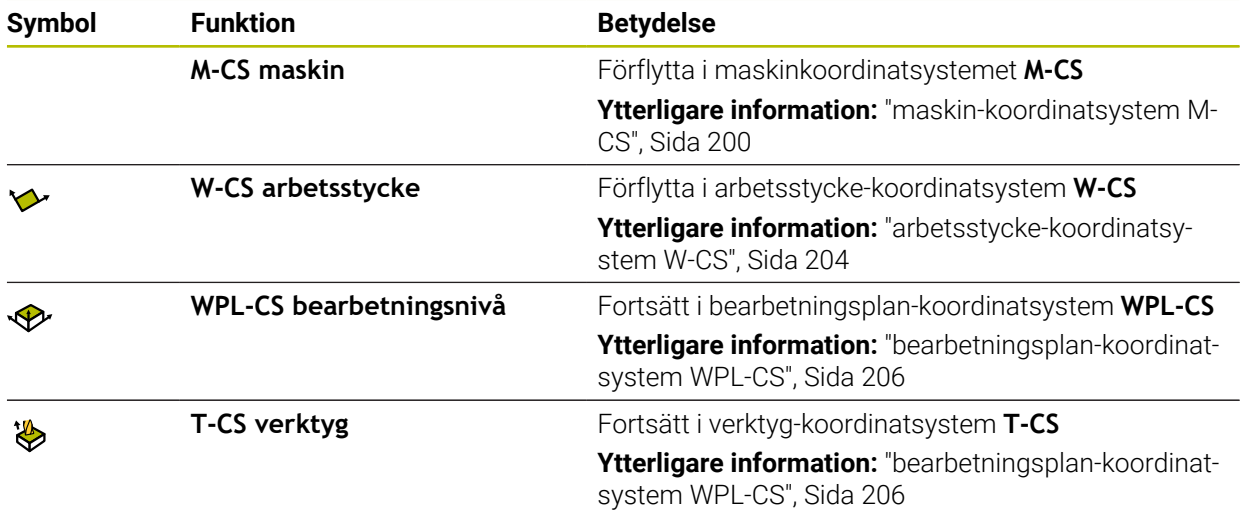

Om du väljer en av funktionerna visar styrsystemet den tillhörande symbolen i arbetsområdet **Positioner**. På funktionsknappen **3D ROT** visar styrsystemet dessutom det aktiva koordinatsystemet.

När **Manuell drift** är aktiv ändrar sig symbolen för driftläget i styrsystemlistan.

## **Anmärkning**

# *HÄNVISNING*

#### **Varning kollisionsrisk!**

Under ett avbrott i programkörningen kan du förflytta axlarna manuellt, t.ex. för frikörning ur ett hål. Vid felaktig **3D ROT**-inställning finns det kollisionsrisk!

- Funktionen **T-CS** skall användas i första hand
- Använd en låg matning
- Vid vissa maskiner måste du i funktionen **Manuell drift** frigöra axelknappen med knappen **NC-start**.

Beakta anvisningarna i Er maskinhandbok!

#### <span id="page-380-0"></span>**18.1.4 Programstart med blockläsning**

#### **Användningsområde**

Med funktionen **BLOCKFRAM LÄSNING** kan du köra ett NC-program från ett fritt valbart NC-block. Styrsystemet läser internt igenom programmets bearbetningssekvenser fram till det valda NC-blocket. Styrenheten växlar t.ex. innan spindeln startas.

#### **Relaterade ämnen**

■ SkapaNC-program

**Ytterligare information:** Bruksanvisning Programmering och testning

palettabeller och Uppdragslistor **Ytterligare information:** Bruksanvisning Programmering och testning

## **Förutsättning**

Frigör funktionen från maskintillverkaren Maskintillverkaren måste frigöra och konfigurera funktionen **Blocksökn.**.

#### **Funktionsbeskrivning**

Styrsystemet sparar avbrottspunkten när NC-programmet avbröts under följande omständigheter:

- Funktionsknapp **Internt stopp**
- Nödstopp
- Strömavbrott

När styrsystemet hittar en lagrad avbrottspunkt vid en omstart, presenteras ett meddelande. Då kan du genomföra blockframläsningen direkt till avbrottsstället. Styrsystemet visar meddelandet vid det första bytet till driftsättet **Programkörning**. Du har följande möjligheter att utföra blockframläsningen:

- Blockframläsning i huvudprogrammet, i förekommande fall med upprepningar **Ytterligare information:** ["Genomför simpel blocksökning", Sida 384](#page-383-0)
- Blockframläsning i flera steg i underprogram och avkännarcykler **Ytterligare information:** ["Utför blockframläsning i flera steg", Sida 385](#page-384-0)
- **Blockframläsning i punkttabeller Ytterligare information:** ["Blockframläsning i punkttabeller", Sida 386](#page-385-0)
- Blockframläsning i palettprogram
	- **Ytterligare information:** ["Blockläsning i palettabeller", Sida 387](#page-386-0)

Styrsystemet återställer i början av blockframläsningen alla data på samma sätt som vi selektering av NC-programmet. Under blockprocessen kan du aktivera eller avaktivera läget **Enkelblock**.

#### **Fönster Blocksökn.**

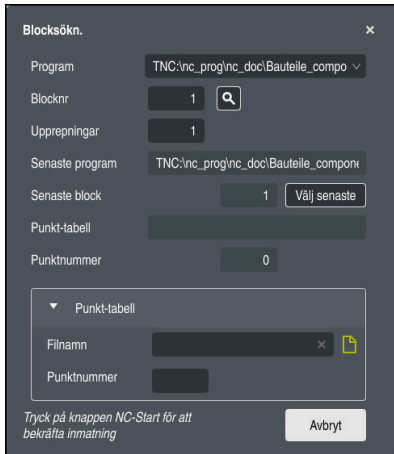

Fönstret **Blocksökn.** med sparad avbrottspunkt och området **Punkt-tabell** öppet

Fönstret **Blocksökn.** innehåller följande innehåll:

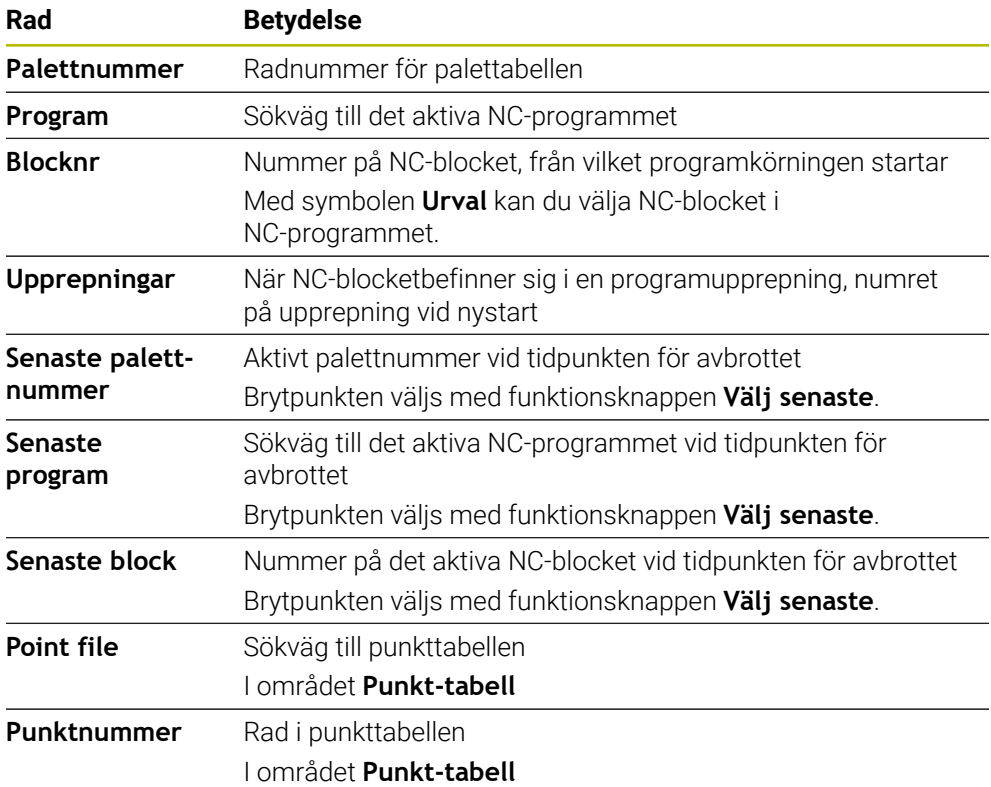

# <span id="page-383-0"></span>**Genomför simpel blocksökning**

Man går in i NC-programmet med en enkel blocksökning enligt följande:

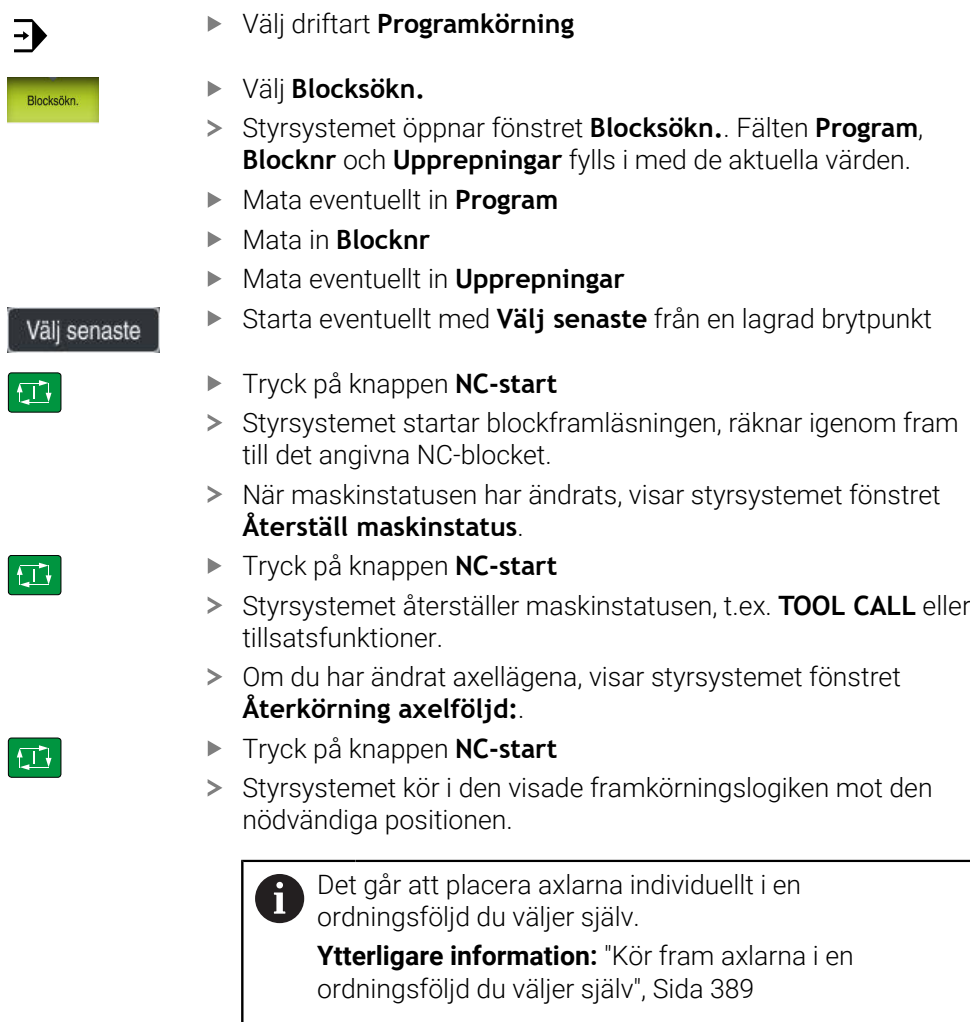

- Tryck på knappen **NC-Start**
- > Styrsystemet exekverar NC-programmet vidare.

口

ľ

 $\overline{b}$ 

# <span id="page-384-0"></span>**Utför blockframläsning i flera steg**

När du exempelvis vill återstarta i ett underprogram som anropas flera gånger, använder du blockframläsning i flera steg. Därvid hoppar du först till det önskade underprogramanropet och fortsätter sedan blockprocessen. Samma tillvägagångssätt används vid anropade NC-program.

Man återstartar med en blockframläsning i flera steg enligt följande i NC-programmet:

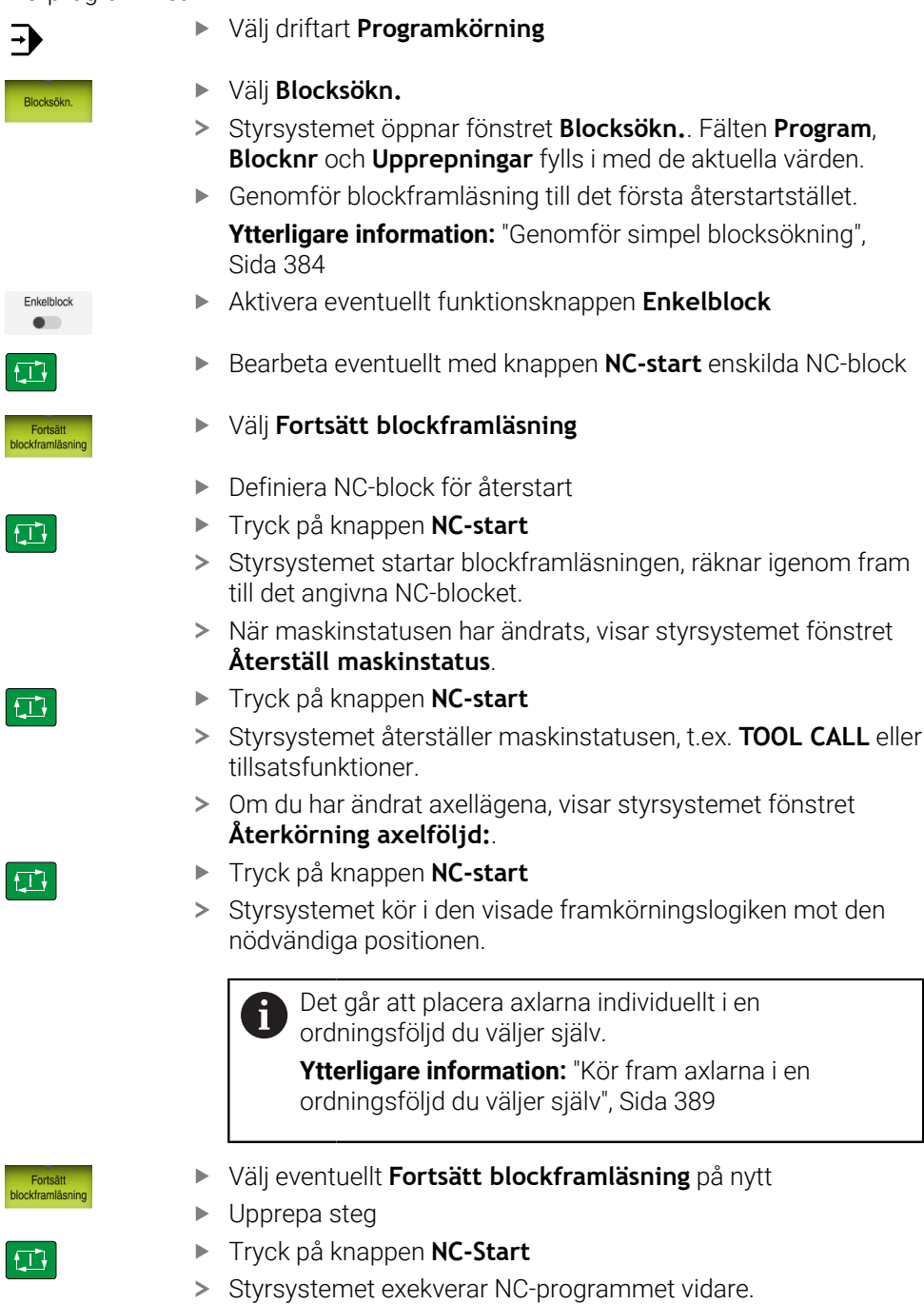

## <span id="page-385-0"></span>**Blockframläsning i punkttabeller**

Så här kommer du in i en punkttabell:

Välj driftart **Programkörning**

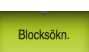

 $\Rightarrow$ 

 $\Box$ 

 $|\vec{u}|$ 

 $\square$ 

- Välj **Blocksökn.**
- Styrsystemet öppnar fönstret **Blocksökn.**. Fälten **Program**, **Blocknr** och **Upprepningar** fylls i med de aktuella värden.
- Välj **Punkt-tabell**
- Styrsystemet öppnar området **Punkt-tabell**.
- Vid **Point file** ange sökväg till punkttabellen
- Vid **Punktnummer** välj radnummer till punkttabellen för start
- Tryck på knappen **NC-start**
- Styrsystemet startar blockframläsningen, räknar igenom fram till det angivna NC-blocket.
- När maskinstatusen har ändrats, visar styrsystemet fönstret **Återställ maskinstatus**.
- Tryck på knappen **NC-start**
- Styrsystemet återställer maskinstatusen, t.ex. **TOOL CALL** eller tillsatsfunktioner.
- Om du har ändrat axellägena, visar styrsystemet fönstret **Återkörning axelföljd:**.
- > Styrsystemet kör i den visade framkörningslogiken mot den nödvändiga positionen.

0

på samma sätt. Definiera i fältet **Punktnummer** den önskad punkt för

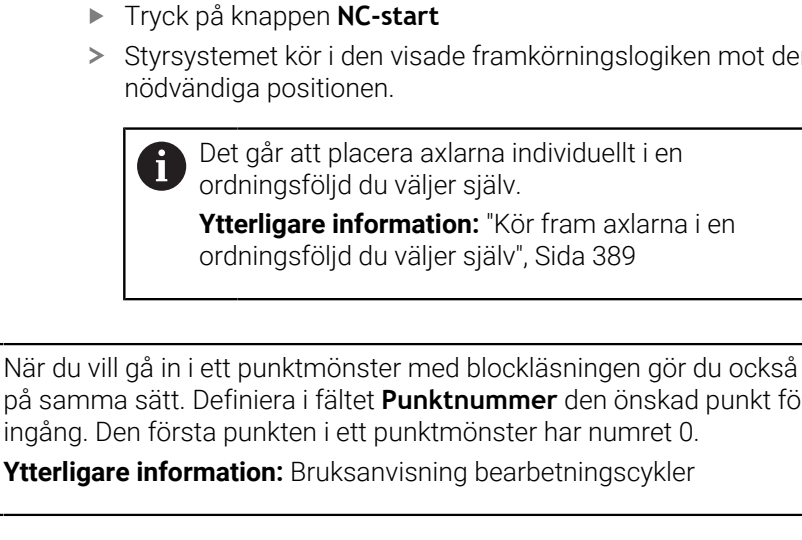

# <span id="page-386-0"></span>**Blockläsning i palettabeller**

Så här kommer du in i en palettabell:

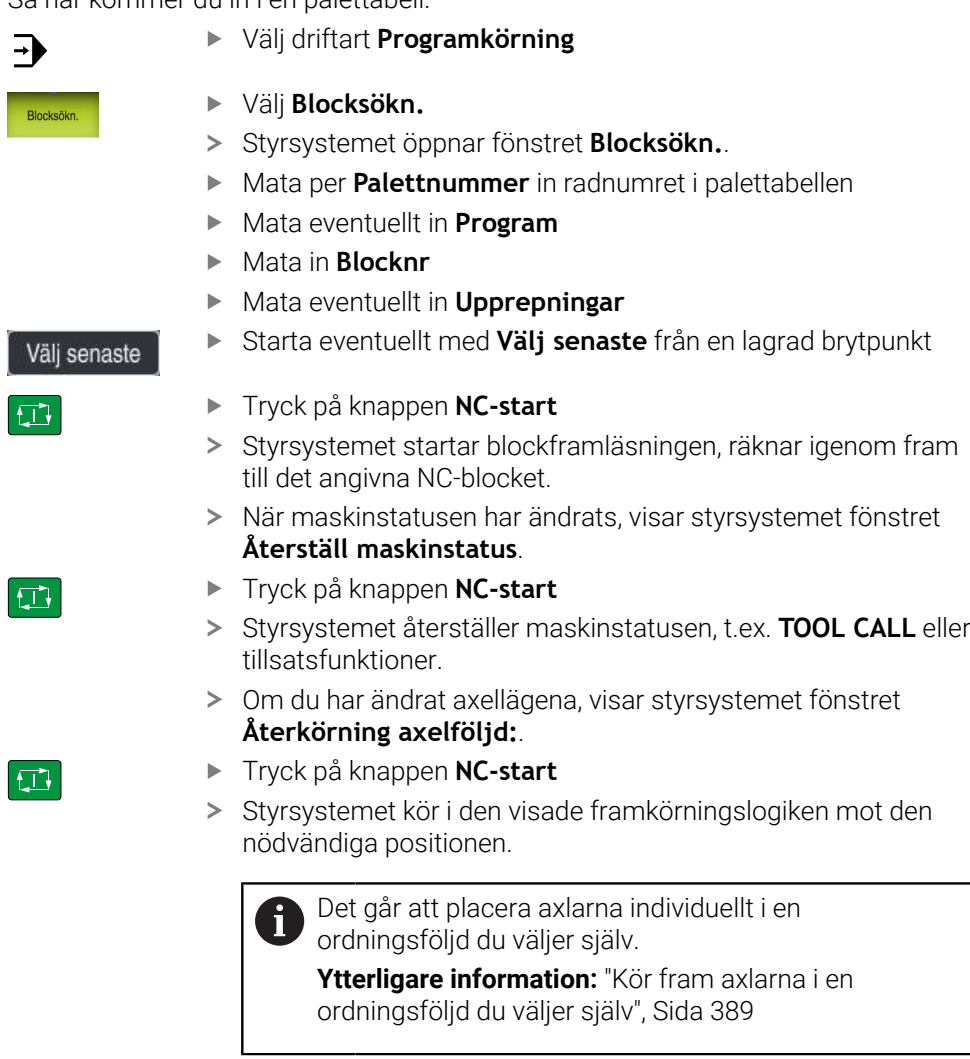

Om programkörningen av en palettabell avbryts erbjuder styrsystemet det senast valda NC-blocket i det senast behandlade NC-programmet som brytpunkt.

 $\mathbf 0$ 

 $B$ 

## **Anmärkning**

# *HÄNVISNING*

#### **Varning kollisionsrisk!**

Om du, under programkörning med hjälp av **GOTO**-funktionen, väljer ett NC-block och sedan bearbetar NC-programmet ignorerar styrsystemet alla hittills programmerade NC-funktioner,t.ex. transformationer. Därför uppstår det kollisionsfara vid efterföljande förflyttningar!

- Använd bara funktionen **GOTO** vid programmering och testning av NC-program
- Vid bearbetning av NC-programanvänd uteslutande **Blocksökn.**

# *HÄNVISNING*

#### **Varning kollisionsrisk!**

Funktionen **Blocksökn.** hoppar över programmerade avkännarcykler. Därför erhåller resultatparametrarna inte några eller vissa fall felaktiga värden. Om du använder resultatparametrarna i den efterföljande bearbetningen finns det kollisionsrisk!

- Använd Funktion **Blocksökn.** stegvis
- Styrsystemet erbjuder bara de dialoger i det inväxlade fönstret som är nödvändiga för förloppet.
- Funktionen **Blocksökn.** fungerar alltid arbetsstyckesorientierat, även om du har definierat en verktygsorienterad bearbetning. Efter blockläsning arbetar styrsystemet åter enligt den valda bearbetningsmetoden .

**Ytterligare information:** Bruksanvisning Programmering och testning

■ Styrsystemet visar antalet upprepningar även efter ett internt stopp i fliken LBL för arbetsområdet **STATUS**.

**[Ytterligare information:](#page-122-0)** "Flik LBL", Sida 123

- Funktioner **Blocksökn.** får inte användas tillsammans med följande funktioner: Avkännarcykel **0**, **1**, **3** och **4** under blockframläsningens sökfas
- HEIDENHAIN rekommenderar att spindeln kopplas in med **M3** eller **M4** efter varje verktygsanrop. På så vis undviker du problem vid programkörning, t.ex. vid start efter ett avbrott.

# <span id="page-387-0"></span>**18.1.5 Ny framkörning till konturen**

## **Användningsområde**

Med funktionen **ÅTERSTÄLL POSITION** återför styrsystemet verktyget till arbetsstyckets kontur i följande situationer:

- Återkörning till konturen efter att maskinaxlarna har förflyttats under ett avbrott, som har utförts utan ett som har utförts **INTERNT STOPP**
- Återkörning till konturen vid en blockframläsning, exempelvis efter ett avbrott med **INTERNT STOPP**
- När en axels position har förändrats efter öppning av reglerkretsen i samband med ett programavbrott (maskinberoende)

#### **Relaterade ämnen**

- Manuell förfarande vid avbrott i programkörningen **Ytterligare information:** ["Manuell förfarande under ett avbrott", Sida 380](#page-379-0)
- Funktion **Blocksökn. Ytterligare information:** ["Programstart med blockläsning ", Sida 381](#page-380-0)

#### **Funktionsbeskrivning**

När funktionsknappen **Manuell drift** har valts ändrar sig texten på denna funktionsknapp till **Kör till position**.

Om du väljer **Kör till position**, öppnar styrsystemet fönstret **Återkörning axelföljd:**.

#### **Fönster Återkörning axelföljd:**

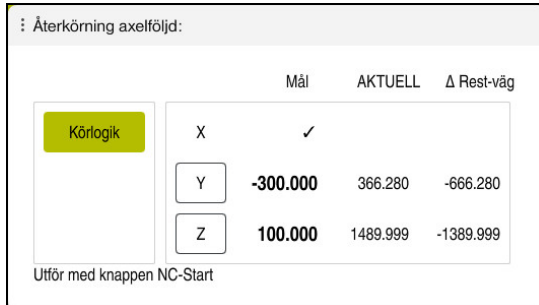

#### Fönster **Återkörning axelföljd:**

Styrsystemet visar i fönstret **Återkörning axelföljd:** alla axlar, som ännu inte befinner sig i rätt position för programkörningen.

Styrsystemet erbjuder en framkörningslogik för ordningsföljen av förflyttningar. När verktyget befinner sig under framkörningspunkten i verktygsaxeln, erbjuder styrsystemet verktygsaxeln som den första förflyttningsriktningen. Det går att förflytta axlarna i en ordningsföljd du väljer själv.

**Ytterligare information:** ["Kör fram axlarna i en ordningsföljd du väljer själv",](#page-388-0) [Sida 389](#page-388-0)

Om manuella axlar medverkar vid återkörning visar styrsystemet ingen ordningsföljd för framkörningslogik. Så fort den manuella axeln har positionerats korrekt erbjuder styrsystemet en framkörningslogik för de återstående axlarna.

**Ytterligare information:** ["För fram manuella axlar", Sida 390](#page-389-1)

## <span id="page-388-0"></span>**Kör fram axlarna i en ordningsföljd du väljer själv**

Man kör fram axlar enligt följande i en ordningsföljd du väljer själv:

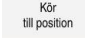

- Välj **Kör till position**
- 
- 
- Styrsystemet visar fönstret **Återkörning axelföljd:** och de axlar som ska flyttas.

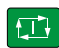

- Välj önskad axel, t.ex. **X**
- Tryck på knappen **NC-start**
- > Styrsystemet förflyttar axeln till den position som krävs.
- När axeln står i rätt läge, visar styrsystemet en bock vid **Mål**.
- ▶ Positionera kvarvarande axlar
- När alla axlar befinner sig i rätt position stänger styrsystemet fönstret.

# <span id="page-389-1"></span>**För fram manuella axlar**

Manuella axlar behandlas enligt följande:

- Kör<br>till position
- Välj **Kör till position**
- Styrsystemet visar fönstret **Återkörning axelföljd:** och de axlar som ska flyttas.
- Välj manuella axlar t.ex. **W**
- Placera manuella axlar på det värde som visas i fönstret
- När en manuell axel med mätsystem når positionen tar styrsystemet automatiskt bort värdet.
- Välj **Axel i position**
- > Styrsystemet sparar positionen.

# **Hänvisning**

Med maskinparametern **restoreAxis** (nr 200305) definierar maskintillverkaren med vilken axelföljd styrsystemet kör fram till konturen igen.

# **Definition**

#### **Manuella axlar**

Manuella axlar är icke-drivna axlar som operatören måste positionera.

# <span id="page-389-0"></span>**18.2 korrigeringar under programkörningen**

# **Användningsområde**

Det går att under programkörningen ändra valda korrigeringstabeller och öppna den aktiva nollpunktstabellen och ändra värdena.

#### **Relaterade ämnen**

- **Använd korrigeringstabeller** 
	- **Ytterligare information:** Bruksanvisning Programmering och testning
- Redigera korrigeringstabeller i NC-program
	- **Ytterligare information:** Bruksanvisning Programmering och testning
- Innehåll och uppsättning av korrigeringstabeller **Ytterligare information:** Bruksanvisning Programmering och testning
- Innehåll och uppsättning av en nollpunktstabell **Ytterligare information:** Bruksanvisning Programmering och testning
- Aktivera nollpunkttabell i NC-programmet **Ytterligare information:** Bruksanvisning Programmering och testning

## **Funktionsbeskrivning**

Styrsystemet öppnar vald tabell i driftarten **Tabeller**. De ändrade värdena börjar inte gälla förrän kompenseringen eller nollpunkten har aktiverats igen.

# **18.2.1 Öppna tabeller från driftläget Programkörning**

Korrigeringstabellerna öppnas från driftläget **Programkörning** enligt följande:

#### Välj **Kompenseringstabeller**

- > Styrsystemet öppnar en urvalsmeny.
- Välj önskad tabell
	- **D**: Nollpunktstabell
	- **T-CS**: Korrigeringstabell **\*.tco**
	- **WPL-CS**: Korrigeringstabell **\*.wco**
- Styrsystemet öppnar den valda tabellen i driftarten **Tabeller**.

#### **Anmärkning**

Kompenseringstab

# *HÄNVISNING*

#### **Varning kollisionsrisk!**

Styrsystemet tar hänsyn till ändringar i en nollpunktstabell eller korrigeringstabell först när värdet har sparats. Nollpunkten eller korrigeringsvärdet i NC-programmet måste aktiveras på nytt, annars använder styrsystemet det aktuella värdet även i fortsättningen.

- Bekräfta omedelbart ändringarna i tabellen t.ex. med knappen **ENT**
- Aktivera på nytt nollpunkten eller korrigeringsvärdet i NC-programmetpå nytt
- Provkör försiktigt NC-programmet med försiktighet efter en ändring i tabellvärdet
- Om en tabell öppnas i driftarten **Programkörning** visar styrsystemet statusen **M** i tabellens flik. Statusen betyder att denna tabell är aktiv för programkörningen.
- Med hjälp av klippbordet kan du ta över axelpositionen för positionsindikatorn i nollpunktstabellen.

**Ytterligare information:** ["Statusöversikt i TNC-fältet", Sida 117](#page-116-0)

# **18.3 Tillämpning Frikörning**

#### **Användningsområde**

Med tillämpningen **Frikörning** kan du friköra verktyget efter ett strömavbrott t.ex. en gängborr i arbetsstycket.

Det går också att friköra med svängt bearbetningsplan eller med ett implementerat verktyg.

# **Förutsättning**

Släppt av maskintillverkaren

Med maskinparametern **retractionMode** (nr 124101) definierar maskintillverkaren om styrsystemet ska visa funktionsknappen **Frikörning** under startprocessen.

# **Funktionsbeskrivning**

Användningen **Frikörning** erbjuder följande arbetsområde:

- **Frikörning Ytterligare information:** ["Arbetsområde Frikörning", Sida 393](#page-392-0)
- **Positioner**

**Ytterligare information:** ["arbetsområde Positioner", Sida 111](#page-110-0)

**STATUS**

**Ytterligare information:** ["arbetsområde STATUS", Sida 119](#page-118-0)

Användningen**Frikörning** innehåller följande funktionsknappar i verktygsfältet:

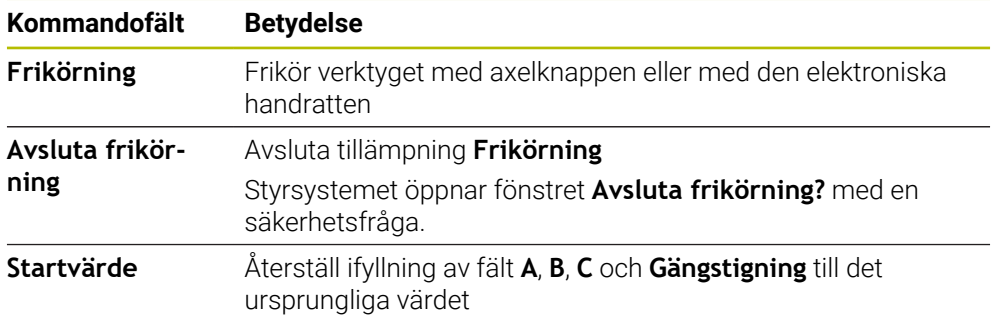

Användningen **Frikörning** väljs med funktionsknappen **Frikörning** i följande tillstånd under startprocessen:

- Strömavbrott
- Styrspänning till reläet saknas
- Tillämpning **Kör till referens**

Om du har aktiverat en matningsbegränsning före ett strömavbrott, är denna fortfarande aktiv. När funktionsknappen **Frikörning** väljs, visar styrsystemet ett popupfönster. Med detta fönster kan du avaktivera matningsbegränsningen.

**Ytterligare information:** ["Matningsbegränsning FMAX", Sida 374](#page-373-0)

## <span id="page-392-0"></span>**Arbetsområde Frikörning**

Arbetsområdet **Frikörning** har följande innehåll:

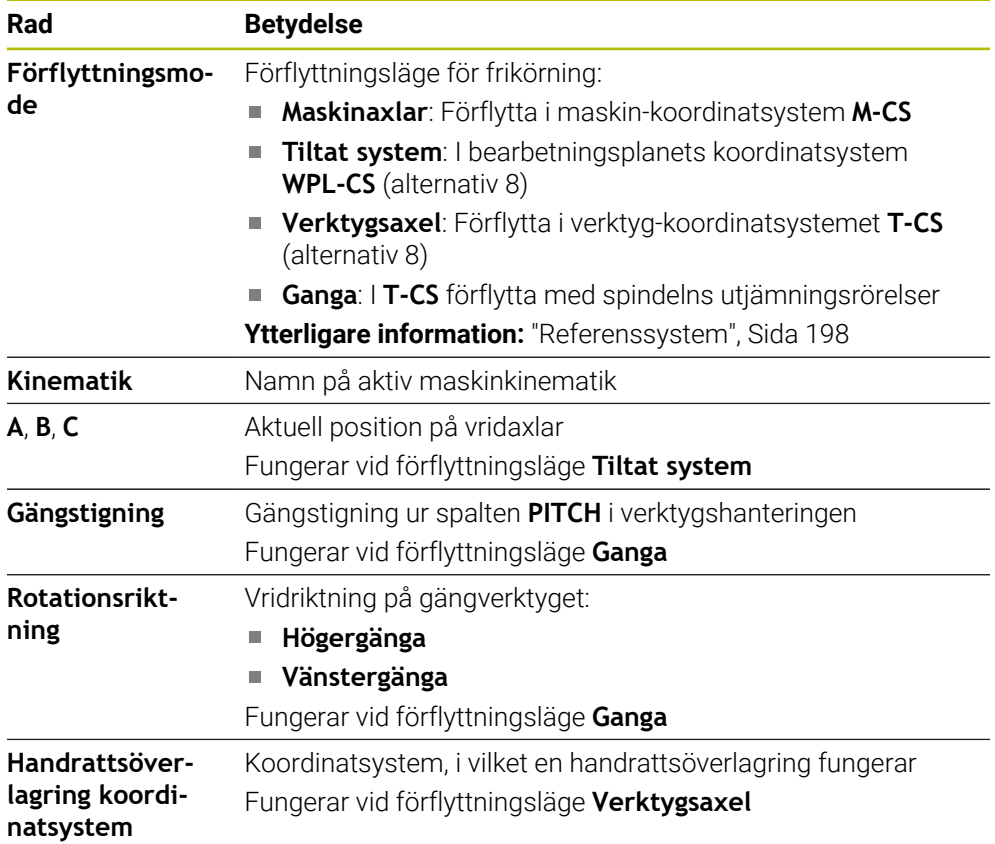

Styrsystemet förväljer automatiskt förflyttningstyp och tillhörande parametrar. Om förflyttningstyp eller parametrar inte är korrekt förvalda kan du ändra detta manuellt.

#### **Hänvisning**

# *HÄNVISNING*

#### **Varning, fara för verktyg och arbetsstycke!**

Ett strömavbrott under bearbetningen kan leda till att axlarna rullar fritt eller bromsas på ett okontrollerat sätt. Om verktyget var i ingrepp före strömavbrottet, kan axeln dessutom inte referenssökas efter uppstart av styrsystemet. För icke referenssökta axlar tar styrsystemet det senast lagrade axelvärdet som aktuell position, vilken kan avvika från den faktiska positionen. Efterföljande förflyttningsrörelser överensstämmer därmed inte med rörelserna före strömavbrottet. Om verktyget fortfarande är i ingrepp vid förflyttningsrörelserna, kan spänningar resultera i skador på verktyget och arbetsstycket!

- Använd en låg matning
- Vid icke referenssökta axlar måste du beakta att det inte finns någon övervakning av rörelseområdet

## **Exempel**

Samtidigt som en gängcykel utfördes i tiltat bearbetningsplan inträffade ett strömavbrott. Du behöver friköra gängtappen:

Slå på matningsspänningen till styrsystem och maskin.

Aktivera brytare **Frikörning**

- > Styrsystemet startar operativsystemet. Detta förlopp kan ta några minuter.
- I arbetsområdet **Start/Inloggning** visar styrsystemet dialogen **Strömavbrott**

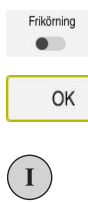

OK

Frikörning

Avsluta frikörning

Ja

- Välj **OK**
- > Styrsystemet översätter PLC-programmet.
- Slå på styrspänningen
- > Styrsystemet testar nödstoppslingans funktion
- Styrsystemet öppnar användningen **Frikörning** och visar fönstret **Överför positionsvärde?**.
- Jämför visat positionsvärde med faktiska positionsvärden  $\mathbf{r}$
- Välj **OK**
- Styrsystemet stänger fönstret **Överför positionsvärde?**
- Vid behov välj förflyttningsläge **Ganga**
- ▶ Vid behov mata in gängstigning
- Vid behov välj rotationsriktning
- Välj **Frikörning**
- Frikör verktyg med axelknappar eller handratt
- Välj **Avsluta frikörning**
- Styrsystemet öppnar fönstret **Avsluta frikörning?** och ställ en säkerhetsfråga.
- Om verktyget har frikörts korrekt, **Ja**
- Styrsystemet stänger fönstret **Avsluta frikörning?** och användningen **Frikörning**.

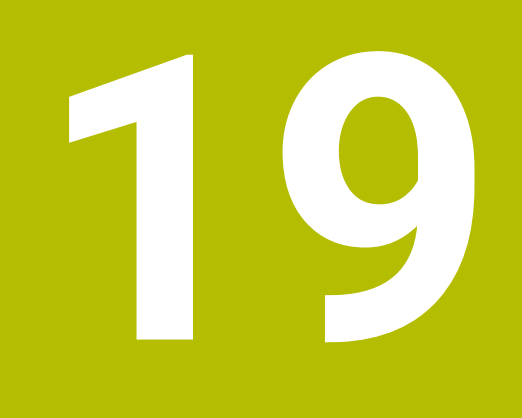

# **Tabeller**

# **19.1 Driftläget Tabeller**

# **Användningsområde**

I driftläget **Tabeller** kan du öppna olika tabeller i styrsystemet och eventuellt redigera.

# **Funktionsbeskrivning**

När du väljer **Addera** visar styrsystemet arbetsområdena **Snabbval** och **Öppna fil**. I arbetsområdet **Snabbval** går det att öppna vissa tabeller direkt.

**Ytterligare information:** Bruksanvisning Programmering och testning

I arbetsområdet **Öppna fil** kan du öppna en befintlig tabell eller sätta upp en ny tabell.

**Ytterligare information:** Bruksanvisning Programmering och testning

Det går att öppna flera tabeller på samma gång. Styrsystemet visar varje tabell i en egen tillämpning.

När en tabell valts för programkörningen eller för stimulering visar styrsystemet status **M** eller **S** i tillämpningens flik. Statusen har färgad bakgrund hos den aktiva tillämpningen. Vid resten av tillämpningarna är bakgrunden grå.

För varje tillämpning går det att öppna arbetsområdena **Tabell** och **Formulär**.

**Ytterligare information:** ["Arbetsområde Tabell", Sida 399](#page-398-0)

**Ytterligare information:** ["Arbetsområde Formulär för tabeller", Sida 406](#page-405-0)

Det går att välja olika funktioner via kontextmenyn, t.ex. **Kopiera**.

**Ytterligare information:** Bruksanvisning Programmering och testning
## **Funktionsknappar**

Driftläget **Tabeller** innehåller in följande funktionsknappar i verktygsfältet:

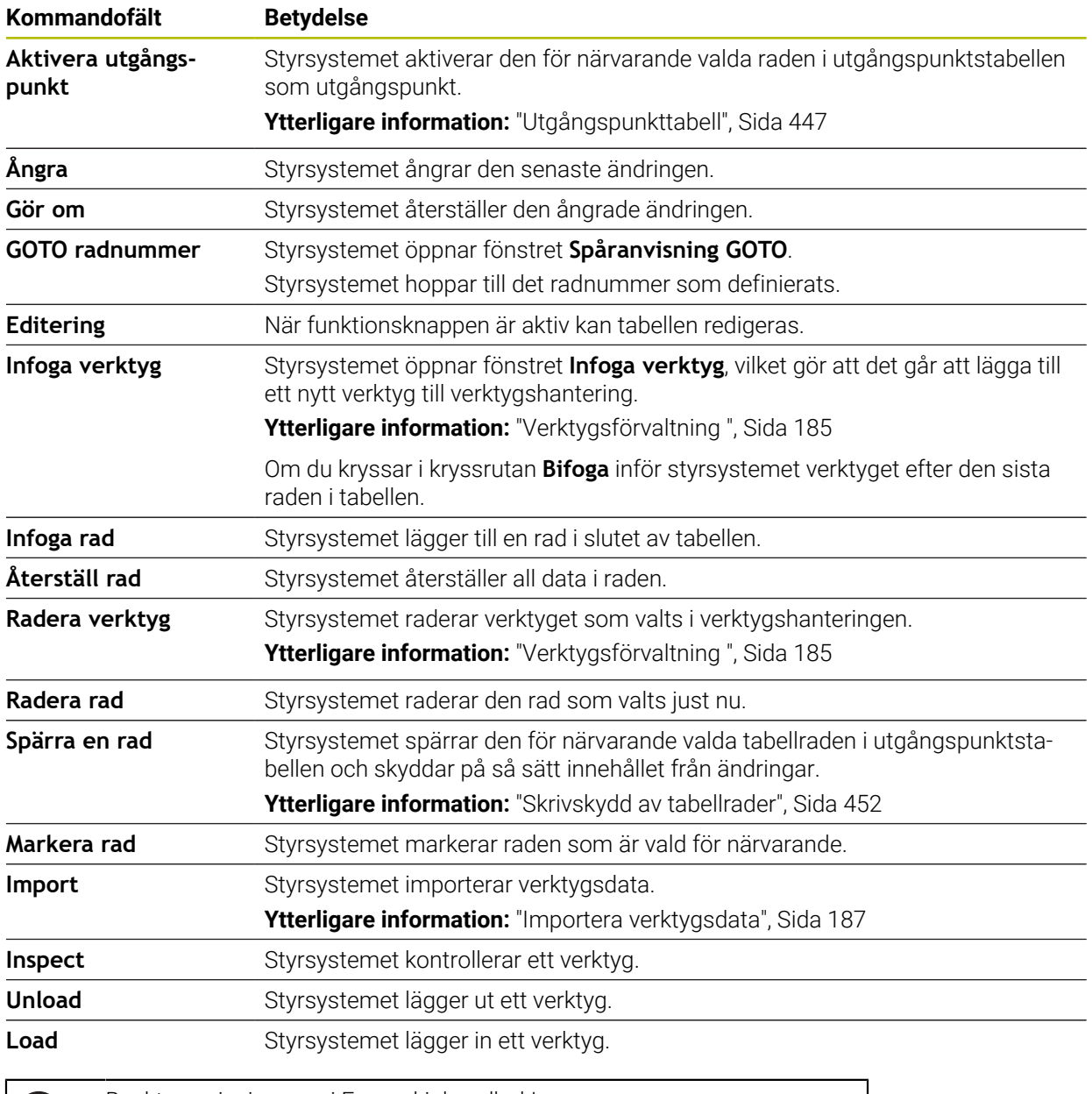

0

Beakta anvisningarna i Er maskinhandbok! Maskintillverkaren anpassar vid behov knapparna.

# **19.1.1 Redigera innehållet i tabellen**

Tabellinnehållet redigeras enligt följande:

Välj önskade celler

- Aktivera **Redigera**
	- > Styrsystemet låser upp värdena för bearbetning.

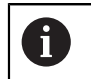

Editering  $\bullet$ 

> När knappen **Redigera** är aktiv går det att redigera innehållet både i arbetsområdet **Tabell** och i arbetsområdet **Formulär**'.

- Styrsystemet ger dig möjlighet att överföra tabeller från äldre styrsystem till TNC7 och anpassa dem automatiskt vid behov.
- Om du öppnar en tabell där kolumner saknas öppnar styrsystemet fönstret **Ofullständig tabellutformning**.

I fönstret **Ofullständig tabellutformning** kan du välja en tabellmall med hjälp av en urvalsmeny. Styrsystemet visar vilka tabellkolumner som läggs till eller tas bort.

När du t.ex. har bearbetat tabeller i en textredigerare tillhandahåller styrsystemet funktionen **Anpassa TAB/PGM**. Med den här funktionen kan du komplettera ett felaktigt tabellformat.

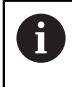

Redigera bara tabeller med hjälp av tabellredigeraren i driftsättet **Tabeller**, för att undvika fel, t.ex. i formatet.

# **19.2 Arbetsområde Tabell**

#### **Användningsområde**

I arbetsområdet **Tabell** visar styrsystemet innehållet i en tabell. För vissa tabellen visar styrsystemet en spalt med filter och sökfunktion till vänster.

#### **Funktionsbeskrivning**

| 洼<br>$\alpha$<br>: Tabell<br>Filter: all tools > all tool types > D12                                                                                                    |                                  |      | <> 100% Q @              | $\Box$ | $\times$         |
|----------------------------------------------------------------------------------------------------|----------------------------------|------|--------------------------|--------|------------------|
| Ø<br>all tools                                                                                                    |                                  |      |                          |        |                  |
| $\mathbb{Z}$<br>tools in magazines                                                                                                    | $\mathsf{T}$<br>$\blacktriangle$ | P    | <b>NAME</b>              |        | $\mathbf{r}$     |
| all tool types                                                                                                    | 6                                | 1.6  | MILL_D12_ROUGH           |        | Ø                |
| milling tools<br>drilling tools<br>tapping tools<br>誰<br>threadmilling tools<br>তি<br>turning tools<br>touchprobes<br>dressing tools<br>grinding tools<br>undefined tools<br>Alla<br>₽<br>靣<br>D <sub>12</sub><br>靣<br>0<br><b>MILL</b> | 26                               | 1.26 | MILL_D12_FINISH          |        | Ø                |
|                                                                                                    | 55                               | 1.55 | FACE_MILL_D125           |        | $h_{\bullet}$    |
|                                                                                                    | 105                              |      | TORUS_MILL_D12_1         |        | $h_{\bullet}$    |
|                                                                                                    | 106                              |      | TORUS_MILL_D12_15        |        | $h_{\mathbf{0}}$ |
|                                                                                                    | 107                              |      | TORUS_MILL_D12_2         |        | h                |
|                                                                                                    | 108                              |      | TORUS_MILL_D12_3         |        | $h_{\cdot}$      |
|                                                                                                    | 109                              |      | TORUS_MILL_D12_4         |        | $h_{\bullet}$    |
|                                                                                                    | 158                              |      | <b>BALL MILL D12</b>     |        | 価                |
|                                                                                                    | 173                              |      | NC_DEBURRING_D12         |        | 小                |
|                                                                                                    | 188                              |      | SIDE_MILLING_CUTTER_D125 |        | $h_{\bullet}$    |
|                                                                                                    | 204                              |      | NC_SPOT_DRILL_D12        |        | Ø                |
|                                                                                                    | 233                              |      | DRILL_D12                |        | Ø                |
|                                                                                                    |                                  |      |                          |        |                  |
|                                                                                                    |                                  |      |                          |        |                  |
|                                                                                                    | <b>VERKTYGSNAMN?</b>             |      | Textbredd 32             |        |                  |

Arbetsområde **Tabell**

Arbetsområdet **Tabell** är i driftarten **Tabeller** normalt öppen i varje tillämpning. Styrsystemet visar namnet och sökvägen till filen ovanför huvudraden i tabellen. När du väljer rubriken till en spalt sorterar styrsystemet innehållet i tabellen enligt denna spalt.

Om tabellen medger det går det även att redigera innehållet i tabellen i detta arbetsområde.

# **Symboler och tangentbordsgenvägar**

Arbetsområdet **Tabell** innehåller följande symboler eller tangentbordsgenvägar:

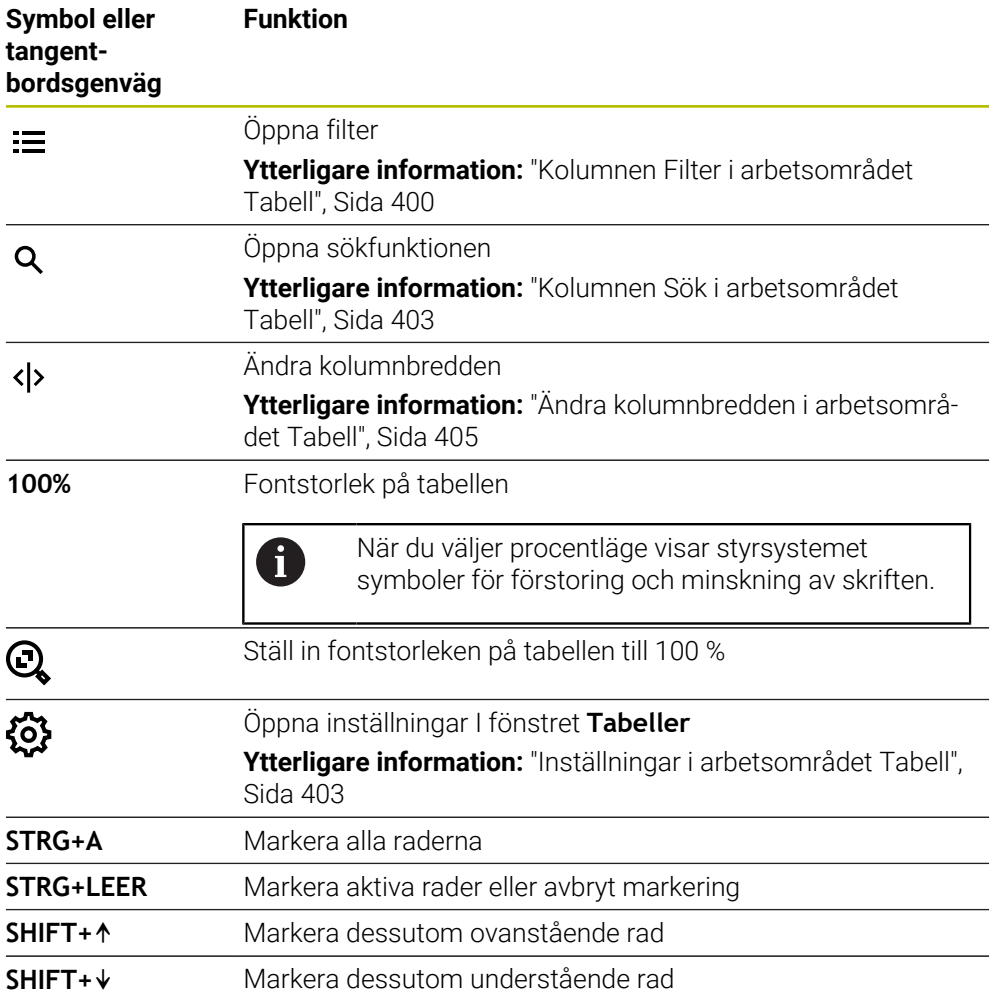

# <span id="page-399-0"></span>**Kolumnen Filter i arbetsområdet Tabell**

Du kan filtrera på följande tabeller:

- **Verktygsförvaltning**
- **Platstabell**
- **Nollpunkter**
- **Verktygstabell**

#### **Filter i Verktygsförvaltning**

Styrsystemet tillhandahåller följande standardfilter i **Verktygsförvaltning**:

- **Alla verktyg**
- **Magasinverktyg**

Beroende på om du väljer **Alla verktyg** eller **Magasinverktyg** tillhandahåller styrsystemet även följande standardfilter i kolumnen Filter:

- **Alla verktygstyper**
- **Fräsverktyg**
- Borr
- **Gängtapp**
- **Gängfräs**
- **Svarvverktyg**
- **Avkännarsystem**
- **Skärpningsverktyg**
- **Slipverktyg**
- **Odefinierade verktyg**

Om du vill visa vissa verktygstyper måste du aktivera önskat/önskade filter och avaktivera filtret **Alla verktygstyper**.

#### **Filter i Platstabell**

Styrsystemet tillhandahåller följande standardfilter i **Platstabell**:

- **all pockets**
- **spindle**
- **main magazine**
- **empty pockets**
- **occupied pockets**

#### **Filtrera i tabellen Nollpunkter**

Styrsystemet tillhandahåller följande standardfilter i tabellen **Nollpunkter**:

- **Bastransform.**
- **Offsets**
- **VISA ALLA**

#### **Användardefinierade filter**

Du kan även skapa användardefinierade filter.

Till varje användardefinierat filter tillhandahåller styrsystemet följande symboler:

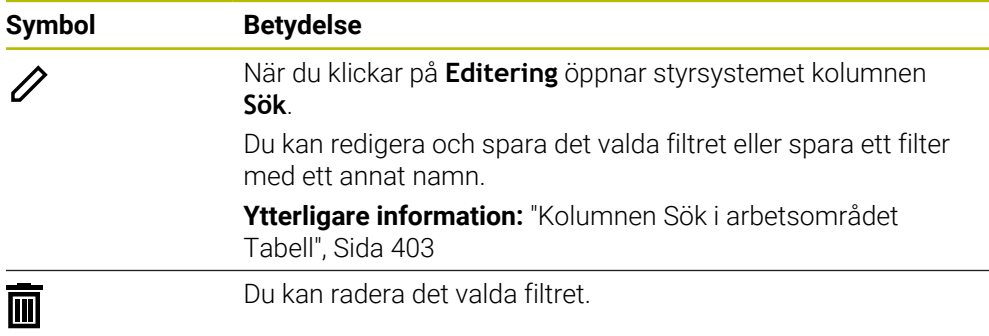

Om du vill avaktivera de användardefinierade filtren måste du aktivera filtret **Alla** och avaktivera de användardefinierade filtren.

 $\mathbf i$ 

Beakta anvisningarna i Er maskinhandbok! Den här bruksanvisningen beskriver styrsystemets grundfunktioner. Maskintillverkaren kan anpassa styrsystemets funktioner till maskinen samt utöka eller begränsa dem.

#### **Sammanlänkning av villkor och filter**

Styrsystemet länkar samman filtren på följande sätt:

OCH-sammanlänkning för flera villkor inom ett filter

Du skapar t.ex. ett användardefinierat filter som innehåller villkoren **R = 8** och **L > 150**. När du aktiverar det här filtret filtrerar styrsystemet tabellraderna. Styrsystemet visar enbart tabellrader som uppfyller båda villkoren samtidigt.

■ ELLER-sammanlänkning mellan filter av samma typ

Om du t.ex. aktiverar standardfiltren **Fräsverktyg** och **Svarvverktyg** filtrerar styrsystemet tabellraderna. Styrsystemet visar enbart tabellrader som uppfyller minst ett av villkoren. Tabellraden måste antingen innehålla ett fräsverktyg eller ett svarvverktyg.

OCH-sammanlänkning mellan filter av olika typ

Du skapar t.ex. ett användardefinierat filter med villkoret **R > 8**. När du aktiverar det här filtret och standardfiltret **Fräsverktyg** filtrerar styrsystemet tabellraderna. Styrsystemet visar enbart tabellrader som uppfyller båda villkoren samtidigt.

## <span id="page-402-0"></span>**Kolumnen Sök i arbetsområdet Tabell**

Du kan söka i följande tabeller:

- **Verktygsförvaltning**
- **Platstabell**
- **Nollpunkter**
- **Verktygstabell**

I sökfunktionen kan du definiera flera villkor för sökningen.

Varje villkor innehåller följande information:

- Tabellkolumn, t.ex. **T** eller **NAME** Man väljer spalten med rullgardinsmenyn **Sök i**.
- Ev. en operator, t.ex. **Innehåller** eller **Lika med (=)** Man väljer operatören med rullgardinsmenyn **Operator**.
- Sökterm i inmatningsfältet **Sök efter**

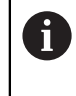

När du söker i kolumner med fördefinierade urvalsvärden tillhandahåller styrsystemet en urvalsmeny i stället för ett inmatningsfält.

Styrsystemet har följande funktionsknappar:

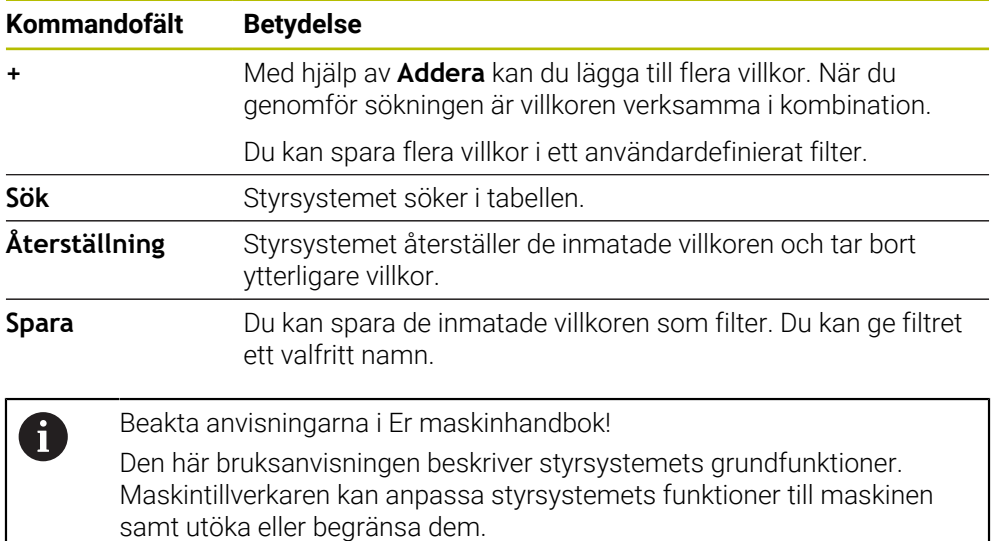

## <span id="page-402-1"></span>**Inställningar i arbetsområdet Tabell**

I fönstret **Tabeller** kan du påverka innehållet som visas i arbetsområdet **Tabell**. Fönstret **Tabeller** innehåller följande områden:

- **Allmänt**
- **Ordningsföljd kolumner**

#### **Område Allmänt**

Den valda inställningen i området **Allmänt** är modalt verksam.

När funktionsknappen **Synkronisera tabell och formulär** är aktiv rör sig markören med. Om du t.ex. väljer en annan tabellspalt i arbetsområdet **Tabell** för styrsystemet med markören i arbetsområdet **Formulär**.

#### **Område Ordningsföljd kolumner**

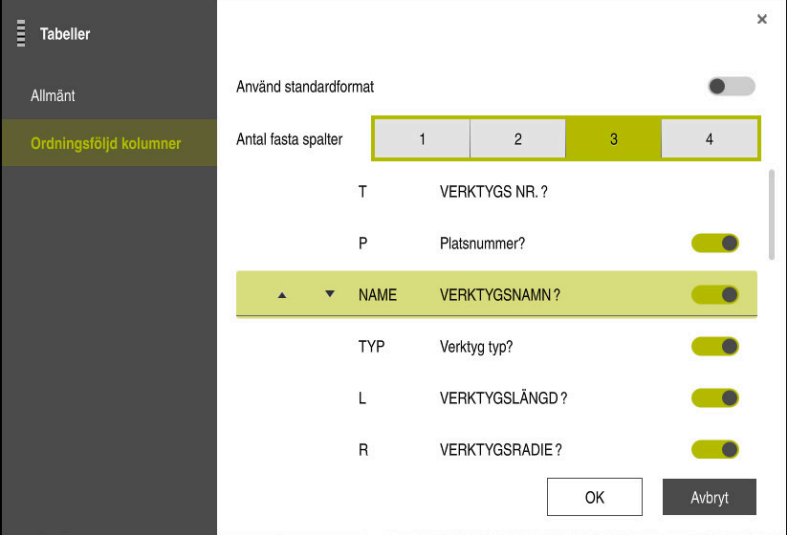

Fönster **Tabeller**

Området **Ordningsföljd kolumner** innehåller följande inställningar:

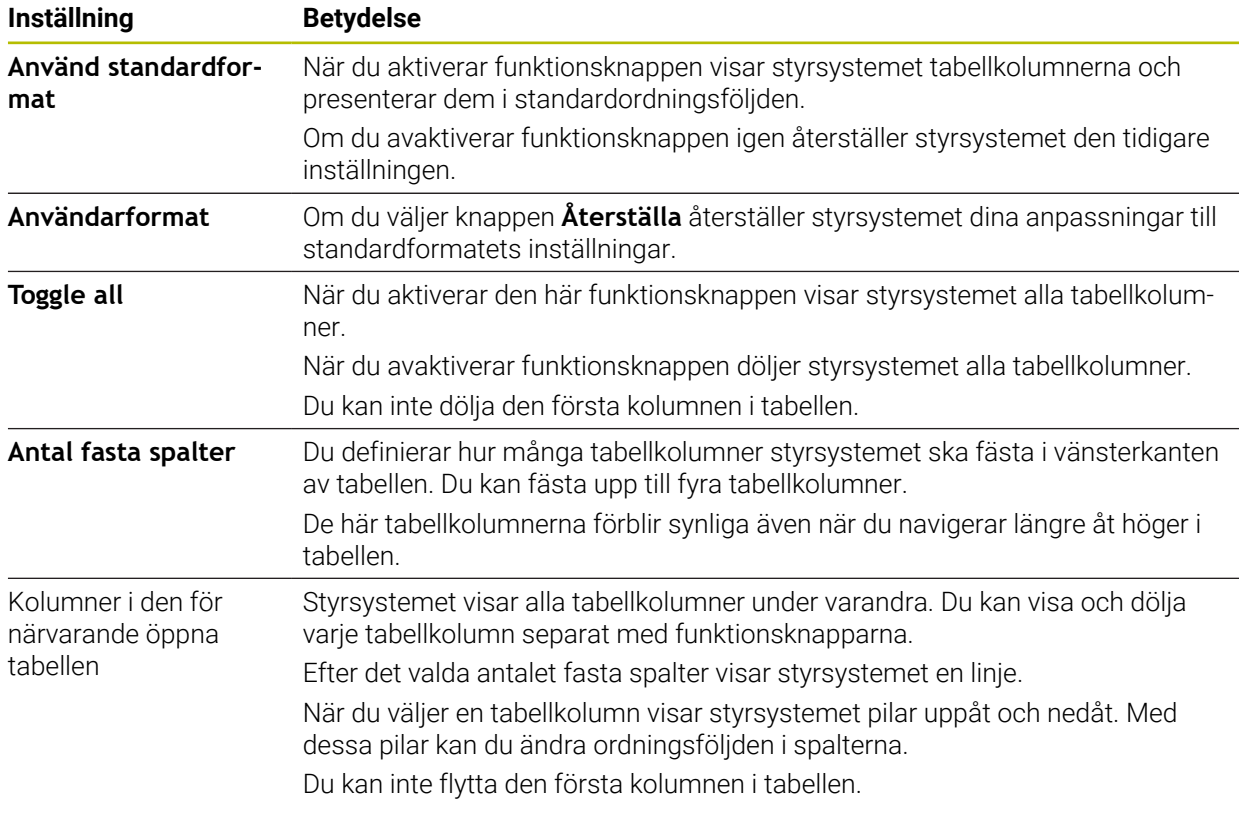

Inställningarna i området **Ordningsföljd kolumner** gäller bara för tabellen som är öppen för närvarande.

# <span id="page-404-0"></span>**19.2.1 Ändra kolumnbredden i arbetsområdet Tabell**

Så här ändrar du kolumnbredden:

Välj tabellkolumn

Välj **Ändra kolumnbredden**

- > Styrsystemet visar en pil till vänster och höger på den övre raden i den valda tabellkolumnen.
- Dra pilen åt vänster eller höger
- > Styrsystemet förminskar eller förstorar tabellkolumnen.
- Välj ev. en till tabellkolumn

Om du väljer en till tabellkolumn måste du välja **Ändra** 0 **kolumnbredden** igen.

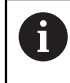

 $\langle \rangle$ 

 $\geq$ 

Du kan även ändra kolumnbredden hos de icke-redigerbara tabellkolumnerna.

# **19.3 Arbetsområde Formulär för tabeller**

#### **Användningsområde**

I arbetsområdet **Formulär** visar styrsystemet allt innehåll i en vald tabellrad. Beroende på tabellen kan du bearbeta värdena i Formuläret.

#### **Funktionsbeskrivning**

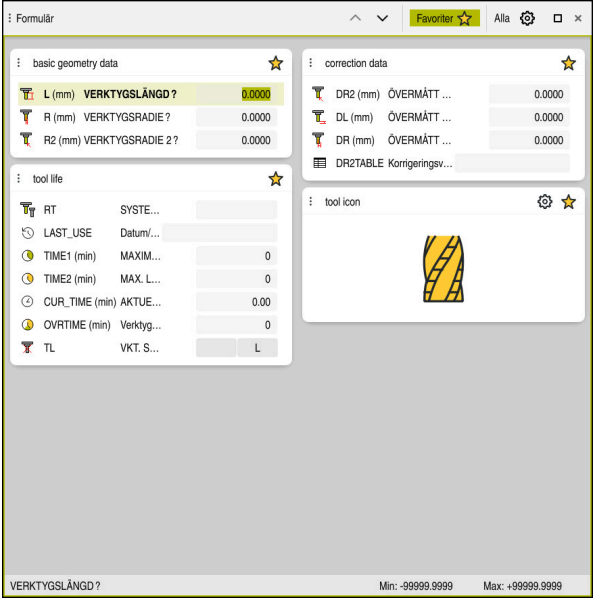

Arbetsområde **Formulär**i vyn**Favoriter**

Styrsystemet visar följande information för varje spalt:

- Eventuellt symbol för kolumnen
- Namn på spalten
- **Eventuellt enhet**
- Spaltbeskrivning
- Aktuellt värde

Styrsystemet visar en symbol av den valda verktygstypen i området **Tool Icon**. För svarvverktygen tar symbolerna även hänsyn till den valda verktygsorienteringen och visar var relevanta verktygsdata är verksamma.

**Ytterligare information:** ["Verktygshantering", Sida 168](#page-167-0)

Om en inmatning är ogiltig visar styrsystemet en symbol före inmatningsfältet. När du trycker på symbolen visar styrsystemet felorsaken, t.ex. **För många tecken**.

Innehåll i vissa tabeller visar styrsystemet grupperat i arbetsområdets **Formulär**. I vyn **Alla** visar styrsystemet alla grupper. Med funktionen **Favoriter** kan du markera enskilda grupper för att sammanställa en individuell presentation. Det går att ordna grupperna med hjälp av griparen.

# **Symboler**

Arbetsområde **Tabell** innehåller följande symboler:

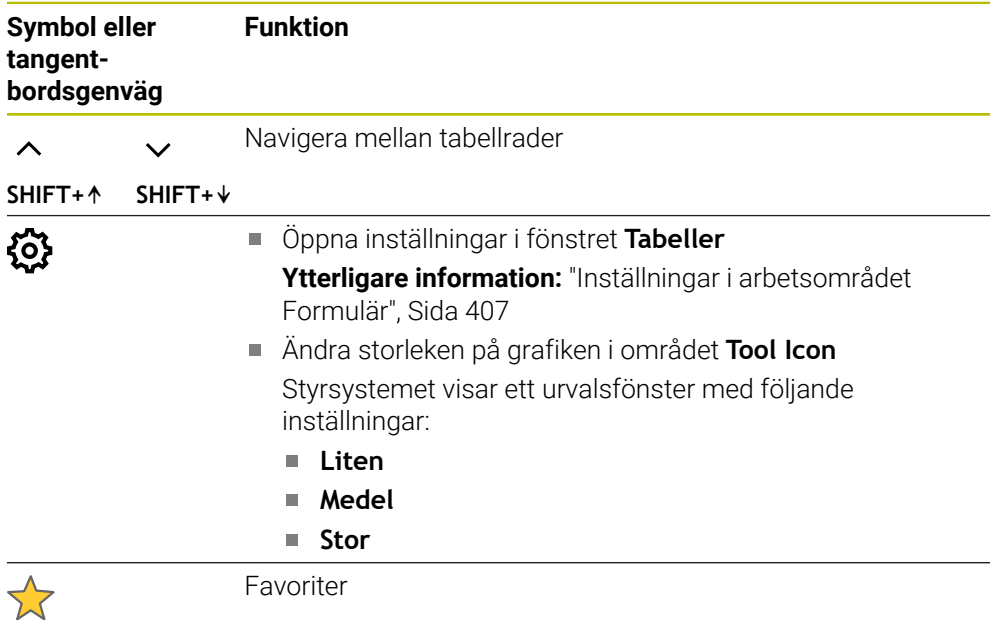

# <span id="page-406-0"></span>**Inställningar i arbetsområdet Formulär**

I fönstret **Tabeller** kan du välja om styrsystemet ska visa spaltbeskrivningar. Den valda inställningen är modalt verksam.

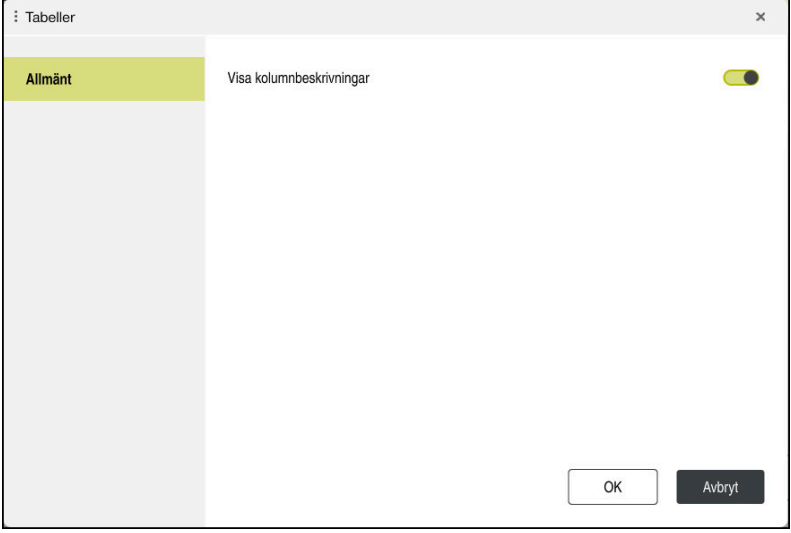

# **19.4 Verktygstabeller**

# **19.4.1 Översikt**

Detta kapitel innehåller verktygstabellerna till styrsystemet:

- Verktygstabell **tool.t**
	- Ytterligare information: ["verktygstabell tool.t", Sida 408](#page-407-0)
- Svarvverktygstabell **toolturn.trn** (alternativ 50) **Ytterligare information:** ["Svarvverktygstabell toolturn.trn \(alternativ 50\)",](#page-417-0) [Sida 418](#page-417-0)
- Slipverktygstabell **toolgrind.grd** (alternativ 156) **Ytterligare information:** ["Slipverktygstabellen toolgrind.grd \(alternativ 156\)",](#page-422-0) [Sida 423](#page-422-0)
- Skärpningsverktygstabell **tooldress.drs** (alternativ 156) **Ytterligare information:** ["Skärpningsverktygtabell tooldress.drs \(alternativ 156\)",](#page-431-0) [Sida 432](#page-431-0)
- Avkänningssystemtabell **tchprobe.tp**

**Ytterligare information:** ["Avkännarsystemtabell tchprobe.tp", Sida 435](#page-434-0)

Med undantag för avkänningssystemet går det bara att redigera verktygen i verktygshanteringen.

**Ytterligare information:** ["Verktygsförvaltning ", Sida 185](#page-184-0)

# <span id="page-407-0"></span>**19.4.2 verktygstabell tool.t**

# **Användningsområde**

Verktygstabellen **tool.t** innehåller specifika data för borr och fräsverktygen. Dessutom innehåller verktygstabellen alla teknikövergripande verktygsdata, t.ex. Ingr.tid **CUR\_TIME**.

## **Relaterade ämnen**

Redigera verktygsdata i verktygshanteringen

**Ytterligare information:** ["Verktygsförvaltning ", Sida 185](#page-184-0)

Nödvändiga verktygsdata för ett fräs eller borrningsverktyg **Ytterligare information:** ["Verktygsdata för fräs- och borrverktyg", Sida 173](#page-172-0)

# **Funktionsbeskrivning**

Verktygstabellen har filnamnet **tool.t** och måste finnas lagrad i mappen **TNC:\table**. Verktygstabellen **tool.t** innehåller följande parametrar:

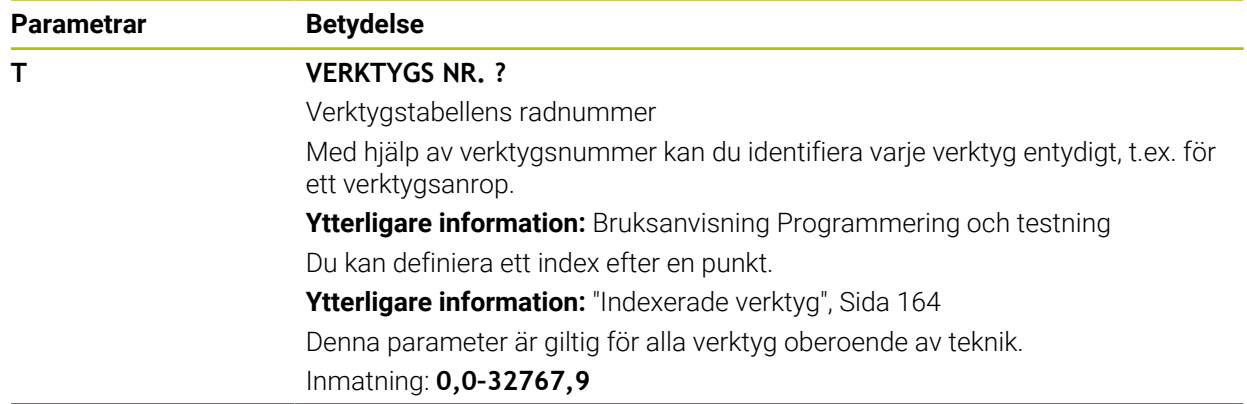

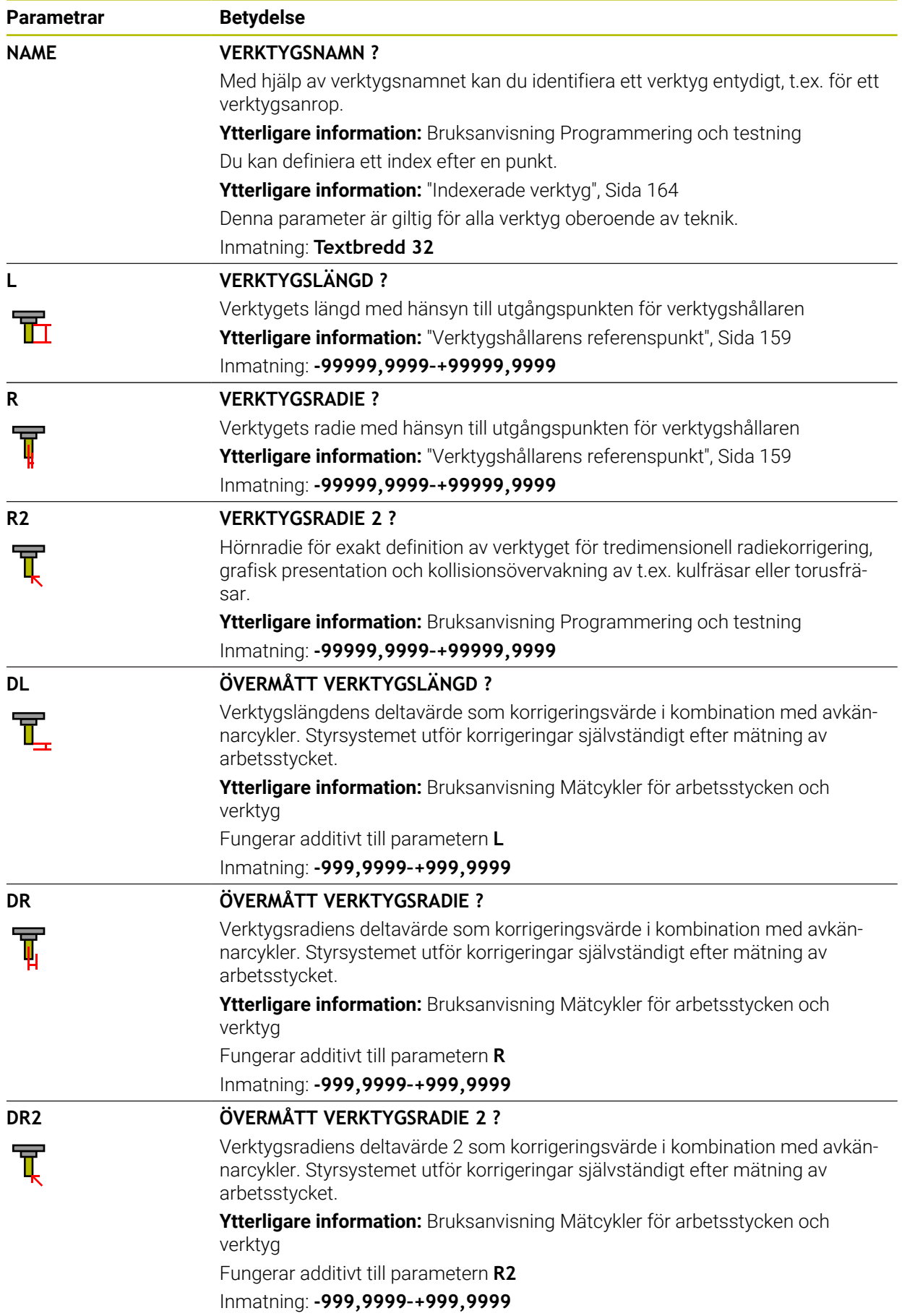

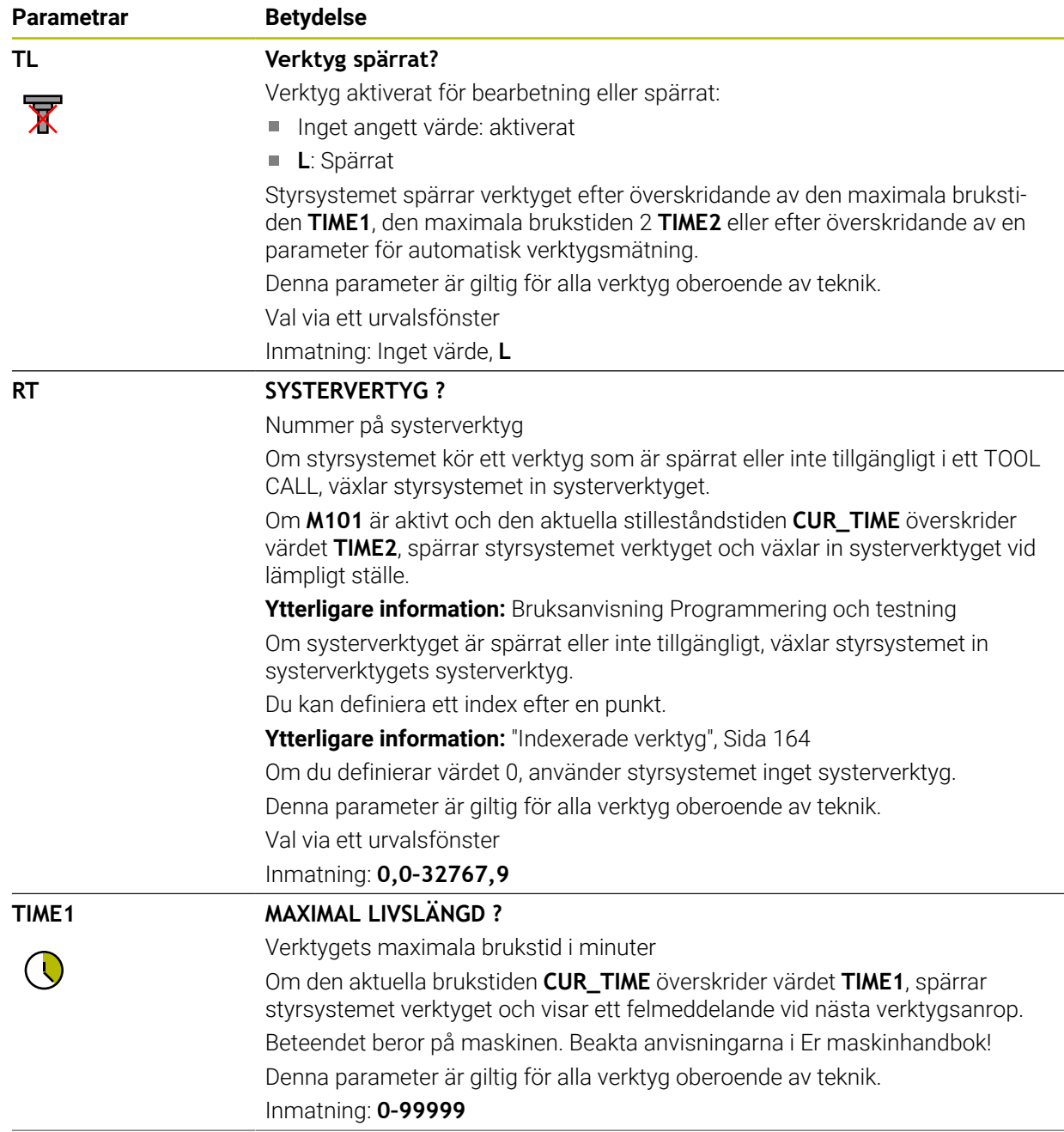

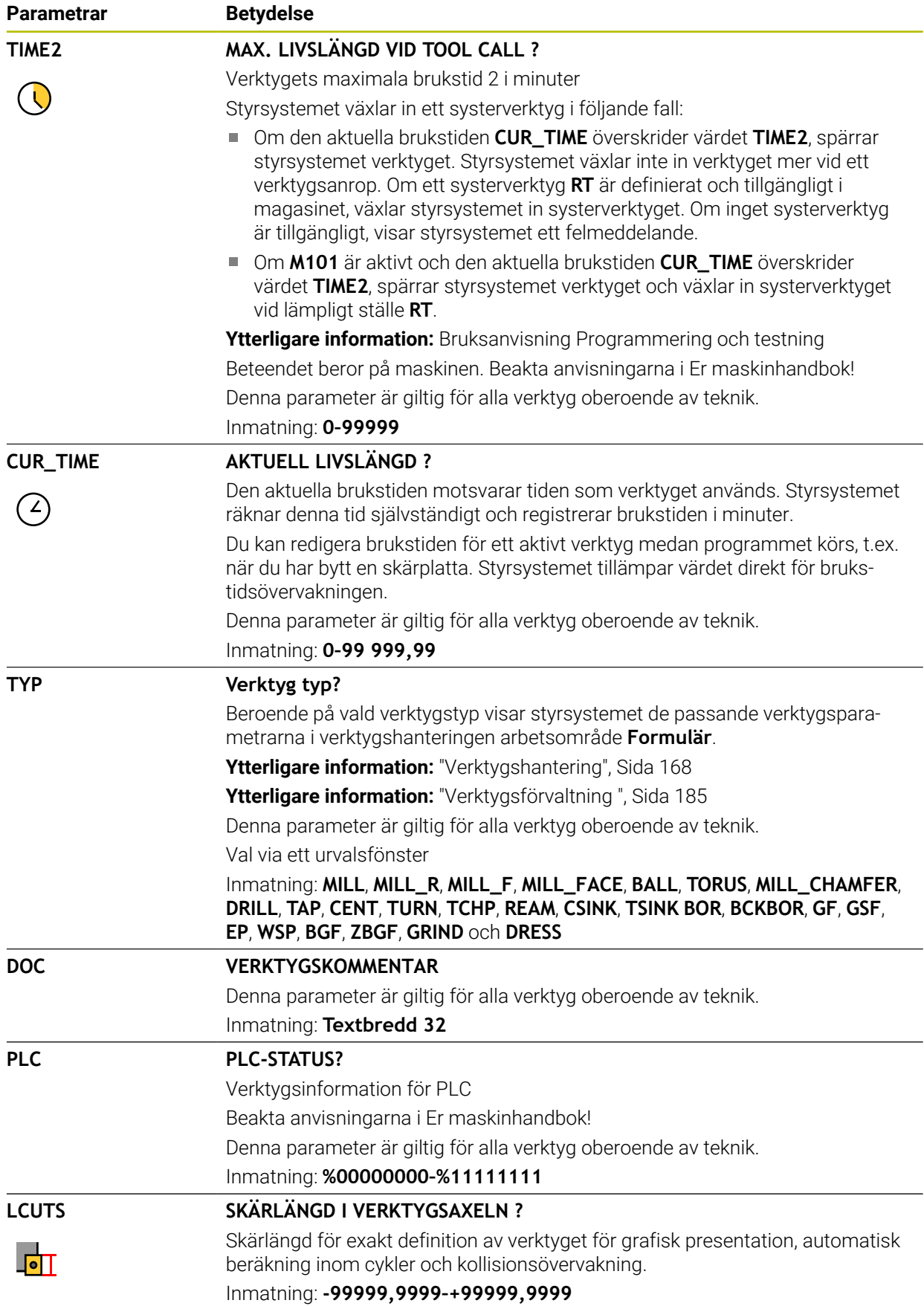

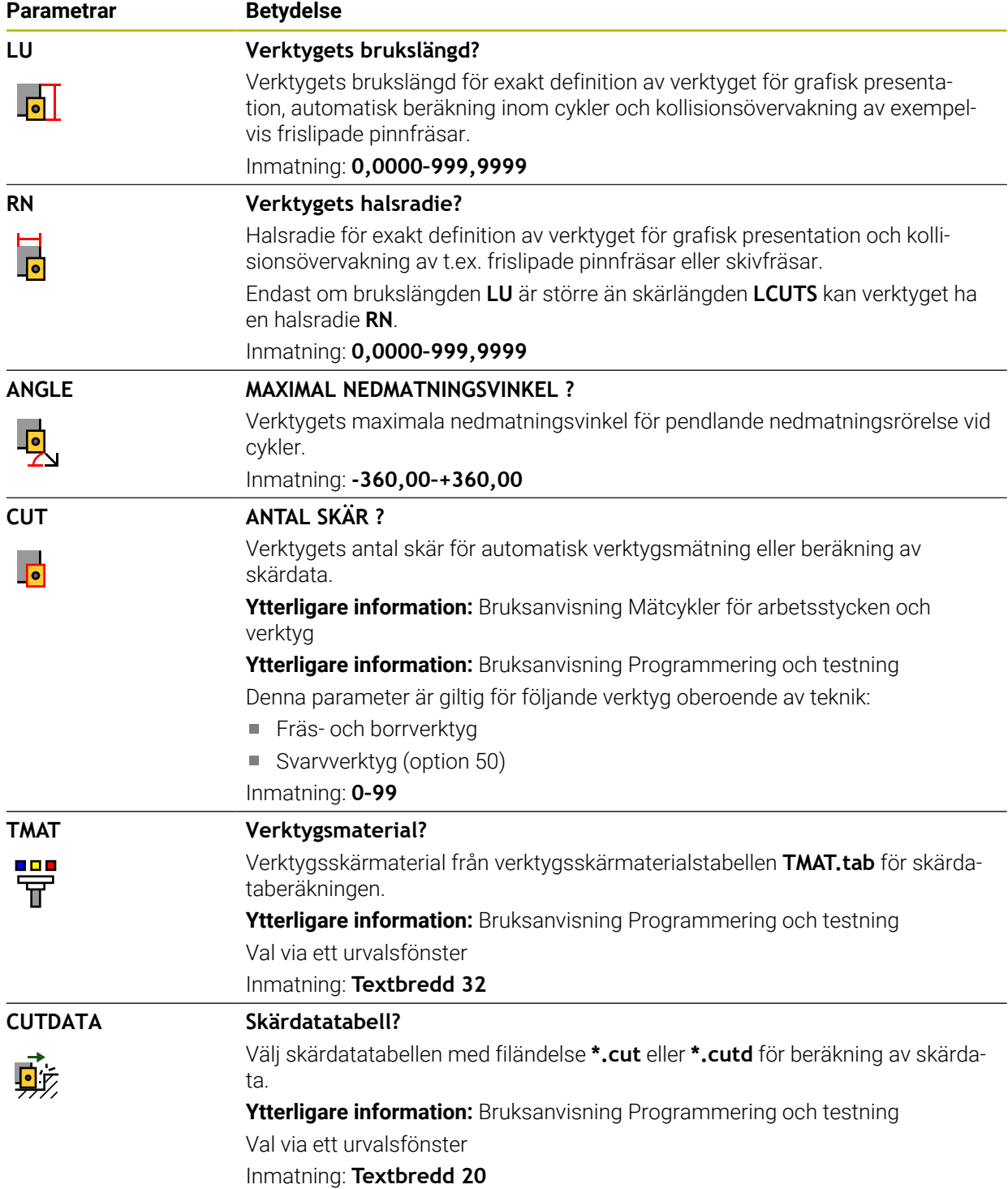

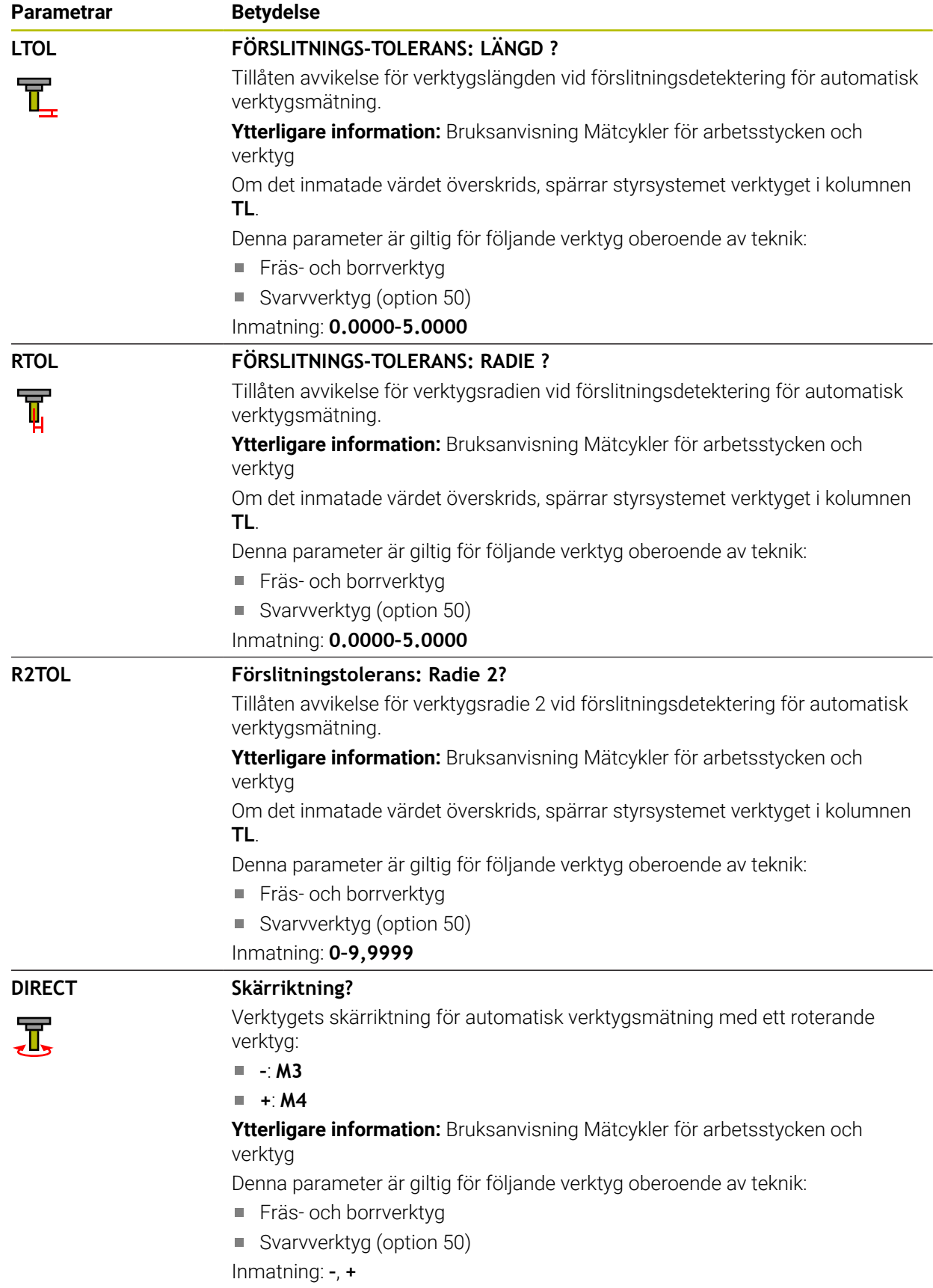

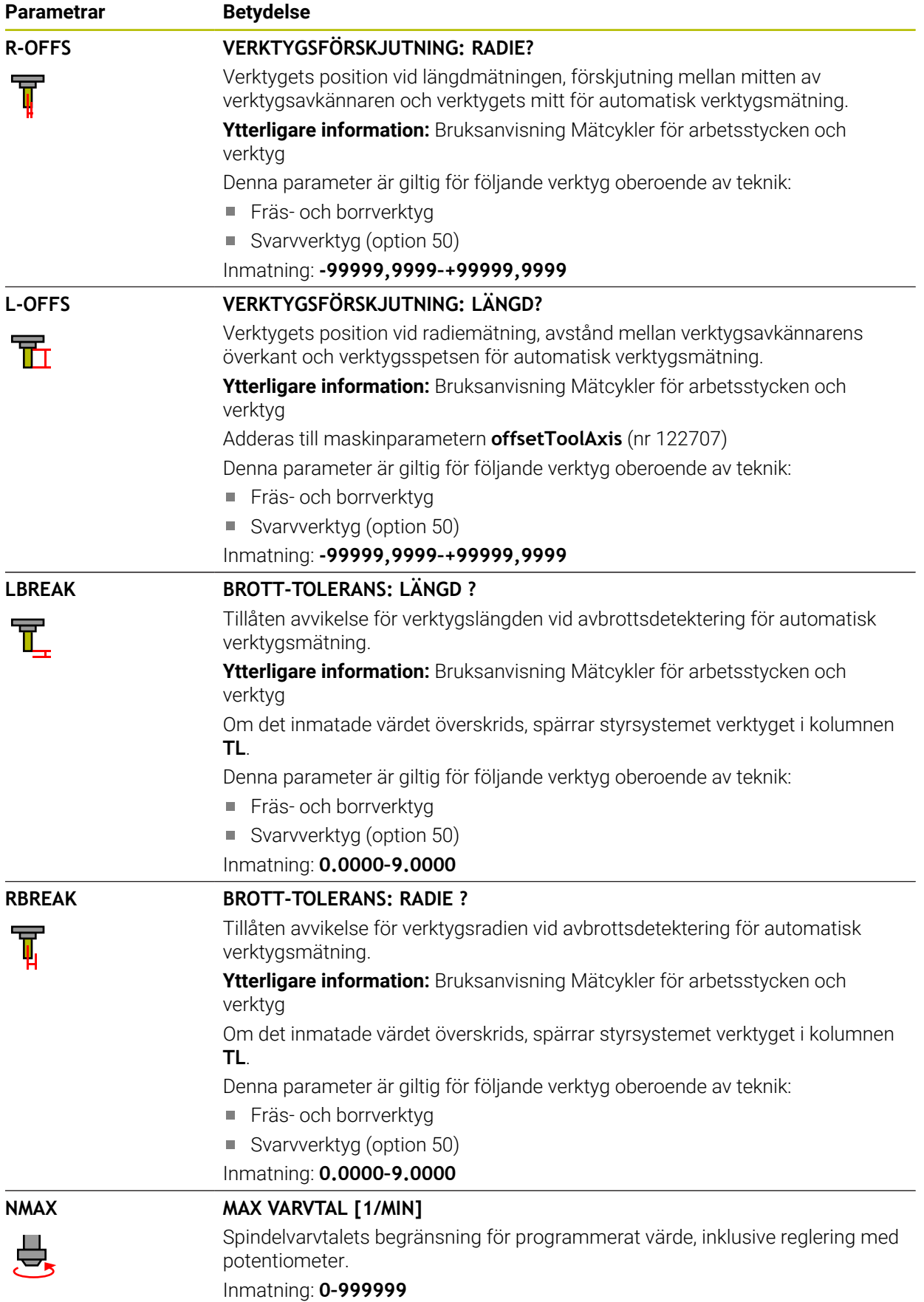

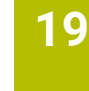

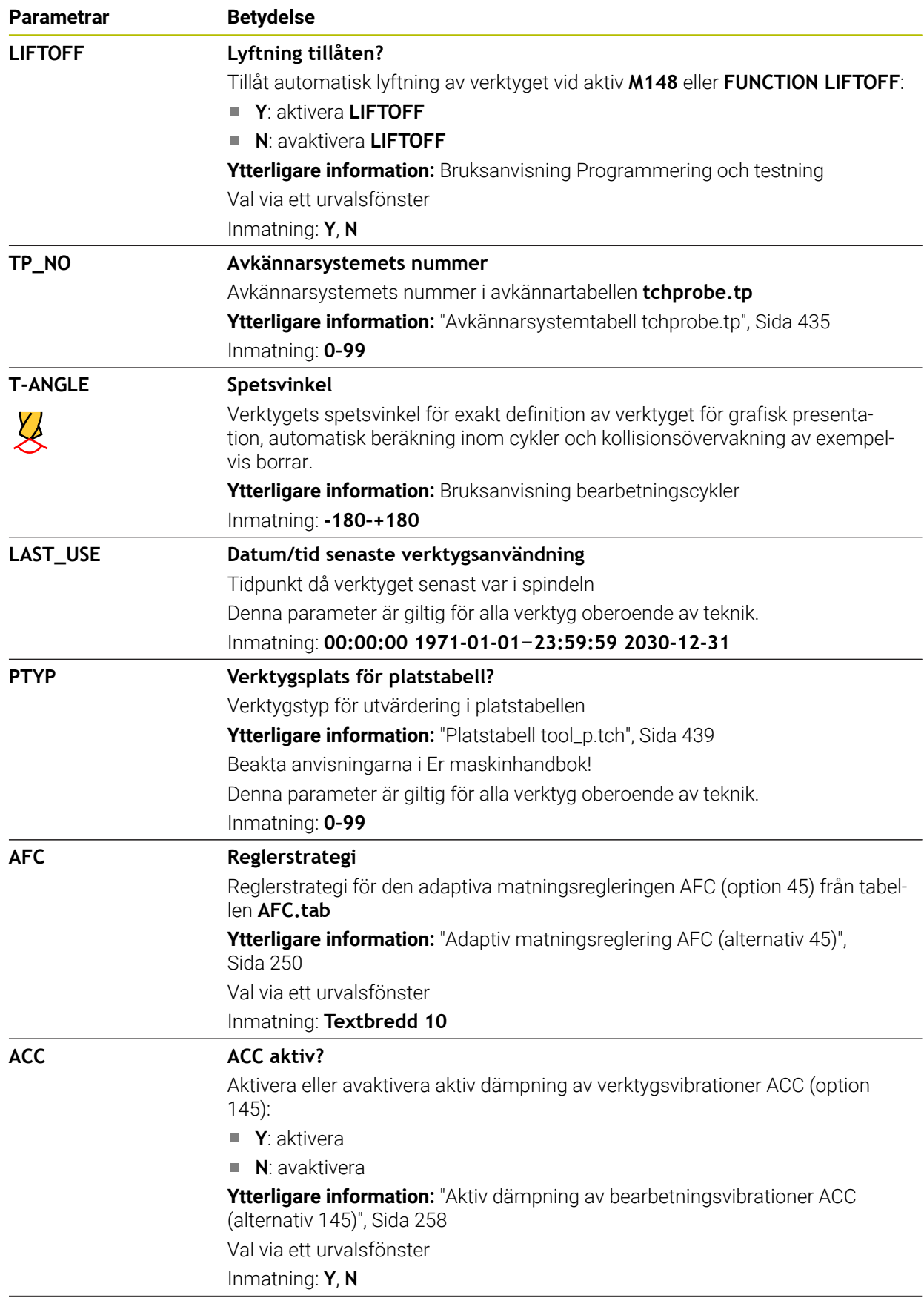

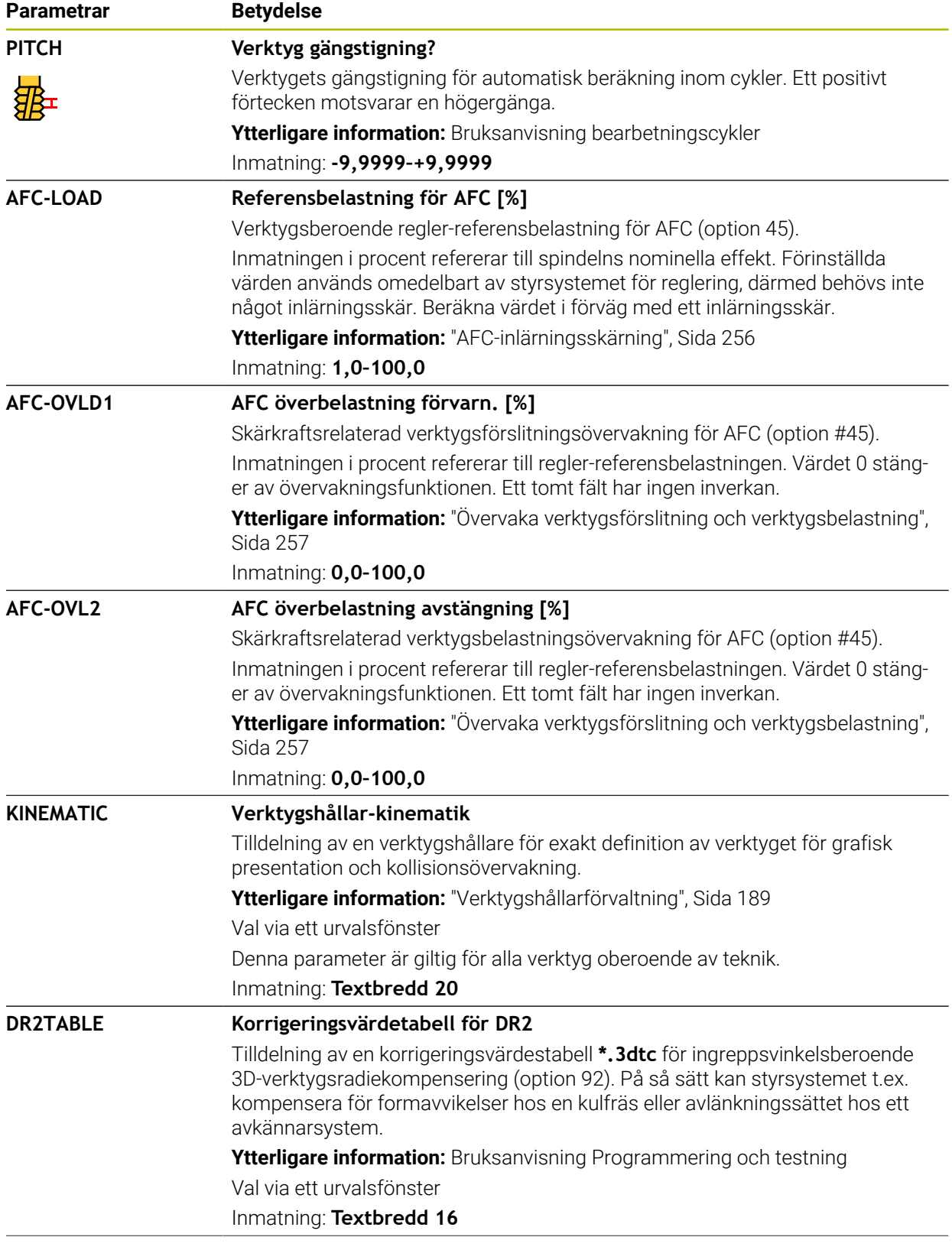

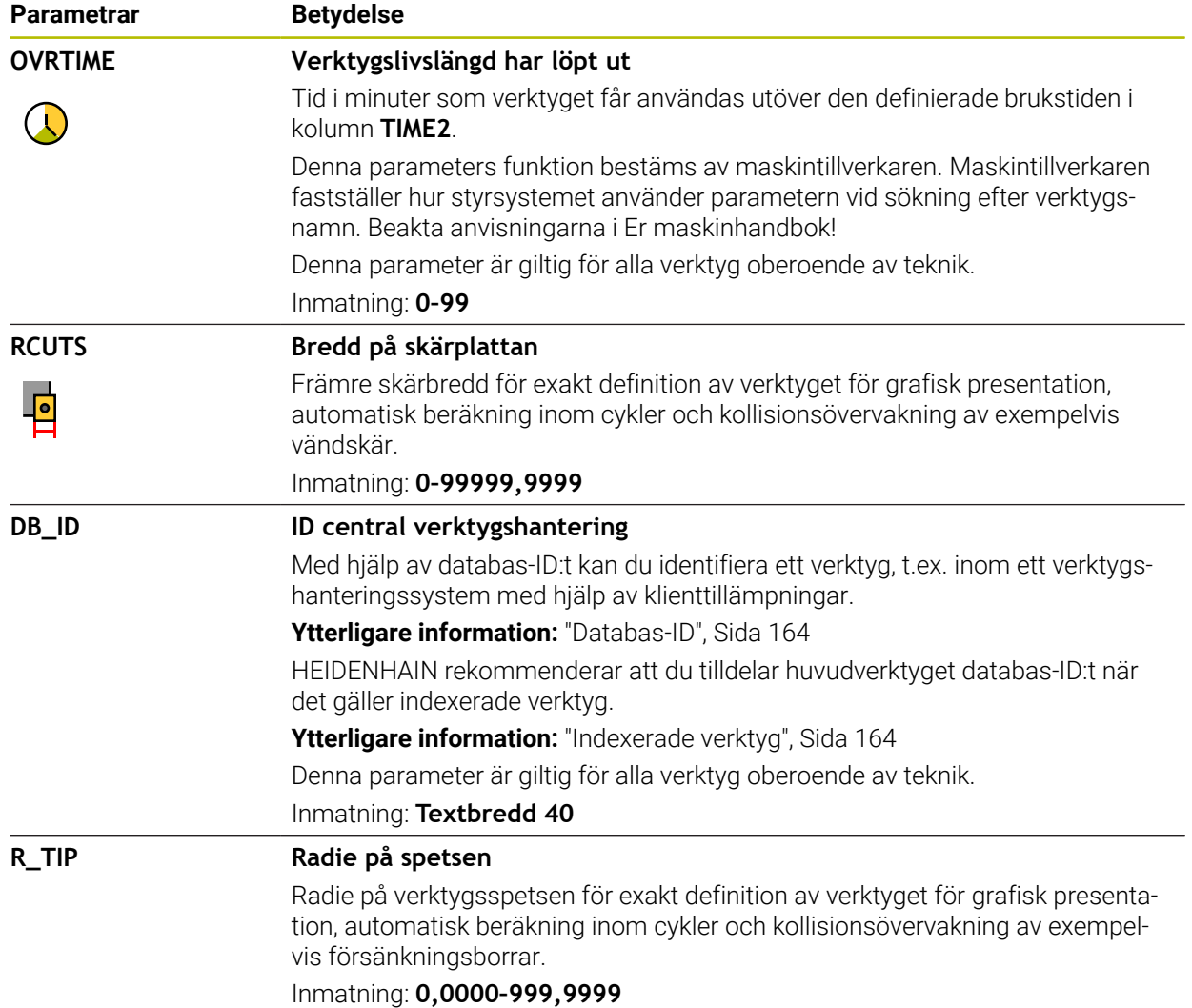

- Måttenheten tum definieras med maskinparametern **unitOfMeasure** (nr 101101). Måttenheten i verktygstabellen ändrar sig därför inte automatiskt! **Ytterligare information:** ["Lägg till verktygstabell i tum", Sida 439](#page-438-1)
- Spara filen under ett valfritt annat filnamn med lämplig filändelse om du vill arkivera verktygstabeller eller använda dem för simuleringen.
- Delta-värden från verktygshanteringen presenteras grafiskt av styrsystemet i simuleringen. Vid deltavärden från NC-program eller korrigeringstabeller förändrar styrsystemet endast verktygets position i simuleringen.
- Ge verktyget ett unikt namn! Om du definierar identiska namn för flera verktyg söker styrsystemet efter verktyget i följande ordning:
	- Verktyg som sitter i spindeln
	- Verktyg som befinner sig i magasinet

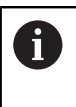

Beakta anvisningarna i Er maskinhandbok!

När det finns flera magasin kan maskintillverkaren ange en sökordning för verktygen i magasinen.

Verktyg som är definierade i verktygstabellen men som inte finns i magasinet för närvarande

När styrsystemet t.ex. hittar fler tillgängliga verktyg i verktygsmagasinet byter verktyget in det verktyg som har den kortaste livstiden kvar.

Maskintillverkaren definierar avståndet mellan överkanten på verktygsavkännarsystemet och verktygsspetsen med maskinparametern **offsetToolAxis** (nr 122707).

**L-OFFS**-parametern är ett tillägg till detta definierade avstånd.

■ Med maskinparametern **zeroCutToolMeasure** (nr 122724) definierar maskintillverkaren om styrsystemet ska ta hänsyn till **R-OFFS-parametern** under automatisk verktygsmätning.

## <span id="page-417-0"></span>**19.4.3 Svarvverktygstabell toolturn.trn (alternativ 50)**

## **Användningsområde**

Svarvverktygstabellen **toolturn.trn** innehåller specifika data för svarvverktygen.

#### **Relaterade ämnen**

■ Redigera verktygsdata i verktygshanteringen

**Ytterligare information:** ["Verktygsförvaltning ", Sida 185](#page-184-0)

- Nödvändiga verktygsdata för ett svarvverktyg **Ytterligare information:** ["Verktygsdata för svarvverktyg \(alternativ 50\)", Sida 175](#page-174-0)
- Fräs-svarvning på styrsystemet **Ytterligare information:** Bruksanvisning Programmering och testning
- Allmänna teknikövergripande verktygsdata Ytterligare information: ["verktygstabell tool.t", Sida 408](#page-407-0)

## **Förutsättningar**

- **Programvarualternativ 50 frässvarvning**
- Definierat i verktygshanteringen **TYP** svarvverktyg **Ytterligare information:** ["Verktygshantering", Sida 168](#page-167-0)

# **Funktionsbeskrivning**

Verktygstabellen har filnamnet **toolturn.trn** och måste finnas lagrad i mappen **TNC: \table**.

Svarvverktygstabellen **toolturn.trn** innehåller följande Parametrar:

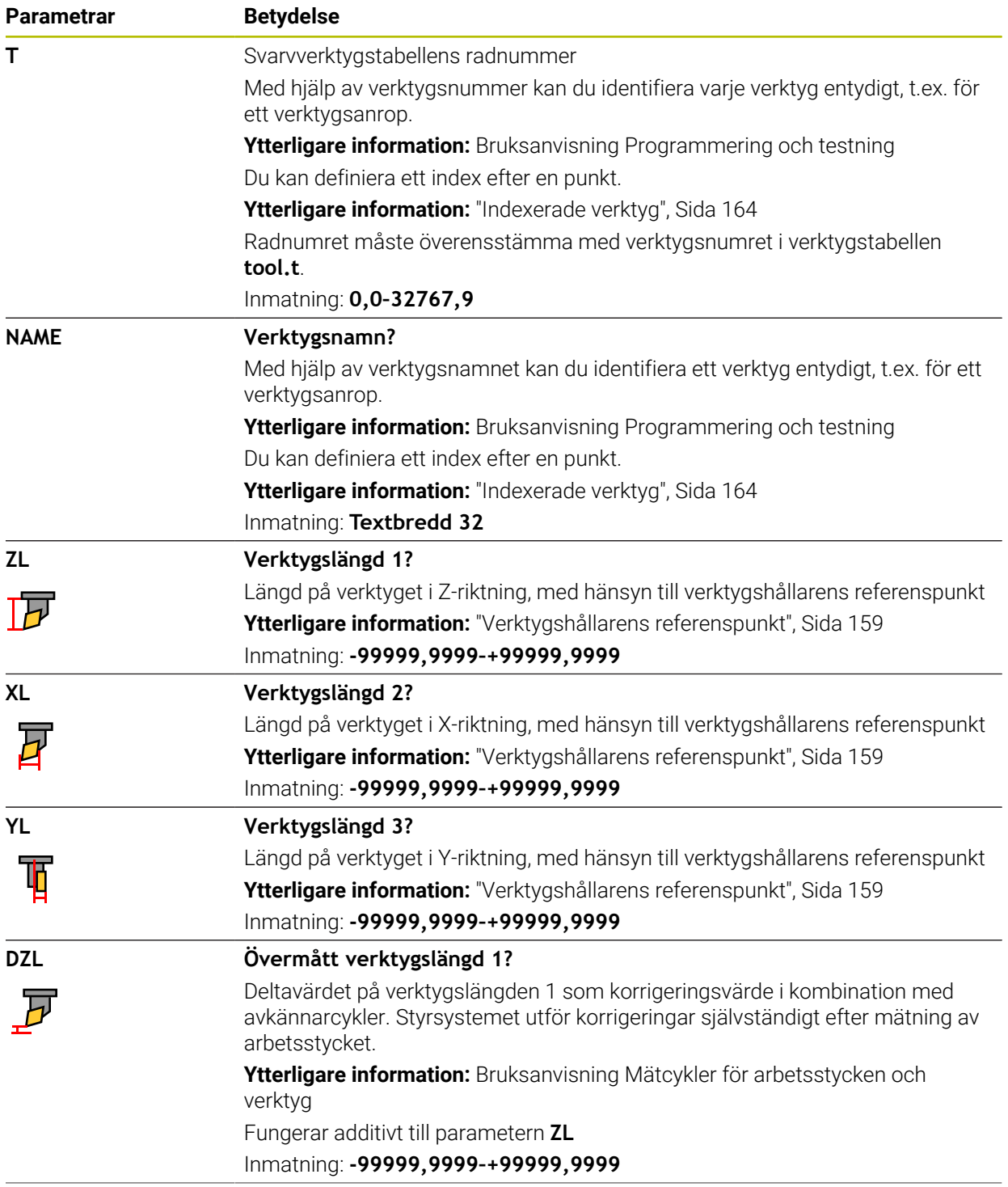

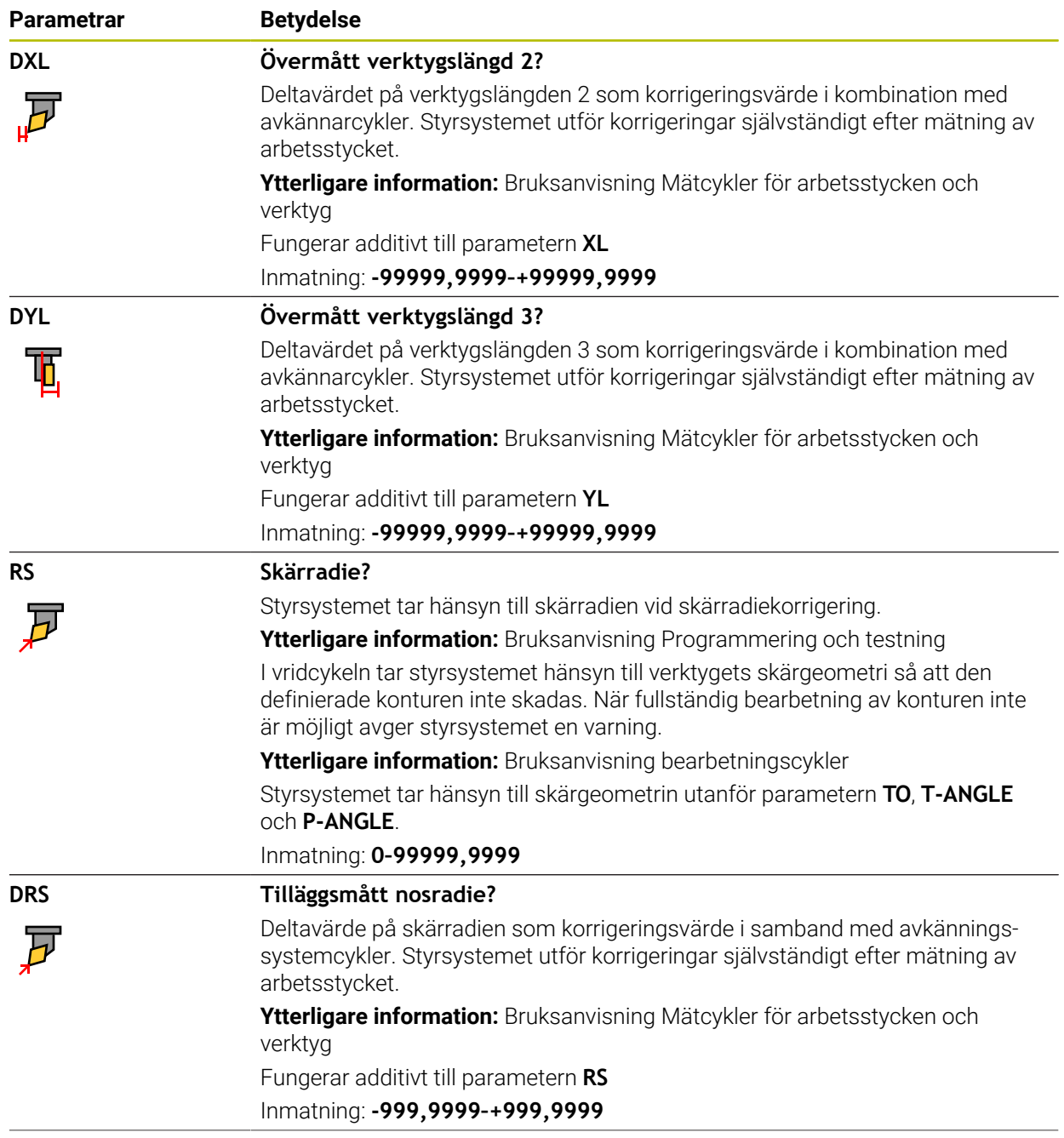

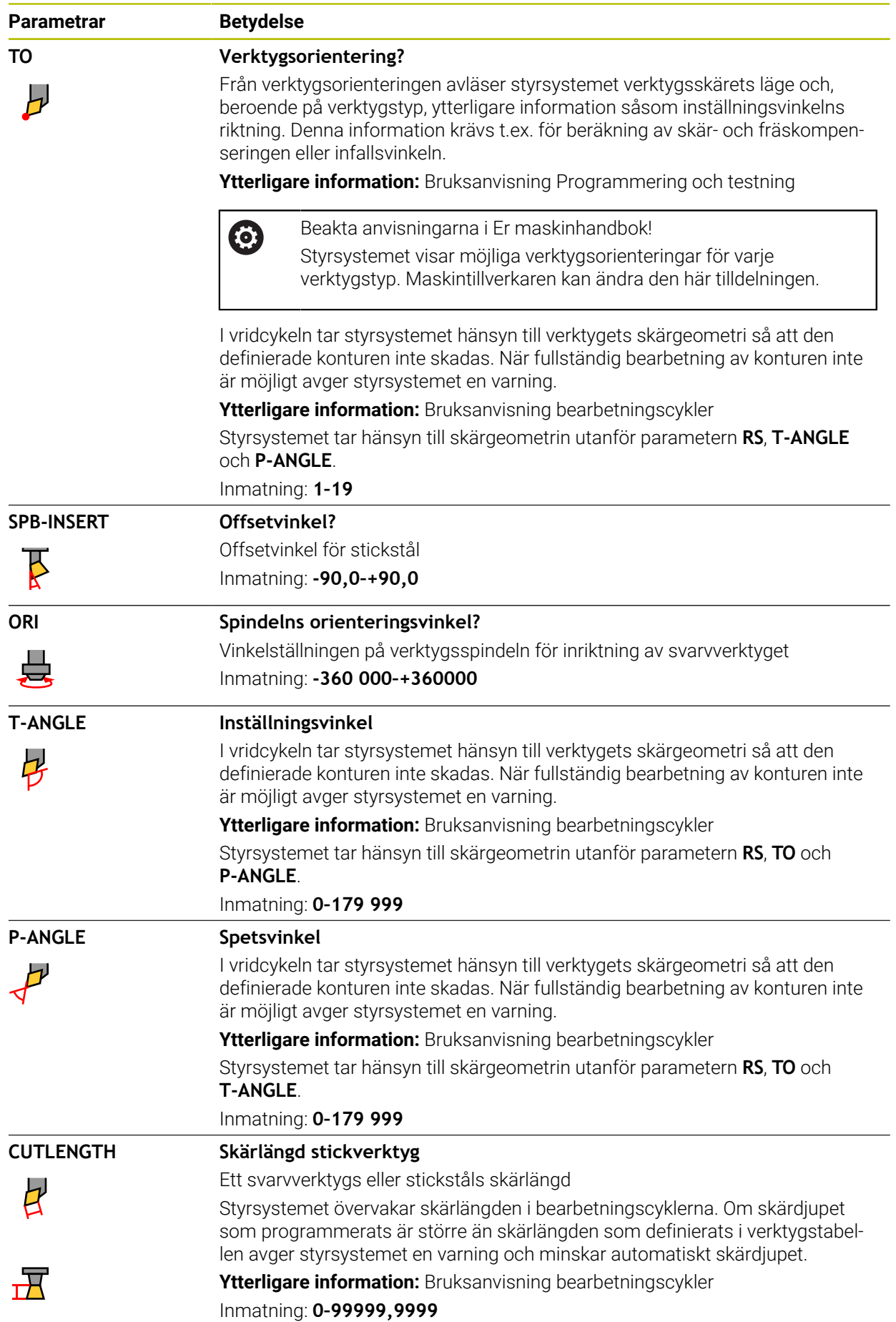

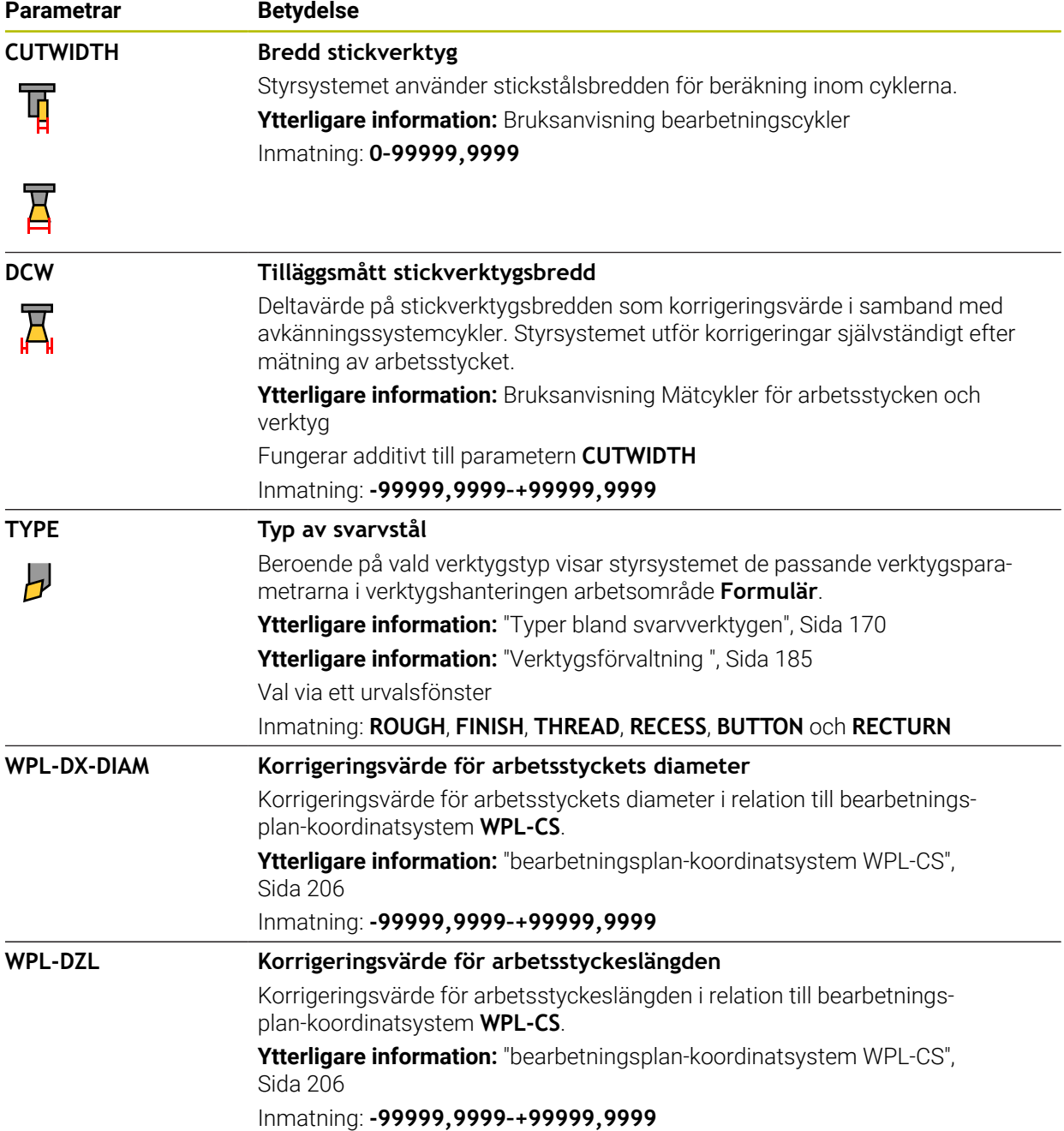

- Delta-värden från verktygshanteringen presenteras grafiskt av styrsystemet i simuleringen. Vid deltavärden från NC-program eller korrigeringstabeller förändrar styrsystemet endast verktygets position i simuleringen.
- Geometrivärden från verktygstabellen **tool.t**, t.ex. längd **L** eller radie **R** gäller inte för svarvar.
- Ge verktyget ett unikt namn!

Om du definierar identiska namn för flera verktyg söker styrsystemet efter verktyget i följande ordning:

- Verktyg som sitter i spindeln
- Verktyg som befinner sig i magasinet

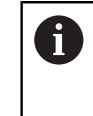

Beakta anvisningarna i Er maskinhandbok!

När det finns flera magasin kan maskintillverkaren ange en sökordning för verktygen i magasinen.

Verktyg som är definierade i verktygstabellen men som inte finns i magasinet för närvarande

När styrsystemet t.ex. hittar fler tillgängliga verktyg i verktygsmagasinet byter verktyget in det verktyg som har den kortaste livstiden kvar.

- Spara filen under ett valfritt annat filnamn med lämplig filändelse om du vill arkivera verktygstabeller eller använda dem för simuleringen.
- Måttenheten tum definieras med maskinparametern **unitOfMeasure** (nr 101101). Måttenheten i verktygstabellen ändrar sig därför inte automatiskt!

**Ytterligare information:** ["Lägg till verktygstabell i tum", Sida 439](#page-438-1)

Spalterna **WPL-DX-DIAM** och **WPL-DZL** är avaktiverade i standardkonfigurationen.

Med maskinparametern **columnKeys** (nr 105501) aktiverar maskintillverkaren spalterna **WPL-DX-DIAM** och **WPL-DZL**. Benämningen kan avvika i vissa fall.

# <span id="page-422-0"></span>**19.4.4 Slipverktygstabellen toolgrind.grd (alternativ 156)**

## **Användningsområde**

Slipverktygstabellen **toolgrind.grd** innehåller specifik data för slipverktyg.

#### **Relaterade ämnen**

- Redigera verktygsdata i verktygshanteringen **Ytterligare information:** ["Verktygsförvaltning ", Sida 185](#page-184-0)
- Nödvändiga verktygsdata för ett slipverktyg **Ytterligare information:** ["Verktygsdata för slipverktyg \(alternativ 156\)", Sida 177](#page-176-0)
- Slipbearbetning på fräsmaskin **Ytterligare information:** Bruksanvisning Programmering och testning
- Verktygstabell över skärpningsverktyg **Ytterligare information:** ["Skärpningsverktygtabell tooldress.drs \(alternativ 156\)",](#page-431-0) [Sida 432](#page-431-0)
- Allmänna teknikövergripande verktygsdata **Ytterligare information:** ["verktygstabell tool.t", Sida 408](#page-407-0)

## **Förutsättningar**

- **Programvarualternativ 156 koordinatslipning**
- Definierat i verktygshanteringen TYP slipverktva **Ytterligare information:** ["Verktygshantering", Sida 168](#page-167-0)

## **Funktionsbeskrivning**

# *HÄNVISNING*

#### **Varning kollisionsrisk!**

Styrsystemet visar bara de relevanta parametrarna för den valda verktygstypen i formuläret i verktygshanteringen. Verktygstabellerna innehåller låsta parametrar som bara är avsedda att tas hänsyn till internt. Om de här extra parametrarna redigeras manuellt kan det hända att verktygdata inte längre passar ihop. Vid efterföljande rörelser finns det kollisionsrisk!

Redigera verktygen i formuläret i verktygshanteringen

# *HÄNVISNING*

#### **Varning kollisionsrisk!**

Styrsystemet skiljer mellan fritt redigerbara och låsta parametrar. Styrsystemet fyller i de låsta parametrarna och använder de här parametrarna för intern hänsyn. Du får inte manipulera de här parametrarna. Om de låsta parametrarna manipuleras kan det hända att verktygdata inte längre passar ihop. Vid efterföljande rörelser finns det kollisionsrisk!

- Redigera bara fritt redigerbara parametrar i verktygshanteringen
- Följ anvisningarna om låsta parametrar i översiktstabellen med verktygsdata

**Ytterligare information:** ["Verktygsdata för slipverktyg \(alternativ 156\)", Sida 177](#page-176-0)

Slipverktygstabellen har filnamnet **toolgrind.grd** och måste finnas lagrad i mappen **TNC:\table**.

Slipverktygstabellen **toolgrind.grd** innehåller följande Parameter:

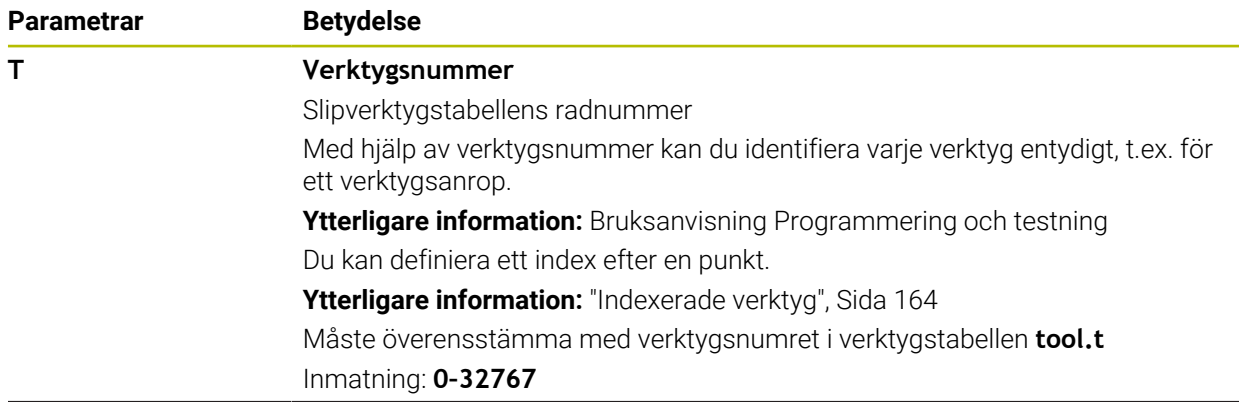

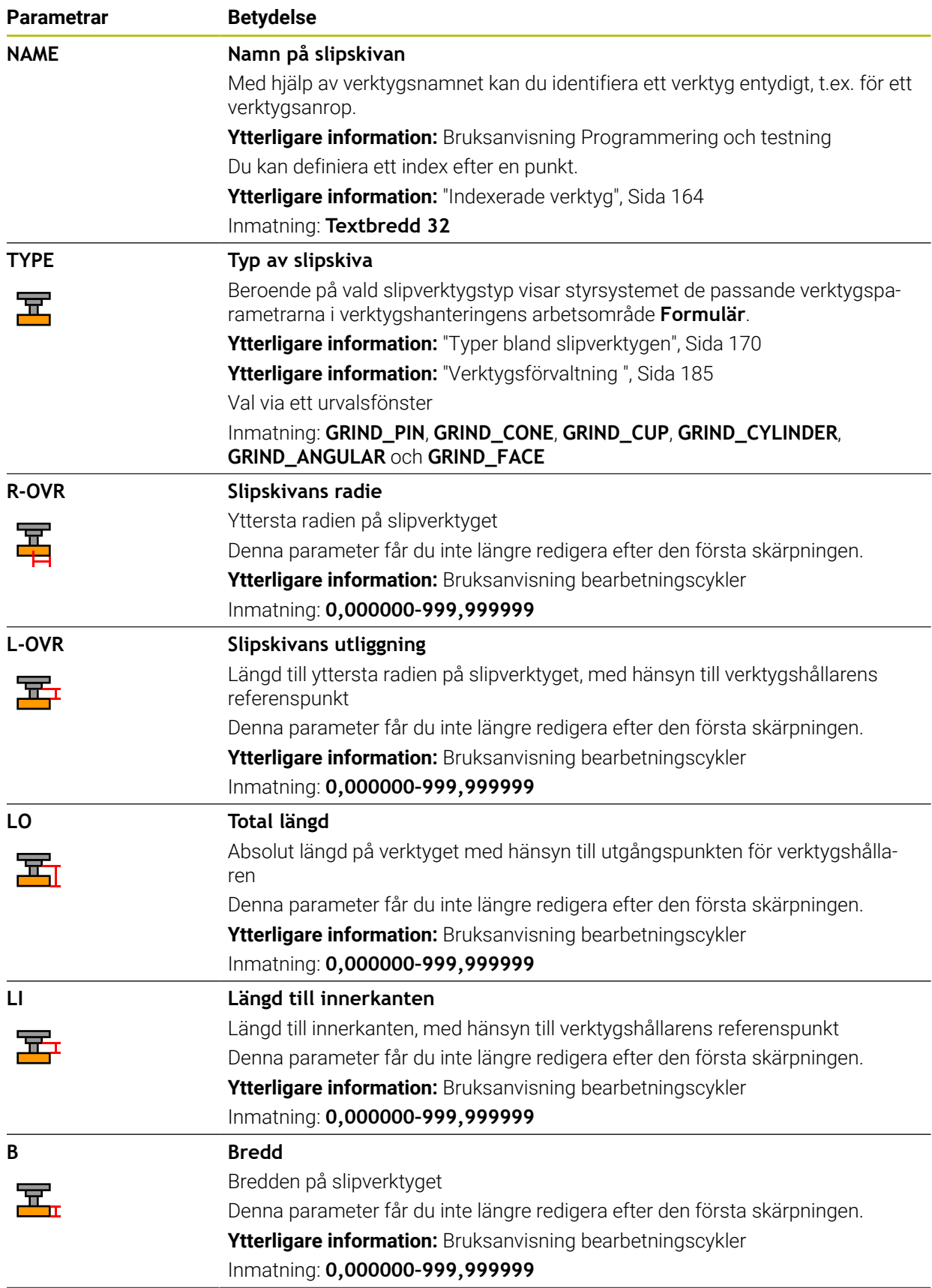

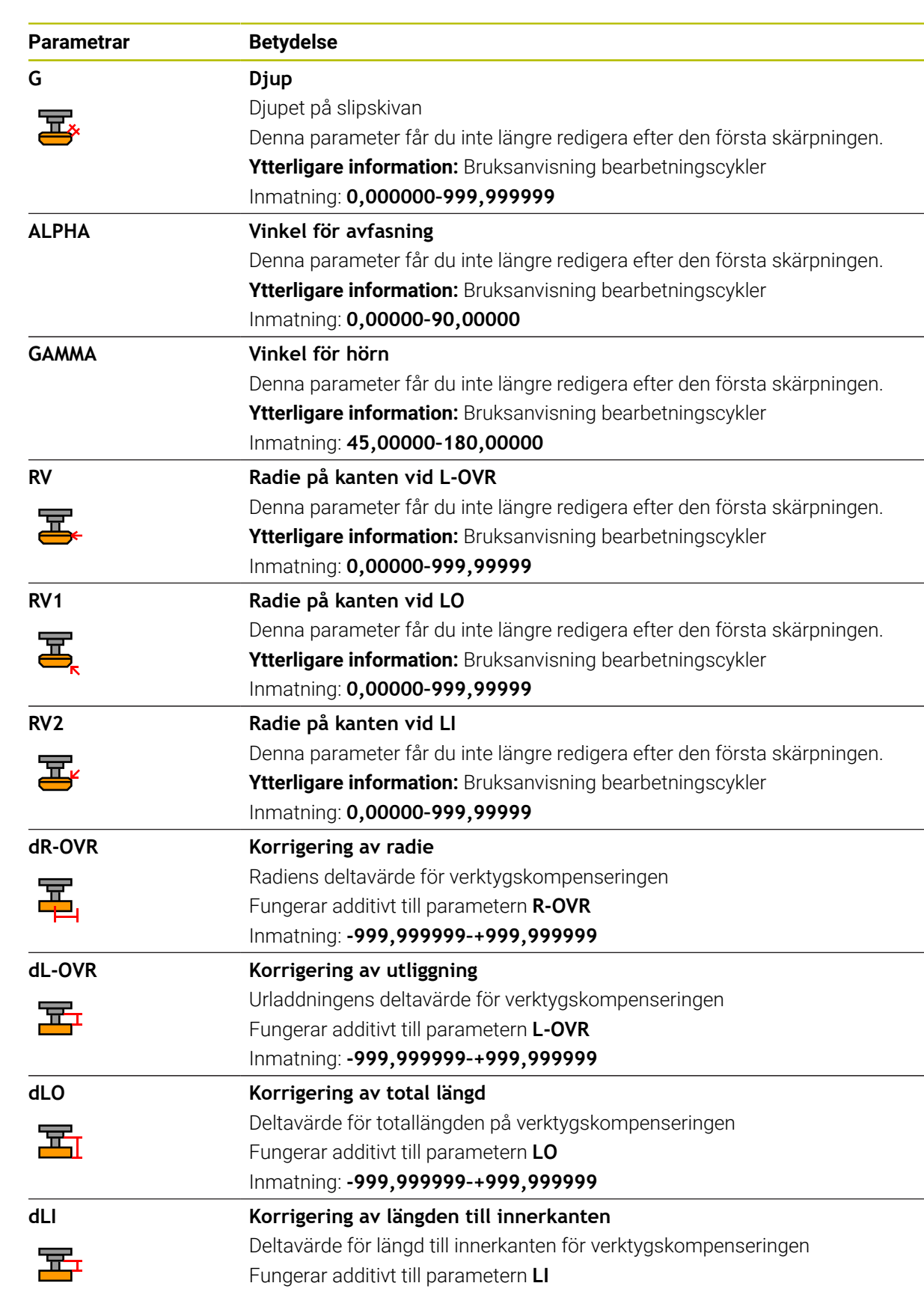

Inmatning: **-999,999999–+999,999999**

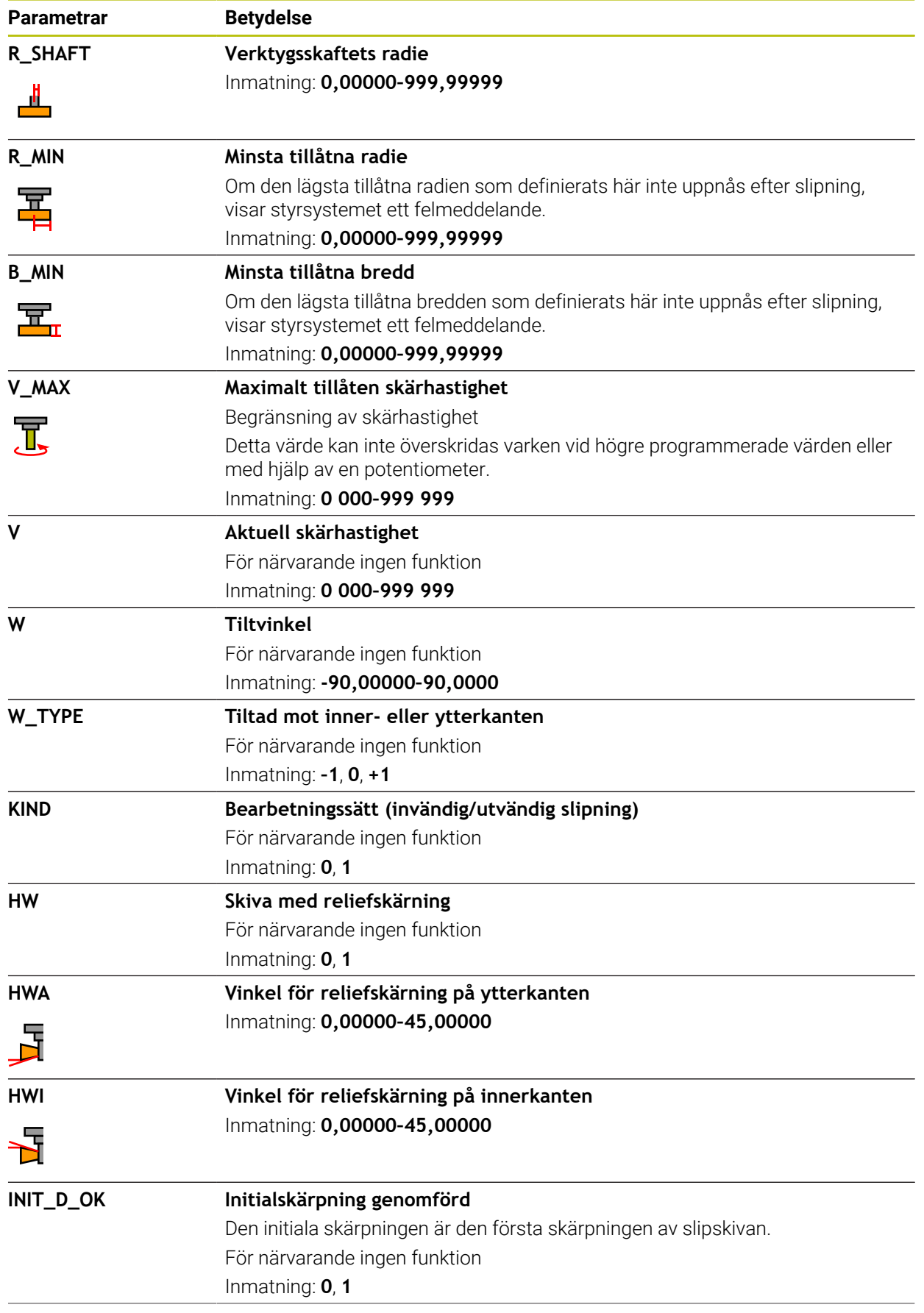

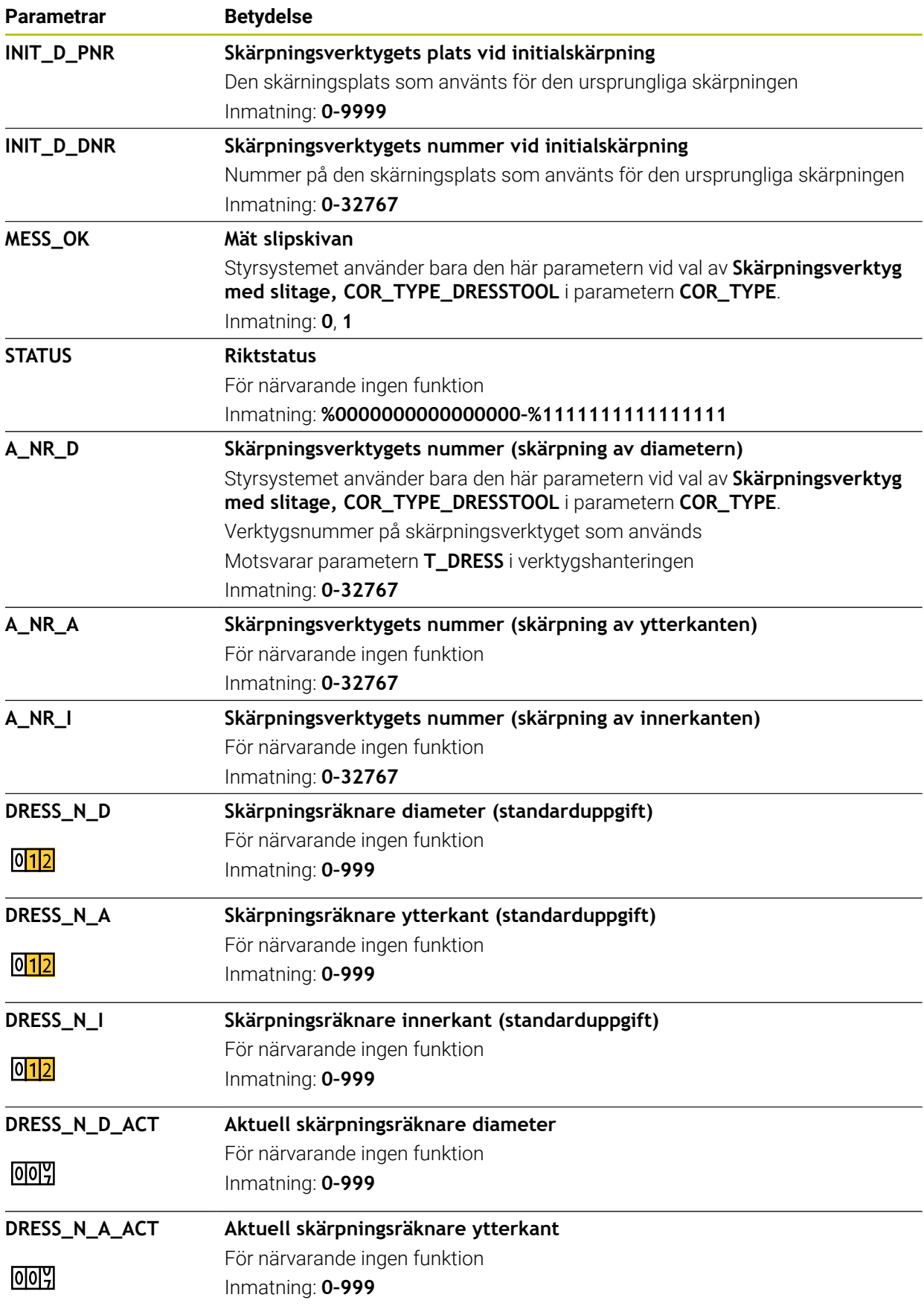

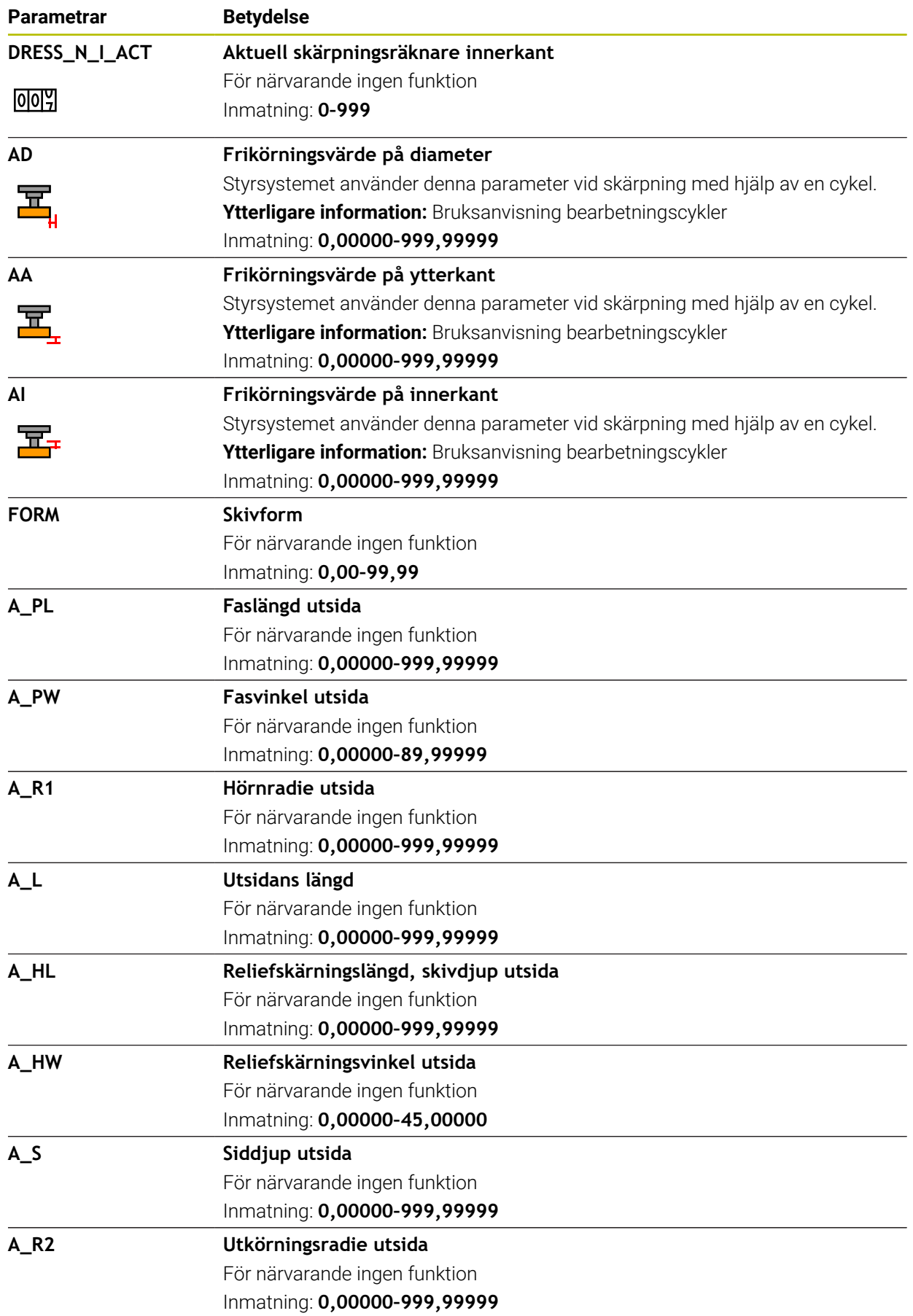

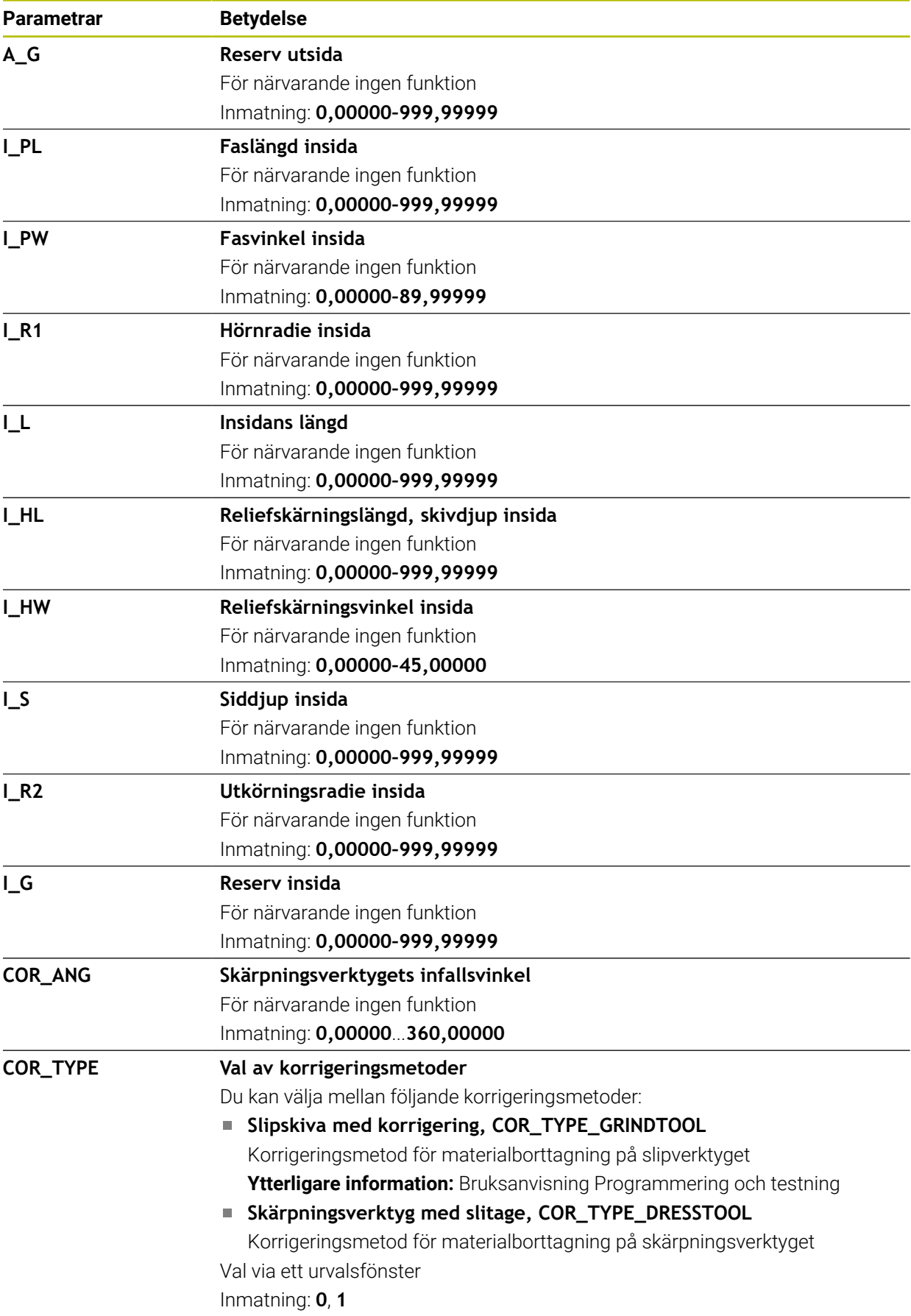

- Geometrivärden från verktygstabellen **tool.t**, t.ex. längd eller radie är inte aktiv för  $\mathbb{R}^n$ slipverktyg.
- När du skärper ett slipverktyg får slipverktyget inte vara tilldelat någon verktygsbärarkinematik.
- Mät slipverktyget efter skärpning så att styrsystemet anger rätt deltavärden.
- Ge verktyget ett unikt namn!

Om du definierar identiska namn för flera verktyg söker styrsystemet efter verktyget i följande ordning:

- Verktyg som sitter i spindeln
- Verktyg som befinner sig i magasinet

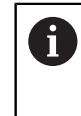

Beakta anvisningarna i Er maskinhandbok!

När det finns flera magasin kan maskintillverkaren ange en sökordning för verktygen i magasinen.

Verktyg som är definierade i verktygstabellen men som inte finns i magasinet för närvarande

När styrsystemet t.ex. hittar fler tillgängliga verktyg i verktygsmagasinet byter verktyget in det verktyg som har den kortaste livstiden kvar.

- Delta-värden från verktygshanteringen presenteras grafiskt av styrsystemet i simuleringen. Vid deltavärden från NC-program eller korrigeringstabeller förändrar styrsystemet endast verktygets position i simuleringen.
- Spara filen under ett valfritt annat filnamn med lämplig filändelse om du vill arkivera verktygstabeller eller använda dem för simuleringen.
- Måttenheten tum definieras med maskinparametern **unitOfMeasure** (nr 101101). Måttenheten i verktygstabellen ändrar sig därför inte automatiskt! **Ytterligare information:** ["Lägg till verktygstabell i tum", Sida 439](#page-438-1)

# <span id="page-431-0"></span>**19.4.5 Skärpningsverktygtabell tooldress.drs (alternativ 156)**

## **Användningsområde**

Skärpningsverktygtabell **tooldress.drs** innehåller specifika data om skärpningsverktyg.

#### **Relaterade ämnen**

- Redigera verktygsdata i verktygshanteringen **Ytterligare information:** ["Verktygsförvaltning ", Sida 185](#page-184-0)
- Nödvändiga verktygsdata för ett skärpningsverktyg

**Ytterligare information:** ["Verktygsdata för skärpningsverktyg \(alternativ 156\)",](#page-180-0) [Sida 181](#page-180-0)

- Initialskärpning **Ytterligare information:** Bruksanvisning bearbetningscykler
- Slipbearbetning på fräsmaskin **Ytterligare information:** Bruksanvisning Programmering och testning
- Verktygstabell för slipverktyg **Ytterligare information:** ["Slipverktygstabellen toolgrind.grd \(alternativ 156\)",](#page-422-0) [Sida 423](#page-422-0)
- Allmänna teknikövergripande verktygsdata **Ytterligare information:** ["verktygstabell tool.t", Sida 408](#page-407-0)

## **Förutsättningar**

- **Programvarualternativ 156 koordinatslipning**
- I verktygshanteringen TYP definierade skärpningsverktyg **Ytterligare information:** ["Verktygshantering", Sida 168](#page-167-0)

# **Funktionsbeskrivning**

Skärpningsverktygstabellen har filnamnet **tooldress.drs** och måste finnas lagrad i mappen **TNC:\table**.

Skärpningsverktygstabellen **tooldress.drs** innehåller följande parametrar:

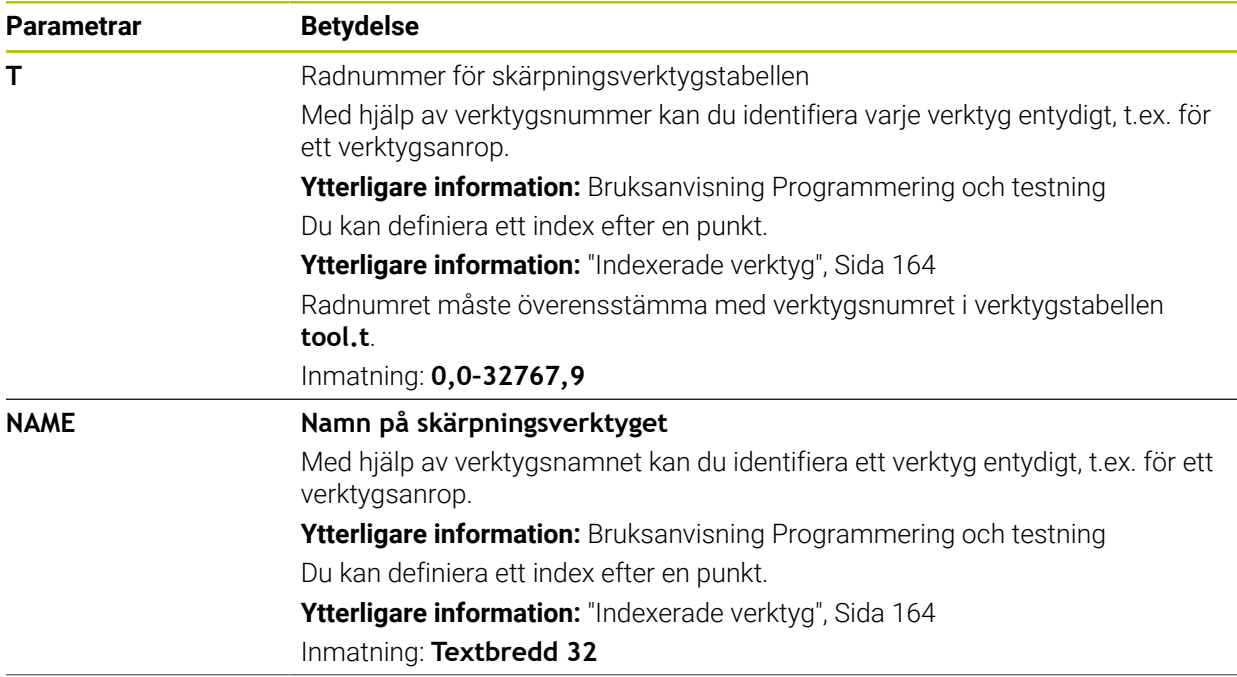
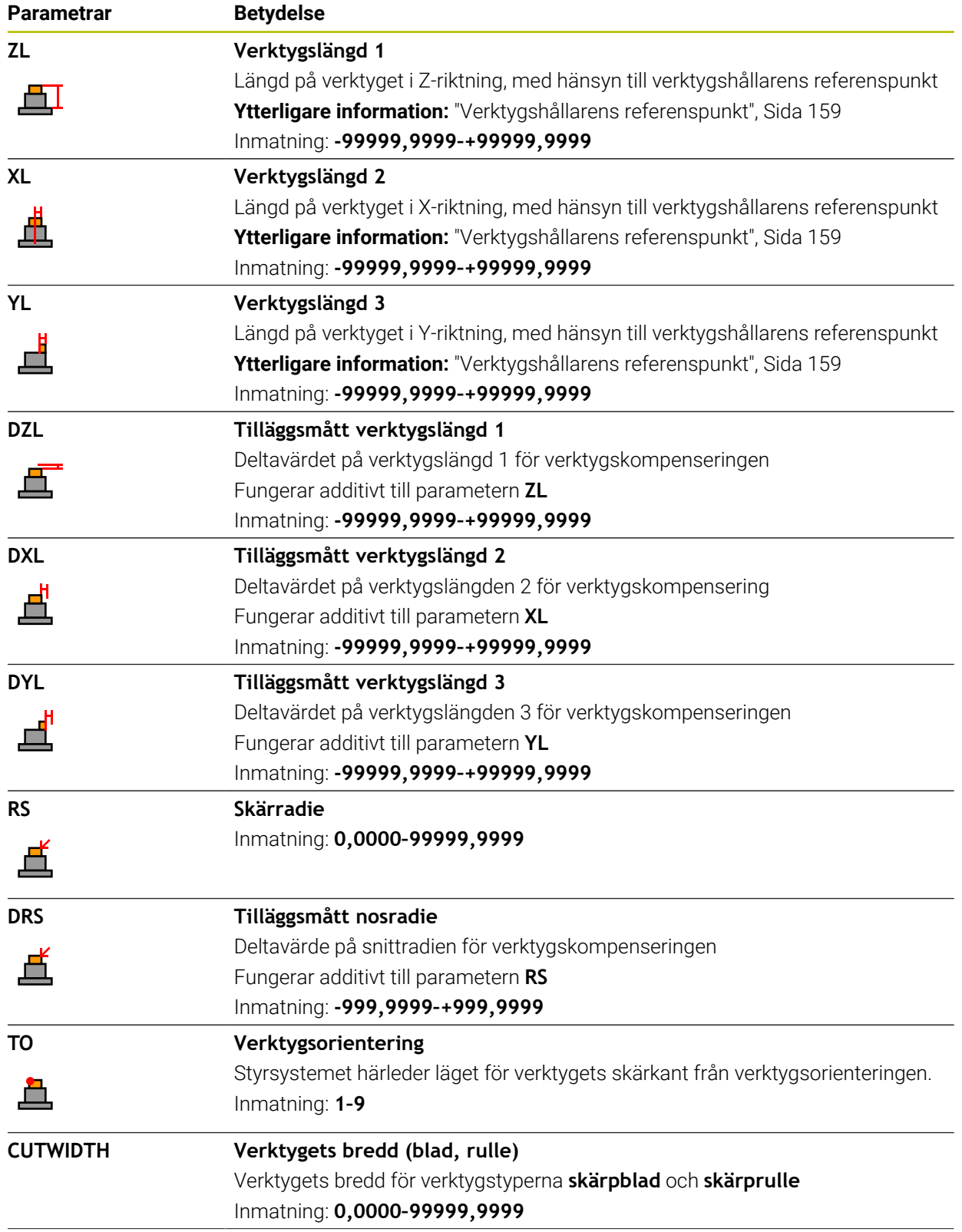

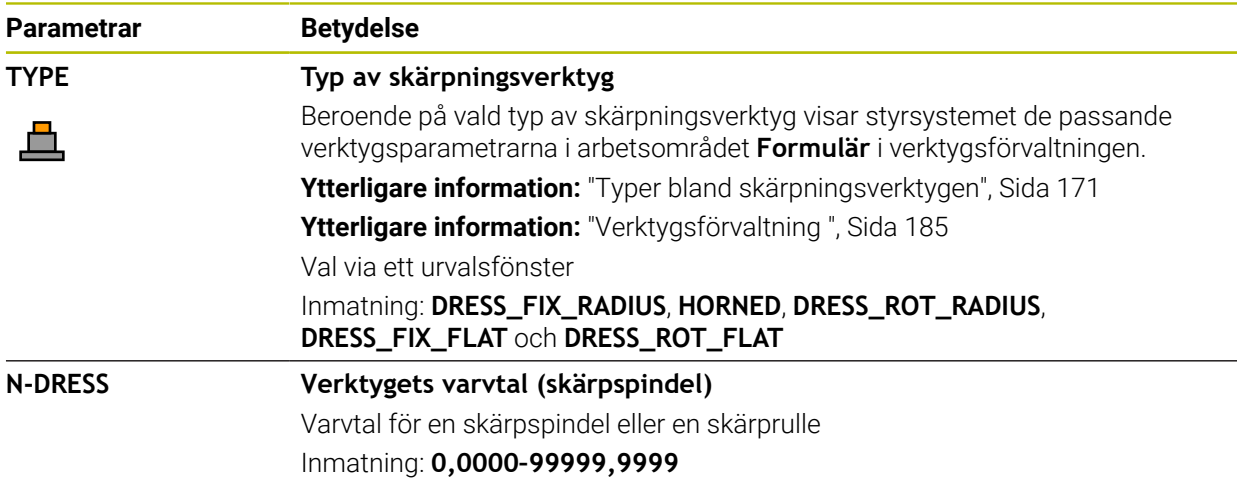

# **Anmärkning**

- Skärpningsverktyget växlas inte in i spindeln. Du måste montera skärpningsverktyget manuellt på ett ställe som maskintillverkaren bestämt. Du måste dessutom definiera verktyget i platstabellen.
- När du skärper ett slipverktyg får slipverktyget inte vara tilldelat någon verktygsbärarkinematik.

**Ytterligare information:** ["Platstabell tool\\_p.tch", Sida 439](#page-438-0)

- Geometrivärden från verktygstabellen **tool.t**, t.ex. längd eller radie gäller inte för skärpningsverktyg.
- Ge verktyget ett unikt namn! Om du definierar identiska namn för flera verktyg söker styrsystemet efter verktyget i följande ordning:
	- Verktyg som sitter i spindeln
	- Verktyg som befinner sig i magasinet

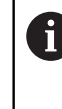

Beakta anvisningarna i Er maskinhandbok!

När det finns flera magasin kan maskintillverkaren ange en sökordning för verktygen i magasinen.

Verktyg som är definierade i verktygstabellen men som inte finns i magasinet för närvarande

När styrsystemet t.ex. hittar fler tillgängliga verktyg i verktygsmagasinet byter verktyget in det verktyg som har den kortaste livstiden kvar.

- Om du vill arkivera verktygstabeller, spara filen under ett valfritt annat filnamn med lämplig filändelse.
- Måttenheten tum definieras med maskinparametern **unitOfMeasure** (nr 101101). Måttenheten i verktygstabellen ändrar sig därför inte automatiskt! **Ytterligare information:** ["Lägg till verktygstabell i tum", Sida 439](#page-438-1)

# **19.4.6 Avkännarsystemtabell tchprobe.tp**

#### **Användningsområde**

I avkännartabellen **tchprobe.tp** definierar du avkännarsystemet och data för avkänning, t.ex. avkänningsmatning. Om du använder flera avkännarsystem kan du spara separata data för varje avkännarsystem.

#### **Relaterade ämnen**

- Redigera verktygsdata i verktygshanteringen **Ytterligare information:** ["Verktygsförvaltning ", Sida 185](#page-184-0)
- **Avkännarfunktioner**

**Ytterligare information:** ["Avkännarsystemfunktioner i driftarten Manuell",](#page-332-0) [Sida 333](#page-332-0)

**Programmerbara avkänningssystemcykler Ytterligare information:** Bruksanvisning Mätcykler för arbetsstycken och verktyg

# **Funktionsbeskrivning**

# *HÄNVISNING*

#### **Varning kollisionsrisk!**

Styrsystemet kan skydda L-formade mätstift från kollisioner med hjälp av den dynamiska kollisionsövervakningen DCM. Medan avkännarsystemet används finns det risk för kollision med det L-formade mätstiftet!

Kör försiktigt in NC-programmet eller programavsnittet i driftsättet **Programkörning Enkelblock**

Beakta risken för kollisioner

Avkännarsystemtabellen har filnamnet **tchprobe.tp** och måste finnas lagrad i mappen **TNC:\table**.

Avkännarsystemtabellen **tchprobe.tp** innehåller följande parametrar:

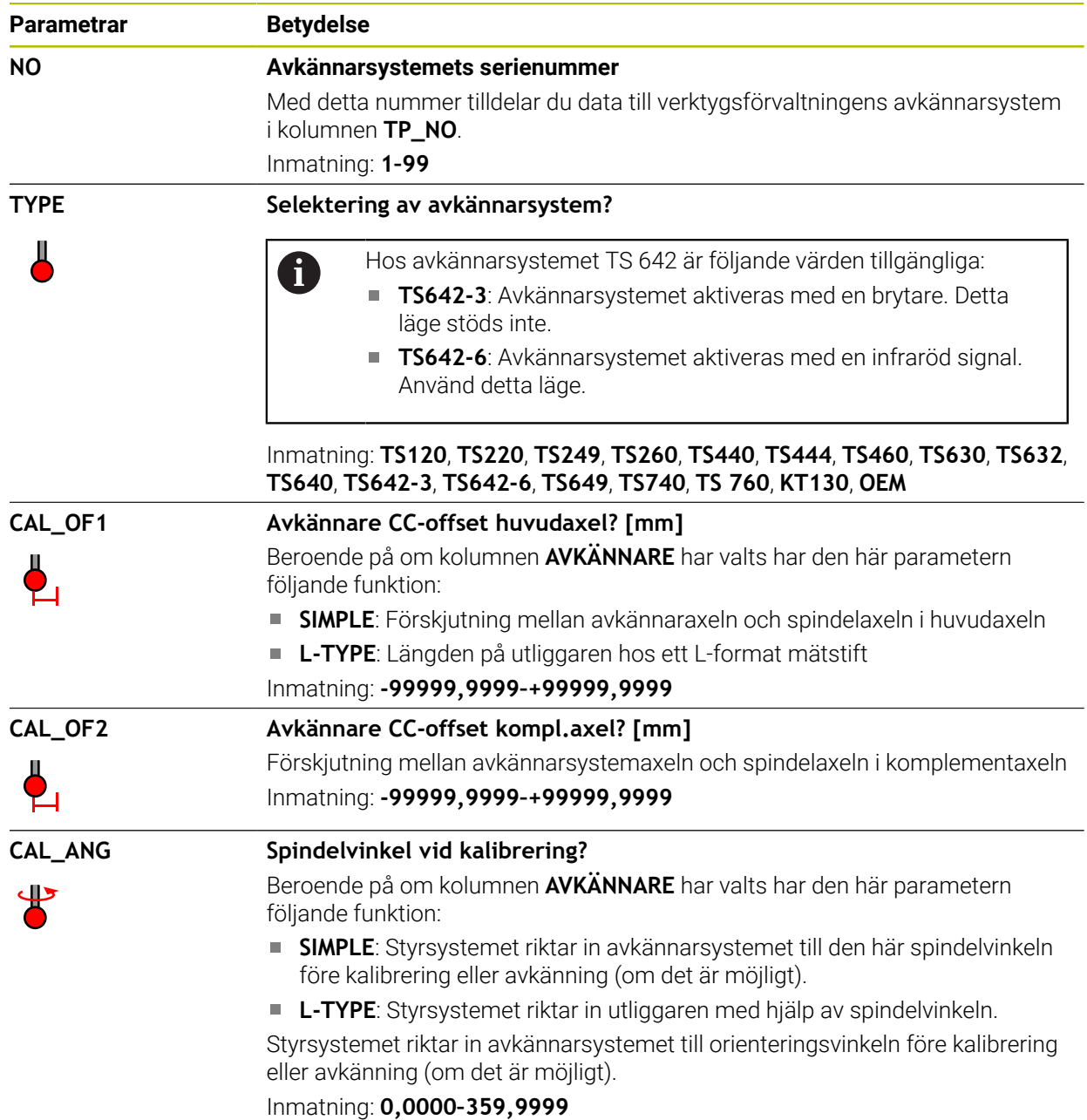

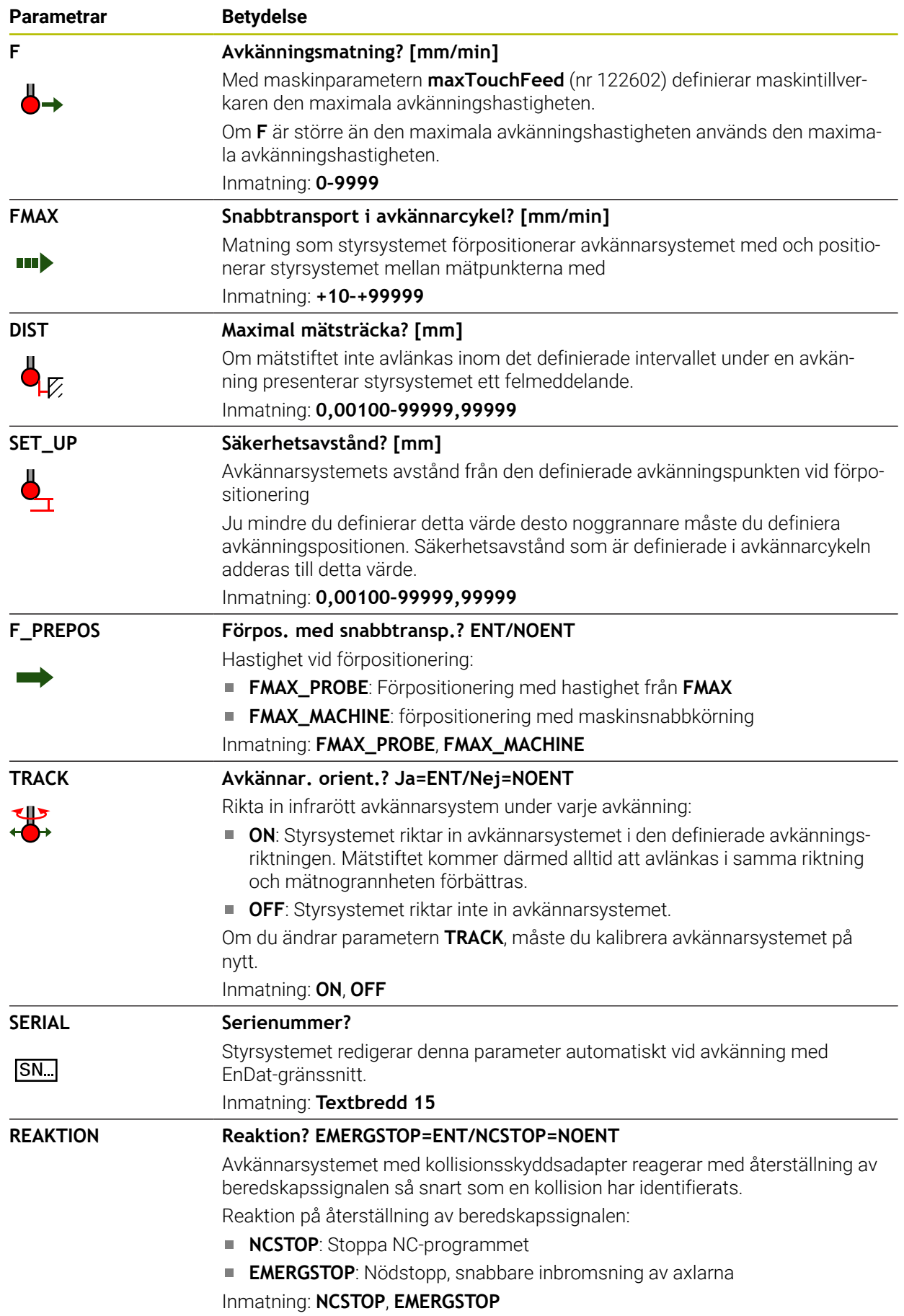

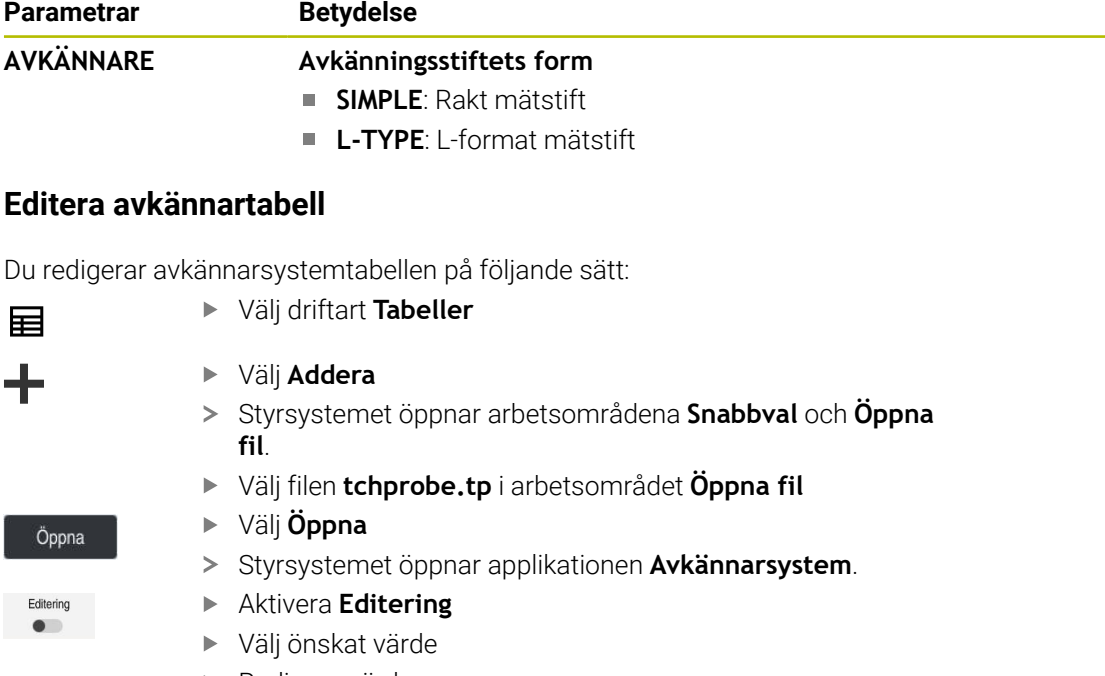

Redigera värde

# **Anmärkning**

- Du kan också redigera avkännarsystemstabellens värden i verktygshanteringen.
- Spara filen under ett valfritt annat filnamn med lämplig filändelse om du vill arkivera verktygstabeller eller använda dem för simuleringen.
- Med maskinparametern **overrideForMeasure** (nr 122604) definierar maskintillverkaren om du kan ändra matningen med matnings-potentiometern under avkänningsförloppet.

# <span id="page-438-1"></span>**19.4.7 Lägg till verktygstabell i tum**

Du lägger till en verktygstabell i tum på följande sätt:

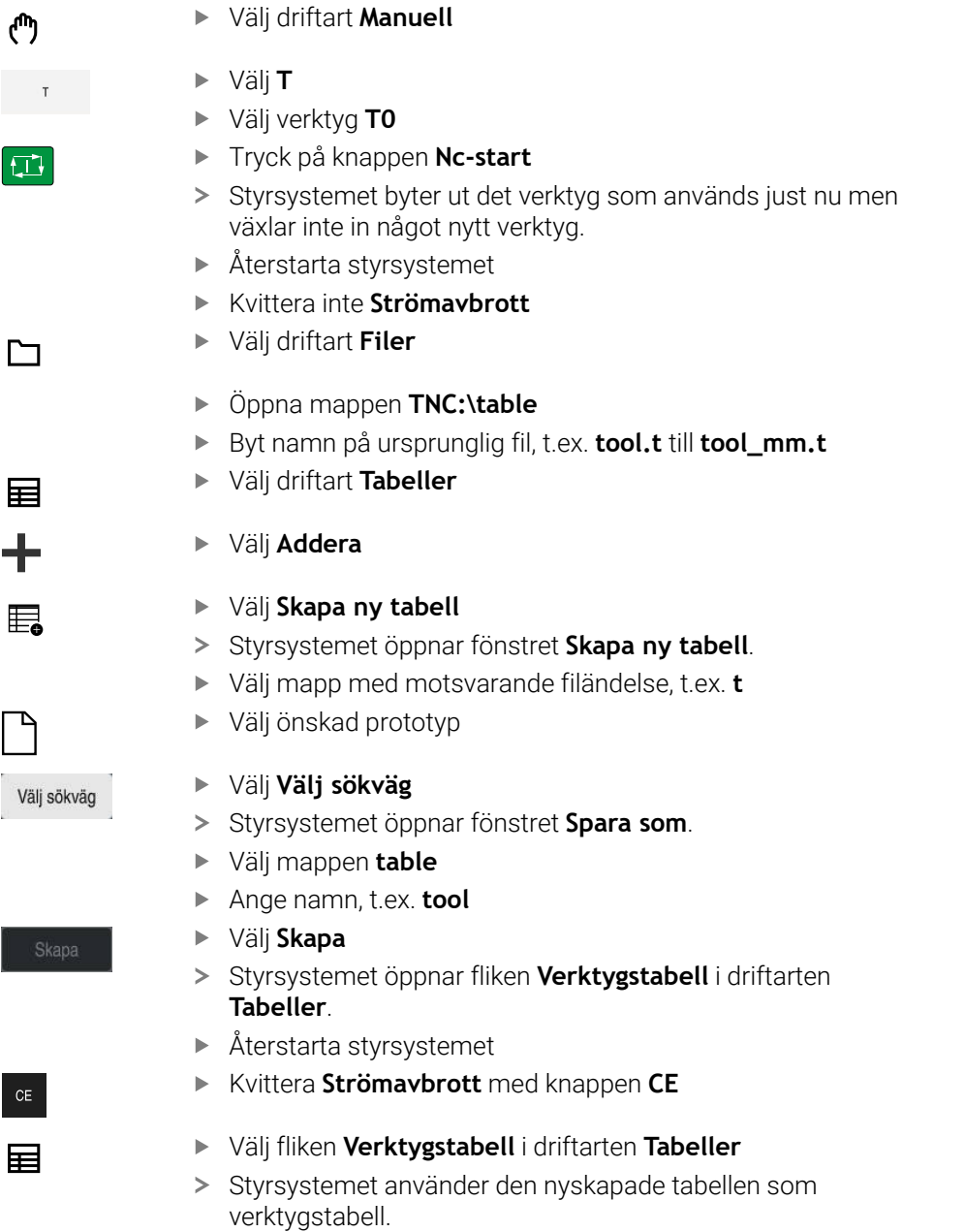

# <span id="page-438-0"></span>**19.5 Platstabell tool\_p.tch**

# **Användningsområde**

Platstabellen **tool\_p.tch** innehåller verktygsmagasinets platstilldelning. Styrsystemet behöver platstabellen för verktygsbytet.

#### **Relaterade ämnen**

- **verktygsanrop** 
	- **Ytterligare information:** Bruksanvisning Programmering och testning
- **verktygstabell** 
	- Ytterligare information: ["verktygstabell tool.t", Sida 408](#page-407-0)

# **Förutsättning**

Verktyg är definierat i verktygshanteringen **Ytterligare information:** ["Verktygsförvaltning ", Sida 185](#page-184-0)

# **Funktionsbeskrivning**

Platstabellen har filnamnet **tool\_p.tch** och måste finnas lagrad i mappen **TNC: \table**.

Platstabellen **tool\_p.tch** innehåller följande parametrar:

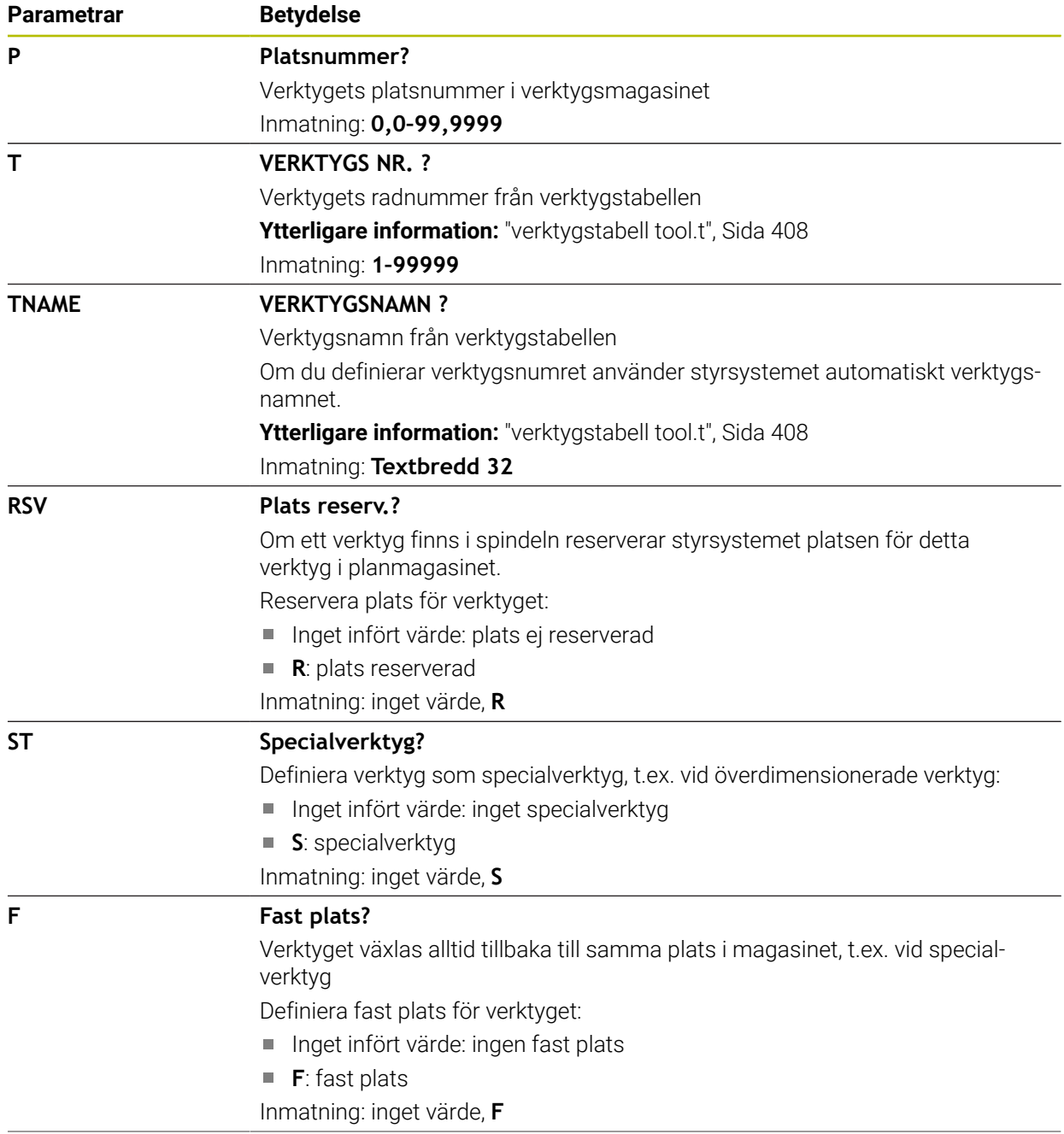

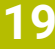

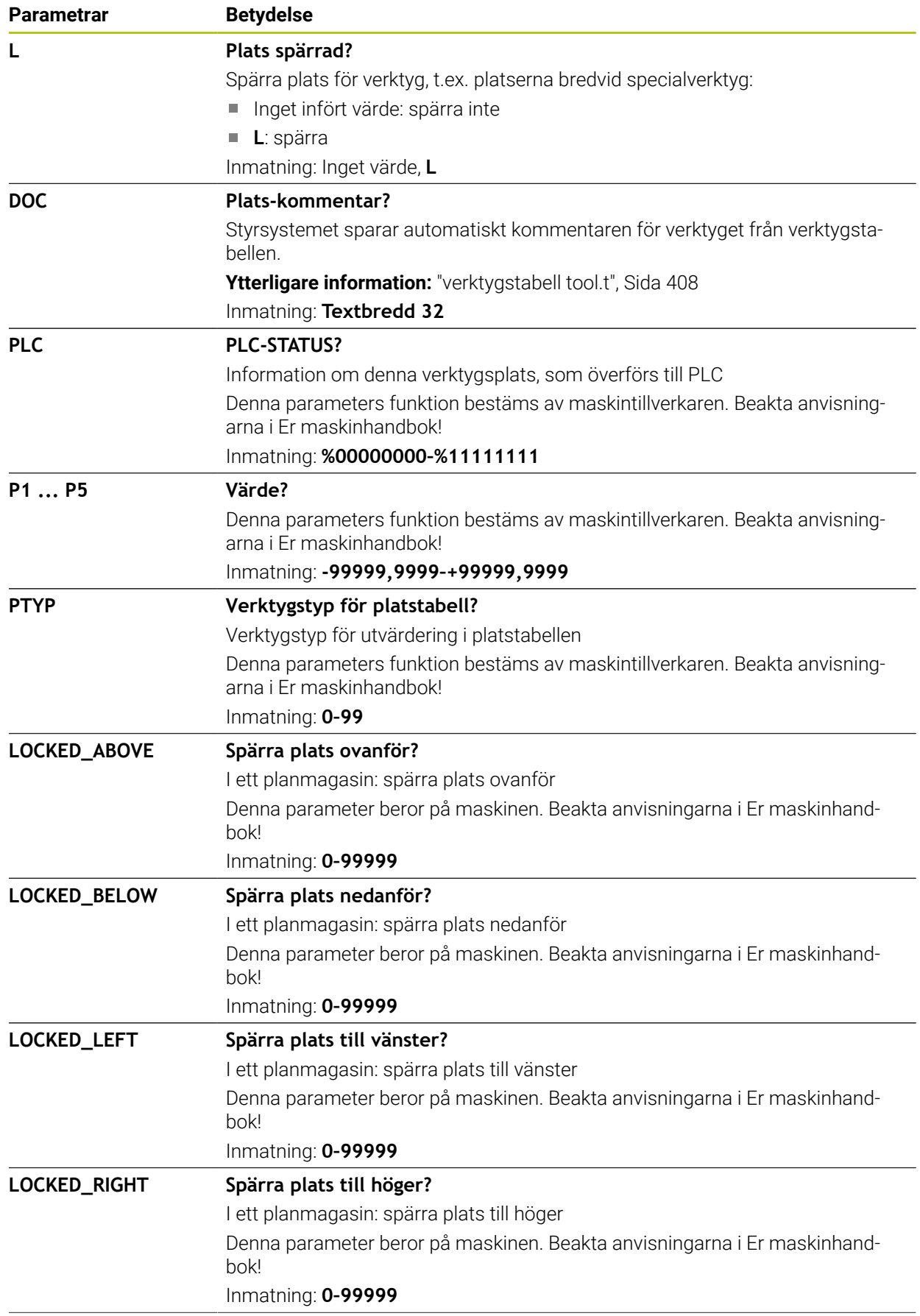

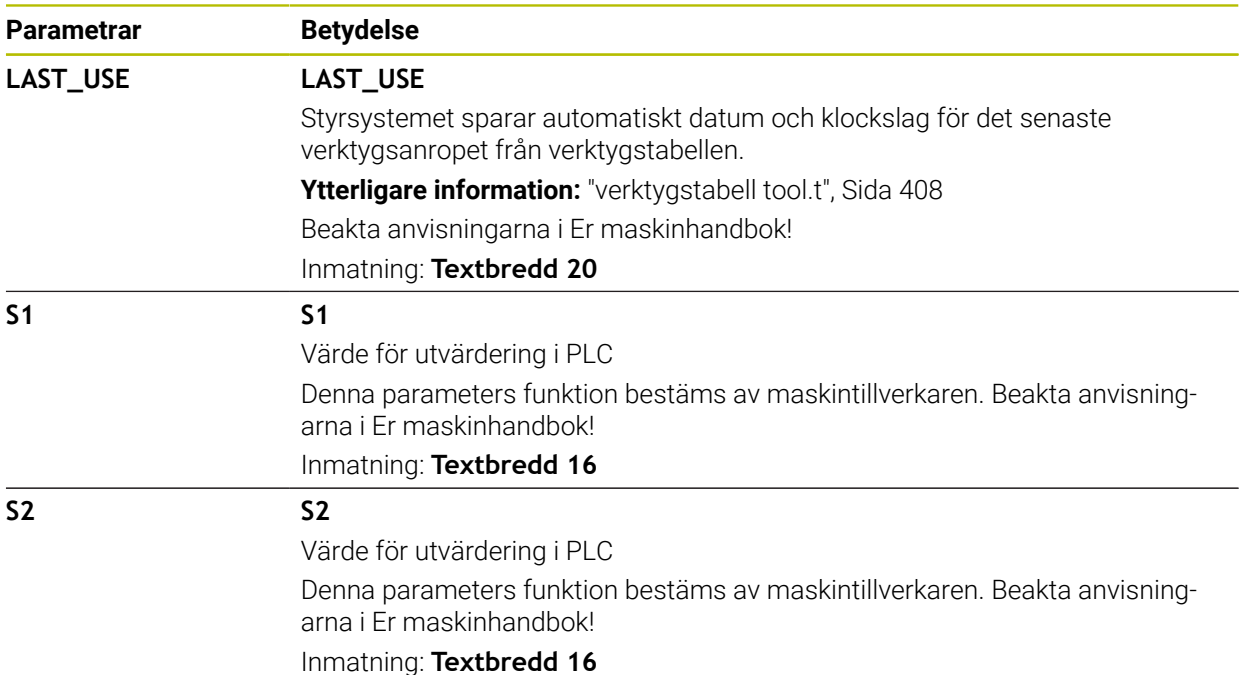

# <span id="page-441-0"></span>**19.6 Verktygsanvändningsfil**

# **Användningsområde**

Styrsystemet lagrar information om verktygen i ett NC-program i en verktygsanvändningsfil, t.ex. alla nödvändiga verktyg och användningstiderna för verktygen. Styrsystemet behöver denna fil för verktygsanvändningskontrollen.

#### **Relaterade ämnen**

- Använd verktygsanvändningskontroll **Ytterligare information:** ["Verktygsanvändningskontroll", Sida 192](#page-191-0)
- Arbeta med en palettabell
	- **Ytterligare information:** Bruksanvisning Programmering och testning
- Verktygsdata från verktygstabellen Ytterligare information: ["verktygstabell tool.t", Sida 408](#page-407-0)

# **Förutsättningar**

- **Skapa verktygsanvändningsfil** är godkänd av maskintillverkaren Med maskinparametern **createUsageFile** (nr 118701) definierar maskintillverkaren om funktionen **Skapa verktygsanvändningsfil** är godkänd. **Ytterligare information:** ["Genererar en verktygsanvändningsfil", Sida 193](#page-192-0)
- Inställning **Skapa verktygsanvändningsfil** är inställd på **en gång** eller **alltid Ytterligare information:** ["Kanalinställningar", Sida 498](#page-497-0)

# **Funktionsbeskrivning**

Verktygsanvändningsfilen innehåller följande parametrar:

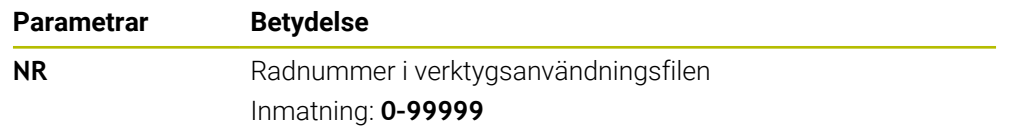

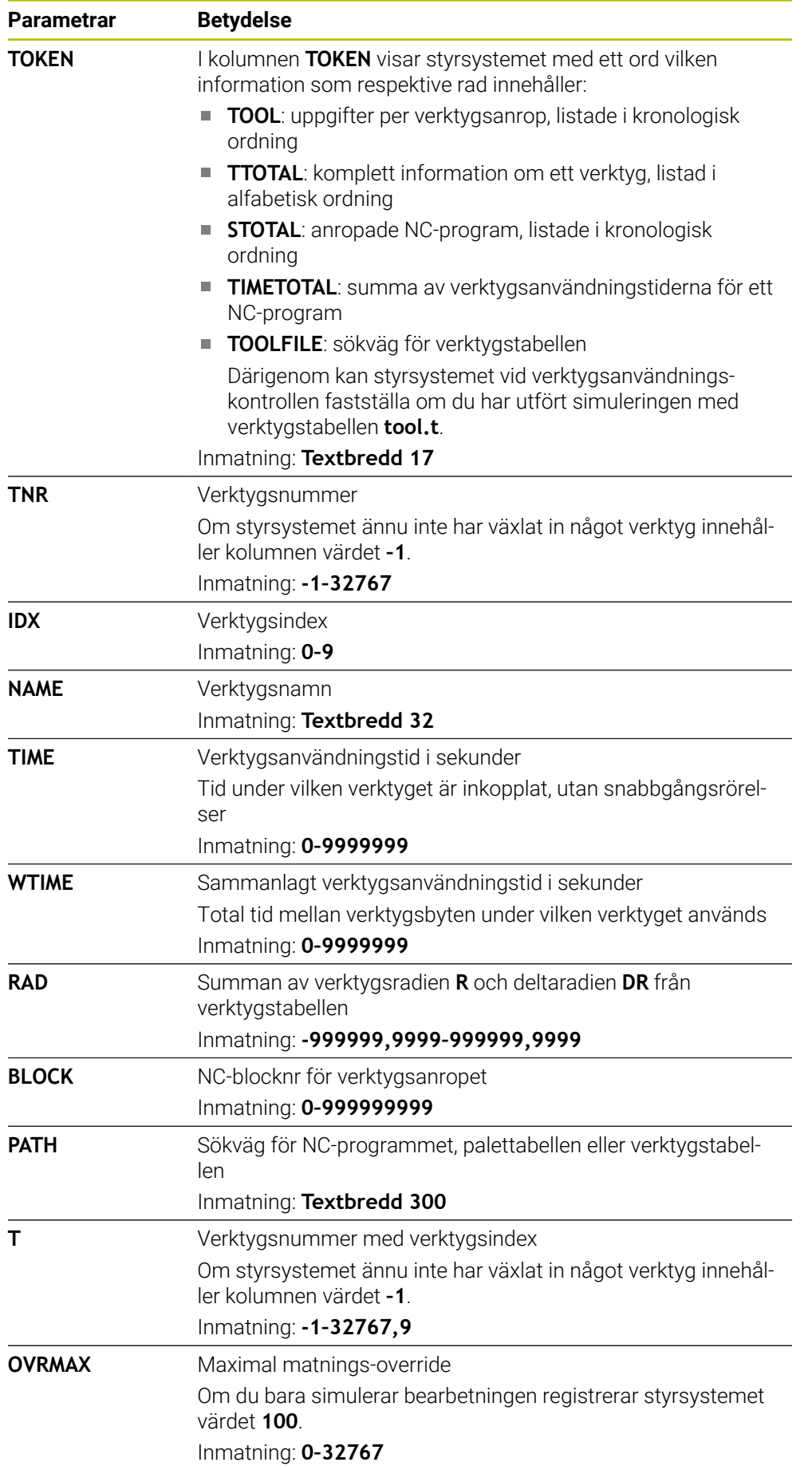

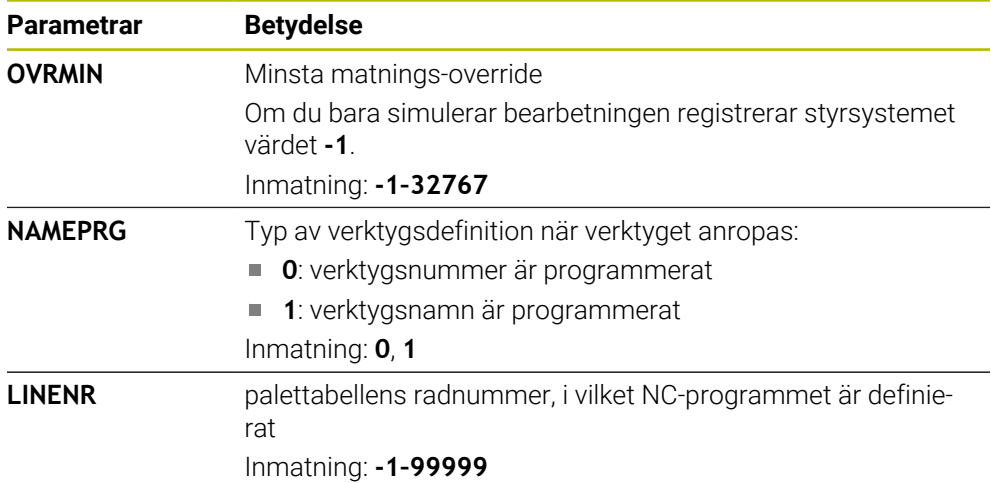

# **Hänvisning**

Styrsystemet lagrar verktygsanvändningsfilen som beroende fil med ändelsen **\*.dep**.

Med maskinparametern **dependentFiles** (nr 122101) definierar maskintillverkaren om styrsystemet ska visa de beroende filerna.

# **19.7 T-använd.följd (alternativ 93)**

# **Användningsområde**

I tabellen **T-använd.följd** visar styrningen ordningsföljden för de anropade verktygen i ett NC-program. Du kan innan programmet startar se när t.ex. ett manuellt verktygsbyte kommer att ske.

# **Förutsättningar**

- Programvarualternativ 93 utökad verktygsförvaltning
- Verktygsanvändningsfil skapad

**Ytterligare information:** ["Genererar en verktygsanvändningsfil", Sida 193](#page-192-0) **Ytterligare information:** ["Verktygsanvändningsfil", Sida 442](#page-441-0)

# **Funktionsbeskrivning**

Om du väljer ett NC-program i driftarten **Programkörning**, skapar styrsystemet automatiskt tabellen **T-använd.följd**. I applikationen **T-använd.följd** för driftläget **Tabeller** visar styrsystemet tabellen. Styrsystemet listar alla anropade verktyg i det aktiva NC-programmet liksom anropade NC-program i kronologisk ordning. Du kan inte redigera tabellen.

Tabellen **T-använd.följd** innehåller följande parametrar:

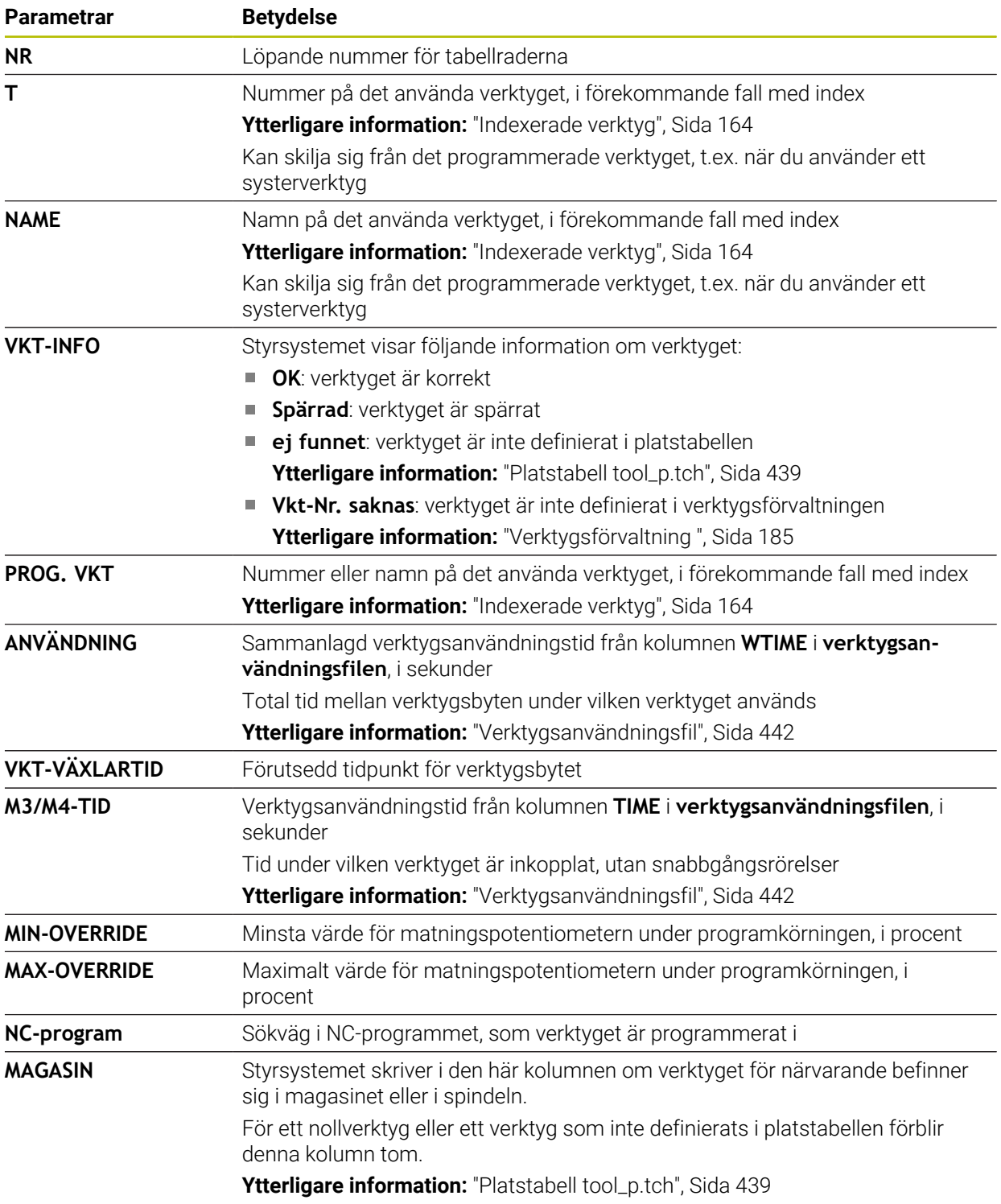

# **19.8 Bestyckn.lista (alternativ 93)**

### **Användningsområde**

I tabellen **Bestyckn.lista** visar styrsystemet information om alla anropade verktyg inuti ett NC-program. Du kan före programstarten kontrollera om t.ex. alla verktyg är tillgängliga i magasinet.

# **Förutsättningar**

- Programvarualternativ 93 utökad verktygsförvaltning
- Verktygsanvändningsfil skapad

**Ytterligare information:** ["Genererar en verktygsanvändningsfil", Sida 193](#page-192-0) **Ytterligare information:** ["Verktygsanvändningsfil", Sida 442](#page-441-0)

# **Funktionsbeskrivning**

Om du väljer ett NC-program i driftarten **Programkörning** skapar styrsystemet automatiskt tabellen **Bestyckn.lista**. I applikationen **Bestyckn.lista** i driftarten **Tabeller** visar styrsystemet tabellen. Styrsystemet listar alla anropade verktyg i det aktiva NC-programmet liksom anropade NC-program efter verktygsnumret. Du kan inte redigera tabellen.

Tabellen **Bestyckn.lista** innehåller följande parametrar:

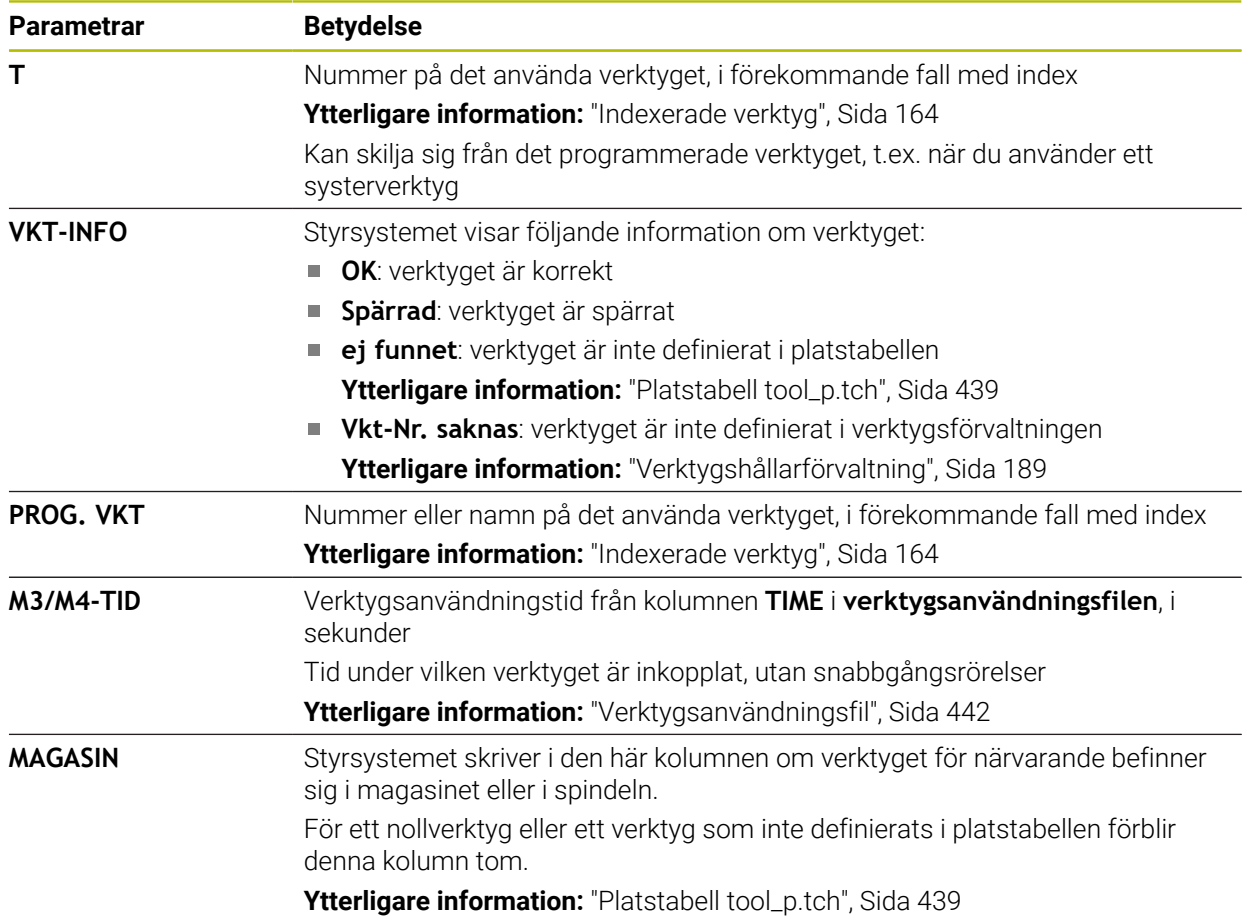

# **19.9 Utgångspunkttabell**

### **Användningsområde**

Med hjälp av utgångspunkttabellen **preset.pr** kan du administrera utgångspunkter, t.ex. positionen och snedställningen för ett verktyg i maskinen. Den aktiva raden i referenspunkttabellen utgör en arbetsstyckesreferenspunkt i NC-programmet och ett koordinatursprung för arbetsstycke-koordinatsystemet **W-CS**.

**Ytterligare information:** ["Referenspunkter i maskinen", Sida 154](#page-153-0)

#### **Relaterade ämnen**

0

Ställa in och aktivera utgångspunkten **Ytterligare information:** ["Referenspunkhantering", Sida 212](#page-211-0)

#### **Funktionsbeskrivning**

Referenspunkttabellen lagras normalt i katalogen **TNC:\table** och har namnet **preset.pr**. I driftläget **Tabeller** är utgångspunkttabellen öppnad som standard.

Beakta anvisningarna i Er maskinhandbok! Maskintillverkaren kan definiera en annan sökväg till utgångspunktstabellen. Med den valfria maskinparametern **basisTrans** (nr 123903) definierar maskintillverkaren en egen referenspunkttabell för varje referenspunkttabell.

# **Symboler och knappar i utgångspunktstabellen**

Utgångspunkttabellen innehåller följande symboler:

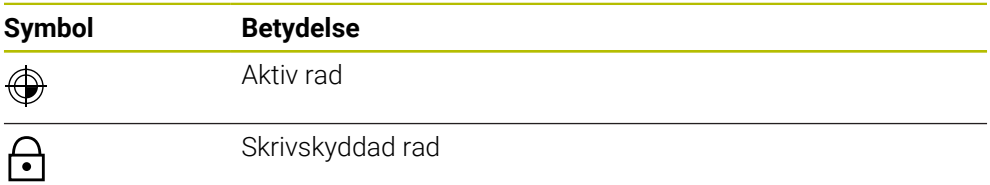

När du redigerar en utgångspunkt öppnar styrsystemet ett fönster med följande inmatningsalternativ:

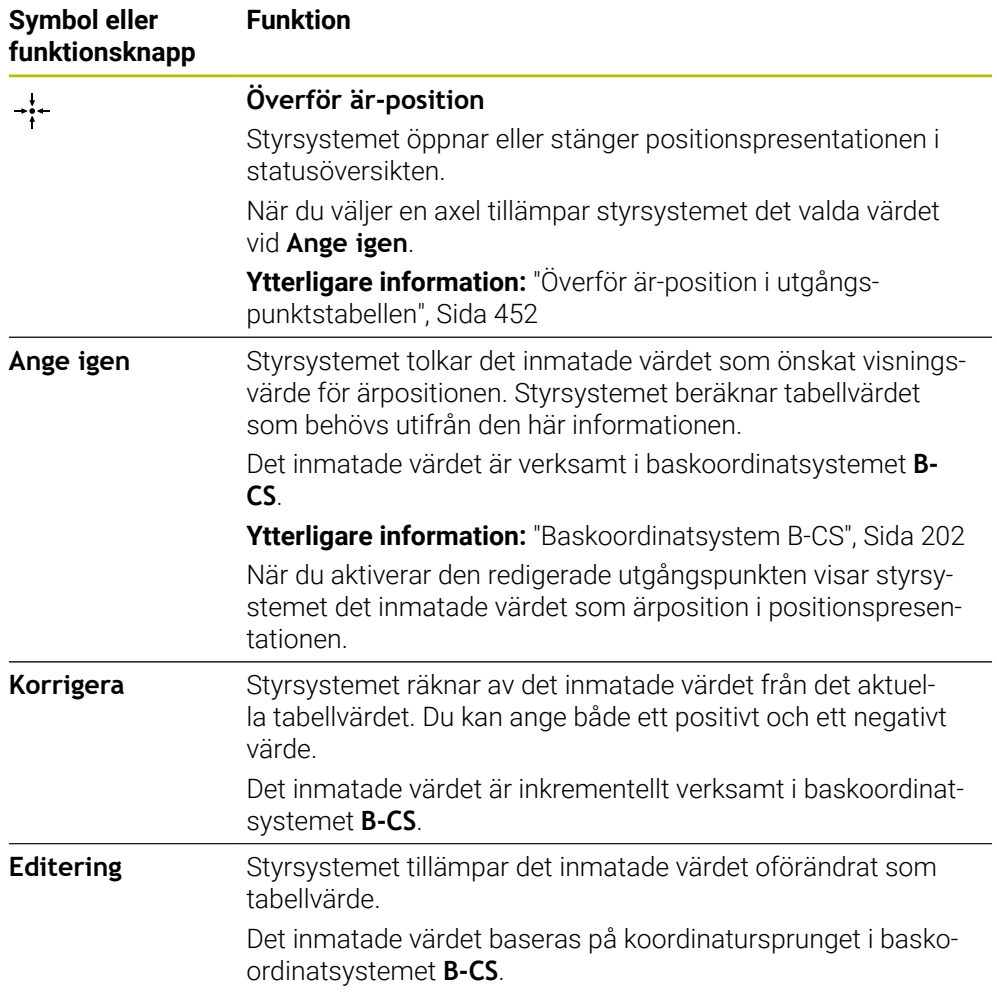

# **Parametrar för referenspunkttabellen**

Utgångspunkttabellen innehåller följande parametrar:

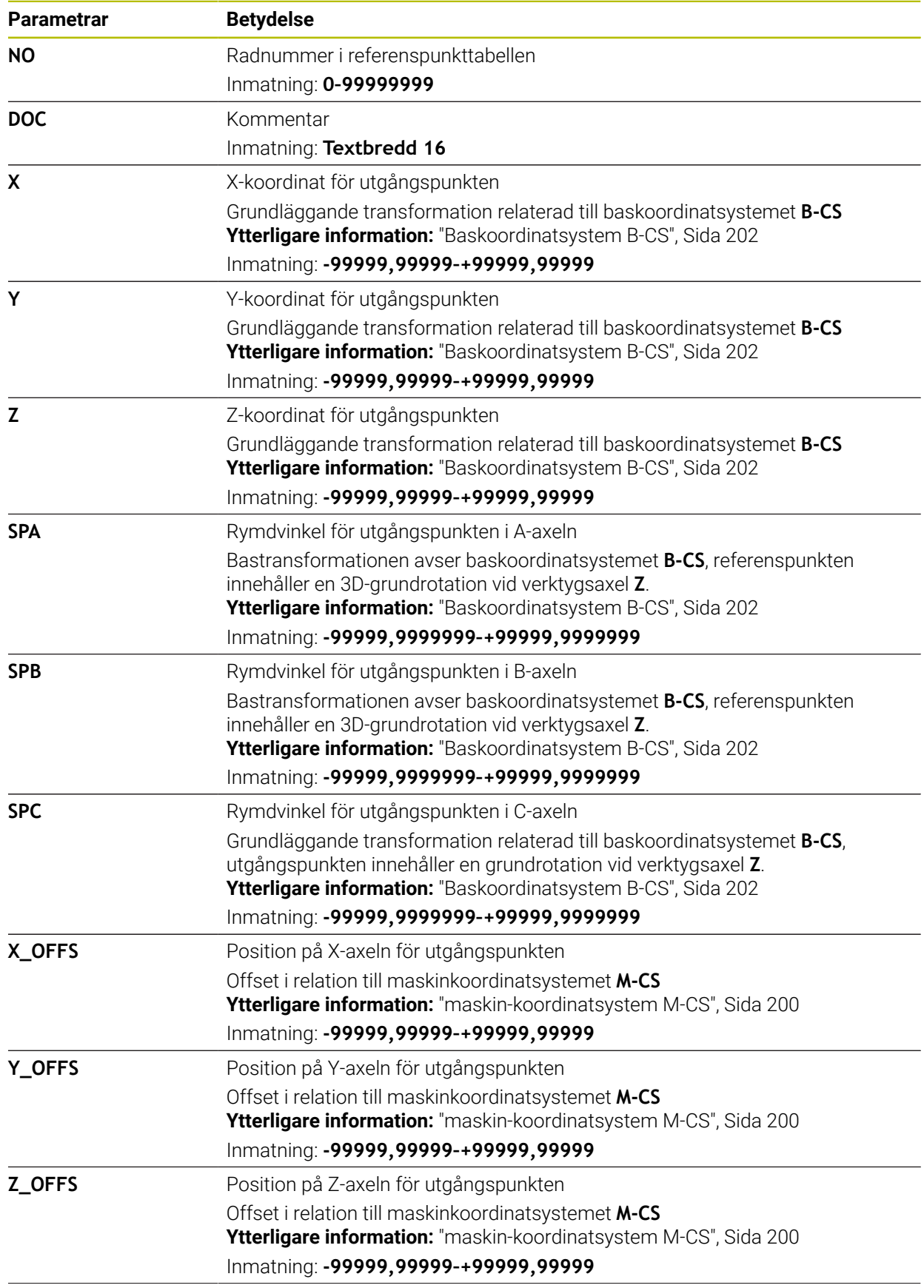

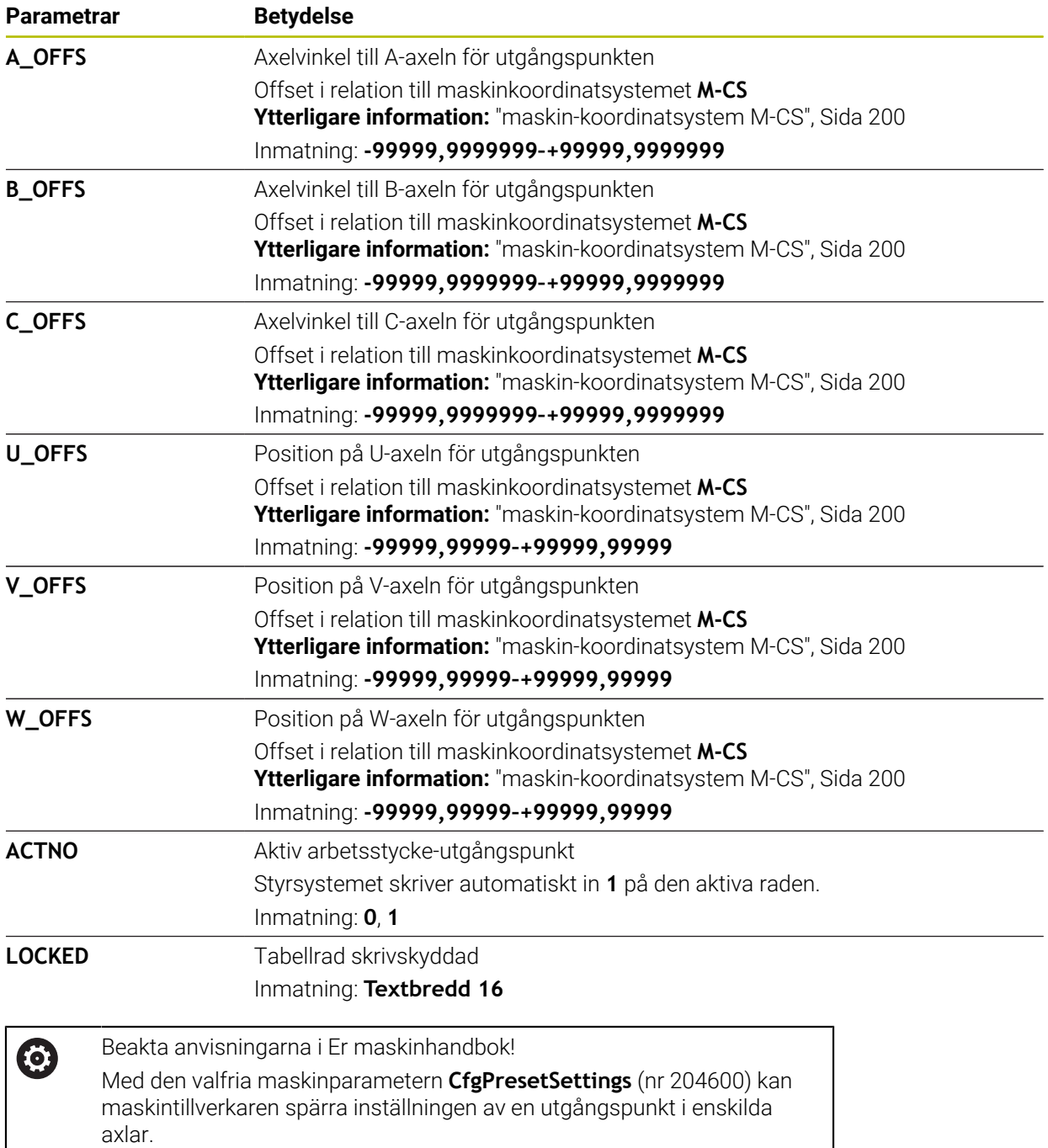

 $\mathbf i$ 

### **Bastransformation och förskjutning**

Styrsystemet tolkar bastransformationerna **SPA**, **SPB** och **SPC** som grundvridning eller 3D-grundvridning i arbetsstyckeskoordinatsystemet **W-CS**. Styrsystemet flyttar de linjära axlarna under exekveringen i överensstämmelse med grundvridningen, utan att arbetsstyckets position ändras.

**Ytterligare information:** ["Grundvridning och 3D-grundvridning", Sida 214](#page-213-0)

Styrsystemet tolkar alla förskjutningar axelspecifikt som förskjutning i maskinkoordinatsystemet **M-CS**. Effekten av förskjutningar beror på kinematiken.

**Ytterligare information:** ["maskin-koordinatsystem M-CS", Sida 200](#page-199-0)

HEIDENHAIN rekommenderar att du använder 3D-grundvridning, eftersom denna möjlighet är mer flexibelt användbar.

#### **Användningsexempel**

Med avkännarfunktionen **Vridning (ROT)** beräknar du ett arbetsstyckes snedställning. Du kan spara resultatet i utgångspunktstabellen antingen som bastransformation eller som förskjutning.

**Ytterligare information:** ["Bestämma och kompensera för ett arbetsstyckes rotation",](#page-344-0) [Sida 345](#page-344-0)

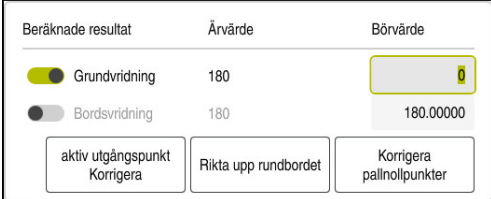

Resultat från avkännarfunktionen **Vridning (ROT)**

När du aktiverar funktionsknappen **Grundvridning** tolkar styrsystemet snedställningen som bastransformation. När du trycker på knappen **aktiv utgångspunkt Korrigera** sparar styrsystemet resultatet i kolumnerna **SPA**, **SPB** och **SPC** i utgångspunktstabellen. Knappen **Rikta upp rundbordet** har i det här fallet ingen funktion.

När du aktiverar funktionsknappen **Bordsvridning** tolkar styrsystemet snedställningen som förskjutning. När du trycker på knappen

**aktiv utgångspunkt Korrigera** sparar styrsystemet resultatet i kolumnerna **A\_OFFS**, **B\_OFFS** och **C\_OFFS** i utgångspunktstabellen. Med knappen **Rikta upp rundbordet** kan du flytta rotationsaxlarna till förskjutningens position.

# **Skrivskydd av tabellrader**

Med knappen **Spärra en rad** kan du skydda valfria rader i utgångspunktstabellen mot att skrivas över. Styrsystemet för in värdet **L** i kolumnen **LOCKED**.

**Ytterligare information:** ["Skydda tabellrader utan lösenord", Sida 453](#page-452-0)

Alternativt kan du skydda raden med ett lösenord. Styrsystemet för in värdet **###** i kolumnen **LOCKED**.

**Ytterligare information:** ["Skydda tabellrader med lösenord", Sida 453](#page-452-1) Styrsystemet visar en symbol före skrivskyddade rader.

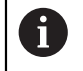

Om styrsystemet visar värdet **OEM** i kolumnen **LOCKED** har den här kolumnen låsts av maskintillverkaren.

# *HÄNVISNING*

#### **Varning, risk för att förlora data!**

Rader som är skyddade med ett lösenord kan bara låsas upp med det valda lösenordet. Ett lösenord som glöms bort kan inte återställas. De skyddade raderna förblir då permanent spärrade.

- Skydd av tabellrader utan lösenord är att föredra
- Notera lösenord

# <span id="page-451-0"></span>**19.9.1 Överför är-position i utgångspunktstabellen**

Du överför en axels ärposition till utgångspunktstabellen på följande sätt:

- Editering  $\bullet$
- Aktivera omkopplaren **Editering**
- Tryck två gånger eller dubbelklicka på tabellraden som ska ändras, t.ex. i kolumnen **X**
- > Styrsystemet öppnar ett fönster med inmatningsalternativ.

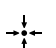

- Välj **Överför är-position**
- > Styrsystemet öppnar positionspresentationen i statusöversikten.
- Välj önskat värde
- > Styrsystemet tillämpar värdet i fönstret och aktiverar knappen **Ange igen.**

OK

- Välj **OK**
- Styrsystemet beräknar tabellvärdet som behövs och för in värdet i tabellen.
- Stäng vid behov statusöversiktens positionspresentation

### <span id="page-452-0"></span>**19.9.2 Aktivera skrivskydd**

#### **Skydda tabellrader utan lösenord**

Så här skyddar du en tabellrad utan lösenord:

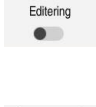

Välj önskade rader

Aktivera omkopplaren **Editering**

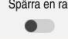

ति

- 
- 
- 
- 
- Aktivera funktionsknappen **Spärra en rad**
- Styrsystemet för in värdet **L** i kolumnen **LOCKED**.
	- > Styrsystemet aktiverar skrivskyddet och visar en symbol före raden.

#### <span id="page-452-1"></span>**Skydda tabellrader med lösenord**

# *HÄNVISNING*

#### **Varning, risk för att förlora data!**

Rader som är skyddade med ett lösenord kan bara låsas upp med det valda lösenordet. Ett lösenord som glöms bort kan inte återställas. De skyddade raderna förblir då permanent spärrade.

- Skydd av tabellrader utan lösenord är att föredra
- Notera lösenord

Du skyddar en tabellrad med lösenord på detta sätt:

Editering  $\bullet$  Aktivera omkopplaren **Editering**

- Tryck två gånger eller dubbelklicka på önskad rad i kolumnen **LOCKED**
- Ange lösenord
- Godkänn inmatning
- Styrsystemet för in värdet **###** i kolumnen **LOCKED**.

A

> Styrsystemet aktiverar skrivskyddet och visar en symbol före raden.

# **19.9.3 Ta bort skrivskydd**

#### **Låsa upp tabellrader utan lösenord**

En tabellrad, som är skyddad utan lösenord, låser du upp på detta sätt:

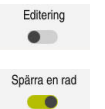

- Aktivera omkopplaren **Editering**
- 
- Avaktivera funktionsknappen **Spärra en rad**
- Styrsystemet tar bort värdet **L** från kolumnen **LOCKED**.
- > Styrsystemet avaktiverar skrivskyddet och tar bort symbolen före raden.

#### **Låsa upp tabellrader med lösenord**

# *HÄNVISNING*

#### **Varning, risk för att förlora data!**

Rader som är skyddade med ett lösenord kan bara låsas upp med det valda lösenordet. Ett lösenord som glöms bort kan inte återställas. De skyddade raderna förblir då permanent spärrade.

- Skydd av tabellrader utan lösenord är att föredra
- Notera lösenord

En tabellrad, som är skyddad med lösenord, låser du upp på detta sätt:

Editering  $\bullet$ 

- Aktivera omkopplaren **Editering**
- Tryck två gånger eller dubbelklicka på önskad rad i kolumnen **LOCKED**
- radera **###**
- Ange lösenord
- Godkänn inmatning
- > Styrsystemet avaktiverar skrivskyddet och tar bort symbolen före raden.

# **19.9.4 Lägga till utgångspunkttabell i tum**

Om du i maskinparametern **unitOfMeasure** (nr 101101) definierar måttenheten tum, ändras inte måttenheten i utgångspunkttabellen automatiskt.

Du lägger till en utgångspunkttabell i tum på följande sätt:

- M
- Välj driftart **Filer**
- - Öppna mappen **TNC:\table** Döp om filen **preset.pr**, t.ex. till **preset\_mm.pr**
	- Välj driftart **Tabeller**
- 畐 ┹

#### Välj **Addera**

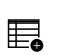

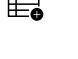

# Välj **Skapa ny tabell**

- > Styrsystemet öppnar fönstret Skapa ny tabell.
- Välj mappen **pr**
- Välj önskad prototyp

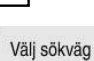

# Välj **Välj sökväg**

- Styrsystemet öppnar fönstret **Spara som**.
- Välj mappen **table**

Välj **Skapa**

Ange namnet **preset.pr**

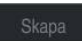

畐

- Styrsystemet öppnar fliken **Nollpunkter** i driftarten **Tabeller**.
- Återstarta styrsystemet

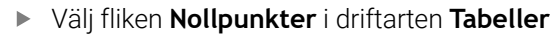

Styrsystemet använder den nyskapade tabellen som utgångspunkttabell.

# **Anmärkning**

# *HÄNVISNING*

#### **Varning, risk för betydande materiella skador!**

Icke definierade fält i utgångspunktstabellen ger ett annat beteende än de fält som har definierats med värdet **0**: Fält definierade med **0** skriver vid aktiveringen över det tidigare värdet, vid icke definierade fält behålls det tidigare värdet.

- Kontrollera före aktiveringen av utgångspunkten om värden har skrivits in i alla kolumner
- Håll utgångspunkttabellen så kort som möjligt för att optimera filstorleken och bearbetningshastigheten.
- Du kan bara lägga till nya rader i slutet av utgångspunkttabellen.
- Om du redigerar värdet i kolumnen **DOC** måste du aktivera utgångspunkten på nytt. Först då tillämpar styrsystemet det nya värdet.

**Ytterligare information:** ["Aktivera referenspunkter", Sida 213](#page-212-0)

Beroende på maskinen kan styrsystemet ha en palettreferenspunkttabell. När en palettreferenspunkt är aktiv, hänvisar referenspunkterna i referenspunkttabellen till denna palettreferenspunkt.

**Ytterligare information:** Bruksanvisning Programmering och testning

#### **Anvisningar i samband med maskinparametrar**

- Med den valfria maskinparametern **initialt** (nr 105603) definierar maskintillverkaren ett standardvärde för varje kolumn i en ny rad.
- Om måttenheten i utgångspunkttabellen inte passar till den definierade måttenheten i maskinparametern **unitOfMeasure** (nr 101101) visar styrsystemet i driftarten **Tabeller** ett meddelande i dialoglistan.
- Med den valfria maskinparametern **presetToAlignAxis** (nr 300203) definierar maskintillverkaren axelspecifikt hur styrsystemet ska tolka förskjutningar i följande NC-funktioner:
	- **FUNCTION PARAXCOMP**
	- **FUNCTION POLARKIN** (option 8)
	- **FUNCTION TCPM** eller M128 (alternativ 9)
	- **FACING HEAD POS** (option 50) **Ytterligare information:** Bruksanvisning Programmering och testning

# **19.10 Tabeller för AFC (alternativ 45)**

# <span id="page-454-0"></span>**19.10.1 AFC-grundinställningar AFC.tab**

#### **Användningsområde**

I tabellen **AFC.tab** definierar du reglerinställningarna som styrsystemet använder för matningsregleringen. Tabellen måste sparas i katalogen **TNC:\table**.

#### **Relaterade ämnen**

**Programmera AFC** 

**Ytterligare information:** ["Adaptiv matningsreglering AFC \(alternativ 45\)", Sida 250](#page-249-0)

#### **Förutsättning**

■ Programvarualternativ 45 adaptiv matningsreglering AFC

# **Funktionsbeskrivning**

Data i denna tabell visar defaultvärden, vilka kopieras till en till respektive NC-program tillhörande fil vid inlärningsskären. Värdena ligger till grund för regleringen.

**Ytterligare information:** ["Funktionsbeskrivning", Sida 459](#page-458-0)

När du med hjälp av kolumnen **AFC-LOAD** i verktygstabellen förinställer en verktygsberoende referensbelastning, skapar styrsystemet den för respektive NC-program tillhörande filen utan inlärningsskär. Filen skapas strax före regleringen.

# **Parametrar**

 $\mathbf{i}$ 

Tabellen **AFC.tab** innehåller följande parametrar:

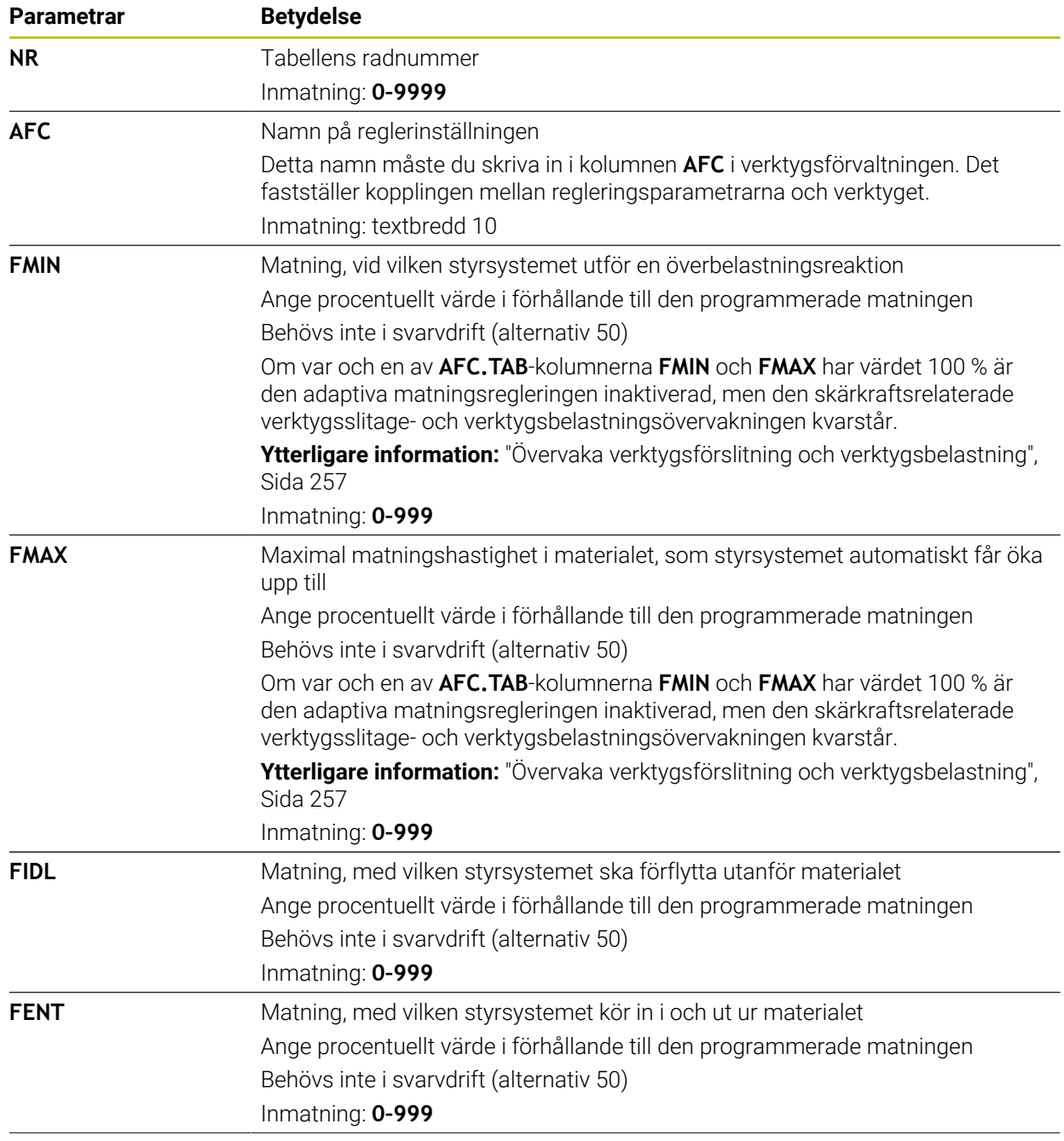

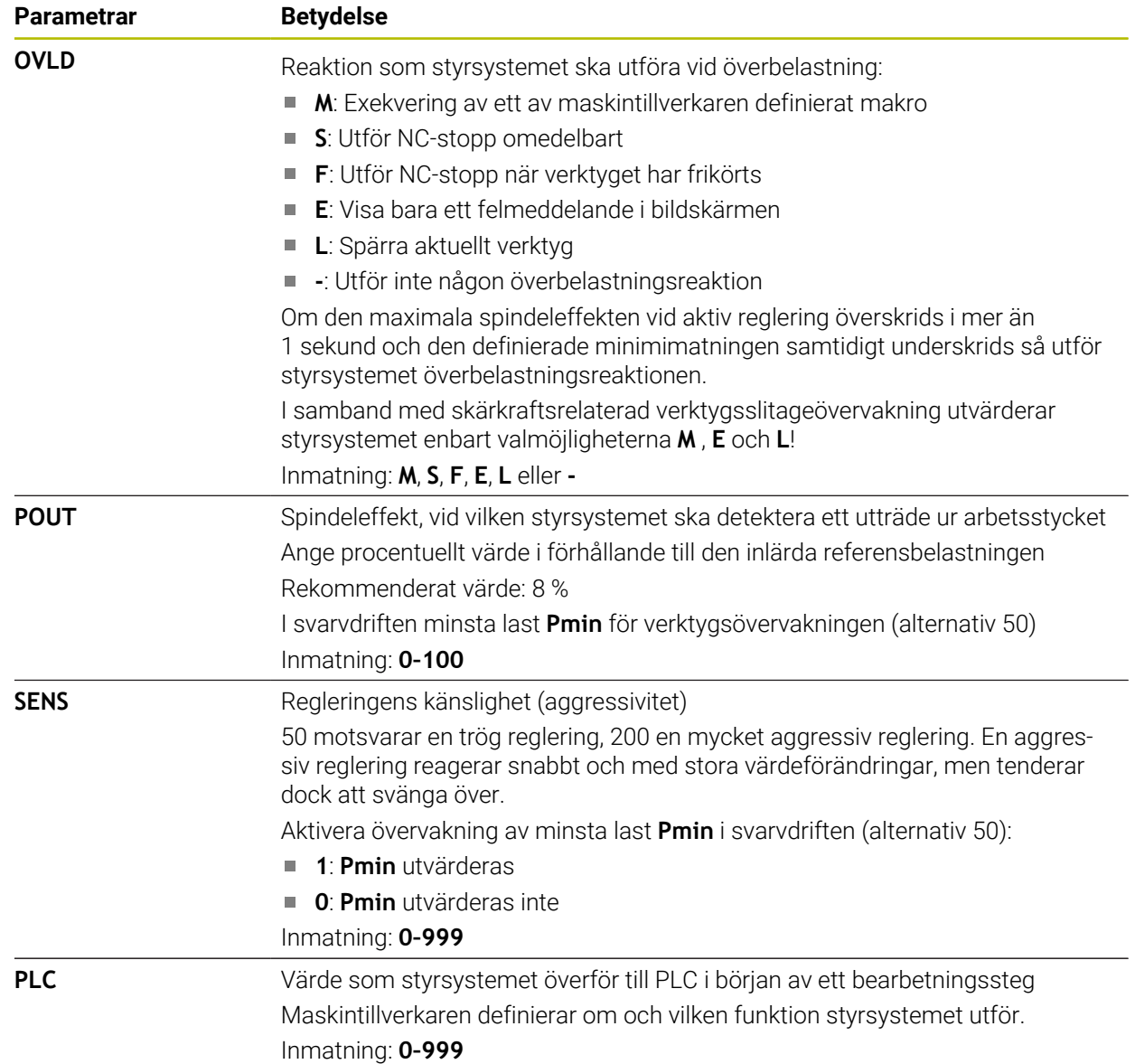

Du behöver bara skapa tabellen om tabellen saknas i mappen **table**.

Du skapar tabellen **AFC.tab** på följande sätt:

- Välj driftart **Tabeller**
	- Välj **Addera**
	- Styrsystemet öppnar arbetsområdena **Snabbval** och **Öppna fil**.
	- Välj **Skapa ny tabell**
	- > Styrsystemet öppnar fönstret Skapa ny tabell.
- Välj mappen **tab**
- Välj önskad prototyp

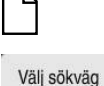

畐

╈

罠

- Välj **Välj sökväg**
- Styrsystemet öppnar fönstret **Spara som**.
- Välj mappen **table**
- Ange önskat namn
- Välj **Skapa**
	- > Styrsystemet öppnar tabellen.

# **Anmärkning**

- Om det inte finns någon tabell AFC.TAB tillgänglig i katalogen **TNC:\table** använder styrsystemet en internt fast definierad reglerinställning för ett inlärningsskär. Alternativt reglerar styrsystemet direkt om verktygsberoende reglerreferensbelastning har förinställts. HEIDENHAIN rekommenderar användning av tabellen AFC.TAB för att skapa en säker och definierad process.
- Namnet på tabeller i tabellkolumner måste inledas med en bokstav och får inte innehålla några aritmetiska tecken, t.ex. **+**. Dessa tecken kan på grund av SQLkommandon leda till problem vid inläsning eller utläsning av data.

**Ytterligare information:** Bruksanvisning Programmering och testning

# **19.10.2 Inställningsfil AFC.DEP för inlärningsskärningar**

# **Användningsområde**

Vid ett inlärningsskär kopierar styrsystemet för varje bearbetningsavsnitt först de grundinställningar som är definierade i tabellen AFC.TAB till filen **<name>.H.AFC.DEP**. **<name>** motsvarar då det NC-programs namn som du har genomfört inlärningsskäret för. Under inlärningskäret registrerar styrsystemet dessutom den maximala spindelbelastning som uppträder och sparar även detta värde i tabellen.

#### **Relaterade ämnen**

- AFC-grundinställningar i tabellen **AFC.tab**
	- **Ytterligare information:** ["AFC-grundinställningar AFC.tab", Sida 455](#page-454-0)
- AFC ställ in och använd **Ytterligare information:** ["Adaptiv matningsreglering AFC \(alternativ 45\)", Sida 250](#page-249-0)

# **Förutsättning**

■ Programvarualternativ 45 adaptiv matningsreglering AFC

### <span id="page-458-0"></span>**Funktionsbeskrivning**

Varje rad i filen <name>.H.AFC.DEP motsvarar ett bearbetningsavsnitt, vilka du startar med **FUNCTION AFC CUT BEGIN** och avslutar med **FUNCTION AFC CUT END**. Du kan editera alla data i filen **<name>.H.AFC.DEP** om du skulle vilja genomföra ytterligare optimeringar. Om du har genomfört optimeringar i förhållande till de i tabellen AFC.TAB angivna värdena, skriver styrsystemet en **\*** framför reglerinställningen i kolumnen AFC.

**Ytterligare information:** ["AFC-grundinställningar AFC.tab", Sida 455](#page-454-0)

Filen **AFC.DEP** innehåller följande information utöver innehållet från tabellen **AFC.tab**:

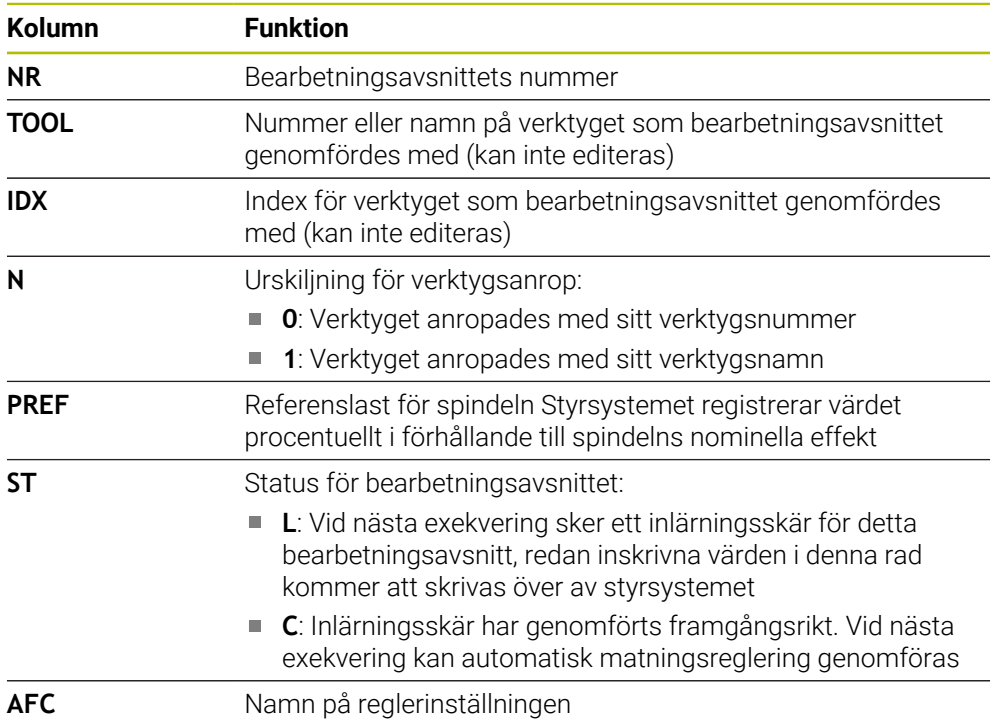

#### **Anmärkning**

■ Beakta att filen <name>.H.AFC.DEP är spärrad för editering så länge NCprogrammet **<name>.H** exekveras.

Styrsystemet återställer editeringsspärren först när en av följande funktioner har exekverats:

- **M2**
- **M30**
- **END PGM**
- Med maskinparametern **dependentFiles** (nr 122101) definierar maskintillverkaren om styrsystemet ska visa de beroende filerna i filhanteringen.

### **19.10.3 Protokollfil AFC2.DEP**

#### **Användningsområde**

Under ett inlärningsskär lagrar styrsystemet olika information för varje bearbetningsavsnitt i filen **<name>.H.AFC2.DEP**. **<name>** motsvarar då det NC-programs namn som du har genomfört inlärningsskäret för. Vid regleringen uppdaterar styrsystemet data och utför olika utvärderingar.

#### **Relaterade ämnen**

■ AFC ställ in och använd **Ytterligare information:** ["Adaptiv matningsreglering AFC \(alternativ 45\)", Sida 250](#page-249-0)

#### **Förutsättning**

■ Programvarualternativ 45 adaptiv matningsreglering AFC

#### **Funktionsbeskrivning**

Filen **AFC2.DEP** innehåller följande information:

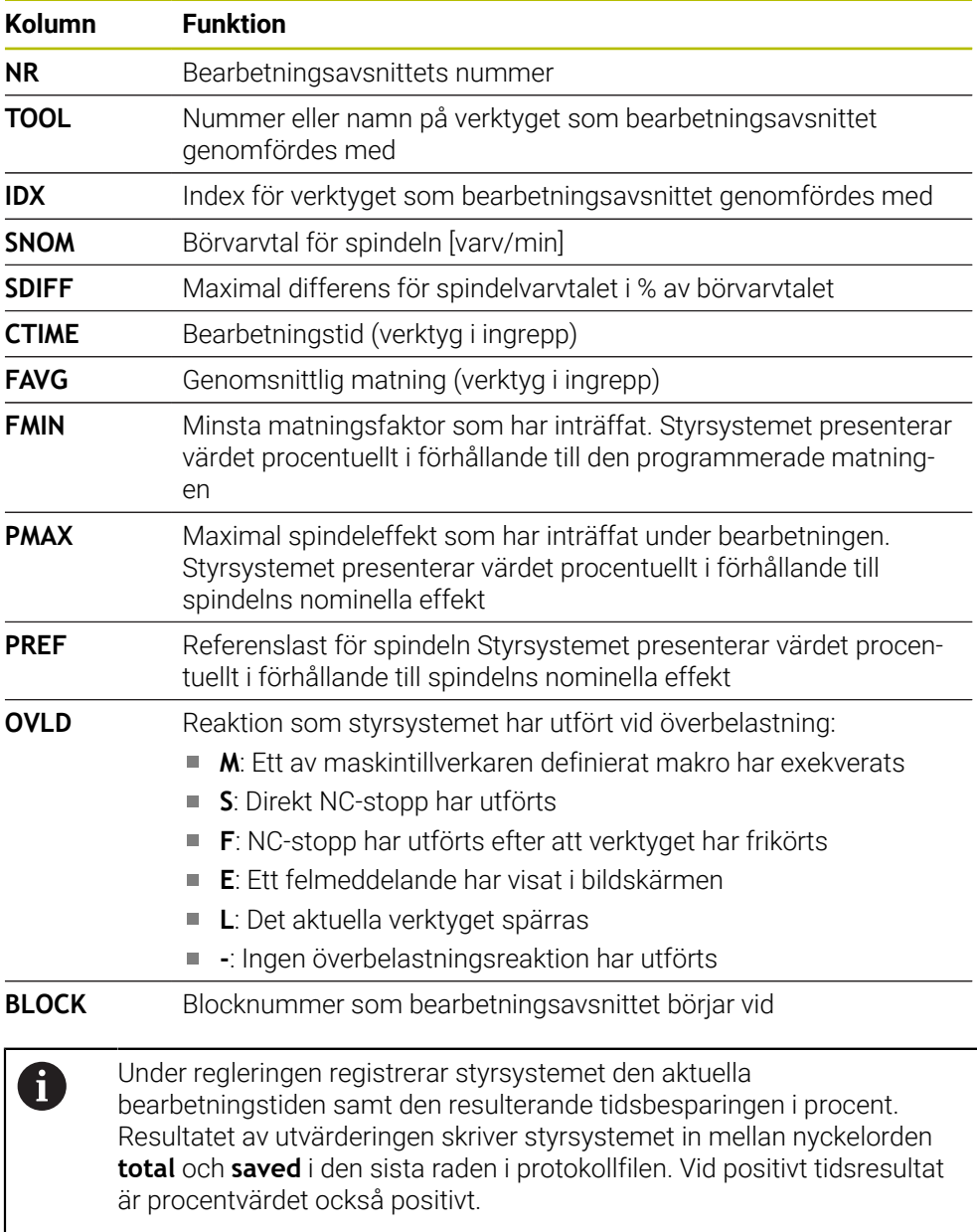

#### **Hänvisning**

■ Med maskinparametern **dependentFiles** (nr 122101) definierar maskintillverkaren om styrsystemet ska visa de beroende filerna i filhanteringen.

# **19.10.4 Tabeller för AFC redigering**

Du kan öppna tabellerna för AFC under programkörningen och redigera dem vid behov. Styrsystemet erbjuder endast tabellerna för det aktiva NC-programmet.

Du öppnar en tabell för AFC på detta sätt:

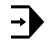

AFC-inställningar

Välj **AFC-inställningar**

Välj driftart **Programkörning**

- > Styrsystemet öppnar en urvalsmeny. Styrsystemet visar alla tabeller som finns för detta NC-program.
- Välj fil, t.ex. **AFC.TAB**
- Styrsystemet öppnar filen i driftarten **Tabeller**.

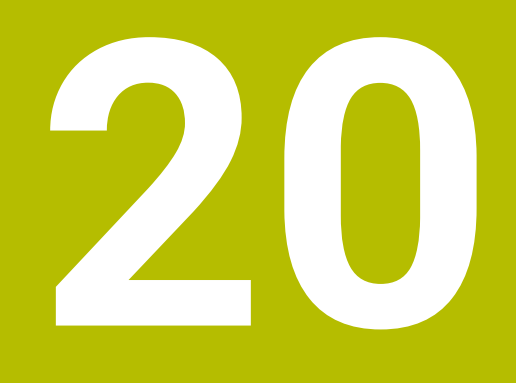

# **Elektronisk handratt**

# **20.1 Grunder**

# **Användningsområde**

Om maskindörren är öppen och du kör fram till en position i maskinrummet eller sätter an vid ett lågt värde kan du använda den elektroniska handratten. Med den elektroniska handratten kan du flytta axlarna och utföra vissa funktioner i styrsystemet.

#### **Relaterade ämnen**

- $\blacksquare$  Stegvis positionering
	- **Ytterligare information:** ["Positionera axlar steg för steg", Sida 149](#page-148-0)
- Handrattsöverlagring med GPS (alternativ 44)
	- **Ytterligare information:** ["Funktion Handrattsöverlagring", Sida 268](#page-267-0)
- Handrattsöverlagring med M118 **Ytterligare information:** Bruksanvisning Programmering och testning
- Virtuell verktygsaxel **VT Ytterligare information:** Bruksanvisning Programmering och testning
- Avkännarsystemfunktioner i driftarten **Manuell**

**Ytterligare information:** ["Avkännarsystemfunktioner i driftarten Manuell",](#page-332-0) [Sida 333](#page-332-0)

# **Förutsättning**

Elektronisk handratt, t.ex. HR 550FS

Styrsystemet stöder följande elektroniska handrattar:

- HR 410: trådbunden handratt utan display
- HR 420: trådbunden handratt med display
- HR 510: trådbunden handratt utan display
- HR 520: trådbunden handratt med display
- HR 550FS: trådlös handratt med display, dataöverföring via radio

# **Funktionsbeskrivning**

Du kan använda elektroniska handrattar i driftlägena **Manuell** och **Programkörning**.

De bärbara handrattarna HR 520 och HR 550FS är utrustade med en display på vilken styrsystemet visar olika information. Du kan med hjälp av softkeys på handratten utföra inställningsfunktioner, t.ex. ställa in utgångspunkter eller aktivera tilläggsfunktioner.

Om du har aktiverat handratten med hjälp av aktiveringsknappen på handratten eller omkopplaren **Handratt** kan du endast manövrera styrsystemet med handratten. Om du trycker på axeltangenterna i detta tillstånd visar styrsystemet meddelandet **Manöverenhet MB0 är spärrad**.

Om flera handrattar är anslutna till ett styrsystem kan du endast aktivera och inaktivera en handratt med handratt-aktiveringsknappen på respektive handratt. Innan du kan välja en annan handratt måste du inaktivera den aktiva handratten.

#### **Funktioner i driftarten Programkörning**

Du kan utföra följande funktioner i driftarten **Programkörning**:

- Knapp **NC-start** (Handrattsknapp **NC-start**)
- Knapp **NC-stopp** (Handrattsknapp **NC-stopp**)
- Om du har tryckt in knappen **NC-stopp**: Internt stopp (handratt-softkey **MOP** och sedan **Stopp**)
- Om du har tryckt in knappen **NC-stopp**: Manuell förflyttning av axlar (handrattsoftkey **MOP** och sedan **MAN**)
- Återkörning till konturen, efter axlarna har förflyttats manuellt under ett programavbrott (handratt-softkeys **MOP** och sedan **REPO**). Manövreringen sker via handratt-softkeys.

**Ytterligare information:** ["Ny framkörning till konturen", Sida 388](#page-387-0)

Aktivering och deaktivering av funktionen tilta bearbetningsplanet (handrattsoftkeys **MOP** och sedan **3D**)

# **Manöverelement för en elektronisk handratt**

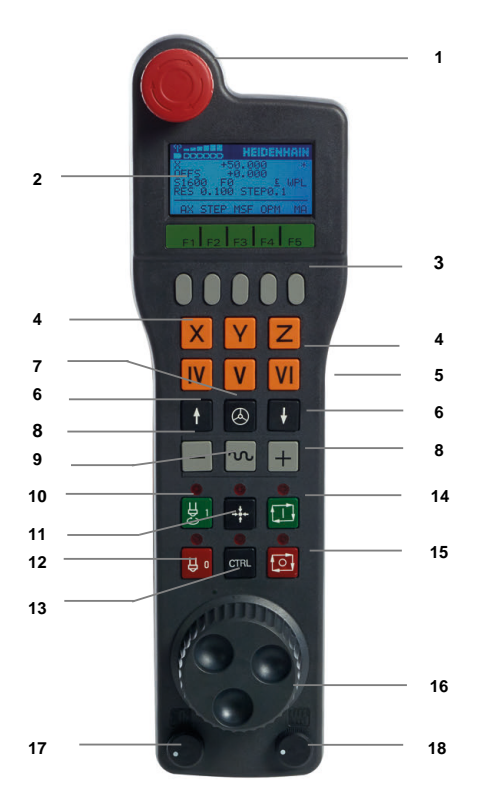

En elektronisk handratt innehåller följande manöverelement:

- 1 Knappen **NÖDSTOPP**
- 2 Handratt-display för statuspresentation och för val av funktioner
- 3 Handratt-softkeys
- 4 Axelknappar, kan bytas av maskintillverkaren för att motsvara axelkonfigurationen
- 5 Knapp för godkännande Knappen för godkännande finns på handrattens baksida.
- 6 Pilknappar för definition av handrattsupplösning
- 7 Handratt-aktiveringsknapp
- Riktningsknapp Knapp för förflyttningsrörelsens riktning
- Snabbtransportöverlagring för förflyttningsrörelsen
- Spindelstart (maskinberoende funktion, knapp utbytbar av maskintillverkare)
- Knappen **Generera NC-block** (maskinberoende funktion, knapp utbytbar av maskintillverkare)
- Spindelstopp (maskinberoende funktion, knapp utbytbar av maskintillverkare)
- Knappen **CTRL** för specialfunktioner (maskinberoende funktion, knapp utbytbar av maskintillverkare)
- Knappen **NC-start** (maskinberoende funktion, knapp utbytbar av maskintillverkare)
- Knapp **NC-stopp**
	- Maskinberoende funktion, knappen kan bytas ut av maskintillverkaren
- Handratt
- Spindelvarvtals-potentiometer
- Matningspotentiometer
- Kabelanslutning, faller bort med den trådlösa handratten HR 550FS

# **Display-innehåll på en elektronisk handratt**

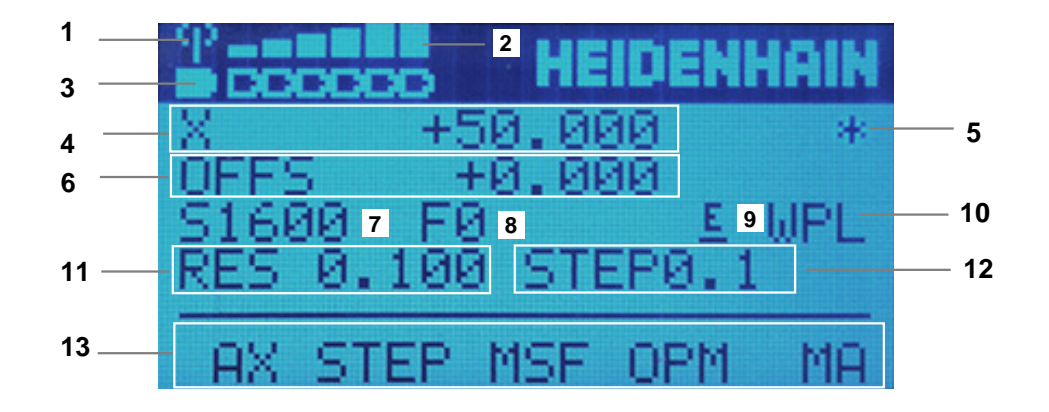

Displayen på en elektronisk handratt innehåller följande områden:

- Handratt i dockningsstationen eller aktiv i radioöverföring Endast för radiohandratten HR 550FS
- Mottagning Sex staplar = maximal mottagning Endast för radiohandratten HR 550FS
- Batteriets laddningsnivå Sex staplar = maximal laddningsnivå. Under laddningen rör sig en stapel från vänster till höger. Endast för radiohandratten HR 550FS
- **X+50 000**: den valda axelns position
- **\***: STIB (Styrning i drift); Programkörning startas eller axel rör sig

6 Handrattsöverlagring från **M118** eller de globala programinställningarna GPS(alternativ 44)

**Ytterligare information:** ["Funktion Handrattsöverlagring", Sida 268](#page-267-0) **Ytterligare information:** Bruksanvisning Programmering och testning

- 7 **S1600**: aktuellt spindelvarvtal
- 8 Aktuell matning, med vilken den valda axeln förflyttas Under programkörningen visar styrsystemet den aktuella banmatningen.
- 9 **E**: Felmeddelande finns väntande

När ett felmeddelande visas i styrsystemet, visar handrattsdisplayen under 3 sekunder meddelandet **ERROR**. Därefter ser du indikeringen **E**, så länge som felet kvarstår i styrsystemet.

- 10 Aktiv inställning i fönstret **3D-rotation**:
	- **VT**: funktion **Verktygsaxel**
	- **WP**: funktion **Grundvridning**
	- **WPL**: funktion **3D ROT**
	- **Ytterligare information:** ["Fönster 3D-rotation \(alternativ 8\)", Sida 219](#page-218-0)
- 11 Handrattsupplösning Sträcka, som den valda axeln förflyttar sig vid ett handrattsvarv **Ytterligare information:** ["Handrattsupplösning", Sida 468](#page-467-0)
- 12 Stegvis positionering aktiv eller inaktiv Om funktionen är aktiv visar inte styrsystemet det aktiva förflyttningssteget.
- 13 Softkeyrad
	- Softkeyraden innehåller följande funktioner:
	- **AX**: välj maskinaxel **Ytterligare information:** ["Skapa positioneringsblock", Sida 470](#page-469-0)
	- **STEP:** stegvis positionering

**Ytterligare information:** ["Stegvis positionering", Sida 470](#page-469-1)

- **MSF:** Utför olika funktioner i driftsättet **Manuell**, ange t.ex. matning **F Ytterligare information:** ["Ange tilläggsfunktioner M", Sida 469](#page-468-0)
- **OPM:** välj driftläge
	- **MAN**: driftläge **Manuell**
	- **MDI**: applikation **MDI** i driftarten **Manuell**
	- **RUN**: driftläge **Programkörning**
	- **SGL**: driftsätt **Enkelblock** i driftarten **Programkörning**
- **MA:** växla magasinplatser

# <span id="page-467-0"></span>**Handrattsupplösning**

Handrattsupplösningen bestämmer hur lång sträcka en axel ska förflytta sig per handrattsvarv. Handrattsupplösningen är resultatet av axelns definierade handrattshastighet och hastighetsnivån i styrsystemet. Hastighetsnivån beskriver en procentuell andel av handrattshastigheten. Styrsystemet beräknar en handrattsupplösning för varje hastighetsnivå. De framräknade handrattsupplösningarna är direkt valbara via handrattspilknapparna (endast när stegmått inte är aktivt).

Handrattshastigheten beskriver det värde, t.ex. 0,01 mm, som du förflyttar om du vrider en position på handrattens markering. Du kan ändra handrattshastigheten med pilknapparna på handratten.

Om du har definierat en handrattshastighet på 1 kan du välja följande handrattsupplösningar:

Framräknade handrattsupplösningar i mm/varv och grader/varv: 0,0001/0,0002/0,0005/0,001/0,002/0,005/0,01/0,02/0,05/0,1/0,2/0,5/1

Framräknade handrattsupplösningar i tum/varv: 0,000127/0,000254/0,000508/0,00127/0,00254/0,00508/0,0127/0,0254/0,0508/0,127/0,254/0,508

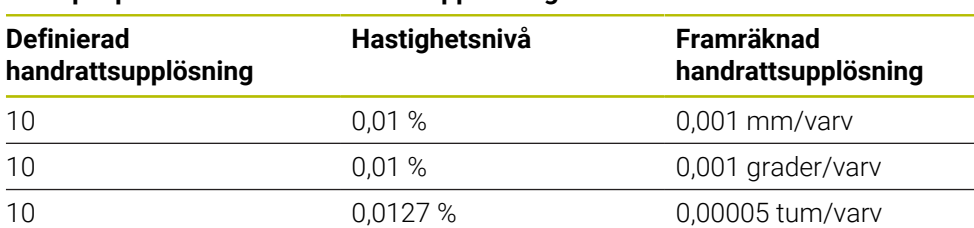

#### **Exempel på framräknade handrattsupplösningar:**

#### **Verkan av matningspotentiometern vid handrattsaktiveringen**

# *HÄNVISNING*

#### **Varning för skador på arbetsstycket**

När du växlar mellan maskinpanelen och handratten kan det hända att matningen reduceras. Detta kan orsaka synliga märken på arbetsstycket.

Frikör verktyget innan du växlar mellan handratt och maskinpanel.

Inställningarna för matningspotentiometern på handratten och på maskinpanelen kan skilja sig åt. När du aktiverar handratten aktiverar styrsystemet automatiskt handrattens matningspotentiometer. När du avaktiverar handratten aktiverar styrsystemet automatiskt maskinpanelens matningspotentiometer.

För att matningen inte ska öka vid omkopplingen mellan potentiometrarna fryses matningen, eller så reduceras den.

Om matningen före omkopplingen är större än matningen efter omkopplingen, reducerar styrsystemet matningen till det mindre värdet.

Om matningen före omkopplingen är mindre än matningen efter omkopplingen, fryser styrsystemet värdet. I detta fall måste du dra tillbaks matningspotentiometern till det föregående värdet för att den aktiverade matningspotentiometern ska vara i gång.
#### **20.1.1 Ange spindelvarvtal S**

Du anger spindelvarvtalet **S** på följande sätt med en elektronisk handratt:

- Tryck på handratt-softkey **F3** (**MSF**)
- Tryck på handratt-softkey **F2** (**S**)
- Välj önskat varvtal genom att trycka på knapparna **F1** eller **F2**
- Tryck på knappen **NC-start**
- > Styrsystemet aktiverar det angivna varvtalet.

Om du håller knappen **F1** eller **F2** intryckt ändrar styrsystemet räknesteget med faktorn 10 vid varje byte av tiotal. Genom att dessutom trycka på knappen **CTRL** ändras räknesteget vid tryck på **F1** eller **F2** med faktor 100.

## **20.1.2 Ange matning F**

 $\mathbf{i}$ 

Du anger matningen **F** på följande sätt med en elektronisk handratt:

- Tryck på handratt-softkey **F3** (**MSF**)
- Tryck på handratt-softkey **F3** (**F**)
- Välj önskad matning genom att trycka på knapparna **F1** eller **F2**
- Bekräfta ny matning F med handratt-softkey **F3** (**OK**)

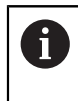

Om du håller knappen **F1** eller **F2** intryckt ändrar styrsystemet räknesteget med faktorn 10 vid varje byte av tiotal.

Genom att dessutom trycka på knappen **CTRL** ändras räknesteget vid tryck på **F1** eller **F2** med faktor 100.

## **20.1.3 Ange tilläggsfunktioner M**

Du anger en tilläggsfunktion på följande sätt med den elektroniska handratten:

- Tryck på handratt-softkey **F3** (**MSF**)
- Tryck på handratt-softkey **F1** (**M**)
- Välj önskat M-funktionsnummer genom att trycka på knappen **F1** eller **F2**
- Tryck på knappen **NC-start**
- > Styrsystemet aktiverar tilläggsfunktionen.

**Ytterligare information:** Bruksanvisning Programmering och testning

## **20.1.4 Skapa positioneringsblock**

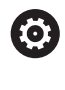

لرسها

Beakta anvisningarna i Er maskinhandbok! Din maskintillverkare kan koppla handrattsknappen **Generera NC-block** till en godtycklig funktion.

Du skapar ett förflyttningsblock på följande sätt med den elektroniska handratten:

- Välj driftart **Manuell**
	- Välj applikationen **MDI**
	- Välj eventuellt NC-block, efter vilket du vill infoga det nya förflyttningsblocket
	- Aktivera handratt

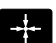

- Tryck på handrattsknapp **Generera NC-block**
- > Styrsystemet infogar ett rakt L med alla axelpositioner.

## **20.1.5 Stegvis positionering**

Vid stegvis positionering flyttar du den valda axeln med ett inställt värde. Du kan positionera stegvist på följande sätt med en elektronisk handratt:

- Tryck på handratt-softkey F2 (**STEP**)
- Tryck på handratt-softkey 3 (**ON**)
- > Styrsystemet aktiverar den stegvisa positioneringen.
- Ställ in önskat stegmått genom att trycka på knapparna **F1** eller **F2**

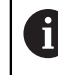

Minsta möjliga stegmått är 0,0001 mm (0,00001 in). Största möjliga stegmått är 10 mm (0,3937 in).

- Bekräfta valt stegmått med handratt-softkey 4 (**OK**)
- Förflytta den aktiva handrattsaxeln i önskad riktning med handrattsknapparna **+** eller **–**
- > Styrsystemet flyttar den aktiva axeln med det angivna stegmåttet varje gång handrattsknappen trycks in.

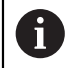

Om du håller knappen **F1** eller **F2** intryckt ändrar styrsystemet räknesteget med faktorn 10 vid varje byte av tiotal.

Genom att dessutom trycka på knappen **CTRL** ändras räknesteget vid tryck på **F1** eller **F2** med faktor 100.

## **Anmärkning**

## **FARA**

#### **Varning, fara för användare!**

Osäkra anslutningskontakter, defekta kablar och felaktig användning resulterar alltid i elektriska risker. När maskinen är påslagen börjar faran!

- Anlita alltid auktoriserad servicepersonal för att ansluta eller ta bort utrustning
- Starta endast upp maskinen med ansluten handratt och säkrade anslutningskontakter

## *HÄNVISNING*

#### **Varning, fara för verktyg och arbetsstycke!**

Radiohandratten utlöser en nödstoppsreaktion vid avbrott i radioöverföringen, fullständigt urladdade batterier eller defekter. Nödstoppsreaktioner under bearbetningen kan resultera i skador på verktyg eller arbetsstycke!

- Sätt tillbaka handratten i handrattshållaren när den inte används
- Minimera avståndet mellan handratten och handrattshållaren (beakta vibrationslarm)
- ▶ Testa handratten före bearbetningen
- Maskintillverkaren kan erbjuda ytterligare funktioner för handrattarna HR5xx. Beakta anvisningarna i Er maskinhandbok!
- Du kan aktivera axlarna **X, Y** och **Z** liksom tre ytterligare av maskintillverkaren definierbara axlar med axelknapparna. Även den virtuella axeln **VT** kan din maskintillverkare lägga på en av de lediga axelknapparna.

# <span id="page-471-0"></span>**20.2 Radiohandratt HR 550FS**

## **Användningsområde**

Med radiohandratten HR 550FS kan du flytta dig längre bort från maskinens kontrollpanel med hjälp av radioöverföringen än med andra handrattar. Radiohandratten HR 550FS är fördelaktig av detta skäl, framförallt vid stora maskiner.

## **Funktionsbeskrivning**

Radiohandratten HR 550FS är utrustad med uppladdningsbart batteri. Batteriet laddas så snart du lägger handratten i handrattshållaren.

Handrattshållaren HRA 551FS och handratten HR 550FS utgör tillsammans en funktionsenhet.

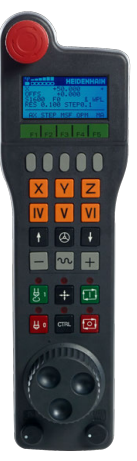

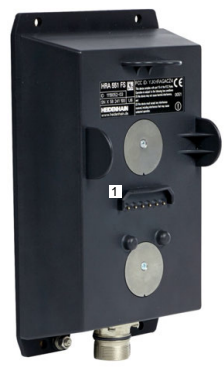

Handrattshållare HRA 551FS

Handratt HR 550FS

A

Du kan använda HR 550FS med batteriet upp till 8 timmar innan du måste ladda det igen. En helt urladdad handratt behöver ca 3 timmar för att laddas upp helt igen. Sätt alltid tillbaka HR 550FS i hållaren för handratten när du inte använder den. På så sätt är handrattens batteri alltid laddat och det finns en direkt kontaktanslutning till nödstoppskretsen.

Om handratten ligger i handrattshållaren erbjuder den samma funktioner som i radiodriften. Detta gör det också möjligt för dig att använda en helt urladdad handratt.

> Rengör handratten och handratthållarens kontakter regelbundet för att säkerställa deras funktion.

> När styrsystemet har utlöst ett nödstopp måste du aktivera handratten på nytt.

**Ytterligare information:** ["Aktivera handratten på nytt", Sida 476](#page-475-0)

När du närmar dig gränsen för radioräckviddens överföringsavstånd varnar dig HR 550FS om det genom ett vibrationslarm. Minska i så fall avståndet till handrattshållaren.

## **Hänvisning**

## **FARA**

#### **Varning, fara för användare!**

Användning av radiohandrattar är på grund av batteridrift och av andra radioenheter mer mottagliga för störningar än en kabelanslutning. Ett åsidosättande av villkoren och instruktionerna för säker drift leder exempelvis under underhåll eller inställning till att användarens säkerhet äventyras!

- Kontrollera handrattens radioanslutning så att det inte finns överlappningar från andra radioenheter
- Stäng av handratten och handrattshållaren efter som mest 120 timmars drift för att styrsystemet ska kunna genomföra ett funktionstest vid nästa omstart
- Vid flera radiohandrattar i en och samma verkstad måste en entydig tilldelning mellan handrattshållare och tillhörande handrattar säkerställas (t.ex. färgetiketter)
- Vid flera radiohandrattar i en och samma verkstad måste en entydig tilldelning mellan maskiner och tillhörande handrattar säkerställas (t.ex. funktionstest)

# **20.3 Fönster Konfiguration radiohandratt**

#### **Användningsområde**

I fönstret **Konfiguration radiohandratt** kan du visa anslutningsuppgifterna för radiohandratten HR 550FS och använda olika funktioner för optimering av radioförbindelsen, t.ex. ställa in radiofrekvensen.

#### **Relaterade ämnen**

**Elektronisk handratt** 

**Ytterligare information:** ["Elektronisk handratt", Sida 463](#page-462-0)

Radiohandratt HR 550FS

**Ytterligare information:** ["Radiohandratt HR 550FS", Sida 472](#page-471-0)

#### **Funktionsbeskrivning**

Du öppnar fönstret **Konfiguration radiohandratt** med menypunkten **Inställning radiohandratt**. Menypunkten finns i gruppen **Maskin-inställningar** i applikationen **Inställningar**.

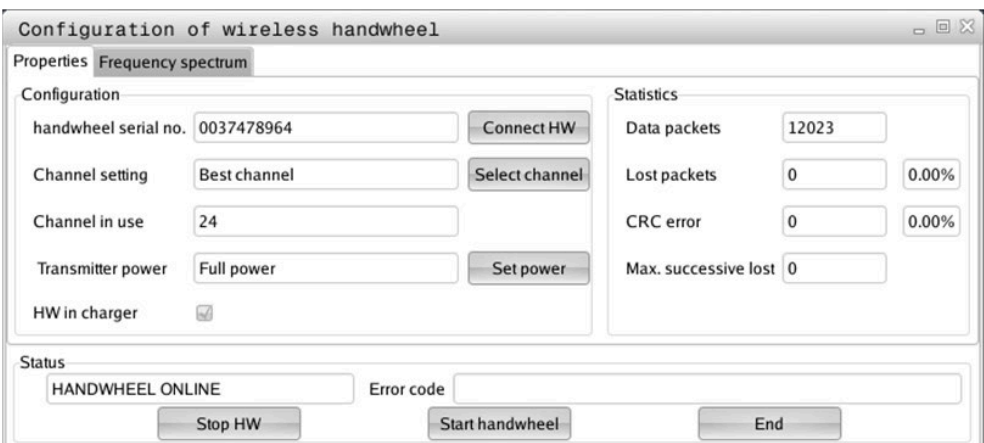

**20**

## **Områden i fönstret Konfiguration radiohandratt**

#### **Område Konfiguration**

I området **Konfiguration** visar styrsystemet olika information om den anslutna radiohandratten, t.ex. serienumret.

#### **Område Statistik**

I området **Statistik** visar styrsystemet information om överföringskvaliteten.

Den trådlösa handratten reagerar med ett nödstopp vid begränsad mottagningskvalitet, då ett felfritt och säkert stopp av axlarna inte längre kan garanteras.

Värdet **Max förlorat i följd** visar på en begränsad mottagningskvalitet. Om styrsystemet visar värden som är högre än 2 vid upprepade tillfällen när radiohandratten används i normal drift inom önskad användningsradie finns det risk för oönskade anslutningsavbrott.

Försök vid sådana tillfällen att förbättra överföringskvaliteten genom att välja en annan kanal eller genom att öka sändningseffekten.

**Ytterligare information:** ["Ställ in radiofrekvens", Sida 475](#page-474-0)

**Ytterligare information:** ["Ställ in sändningseffekt", Sida 475](#page-474-1)

#### **Område Status**

I området **Status** visar styrsystemet den aktuella statusen för handratten, t.ex. **HANDWHEEL ONLINE** och väntande felmeddelanden avseende den anslutna handratten.

## **20.3.1 Tilldela handratten en handrattshållare**

För att det ska gå att tilldela en viss handrattshållare till en handratt måste handrattshållaren vara ansluten till styrningens maskinvara.

Du tilldelar en handratt till en handrattshållare på följande sätt:

- Lägg radiohandratten i handrattshållaren
- ଲ
- Välj driftart **Start**
- දිර}
- Välj tillämpningen **Inställningar**
- लि

- Välj gruppen **Maskin-inställningar**
- Dubbelklicka eller tryck på menypunkten **Inställning radiohandratt**
- > Styrsystemet öppnar fönstret **Konfiguration radiohandratt**.
- Välj funktionsknappen **HR tilldela**
- > Styrsystemet sparar serienumret på den ilagda radiohandratten och visar detta i konfigurationsfönstret till vänster bredvid funktionsknappen **HR tilldela**.
- Välj funktionsknappen **SLUT**
- > Styrsystemet sparar konfigurationen.

#### <span id="page-474-1"></span>**20.3.2 Ställ in sändningseffekt**

Om du reducerar sändningseffekten minskar också radiohandrattens räckvidd.

Du ställer in handrattens sändningseffekt på följande sätt:

<u>୩ରି</u>

- Öppna fönstret **Konfiguration radiohandratt**
- Välj funktionsknappen **Sätt effekt**
- > Styrsystemet visar de tre tillgängliga effektinställningarna.
- Välj önskad effektinställning
- Välj funktionsknappen **SLUT**
- > Styrsystemet sparar konfigurationen.

## <span id="page-474-0"></span>**20.3.3 Ställ in radiofrekvens**

Vid automatisk start av radiohandratten försöker styrsystemet välja den radiofrekvens som levererar bäst radiosignal.

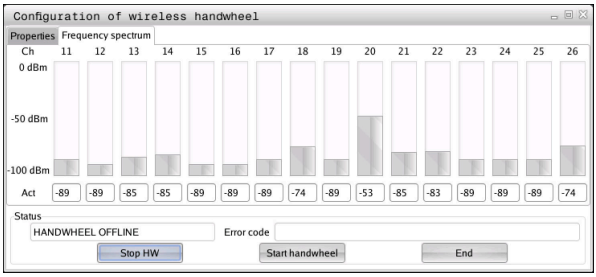

Du ställer manuellt in radiofrekvensen på följande sätt:

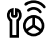

- Öppna fönstret **Konfiguration radiohandratt**
- Välj fliken **Frekvensspektrum**
- Välj funktionsknappen **HR stoppa**
- > Styrsystemet häver anslutningen till radiohandratten och presenterar det aktuella frekvensspektrumet för alla 16 tillgängliga kanaler.
- Välj kanalnumret på den kanal där minst radiotrafik förekommer

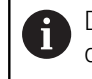

Du identifierar den kanal som har minst radiotrafik på den minsta stapeln.

- Välj funktionsknappen **Starta handratt**
- > Styrsystemet återupprättar anslutningen till radiohandratten.
- Välj fliken **Egenskaper**
- Välj funktionsknappen **Välj kanal**
- > Styrsystemet visar alla tillgängliga kanalnummer.
- Välj kanalnumret på den kanal där minst radiotrafik förekommer
- Välj funktionsknappen **SLUT**
- > Styrsystemet sparar konfigurationen.

## <span id="page-475-0"></span>**20.3.4 Aktivera handratten på nytt**

1ô

Så här aktiverar du handratten på nytt:

- Öppna fönstret **Konfiguration radiohandratt**
- Aktivera radiohandratten igen med funktionsknappen **Starta handratt**
- Välj funktionsknappen **SLUT**

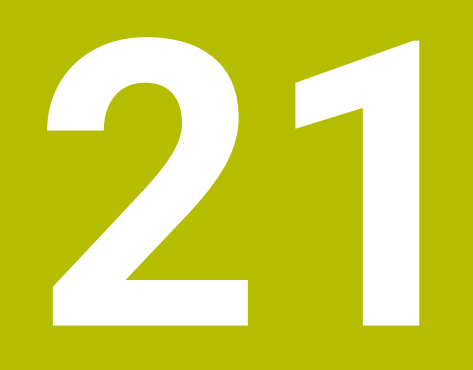

# **Avkännarsystem**

# <span id="page-477-0"></span>**21.1 Ställa in avkännarsystem**

#### **Användningsområde**

I fönstret **Enhetskonfiguration** kan du lägga till och hantera alla arbetsstyckes- och verktygsavkänningssystem i styrsystemet.

Avkännarsystem med radioöverföring kan du uteslutande lägga till och hantera i fönstret **Enhetskonfiguration**.

#### **Relaterade ämnen**

■ Lägga till arbetsstyckes-avkännarsystem med kabel- eller infrarödöverföring med hjälp av avkännarsystemtabellen

**Ytterligare information:** ["Avkännarsystemtabell tchprobe.tp", Sida 435](#page-434-0)

Lägga till verktygsavkänningssystem med kabel- eller infrarödöverföring i maskinparametern **CfgTT** (nr 122700)

**Ytterligare information:** ["Maskinparameter", Sida 546](#page-545-0)

#### **Funktionsbeskrivning**

Du öppnar fönstret **Enhetskonfiguration** i gruppen **Maskin-inställningar** i tillämpningen **Inställningar**. Du dubbelklickar eller trycker på menypunkten **Inställning av avkännarsystem**.

**Ytterligare information:** ["Användningsområde Inställningar", Sida 493](#page-492-0)

Avkännarsystem med radioöverföring kan du uteslutande lägga till och hantera i fönstret **Enhetskonfiguration**.

För att styrsystemet skall kunna detektera radioavkännarsystemet, behöver du en sändar- och mottagarenhet **SE 661** med EnDat-gränssnitt.

Du definierar de nya värdena i området **Arbetsdata**.

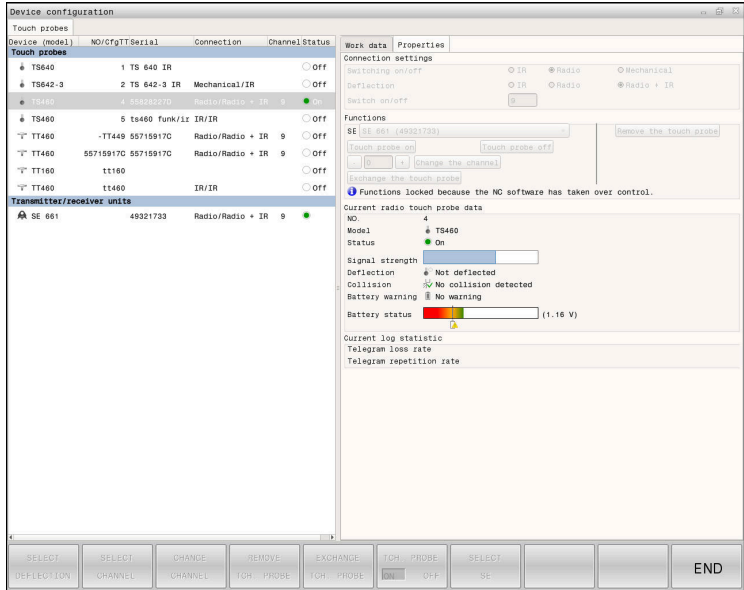

#### **Områden i fönstret Enhetskonfiguration**

#### **Området Avkännarsystem**

I området **Avkännarsystem** visar styrsystemet alla definierade arbetsstyckes- och verktygsavkänningssystem liksom sändnings- och mottagningsenheter. Alla andra områden innehåller detaljerad information om den valda posten.

#### **Område Arbetsdata**

I området **Arbetsdata** visar styrsystemet värdena från avkännarsystemtabellen för ett arbetsstyckes-avkännarsystem.

Styrsystemet visar värdena från maskinparametern **CfgTT** (nr 122700) för ett verktygsavkänningssystem.

Du kan markera och ändra de visade värdena. Styrsystemet visar under området **Avkännarsystem** information om det aktiva värdet, t.ex. urvalsmöjligheter. Värdena för verktygsavkänningssystemet kan du bara ändra efter att du har angett nyckeltalet 123.

#### **Område Egenskaper**

I området **Egenskaper** visar styrsystemet anslutningsuppgifter och diagnosfunktioner.

För ett avkännarsystem med radioförbindelse visar styrsystemet följande information vid **Aktuella radio-avkännardata**:

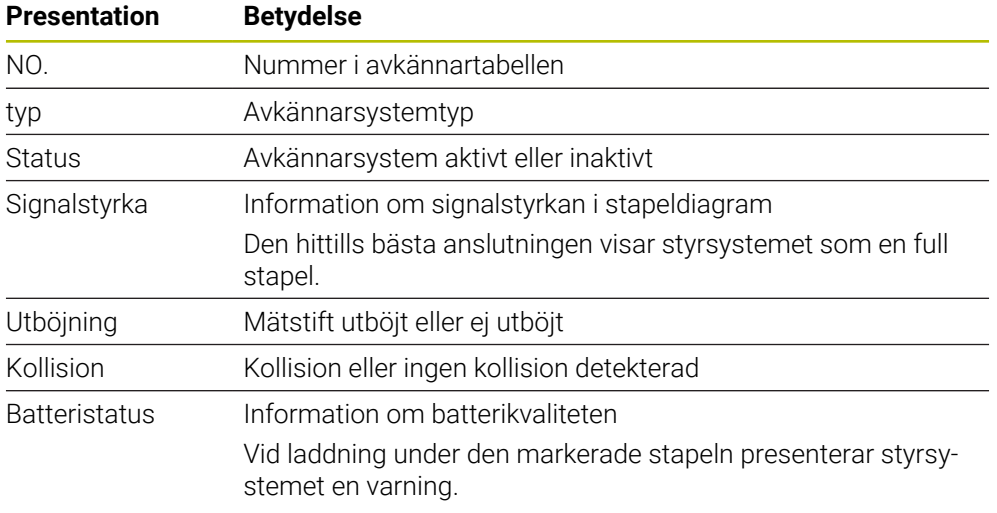

Anslutningsinställningen **Slå på /av** specificeras av avkännarsystemets typ. Under **Utböjning** kan du välja hur avkännarsystemet skall överföra signalen vid avkänning.

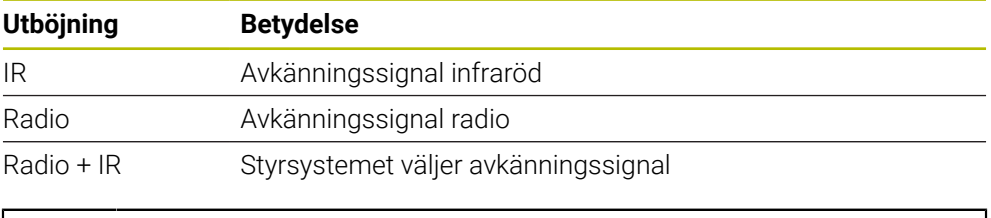

Om du aktiverar avkännarsystemets radioförbindelse med ft förbindelseinställningen **Koppla på/stäng av**, behålls signalen även efter en verktygsväxling. Du måste inaktivera radioförbindelsen med denna förbindelseinställning.

#### **Funktionsknappar**

Styrsystemet har följande funktionsknappar:

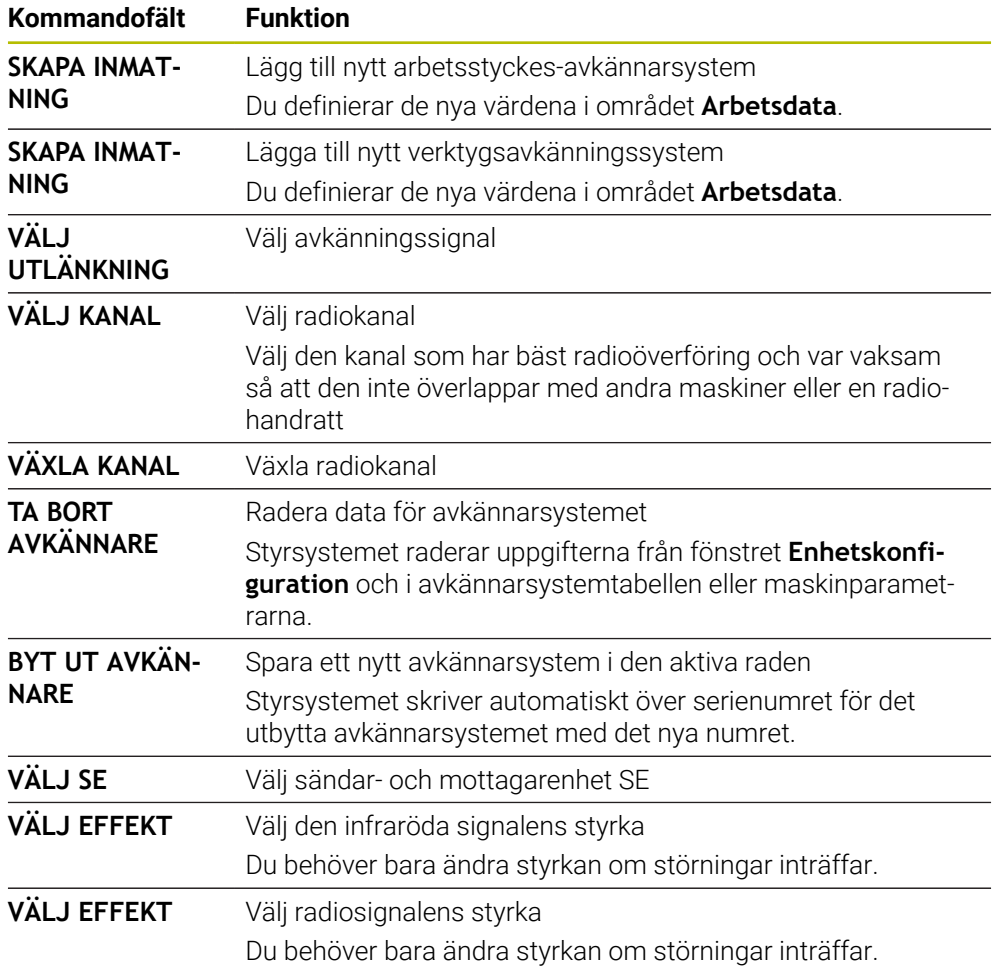

# **Hänvisning**

Med maskinparametern **CfgHardware** (nr 100102) fastställer maskintillverkaren om styrsystemet visar eller döljer avkännarsystemet i fönstret **Enhetskonfiguration**. Beakta anvisningarna i Er maskinhandbok!

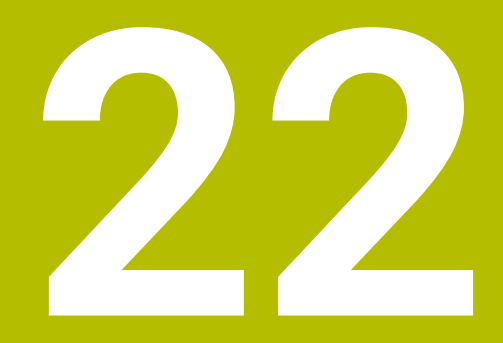

**Embedded Workspace och Extended Workspace**

# <span id="page-481-0"></span>**22.1 Embedded Workspace (alternativ 133)**

## **Användningsområde**

Med Embedded Workspace kan du återge och använda en Windows-PC på styrsystemgränssnittet. Du ansluter Windows-datorn med hjälp av Remote Desktop Manager (alternativ 133).

#### **Relaterade ämnen**

■ Remote Desktop Manager (alternativ 133)

**Ytterligare information:** ["Fönster Remote Desktop Manager \(alternativ 133\)",](#page-530-0) [Sida 531](#page-530-0)

Använda Windows-PC på en extra ansluten skärm med Extended Workspace **Ytterligare information:** ["Extended Workspace", Sida 484](#page-483-0)

## **Förutsättningar**

- Bestående RemoteFX-anslutning till Windows-datorn med hjälp av Remote Desktop Manager (alternativ 133)
- Anslutning definierad i maskinparametern **CfgRemoteDesktop** (nr 133500) I den valfria maskinparametern **connections** (nr 133501) anger maskintillverkaren namnet på RemoteFX-anslutningen.

Beakta anvisningarna i Er maskinhandbok!

#### **Funktionsbeskrivning**

Embedded Workspace finns tillgängligt på styrsystemet som driftläge och som arbetsområde. Om maskintillverkaren inte definierar något namn heter driftläget och arbetsområdet **RDP**.

Så länge RemoteFX-anslutningen är uppkopplad är Windows-datorn spärrad för inmatningar. På så sätt undviks dubbla åtgärder.

**Ytterligare information:** ["Windows Terminal Service \(RemoteFX\)", Sida 532](#page-531-0)

Om du öppnar Embedded Workspace som driftläge visar styrsystemet gränssnittet för Windows-datorn i helskärm.

Om du öppnar Embedded Workspace som arbetsområde kan du ändra arbetsområdets storlek och position som du vill. Styrsystemet skalar om gränssnittet för Windows-datorn på nytt efter varje ändring.

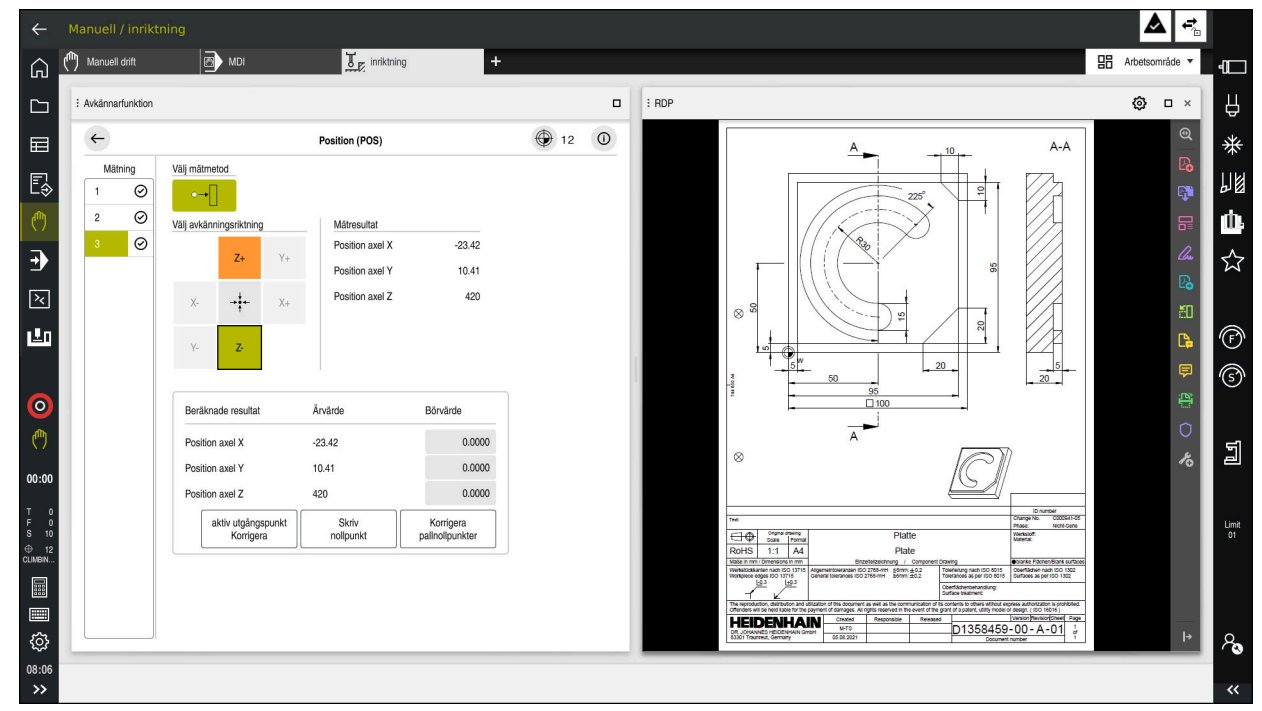

**Ytterligare information:** ["Arbetsområde", Sida 82](#page-81-0)

Embedded Workspace som arbetsområde med öppnad PDF-fil

#### **Fönster Inställningar RDP**

Om Embedded Workspace är öppnat som arbetsområde kan du öppna fönstret **Inställningar RDP**.

Fönstret **Inställningar RDP** innehåller följande funktionsknappar:

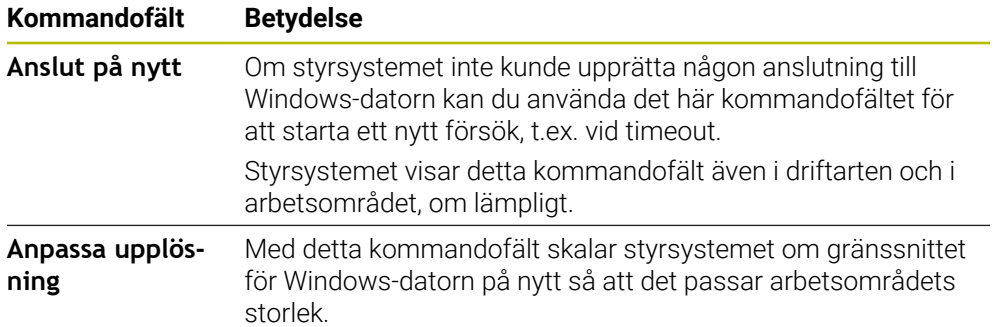

# <span id="page-483-0"></span>**22.2 Extended Workspace**

## **Användningsområde**

Med Extended Workspace kan du använda en extra ansluten bildskärm som andra bildskärm för styrsystemet. På så sätt kan du använda den extra anslutna bildskärmen oberoende av styrsystemgränssnittet och visa applikationerna i styrsystemet på den.

#### **Relaterade ämnen**

Användning av Windows-dator inuti styrsystemgränssnittet med Embedded Workspace (alternativ 133)

**Ytterligare information:** ["Embedded Workspace \(alternativ 133\)", Sida 482](#page-481-0)

Maskinvarutillägg ITC **Ytterligare information:** ["hårdvaruförlängningar", Sida 77](#page-76-0)

## **Förutsättning**

Extra ansluten bildskärm konfigurerad som Extended Workspace av maskintillverkaren

Beakta anvisningarna i Er maskinhandbok!

## **Funktionsbeskrivning**

Du kan med Extended Workspace utföra t.ex. följande funktioner eller applikationer:

- Öppna filer från styrsystemet, t.ex. ritningar
- Öppna fönster med HEROS-funktioner utöver styrsystemgränssnittet **Ytterligare information:** ["HEROS-meny", Sida 578](#page-577-0)
- Återge och använda datorer anslutna med hjälp av Remote Desktop Manager (alternativ 133)

**Ytterligare information:** ["Fönster Remote Desktop Manager \(alternativ 133\)",](#page-530-0) [Sida 531](#page-530-0)

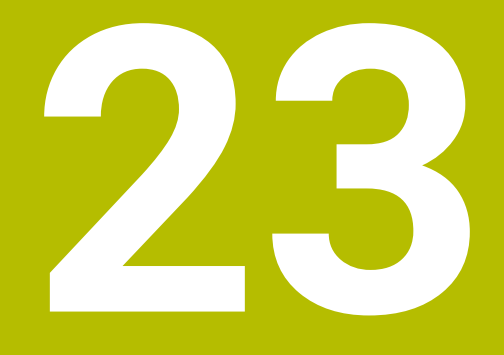

**Integrerad funktionell säkerhet FS**

# **Användningsområde**

Säkerhetskonceptet för den integrerade funktionella säkerheten FS för maskiner med HEIDENHAIN-styrsystem erbjuder kompletterande programsäkerhetsfunktioner utöver befintliga mekaniska säkerhetsanordningar på maskinen. Det integrerade säkerhetskonceptet minskar t.ex. automatiskt matningen om du utför bearbetningar med öppen maskindörr. Maskintillverkaren kan anpassa eller utöka säkerhetskonceptet FS.

# **Förutsättningar**

- Programvarualternativ 160 integrerad funktionell säkerhet FS i grundversion eller programvarualternativ 161 integrerad funktionell säkerhet FS i fullständig version
- I förekommande fall, programvarualternativ 162 till 166 eller programvarualternativ 169

Beroende på antalet drivningar på maskinen kan du behöva de här programvarualternativen.

Maskintillverkaren måste avstämma säkerhetskonceptet FS på maskinen.

# **Funktionsbeskrivning**

Varje användare av en verktygsmaskin är utsatt för fara. Skyddsanordningar kan förhindra tillgång till riskområden, å andra sidan måste man ibland även kunna arbeta vid maskinen utan skyddsanordning (t.ex. med öppen skyddsdörr).

## **Säkerhetsfunktioner**

För att säkerställa att kraven på personskydd uppfylls tillhandahåller den integrerade funktionella säkerheten FS standardiserade säkerhetsfunktioner. Maskintillverkaren använder de standardiserade säkerhetsfunktionerna i tillämpningen av funktionell säkerhet FS för respektive maskin.

Du kan spåra de aktiva säkerhetsfunktionerna i axelstatusen för den funktionella säkerheten FS.

**Ytterligare information:** ["Menypunkt Axis status", Sida 489](#page-488-0)

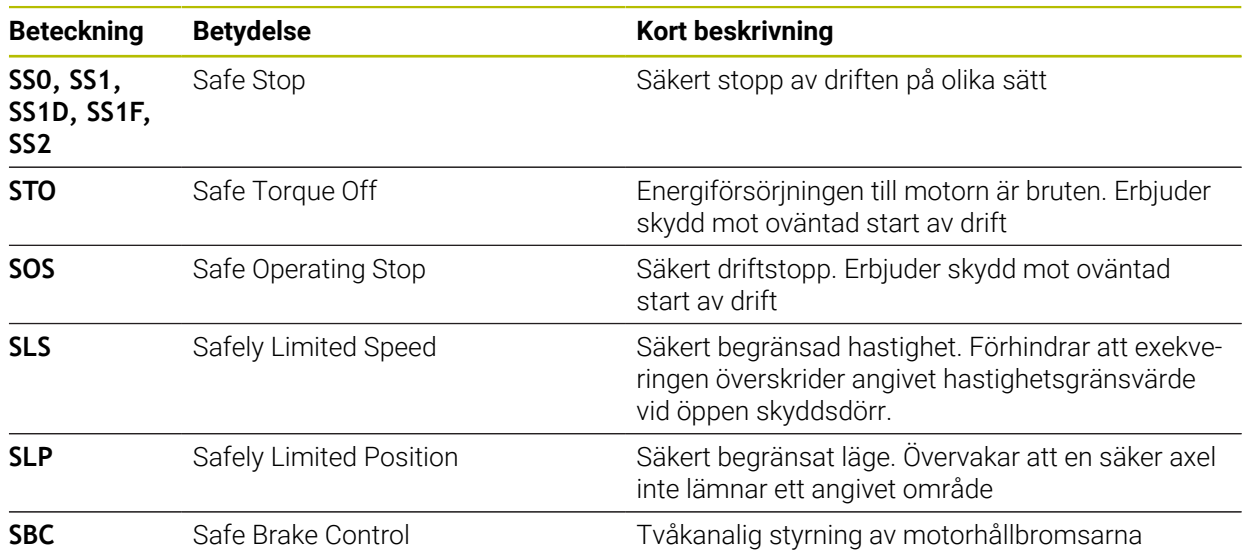

## **Säkerhetsrelaterade driftlägen för den funktionella säkerheten FS**

Styrsystemet erbjuder med den funktionella säkerheten FS olika säkerhetsrelaterade driftlägen. Det säkerhetsrelaterade driftläget med det lägsta numret innehåller den högsta säkerhetsnivån.

Beroende på maskintillverkarens implementering finns följande säkerhetsrelaterade driftlägen tillgängliga:

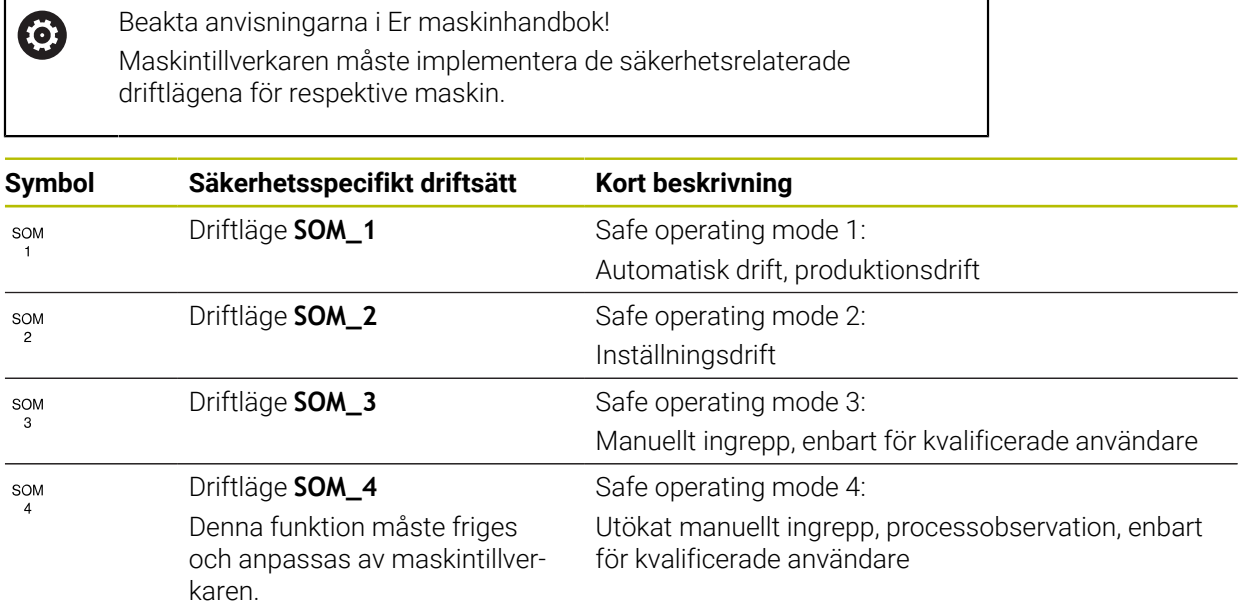

## <span id="page-486-0"></span>**Funktionell Säkerhet FS i arbetsområdet Positioner**

För ett styrsystem med funktionell säkerhet FS visar styrsystemet de övervakade driftstatusarna för elementen varvtal **S** och matning **F** i arbetsområdet **Positioner**. Om en säkerhetsfunktion utlöses i övervakad status stoppar styrsystemet matningsrörelsen och spindeln eller minskar hastigheten, t.ex. när maskindörren öppnas.

**Ytterligare information:** ["Axel- och lägesindikator", Sida 112](#page-111-0)

## <span id="page-487-0"></span>**Användningsområde Funktionell Säkerhet**

0

Beakta anvisningarna i Er maskinhandbok! Maskintillverkaren konfigurerar säkerhetsfunktionerna i detta användningsområde.

Styrsystemet visar i användningsområdet **Funktionell Säkerhet** i driftarten **Start** information om statusen för de enskilda säkerhetsfunktionerna. I det här användningsområdet kan du se om enskilda säkerhetsfunktioner är aktiva och accepterade av styrsystemet.

| DS-ID  | Keyname                          | accepterad   | CRC        | Aktiv        |  |
|--------|----------------------------------|--------------|------------|--------------|--|
| 59     | CfgSafety                        | $\times$     | 0xd4aad4ea | $\checkmark$ |  |
| 60     | ClgPicSafety                     | $\times$     | 0x5a2d61fe | $\checkmark$ |  |
| 58     | CfgAxParSafety HSE-V9_X_K00_E00  | $\times$     | 0x3d54a68a | $\checkmark$ |  |
| 62     | CfgMotParSafety HSE-V9_X_K00_E00 | $\times$     | 0x18f120c6 | $\checkmark$ |  |
| 85     | CfgAxParSafety HSE-V9_Y_K00_E00  | $\checkmark$ | 0x7f1ce97d | $\checkmark$ |  |
| 64     | CfgMotParSafety HSE-V9_Y_K00_E00 | $\checkmark$ | 0x02338f4d | $\checkmark$ |  |
| 65     | CfgAxParSafety HSE-V9_Z_K00_E00  | $\checkmark$ | 0x730b6a64 | $\checkmark$ |  |
| 66     | CfgMotParSafety HSE-V9_Z_K00_E00 | $\checkmark$ | 0xd4a91c35 | $\checkmark$ |  |
| 67     | CfgAxParSafety HSE-V9_B_K00_E00  | $\checkmark$ | 0xcfb9657c | $\checkmark$ |  |
| 68     | CfgMotParSafety HSE-V9_B_K00_E00 | $\checkmark$ | 0x61f06f3e | $\checkmark$ |  |
| 69     | CfgAxParSafety HSE-V9_C_K00_E00  | $\checkmark$ | 0x31277d4b | $\checkmark$ |  |
| 70     | CfgMotParSafety HSE-V9_C_K00_E00 | $\checkmark$ | 0x72367570 | $\checkmark$ |  |
| 71     | CfgAxParSafety HSE-V9_U_K00_E00  | $\checkmark$ | 0xe766f9c7 | $\checkmark$ |  |
| $72\,$ | CfgMotParSafety HSE-V9_U_K00_E00 | $\checkmark$ | 0x05cf45ec | $\checkmark$ |  |

Användningsområde **Funktionell Säkerhet**

#### <span id="page-488-0"></span>**Menypunkt Axis status**

I menypunkten **Axis status** i användningsområdet **Inställningar** visar styrsystemet följande information om statusarna för de enskilda axlarna:

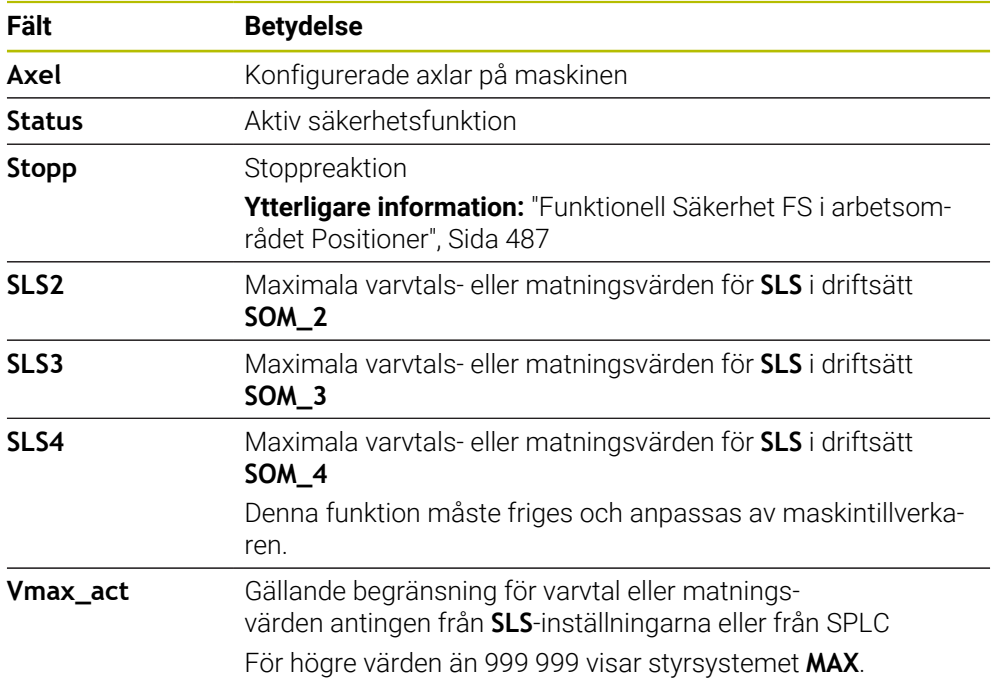

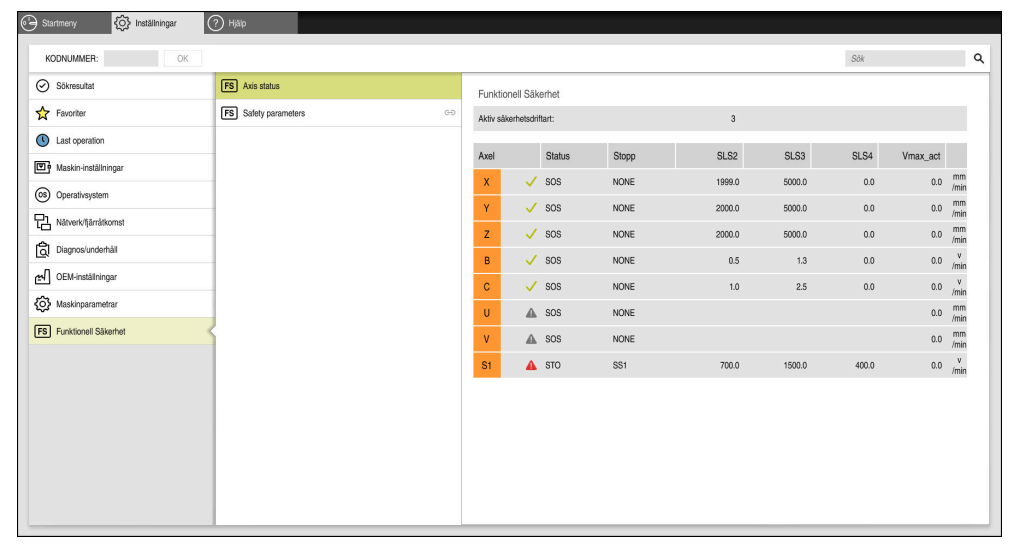

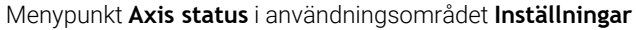

#### **Axlarnas teststatus**

För att styrsystemet ska kunna garantera att axlarna används på ett säkert sätt kontrollerar styrsystemet alla övervakade axlar när maskinen kopplas på.

Då kontrollerar styrsystemet om positionen för en axel stämmer överens med positionen den hade direkt efter avstängningen. Om en avvikelse uppträder markerar styrsystemet den berörda axeln i positionsvisningen med en röd varningstriangel.

Om kontrollen av enskilda axlar misslyckas när maskinen startas kan du utföra kontrollen av axlarna manuellt.

**Ytterligare information:** ["Kontrollera axelpositioner manuellt", Sida 491](#page-490-0)

Styrsystemet visar de enskilda axlarnas teststatus med följande symboler:

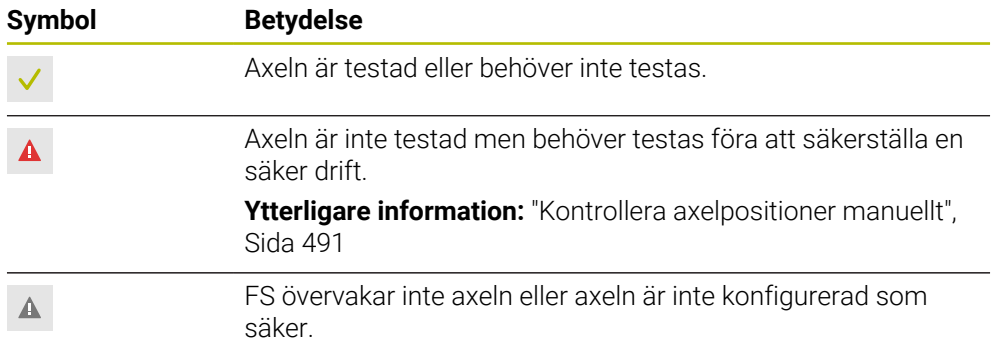

#### **Begränsning av matningen vid funktionell säkerhet FS**

Beakta anvisningarna i Er maskinhandbok! Denna funktion måste anpassas av din maskintillverkare.

Med funktionsknappen **F begränsad** kan du förhindra SS1-reaktionen för säkert stopp av drivningarna när skyddsdörren öppnas.

När du trycker på funktionsknappen **F begränsad** begränsar styrsystemet axlarnas hastigheter och spindelns varvtal till de värden som maskintillverkaren har bestämt. Det aktiva säkerhetsrelaterade driftläget SOM\_x är avgörande för begränsningen. Du kan välja det säkerhetsrelaterade driftläget med nyckelbrytaren.

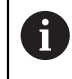

6

I det säkerhetsrelaterade driftläget SOM\_1 stoppar styrsystemet axlar och spindlar när säkerhetsdörren öppnas.

I arbetsområdena **Positioner** och **STATUS** visar styrsystemet matningen med orange färg.

**[Ytterligare information:](#page-125-0)** "Flik POS", Sida 126

## <span id="page-490-0"></span>**23.1 Kontrollera axelpositioner manuellt**

# 6

Beakta anvisningarna i Er maskinhandbok! Denna funktion måste anpassas av din maskintillverkare. Maskintillverkaren definierar läget för testpositionen.

Du kontrollerar positionen för en axel på följande sätt:

- لرسها
- Välj driftart **Manuell**
- Välj **Kör fram till testposition**
- > Styrsystemet visar de axlar som inte har testats i arbetsområdet **Positioner**.
- □□
- Välj önskad axel i arbetsområdet **Positioner**
- Tryck på knappen **NC-start**
- > Axeln körs till testposition.
- > Styrsystemet visar ett meddelande efter att testpositionen har uppnåtts.
- **Säkerhetsbrytarknappen** skall tryckas in på maskinens manöverpanel
- > Styrsystemet visar axeln som testad.

## *HÄNVISNING*

#### **Varning kollisionsrisk!**

Styrsystemet genomför inte någon automatisk kollisionsövervakning mellan verktyget och arbetsstycket. Vid felaktiga förpositioneringar eller otillräckliga avstånd mellan komponenterna finns det kollisionsrisk vid förflyttningarna till testpositionerna!

- Kör vid behov till en säker position före förflyttningarna till testpositionerna
- $\blacktriangleright$  Beakta risken för kollisioner

# **Anmärkning**

- Verktygsmaskiner med HEIDENHAIN-styrsystem kan vara utrustade med integrerad funktionell säkerhet FS eller extern säkerhet. Det här kapitlet inriktar sig enbart på maskiner med integrerad funktionell säkerhet FS.
- I maskinparametern **speedPosCompType** (nr 403129) definierar maskintillverkaren beteendet hos varvtalsreglerade FS-NC-axlar när skyddsdörren är öppen. Maskintillverkaren kan t.ex. tillåta att arbetsstyckesspindeln startas och tillåta en tangering av arbetsstycket när skyddsdörren är öppen. Beakta anvisningarna i Er maskinhandbok!

<span id="page-492-0"></span>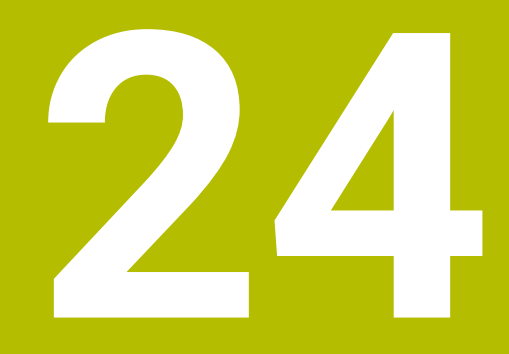

**Användningsområde Inställningar**

# **24.1 Översikt**

Användningsområdet **Inställningar** innehåller följande grupper med menypunkter:

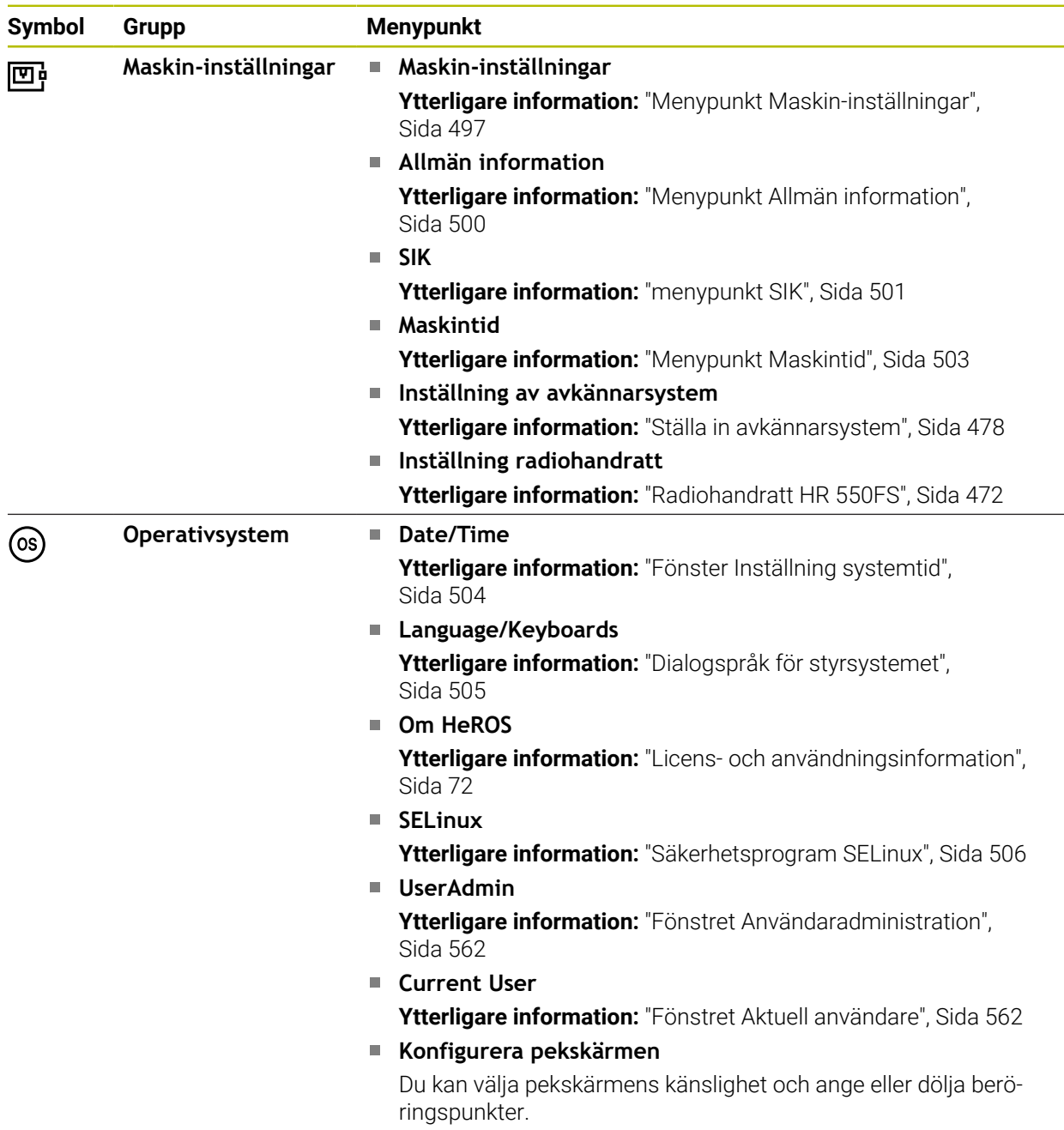

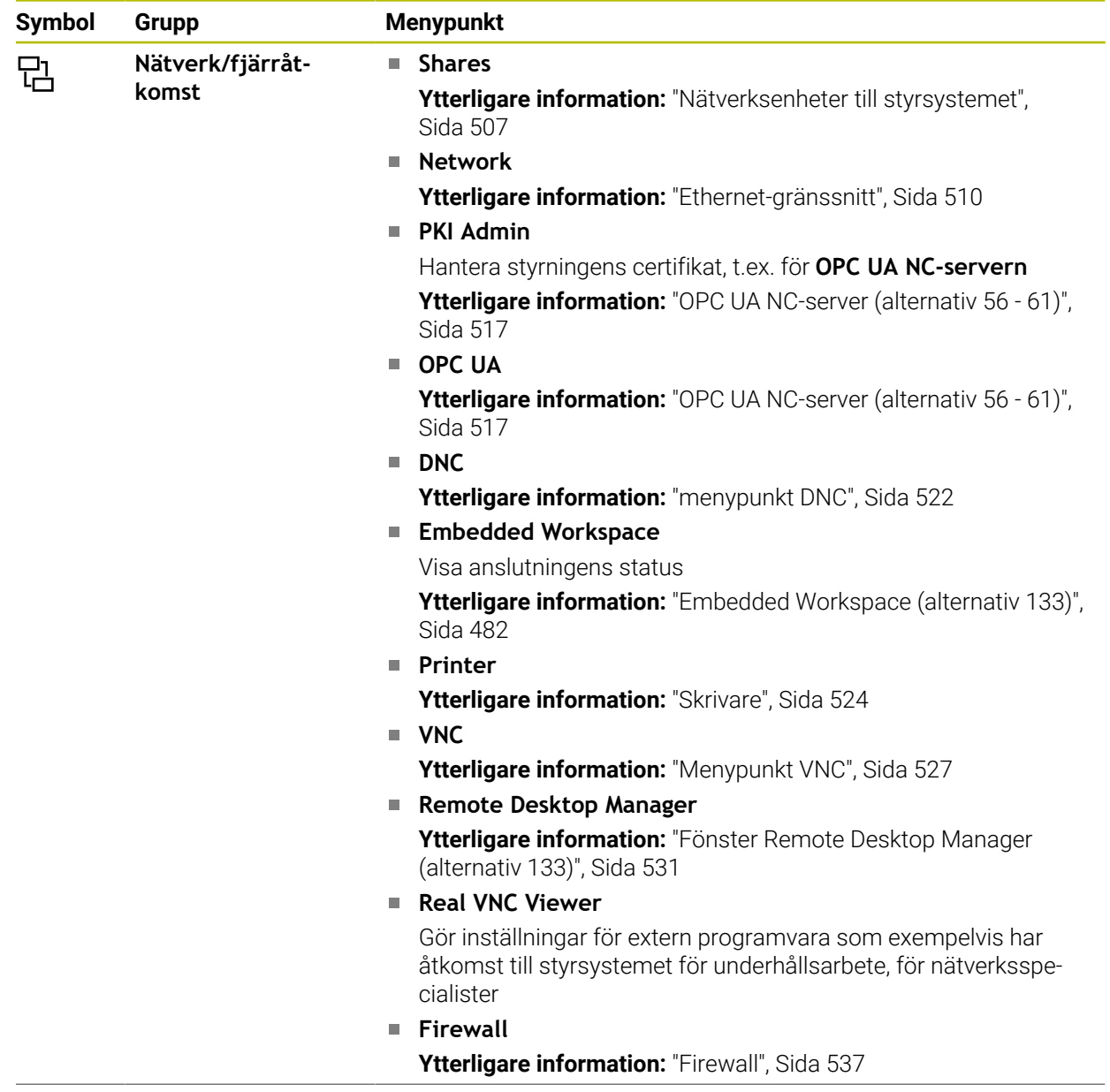

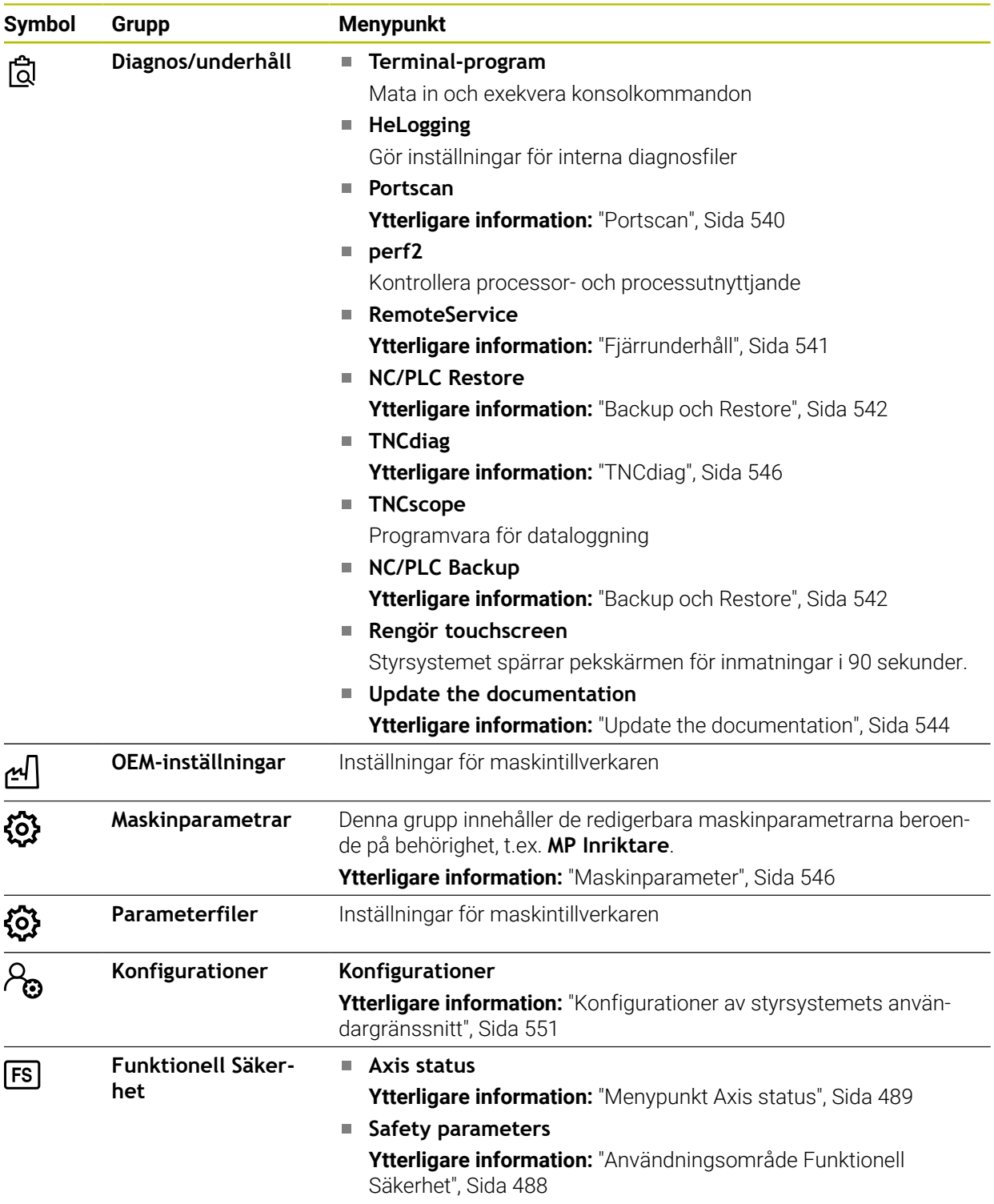

## **24.2 Kodnummer**

#### **Användningsområde**

Den övre delen av tillämpningen **Inställningar** innehåller inmatningsfältet **KODNUMMER:**. Inmatningsfältet är tillgängligt utifrån alla grupper.

#### **Funktionsbeskrivning**

Du kan låsa upp följande funktioner eller områden med hjälp av kodnumren:

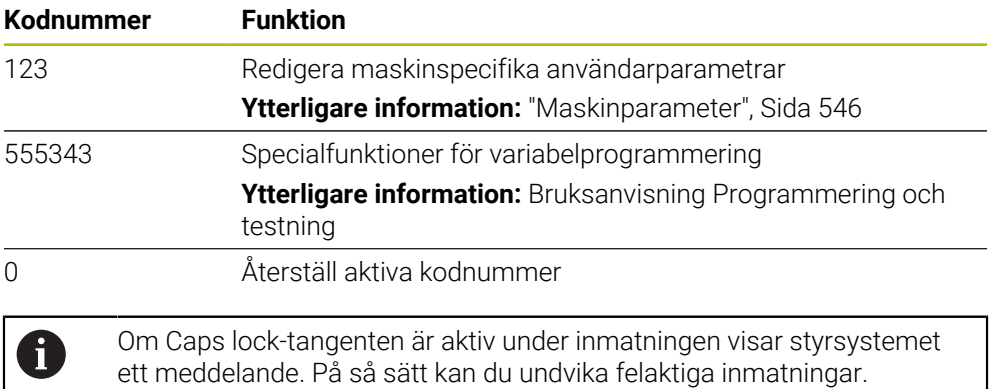

## <span id="page-496-0"></span>**24.3 Menypunkt Maskin-inställningar**

#### **Användningsområde**

I menypunkten **Maskin-inställningar** i användningsområdet **Inställningar** kan du definiera inställningar för simuleringen och programkörningen.

#### **Relaterade ämnen**

Grafikinställningar för simuleringen **Ytterligare information:** Bruksanvisning Programmering och testning

#### **Funktionsbeskrivning**

#### **Område Måttenhet**

I området **Måttenhet** kan du välja måttenheten mm eller tum.

- Metriskt måttsystem: t.ex.  $X = 15,789$  (mm) presentation med tre decimaler
- Tum-system: t.ex.  $X = 0.6216$  (tum) presentation med fyra decimaler

Om tum-presentationen är aktiv visar styrsystemet även matningen i tum/min. I ett tum-program måste man ange en högre matning med faktor 10.

## **Kanalinställningar**

Styrsystemet visar kanalinställningarna separat för driftläget **Programmering** och driftlägena **Manuell** och **Programkörning**.

Du kan definiera följande inställningar:

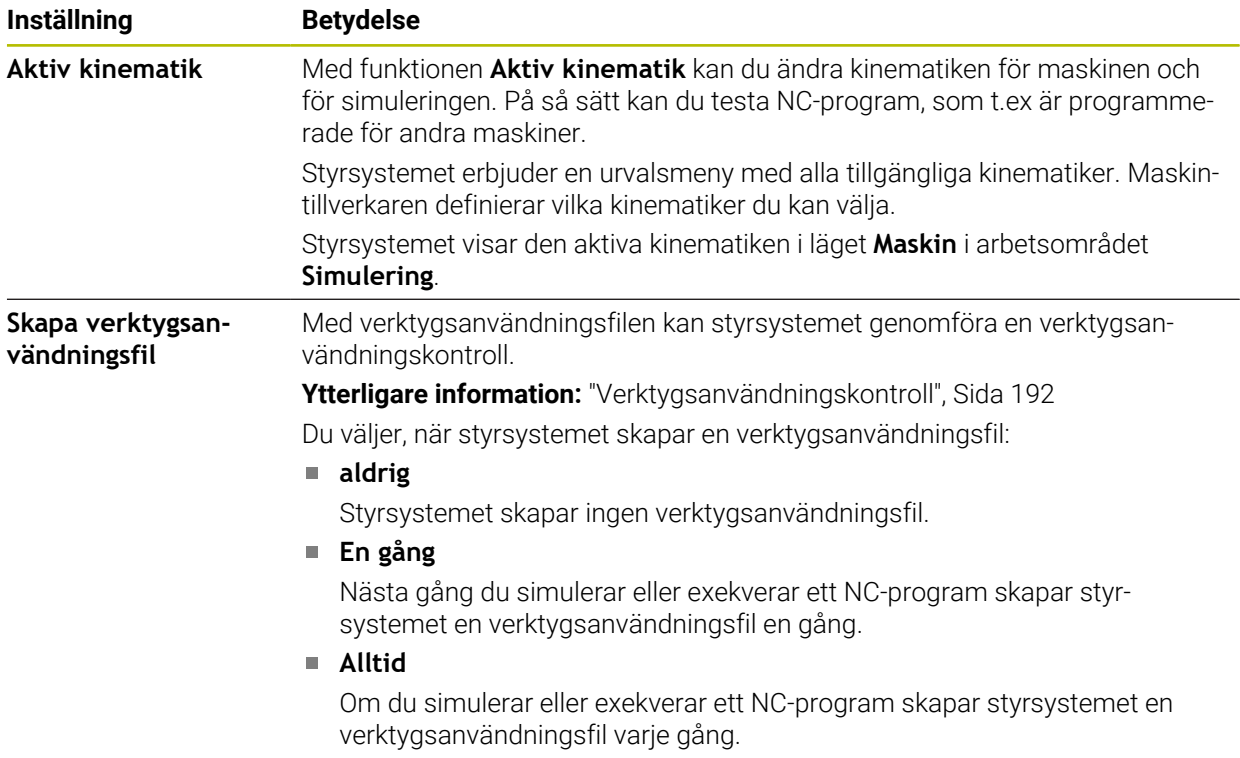

## **Förflyttningsgränser**

Med funktionen **Förflyttningsgränser** begränsar du den möjliga rörelsesträckan för en axel. Du kan definiera förflyttningsgränser i varje axel, för att t.ex. skydda en delningsapparat mot kollision.

Funktionen **Förflyttningsgränser** består av en tabell med följande innehåll:

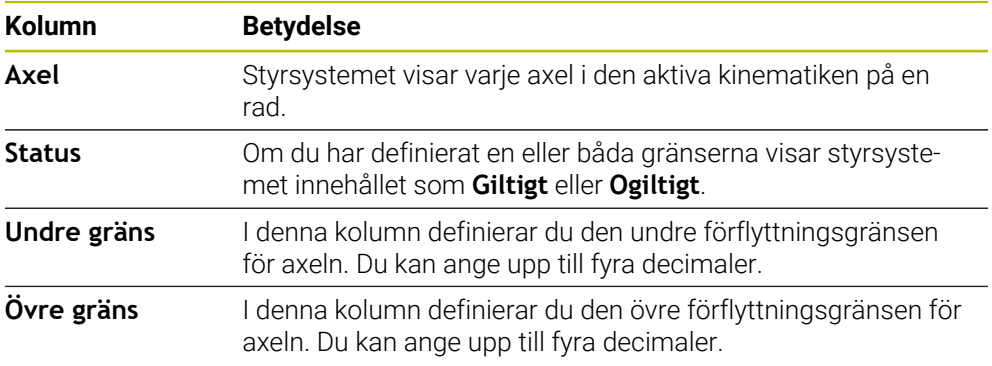

De definierade förflyttningsgränserna gäller efter en omstart av styrsystemet tills du tar bort alla värden från tabellen.

För värdena i förflyttningsgränserna gäller följande ramvillkor:

- Den undre gränsen måste vara mindre än den övre gränsen.
- Den undre och övre gränsen får inte båda innehålla värdet 0.
- För modulaxlarnas förflyttningsgränser gäller ytterligare villkor.

**Ytterligare information:** Bruksanvisning Programmering och testning

## **Anmärkning**

## *HÄNVISNING*

#### **Varning kollisionsrisk!**

Du kan också välja all lagrad kinematik som aktiv maskinkinematik. Därefter utför styrsystemet alla manuella förflyttningar och bearbetningar med den valda kinematiken. Vid alla efterföljande axelrörelser finns det kollisionsrisk!

- Använd funktionen **Aktiv kinematik** uteslutande för simuleringen
- Använd funktionen **Aktiv kinematik** endast vid behov för att välja den aktiva maskinkinematiken
- Med den valfria maskinparametern **enableSelection** (nr 205601) definierar maskintillverkaren för varje kinematik om kinematiken kan väljas inuti funktionen **Aktiv kinematik**.
- Du kan öppna verktygsanvändningsfilen i driftarten **Tabeller**. **Ytterligare information:** ["Verktygsanvändningsfil", Sida 442](#page-441-0)
- Om styrsystemet har skapat en verktygsanvändningsfil för ett NC-program innehåller tabellerna **T-använd.följd** och **Bestyckn.lista** innehåll (alternativ 93). **Ytterligare information:** ["T-använd.följd \(alternativ 93\)", Sida 444](#page-443-0) **Ytterligare information:** ["Bestyckn.lista \(alternativ 93\)", Sida 446](#page-445-0)

# <span id="page-499-0"></span>**24.4 Menypunkt Allmän information**

#### **Användningsområde**

I menypunkten **Allmän information** i användningsområdet **Inställningar** visar styrsystemet information om styrsystemet och maskinen.

## **Funktionsbeskrivning**

#### **Område Versionsinformation**

Styrsystemet visar följande information:

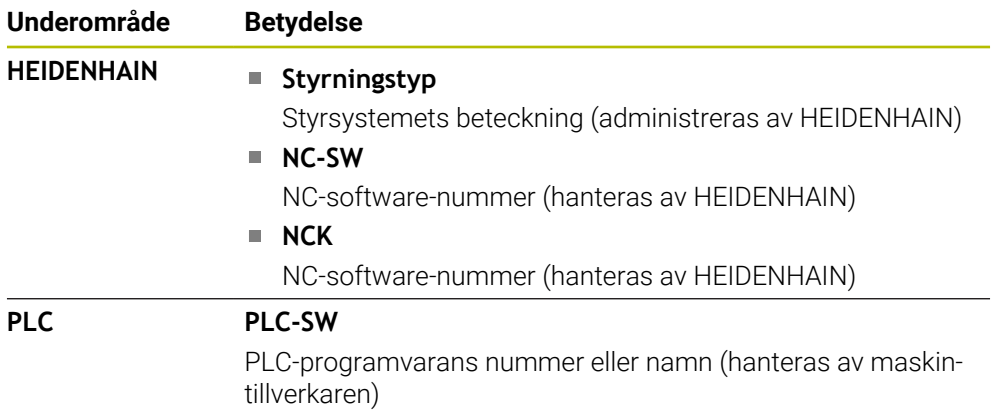

Maskintillverkaren kan lägga till ytterligare programvarunummer, t.ex. för en ansluten kamera.

## **Område Maskintillverkare-information**

Styrsystemet visar innehållet från den valfria maskinparametern **CfgOemInfo** (nr 131700). Styrsystemet visar detta område endast om maskintillverkaren har definierat denna maskinparameter.

**Ytterligare information:** ["Maskinparametrar i samband med OPC UA", Sida 518](#page-517-0)

## **Området Maskininformation**

Styrsystemet visar innehållet från den valfria maskinparametern **CfgMachineInfo** (nr 131600). Styrsystemet visar detta område endast om maskinoperatören har definierat denna maskinparameter.

**Ytterligare information:** ["Maskinparametrar i samband med OPC UA", Sida 518](#page-517-0)

## <span id="page-500-0"></span>**24.5 menypunkt SIK**

#### **Användningsområde**

Med menypunkten **SIK** i användningsområdet **Inställningar** kan du visa information som är specifik för styrsystemet, t.ex. serienumret och de tillgängliga programvarualternativen.

#### **Relaterade ämnen**

Styrningens programvarualternativ **Ytterligare information:** ["Programvaruoptioner", Sida 65](#page-64-0)

#### **Funktionsbeskrivning**

#### **Område SIK-information**

Styrsystemet visar följande information:

- **Serienummer**
- **Styrningstyp**
- **Effektklass**
- **Funktioner**
- **Status**

#### **Område OEM-nyckel**

I området **OEM-nyckel** kan maskintillverkaren definiera ett tillverkarspecifikt lösenord för styrsystemet.

#### **Område General Key**

I området **General Key** kan maskintillverkaren aktivera alla programvarualternativ en gång under 90 dagar, t.ex. för tester.

Styrsystemet visar statusen för General Key:

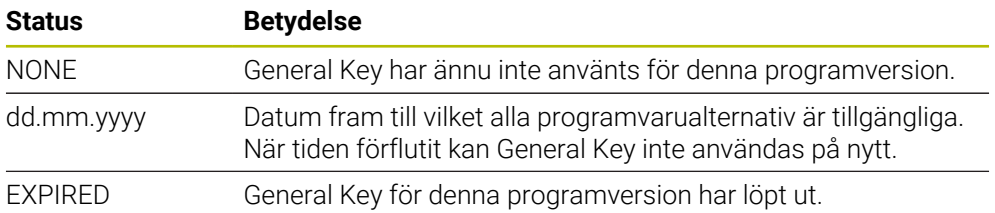

Om styrningens programversion höjs, t.ex. via en uppdatering, kan **General Key** användas på nytt.

# **Område Programalternativ**

I området **Programalternativ** visar styrsystemet alla tillgängliga programvarualternativ i en tabell.

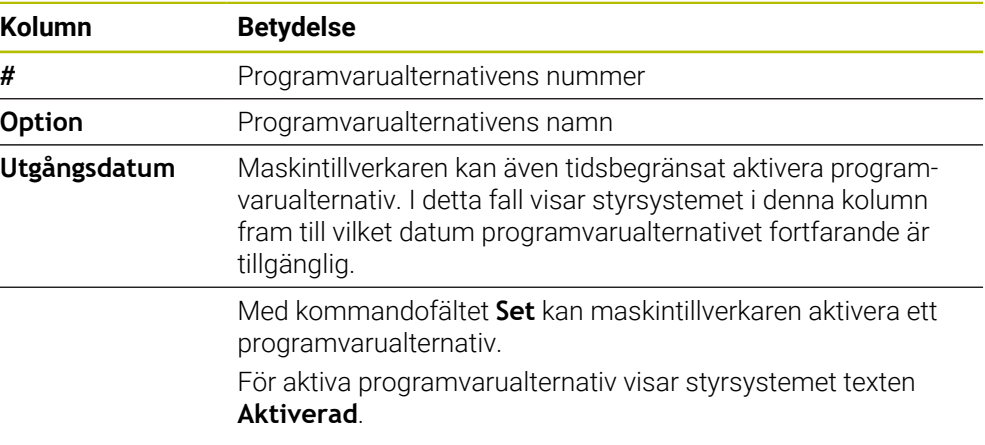

## **24.5.1 Visa programvarualternativ**

Du visar de aktiverade programvarualternativen på styrsystemet på följande sätt:

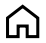

- Välj driftart **Start**
- Välj tillämpningen **Inställningar**
- **Maskin-inställningar** väljs
- **SIK** väljs
- Navigera till område **Programalternativ**
- För aktiva programvarualternativ visar styrsystemet texten **Aktiverad** i slutet på raden.

## **Definition**

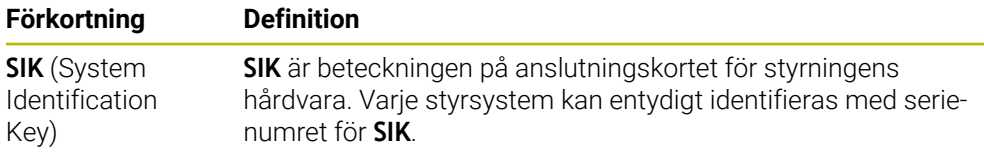

# <span id="page-502-0"></span>**24.6 Menypunkt Maskintid**

#### **Användningsområde**

I användningsområdet **Maskintid** i användningsområdet **Inställningar** visar styrsystemet drifttider sedan driftsättningen.

#### **Relaterade ämnen**

 $\odot$ 

Styrningens datum och klockslag **Ytterligare information:** ["Fönster Inställning systemtid", Sida 504](#page-503-0)

## **Funktionsbeskrivning**

Styrsystemet visar följande maskintider:

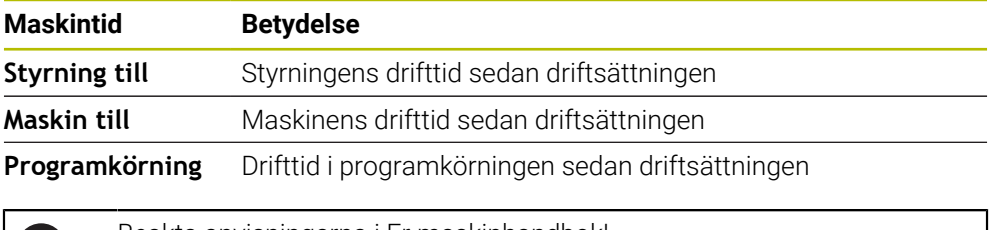

Beakta anvisningarna i Er maskinhandbok! Maskintillverkaren kan definiera upp till 20 ytterligare drifttider.

# <span id="page-503-0"></span>**24.7 Fönster Inställning systemtid**

## **Användningsområde**

I fönstret **Inställning systemtid** kan du ställa in tidszon, datum och klockslag manuellt eller med hjälp av en NTP-server-synkronisering.

#### **Relaterade ämnen**

**Maskinens drifttider** 

**Ytterligare information:** ["Menypunkt Maskintid", Sida 503](#page-502-0)

## **Funktionsbeskrivning**

Du öppnar fönstret **Inställning systemtid** med menypunkten **Datum/Tid**. Menypunkten finns i gruppen **Operativsystem** i användningsområdet **Inställningar**. Fönstret **Inställning systemtid** innehåller följande områden:

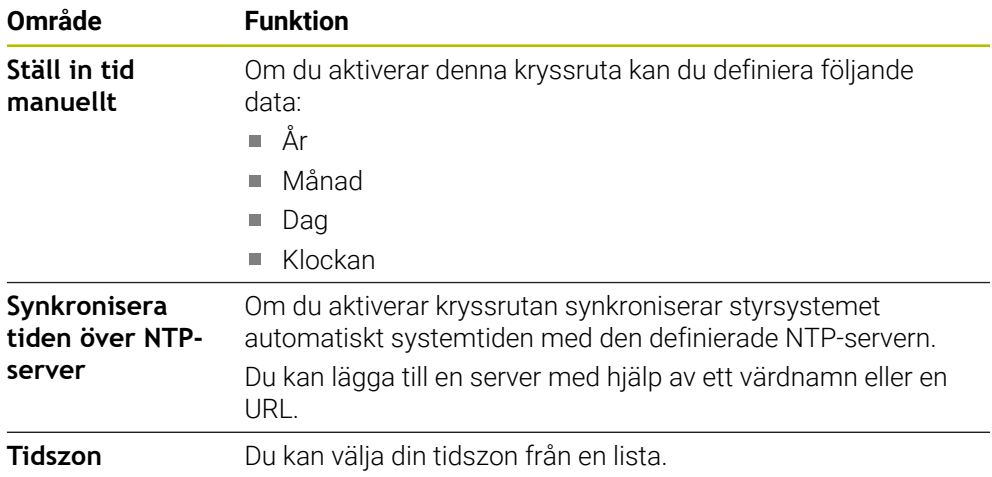
## <span id="page-504-1"></span>**24.8 Dialogspråk för styrsystemet**

### **Användningsområde**

Du kan inuti styrsystemet ändra både operativsystemet HEROS dialogspråk med fönstret **helocale** och även NC-dialogspråket för styrsystemgränssnittet i maskinparametrarna.

HEROS-dialogspråket ändras först efter omstart av styrsystemet.

#### **Relaterade ämnen**

Maskinparametrar för styrsystemet **Ytterligare information:** ["Maskinparameter", Sida 546](#page-545-0)

### **Funktionsbeskrivning**

Du kan inte definiera två olika dialogspråk för styrsystemet och operativsystemet. Du öppnar fönstret **helocale** med menypunkten **Språk/Tangentbord**. Menypunkten finns i gruppen **Operativsystem**i användningsområdet **Inställningar**. Fönstret **helocale** innehåller följande områden:

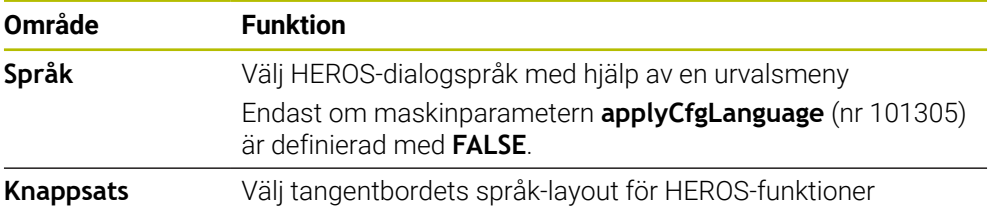

### <span id="page-504-0"></span>**24.8.1 Ändra språk**

Som standard använder styrsystemet NC-dialogspråket även för HEROSdialogspråket.

Du ändrar NC-dialogspråket på följande sätt:

- Välj tillämpningen **Inställningar**
- ▶ Ange kodnummer 123
- **OK** väljs
- Välj **Maskinparametrar**
- Dubbelklicka eller klicka på **MP Inriktare**
- Styrsystemet öppnar applikationen **MP Inriktare**.
- Navigera till maskinparametern **ncLanguage** (nr 101301)
- Välj språk
- Välj **Spara**
- Styrsystemet öppnar fönstret **Konfigurationsdata ändrade. Alla ändringar**.

Spara

Spara

- Välj **Spara**
- > Styrsystemet öppnar meddelandemenyn och visar en fråga om feltyp.

STYRSYSTEM AVSLUTA

#### Välj **STYRSYSTEM AVSLUTA**

- Styrsystemet startas om.
- Om styrsystemet startas igen ändras NC-dialogspråket och HEROS-dialogspråket.

## **Hänvisning**

Med maskinparametern **applyCfgLanguage** (nr 101305) definierar du om styrsystemet använder inställningen av NC-dialogspråket för HEROS-dialogspråket:

**TRUE** (Standard): Styrsystemet använder NC-dialogspråket. Du kan endast ändra språket i maskinparametrarna.

**[Ytterligare information:](#page-504-0)** "Ändra språk", Sida 505

**FALSE**: Styrsystemet använder HEROS-dialogspråket. Du kan bara ändra språket i fönstret **helocale**.

## <span id="page-505-0"></span>**24.9 Säkerhetsprogram SELinux**

### **Användningsområde**

**SELinux** är ett tillägg för Linux-baserade operativsystem som används för obligatorisk åtkomstkontroll (MAC). Säkerhetsprogrammet skyddar systemet mot exekvering av icke-auktoriserade processer eller funktioner och därmed också virus och andra skadliga program.

Maskintillverkaren definierar inställningarna för **SELinux** i fönstret **Konfiguration av säkerhetspolicy**.

#### **Relaterade ämnen**

- Säkerhetsinställningar med firewall
	- **[Ytterligare information:](#page-536-0)** "Firewall", Sida 537

## **Funktionsbeskrivning**

Du öppnar fönstret **Konfiguration av säkerhetspolicy** med menypunkten **SELinux**. Menypunkten finns i gruppen **Operativsystem** i användningsområdet **Inställningar**.

Åtkomstkontrollen för **SELinux** regleras som standard på följande sätt:

- Styrsystemet exekverar endast applikationer som installeras med NC-programvaran från HEIDENHAIN.
- Endast uttryckligen utvalda program får ändra säkerhetsrelevanta filer, t.ex. systemfiler för **SELinux** eller startfiler för HEROS.
- Filer som nyskapas av andra program får inte exekveras.
- USB-minnen kan väljas bort.
- Endast två operationer får exekvera nya filer:
	- Programuppdatering: En programuppdatering från HEIDENHAIN kan ersätta eller ändra systemfiler.
	- SELinux-konfiguration: Konfigurationen av **SELinux** med fönstret **Konfiguration av säkerhetspolicy** skyddas normalt av maskintillverkaren via ett lösenord, se maskinhandboken.

## **Hänvisning**

HEIDENHAIN rekommenderar att aktivera **SELinux** som ytterligare skydd mot ett angrepp från utanför nätverket.

## **Definition**

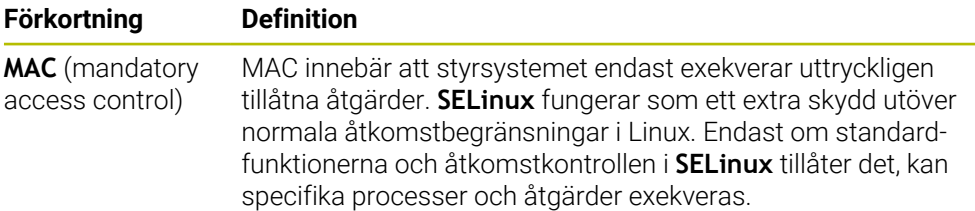

## <span id="page-506-0"></span>**24.10 Nätverksenheter till styrsystemet**

### **Användningsområde**

Du kan med fönstret **Mount inställning** ansluta nätverksenheter till styrsystemet. Om styrsystemet är anslutet till en nätverksenhet visar styrsystemet ytterligare enheter i navigationskolumnen i filhanteraringen.

#### **Relaterade ämnen**

- Organisation (filhantering) **Ytterligare information:** Bruksanvisning Programmering och testning
- Nätverksinställningar **Ytterligare information:** ["Ethernet-gränssnitt", Sida 510](#page-509-0)

### **Förutsättningar**

- Befintlig nätverksanslutning
- Styrsystem och dator i samma nätverk
- Sökväg och åtkomstdata för den enhet som ska anslutas är kända

### **Funktionsbeskrivning**

Du öppnar fönstret **Mount inställning** med menypunkten **Shares**. Menypunkten finns i gruppen **Nätverk/fjärråtkomst** i applikationen **Inställningar**.

Du kan också öppna fönstret med kommandofältet **Anslut nätverksenhet** i driftarten **Filer**.

**Ytterligare information:** Bruksanvisning Programmering och testning

Du kan definiera ett godtyckligt antal nätverksenheter, dock kan max sju stycken kopplas samtidigt.

## **Område Nätverksenhet**

I området **Nätverksenhet** visar styrsystemet en lista över alla definierade nätverksenheter och status för varje enhet. Styrsystemet visar följande kommandofält:

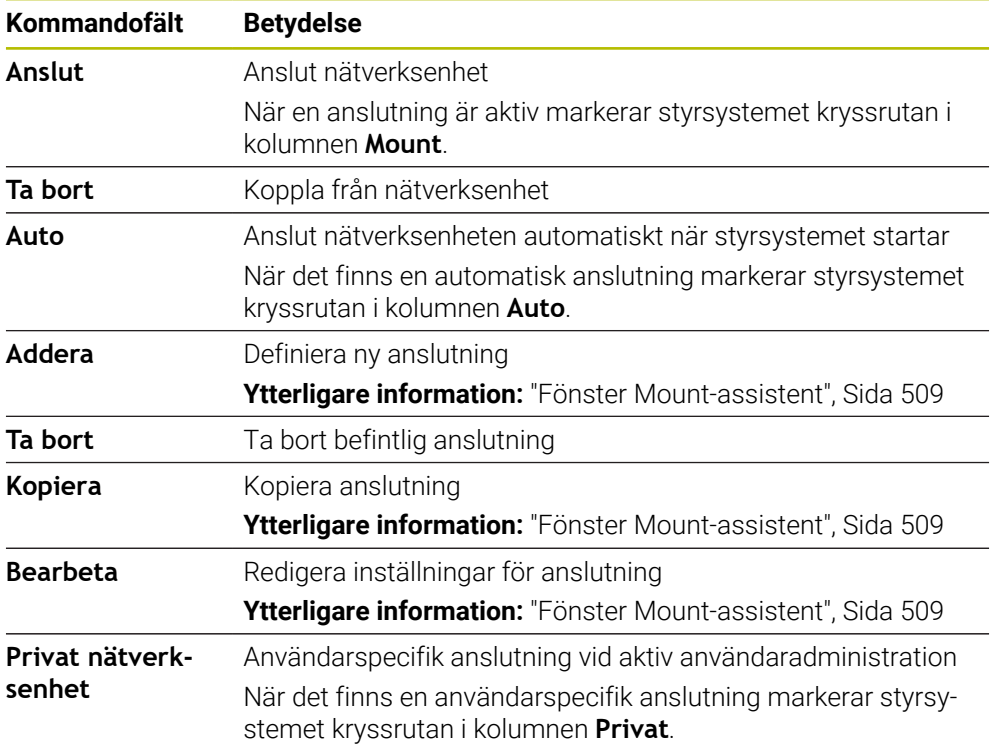

## **Område Status log**

I området **Status log** visar styrsystemet statusinformation och felmeddelanden för anslutningarna.

Med kommandofältet **Töm** raderar du innehållet i området **Status log**.

### <span id="page-508-0"></span>**Fönster Mount-assistent**

I fönstret **Mount-assistent** definierar du inställningarna för en anslutning med en nätverksenhet.

Du öppnar fönstret **Mount-assistent** med kommandofälten **Addera**, **Kopiera** och **Bearbeta**.

Fönstret **Mount-assistent** innehåller följande flikar med inställningar:

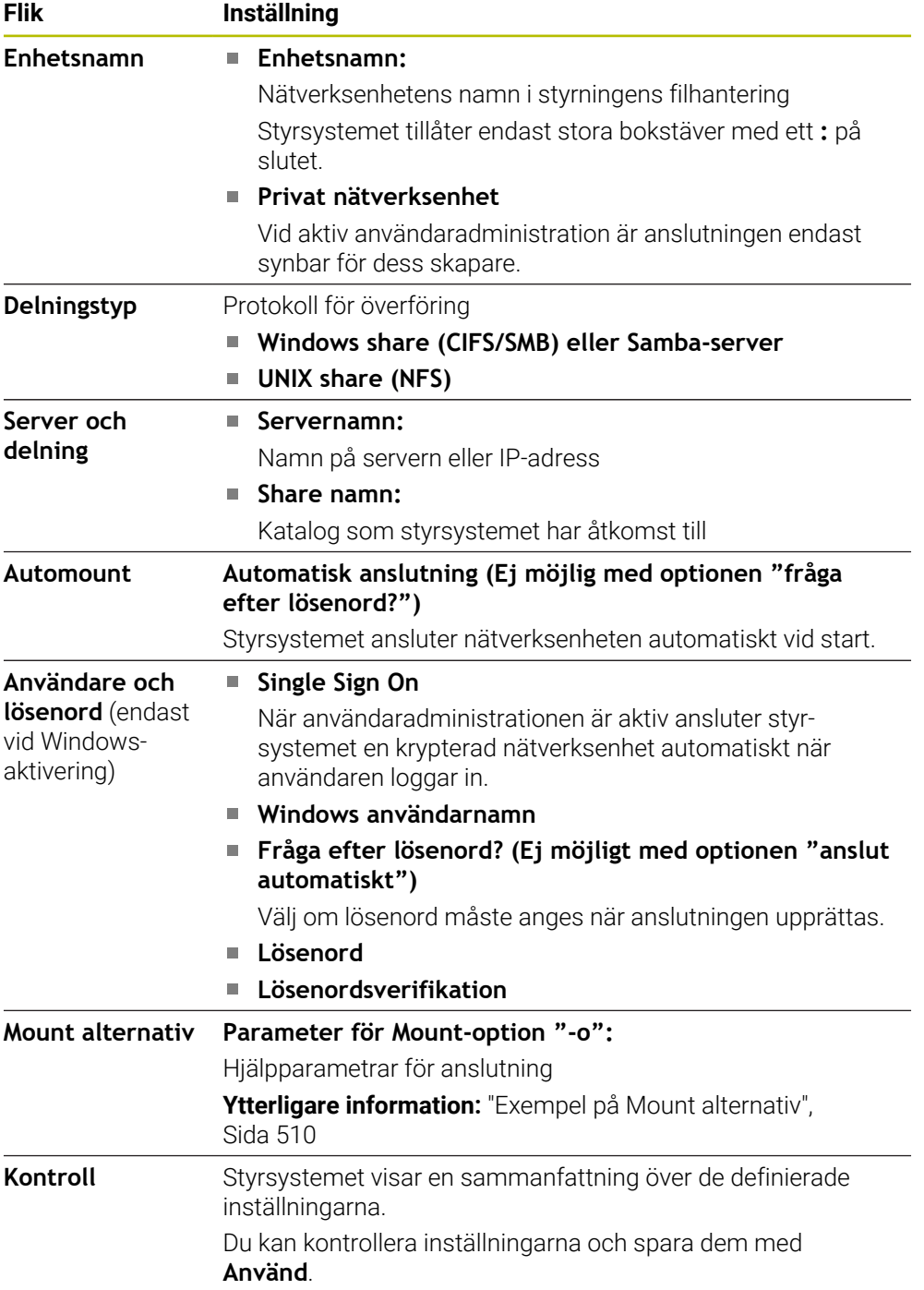

#### <span id="page-509-1"></span>**Exempel på Mount alternativ**

Ange optioner utan mellanslag, separerade med kommatecken.

#### **Optioner för SMB**

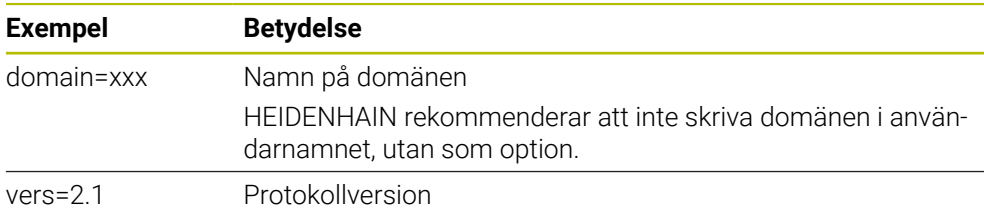

#### **Optioner för NFS**

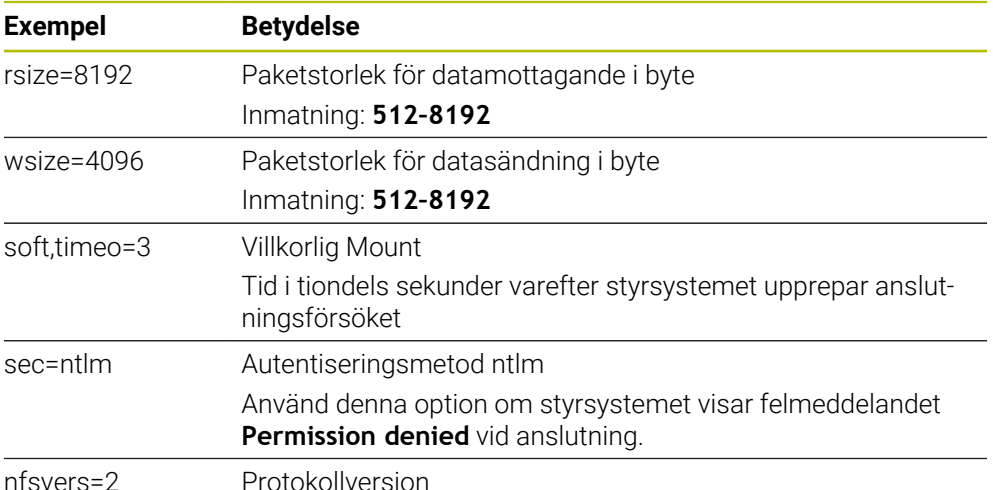

### **Anmärkning**

- Låt en nätverksspecialist konfigurera styrsystemet.
- För att undvika säkerhetsluckor bör du använda de aktuella versionerna av protokollen **SMB** och **NFS**.

## <span id="page-509-0"></span>**24.11 Ethernet-gränssnitt**

#### **Användningsområde**

Styrsystemet är utrustat med ett Ethernet-gränssnitt som standard för att möjliggöra anslutningar i ett nätverk.

#### **Relaterade ämnen**

Firewallinställningar

**[Ytterligare information:](#page-536-0)** "Firewall", Sida 537

■ Nätverksenheter till styrsystemet

**Ytterligare information:** ["Nätverksenheter till styrsystemet", Sida 507](#page-506-0)

■ Extern åtkomst **Ytterligare information:** ["menypunkt DNC", Sida 522](#page-521-0)

### **Funktionsbeskrivning**

Styrsystemet överför data via Ethernet-gränssnittet med följande protokoll:

- **CIFS** (common internet file system) eller **SMB** (server message block) Styrsystemet stöder versioner 2, 2.1 och 3 för dessa protokoll.
- **NFS** (network file system) Styrsystemet stöder versioner 2 och 3 för detta protokoll.

## **Anslutningsmöjligheter**

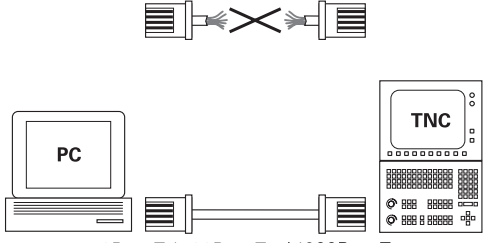

10BaseT / 100BaseTx / 1000BaseTx

Du kan ansluta styrsystemets Ethernet-gränssnitt till nätverket eller direkt till en dator via RJ45-anslutningen X26. Anslutningen är galvaniskt frånskild styrningselektroniken.

Använd en twisted pair-kabel för att ansluta styrsystemet till nätverket.

Den maximalt möjliga kabellängden mellan styrsystemet och knutpunkten beror på kabelns kvalitet, mantlingen och typen av nätverk.

## **Symbol för Ethernet-anslutning**

#### **Symbol Betydelse**

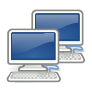

T

#### Ethernet-anslutning

Styrsystemet visar symbolen nere till höger i aktivitetsfältet.

**Ytterligare information:** ["Aktivitetsfält", Sida 582](#page-581-0)

När du trycker på symbolen öppnar styrsystemet ett extrafönster. Extrafönstret innehåller följande information och funktioner:

Anslutna nätverk

Du kan avbryta anslutningen till nätverket. Om du aktiverar nätverksnamnet kan du återställa anslutningen.

- Tillgängliga nätverk
- **VPN-anslutningar**

För närvarande ingen funktion

## **Anmärkning**

- Skydda dina data och styrsystemet genom att ansluta maskinerna till ett säkert nätverk.
- För att undvika säkerhetsluckor bör du använda de aktuella versionerna av protokollen **SMB** och **NFS**.

## **24.11.1 Fönster Nätverksinställningar**

#### **Användningsområde**

Med fönstret **Nätverksinställningar** definierar du inställningar för styrningens Ethernet-gränssnitt.

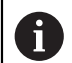

Låt en nätverksspecialist konfigurera styrsystemet.

### **Relaterade ämnen**

Nätverkskonfiguration

**Ytterligare information:** ["Nätverkskonfiguration med Advanced Network Confi](#page-589-0)[guration", Sida 590](#page-589-0)

- Firewallinställningar **[Ytterligare information:](#page-536-0)** "Firewall", Sida 537
- Nätverksenheter till styrsystemet **Ytterligare information:** ["Nätverksenheter till styrsystemet", Sida 507](#page-506-0)

### **Funktionsbeskrivning**

Du navigerar till den här funktionen på följande sätt:

#### **Inställningar Nätverk/fjärråtkomst Network**

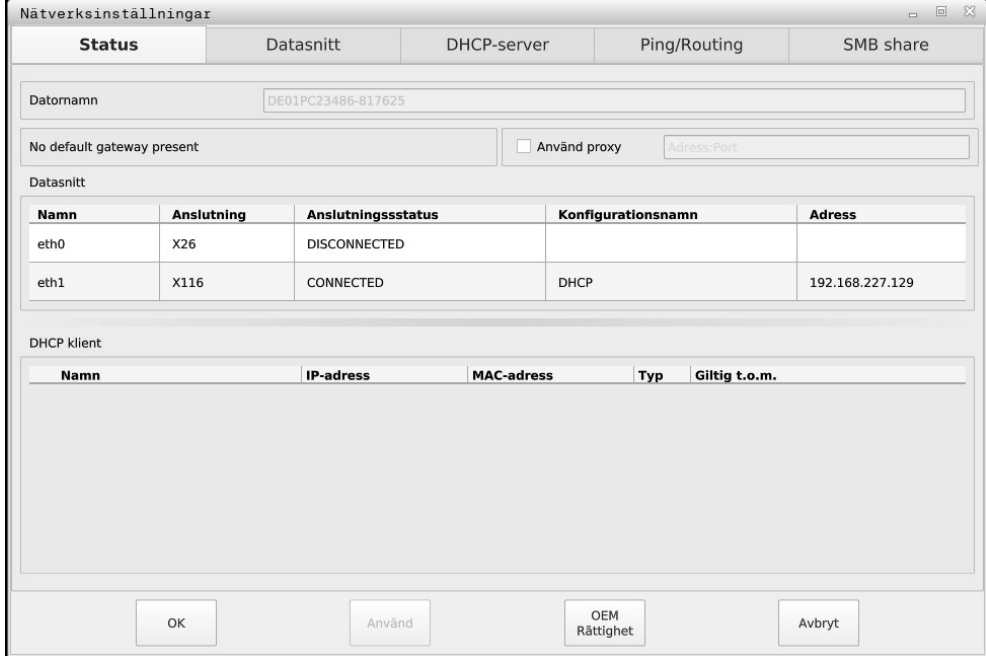

Fönster **Nätverksinställningar**

#### **Flik Status**

Fliken **Status** innehåller följande information och inställningar:

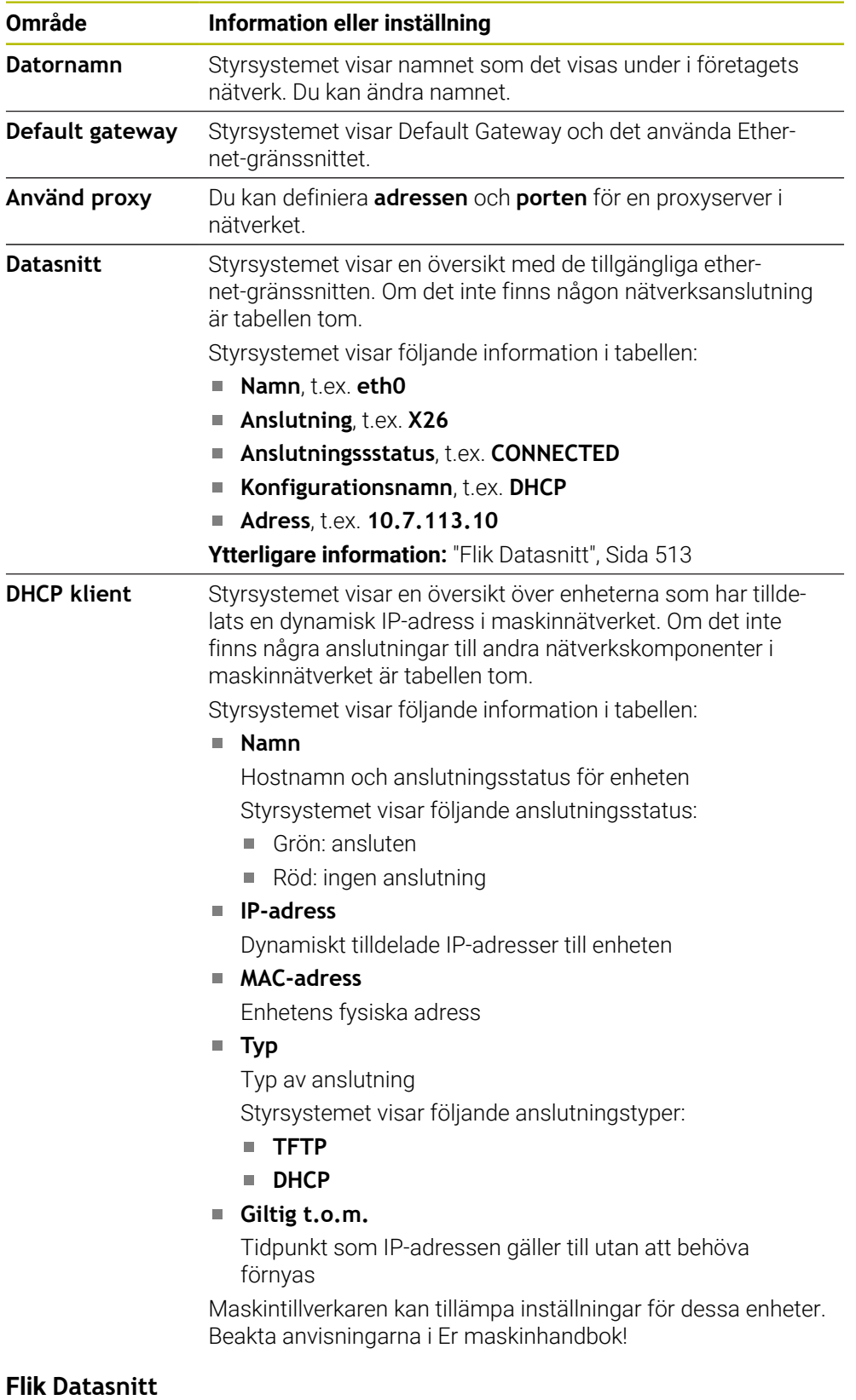

<span id="page-512-0"></span>På fliken **Datasnitt** visar styrsystemet de tillgängliga Ethernet-gränssnitten. Fliken **Datasnitt** innehåller följande information och inställningar:

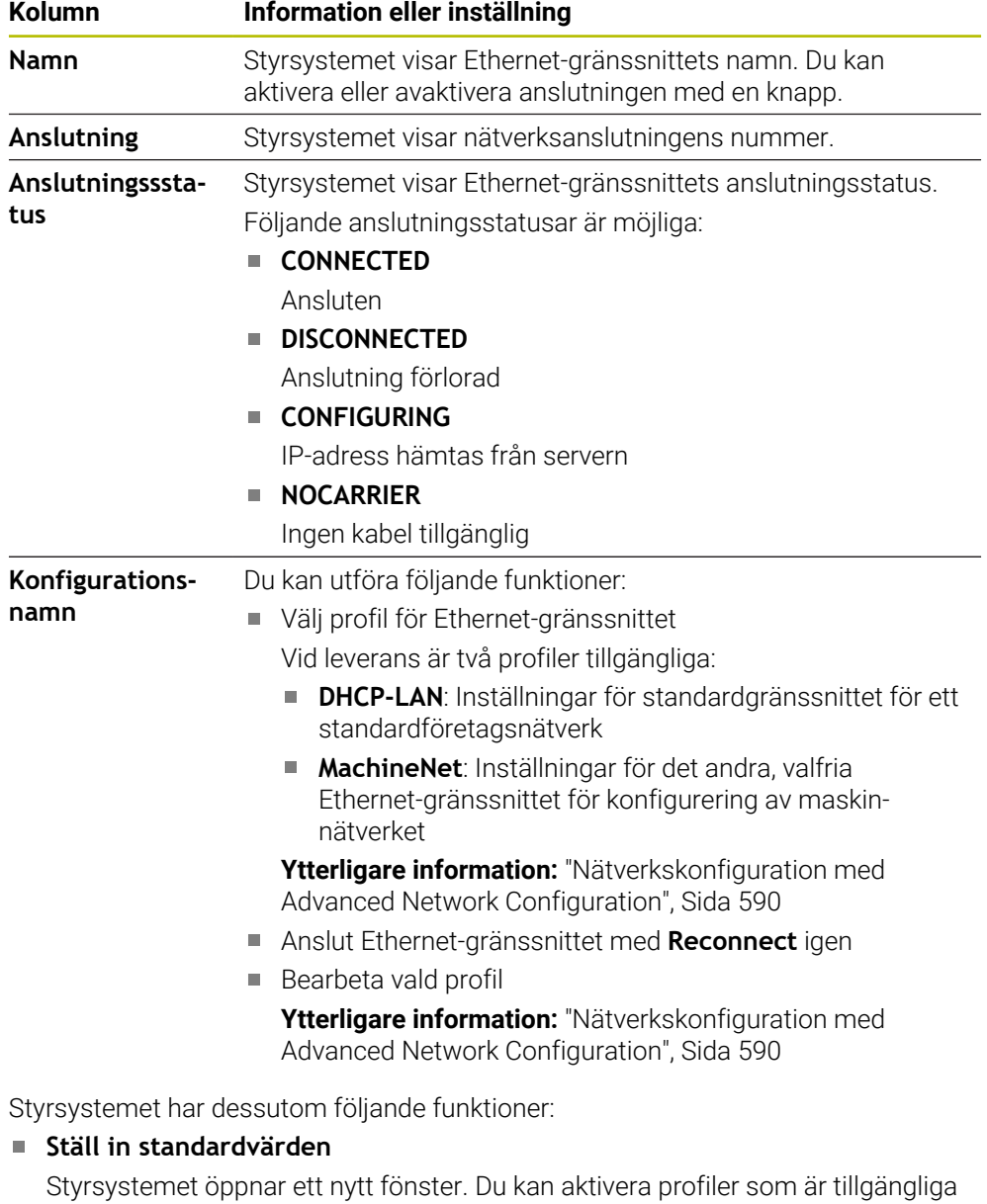

vid leverans eller importera och aktivera dina exporterade profiler.

**Ytterligare information:** ["Exportera och importera en nätverksprofil", Sida 516](#page-515-0)

## **Konfigurationsnamn**

Du kan lägga till, hantera eller ta bort profiler för nätverksanslutning.

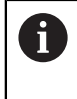

Om du har ändrat en profil under en aktiv anslutning, uppdaterar styrsystemet inte den använda profilen. Anslut motsvarande gränssnitt med **Reconnect** igen.

Styrsystemet stödjer enbart anslutningstypen **Ethernet**.

**Ytterligare information:** ["Nätverkskonfiguration med Advanced Network Confi](#page-589-0)[guration", Sida 590](#page-589-0)

## <span id="page-513-0"></span>**Flik DHCP-server**

Maskintillverkaren kan konfigurera en DHCP-server i maskinnätverket med hjälp av fliken **DHCP-server** i styrsystemet. Med hjälp av denna server kan styrsystemet skapa anslutningar till andra nätverkskomponenter i maskinnätverket, t.ex. till industridatorer.

Beakta anvisningarna i Er maskinhandbok!

#### **Flik Ping/Routing**

På fliken **Ping/Routing** kan du kontrollera nätverksanslutningen. Fliken **Ping/Routing** innehåller följande information och inställningar:

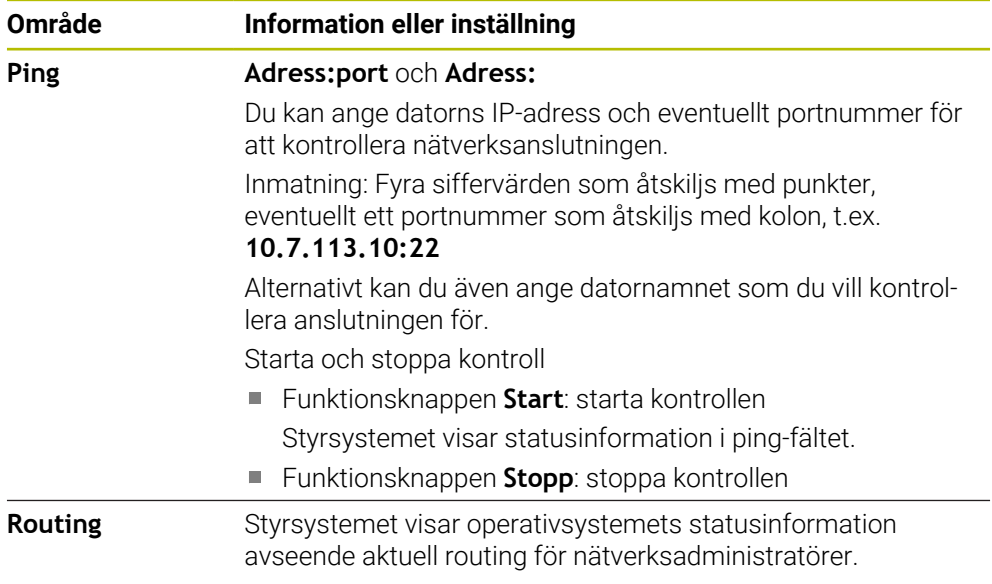

### **Fliken SMB share**

Fliken **SMB share** är endast tillgänglig med en VBox-programmeringsplats.

Om kryssrutan är aktiv, aktiverar styrsystemet områden eller partitioner som skyddas av ett kodnummer för utforskaren i Windows-PC:n som används, t.ex. **PLC**. Du kan endast aktivera eller avaktivera kryssrutan med kodnumret från maskintillverkaren.

I **TNC VBox Control Panel** under fliken **NC-Share** väljer du en enhetsbokstav för att visa den valda partitionen och ansluter sedan enheten med **Connect**. Värden visar programmeringsplatsens partitioner.

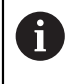

**Ytterligare information:** Programmeringsplats för fräsningsstyrsystem Du hämtar dokumentationen tillsammans med programvaran för programmeringsplatsen.

## <span id="page-515-0"></span>**Exportera och importera en nätverksprofil**

Du exporterar en nätverksprofil på följande sätt:

- Öppna fönstret **Nätverksinställningar**
- Välj **Konfiguration exportieren**
- > Styrsystemet öppnar ett fönster.
- Välj önskad nätverksprofil
- Välj **OK**
- Styrsystemet sparar nätverksprofilen i mappen **TNC:/etc/sysconfig/net**.

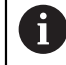

Du kan inte exportera **DHCP**- eller **eth1**-profiler.

Du importerar en exporterad nätverksprofil på följande sätt:

- Öppna fönstret **Nätverksinställningar**
- Välj fliken **Datasnitt**
- Välj **Ställ in standardvärden**
- > Styrsystemet öppnar ett fönster.
- Välj **Användare**
- Välj önskad nätverksprofil
- Välj **OK**
- > Styrsystemet öppnar ett fönster med en säkerhetsfråga.
- Välj **OK**
- > Styrsystemet importerar och aktiverar den valda nätverksprofilen.
- Starta om styrsystemet om det behövs

## **Anmärkning**

- Starta helst om styrsystemet efter att du har verkställt ändringar i nätverksinställningarna.
- HEROS-operativsystemet administrerar fönstret **Nätverksinställningar**. För att kunna ändra dialogspråket i HEROS måste du starta om styrsystemet. **Ytterligare information:** ["Dialogspråk för styrsystemet", Sida 505](#page-504-1)

# **24.12 OPC UA NC-server (alternativ 56 - 61)**

## **24.12.1 Grunder**

Open Platform Communications Unified Architecture (OPC UA) beskriver en samling specifikationer. De här specifikationerna standardiserar Machine-to-Machine-kommunikationen (M2M) inom industriautomation. OPC UA möjliggör ett operativsystemsövergripande datautbyte mellan produkter från olika tillverkare, t.ex. mellan ett HEIDENHAIN-styrsystem och en tredjepartsprogramvara. Därför har OPC UA under de senaste åren utvecklats till datautbytesstandard för tillförlitlig, tillverkar- och plattformsoberoende industriell kommunikation.

Den tyska myndigheten Federal Office for Information Security (BSI) publicerade 2016 en säkerhetsanalys av **OPC UA**. Den genomförda specifikationsanalysen visade att **OPC UA** i motsats till de flesta andra industriprotokoll håller en hög säkerhetsnivå.

HEIDENHAIN följer rekommendationerna från Federal Office for Information Security och erbjuder med SignAndEncrypt endast moderna IT-säkerhetsprofiler. Därför styrker OPC UA-baserade industritillämpningar och **OPC UA NC-servern** sin identitet gentemot varandra med certifikat. Dessutom krypteras data som överförs. På så sätt förhindrar man effektivt att meddelanden mellan kommunikationspartner övervakas eller manipuleras.

## **Användningsområde**

Med **OPC UA NC-servern** kan både standardprogramvara och individuell programvara användas. I jämförelse med andra etablerade gränssnitt är det tack vare den enhetliga kommunikationstekniken avsevärt mycket enklare att utveckla en OPC UA-anslutning.

 **OPC UA NC-servern** möjliggör åtkomst till de data och funktioner till HEIDENHAIN NC-informationsmodellen som exponeras i server-adressutrymmet.

M

Läs gränssnittsdokumentationen till **OPC UA NC Server** och dokumentationen till klienttillämpningen!

### **Relaterade ämnen**

Gränssnittsdokumentation **Information Model** med specifikationen för **OPC UA NC Server** på engelska

ID: 1309365-xx eller **[OPC UA NC-server gränssnittsdokumentation](https://product.heidenhain.de/JPBC/image/FILEBASE_PUBLIC/1309365_02_C_01_1.pdf)**

Anslut OPC UA-klienttillämpningen snabbt och enkelt till styrsystemet

**Ytterligare information:** ["Funktion OPC UA Anslutningsguide \(alternativ 56 - 61\)",](#page-519-0) [Sida 520](#page-519-0)

## **Förutsättningar**

Programvarualternativ 56 - 61 OPC UA NC-server

För OPC UA-baserad kommunikation erbjuder HEIDENHAIN-styrsystemet **OPC UA NC-servern**. Per OPC UA-klient-tillämpning som ska anslutas behöver du en av de sex tillgängliga software-optionerna (nr 56–61).

Firewall konfigurerad

**[Ytterligare information:](#page-536-0)** "Firewall", Sida 537

- OPC UA-Klienten stöder **säkerhetspolicyn** och autentiseringsmetoden för **OPC UA NC-servern**:
	- **Security Mode: SignAndEncrypt**
	- **Algorithm: Basic256Sha256**
	- **User Authentication: X509 Certificates**

## **Funktionsbeskrivning**

Med **OPC UA NC-servern** kan både standardprogramvara och individuell programvara användas. I jämförelse med andra etablerade gränssnitt är det tack vare den enhetliga kommunikationstekniken avsevärt mycket enklare att utveckla en OPC UA-anslutning.

Styrsystemet har stöd för följande OPC UA-funktioner:

- Läsa och skriva variabler
- Abonnera på värdeändringar
- Utföra metoder
- Abonnera på händelser
- Läsa och skriva verktygsdata (endast med motsvarande behörighet)
- Åtkomst till filsystemet i enheten **TNC:**
- Åtkomst till filsystemet i enheten **PLC:** (endast med motsvarande behörighet)

### **Maskinparametrar i samband med OPC UA**

 **OPC UA NC-servern** ger OPC UA-klient-tillämpningar möjlighet att kontrollera allmän maskininformation, t.ex. maskinens tillverkningsår eller plats.

Följande maskinparametrar är tillgängliga för digital identifiering av din maskin:

- För användaren **CfgMachineInfo** (nr 131700)
	- **Ytterligare information:** ["Området Maskininformation", Sida 500](#page-499-0)
- För maskintillverkaren **CfgMachineInfo** (nr 131600)

**Ytterligare information:** ["Område Maskintillverkare-information", Sida 500](#page-499-1)

### **Åtkomst till kataloger**

**OPC UA NC-servern** möjliggör läs- och skrivåtkomst till enheterna **TNC:** och **PLC:**.

Följande interaktioner är möjliga:

- Skapa och ta bort mappar
- Läsa, ändra, kopiera, flytta, skapa och ta bort filer

Medan NC-programvaran körs spärras filerna som referenskörts i följande maskinparametrar mot skrivåtkomst:

- Tabeller som referenskörts av maskintillverkaren i maskinparameter **CfgTablePath** (nr 102500)
- Tabeller som referenskörts av maskintillverkaren i maskinparameter **dataFiles** (nr 106303, gren **CfgConfigData** nr 106300)

Med hjälp av **OPC UA NC-servern** kan du komma åt styrsystemet även när NC-programvaran är avstängd. Så länge operativsystemet är aktivt kan du när som helst överföra t.ex. automatiskt skapade servicefiler.

## *HÄNVISNING*

#### **Varning för materiella skador!**

Före ändring eller borttagning genomför styrsystemet inte någon automatisk säkerhetskopiering av filer. Filerna som saknas är oåterkalleligt förlorade. Om du tar bort eller ändrar systemrelevanta filer, t.ex. verktygstabellen, kan styrsystemets funktioner påverkas negativt.

Låt endast behörig personal ändra systemrelevanta filer

### **Nödvändiga certifikat**

**OPC UA NC-servern** kräver tre olika typer av certifikat. Två av certifikaten, s.k. Application Instance Certificates, behöver servern och klienten för att kunna upprätta en säker anslutning. Användarcertifikatet behövs för autentisering och för att öppna en session med bestämda användarbehörigheter.

Styrsystemet genererar automatiskt en tvåstegs-certifikatskedja för servern, även kallad **Chain of Trust**. Den här certifikatkedjan består av ett självsignerat rotcertifikat (inkl. en **lista över återkallade certifikat**) och ett certifikat som upprättats för servern med detta.

Klientcertifikatet måste registreras på fliken **Betrott** för funktionen **PKI Admin**.

Alla andra certifikat ska registreras på fliken **Utfärdare** för funktionen **PKI Admin** för kontroll av hela certifikatskedjan.

#### **Användarcertifikat**

Styrsystemet administrerar användarcertifikatet i HEROS-funktionerna **Current User** eller **UserAdmin**. När du öppnar en session är behörigheterna för motsvarande intern användare aktiva.

Du tilldelar en användare ett användarcertifikat på följande sätt:

- Öppna HEROS-funktionen **Current User**
- Välj **SSH-nyckel och certifikat**
- Tryck på softkey **Importera certifikat**
- > Styrsystemet öppnar ett nytt fönster.
- Välj certifikat
- Välj **Open**
- > Styrsystemet importerar certifikatet.
- Tryck på softkey **Använd för OPC UA**

#### **Egenupprättade certifikat**

Du kan även själv upprätta och importera alla certifikat som behövs.

Egenupprättade certifikat måste uppfylla följande egenskaper och innehålla följande obligatoriska uppgifter:

- Allmänt
	- Filtyp  $*$ .der
	- Signatur med hash SHA256
	- Giltig löptid, rekommendation max. 5 år
- Klientcertifikat
	- Värdnamn för klienten
	- **Program-URI för klienten**
- Servercertifikat
	- Värdnamn för styrsystemet
	- **Program-URI för servern enligt följande mall:** urn:<hostname>/HEIDENHAIN/OpcUa/NC/Server
	- Löptid på max. 20 år

### **Hänvisning**

OPC UA är en tillverkar- och plattformsoberoende samt öppen kommunikationsstandard. En OPC UA-klient-SDK är därför inte en del av  **OPC UA NC-servern**.

## <span id="page-519-1"></span>**24.12.2 Menypunkten OPC UA (optionerna 56–61)**

## **Användningsområde**

På menypunkten **OPC UA** i tillämpningen **Inställningar** kan du upprätta anslutningarna till styrsystemet och kontrollera status för **OPC UA NC Server**.

### **Funktionsbeskrivning**

Du väljer menypunkten **OPC UA** i gruppen **Nätverk/fjärråtkomst**. Området **OPC UA NC-server** innehåller följande funktioner:

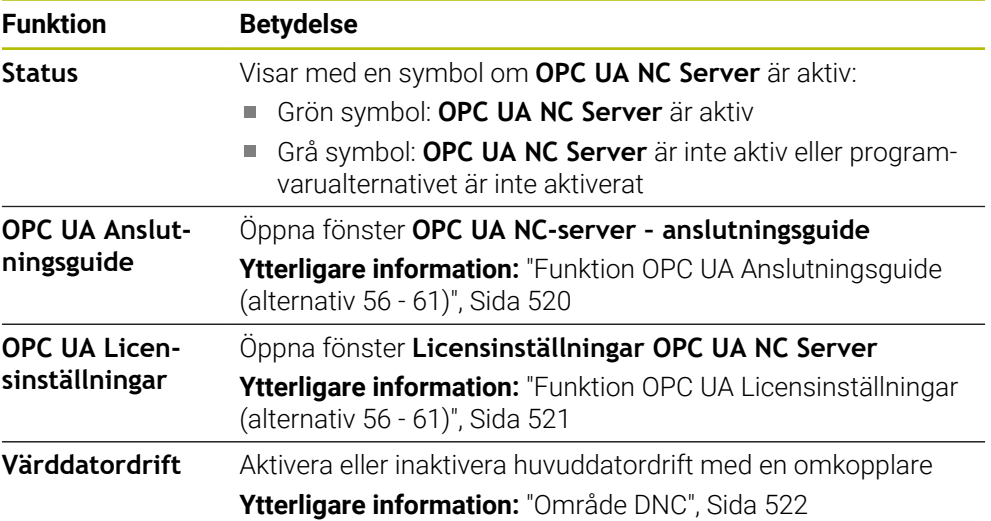

## <span id="page-519-0"></span>**24.12.3 Funktion OPC UA Anslutningsguide (alternativ 56 - 61)**

### **Användningsområde**

För att du ska kunna ställa in en OPC UA-klient-tillämpning snabbt och enkelt har du tillgång till fönstret **OPC UA NC-server – anslutningsguide**. Den här assistenten guidar dig genom de steg som krävs för att ansluta en OPC UA-klient-tillämpning till styrsystemet.

#### **Relaterade ämnen**

- OPC UA-Tilldela klientanvändning av ett programvarualternativ 56 till 61 med fönstret **Licensinställningar OPC UA NC Server**
- Hantera certifikat med menypunkten **PKI Admin**

## **Funktionsbeskrivning**

Du öppnar fönstret **OPC UA NC-server – anslutningsguide** med funktionen **OPC UA Anslutningsguide** i menypunkten **OPC UA**.

**Ytterligare information:** ["Menypunkten OPC UA \(optionerna 56–61\)", Sida 520](#page-519-1) Assistenten innehåller följande åtgärdssteg:

- **Exportera OPC UA NC-server**-certifikat
- Importera certifikat för OPC UA-klient-tillämpningen
- Tilldela var och en av de tillgängliga software-optionerna **OPC UA NC-server** en OPC UA-klient-tillämpning
- Importera användarcertifikat
- Tilldela en användare användarcertifikat
- Konfigurera Firewall

Om minst en option 56–61 är aktiv upprättar styrsystemet vid första start ett servercertifikat som en del av en egengenererad certifikatskedja. Klientapplikationen eller tillverkaren av applikationen upprättar klientcertifikatet. Användarcertifikatet är kopplat till användarkontot. Kontakta din IT-avdelning.

## **Hänvisning**

**OPC UA NC-server – anslutningsguide** hjälper dig också med att skapa test- eller exempelcertifikat till användaren och OPC UA-klient-tillämpningen. Använd de användar- och klient-tillämpningscertifikat som genererats i styrsystemet enbart för utvecklingssyften på programmeringsplatsen.

## <span id="page-520-0"></span>**24.12.4 Funktion OPC UA Licensinställningar (alternativ 56 - 61)**

## **Användningsområde**

Med fönstret **Licensinställningar OPC UA NC Server** tilldelar du OPC UAklienttillämpningen en programvaruoption 56 till 61.

#### **Relaterade ämnen**

OPC UA-Konfigurera klientanvändning med funktionen **OPC UA Anslutningsguide**

**Ytterligare information:** "Funktion OPC UA Anslutningsquide (alternativ 56 - 61)", [Sida 520](#page-519-0)

## **Funktionsbeskrivning**

Om du med funktionen **OPC UA Anslutningsguide** eller i menypunkten **PKI Admin** har importerat ett certifikat för en OPC UA-klientapplikation, kan du välja certifikatet i urvalsfönstret.

Om du aktiverar kryssrutan **Aktiv** för ett certifikat, använder styrsystemet ett programvarualternativ för OPC UA-klientapplikationen.

## <span id="page-521-0"></span>**24.13 menypunkt DNC**

### **Användningsområde**

Med menypunkten **DNC** kan du aktivera eller spärra åtkomsten till styrsystemet, t.ex. anslutningar via ett nätverk.

#### **Relaterade ämnen**

Anslut nätverksenhet

**Ytterligare information:** ["Nätverksenheter till styrsystemet", Sida 507](#page-506-0)

- Konfigurera nätverk **Ytterligare information:** ["Ethernet-gränssnitt", Sida 510](#page-509-0)
- **TNCremo**

**Ytterligare information:** ["PC-programvara för dataöverföring", Sida 585](#page-584-0)

Remote Desktop Manager (alternativ 133) **Ytterligare information:** ["Fönster Remote Desktop Manager \(alternativ 133\)",](#page-530-0) [Sida 531](#page-530-0)

## **Funktionsbeskrivning**

Området **DNC** innehåller följande symboler:

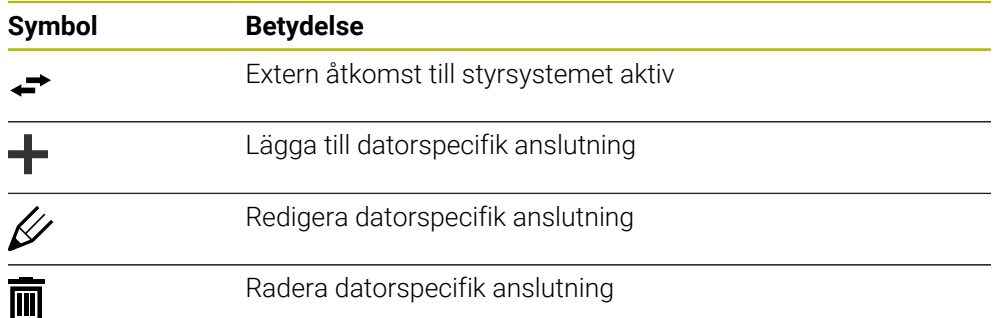

## <span id="page-521-1"></span>**Område DNC**

I området **DNC** kan du aktivera följande funktioner med hjälp av omkopplare:

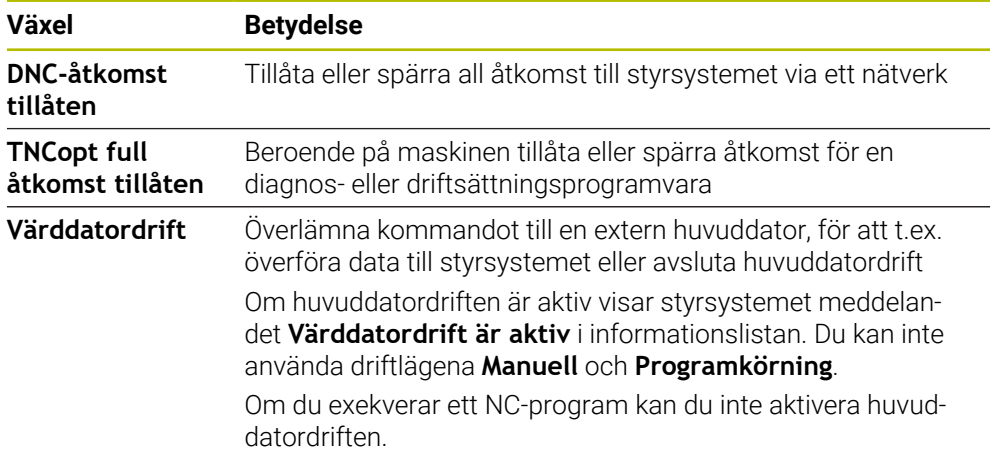

## **Säkra anslutningar för användare**

I området **Säkra anslutningar för användare** kan du aktivera följande funktioner:

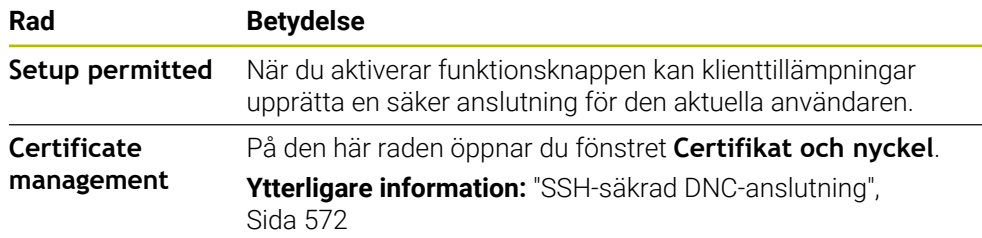

### **Datorspecifika anslutningar**

Om maskintillverkaren har definierat den valfria maskinparametern **CfgAccessControl** (nr 123400), kan du i området **Anslutningar** tillåta eller spärra åtkomsten för upp till 32 av dig definierade anslutningar.

Styrsystemet visar den definierade informationen i en tabell:

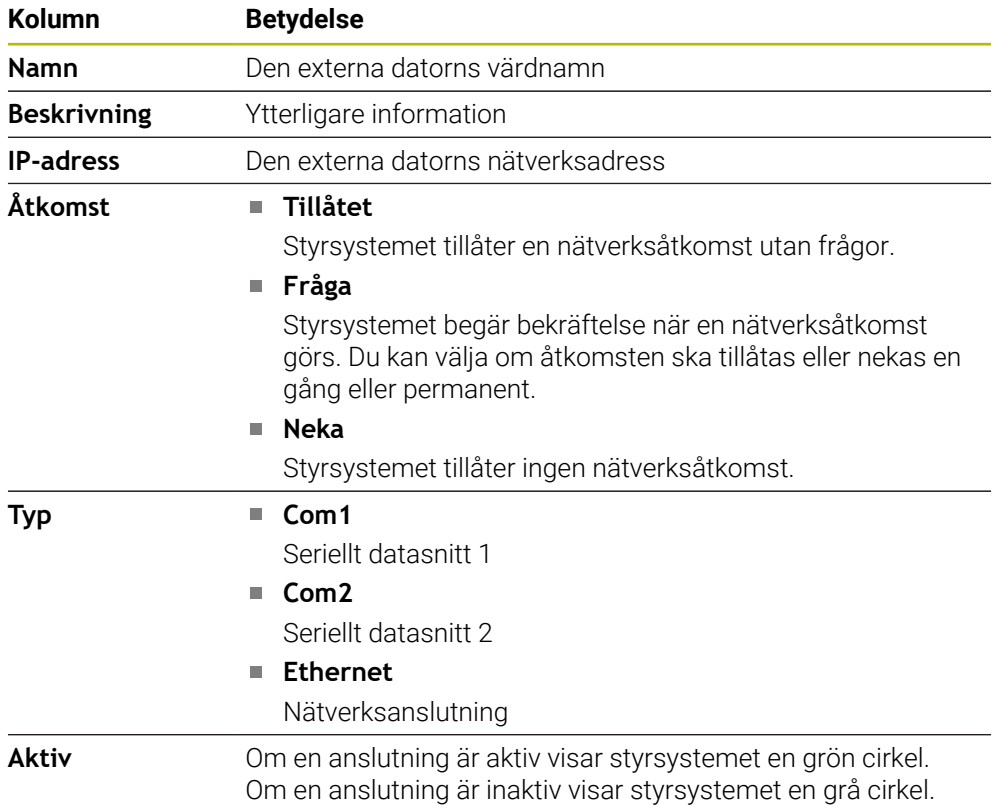

### **Anmärkning**

- Med maskinparametern **allowDisable** (nr 129202) definierar maskintillverkaren om omkopplaren **Huvuddatordrift** är tillgänglig.
- Med den valfria maskinparametern **denyAllConnections** (nr 123403) definierar maskintillverkaren om styrsystemet tillåter datorspecifika anslutningar.

## **24.14 Skrivare**

## **Användningsområde**

Med menypunkten **Printer** kan du i fönstret **Heros skrivarhanterare** lägga upp och hantera skrivare.

#### **Relaterade ämnen**

Skriva ut med hjälp av funktionen **FN 16: F-PRINT**

**Ytterligare information:** Bruksanvisning Programmering och testning

## **Förutsättning**

Skrivare med Postscript-kompatibilitet

Styrsystemet kan endast kommunicera med skrivare som förstår en Postscriptemulation som exempelvis KPDL3. Hos vissa skrivare kan du ställa in Postscriptemulation i skrivarens meny.

**[Ytterligare information:](#page-526-0)** "Hänvisning", Sida 527

## **Funktionsbeskrivning**

Du öppnar fönstret **Heros skrivarhanterare** med menypunkten **Printer**. Menypunkten finns i gruppen **Nätverk/fjärråtkomst** i applikationen **Inställningar**.

Du kan skriva ut följande filer:

- **Textfiler**
- Grafikfiler
- **PDF-filer**

**Ytterligare information:** Bruksanvisning Programmering och testning

Om du har lagt upp en skrivare visar styrsystemet enheten **PRINTER:** i filhanteringen. Enheten innehåller en mapp för varje definierad skrivare.

**Ytterligare information:** ["Lägg upp skrivare", Sida 527](#page-526-1)

Du kan starta en utskrift på följande sätt:

Kopiera filen som ska skrivas ut till enheten **PRINTER**

Filen som ska skrivas ut skickas automatiskt till standardskrivaren och raderas sedan från katalogen när utskriften har genomförts.

Du kan även kopiera filen till skrivarens underkatalog om du vill använda en annan skrivare än standardskrivaren.

Med hjälp av funktionen **FN 16: F-PRINT**

## **Funktionsknappar**

Fönstret **Heros skrivarhanterare** innehåller följande funktionsknappar:

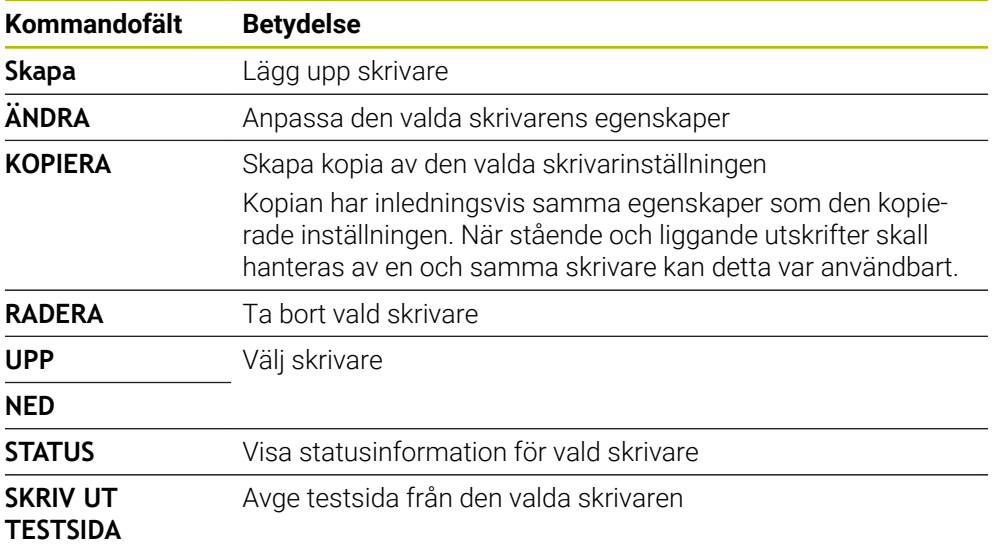

## **Fönster Byt skrivare**

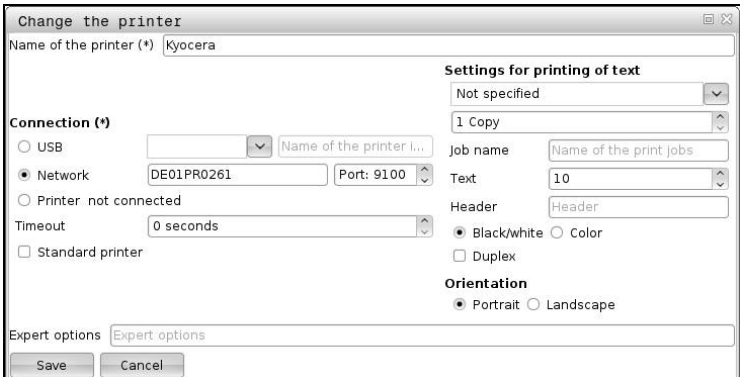

För varje skrivare kan du ställa in följande egenskaper:

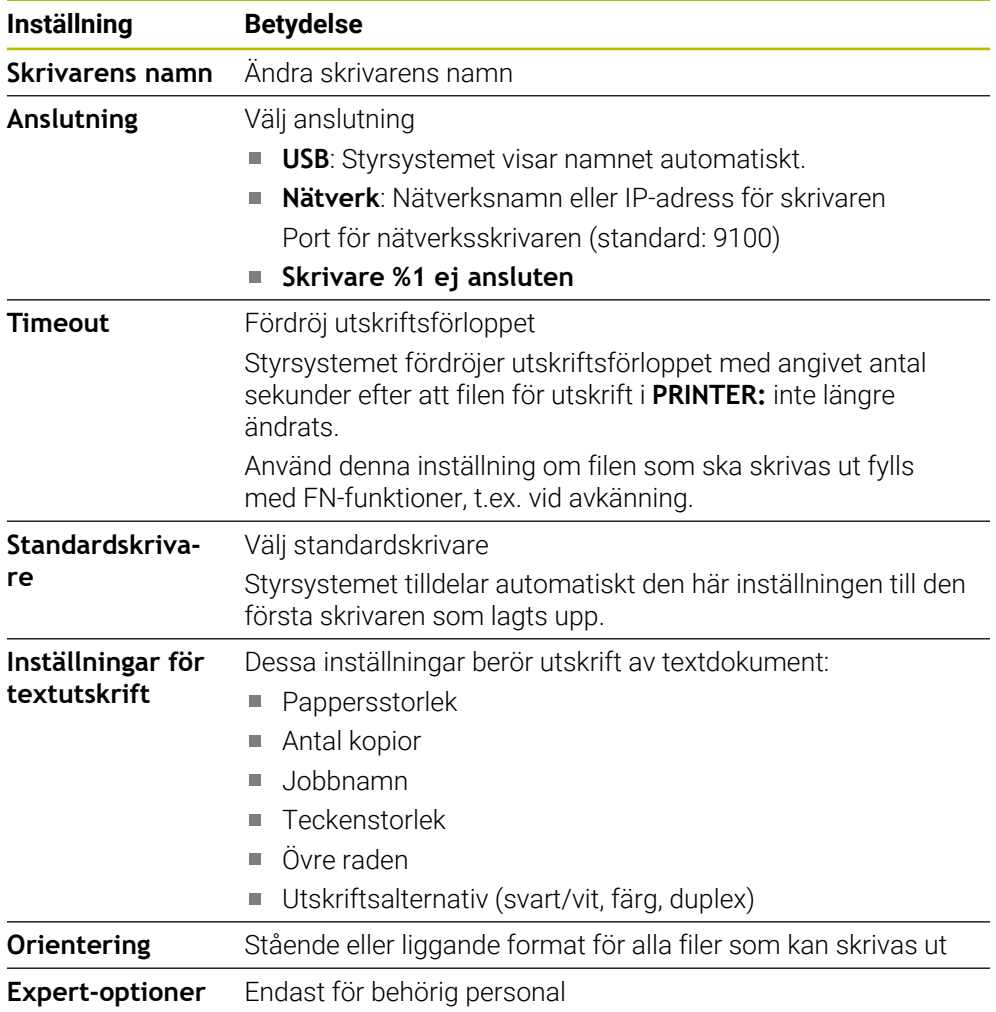

### <span id="page-526-1"></span>**24.14.1 Lägg upp skrivare**

Du lägger upp en ny skrivare på följande sätt:

- Ange skrivarens namn i dialogfönstret
- Välj **Skapa**
- > Styrsystemet lägger upp en ny skrivare.
- Välj **ÄNDRA**
- Styrsystemet öppnar fönstret **Byt skrivare**.
- Definiera egenskaper
- Välj **Spara**
- Styrsystemet tillämpar inställningarna och visar den definierade skrivaren i listan.

### <span id="page-526-0"></span>**Hänvisning**

Om din skrivare inte tillåter någon Postscript-emulering ändrar du skrivarinställningarna efter behov.

## <span id="page-526-2"></span>**24.15 Menypunkt VNC**

### **Användningsområde**

**VNC** är en programvara som visar bildskärmsinnehållet på en avlägsen dator på en lokal dator och som i gengäld skickar tangentbords- och musrörelser från den lokala datorn till den avlägsna datorn.

#### **Relaterade ämnen**

Firewallinställningar

**[Ytterligare information:](#page-536-0)** "Firewall", Sida 537

Remote Desktop Manager (alternativ 133)

**Ytterligare information:** ["Fönster Remote Desktop Manager \(alternativ 133\)",](#page-530-0) [Sida 531](#page-530-0)

#### **Funktionsbeskrivning**

Du öppnar fönstret **VNC-inställningar** med menypunkten **VNC**. Menypunkten finns i gruppen **Nätverk/fjärråtkomst** i applikationen **Inställningar**.

## **Funktionsknappar och symboler**

Fönstret **VNC-inställningar** innehåller följande funktionsknappar och symboler:

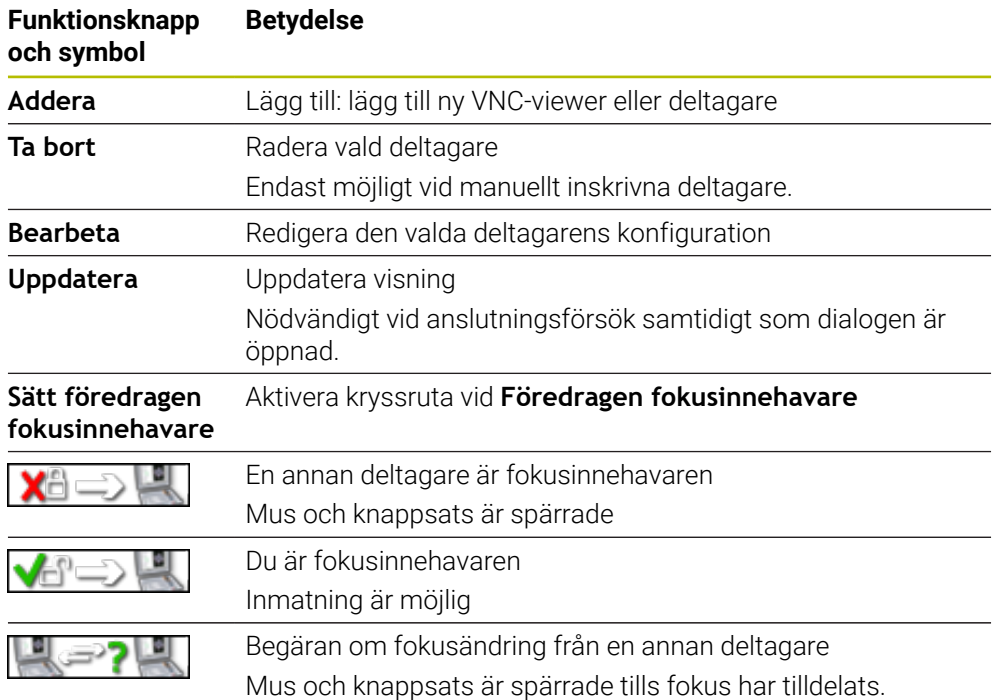

## **Område VNC deltagar-inställningar**

I området **VNC deltagar-inställningar** visar styrsystemet en lista över alla deltagare. Styrsystemet visar följande innehåll:

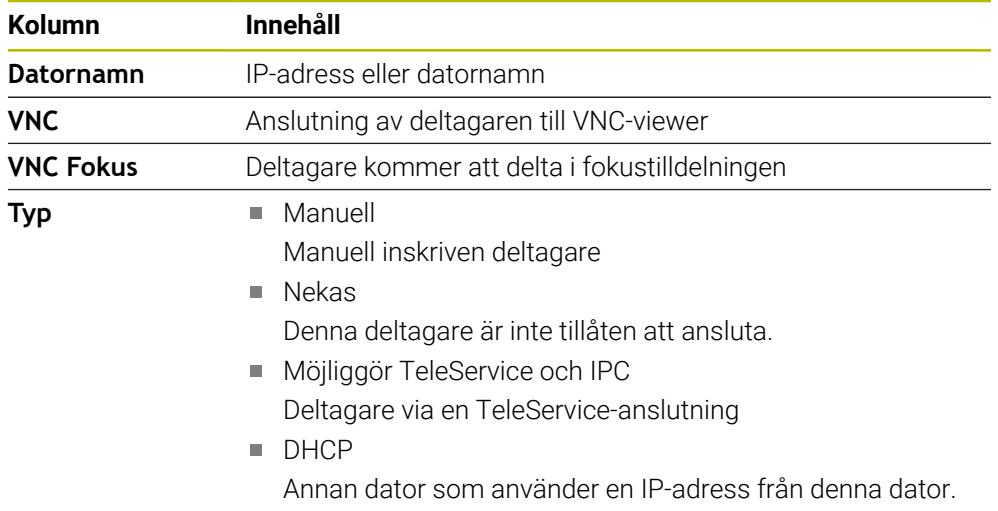

## **Område Globala inställningar**

I området **Globala inställningar** kan du definiera följande inställningar:

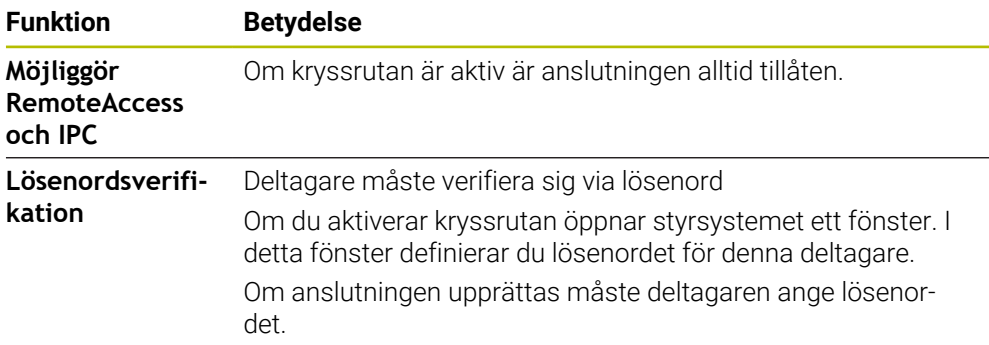

## **Område Frige annan VNC**

I området **Frige annan VNC** kan du definiera följande inställningar:

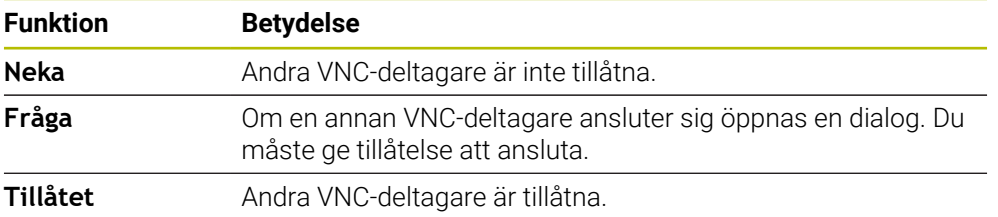

## **Område VNC fokusinställningar**

I området **VNC fokusinställningar** kan du definiera följande inställningar:

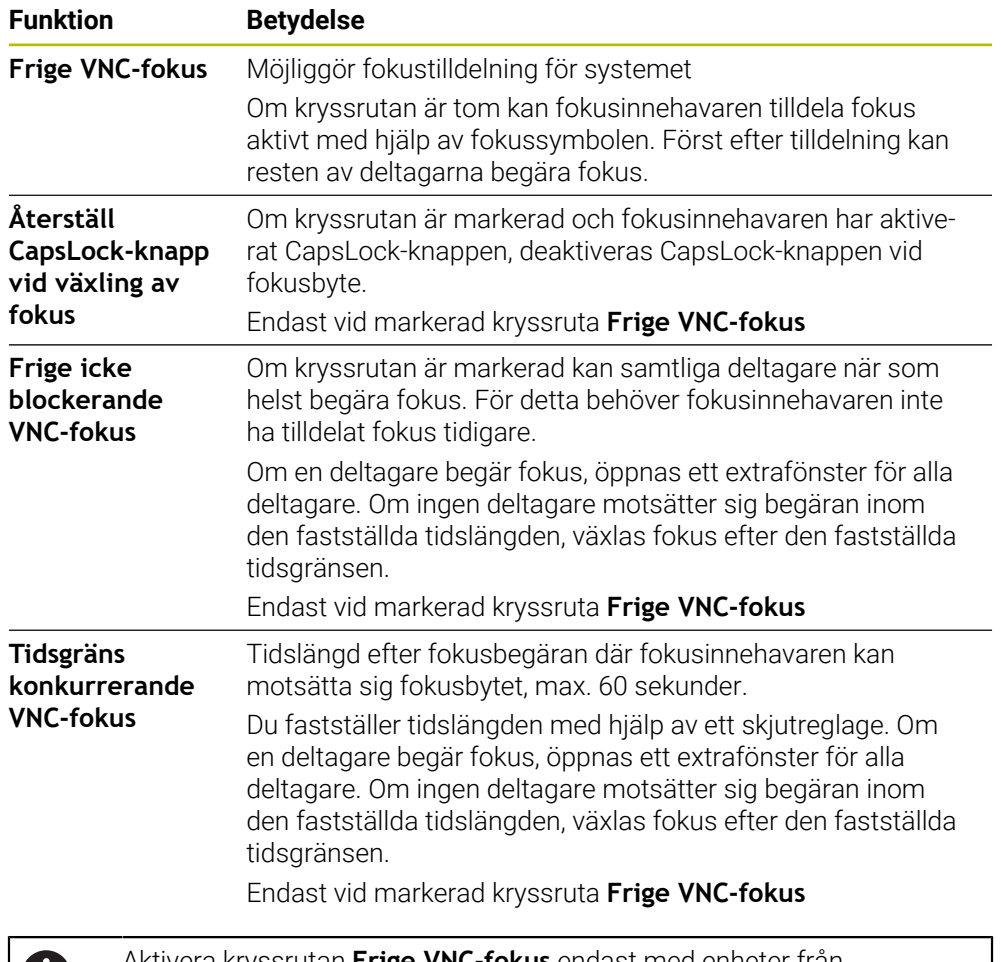

Aktivera kryssrutan **Frige VNC-fokus** endast med enheter från HEIDENHAIN som är speciellt avsedda speciellt för det, t.ex. industridatorn ITC.

## **Anmärkning**

61

Maskintillverkaren definierar förfarandet för fokustilldelning för flera deltagare eller driftsenheter. Fokustilldelningen beror på maskinens konstruktion och driftsituation.

Beakta anvisningarna i Er maskinhandbok!

Om brandväggsinställningarna för styrsystemet inte tillåter VNC-protokollet för alla deltagare, visar styrsystemet en anmärkning.

## **Definition**

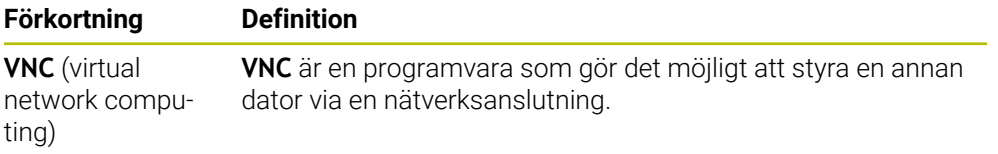

## <span id="page-530-0"></span>**24.16 Fönster Remote Desktop Manager (alternativ 133)**

### **Användningsområde**

Med Remote Desktop Manager kan du visa externa datorenheter anslutna via Ethernet på styrsystembildskärmen och använda dem med hjälp av styrsystemet. Du kan också stänga av en Windows-dator tillsammans med styrsystemet.

#### **Relaterade ämnen**

- Extern åtkomst
	- **Ytterligare information:** ["menypunkt DNC", Sida 522](#page-521-0)

## **Förutsättning**

- **Programvarualternativ 133 Remote Desktop Manager**
- Befintlig nätverksanslutning **Ytterligare information:** ["Ethernet-gränssnitt", Sida 510](#page-509-0)

## **Funktionsbeskrivning**

Du öppnar fönstret **Remote Desktop Manager** med menypunkten **Remote Desktop Manager**. Menypunkten finns i gruppen **Nätverk/fjärråtkomst** i applikationen **Inställningar**.

Med Remote Desktop Manager är följande anslutningsmöjligheter tillgängliga:

**Windows Terminal Service (RemoteFX)**: Visa skrivbordet på en extern Windows-dator i styrsystemet

**Ytterligare information:** ["Windows Terminal Service \(RemoteFX\)", Sida 532](#page-531-0)

**VNC**: Visa skrivbordet på en extern Windows-, Apple- eller Unix-dator i styrsystemet

**[Ytterligare information:](#page-531-1)** "VNC", Sida 532

- **Stäng av / starta om en dator**: Automatiskt stänga av Windows-dator med styrsystemet
- **WEB**: Endast för behörig personal
- **SSH:** Endast för behörig personal
- **XDMCP:** Endast för behörig personal
- **Användardefinierad anslutning**: Endast för behörig personal

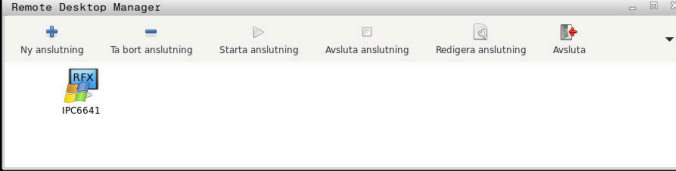

HEIDENHAIN erbjuder IPC 6641 som Windows-datorenhet. Med hjälp av IPC 6641 kan du starta och använda Windows-baserade applikationer direkt från styrsystemet.

När den externa anslutningens eller externa datorns desktop är aktivt, överförs alla inmatningar via musen eller knappsatsen dit.

Om operativsystemet stängs av avslutar styrsystemet automatiskt alla anslutningar. Tänk på att endast anslutningen avslutas här, men den externa datorn eller det externa systemet stängs inte automatiskt av.

### **Funktionsknappar**

**Remote Desktop Manager** innehåller följande funktionsknappar:

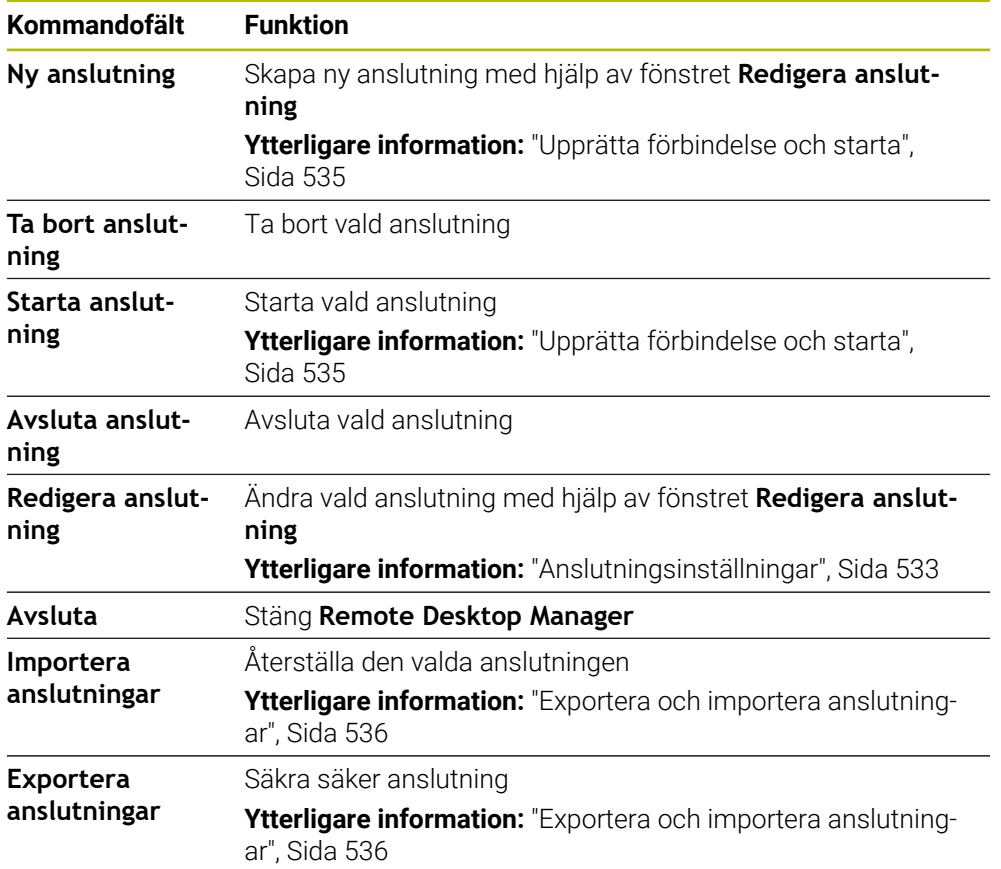

## <span id="page-531-0"></span>**Windows Terminal Service (RemoteFX)**

För en RemoteFX-anslutning behöver du ingen ytterligare programvara på datorn, men du kan behöva anpassa datorinställningarna.

**Ytterligare information:** ["Konfigurera extern dator för Windows Terminal Service](#page-534-1) [\(RemoteFX\)", Sida 535](#page-534-1)

För anslutning av IPC 6641 rekommenderar HEIDENHAIN att en RemoteFXanslutning används.

Via RemoteFX öppnas ett eget fönster för bildskärmen på den externa datorn. Det aktiva skrivbordet på den externa datorn spärras och användaren loggas ut. Därmed utesluts samtidig manövrering från två sidor.

## <span id="page-531-1"></span>**VNC**

För en anslutning med **VNC** behöver du en extra VNC-server för din externa dator. Installera och konfigurera VNC-servern, t.ex. TightVNC Server, innan du upprättar förbindelsen.

Via **VNC** speglas den externa datorns bildskärm. Aktivt desktop i den externa datorn spärras inte automatiskt.

Du kan stänga av den externa datorn via Windows-menyn vid en **VNC**-anslutning. Det är inte möjligt att starta om via anslutningen.

## <span id="page-532-0"></span>**Anslutningsinställningar**

#### **Allmänna inställningar**

Följande inställningar gäller för alla anslutningsmöjligheter:

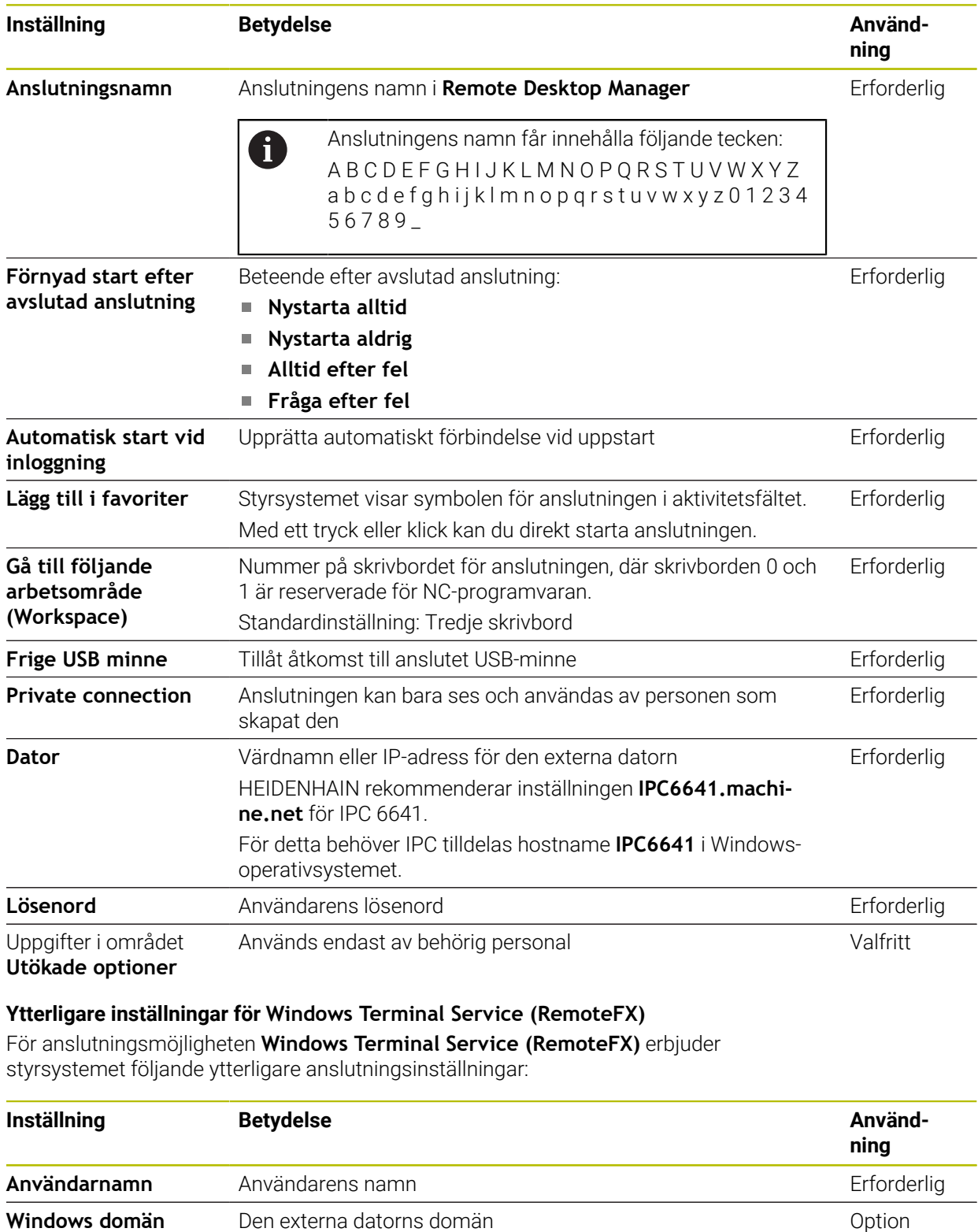

**Fullbild-mode** eller **Användardefinierad fönsterstorlek** Storlek på anslutningsfönstret på styrsystemet Frforderlig

#### **Ytterligare inställningar för VNC**

För anslutningsmöjligheten **VNC** erbjuder styrsystemet följande ytterligare anslutningsinställningar:

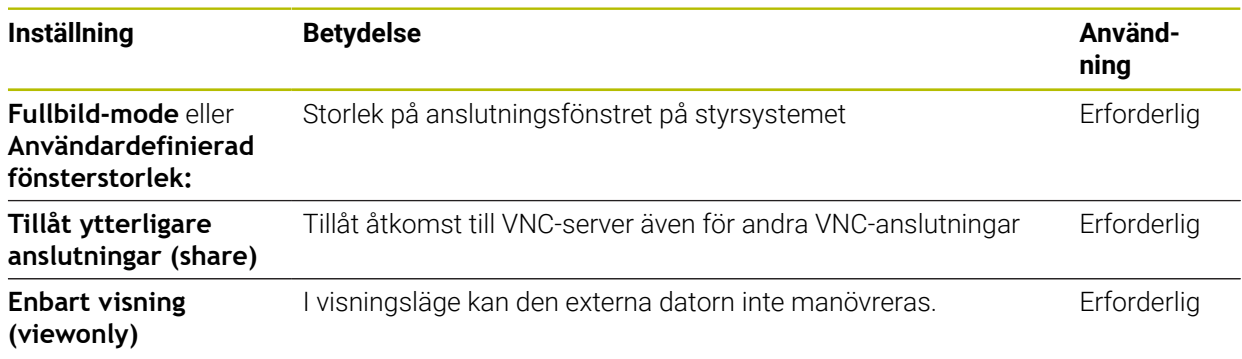

#### **Ytterligare inställningar för Stäng av / starta om en dator**

För anslutningsmöjligheten **Stäng av / starta om en dator** erbjuder styrsystemet följande ytterligare anslutningsinställningar:

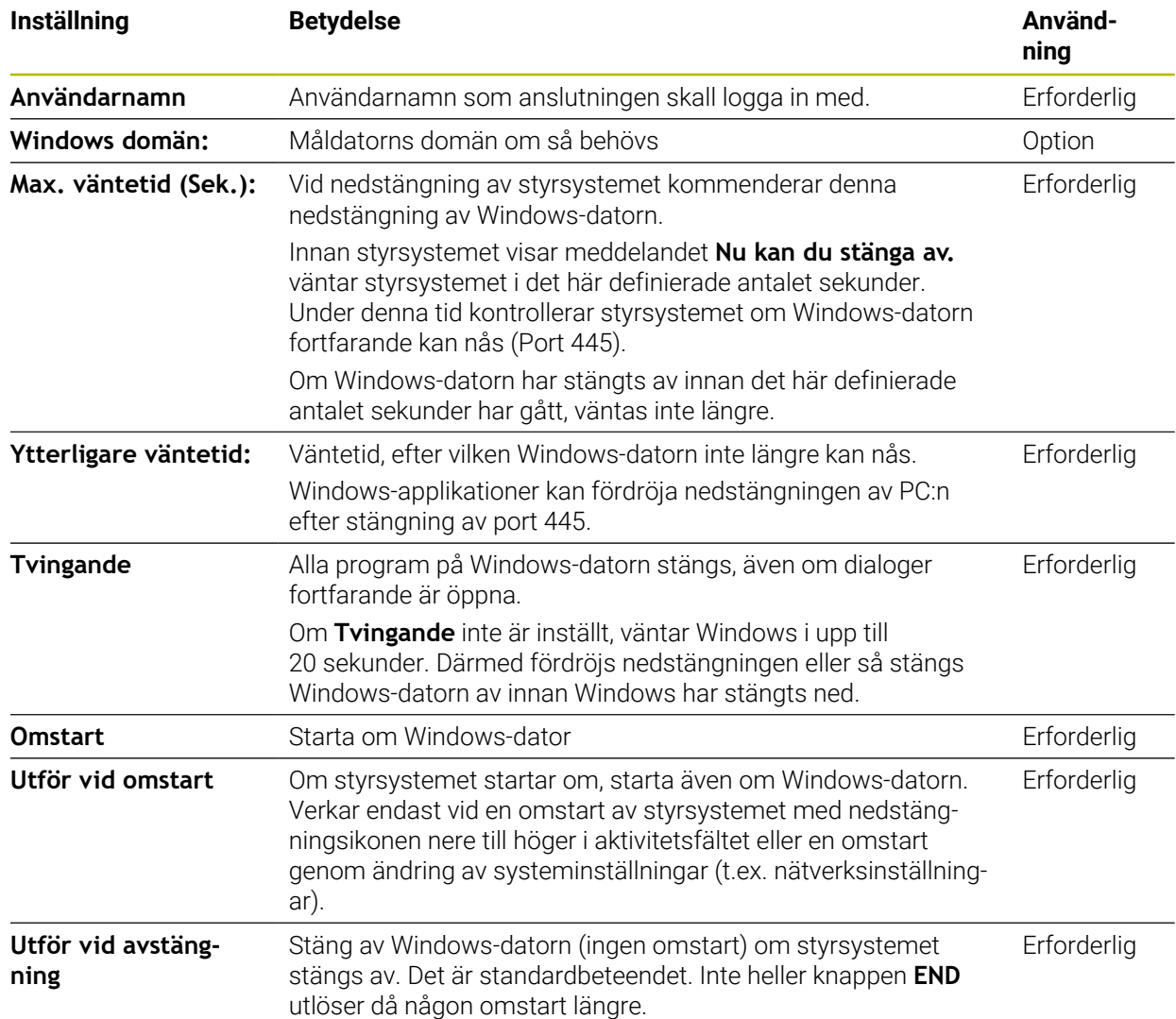

## <span id="page-534-1"></span>**24.16.1 Konfigurera extern dator för Windows Terminal Service (RemoteFX)**

Du konfigurerar den externa datorn på följande sätt, t.ex. i operativsystemet Windows 10:

- ▶ Tryck på Windows-knappen
- Välj **Systemstyrning**
- Välj **System och säkerhet**
- Välj **System**
- Välj **Fjärrinställningar**
- > Datorn öppnar ett extrafönster.
- I fältet **Fjärrhjälp** aktiverar du funktionen **Tillåt fjärrstyrningshjälp till denna dator**
- I området **Fjärrskrivbord** aktiverar du funktionen **Tillåt fjärranslutning till denna dator**
- Bekräfta inställningarna med **OK**

### <span id="page-534-0"></span>**24.16.2 Upprätta förbindelse och starta**

Du upprättar och startar en förbindelse på följande sätt:

- Öppna **Remote Desktop Manager**
- Välj **Ny anslutning**
- > Styrsystemet öppnar en urvalsmeny.
- Välj anslutningsmöjlighet
- Välj operativsystem för **Windows Terminal Service (RemoteFX)**
- Styrsystemet öppnar fönstret **Redigera anslutning**.
- Definiera anslutningsinställningar

**Ytterligare information:** ["Anslutningsinställningar", Sida 533](#page-532-0)

- Välj **OK**
- > Styrsystemet sparar anslutningen och stänger fönstret.
- Välj anslutning
- Välj **Starta anslutning**
- > Styrsystemet startar anslutningen.

## <span id="page-535-0"></span>**24.16.3 Exportera och importera anslutningar**

Du exporterar en anslutning på följande sätt:

- Öppna **Remote Desktop Manager**
- Välj önskad anslutning
- Välj höger pilsymbol på menyraden
- > Styrsystemet öppnar en urvalsmeny.
- Välj **Exportera anslutningar**
- Styrsystemet öppnar fönstret **Selektera exportfil**.
- Namnge den sparade filen
- Välj målmapp
- Välj **Spara**
- > Styrsystemet sparar anslutningsuppgifterna med det namn som angetts i fönstret.

Du importerar en anslutning på följande sätt:

- Öppna **Remote Desktop Manager**
- Välj höger pilsymbol på menyraden
- > Styrsystemet öppnar en urvalsmeny.
- Välj **Importera anslutningar**
- Styrsystemet öppnar fönstret **Selektera fil för import**.
- ▶ Välj fil
- Välj **Open**
- > Styrsystemet skapar en anslutning med det namn som ursprungligen angetts i **Remote Desktop Manager**.

## **Anmärkning**

## *HÄNVISNING*

#### **Varning, risk för att förlora data!**

Om du inte stänger ned den externa datorn på ett korrekt sätt, kan data skadas eller raderas oåterkalleligt.

- Konfigurering av automatisk nedstängning av Windows-datorn
- När du redigerar en befintlig anslutning raderar styrsystemet automatiskt alla otillåtna tecken från namnet.

#### **Information i samband med IPC 6641**

- HEIDENHAIN säkerställer funktionen i en anslutning mellan HEROS 5 och IPC 6641. Avvikande kombinationer och anslutningar garanteras inte.
- Om du ansluter en IPC 6641 med datornamnet **IPC6641.machine.net** är inmatningen av **.machine.net** viktig.

Genom denna inmatning söker styrsystemet automatiskt på Ethernetgränssnittet **X116** och inte på gränssnittet **X26**, vilket förkortar åtkomsttiden.

## <span id="page-536-0"></span>**24.17 Firewall**

### **Användningsområde**

Du kan med styrsystemet konfigurera en firewall för det primära nätverksgränssnittet och i förekommande fall för en sandbox. Du kan blockera inkommande nätverkstrafik beroende på avsändare och tjänst.

#### **Relaterade ämnen**

- Befintlig nätverksanslutning **Ytterligare information:** ["Ethernet-gränssnitt", Sida 510](#page-509-0)
- 

■ Säkerhetssoftware SELinux **Ytterligare information:** ["Säkerhetsprogram SELinux", Sida 506](#page-505-0)

### **Funktionsbeskrivning**

Du öppnar fönstret **Firewall inställningar** med menypunkten **Firewall**. Menypunkten finns i gruppen **Nätverk/fjärråtkomst** i applikationen **Inställningar**. Om du aktiverar brandväggen visar styrsystemet en symbol nere till höger i aktivitetsfältet. Styrsystemet visar följande symboler beroende på säkerhetsnivå:

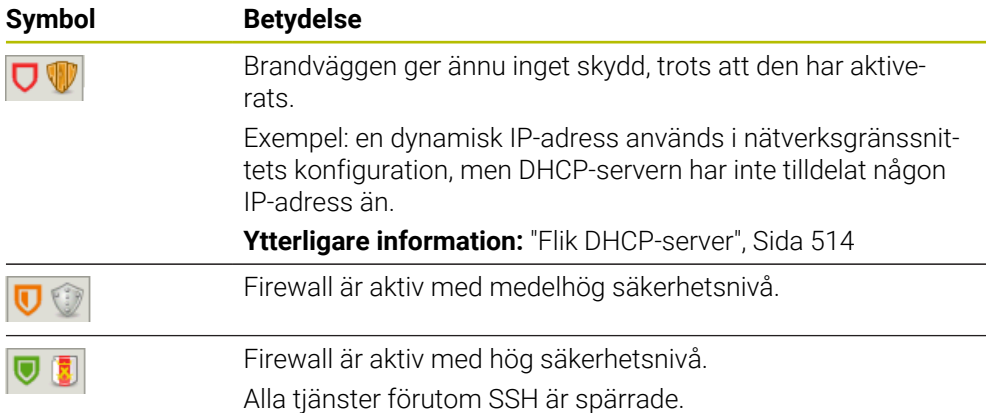

## **Inställningar i Firewall**

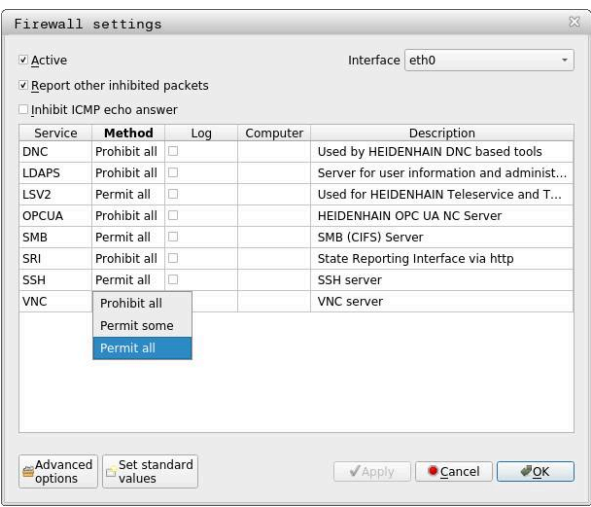

Fönstret **Firewall inställningar** innehåller följande inställningar:

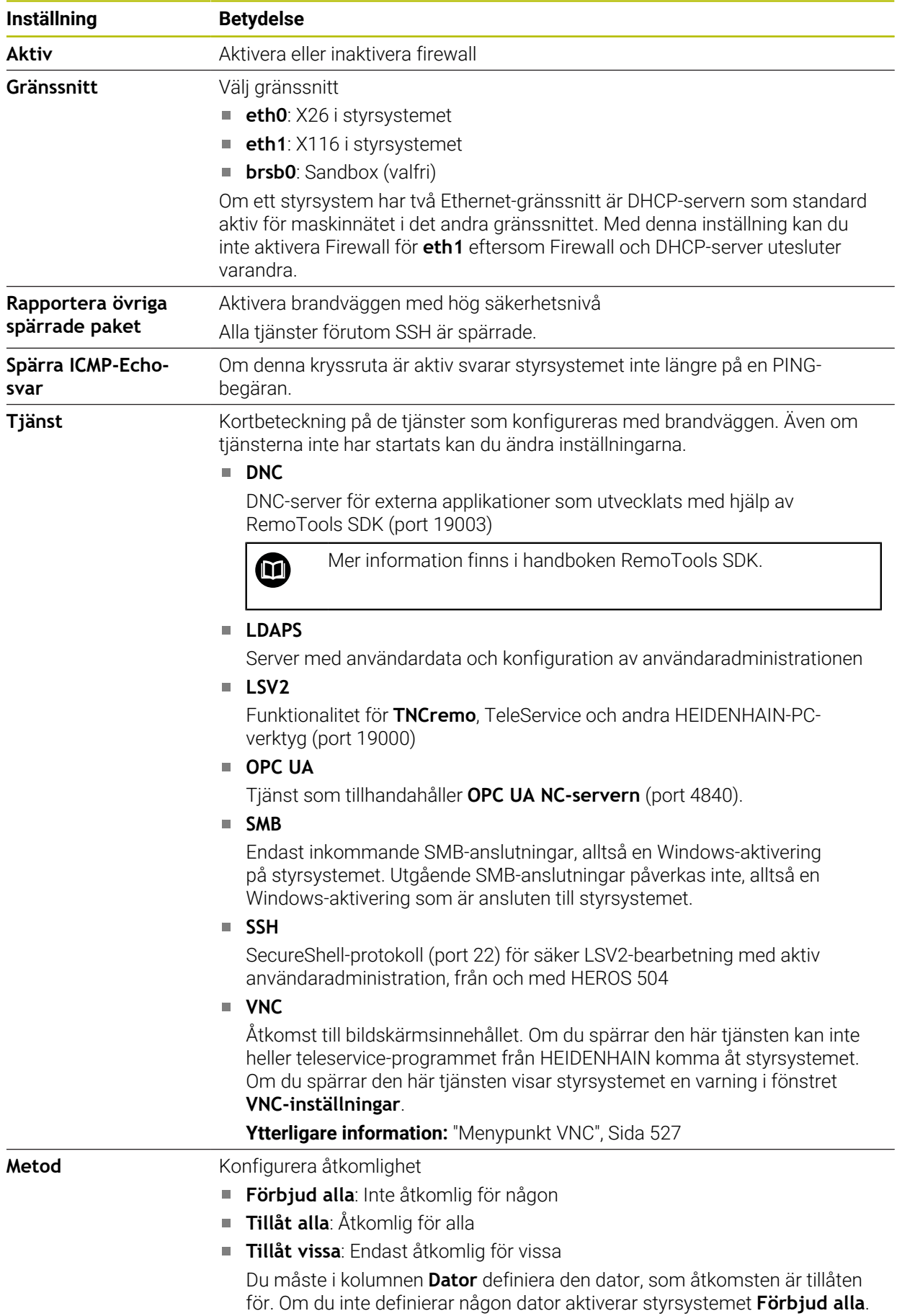

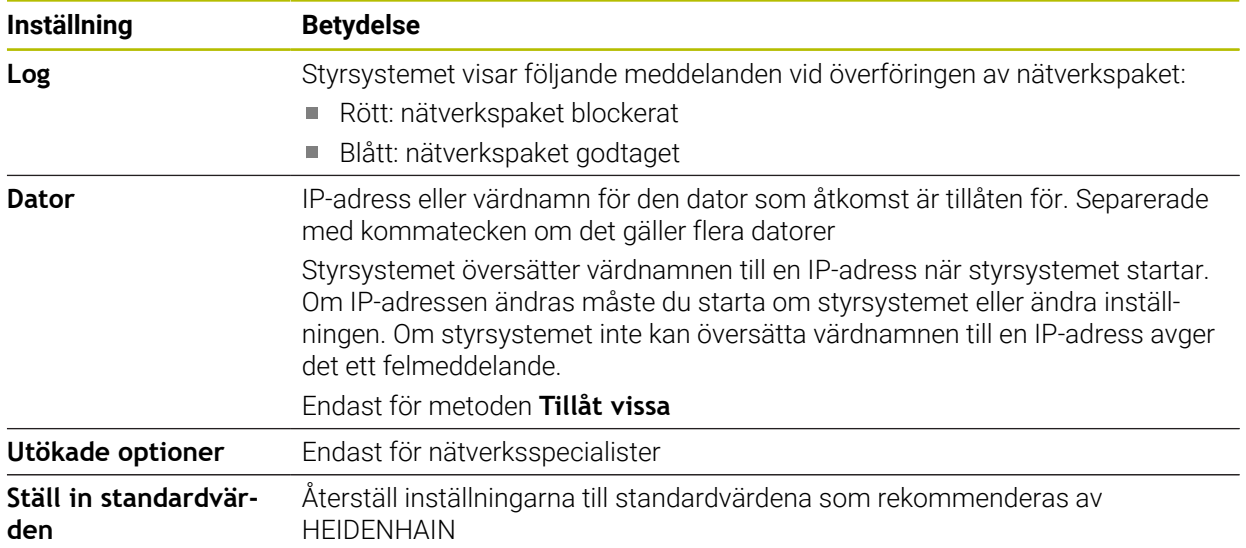

## **Anmärkning**

- Låt din nätverksspecialist kontrollera och i förekommande fall justera standardinställningarna.
- Om användaradministration är aktiv, kan du endast skapa säkra nätverksanslutningar via SSH. Styrsystemet spärrar LSV2-anslutningarna och nätverksanslutningarna genom seriella gränssnitt (COM1 och COM2) automatiskt utan användaridentifikation.
- Brandväggen skyddar inte det andra nätverksgränssnittet **eth1**. Anslut endast betrodd maskinvara till den här anslutningen och använd inte gränssnittet för Internetanslutningar!

## **24.18 Portscan**

### **Användningsområde**

Med funktionen **Portscan** söker styrsystemet med vissa intervaller eller på begäran efter alla öppna, inkommande TCP- och UDP-lyssningsportar. Om en port inte är lagrad visar styrsystemet ett meddelande.

#### **Relaterade ämnen**

Firewallinställningar

**[Ytterligare information:](#page-536-0)** "Firewall", Sida 537

Nätverksinställningar

**Ytterligare information:** ["Nätverkskonfiguration med Advanced Network Confi](#page-589-0)[guration", Sida 590](#page-589-0)

## **Funktionsbeskrivning**

Du öppnar fönstret **HeRos PortScan** med menypunkten **Portscan**. Menypunkten finns i gruppen **Diagnos/underhåll** i användningsområdet **Inställningar**. Styrsystemet söker efter alla ingående TCP- och UDP-lyssningsportar som är öppna i systemet och jämför dem med följande lagrade whitelists:

- Systeminterna Whitelists **/etc/sysconfig/portscan-whitelist.cfg** och **/mnt/sys/ etc/sysconfig/portscan-whitelist.cfg**
- Whitelist för portar för maskintillverkarspecifika funktioner: **/mnt/plc/etc/ sysconfig/portscan-whitelist.cfg**
- Whitelist för portar för kundspecifika funktioner: **/mnt/tnc/etc/sysconfig/ portscan-whitelist.cfg**

Varje whitelist innehåller följande information:

- Port-typ (TCP/UDP)
- **Portnummer**
- **Program som tillhandahåller**
- Kommentar (om så önskas)

I området **Manuell exekvering** startar du portskanningen med hjälp av kommandofältet **Start** manuellt. I området **Automatisk exekvering** definierar du med funktionen **Automatisk uppdatering på** att styrsystemet utför portskanningen med ett visst tidsintervall. Du definierar intervallet med ett skjutreglage.

Om styrsystemet utför portskanningen automatiskt kan endast de portar som anges i whitelists vara öppna. För portar som inte är angivna visar styrsystemet ett meddelandefönster.
# **24.19 Fjärrunderhåll**

### **Användningsområde**

Tillsammans med Remote Service Setup Tool erbjuder TeleService från HEIDENHAIN möjligheten att skapa krypterade End-to-End-anslutningar mellan en dator och en maskin via Internet.

#### **Relaterade ämnen**

■ Extern åtkomst

**Ytterligare information:** ["menypunkt DNC", Sida 522](#page-521-0)

**Firewall** 

**[Ytterligare information:](#page-536-0)** "Firewall", Sida 537

#### **Förutsättningar**

 $\blacksquare$  Befintlig internetanslutning

**Ytterligare information:** ["Nätverkskonfiguration med Advanced Network Confi](#page-589-0)[guration", Sida 590](#page-589-0)

**LSV2-anslutning tillåten i firewall** 

Fjärrdiagnosen via PC-programvaran TeleService utnyttjar tjänsten **LSV2**. Som standard blockerar styrningens firewall alla in- och utgående anslutningar. Därför måste du tillåta en anslutning till denna tjänst.

Du kan tillåta anslutningen på följande sätt:

- $\blacksquare$  Inaktivera firewall
- Definiera metoden **Tillåt vissa** för tjänsten LSV2 och ange namnet på datorn vid **Dator**

**[Ytterligare information:](#page-536-0)** "Firewall", Sida 537

#### **Funktionsbeskrivning**

Du öppnar fönstret **HEIDENHAIN fjärrunderhåll** med menypunkten **RemoteService**. Menypunkten finns i gruppen **Diagnos/underhåll** i användningsområdet **Inställningar**.

Du behöver ett giltigt sessionscertifikat för servicesessionen.

#### **Sessionscertifikat**

Vid en installation av NC-software installeras automatiskt ett tidsbegränsat certifikat på styrsystemet. En installation eller en uppdatering kan bara genomföras av en servicetekniker från maskintillverkaren.

När något giltigt sessionscertifikat inte är installerat på styrsystemet, behöver ett nytt certifikat installeras. Kontrollera vilket certifikat krävs med din servicepersonal. Servicepersonalen kan också ge dig en giltig certifikatfil som du måste installera.

**Ytterligare information:** ["Installera sessionscertifikat", Sida 542](#page-541-0)

För att starta servicesessionen anger du sessionsnyckeln från maskintillverkaren.

### <span id="page-541-0"></span>**24.19.1 Installera sessionscertifikat**

Du installerar sessionscertifikatet i styrsystemet på följande sätt:

- Välj tillämpningen **Inställningar**
- Välj **Nätverk/fjärråtkomst**
- Tryck två gånger eller dubbelklicka på **Nätverk**
- Styrsystemet öppnar fönstret **Nätverksinställningar**.
- Välj fliken **Internet**

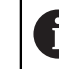

Maskintillverkaren definierar inställningarna i fältet **Fjärrunderhåll**.

- Välj **Addera**
- > Styrsystemet öppnar en urvalsmeny.
- ▶ Välj fil
- **Öppna** väljs
- > Styrsystemet öppnar certifikatet.
- **OK** väljs
- Eventuellt behöver du starta om styrsystemet för att överföra inställningarna

### **Anmärkning**

- Om du inaktiverar firewall måste du aktivera den igen när servicesessionen avslutats!
- Om du tillåter tjänsten **LSV2** i firewall garanteras säkerheten för åtkomsten via nätverksinställningarna. Nätverkssäkerheten är maskintillverkarens eller respektive nätverksadministratörs ansvar.

# **24.20 Backup och Restore**

### **Användningsområde**

Med funktionen **NC/PLC Backup** och **NC/PLC Restore** kan du säkerhetskopiera och återställa enstaka kataloger eller hela enheten **TNC:**. Du kan spara backupfilerna på olika lagringsmedier.

#### **Relaterade ämnen**

Filhantering, enhet **TNC:**

**Ytterligare information:** Bruksanvisning Programmering och testning

### **Funktionsbeskrivning**

Du öppnar backup-funktionen med menypunkten **NC/PLC Backup**. Menypunkten finns i gruppen **Diagnos/underhåll** i användningsområdet **Inställningar**.

Du öppnar restore-funktionen med menypunkten **NC/PLC Backup**.

Backup-funktionen skapar en fil **\*.tncbck**. Restore-funktionen kan återställa både dessa filer och även filer från befintliga TNCbackup-program. Om du trycker två gånger eller dubbelklickar på en **\*.tncbck**-fil i filhanteringen startar styrsystemet Restore-funktionen.

**Ytterligare information:** Bruksanvisning Programmering och testning

Inuti backup-funktionen kan du välja följande typer av backup:

- **Partition TNC: Säkerhetskopiera** Säkerhetskopiera alla data på enheten **TNC:**
- **Säkerhetskopiera katalogträd** Säkerhetskopiera valda mappar med undermappar på enheten **TNC:**
- **Säkerhetskopiera maskinkonfigurationen** Endast för maskintillverkaren
- **Fullständig säkerhetskopia (TNC: och maskinkonfiguration)** Endast för maskintillverkaren

Backup och återställning är indelade i flera steg. Med funktionsknapparna **FRAMÅT**

och **BAKÅT** kan du navigera mellan stegen.

### **24.20.1 Säkerhetskopiera data**

Du säkerhetskopierar datan på enheten **TNC:** på följande sätt:

- Välj tillämpningen **Inställningar**
- Välj **Diagnos/underhåll**
- Tryck två gånger eller dubbelklicka på **NC/PLC Backup**
- Styrsystemet öppnar fönstret **Partition TNC: Säkerhetskopiera**.
- ▶ Välj typ av backup
- Välj **Framåt**
- Stoppa i förekommande fall styrsystemet med **Stoppa NC Software**
- Välj förinställda eller egna uteslutningsregler
- Välj **Framåt**
- > Styrsystemet genererar en lista med filer som skall säkerhetskopieras.
- $\blacktriangleright$  Kontrollera lista
- Välj i förekommande fall bort filer
- Välj **Framåt**
- Ange namnet på backupfilen
- Välj lagringssökväg
- Välj **Framåt**
- > Styrsystemet skapar backupfilen.
- Bekräfta med **OK**
- > Styrsystemet stänger ner backupen och startar upp NC-programmet på nytt.

# **24.20.2 Återställa data**

# *HÄNVISNING*

### **Varning, risk för att förlora data!**

Under dataåterställningen (Restore-funktion) skrivs alla befintliga över utan kontrollfråga. Styrsystemet genomför inte någon automatisk backup av befintliga filer vid dataåterställningen. Strömavbrott eller andra problem kan störa dataåterställningen. Då kan data skadas eller raderas oåterkalleligt.

Säkra befintliga data med en backup före en dataåterställning

På följande sätt återställer du data (Restore):

- Välj tillämpningen **Inställningar**
- Välj **Diagnos/underhåll**
- Tryck två gånger eller dubbelklicka på **NC/PLC Restore**
- Styrsystemet öppnar fönstret **Återställa data %1**.
- Välj det arkiv som skall återställas
- Välj **Framåt**
- > Styrsystemet genererar en lista med filer som skall återställas.
- ▶ Kontrollera lista
- Välj i förekommande fall bort filer
- Välj **Framåt**
- Stoppa i förekommande fall styrsystemet med **Stoppa NC Software**
- Välj **Packa upp arkiv**
- > Styrsystemet återställer filerna.
- Bekräfta med **OK**
- > Styrsystemet startar NC-programvara på nytt.

### **Hänvisning**

PC-verktyget TNCbackup kan också bearbeta **\*.tncbck**-filer. TNCbackup är en del av TNCremo.

# **24.21 Update the documentation**

### **Användningsområde**

Med hjälp av funktionen **Update the documentation** kan du t.ex. installera eller uppdatera den integrerade produkthjälpen **TNCguide**.

#### **Relaterade ämnen**

- Integrerad produkthjälp **TNCguide Ytterligare information:** ["bruksanvisning som integrerad produkthjälp TNCguide",](#page-51-0) [Sida 52](#page-51-0)
- **Produkthjälp på HEIDENHAINs webbplats [TNCguide](http://content.heidenhain.de/doku/tnc_guide/html/de/index.html)**

### **Funktionsbeskrivning**

#### **Inställningar Diagnos/underhåll Update the documentation**

I området **Update the documentation** visar styrsystemet filhanteringen. I filhanteringen kan du välja önskad dokumentation och installera den.

**Ytterligare information:** ["Överföra TNCguide", Sida 545](#page-544-0)

Styrsystemet visar all tillgänglig dokumentation i tillämpningen **Hjälp**.

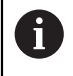

I området **Update the documentation** kan du installera all HEIDENHAINspecifik dokumentation, t.ex. NC-felmeddelanden.

# <span id="page-544-0"></span>**24.21.1 Överföra TNCguide**

Så här hittar du och överför den önskade **TNCguide**-versionen:

- Klicka på länken till HEIDENHAINs webbplats **[TNCguide](http://content.heidenhain.de/doku/tnc_guide/html/de/index.html)**
- Välj **TNC-styrsystem**
- Välj **TNC7-serien**
- Välj NC-programvarunummer
- Navigera till **produkthjälpen (HTML)**
- Välj **TNCguide** på önskat språk
- Välj sökväg att spara filen på
- Välj **Spara**
- > Hämtningen börjar.
- Överför den hämtade filen till styrsystemet
	- Välj driftart **Start**
	- Välj tillämpningen **Inställningar**
	- Välj **Diagnos/underhåll**
	- Välj **Update the documentation**
	- Styrsystemet öppnar området **Update the documentation**.
	- Välj önskad fil med filändelsen **\*.tncdoc**

Öppna

ଳ

卬

- Välj **Öppna**
- Styrsystemet informerar i ett fönster om installationen lyckades eller misslyckades.
- Välj tillämpningen **Hjälp**
- Välj **Startsida**
	- > Styrsystemet visar all tillgänglig dokumentation.

# **24.22 TNCdiag**

### **Användningsområde**

Im fönstret **TNCdiag** visar styrsystemet status- och diagnosinformation för HEIDENHAIN-komponenter.

### **Funktionsbeskrivning**

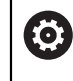

Använd bara den här funktionen i samråd med din maskintillverkare.

而

Ytterligare information hittar du i dokumentationen till **TNCdiag**.

# **24.23 Maskinparameter**

### **Användningsområde**

Du kan konfigurera styrningens beteende med maskinparametrarna. Styrsystemet erbjuder för det applikationerna **MP Användare** och **MP Inriktare**. Applikationen **MP Användare** kan du när som helst välja utan att ange ett kodnummer.

Maskintillverkaren definierar vilka maskinparametrar som applikationerna innehåller. För applikationen **MP Inriktare** erbjuder HEIDENHAIN en standarduppsättning. Följande innehåll behandlar uteslutande standarduppsättningen för applikationen **MP Inriktare**.

#### **Relaterade ämnen**

Lista över maskinparametrarna för applikationen **MP Inriktare Ytterligare information:** ["Maskinparametrar", Sida 596](#page-595-0)

### **Förutsättningar**

- Kodnummer 123 **Ytterligare information:** ["Kodnummer", Sida 497](#page-496-0)
- Innehåll för applikationen **MP Inriktare** definierat av maskintillverkaren

### **Funktionsbeskrivning**

Du öppnar applikationen **MP Inriktare** med menypunkten **MP Inriktare**. Menypunkten finns i gruppen **Maskinparametrar** i applikationen **Inställningar**. Styrsystemet visar i gruppen **Maskinparametrar** endast de menypunkter som du kan välja med den nuvarande behörigheten.

Om du öppnar en applikation för maskinparametrar visar styrsystemet konfigurationsredigeraren.

Konfigurationsredigeraren erbjuder följande arbetsområden:

- **Lista**
- **Tabeller**

Arbetsområdet **Lista** kan du inte stänga.

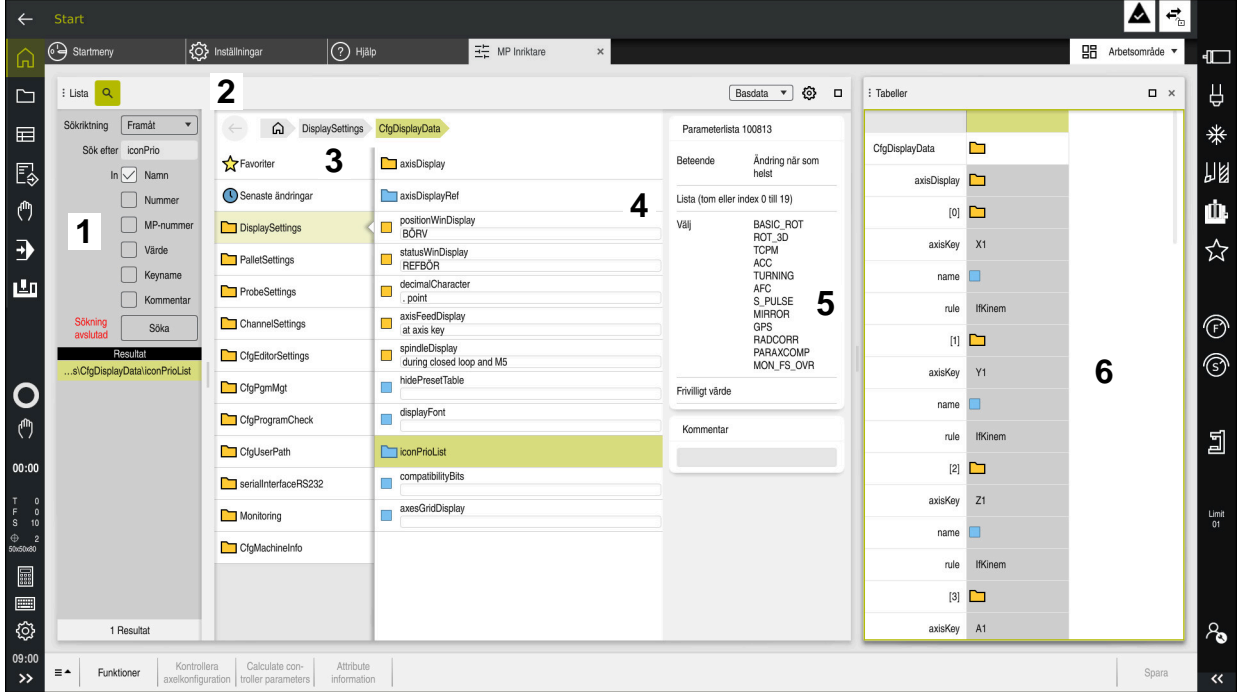

### **Område för konfigurationsredigeraren**

Applikationen **MP Inriktare** med valda maskinparametrar

Konfigurationsredigeraren visar följande områden:

1 Kolumnen **Sök**

Du kan söka framåt eller bakåt efter följande egenskaper:

■ Namn

Maskinparametrarna anges med det här språkoberoende namnet i bruksanvisningen.

**Nummer** 

Detta entydiga nummer används för att ange maskinparametrar i användarhandboken.

- MP-nummer för iTNC 530
- Värde
- Keyname

Maskinparametrar för axlar eller kanaler förekommer flera gånger. För att göra tilldelningen entydig identifieras varje axel och varje kanal med ett nyckelnamn, t.ex. **X1**.

■ Kommentar

Styrsystemet listar resultaten.

2 Titellista för arbetsområdet **Lista**

Du kan visa och dölja kolumnen **Sök**, filtrera innehållet med hjälp av en urvalsmeny och öppna fönstret **Konfiguration**.

**Ytterligare information:** ["Fönster Konfiguration", Sida 550](#page-549-0)

3 Navigationsspalter

Styrsystemet erbjuder följande möjligheter till navigering:

- **Navigationssökväg**
- **Favoriter**
- 21 senaste ändringar
- Struktur för maskinparametrarna

**24**

- 4 Innehållsspalter Styrsystemet visar i innehållskolumnerna de objekt, maskinparametrar eller ändringar som du väljer med hjälp av sökningen eller navigationskolumnerna.
- 5 Informationsområde Styrsystemet visar information om den valda maskinparametern eller ändringen.

**Ytterligare information:** ["Informationsområde", Sida 550](#page-549-1)

6 Arbetsområde **Tabeller**

I arbetsområdet **Tabeller** visar styrsystemet det valda innehållet i strukturen. För detta måste i fönstret **Konfiguration** omkopplaren **Synkroniserad navigation i lista och tabell** vara aktiv.

Styrsystemet visar följande information:

- Namn på objekten
- Symbol för objekten
- Värde på maskinparametrarna

# **Symboler och funktionsknappar**

Konfigurationsredigeraren innehåller följande symboler och funktionsknappar:

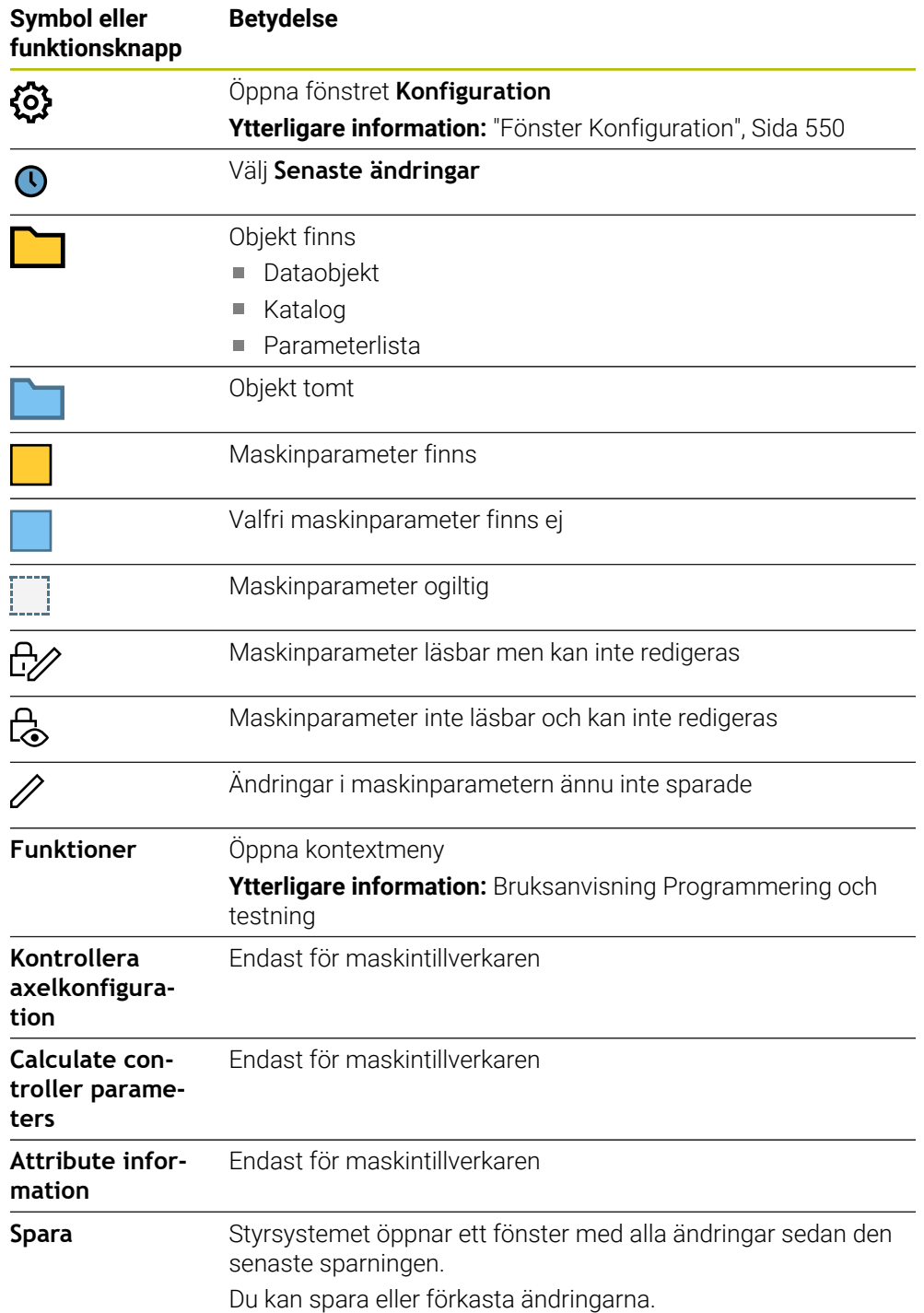

# <span id="page-549-0"></span>**Fönster Konfiguration**

I fönstret **Konfiguration** definierar du inställningar för återgivningen av maskinparametrarna i konfigurationsredigeraren.

Fönstret **Konfiguration** innehåller följande områden:

- **Lista**
- **Tabeller**

Området **Lista** innehåller följande inställningar:

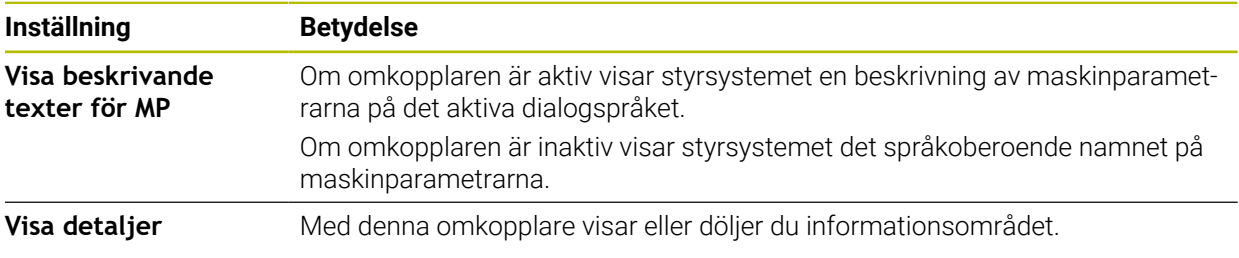

Området **Tabeller** innehåller följande inställningar:

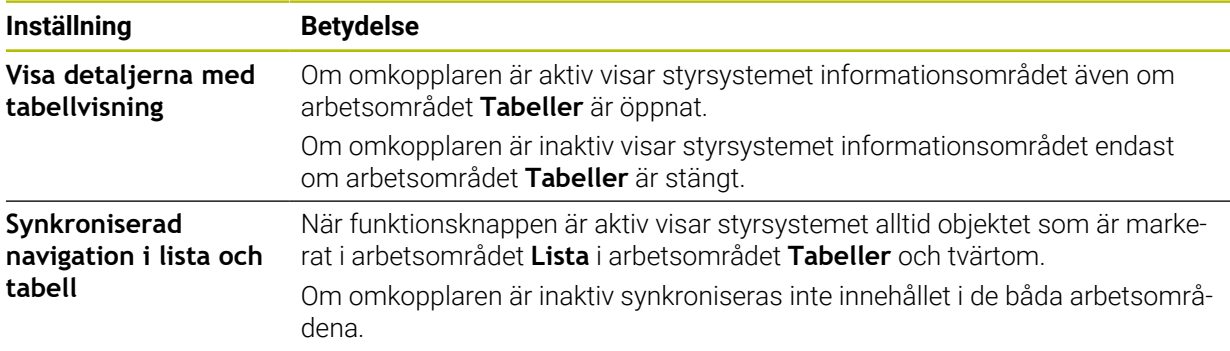

### <span id="page-549-1"></span>**Informationsområde**

Om du väljer ett innehåll från favoriterna eller strukturen visar styrsystemet t.ex. följande information i informationsområdet:

- Typ av objekt, t.ex. dataobjektlista eller parameter och nummer, i förekommande fall
- **Maskinparameterns beskrivningstext**
- **Information om verkan**
- Tillåten eller nödvändig inmatning
- Beteende, t.ex. programkörning spärrad
- MP-nummer i iTNC 530 för maskinparametern
- **Maskinparameter valfri**

Om du väljer ett innehåll från de senaste ändringarna visar styrsystemet följande information i informationsområdet:

- **Löpande nummer för ändringen**
- Tidigare värde
- Nytt värde
- Datum och tid för ändringen
- Maskinparameterns beskrivningstext
- **Information om verkan**

# **24.24 Konfigurationer av styrsystemets användargränssnitt**

### **Användningsområde**

Med hjälp av konfigurationer kan varje användare spara och aktivera individuella anpassningar av styrsystemets användargränssnitt.

#### **Relaterade ämnen**

Arbetsområde

**Ytterligare information:** ["Arbetsområde", Sida 82](#page-81-0)

Styrsystemgränssnitt

**Ytterligare information:** ["områden styrsystemsyta", Sida 79](#page-78-0)

### **Funktionsbeskrivning**

En konfiguration innehåller alla anpassningar av styrsystemets användargränssnitt som inte påverkar styrsystemets funktioner:

- Inställningar i TNC-fältet
- Arbetsområdenas disposition
- Teckenstorlek
- **Favoriter**

Du hanterar konfigurationerna i tillämpningen **Inställningar**.

Du navigerar till den här funktionen på följande sätt:

#### **Inställningar Konfigurationer Konfigurationer**

Området **Konfigurationer** innehåller följande funktioner:

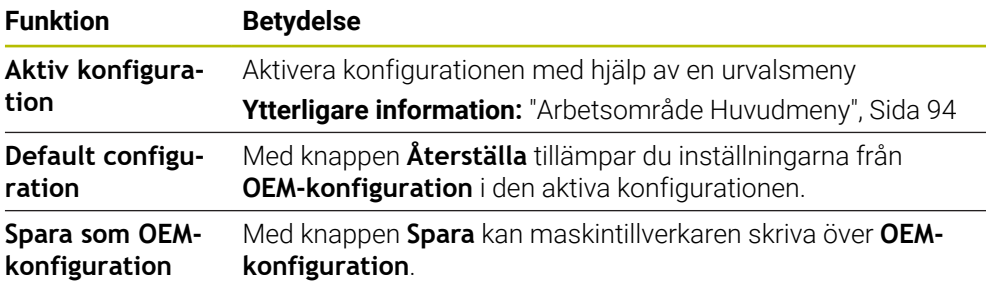

Styrsystemet visar alla tillgängliga konfigurationer i en tabell med följande information:

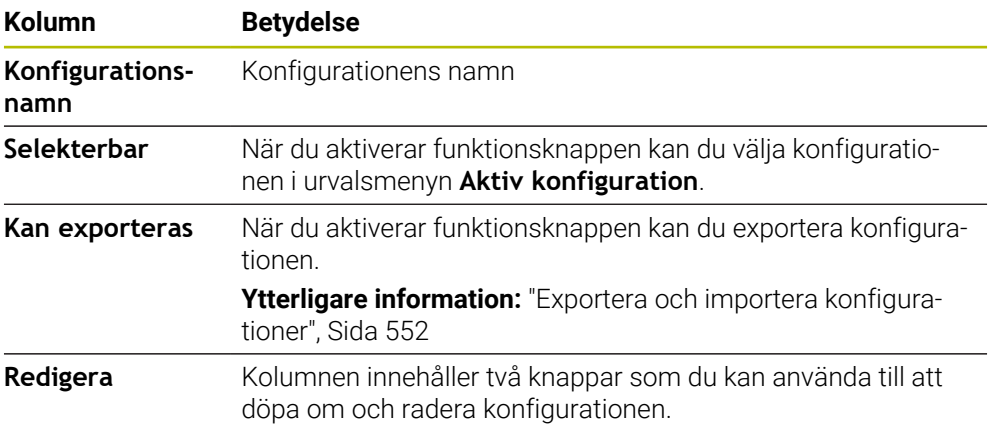

Med knappen **Lägg till ny** skapar du en ny konfiguration.

# <span id="page-551-0"></span>**24.24.1 Exportera och importera konfigurationer**

Du exporterar konfigurationerna på följande sätt:

- Välj tillämpningen **Inställningar**
- Välj **Konfigurationer**
- Styrsystemet öppnar området **Konfigurationer**
- Aktivera vid behov funktionsknappen **Kan exporteras** för den önskade konfigurationen
- Exportera

#### Välj **Exportera**

- Styrsystemet öppnar fönstret **Spara som**.
- Välj målmapp
- Ange namnet på filen

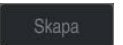

Import

> Styrsystemet sparar konfigurationsfilen.

Du importerar konfigurationerna på följande sätt:

Välj **Skapa**

- Välj **Import**
	- Styrsystemet öppnar fönstret **Importera konfigurationer**.
	- Välj fil

Importera konfiguration

- Välj **Importera konfiguration**
- Om importen skulle innebära att en konfiguration med samma namn skrivs över öppnar styrsystemet en säkerhetsfråga.
- Välj fortsätt:
	- **Skriva över**: Styrsystemet skriver över den ursprungliga konfigurationen.
	- **Behåll**: Styrsystemet importerar inte konfigurationen.
	- **Avbryt**: styrsystemet avbryter importen.

## **Anmärkning**

- Radera bara inaktiva konfigurationer. Om du raderar en aktiv konfiguration aktiverar styrsystemet dessförinnan en standardkonfiguration. Det kan i vissa fall leda till fördröjningar.
- Funktionen **Skriva över** ersätter befintliga konfigurationer permanent.

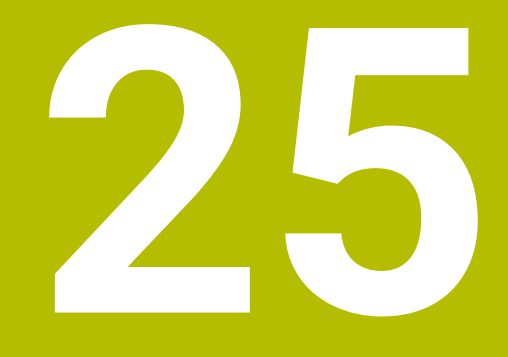

**Användaradministration**

# **25.1 Grunder**

### **Användningsområde**

Med användaradministrationen kan du skapa och hantera användare med olika behörigheter till styrsystemets funktioner. Du kan tilldela de olika användarna roller som motsvarar användarens uppgifter, t.ex. maskinoperatör eller maskinställare. Styrsystemet levereras med inaktiverad användarförvaltning. Denna status kallas **Legacy-Mode**.

### **Funktionsbeskrivning**

Användarförvaltningen bidrar till följande säkerhetsområden, baserat på kraven i standard IEC 62443:

- Applikationssäkerhet
- Nätverkssäkerhet
- Plattformssäkerhet

Användarförvaltningen skiljer mellan följande olika termer:

Användare

**[Ytterligare information:](#page-553-0)** "Användare", Sida 554

Roller

**[Ytterligare information:](#page-555-0)** "Roller", Sida 556

■ Rättigheter

**Ytterligare information:** ["Behörigheter", Sida 556](#page-555-1)

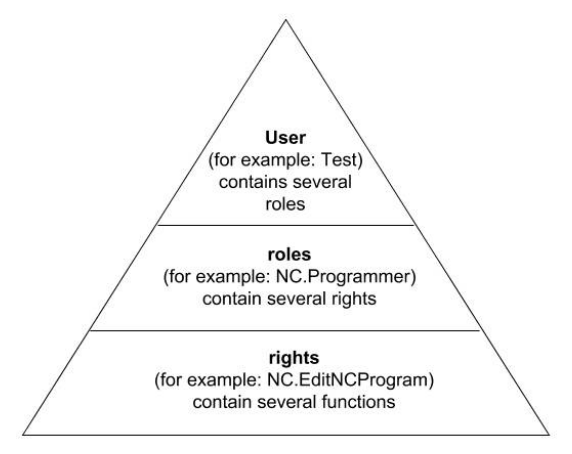

## <span id="page-553-0"></span>**Användare**

Användaradministrationen omfattar följande typer av användare:

- Fördefinierad funktionsanvändare från HEIDENHAIN
- Maskintillverkarens funktionsanvändare
- Egendefinierad användare

Beroende på uppgiften kan du antingen använda en av de fördefinierade funktionsanvändarna eller skapa en ny användare.

#### **Ytterligare information:** ["Lägg till ny användare", Sida 560](#page-559-0)

När du avaktiverar användaradministrationen sparar styrsystemet alla konfigurerade användare. På så sätt är de tillgängliga igen när användaradministrationen aktiveras igen.

Om du vill radera de konfigurerade användarna i och med avaktiveringen måste du välja detta konkret under avaktiveringen.

**Ytterligare information:** ["Avaktivera användarförvaltningen", Sida 561](#page-560-0)

#### **Funktionsanvändare från HEIDENHAIN**

Funktionsanvändare från HEIDENHAIN är fördefinierade användare som skapas automatiskt vid aktivering av användarförvaltningen. Funktionsanvändare kan du inte ändra.

HEIDENHAIN tillhandahåller flera olika funktionsanvändare vid leverans av styrsystemet.

**useradmin**

Funktionsanvändaren **useradmin** skapas automatiskt vid aktivering av användarförvaltningen. Med **useradmin** kan användarförvaltningen konfigureras och editeras.

**sys**

Med funktionsanvändaren **sys** går det att få åtkomst till styrsystemets enhet **SYS:**. Den här funktionsanvändaren är reserverad för HEIDENHAINs kundtjänst.

**user**

I **Legacy-Mode** loggas funktionsanvändaren **user** in i systemet automatiskt när styrsystemet startas. Vid aktiv användarförvaltning har **user** ingen funktion. Den inloggade användaren **user** kan inte växla till **Legacy-mode**.

**oem**

Funktionsanvändare **oem** är avsedd för maskintillverkaren. Via **oem** går det att få åtkomst till styrsystemets enhet **PLC:**.

#### **Funktionsanvändaren useradmin**

Användaren **useradmin** är jämförbar med den lokala administratören i ett Windowssystem.

Kontot **useradmin** erbjuder följande funktioner:

- Lägga upp databaser
- Tilldelning av lösenordsdata
- Aktivering av LDAP-databas
- **Exportera LDAP-server-konfigurationsfiler**
- Importera LDAP-server-konfigurationsfiler
- Nödåtkomst vid korrupt användardatabas
- Ändring av databasanslutningen i efterhand
- Deaktivering av användarförvaltningen

#### **Maskintillverkarens funktionsanvändare**

Din maskintillverkare definierar funktionsanvändare som t.ex. är nödvändiga för maskinunderhåll.

Genom inmatning av kodnummer eller lösenord, vilka ersätter kodnummer, har du möjlighet att aktivera tillfälliga rättigheter för **oem**-funktionsanvändare.

**Ytterligare information:** ["Fönstret Aktuell användare", Sida 562](#page-561-0)

Maskintillverkarens funktionsanvändare kan redan vara aktiva i **Legacy-mode** och ersätter då kodnummer.

### <span id="page-555-0"></span>**Roller**

HEIDENHAIN sammanfattar flera rättigheter för olika typer av arbetsuppgifter i form av roller. Det finns flera fördefinierade roller som du kan använda för att tilldela dina användare behörigheter. Följande tabeller innehåller de olika rättigheterna för de olika rollerna.

**Ytterligare information:** ["Lista över roller", Sida 607](#page-606-0)

Fördelar med indelningen i roller:

- Förenklad administration
- Olika rättigheter mellan olika software-versioner av styrsystemet och olika maskintillverkare är kompatibla med varandra.

Användaradministrationen har roller för följande typer av arbetsuppgifter:

- **Operativsystem-roller:** åtkomst till operativsystemsfunktioner och gränssnitt
- **NC-operatör-roller:** åtkomst till funktioner för programmering, inställning och exekvering av NC-program
- **Maskintillverkare(PLC)-roller:** åtkomst till funktioner för konfigurering och kontroll av styrsystemet

Varje användare skall ha åtminstone en roll från området operativsystem och från området programmering.

HEIDENHAIN rekommenderar att ge fler än en person tillgång till ett konto med rollen HEROS.Admin. På detta sätt kan du säkerställa att nödvändiga ändring i användarförvaltningen kan genomföras även om administratören inte är tillgänglig.

#### **Lokal inloggning eller fjärrinloggning**

En roll kan antingen friges för en lokal inloggning eller för en remote-inloggning. En lokal inloggning är en inloggning direkt på styrsystemets bildskärm. En remoteinloggning (DNC) är en anslutning via SSH.

**Ytterligare information:** ["SSH-säkrad DNC-anslutning", Sida 572](#page-571-0)

Om en roll endast är aktiverad för lokal inloggning, erhåller den tillägget Local. i rollnamnet, t.ex. Local.HEROS.Admin i stället för HEROS.Admin.

Om en roll endast är aktiverad för remote-inloggning, får den tillägget Remote. i rollnamnet, t.ex. Remote.HEROS.Admin i stället för HEROS.Admin.

Därmed kan en användares rättigheter också göras beroende av på vilket sätt åtkomsten till styrsystemet sker.

### <span id="page-555-1"></span>**Behörigheter**

Användarförvaltningen baseras på Unix rättighetsadministration. Åtkomst till styrsystemet regleras via rättigheter.

Behörigheter delar in styrsystemets funktioner, t.ex. Redigera verktygstabell. Användaradministrationen tillhandahåller behörigheter för följande typer av arbetsuppgifter:

- **HEROS-rättigheter**
- NC-rättigheter

i

**PLC-behörigheter (maskintillverkaren)** 

När en användare har flera roller får denne summan av alla erhållna behörigheter.

Se till att varje användare får alla nödvändiga åtkomstbehörigheter. Åtkomstbehörigheterna beror på vilka arbeten användaren utför på styrsystemet.

För funktionsanvändare från HEIDENHAIN är åtkomstbehörigheten redan bestämd när styrsystemet levereras.

**Ytterligare information:** ["Lista över behörigheter", Sida 611](#page-610-0)

### <span id="page-556-0"></span>**Lösenordsinställning**

Om du använder en LDAP-databas kan användare med rollen HEROS.Admin definiera krav på lösenorden. För detta tillhandahåller styrsystemet fliken **Lösenordsinställning**.

**Ytterligare information:** ["Spara användardata", Sida 564](#page-563-0)

Följande parametrar står till förfogande:

**Lösenord livslängd**

**Giltighetstid lösenord:**

Anger lösenordets användningsperiod.

**Varning innan det löper ut:**

Genererar fr.o.m. den definierade tidpunkten ett varningsmeddelande om att lösenordet snart går ut.

#### **Lösenordskvalitet**

**Minimal lösenordslängd:**

Anger lösenordets minsta längd.

- **Minimalt antal teckenklasser (stora/små, siffror, specialtecken):** Anger det minsta antalet olika teckenklasser i lösenordet.
- **Maximalt antal teckenupprepningar:**

Anger det maximala antalet likadana tecken som får användas i följd i lösenordet.

**Maximal längd teckensekvenser:**

Anger den maximala längden på teckenföljden som används i lösenordet, t.ex. 123.

**Ordbokskontroll (antal tecken som överensstämmer):**

Kontrollerar vilka ord som används i lösenordet och anger antalet tillåtna sammanhängande tecken.

**Minsta antal ändrade tecken för tidigare lösenord:**

Anger med hur många tecken det nya lösenordet måste skilja sig åt från det gamla.

Du definierar värdet för varje parameter med en skala.

Av säkerhetsskäl skall lösenord ha följande egenskaper:

- Minst åtta tecken
- Bokstäver, siffror och specialtecken
- Inga sammanhängande ord och strängar, t.ex. Anna eller 123

Om du använder specialtecken ska du vara uppmärksam på tangentbordslayouten. HEROS baseras på ett amerikanskt tangentbord och NC-programvaran på ett HEIDENHAIN-tangentbord. Externa tangentbord kan konfigureras fritt.

### **Ytterligare kataloger**

#### **Enheten HOME:**

 $\mathbf i$ 

För varje användare står vid aktiv användarförvaltning en privat katalog **HOME:** till förfogande där privata program och filer kan sparas.

Den inloggade användaren kan se katalogen **HOME:**.

### **Katalogen public**

Vid första aktiveringen av användaradministrationen kopplas katalogen **public** under enheten **TNC:**.

Katalogen **public** är tillgänglig för alla användare.

I katalogen **public** kan du t.ex. tillhandahålla andra användare filer.

### <span id="page-557-0"></span>**25.1.1 Konfigurera användaradministration**

Du måste konfigurera användaradministrationen innan du kan använda den. Konfigurationen innehåller följande delar:

- 1 Öppna fönstret **Användaradministration**
- 2 Aktivera användarförvaltningen
- 3 Definiera ett lösenord för funktionsanvändaren **useradmin**
- 4 Konfigurera databasen
- 5 Lägg till ny användare

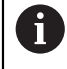

H

- Du kan stänga fönstret **Användaradministration** efter varje delsteg i konfigureringen.
- Om du stänger fönstret **Användaradministration** efter aktiveringen, begär du en omstart av styrsystemet.

### **Öppna fönstret Användaradministration**

Du öppnar fönstret **Användaradministration** så här:

- Välj tillämpningen **Inställningar**
- Välj **Operativsystem**
- Tryck två gånger eller dubbelklicka på **CurrentUser**
- Styrsystemet öppnar fönstret **Användaradministration** på fliken **Inställningar**. **Ytterligare information:** ["Fönstret Användaradministration", Sida 562](#page-561-1)

### <span id="page-557-1"></span>**Aktivera användarförvaltningen**

Du aktiverar användaradministrationen på följande sätt:

- Välj **Användaradministration aktiv**
- Styrsystemet visar meddelandet **Lösenord för användare 'useradmin' saknas**.
- Bibehåll eller återaktivera aktiv status för funktionen **Anonymisera användare i loggdata**

Funktionen **Anonymisera användare i loggdata** används för att skydda personuppgifter och är aktiv som standard. Om den här funktionen är aktiverad anonymiseras användardata i styrsystemets samtliga loggdata.

Om du stänger fönstret **Användaradministration** efter aktiveringen, begär du en omstart av styrsystemet.

När du aktiverar användaradministrationen för första gången måste du definiera ett lösenord för funktionsanvändaren **useradmin**.

**[Ytterligare information:](#page-553-0)** "Användare", Sida 554

Du definierar ett lösenord för funktionsanvändaren **useradmin** på följande sätt:

- Välj **Lösenord för useradmin**
- Styrsystemet öppnar popupfönstret **Lösenord för användare 'useradmin'**.
- Ange lösenordet för funktionsanvändaren **useradmin**

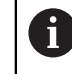

Följ rekommendationerna för lösenord. **Ytterligare information:** ["Lösenordsinställning", Sida 557](#page-556-0)

- Upprepa lösenord
- Välj **Ställ in nytt lösenord**
- Styrsystemet visar meddelandet **Inställningar och lösenord för 'useradmin' har ändrats**.

### **Konfigurera databasen**

Du ställer in en databas på följande sätt:

- Välj databas för lagring av användardata, t.ex. **Lokal LDAP databas**
- Välj **Konfigurering .**
- > Styrsystemet öppnar ett fönster för konfigurering av databasen i fråga.
- Följ styrsystemets instruktioner i fönstret
- Välj **ÖVERFÖR**

 $\mathbf{i}$ 

För lagring av dina användardata står följande varianter till förfogande:

- **Lokal LDAP databas**
- **LDAP på annan dator**
- **Inloggning på Windows domän**

Parallelldrift mellan Windows-domän och LDAP-databas är möjlig.

**Ytterligare information:** ["Spara användardata", Sida 564](#page-563-0)

# <span id="page-559-0"></span>**Lägg till ny användare**

Du skapar en ny användare på följande sätt:

- Välj fliken **Konfigurera användare**
- Välj **Skapa ny användare**
- Styrsystemet lägger till en ny användare i **Användarlista**.
- Ändra ev. namnet
- Ange ev. ett lösenord
- Definiera ev. profilbilden
- Ange ev. en beskrivning
- Välj **Lägg till roll**
- > Styrsystemet öppnar fönstret Lägg till roll.
- Välj roll
- Välj **Addera**

Du kan även lägga till roller med knapparna **Lägg till extern login** och **Lägg till lokal login**.

**[Ytterligare information:](#page-555-0)** "Roller", Sida 556

- Välj **Stäng**
- Styrsystemet stänger fönstret **Lägg till roll**.
- Välj **OK**
- Välj **ÖVERFÖR**
- > Styrsystemet tar över ändringarna.
- Välj **SLUT**
- Styrsystemet öppnar fönstret **Styrsystemsomstart krävs**.
- Välj **Ja**
- > Styrsystemet startas om.

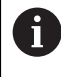

Användaren måste ändra lösenordet vid den första inloggningen.

### <span id="page-560-0"></span>**25.1.2 Avaktivera användarförvaltningen**

Användaradministrationen får bara avaktiveras med följande funktionsanvändare:

- **useradmin**
- **OEM**
- **SYS**

**[Ytterligare information:](#page-553-0)** "Användare", Sida 554

Du avaktiverar användaradministrationen på följande sätt:

- **Logga in som funktionsanvändare**
- Öppna fönstret **Användaradministration**
- Välj **Användarförvaltning inaktiv**
- Markera ev. kryssrutan **Radera befintlig användardatabas** om du vill radera alla konfigurerade användare och användarspecifika kataloger
- Välj **ÖVERFÖR**
- Välj **SLUT**
- Styrsystemet öppnar fönstret **Styrsystemsomstart krävs**.
- Välj **Ja**
- > Styrsystemet startas om.

### **Anmärkning**

## *HÄNVISNING*

#### **Obs! Risk för oönskad dataöverföring!**

Om du avaktiverar funktionen **Anonymisera användare i loggdata** visas användardata med personuppgifter i styrsystemets samtliga loggdata. Vid underhåll och annan överföring av loggdata kan dina avtalspartner se dessa användardata. Du bär själv ansvaret för att vidta nödvändiga åtgärder för att skydda personuppgifter i din verksamhet i sådana situationer.

- Bibehåll eller återaktivera aktiv status för funktionen **Anonymisera användare i loggdata**
- Vissa delar av användarförvaltningen konfigureras av maskintillverkaren. Beakta anvisningarna i Er maskinhandbok!
- HEIDENHAIN rekommenderar användaradministrationen som en del av ett ITsäkerhetskoncept.
- När användaradministrationen är aktiverad och skärmsläckare används, måste du ange lösenordet för den aktuella användaren för att låsa upp skärmen igen.

**Ytterligare information:** ["HEROS-meny", Sida 578](#page-577-0)

Om du har skapat privata anslutningar med hjälp av **Remote Desktop Manager** innan du aktiverade användaradministrationen är dessa anslutningar inte längre tillgängliga när användaradministrationen aktiveras. Säkerhetskopiera privata anslutningar innan du aktiverar användaradministrationen.

**Ytterligare information:** ["Fönster Remote Desktop Manager \(alternativ 133\)",](#page-530-0) [Sida 531](#page-530-0)

# <span id="page-561-1"></span>**25.2 Fönstret Användaradministration**

### **Användningsområde**

I fönstret **Användaradministration** kan du aktivera och avaktivera användaradministrationen och göra inställningar för användaradministrationen.

#### **Relaterade ämnen**

Fönstret **Aktuell användare Ytterligare information:** ["Fönstret Aktuell användare", Sida 562](#page-561-0)

### **Förutsättning**

Rollen HEROS.Admin är aktiverad i användaradministrationen **Ytterligare information:** ["Lista över roller", Sida 607](#page-606-0)

### **Funktionsbeskrivning**

Du navigerar till den här funktionen på följande sätt:

#### **Inställningar Operativsystem UserAdmin**

Fönstret **Användaradministration** innehåller följande flikar:

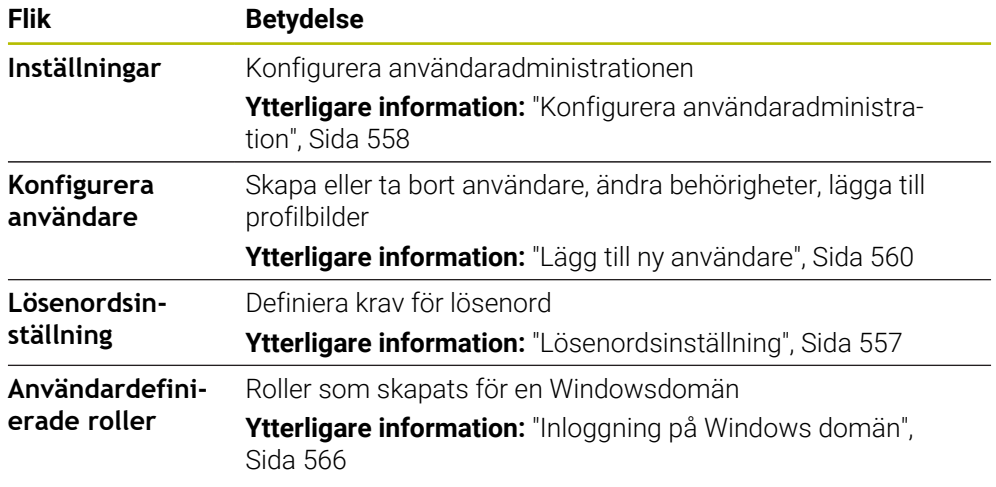

# <span id="page-561-0"></span>**25.3 Fönstret Aktuell användare**

### **Användningsområde**

I fönstret **Aktuell användare** visar styrsystemet information om den inloggade användaren, t.ex. tilldelade behörigheter. Du kan t.ex. även hantera användarens nycklar till SSH-säkrade DNC-anslutningar eller smartkort för inloggning samt ändra lösenordet.

#### **Relaterade ämnen**

- SSH-säkrade DNC-anslutningar **Ytterligare information:** ["SSH-säkrad DNC-anslutning", Sida 572](#page-571-0)
- Inloggning med smartkort

**Ytterligare information:** ["Inloggning med smartkort", Sida 570](#page-569-0)

■ Tillgängliga roller och behörigheter **Ytterligare information:** ["Roller och behörigheter i användaradministrationen",](#page-606-1) [Sida 607](#page-606-1)

### **Funktionsbeskrivning**

Du navigerar till den här funktionen på följande sätt:

### **Inställningar Operativsystem Current User**

Fönstret **Aktuell användare** befinner sig som standard under fliken **Enklare rättigheter**. På den här fliken visar styrsystemet information om användaren och alla tilldelade behörigheter.

När du öppnar fönstret **Aktuell användare** visar fönstret som standard fliken **Enklare rättigheter**. På den här fliken visar styrsystemet information om användaren och alla tilldelade behörigheter.

Fliken **Enklare rättigheter** innehåller följande knappar:

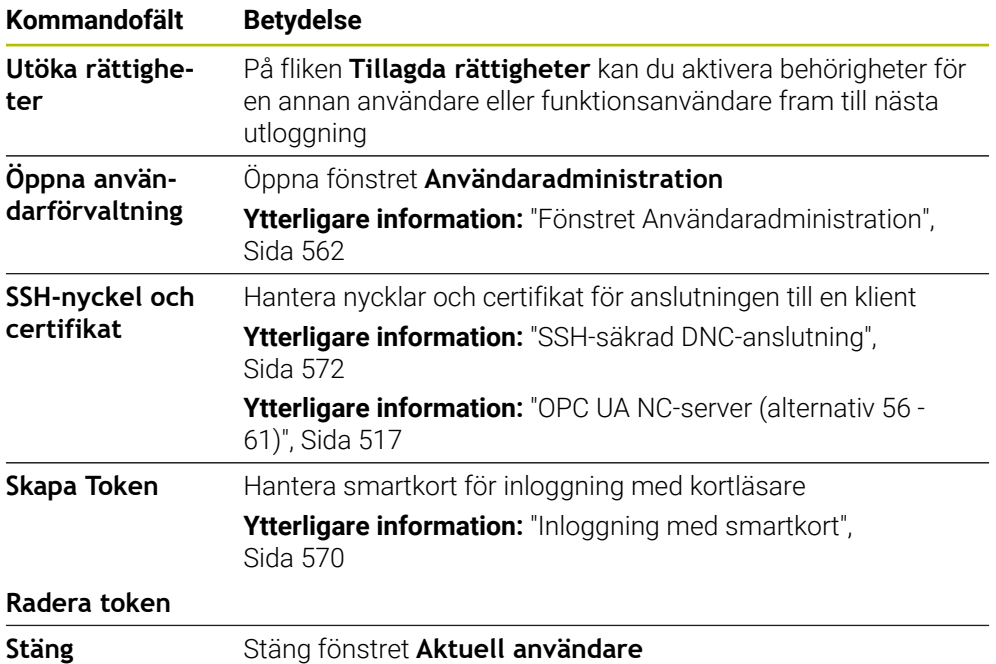

På fliken **Ändra lösenord** kan du kontrollera om ditt lösenord uppfyller de befintliga kraven och ange ett nytt lösenord.

**Ytterligare information:** ["Lösenordsinställning", Sida 557](#page-556-0)

### **Hänvisning**

I Legacy-Mode loggas funktionsanvändaren **user** in i systemet automatiskt när styrsystemet startas. Vid aktiv användarförvaltning har **user** ingen funktion.

**[Ytterligare information:](#page-553-0)** "Användare", Sida 554

# <span id="page-563-0"></span>**25.4 Spara användardata**

### **25.4.1 Översikt**

För lagring av dina användardata står följande varianter till förfogande:

- **Lokal LDAP databas Ytterligare information:** ["Lokal LDAP databas", Sida 564](#page-563-1)
- **LDAP på annan dator Ytterligare information:** ["LDAP-databas på en annan dator", Sida 565](#page-564-0)
- **Inloggning på Windows domän Ytterligare information:** ["Inloggning på Windows domän", Sida 566](#page-565-0)

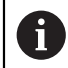

Parallelldrift mellan Windows-domän och LDAP-databas är möjlig.

### <span id="page-563-1"></span>**25.4.2 Lokal LDAP databas**

### **Användningsområde**

Med inställningen **Lokal LDAP databas** sparar styrsystemet användardata lokalt. På så sätt kan du även aktivera användaradministrationen på maskiner utan nätverksanslutning.

#### **Relaterade ämnen**

- Använda LDAP-databasen på flera styrsystem **Ytterligare information:** ["LDAP-databas på en annan dator", Sida 565](#page-564-0)
- Länka Windowsdomänen till användaradministrationen **Ytterligare information:** ["Inloggning på Windows domän", Sida 566](#page-565-0)

### **Förutsättningar**

- Användaradministrationen är aktiv **Ytterligare information:** ["Aktivera användarförvaltningen", Sida 558](#page-557-1)
- Användaren **useradmin** är inloggad **[Ytterligare information:](#page-553-0)** "Användare", Sida 554

### **Funktionsbeskrivning**

En lokal LDAP-databas ger följande möjligheter:

- Användning av användarförvaltningen i ett enskilt styrsystem
- Skapa en central LDAP-server för flera styrsystem
- Exportera en LDAP-server-konfigurationsfil, när den exporterade databasen skall användas av flera styrsystem

### **Upprätta en Lokal LDAP databas**

Du upprättar en **Lokal LDAP databas** på följande sätt:

- Öppna fönstret **Användaradministration**
- Välj **LDAP användardatabas**
- > Styrsystemet aktiverar det gråtonade området för LDAP-användardatabasen för redigering.
- Välj **Lokal LDAP databas**
- Välj **Konfigurering .**
- Styrsystemet öppnar fönstret **Konfigurera lokal LDAP-databas**.
- Ange **LDAP-domänens** namn
- Ange lösenord
- Upprepa lösenord
- Välj **OK**
- Styrsystemet stänger fönstret **Konfigurera lokal LDAP-databas**.

### **Anmärkning**

■ Innan du börjar redigera användaradministrationen uppmanar styrsystemet dig att ange lösenordet till den lokala LDAP-databasen.

Lösenorden får inte vara trivial och bara kända för administratörerna.

Om värdnamnet eller domännamnet för styrsystemet ändras måste lokala LDAPdatabaser konfigureras på nytt.

### <span id="page-564-0"></span>**25.4.3 LDAP-databas på en annan dator**

### **Användningsområde**

Med funktionen **LDAP på annan dator** kan du överföra en lokal LDAPdatabaskonfiguration mellan styrsystem och datorer. På så sätt kan du använda samma användare på flera styrsystem.

#### **Relaterade ämnen**

Konfigurera LDAP-databasen på ett styrsystem

**Ytterligare information:** ["Lokal LDAP databas", Sida 564](#page-563-1)

Länka Windowsdomänen till användaradministrationen **Ytterligare information:** ["Inloggning på Windows domän", Sida 566](#page-565-0)

### **Förutsättningar**

- Användaradministrationen är aktiv **Ytterligare information:** ["Aktivera användarförvaltningen", Sida 558](#page-557-1)
- Användaren **useradmin** är inloggad

**[Ytterligare information:](#page-553-0)** "Användare", Sida 554

- En LDAP-databas har upprättats på företagets nätverk
- Serverkonfigurationsfilen för en befintlig LDAP-databas har sparats på styrsystemet eller en dator i nätverket

Om konfigurationsfilen har sparats på en dator måste datorn vara nåbar under driften och i nätverket.

**Ytterligare information:** ["Tillhandahålla en serverkonfigurationsfil", Sida 566](#page-565-1)

### **Funktionsbeskrivning**

Funktionsanvändaren **useradmin** kan exportera serverkonfigurationsfilen för en LDAP-databas.

## <span id="page-565-1"></span>**Tillhandahålla en serverkonfigurationsfil**

Så här skapar du en serverkonfigurationsfil:

- Öppna fönstret **Användaradministration**
- Välj **LDAP användardatabas**
- > Styrsystemet aktiverar det gråtonade området för LDAP-användardatabasen för redigering.
- Välj **Lokal LDAP databas**
- Välj **Exportera Server-konfig**
- > Styrsystemet öppnar fönstret Exportera LDAP konfigurationsfil.
- Ange Server-konfigurationsfilens namn i namnfältet
- Spara filen i önskad mapp
- > Styrsystemet exporterar serverkonfigurationsfilen.

## **Upprätta LDAP på annan dator**

Du upprättar en **LDAP på annan dator** på följande sätt:

- Öppna fönstret **Användaradministration**
- Välj **LDAP användardatabas**
- > Styrsystemet aktiverar det gråtonade området för LDAP-användardatabasen för redigering.
- Välj **LDAP på annan dator**
- Välj **Importera Server-konfig**
- > Styrsystemet öppnar fönstret Importera LDAP konfigurationsfil.
- Välj en befintlig konfigurationsfil
- Välj **FIL**
- Välj **ÖVERFÖR**
- > Styrsystemet importerar konfigurationsfilen.

### <span id="page-565-0"></span>**25.4.4 Inloggning på Windows domän**

### **Användningsområde**

Med funktionen **Inloggning på Windows domän** kan du länka data från en domänkontrollant till styrsystemets användaradministration.

#### **Relaterade ämnen**

- Konfigurera LDAP-databasen på ett styrsystem **Ytterligare information:** ["Lokal LDAP databas", Sida 564](#page-563-1)
- Använda LDAP-databasen på flera styrsystem **Ytterligare information:** ["LDAP-databas på en annan dator", Sida 565](#page-564-0)

### **Förutsättningar**

- Användaradministrationen är aktiv **Ytterligare information:** ["Aktivera användarförvaltningen", Sida 558](#page-557-1)
- Användaren **useradmin** är inloggad **[Ytterligare information:](#page-553-0)** "Användare", Sida 554
- En Windowsdomänkontrollant finns i nätverket
- Åtkomst till lösenordet till domänkontrollanten
- Åtkomst till användargränssnittet för domänkontrollanten, ev. med en IT-administratör
- Domänkontrollanten kan nås på nätverket

### **Funktionsbeskrivning**

Med funktionen **Konfigurering .** kan du konfigurera anslutningen:

- Med kryssrutan **Mappa SIDs till Unix UIDs** väljer du om Windows-SID automatiskt ska mappas till Unix-UID:er
- Med kryssrutan **Använd LDAPs** väljer du mellan LDAP och den säkrare LDAPs. Vid LDAPs definierar du om den säkrare anslutningen kontrollerar ett certifikat eller inte
- Definiera en speciell grupp med Windows-användare till vilka du vill begränsa inloggning till det här styrsystemet
- Anpassa organisationsenheten där HEROS-rollnamnen lagras
- Ändra prefix, för att exempelvis administrera användare för olika verkstäder. Varje prefix med efterföljande HEROS-rollnamn kan ändras, t.ex. HEROS-Hall1 och HEROS-Hall2
- Anpassa skiljetecken inom HEROS-rollnamnen

#### <span id="page-566-0"></span>**Domänens grupper**

Om alla nödvändiga roller inte är inlagda som grupper kommer styrsystemet att presentera ett varningsmeddelande.

När styrsystemet presenterar ett varningsmeddelande genomför du en av de båda varianterna:

- Med funktionen **Lägg till roll- definition** kan du ange rollerna direkt i domänen
- Med funktionen **Exportera** matar du ut rollerna till en fil **\*.ldif**

Du har följande möjligheter att skapa grupper enligt de olika rollerna:

- Automatiskt när du ansluter till Windows-domänen, genom att ange en användare med administratörsrättigheter
- Läsa in en import-fil i format .ldif i Windows-servern

Windows-administratören måste manuellt lägga till användare i rollerna (Security Groups) på domänkontrollanten.

I följande avsnitt hittar du två exempel på hur Windows-administratören kan anpassa gruppernas utformning.

#### **Exempel 1**

Användaren är direkt eller indirekt medlem i respektive grupp:

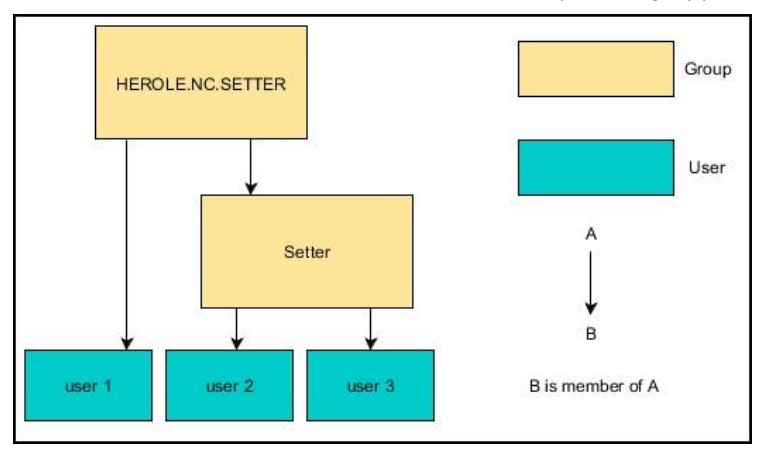

### **Exempel 2**

Användare från olika områden (verkstäder) är medlemmar i grupper med olika prefix:

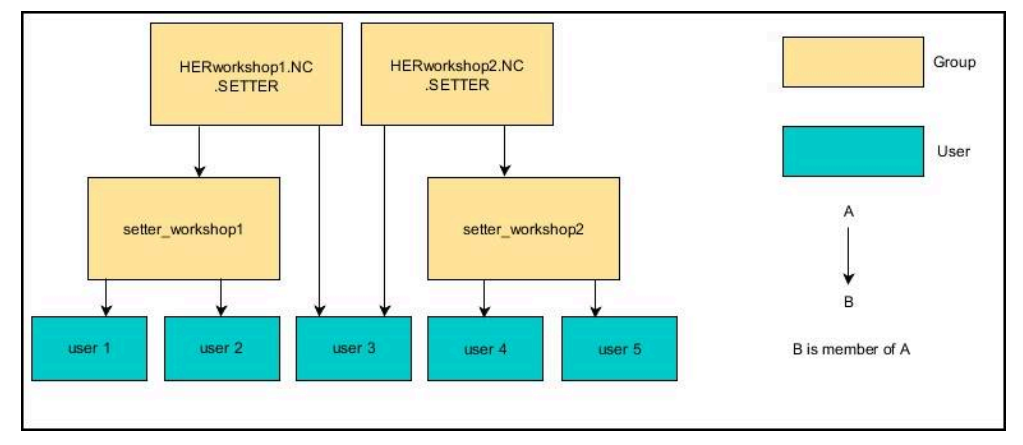

# **Konfigurera Inloggning på Windows domän**

Du upprättar en **Inloggning på Windows domän** på följande sätt:

- Öppna fönstret **Användaradministration**
- Välj **Inloggning på Windows domän**
- Välj **Sök Domän**
- > Styrsystemet väljer en domän.
- Välj **ÖVERFÖR**
- Styrsystemet öppnar fönstret **Anslut till domänen**.

Med funktionen **Organisationsenhet för Computerkonto:** kan du ange i vilken av de befintliga organisationsenheterna åtkomsten ska lagras t.ex.

- ou=controls
- cn=computers

Dina uppgifter överensstämma med domänens villkor. Villkoren är inte utbytbara.

- Ange användarnamn för domän controller
- Ange lösenord för domän controller
- Godkänn inmatning
- > Styrsystemet ansluter till den funna Windows-domänen.
- Styrsystemet kontrollerar om alla nödvändiga roller är inlagda som grupper i domänen.
- **Utöka ev. grupperna**

**Ytterligare information:** ["Domänens grupper", Sida 567](#page-566-0)

# <span id="page-568-1"></span>**25.5 Autologin i användaradministrationen**

### **Användningsområde**

Med funktionen **Autologin** loggar styrsystemet vid start automatiskt in en vald användare utan att lösenordet behöver anges.

Till skillnad från i **Legacy-Mode** kan du på så sätt ge en användare begränsad behörighet utan inmatning av lösenord.

#### **Relaterade ämnen**

- Logga in användare **Ytterligare information:** ["Logga in i användaradministrationen", Sida 569](#page-568-0)
- Konfigurera användaradministrationen **Ytterligare information:** ["Konfigurera användaradministration", Sida 558](#page-557-0)

### **Förutsättningar**

- Användaradministrationen är konfigurerad
- Användare för **Autologin** har skapats

#### **Funktionsbeskrivning**

Med kryssrutan **Aktivera Autologin** i fönstret **Användaradministration** kan du definiera en användare för automatisk inloggning.

**Ytterligare information:** ["Fönstret Användaradministration", Sida 562](#page-561-1) Styrsystemet loggar då automatiskt in den här användaren vid start och visar användargränssnittet som motsvarar de definierade behörigheterna.

För avancerade behörigheter kräver styrsystemet fortfarande användarautentisering. **Ytterligare information:** ["Fönster för att begära utökad behörighet", Sida 571](#page-570-0)

# <span id="page-568-0"></span>**25.6 Logga in i användaradministrationen**

### **Användningsområde**

Styrsystemet visar en dialogruta för inloggning av en användare. I dialogrutan kan användare logga in med lösenordet eller med ett smartkort.

#### **Relaterade ämnen**

Logga in användaren automatiskt

**Ytterligare information:** ["Autologin i användaradministrationen", Sida 569](#page-568-1)

### **Förutsättningar**

- Användaradministrationen är konfigurerad
- För inloggning med smartkort:
	- **Euchner EKS-kortläsare**
	- Smartkortet har tilldelats en användare
		- **Ytterligare information:** ["Tilldela en användare ett smartkort", Sida 571](#page-570-1)

### **Funktionsbeskrivning**

Styrsystemet visar inloggningsdialogrutan i följande fall:

- Efter genomförande av funktionen **Logga ut användare**
- Efter genomförande av funktionen **Växla användare**
- Efter spärr av bildskärmen via **Skärmsläckaren**
- Omedelbart efter start av styrsystemet vid aktiv användaradministration, om ingen **Autologin** är aktiv

#### **Ytterligare information:** ["HEROS-meny", Sida 578](#page-577-0)

Inloggningsdialogrutan erbjuder följande valmöjligheter:

- Användare som varit inloggade åtminstone en gång
- **Övriga** användare

#### <span id="page-569-0"></span>**Inloggning med smartkort**

Du kan spara en användares inloggningsuppgifter på ett smartkort och logga in användaren med en kortläsare, utan att ange något lösenord. Du kan definiera att inloggningen även ska kräva en PIN-kod.

Du ansluter kortläsaren med hjälp av USB-gränssnittet. Du tilldelar en användare smartkortet i form av en token.

**Ytterligare information:** ["Tilldela en användare ett smartkort", Sida 571](#page-570-1)

Smartkortet innehåller extra lagringsutrymme där maskintillverkaren kan spara egna användarspecifika data.

### **25.6.1 Logga in en användare med lösenord**

Så här loggar du in en användare för första gången:

- Välj **Övriga** i inloggningsdialogrutan
- > Styrsystemet förstorar din selektering.
- Ange användarnamn
- Ange lösenord för användaren

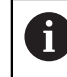

I inloggningsdialogrutan visar styrsystemet om Caps Lock är aktiverat.

- > Styrsystemet visar meddelandet Lösenordet har upphört att gälla. Ändra ditt **lösenord nu.**
- Ange aktuellt lösenord
- Ange ett nytt lösenord
- Ange det nya lösenordet igen
- > Styrsystemet loggar in den nya användaren.
- > Styrsystemet visar användaren i inloggningsdialogrutan vid nästa inloggning.

### <span id="page-570-1"></span>**25.6.2 Tilldela en användare ett smartkort**

Du tilldelar en användare ett smartkort på följande sätt:

- Sätt i ett tomt smartkort i kortläsaren
- Logga in önskad användare för smartkortet i användaradministrationen
- Välj tillämpningen **Inställningar**
- Välj **Operativsystem**
- Tryck två gånger eller dubbelklicka på **Current User**
- Styrsystemet öppnar fönstret **Aktuell användare**.
- Välj **Skapa Token**
- Styrsystemet öppnar fönstret **Skriv certifikat på Token**.
- Styrsystemet visar smartkortet i området **Välj Token**.
- Välj smartkortet som token att skriva till
- Markera vid behov kryssrutan **PIN-skydd?**
- Ange användarlösenord och i förekommande fall en PIN-kod
- Välj **Starta skrivning**
- > Styrsystemet sparar användarens inloggningsuppgifter på smartkortet.

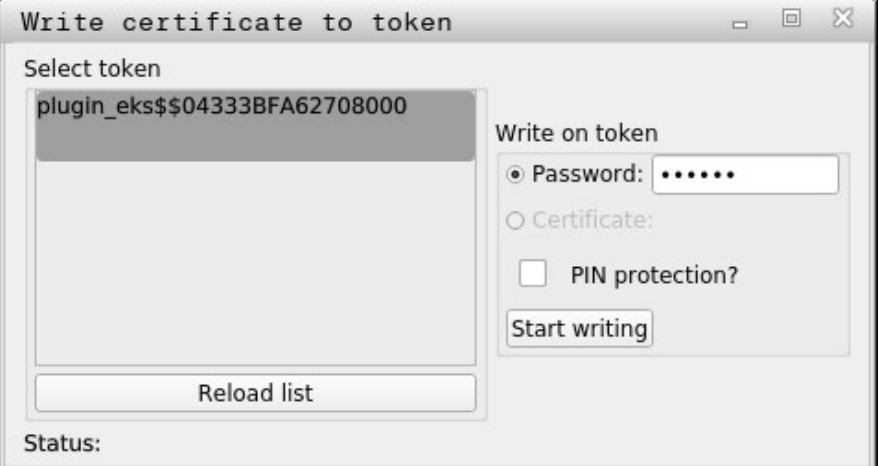

#### **Anmärkning**

- För att styrsystemet ska kunna identifiera en kortläsare måste du starta om det.
- Du kan skriva över smartkort som det redan har skrivits till.
- Om du ändrar en användares lösenord måste du tilldela smartkortet på nytt.

# <span id="page-570-0"></span>**25.7 Fönster för att begära utökad behörighet**

#### **Användningsområde**

Om du inte har behörigheten som krävs till en specifik menypunkt i **HEROS-meny**, öppnar styrsystemet ett fönster för att begära utökad behörighet. I det här fönstret ger dig styrsystemet möjlighet att temporärt öka din behörighet till den behörighet en annan användare har.

#### **Relaterade ämnen**

- Utöka behörigheter tillfälligt i fönstret **Aktuell användare**
	- **Ytterligare information:** ["Fönstret Aktuell användare", Sida 562](#page-561-0)

### **Funktionsbeskrivning**

I fältet **Användare med denna behörighet:** föreslår styrsystemet alla befintliga användare som har den nödvändiga behörigheten för funktionen.

För att aktivera användarens behörigheter måste du ange lösenordet.

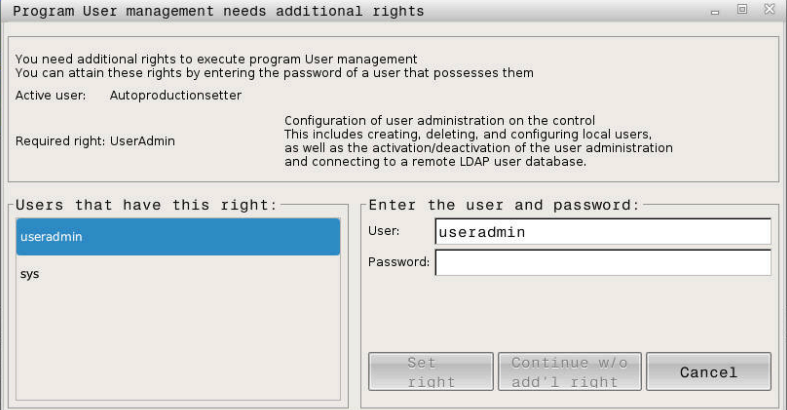

Fönster för att begära utökad behörighet

För att få behörigheten från en användare som inte visas, kan du ange dennes användardata. Styrsystemet detekterar befintliga användare i i användardatabasen..

### **Anmärkning**

- Vid **Inloggning på Windows domän** visar styrsystemet endast de användare som nyligen har loggat in i urvalsmenyn.
- Du kan inte använda fönstret för att ändra inställningar i användaradministrationen. För att det ska vara möjligt måste en användare vara inloggad med rollen HEROS.Admin.

# <span id="page-571-0"></span>**25.8 SSH-säkrad DNC-anslutning**

### **Användningsområde**

Vid aktiv användarförvaltning behöver även externa tillämpningar autentisera en användare för att rätt behörighet ska kunna tilldelas.

För DNC-anslutningar via RPC- eller LSV2-protokollet leds anslutningen genom en SSH-tunnel. Genom denna mekanism kommer en fjärranvändare att tilldelas en användare som är upplagd i styrsystemet och och erhåller dess behörighet.

#### **Relaterade ämnen**

- Förbjuda osäkra anslutningar **[Ytterligare information:](#page-536-0)** "Firewall", Sida 537
- Roller för fjärranslutning **[Ytterligare information:](#page-555-0)** "Roller", Sida 556

### **Förutsättningar**

- TCP/IP nätverk
- **Extern dator som SSH-client**
- Styrsystemet som SSH-server
- Nyckelpar består av:
	- privat nyckel
	- offentlig nyckel

### **Funktionsbeskrivning**

### **Princip för överföringen via en SSH-tunnel**

En SSH-anslutning sker alltid mellan en SSH-client och en SSH-server.

För att säkra anslutningen används ett nyckelpar. Detta nyckelpar genereras hos klienten. Nyckelparet består av en privat nyckel och en offentlig nyckel. Den privata nyckel förblir hos klienten. Den offentliga nyckeln transporteras till servern vid inställningen och allokeras där till en specifik användare.

Klienten försöker ansluta till servern under det angivna användarnamnet. Servern kan använda den offentliga nyckeln för att testa om den som begär anslutningen har den tillhörande privata nyckeln. Om så är fallet accepterar den SSH-anslutningen och tilldelar den till den användare som loggade in. Kommunikationen kan sedan sändas i en "tunnel" av denna SSH-anslutning.

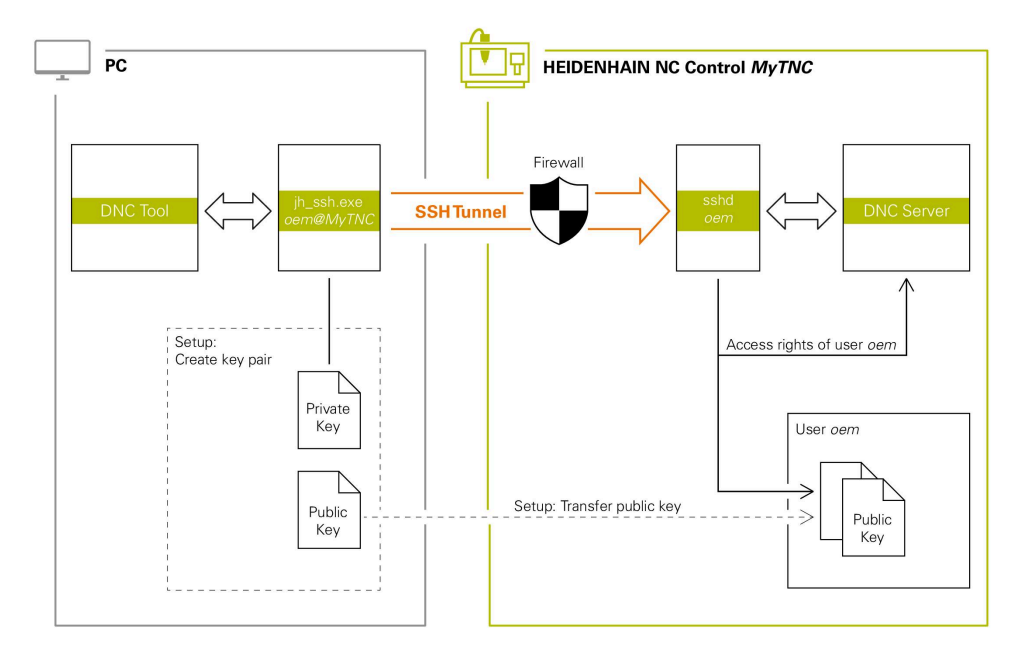

### **Användning i externa tillämpningar**

De PC-verktyg som HEIDENHAIN erbjuder, t.ex. TNCremo fr.o.m. version **v3.3**, har alla funktioner för att ställa in, skapa och administrera säkra anslutningar via en SSH-tunnel.

Vid inställning av anslutningen genereras det nödvändiga nyckelparet och den offentliga nyckeln överförs till styrsystemet.

Samma sak gäller även för tillämpningar som använder sig av HEIDENHAIN DNCkomponenter från RemoTools SDK för kommunikationen. En anpassning av befintliga kundapplikationer behövs därför inte.

> För att utöka anslutningskonfigurationen med den tillhörande **CreateConnections** Tool, krävs en uppdatering till **HEIDENHAIN DNC v1.7.1**. En anpassning av applikationens källkod behövs inte.

 $\mathbf i$ 

### **25.8.1 Upprätta SSH-säkrade DNC-anslutningar**

Gör på följande sätt för att upprätta en SSH-säkrad DNC-anslutning för den inloggade användaren:

- Välj tillämpningen **Inställningar**
- Välj **Nätverk/fjärråtkomst**
- **DNC** väljs
- Aktivera funktionsknappen **Setup permitted**
- Använd **TNCremo** för att upprätta den säkra anslutningen (TCP secure).

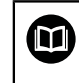

Detaljerad information hittar du i det integrerade hjälpsystemet i TNCremo.

TNCremo överför den offentliga nyckeln till styrsystemet.

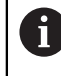

För att säkerställa optimal säkerhet avaktiverar du funktionen **Tillåt autentisering med lösenord** efter att lagringen har avslutats.

Avaktivera funktionsknappen **Setup permitted**

### **25.8.2 Ta bort en säker anslutning**

Om du raderar en privat nyckel från styrsystemet tar du bort möjligheten till en säker anslutning för användaren.

Du raderar en nyckel på följande sätt:

- Välj tillämpningen **Inställningar**
- Välj **Operativsystem**
- Tryck två gånger eller dubbelklicka på **Current User**
- Styrsystemet öppnar fönstret **Aktuell användare**.
- Välj **Certifikat och nyckel**
- Välj nyckeln som skall raderas
- Välj **Radera SSH-nyckel**
- > Styrsystemet raderar den valda nyckeln.

### **Anmärkning**

- Genom den kryptering som används för SSH-tunneln skyddas kommunikationen mot angripare.
- För OPC UA-anslutningar sker autentiseringen via ett registrerat användarcertifikat.

**Ytterligare information:** ["OPC UA NC-server \(alternativ 56 - 61\)", Sida 517](#page-516-0)

Om användaradministration är aktiv, kan du endast skapa säkra nätverksanslutningar via SSH. Styrsystemet spärrar LSV2-anslutningarna och nätverksanslutningarna genom seriella gränssnitt (COM1 och COM2) automatiskt utan användaridentifikation.

Med maskinparametrarna **allowUnsecureLsv2** (nr 135401) och **allowUnsecureRpc** (nr 135402) definierar maskintillverkaren om styrsystemet ska spärra osäkra LSV2- eller RPC-anslutningar även när användaradministrationen är avaktiverad. De här maskinparametrarna ingår i dataobjektet **CfgDncAllowUnsecur** (135400).

- När anslutningskonfigurationerna en gång har ställts in kan de användas av alla HEIDENHAIN-datorverktyg för att upprätta en anslutning.
- Du kan även överföra en offentlig nyckel till styrsystemet med hjälp av en USBenhet eller en nätverksenhet.
- I fönstret **Certifikat och nyckel** kan du i området **Externally administered SSH key file** välja en fil med ytterligare offentliga SSH-nycklar. På så sätt kan du använda SSH-nycklar utan att behöva överföra dem till styrsystemet.
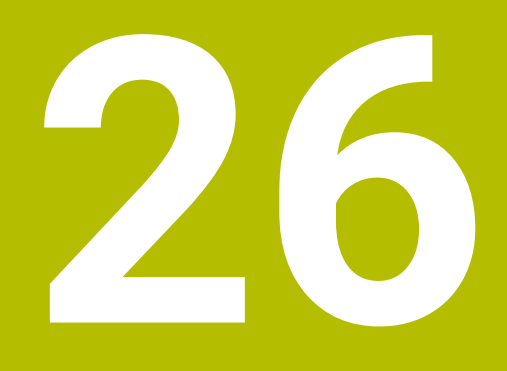

**Operativsystem HEROS**

# **26.1 Grunder**

HEROS är grundvalen för alla NC-styrsystem från HEIDENHAIN. HEROSoperativsystemet baseras på Linux och har anpassats för användning i NC-styrsystem.

TNC7 Är utrustat med versionen HEROS 5.

# **26.2 HEROS-meny**

#### **Användningsområde**

I HEROS-menyn visar styrsystemet information om operativsystemet. Du kan ändra inställningar eller använda HEROS-funktioner.

Du öppnar som standard HEROS-menyn med aktivitetsfältet i bildskärmens underkant.

#### **Relaterade ämnen**

Öppna HEROS-funktioner från applikationen **Inställningar Ytterligare information:** ["Användningsområde Inställningar", Sida 493](#page-492-0)

## <span id="page-577-0"></span>**Funktionsbeskrivning**

Du öppnar HEROS-menyn med det gröna DIADUR-tecknet i aktivitetsfältet eller med knappen **DIADUR**.

**Ytterligare information:** ["Aktivitetsfält", Sida 582](#page-581-0)

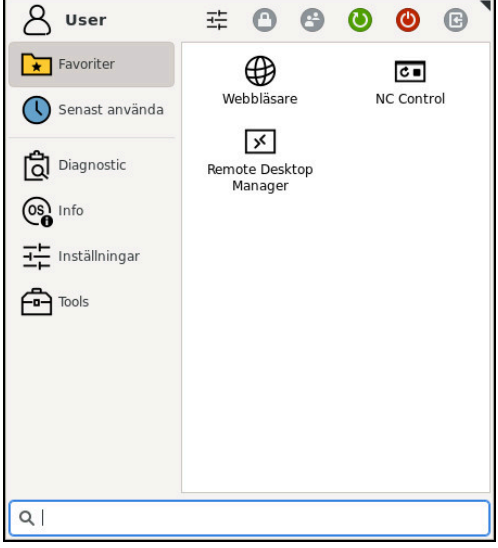

Standardvy av HEROS-menyn

HEROS-menyn innehåller följande funktioner:

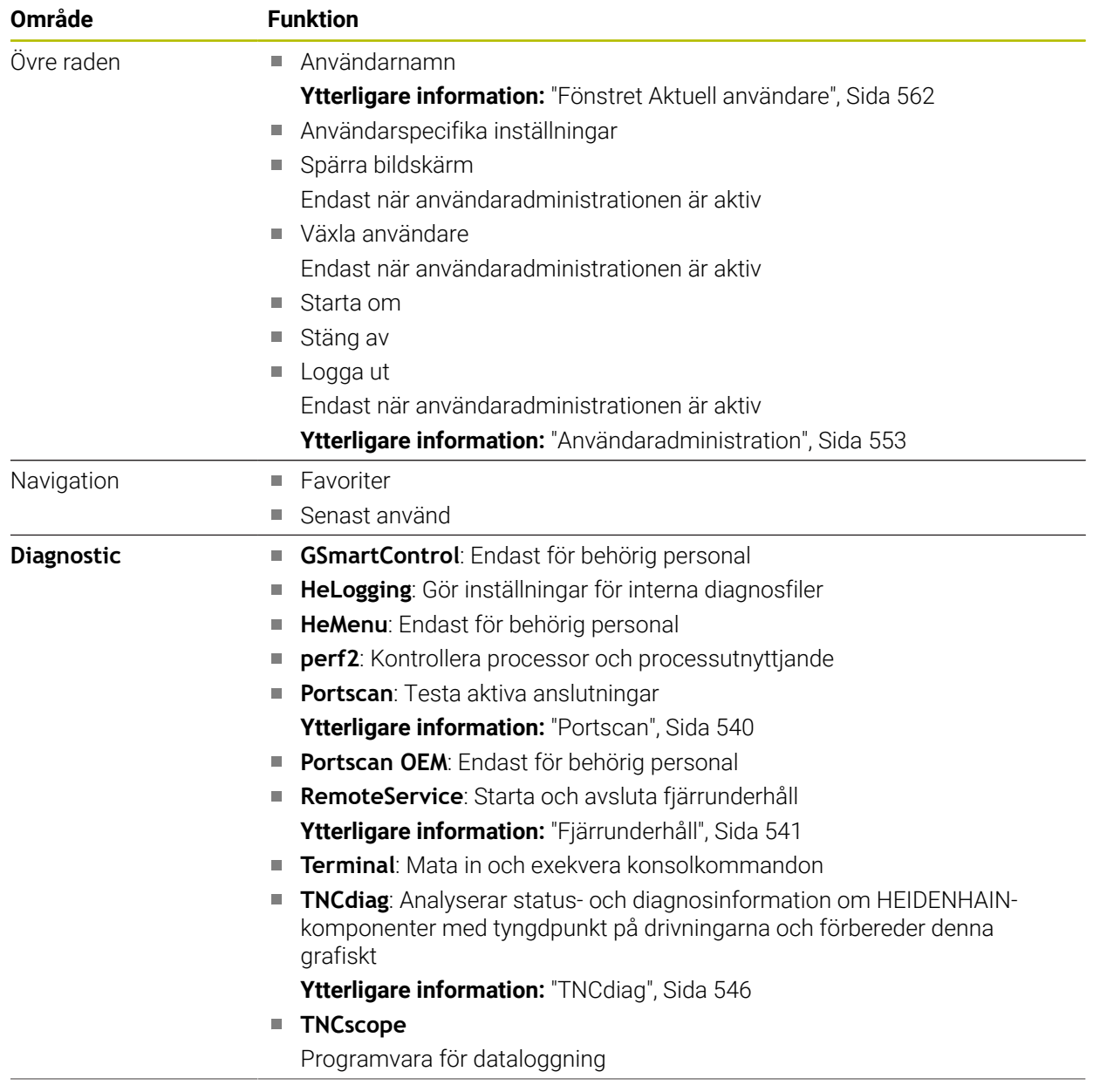

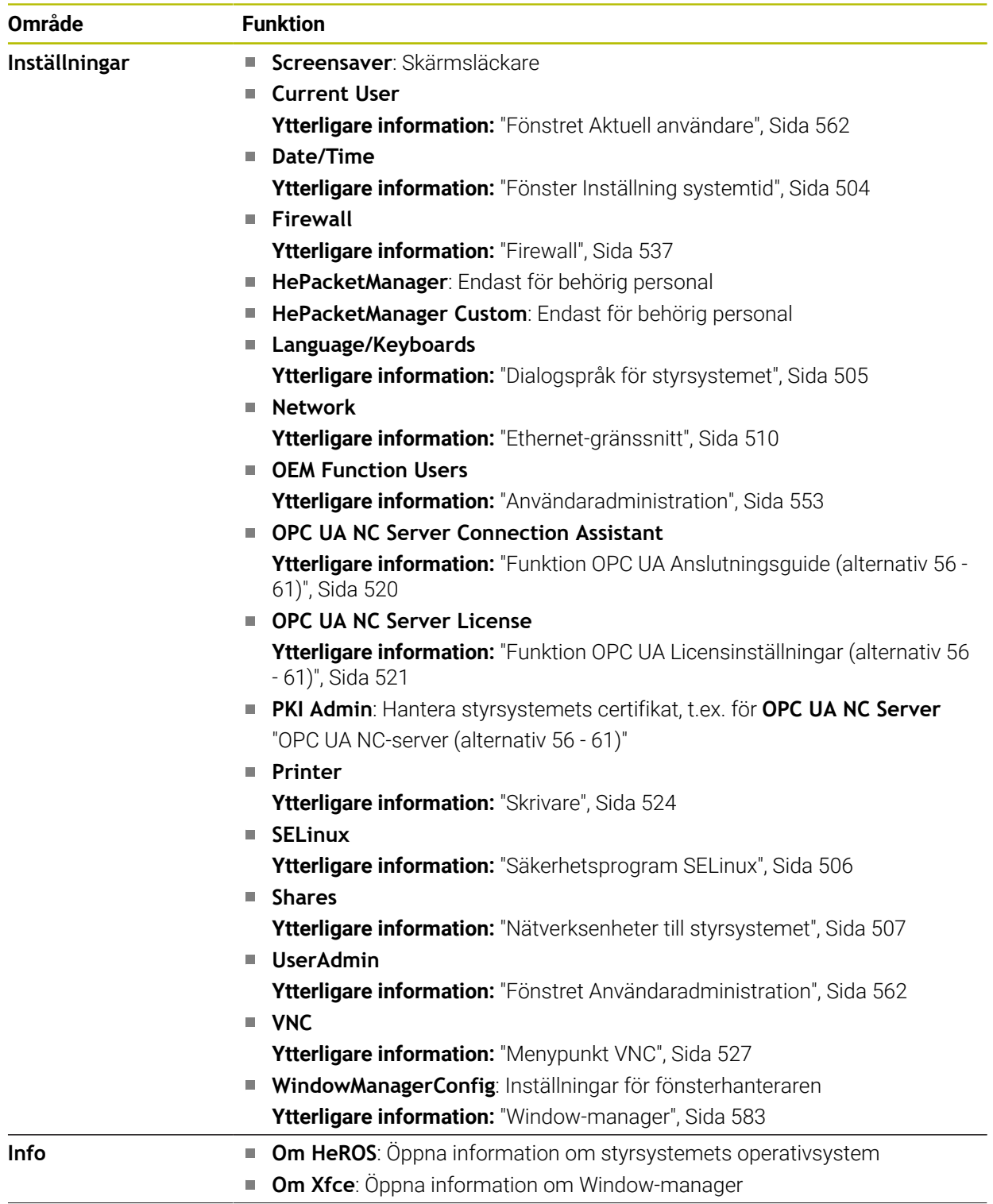

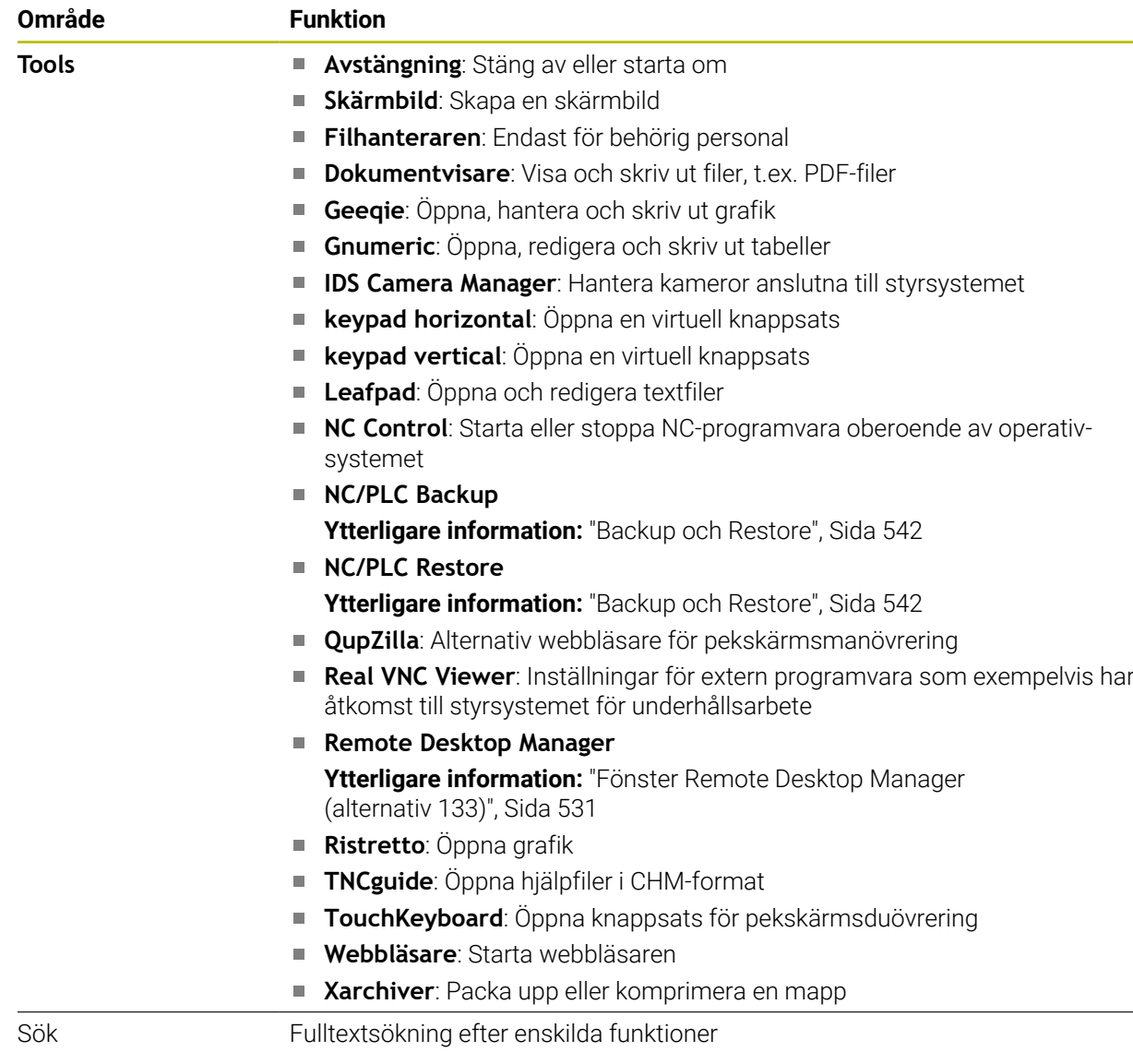

## **Aktivitetsfält**

<span id="page-581-0"></span>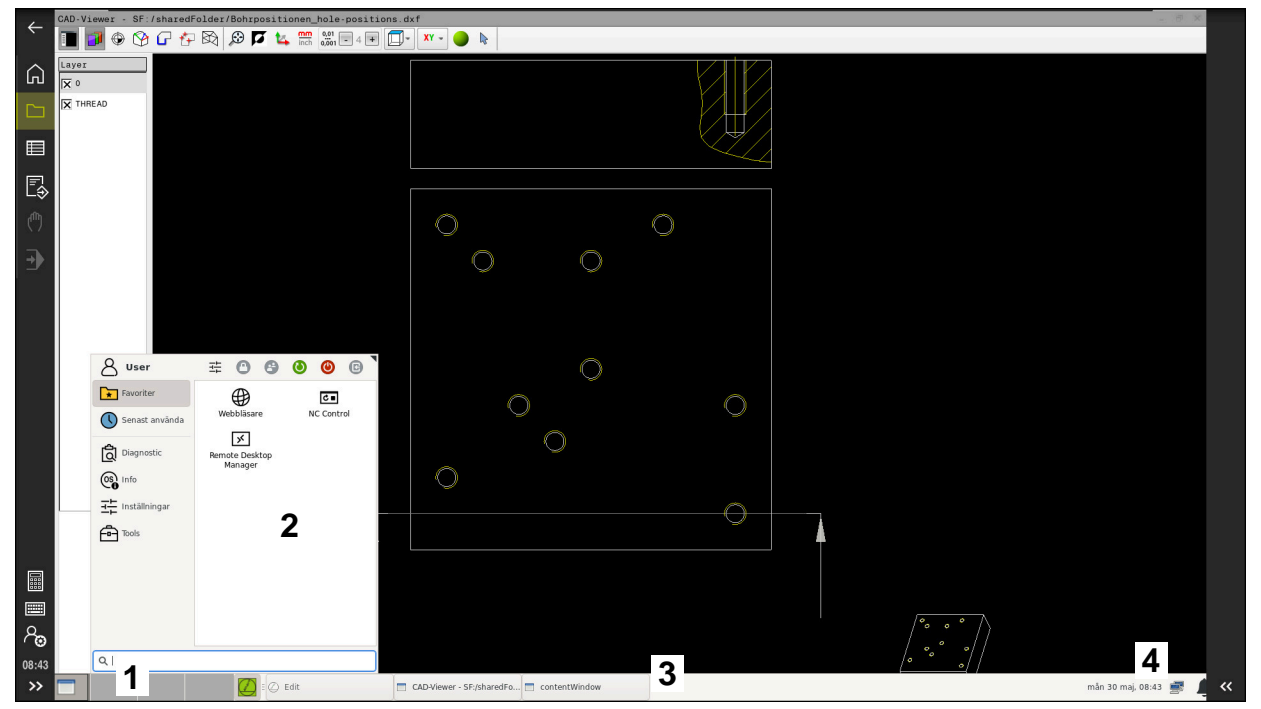

**CAD-Viewer** öppnas i det tredje skrivbordet med visat aktivitetsfält och aktiv HEROS-meny

Aktivitetsfältet innehåller följande områden:

- 1 Arbetsområde
- 2 HEROS-meny

#### **Ytterligare information:** ["Funktionsbeskrivning", Sida 578](#page-577-0)

3 Öppnade applikationer, t.ex.:

- Styrsystemgränssnitt
- **CAD-Viewer**
- Fönster för HEROS-funktioner

Du kan flytta de öppna applikationerna till andra arbetsområden som du vill.

- 4 Widgets
	- Kalender
	- Status för Firewall

**[Ytterligare information:](#page-536-0)** "Firewall", Sida 537

■ Nätverksstatus

**Ytterligare information:** ["Ethernet-gränssnitt", Sida 510](#page-509-0)

- Meddelanden
- Stäng av eller starta om operativsystem

#### <span id="page-582-0"></span>**Window-manager**

Med Window-manager hanterar du funktionerna i operativsystemet HEROS och ytterligare öppnade fönster på det tredje skrivbordet, t.ex. **CAD-Viewer**.

I styrsystemet står Window-Manager Xfce till förfogande. Xfce är en standardapplikation för UNIX-baserade operativsystem med vilken det grafiska användargränssnittet hanteras. Med Window-Manager är följande funktioner möjliga:

- Presentation av funktionsrad med vilken olika applikationer (användargränssnitt) kan visas
- Hantera ytterligare Desktop, i vilken din maskintillverkares specialapplikationer kan utföras
- Styrning av fokus mellan NC-softwares applikationer och maskintillverkarens applikationer
- Inväxlade fönster (Pop-up-fönster) kan förändras i storlek och position. Stänga, återställa och minimera inväxlade fönster är också möjligt

Om ett fönster är öppnat på det tredje skrivbordet visar styrsystemet symbolen **Window-manager** i informationslistan. Om du väljer symbolen kan du växla mellan de öppnade applikationerna.

Om du drar nedåt med början från informationsfältet kan du minimera styrsystemgränssnittet. TNC-listan och maskintillverkarlistan förblir synliga.

**Ytterligare information:** ["områden styrsystemsyta", Sida 79](#page-78-0)

#### **Anmärkning**

Om ett fönster är öppnat på det tredje skrivbordet visar styrsystemet en symbol i informationslistan.

**Ytterligare information:** ["områden styrsystemsyta", Sida 79](#page-78-0)

- Din maskintillverkare bestämmer funktionsomfånget och hanteringen av Window-Manager.
- Styrsystemet visar en stjärna uppe till vänster i bildskärmen när en applikation i Window-managers eller Window-manager själv har förorsakat ett fel. Växla i sådana fall till Window-manager och åtgärda problemet, beakta i förekommande fall maskinhandboken.

# **26.3 Seriell dataöverföring**

#### **Användningsområde**

TNC7 använder automatiskt överföringsprotokollet LSV2 för seriell dataöverföring. Upp till baud-värdet i maskinparametern **baudRateLsv2** (nr 106606) har LSV2 protokollets parametrar fasta värden.

# **Funktionsbeskrivning**

I maskinparameter **RS232** (nr 106700) kan du bestämma ytterligare ett överföringsformat (gränssnitt). De nedan beskrivna inställningsmöjligheterna är endast verksamma för respektive nydefinierade gränssnitt.

**Ytterligare information:** ["Maskinparameter", Sida 546](#page-545-1)

I de därpå följande maskinparametrarna kan du definiera följande inställningar:

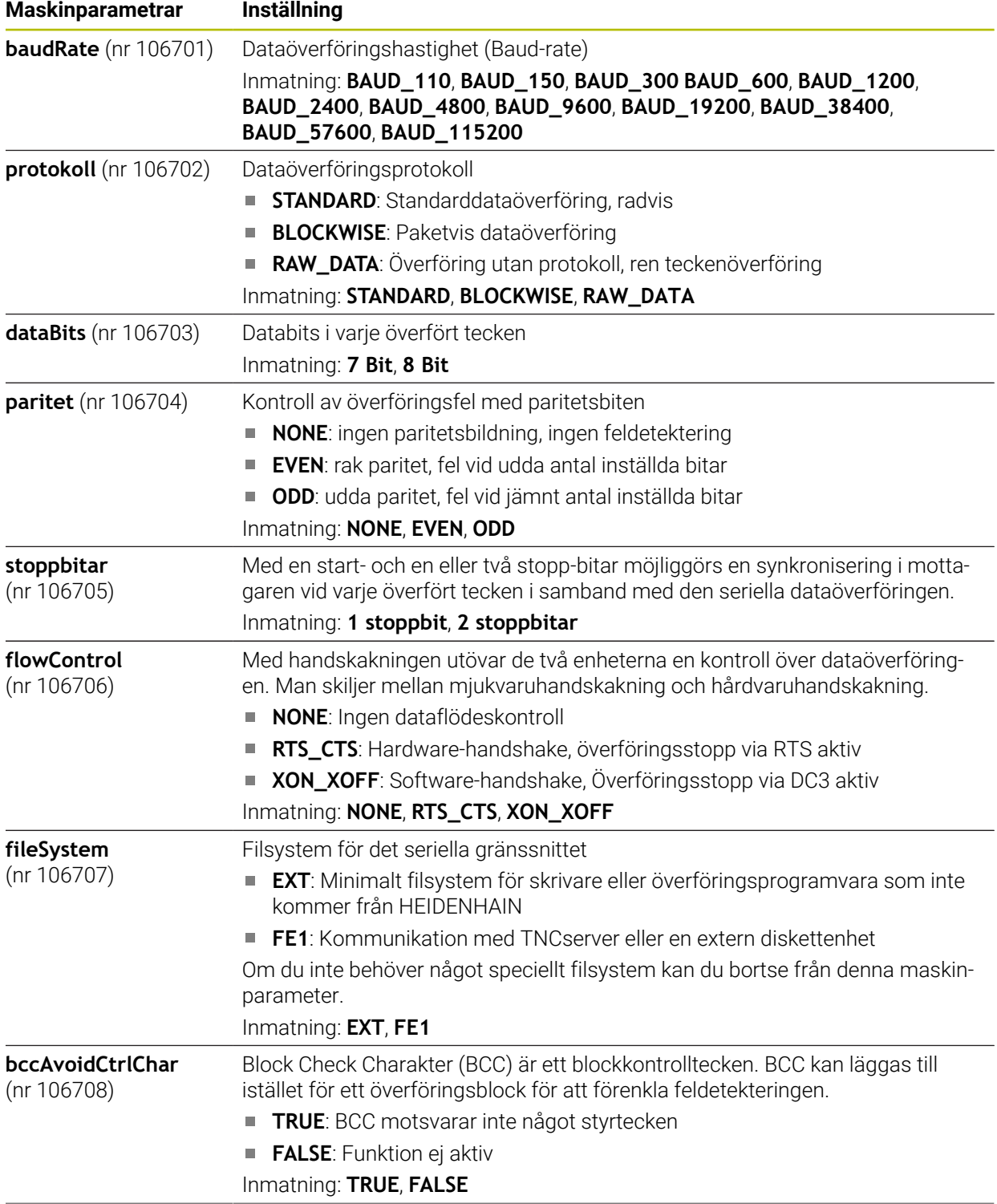

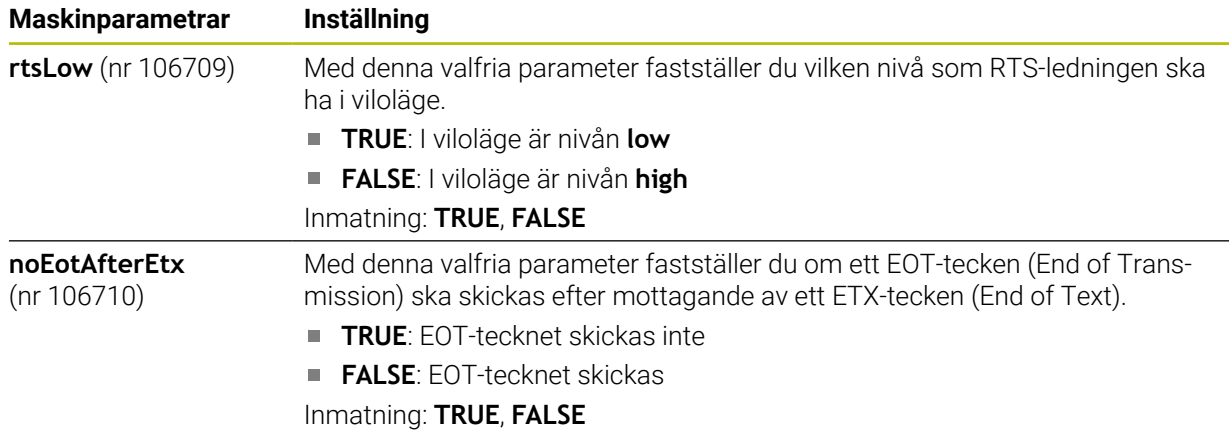

#### **Exempel**

För dataöverföringen med PC-programmet TNCserver definierar du följande inställningar i maskinparametern **RS232** (nr 106700):

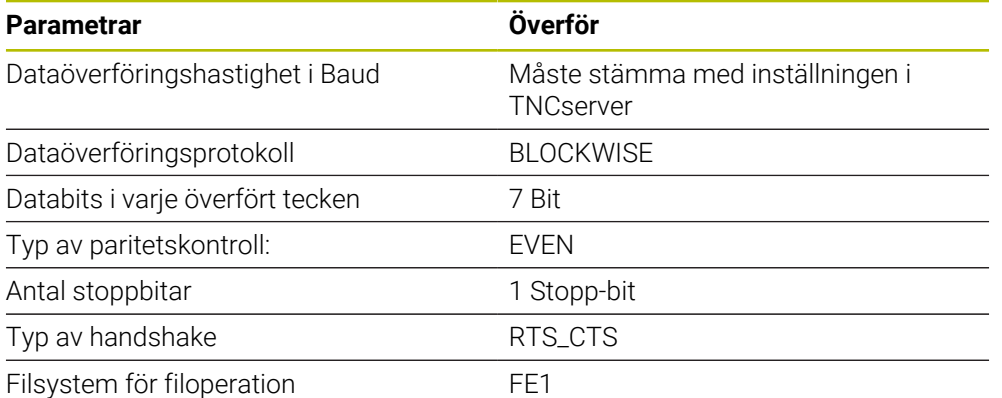

TNCserver är en del av PC-programvaran TNCremo.

**Ytterligare information:** ["PC-programvara för dataöverföring", Sida 585](#page-584-0)

# <span id="page-584-0"></span>**26.4 PC-programvara för dataöverföring**

## **Användningsområde**

Med programmet TNCremo erbjuder HEIDENHAIN möjligheten att ansluta en Windows-PC med ett HEIDENHAIN-styrsystem och överföra data.

## **Förutsättningar**

- PC:ns operativsystem:
	- Windows 7
	- Windows 8
	- Windows 10
- 2 GB arbetsminne
- 15 MB ledigt minne
- Ett ledigt seriellt gränssnitt eller anslutning till styrsystemets nätverk

#### **Funktionsbeskrivning**

Dataöverföringsprogrammet TNCremo innehåller följande områden:

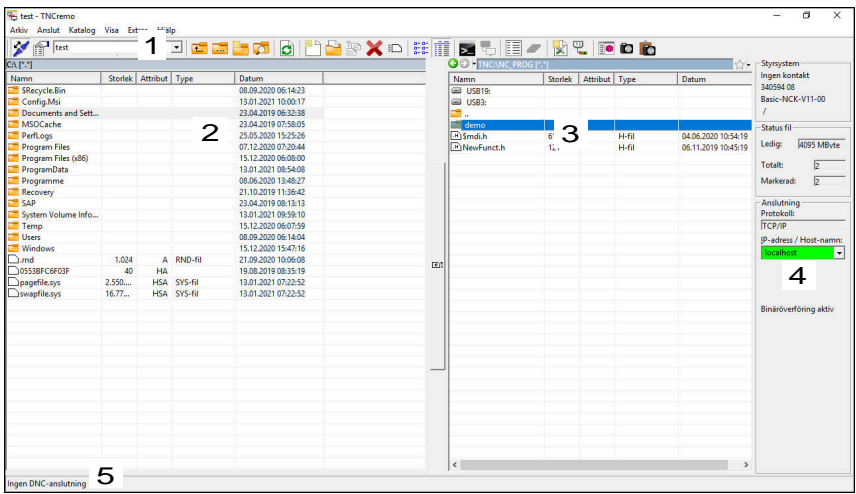

1 Verktygsfält

I detta område hittar du de viktigaste funktionerna hos TNCremo.

2 Fillista PC

I detta område visar TNCremo den anslutna enhetens samtliga mappar och filer, t.ex. en Windows-PC:s hårddisk eller ett USB-minne.

- 3 Fillista Styrsystem I detta område visar TNCremo styrsystemsenhetens samtliga mappar och filer.
- 4 Statuspresentation

I statusvisningen visar TNCremo information över den aktuella anslutningen.

5 Anslutningsstatus

Anslutningsstatusen visar om en anslutning för närvarande är aktiv.

而

Ytterligare information hittar du i det integrerade hjälpsystemet i TNCremo.

Den sammanhangsberoende hjälpfunktionen i TNCremo öppnar du med knappen **F1**.

# **26**

# **Anmärkning**

Om användaradministration är aktiv, kan du endast skapa säkra nätverksanslutningar via SSH. Styrsystemet spärrar LSV2-anslutningarna och nätverksanslutningarna genom seriella gränssnitt (COM1 och COM2) automatiskt utan användaridentifikation. Med maskinparametrarna **allowUnsecureLsv2** (nr 135401) och **allowUnsecureRpc** (nr 135402) definierar maskintillverkaren om styrsystemet ska spärra osäkra LSV2- eller RPC-anslutningar även när användaradministrationen är avaktiverad. De här maskinparametrarna ingår i dataobjektet **CfgDncAllowUnsecur** (135400).

Med maskinparametrarna **allowUnsecureLsv2** (nr 135401) och **allowUnsecureRpc** (nr 135402) definierar maskintillverkaren om styrsystemet ska spärra osäkra LSV2- eller RPC-anslutningar även när användaradministrationen är avaktiverad. De här maskinparametrarna ingår i dataobjektet **CfgDncAllowUnsecur** (135400).

Du kan ladda ner den senaste versionen av TNCremo utan kostnad från **[HEIDENHAIN-Homepage](https://www.heidenhain.de/de_DE/software/)**.

# **26.5 Datasäkring**

## **Användningsområde**

Om du skapar eller ändrar filer i styrsystemet ska du säkerhetskopiera dessa filer med jämna mellanrum.

#### **Relaterade ämnen**

■ Organisation (filhantering)

**Ytterligare information:** Bruksanvisning Programmering och testning

## **Funktionsbeskrivning**

Med funktionen **NC/PLC Backup** och **NC/PLC Restore** kan du skapa backup-filer och vid behov återställa filerna för mappar eller hela enheten. Du bör spara dessa backup-filer på ett externt lagringsmedium.

**Ytterligare information:** ["Backup och Restore", Sida 542](#page-541-0)

Du har följande möjligheter för att överföra filer från styrsystemet:

**TNCremo** 

Med TNCremo kan du överföra filer från styrsystemet till en PC.

**Ytterligare information:** ["PC-programvara för dataöverföring", Sida 585](#page-584-0)

■ Extern enhet

Du kan överföra filerna från styrsystemet direkt till en extern enhet.

**Ytterligare information:** ["Nätverksenheter till styrsystemet", Sida 507](#page-506-0)

**Externa lagringsmedier** 

Du kan säkerhetskopiera filer till externa datamedier eller överföra dem med hjälp av de externa datamedierna.

**Ytterligare information:** Bruksanvisning Programmering och testning

## **Anmärkning**

- Säkerhetskopiera även alla maskinspecifika data, t.ex. PLC-program eller maskinparametrar. Kontakta er maskintillverkare för detta.
- Filtyperna PDF, XLS, ZIP, BMP, GIF, JPG och PNG måste du överföra i binär form från datorn till styrningens hårddisk.
- Det kan ta flera timmar att säkerhetskopiera alla filer i det interna lagringsutrymmet. Förlägg vid behov säkerhetskopieringen till en tidpunkt då du inte använder maskinen.
- Radera regelbundet filer som inte längre behövs. Därmed säkerställer du att styrsystemet har tillräckligt med lagringsutrymme för systemfilerna, t.ex. verktygstabellen.
- HEIDENHAIN rekommenderar att du låter någon kontrollera hårddisken efter 3 till 5 år. Efter denna tidsperiod måste du räkna med en ökad felfrekvens, beroende på driftsförhållandena, t.ex. vibrationsbelastning.

# **26.6 Öppna filer med verktyg**

#### **Användningsområde**

Styrsystemet innehåller några verktyg, som du kan öppna och redigera standardiserade filtyper med.

#### **Relaterade ämnen**

**Filtyper** 

**Ytterligare information:** Bruksanvisning Programmering och testning

#### **Funktionsbeskrivning**

Styrsystemet innehåller verktyg för följande filtyper:

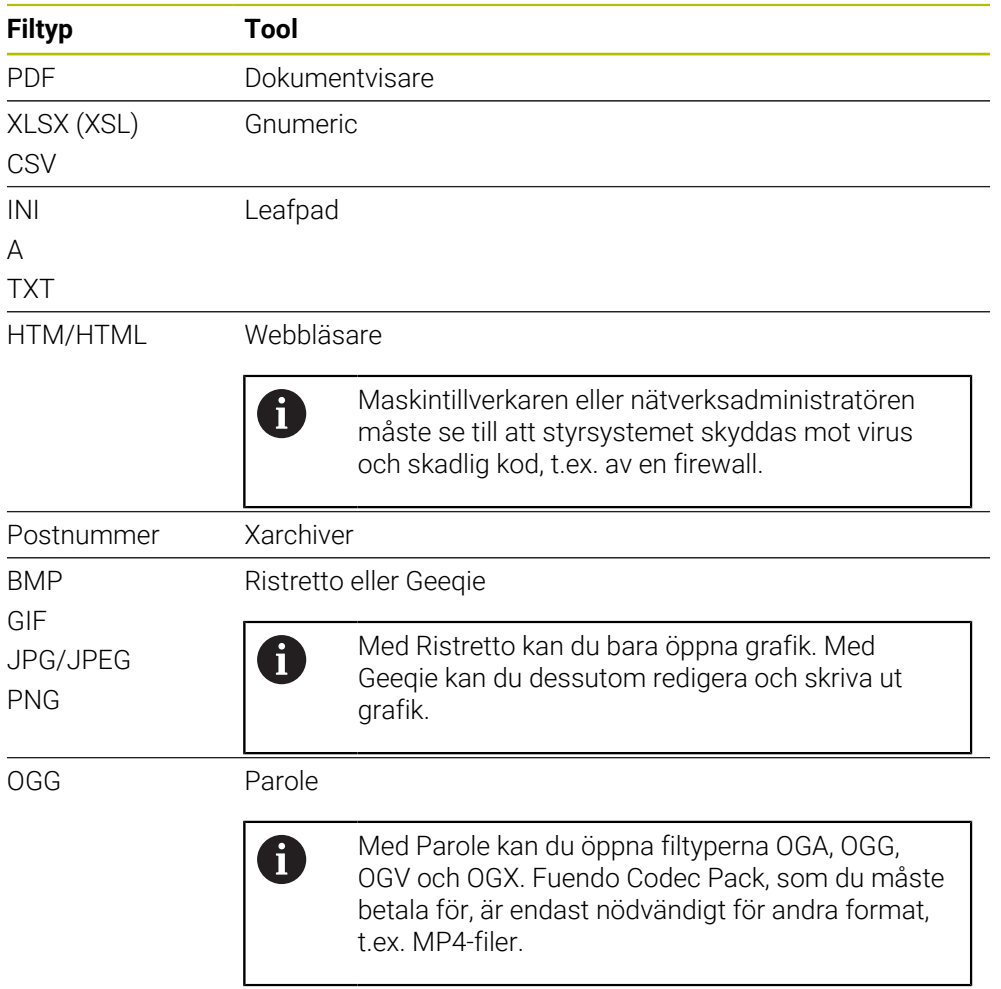

Om du trycker två gånger eller dubbelklickar på en fil i filhanteringen öppnar styrsystemet automatiskt filen med lämpligt verktyg. Om flera verktyg är möjliga för en fil visar styrsystemet ett urvalsfönster.

Styrsystemet öppnar verktygen på det tredje skrivbordet.

# **26.6.1 Öppna verktyg**

Du öppnar ett verktyg på följande sätt:

- Välj HEIDENHAIN-symbolen i aktivitetsfältet
- > Styrsystemet öppnar HEROS-menyn.
- Välj **Tools**
- Välj önskat verktyg, t.ex. **Leafpad**
- > Styrsystemet öppnar verktyget i ett eget arbetsområde.

**Anmärkning**

- Du kan även öppna vissa verktyg i arbetsområdet **Huvudmeny**.
- Med knappkombinationen **ALT+TAB** kan du välja mellan de öppnade arbetsområdena.
- Ytterligare information om hur respektive verktyg fungerar finns inuti verktyget under hjälp eller Help.
- När du startar **webbläsaren**, sker vid start regelbundet en kontroll om det finns tillgängliga uppdateringar.

Du kan bara uppdatera **webbläsaren** om du under tiden inaktiverar säkerhetsprogrammet SELinux och det finns en anslutning till Internet. Aktivera SELinux igen efter uppdateringen!

**Ytterligare information:** ["Säkerhetsprogram SELinux", Sida 506](#page-505-0)

# **26.7 Nätverkskonfiguration med Advanced Network Configuration**

#### **Användningsområde**

Med hjälp av **Advanced Network Configuration** kan du lägga till, hantera eller ta bort profiler för nätverksanslutning.

#### **Relaterade ämnen**

Nätverksinställningar

**Ytterligare information:** ["Fönstret Hantera nätverksanslutning", Sida 591](#page-590-0)

#### **Funktionsbeskrivning**

Om du väljer tillämpningen **Advanced Network Configuration** i HEROS-menyn, öppnar styrsystemet fönstret **Nätverksanslutningar**.

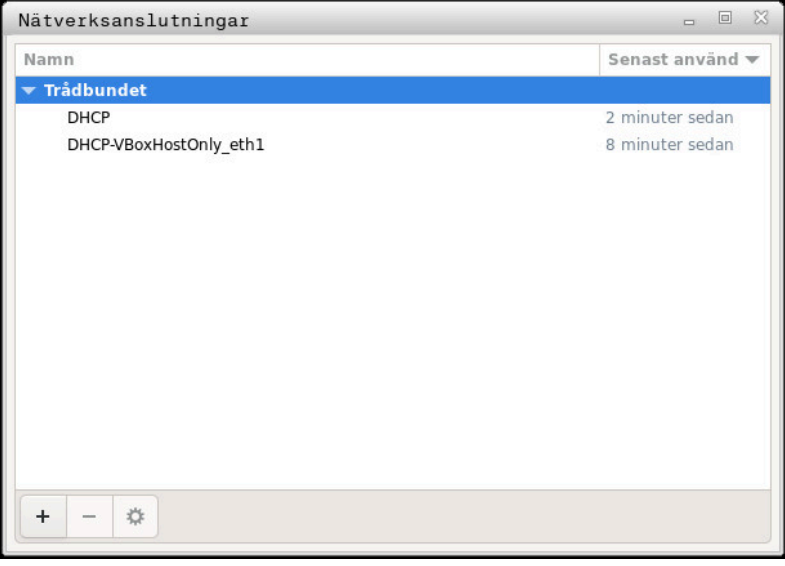

Fönstret **Nätverksanslutningar**

# **Symboler i fönstret Nätverksanslutningar**

Fönstret **Nätverksanslutningar** innehåller följande symboler:

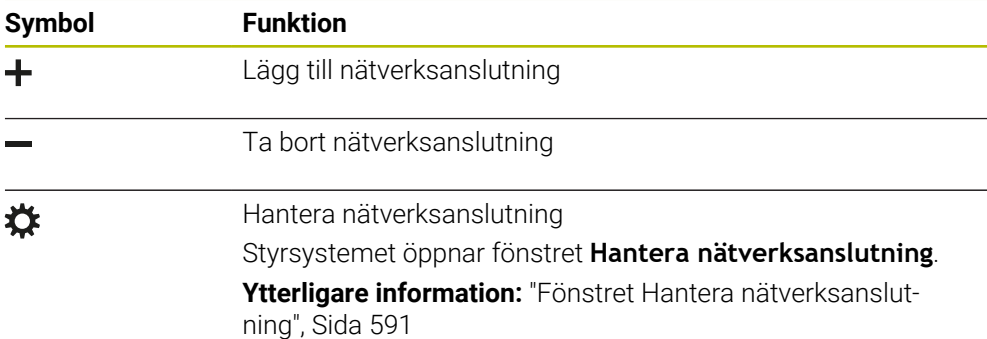

# <span id="page-590-0"></span>**26.7.1 Fönstret Hantera nätverksanslutning**

I det övre området av fönstret **Hantera nätverksanslutning** visar styrsystemet nätverksanslutningens anslutningsnamn. Du kan ändra namnet.

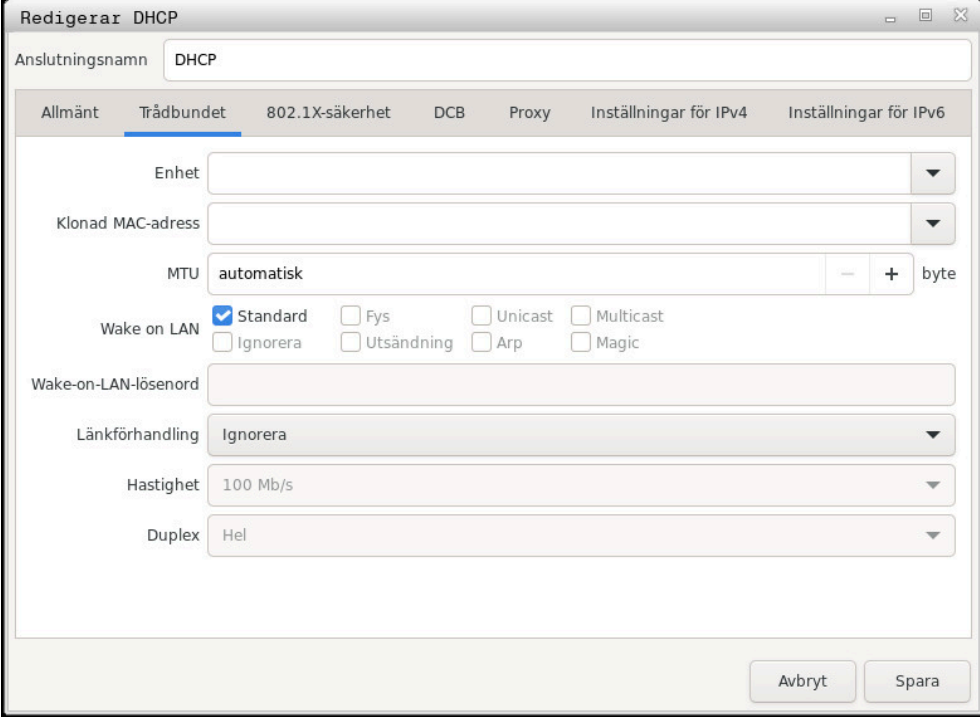

Fönstret **Hantera nätverksanslutning**

# **Fliken Allmänt**

Fliken **Allmänt** innehåller följande inställningar:

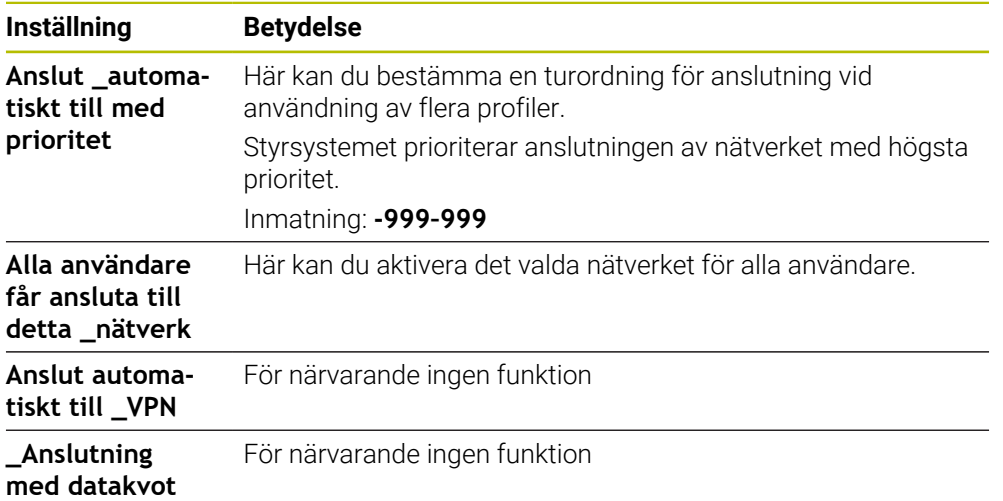

# **Fliken Trådbundet**

Fliken **Trådbundet** innehåller följande inställningar:

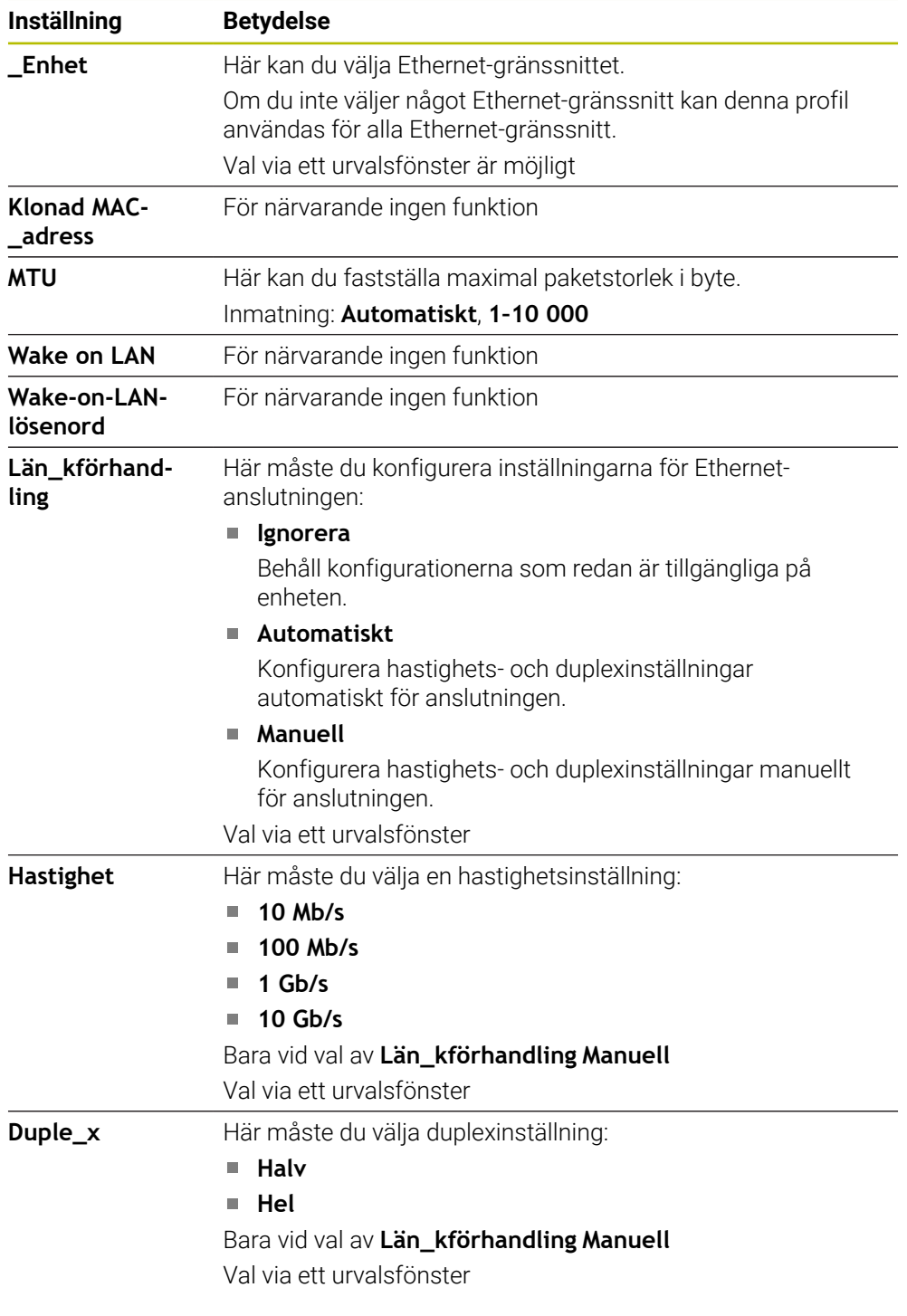

# **Flik 802.1X-säkerhet**

För närvarande ingen funktion

## **Fliken DCB**

För närvarande ingen funktion

# **Fliken Proxy**

För närvarande ingen funktion

# **Fliken Inställningar för IPv4**

Fliken **Inställningar för IPv4** innehåller följande inställningar:

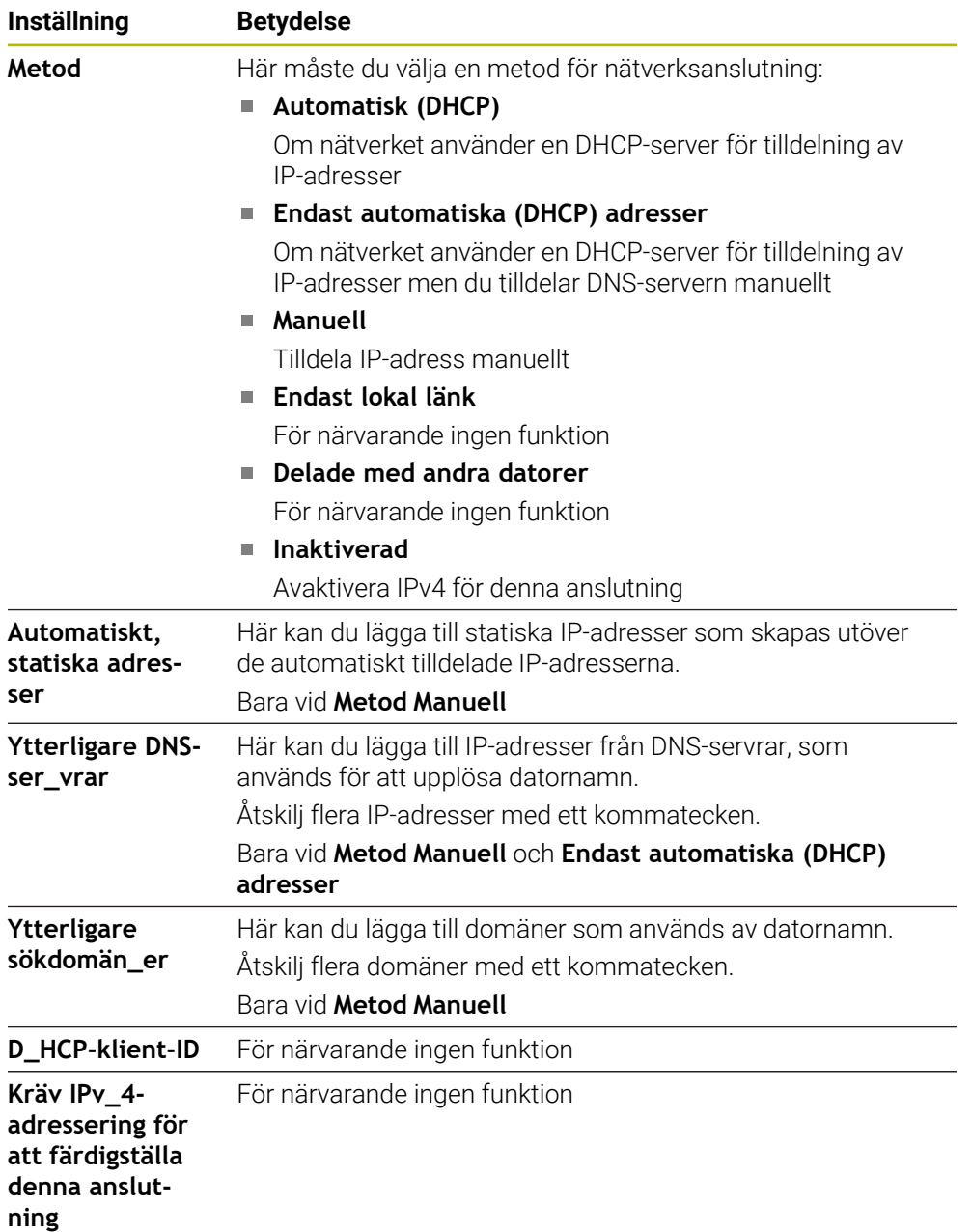

#### **Fliken IPv6-säkerhet**

För närvarande ingen funktion

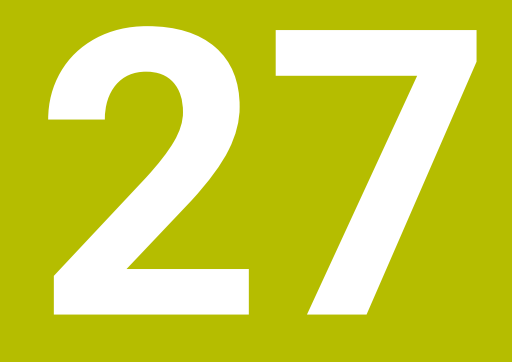

**Översikter**

# **27.1 Kontaktbeläggning och anslutningskabel för datagränssnitt**

# **27.1.1 Datagränssnitt V.24/RS-232-C HEIDENHAIN-enheter**

6

Gränssnittet uppfyller villkoren för EN 50178 Säkert frånskiljande från nät.

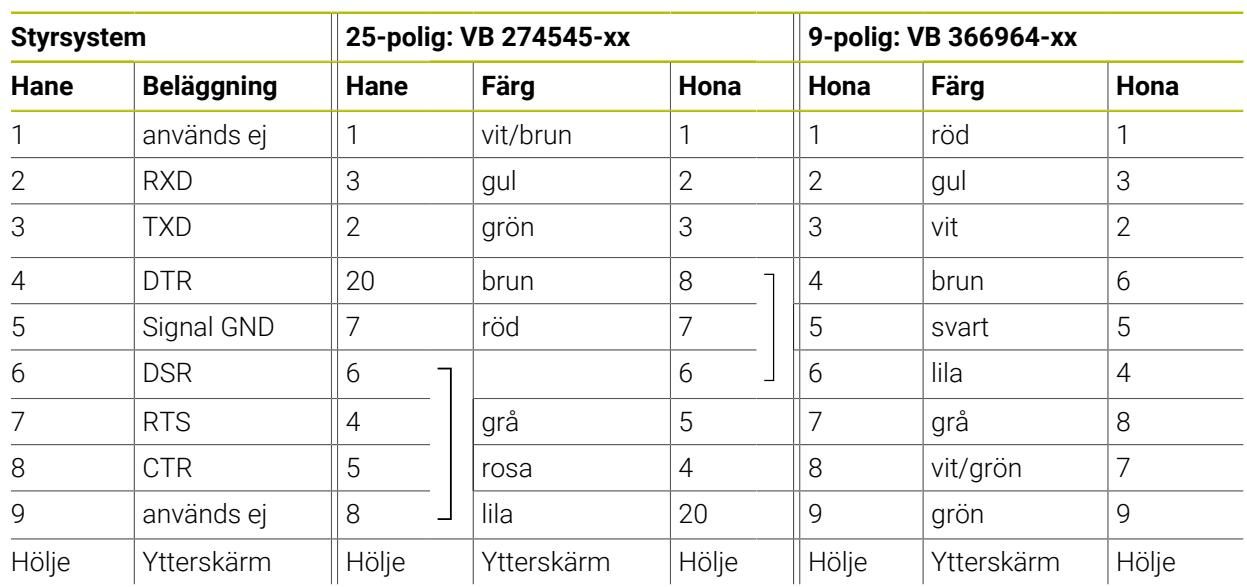

# **27.1.2 Ethernet-gränssnitt RJ45-kontakt**

Maximal kabellängd:

- 100 m oskärmad
- 400 m skärmad

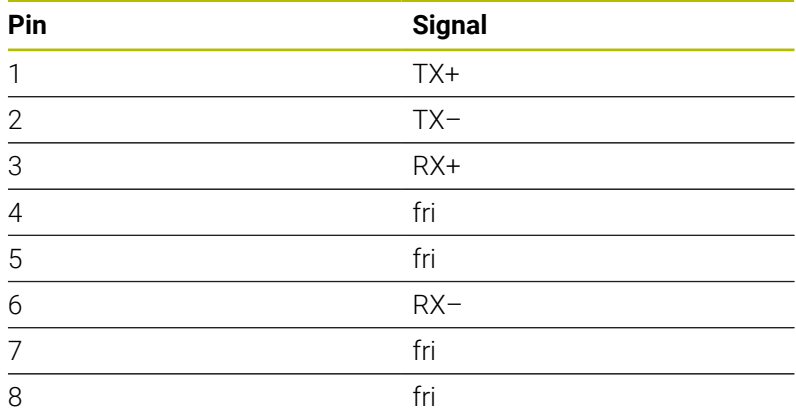

# **27.2 Maskinparametrar**

Följande lista visar de maskinparametrar som du kan bearbeta med kodnumret 123.

#### **Relaterade ämnen**

Ändra maskinparametrar med applikationen **MP Inriktare Ytterligare information:** ["Maskinparameter", Sida 546](#page-545-1)

# **27.2.1 Lista med användarparametrarna**

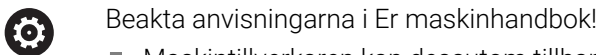

- Maskintillverkaren kan dessutom tillhandahålla maskinspecifika parametrar i form av användarparametrar, med vilka du kan konfigurera de tillgängliga funktionerna.
- Maskintillverkaren kan anpassa användarparametrarnas struktur och innehåll. Presentationen kan eventuellt skilja sig åt från din maskin.

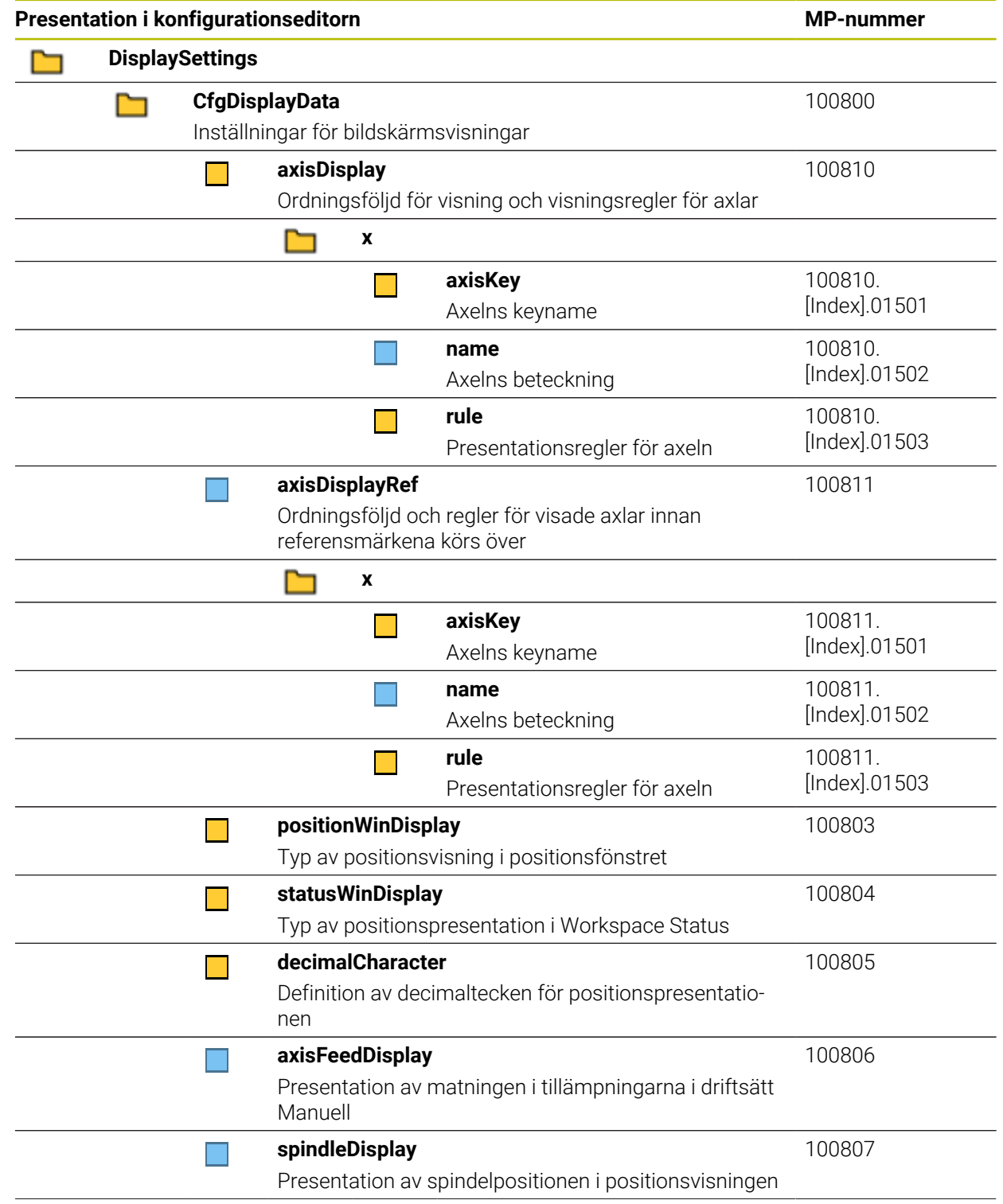

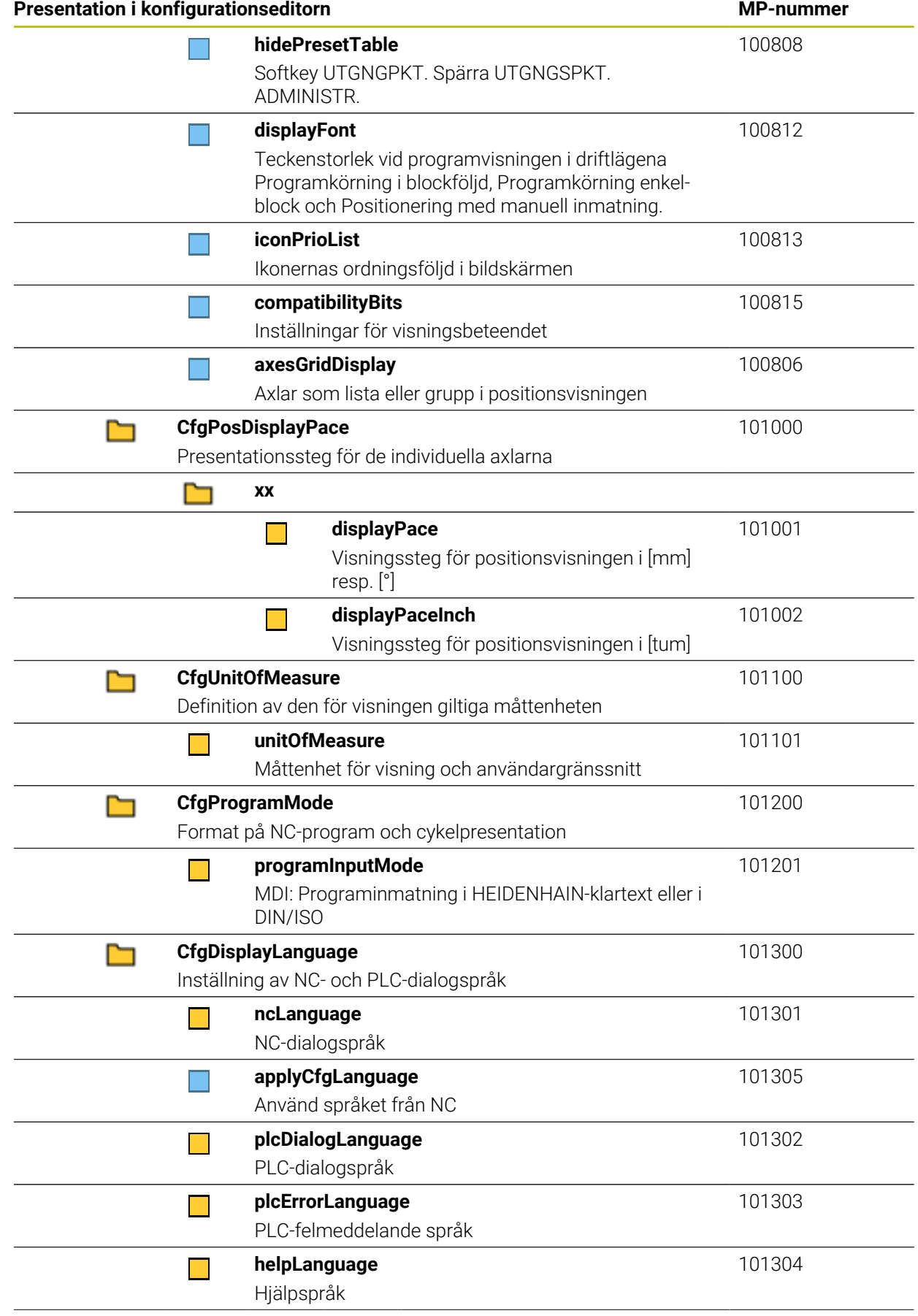

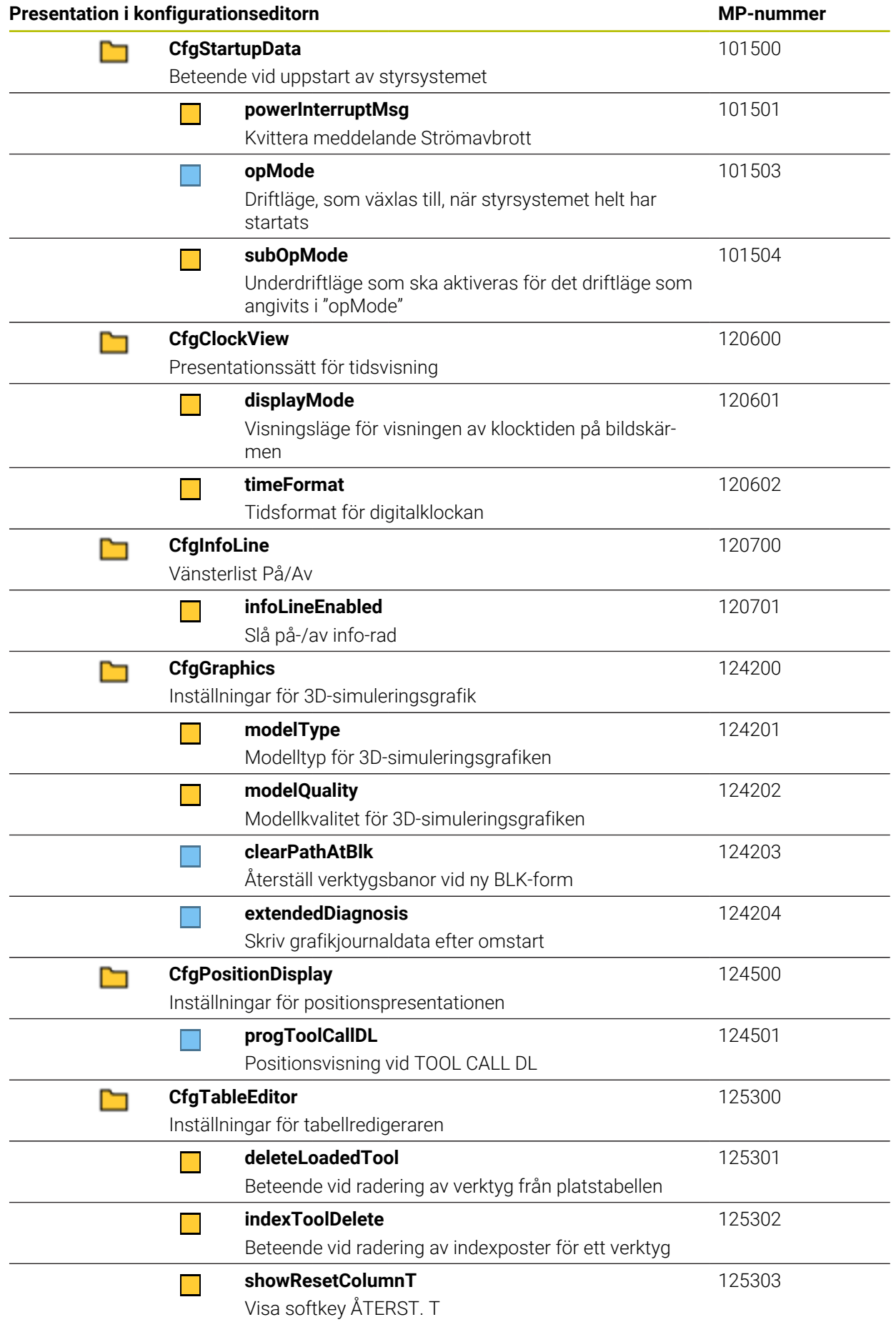

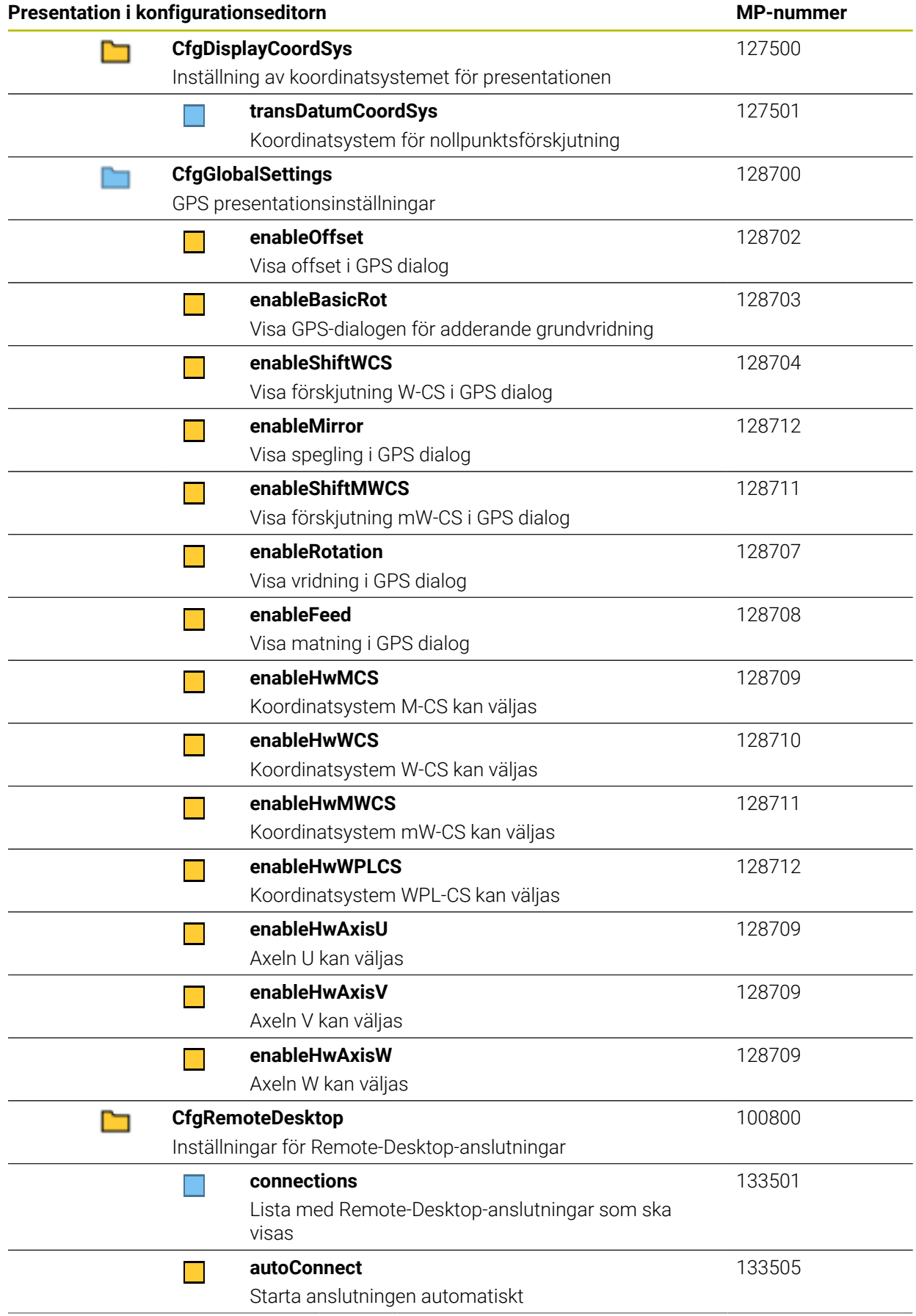

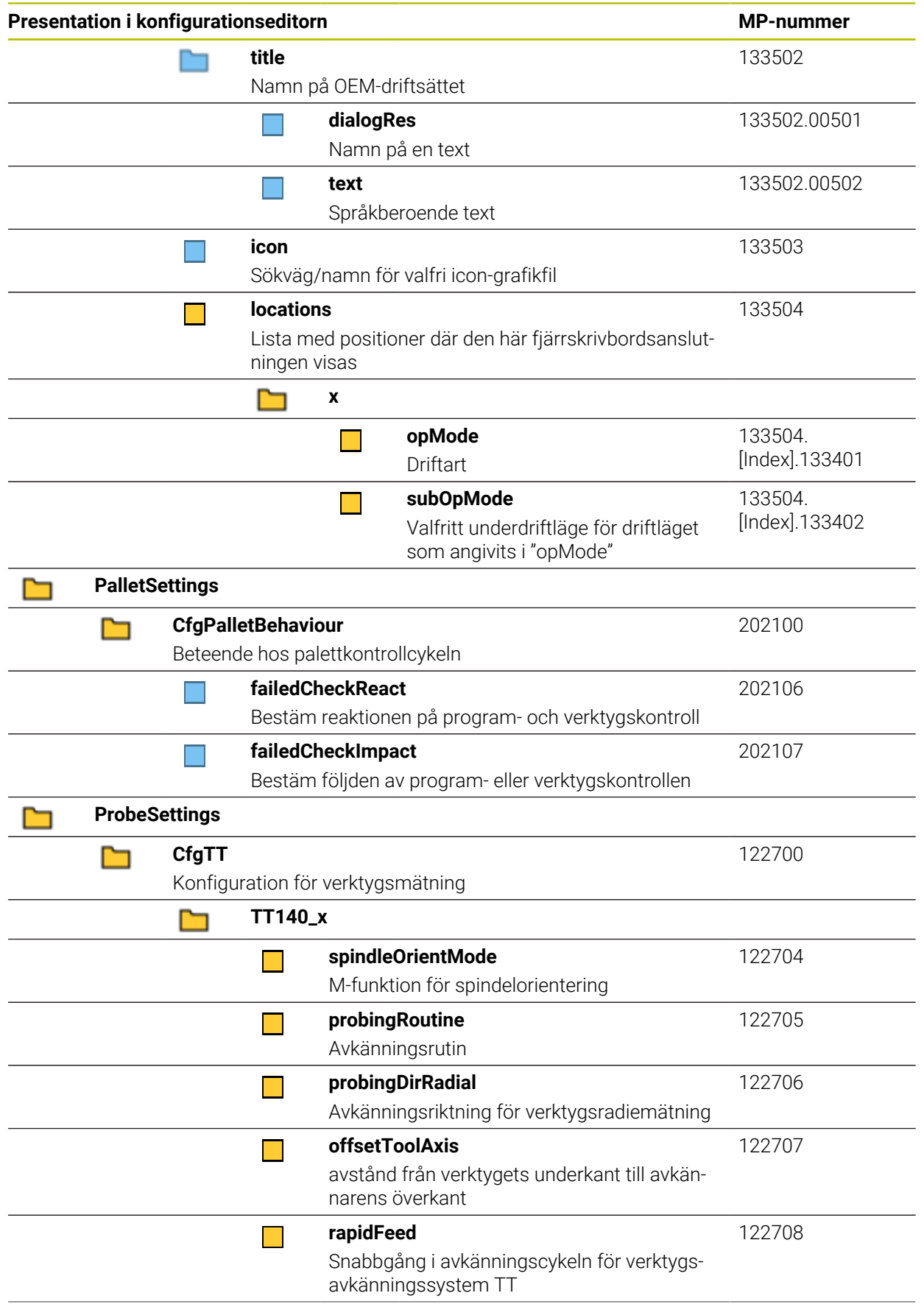

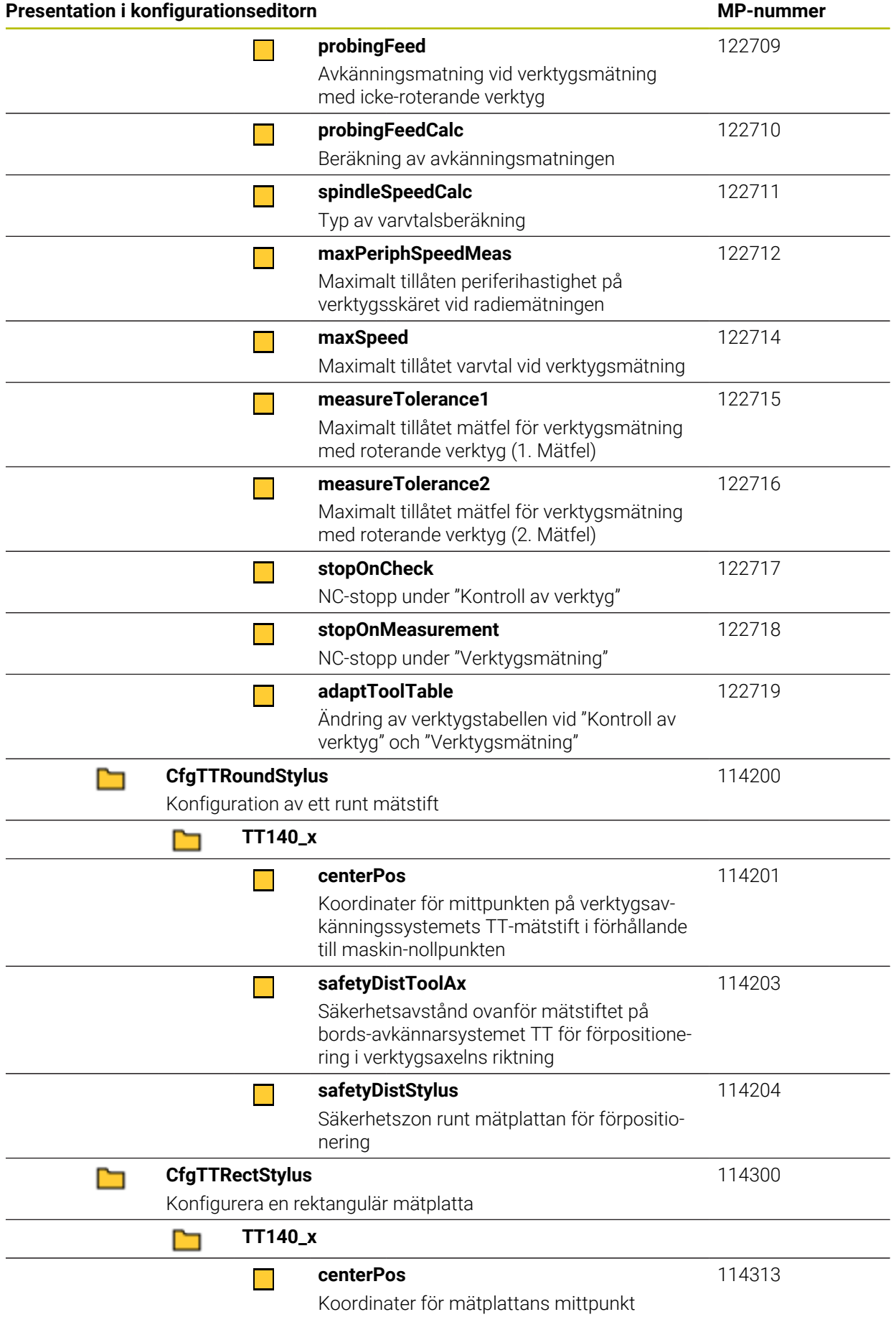

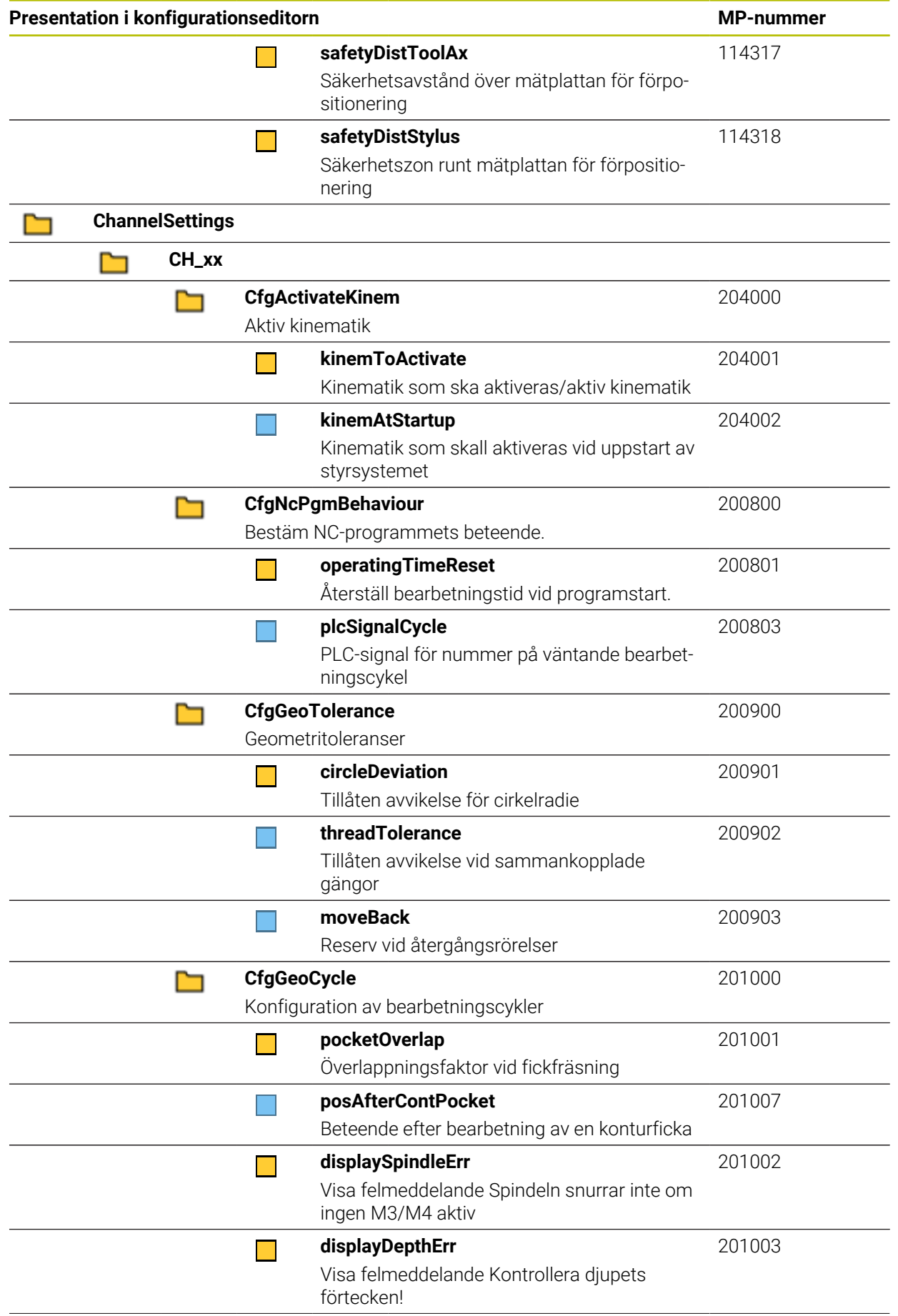

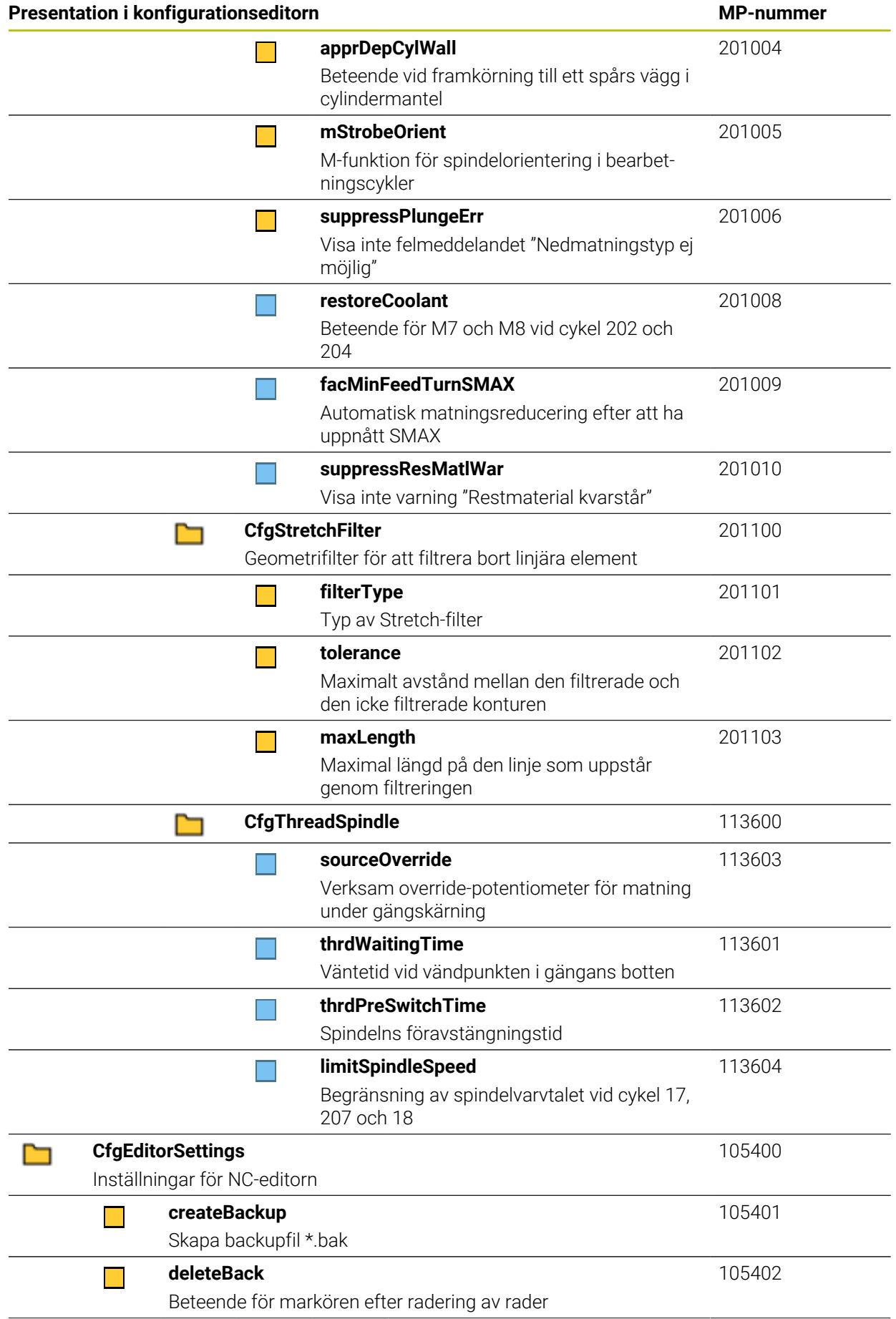

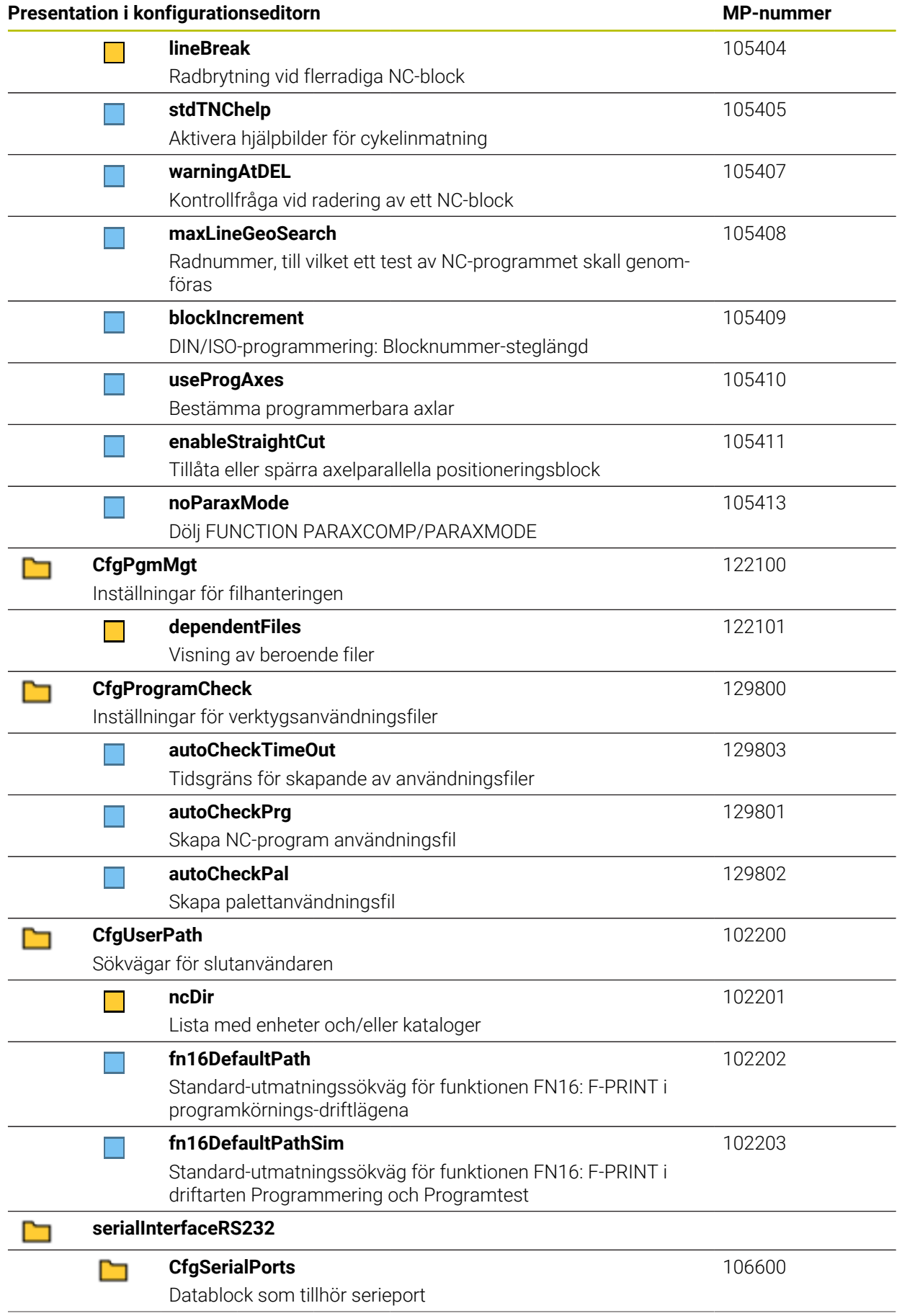

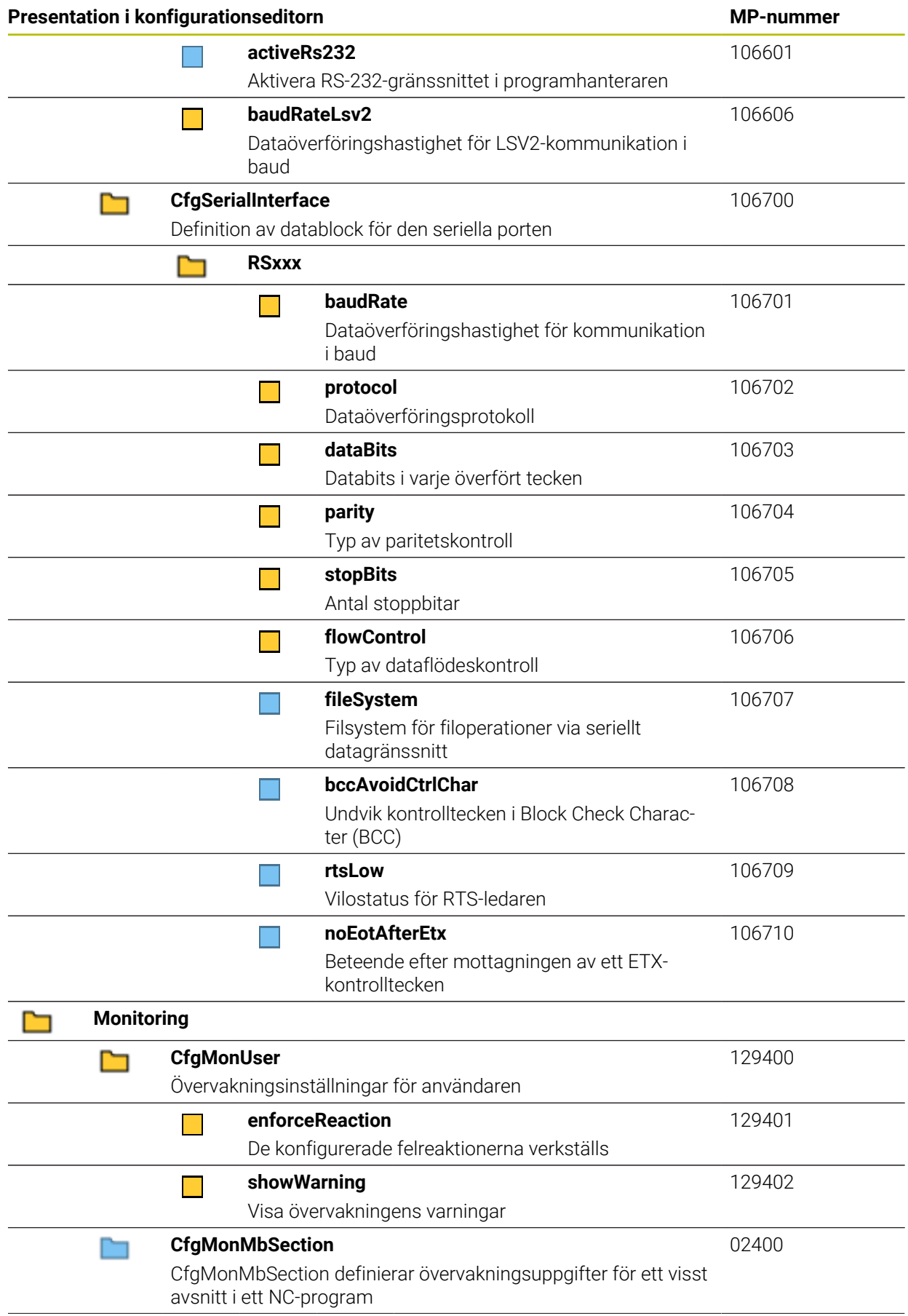

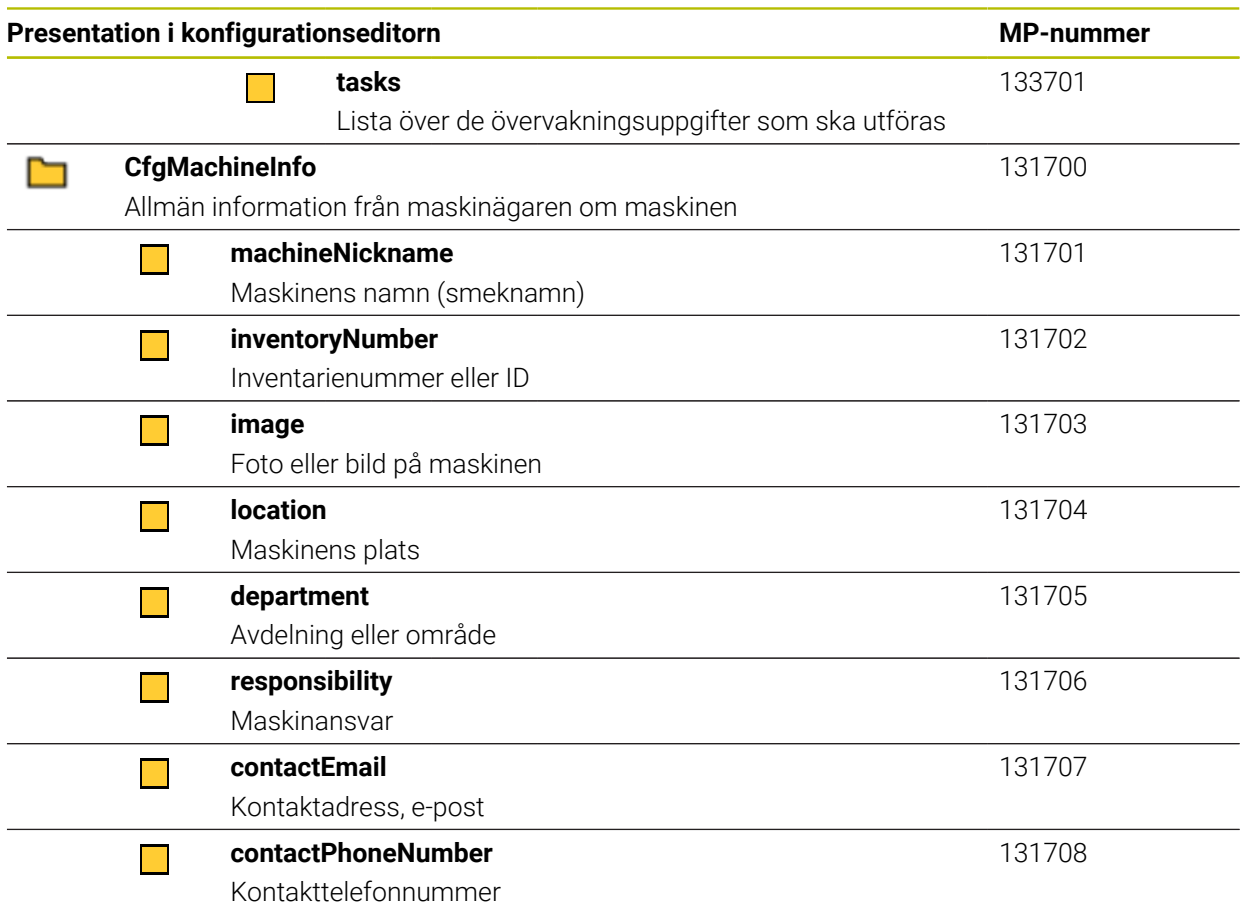

# **27.3 Roller och behörigheter i användaradministrationen**

# **27.3.1 Lista över roller**

0

Följande innehåll kan ändras i efterföljande software-versioner av styrsystemet:

- HEROS rättighetsnamn
- **Unix grupper**
- $\Box$  GID

**[Ytterligare information:](#page-555-0)** "Roller", Sida 556

#### **Operativsystem-roller:**

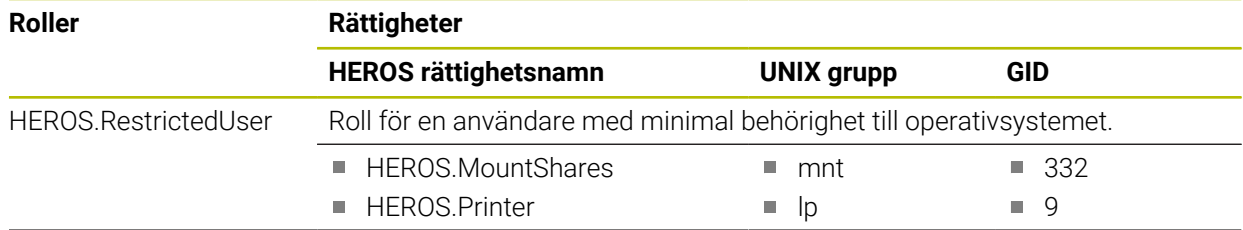

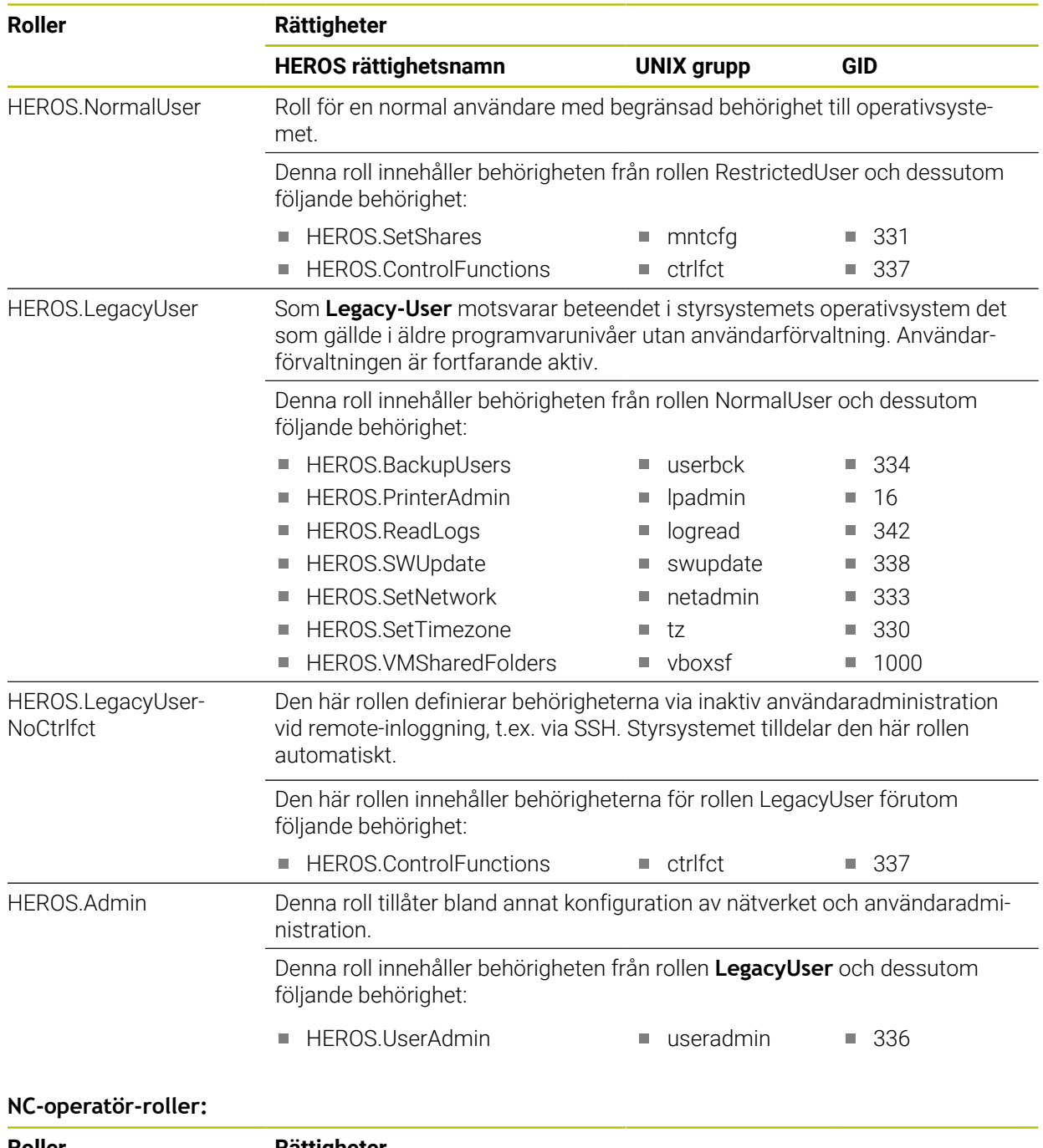

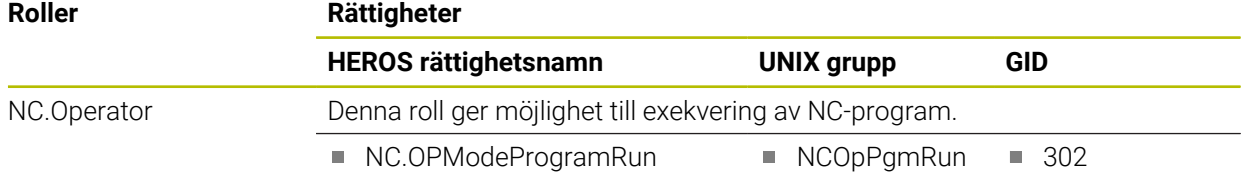

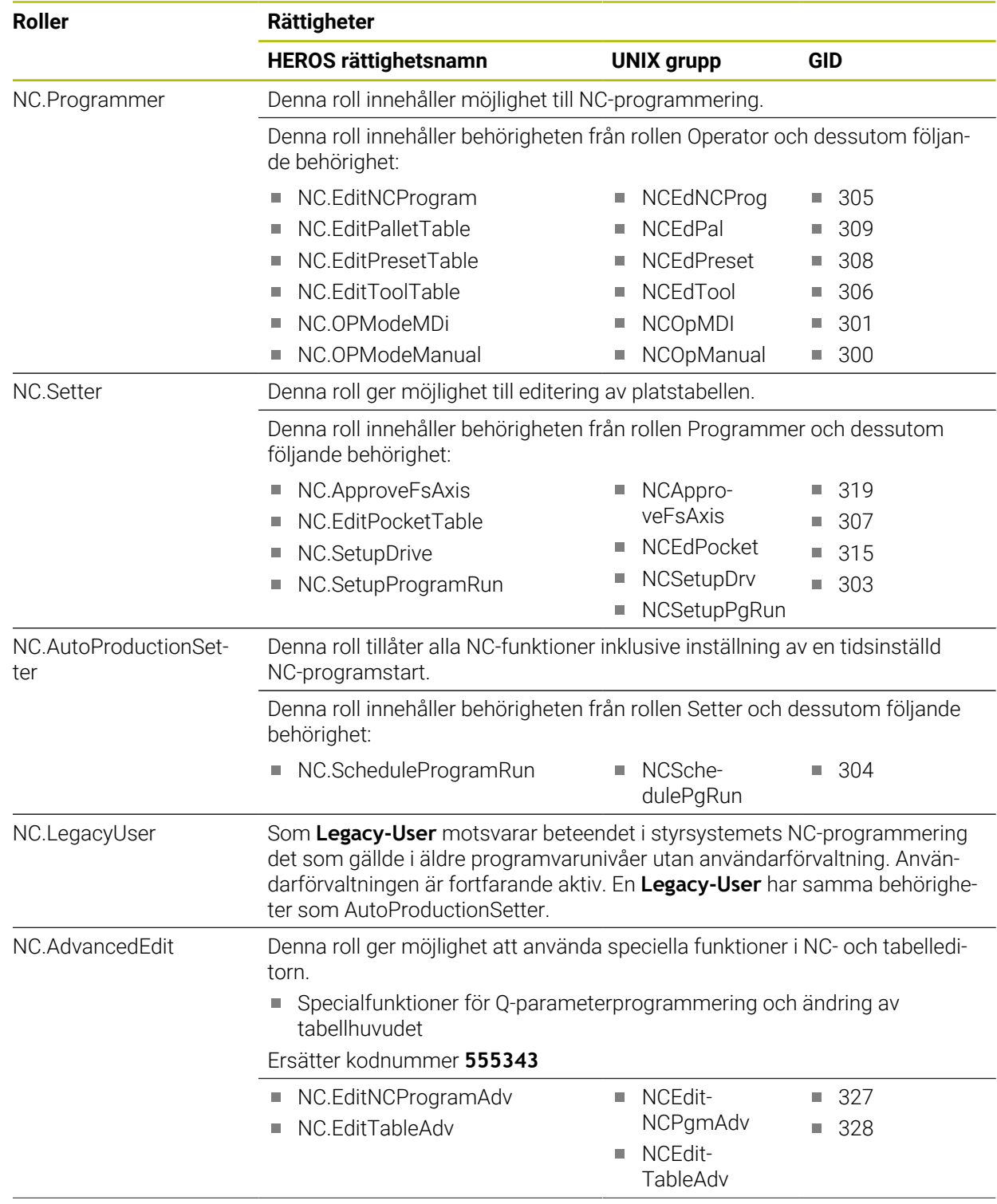

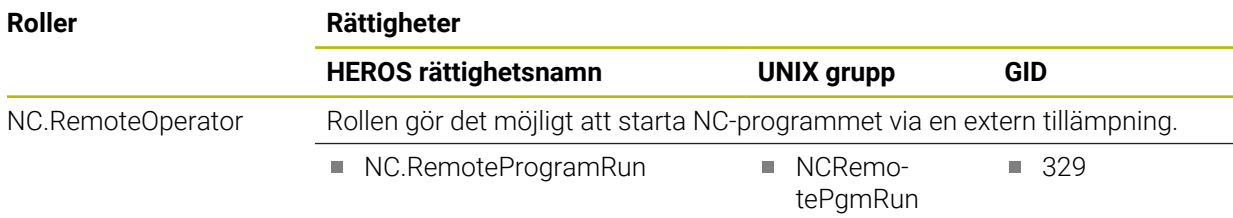

# **Maskintillverkare(PLC)-roller:**

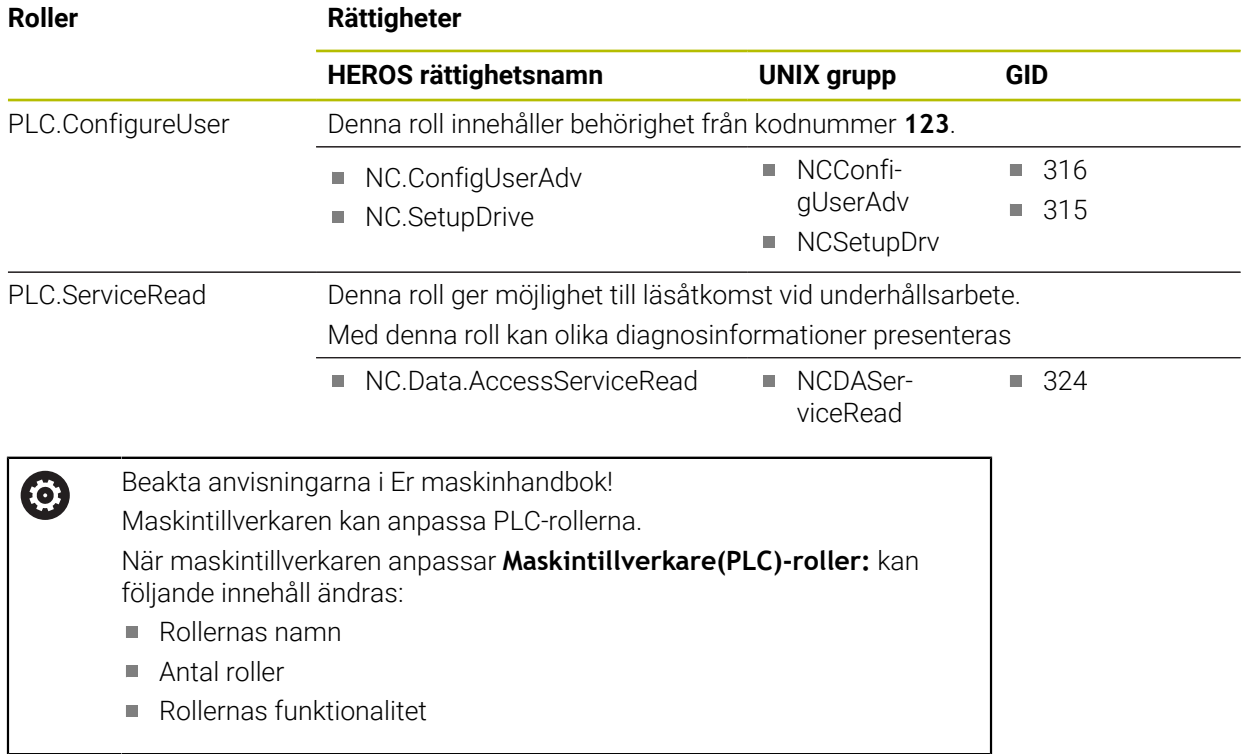

# **27.3.2 Lista över behörigheter**

Följande tabell innehåller de individuella rättigheterna. **Ytterligare information:** ["Behörigheter", Sida 556](#page-555-1)

## **Rättigheter:**

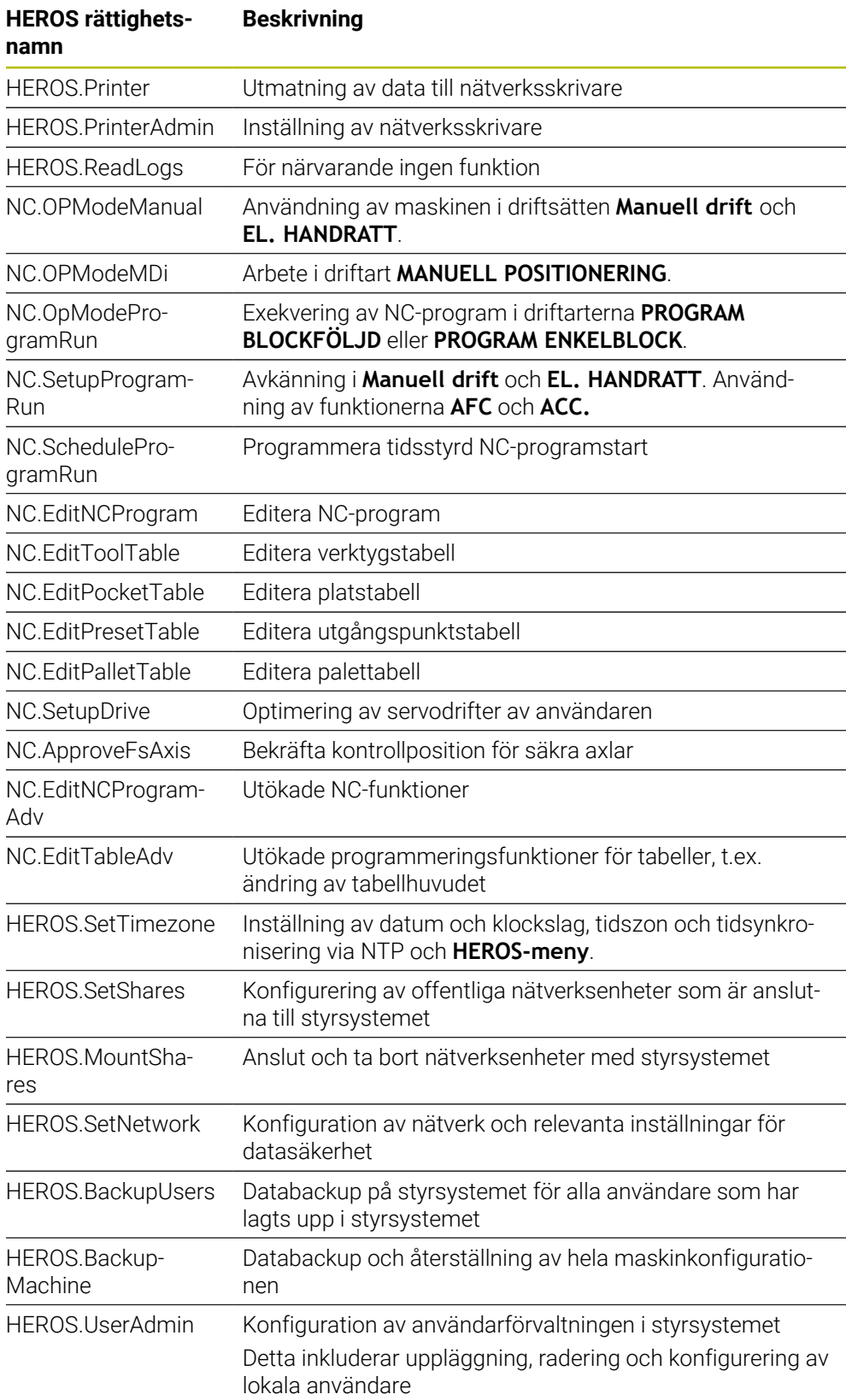

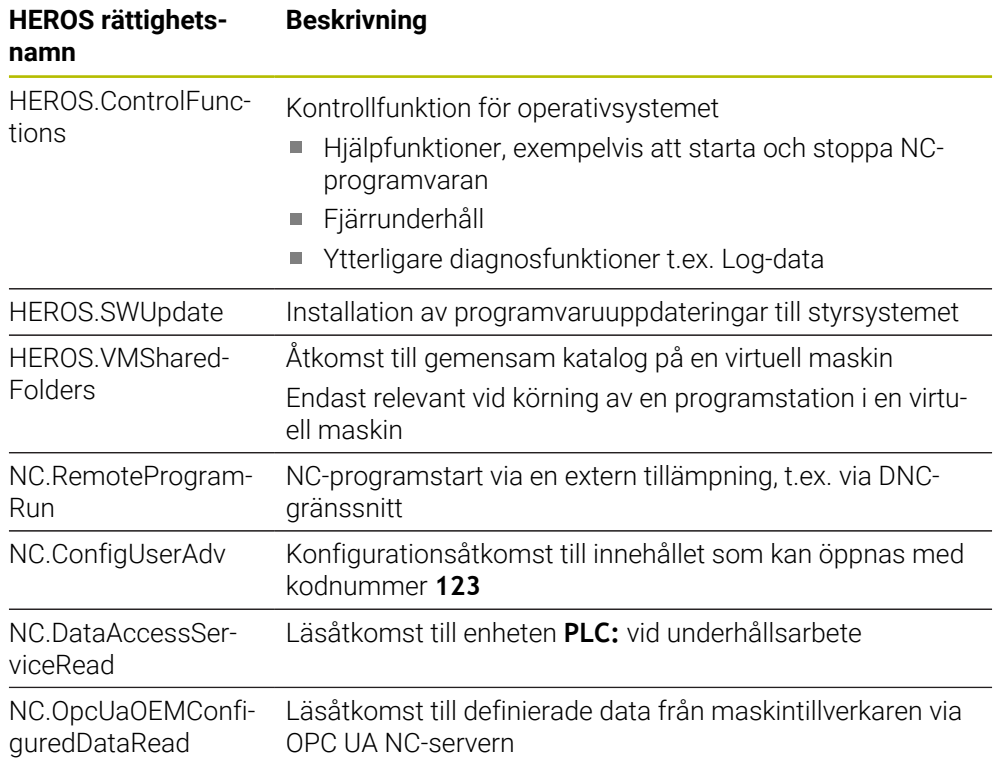

# **27.4 Tryckknappar för tangentbordsenheter och maskinmanöverpaneler**

Tryckknapparna med ID 12869xx-xx och 1344337-xx lämpar sig för följande tangentbordsenheter och maskinmanöverpaneler:

■ TE 361 (FS)

Tryckknapparna med ID 679843-xx lämpar sig för följande tangentbordsenheter och maskinmanöverpaneler:

■ TE 360 (FS)
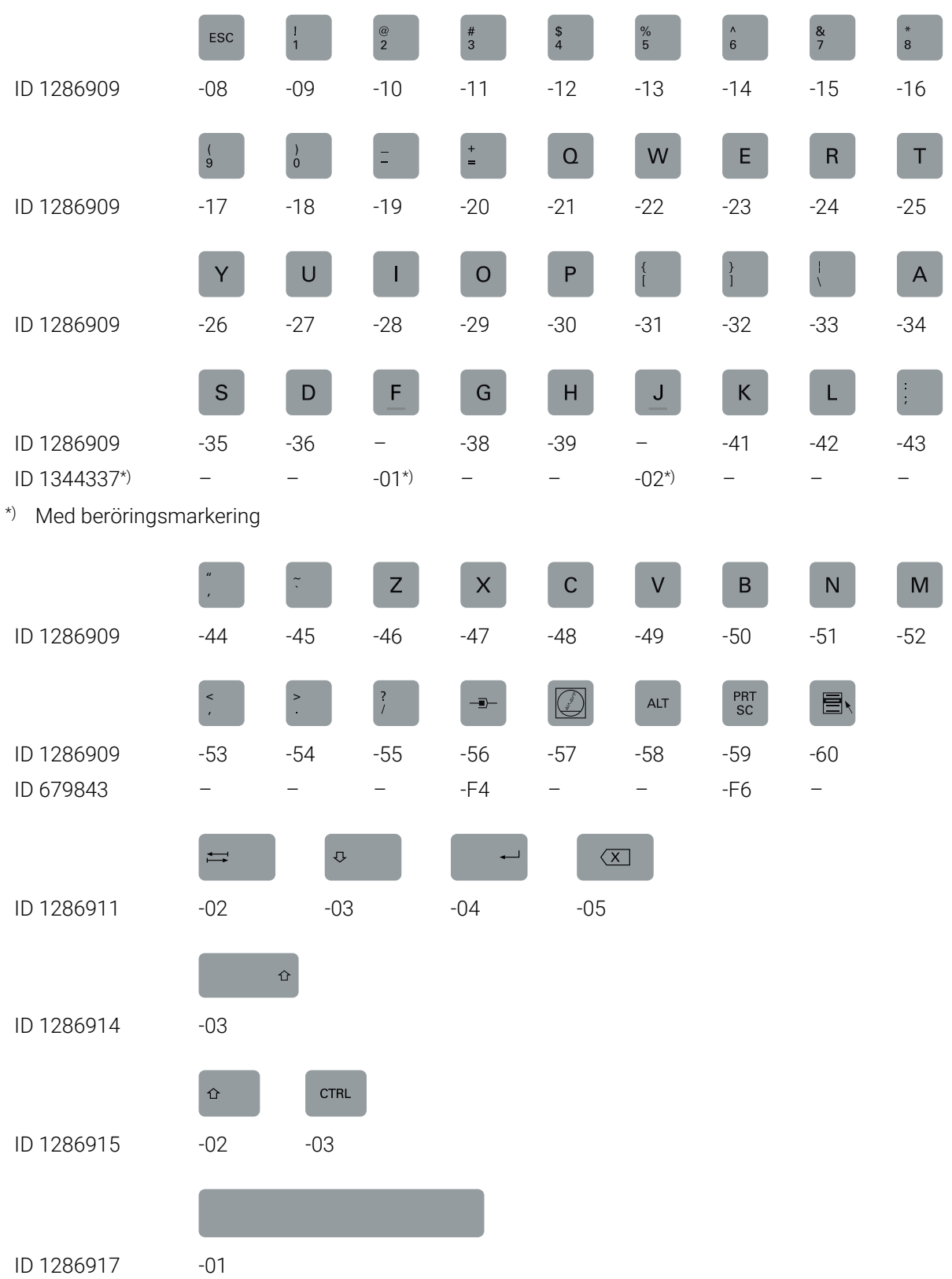

#### **Område alfanumeriskt tangentbord**

#### **Område användningshjälpmedel**

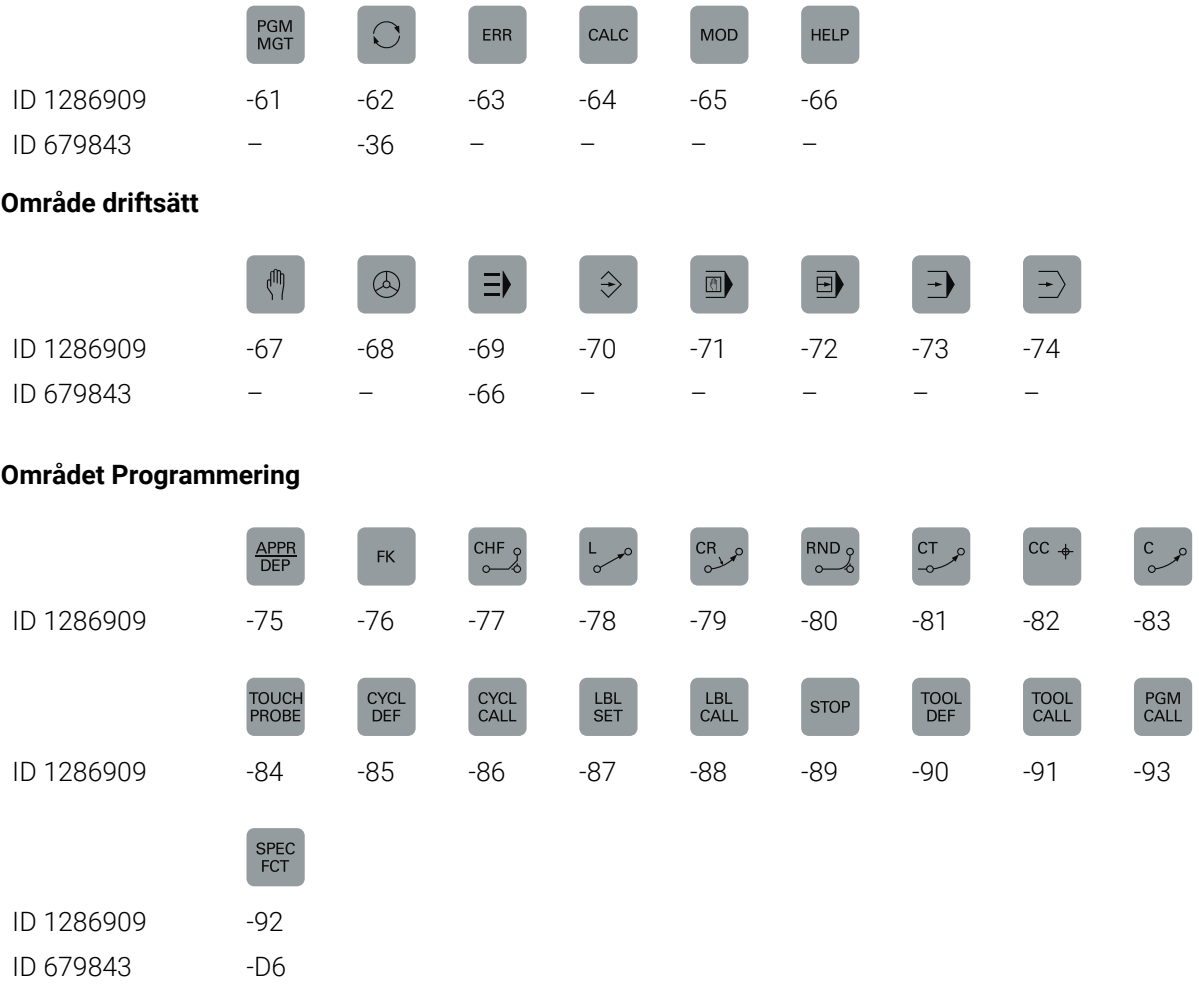

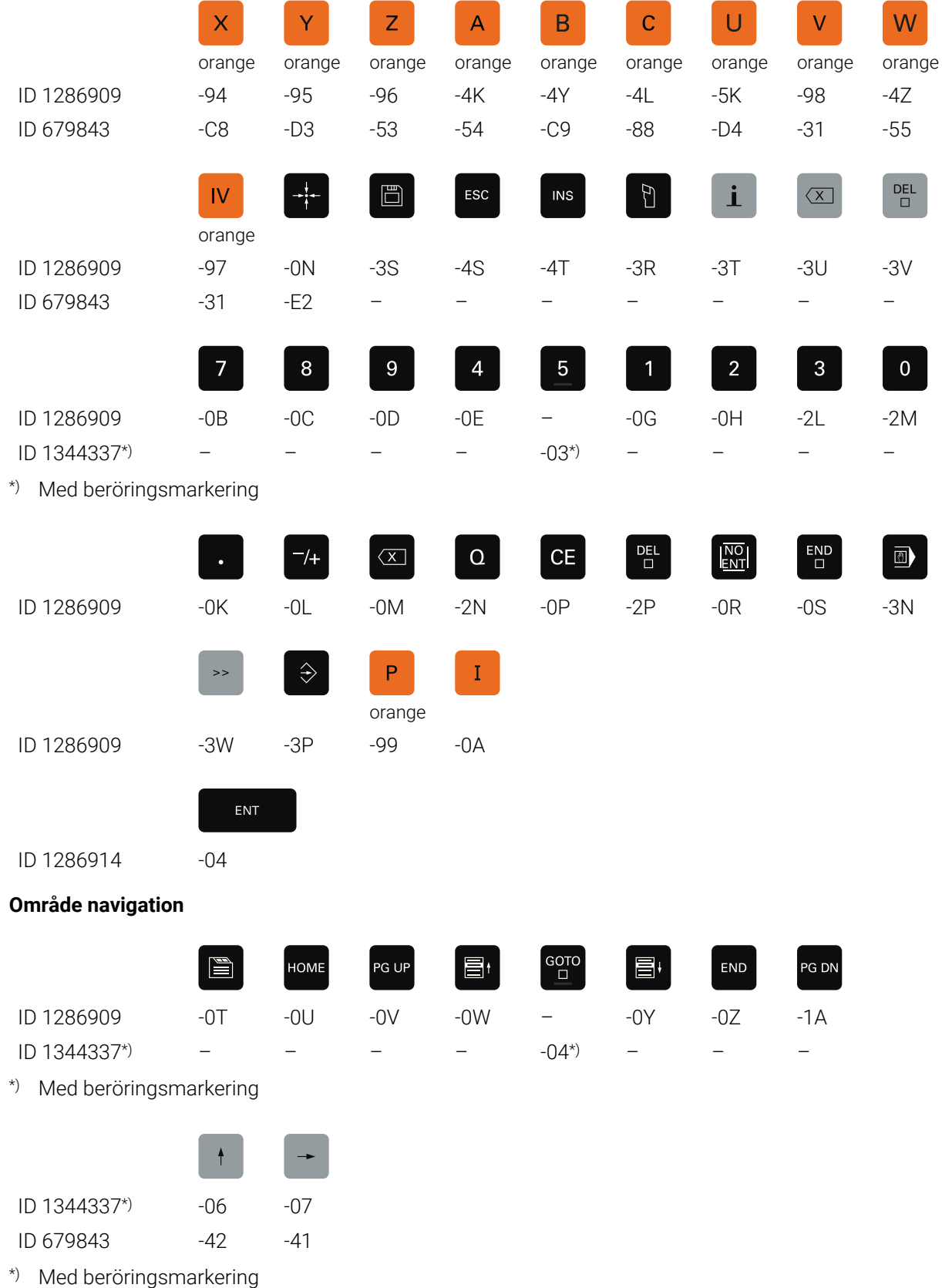

#### **Område axel- och värdesinmatningar**

#### **Område maskinfunktioner**

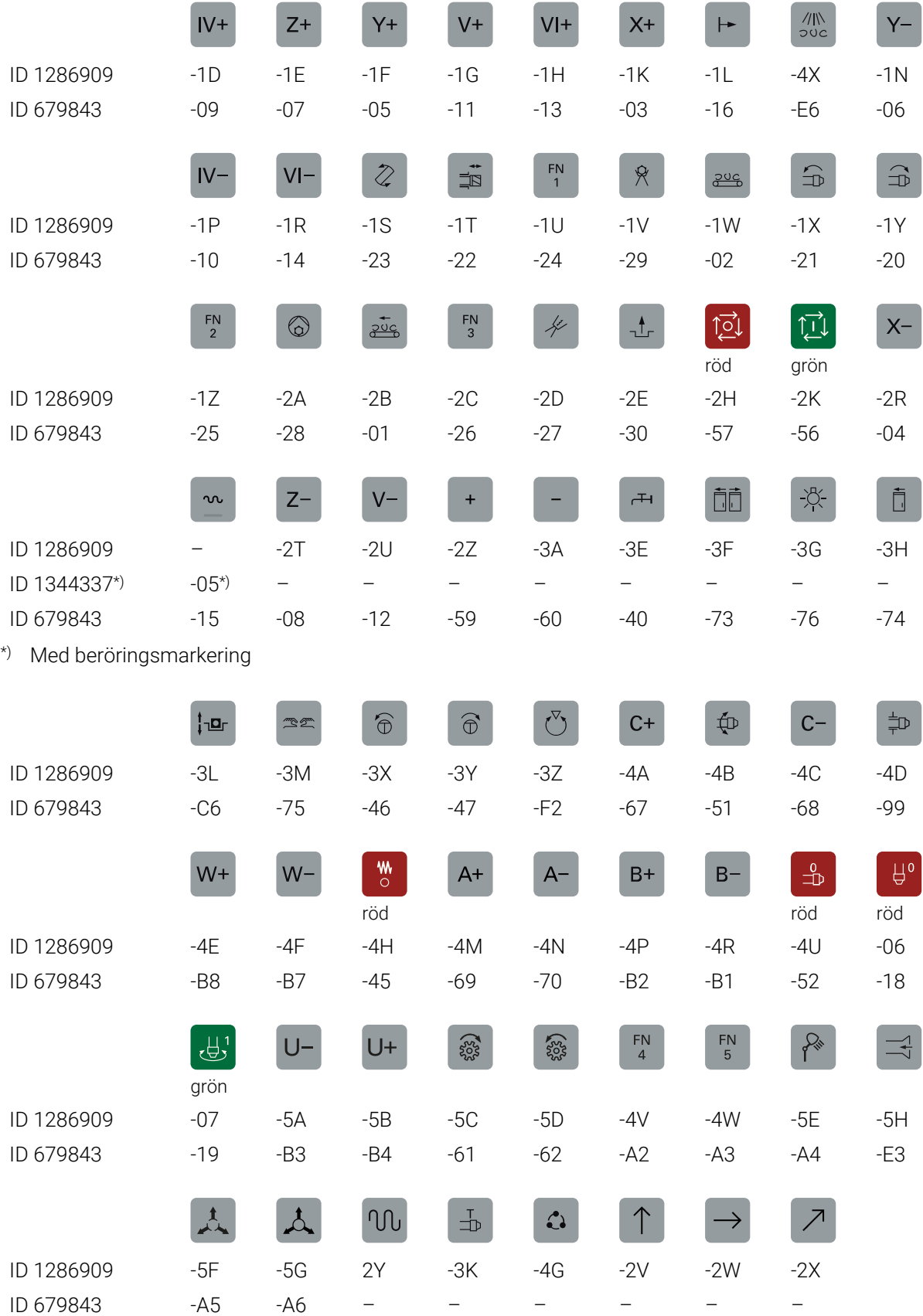

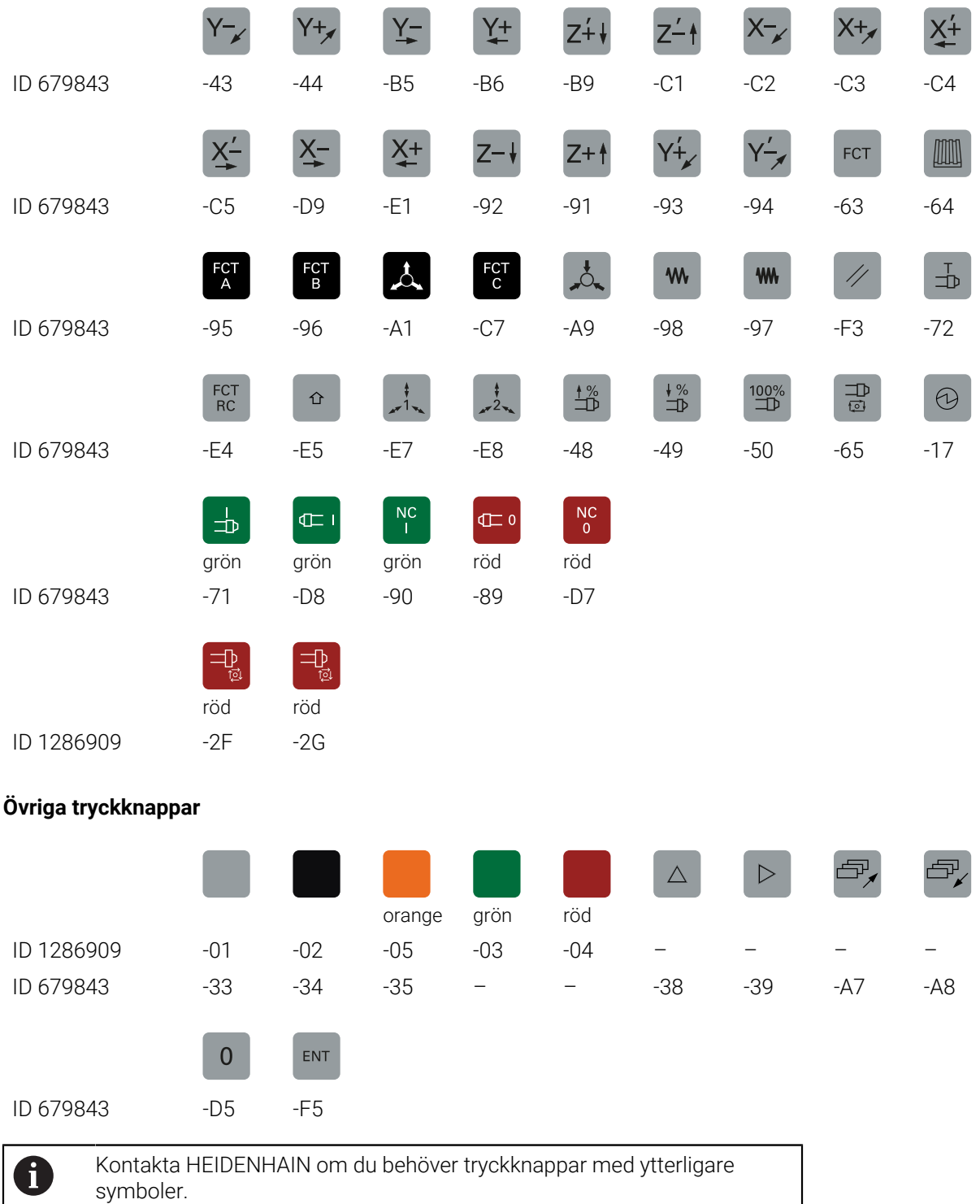

# **Index**

**A**

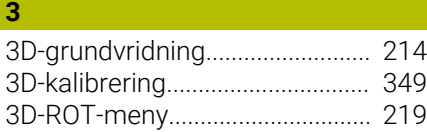

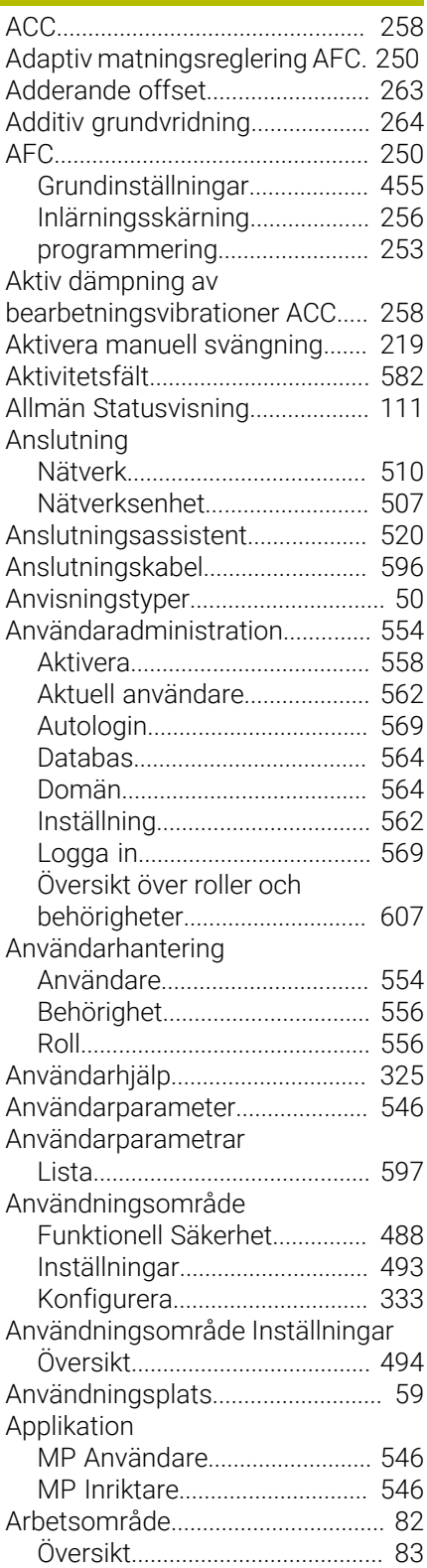

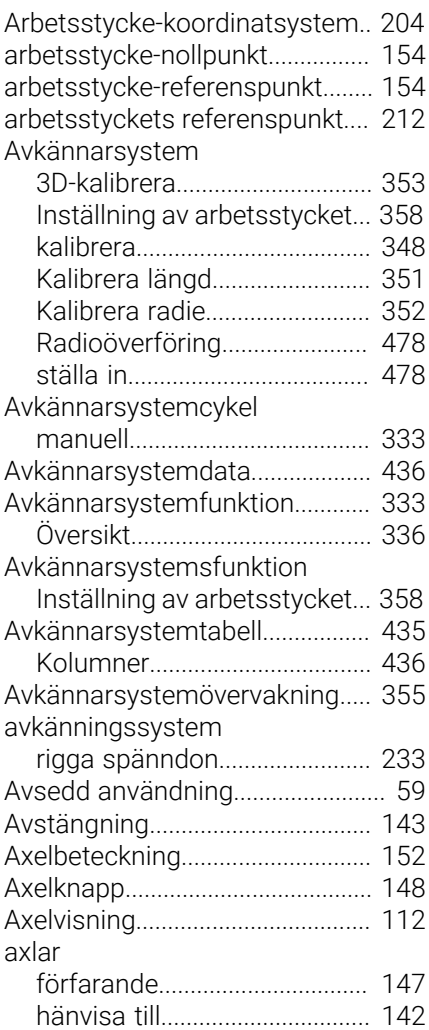

# **B**

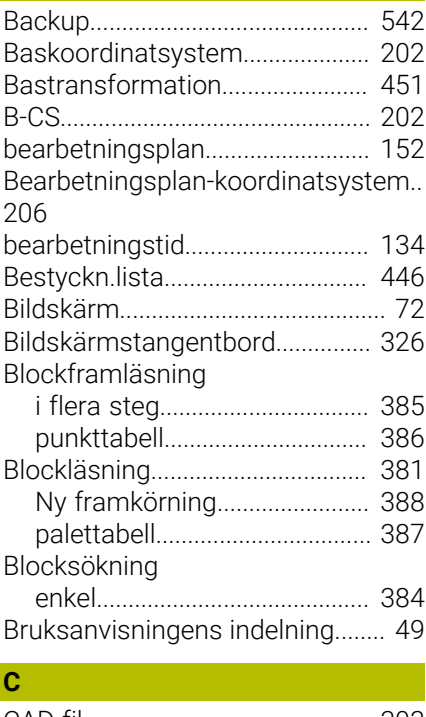

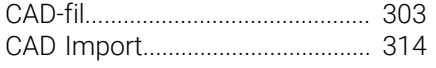

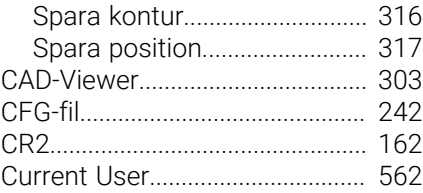

# **D**

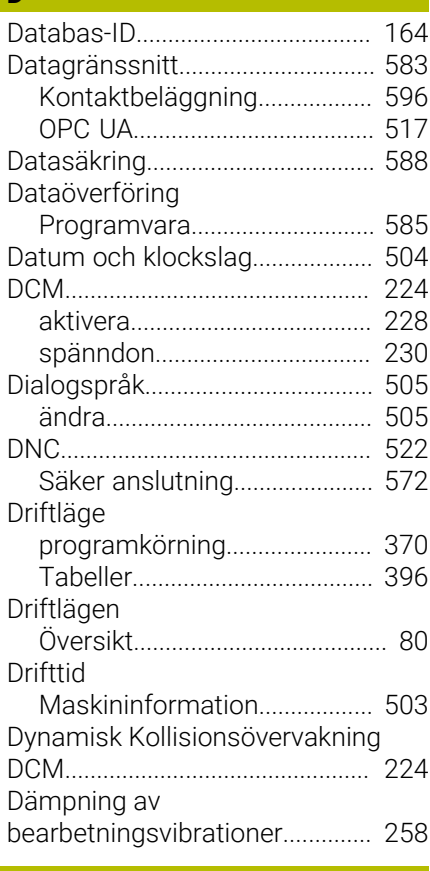

#### **E**

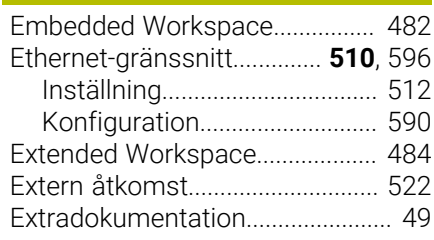

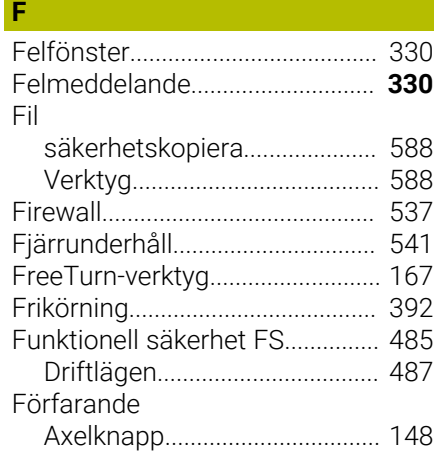

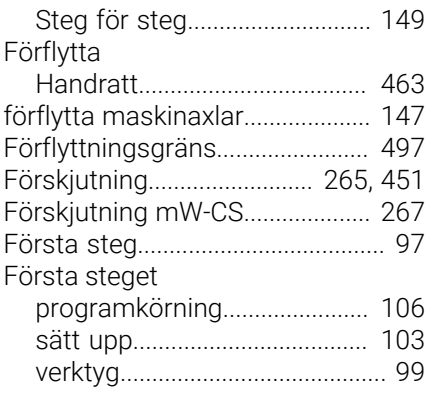

#### **G**

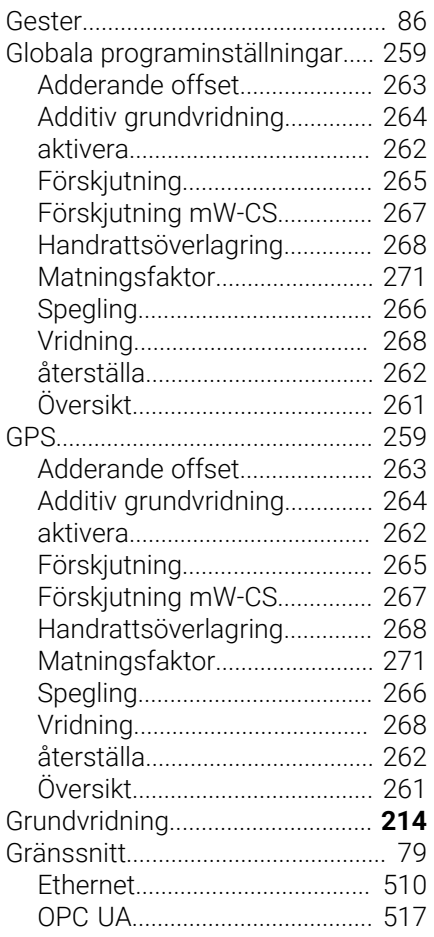

#### **H**

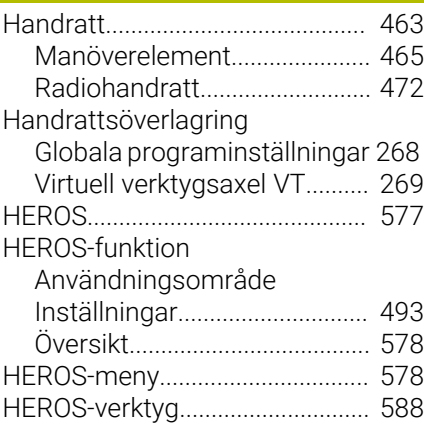

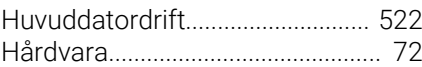

**I**

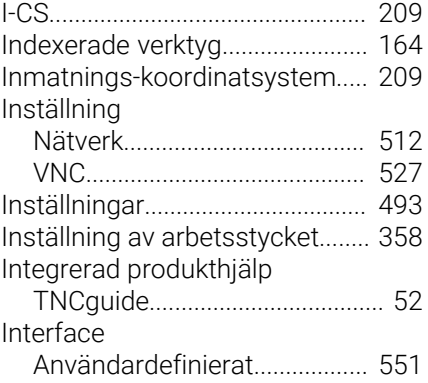

# **K**

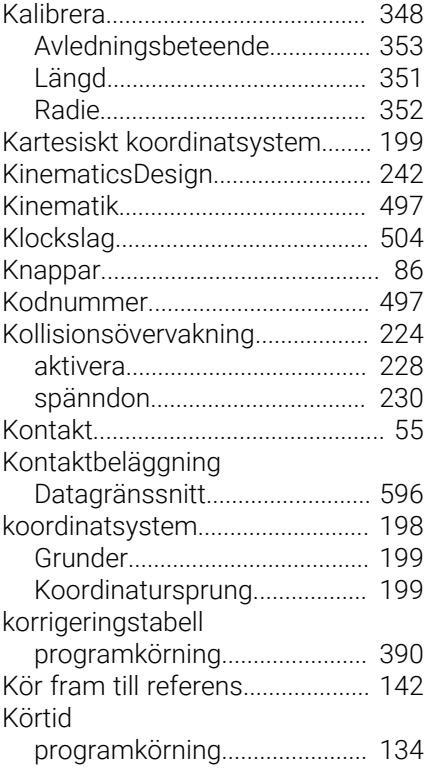

**L**

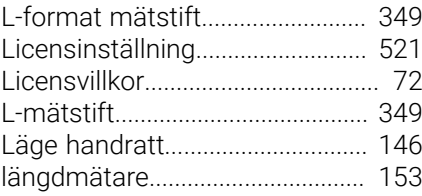

#### **M**

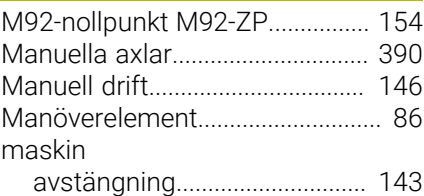

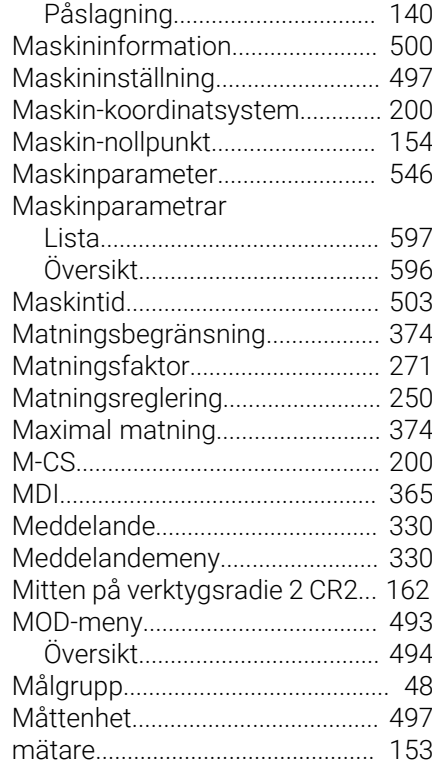

#### **N**

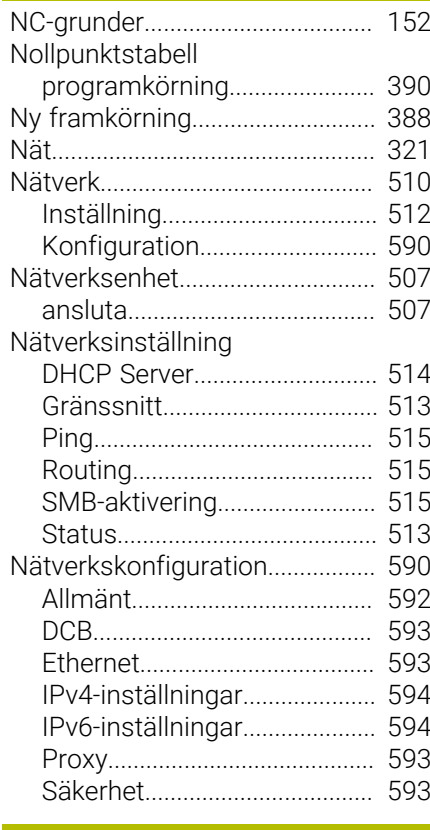

#### **O**

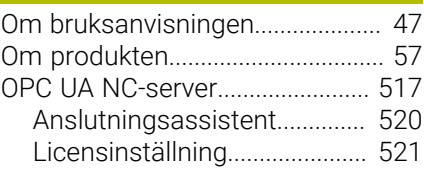

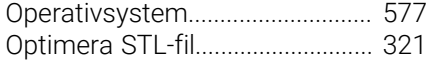

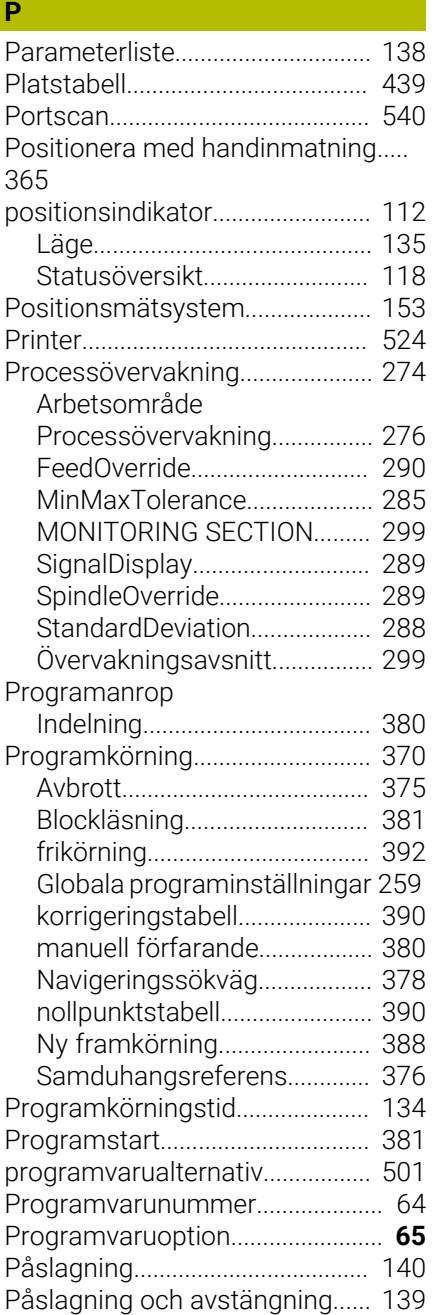

### **Q**

**R**

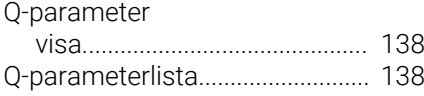

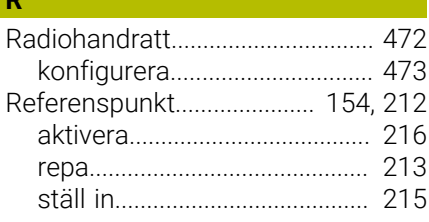

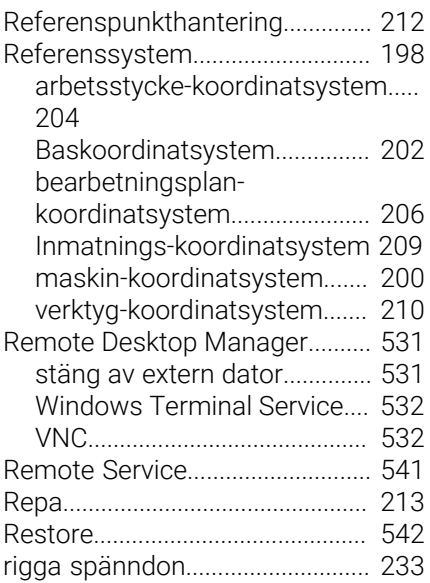

#### **S**

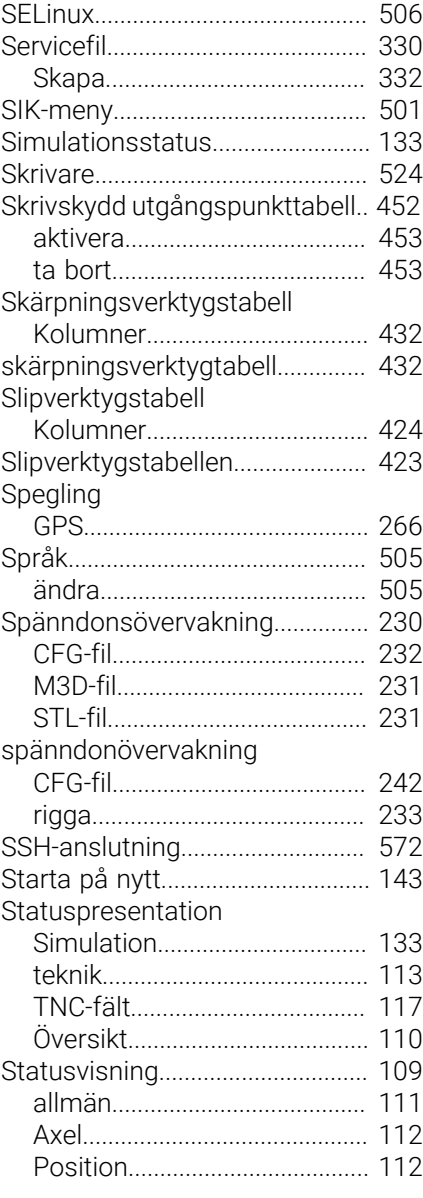

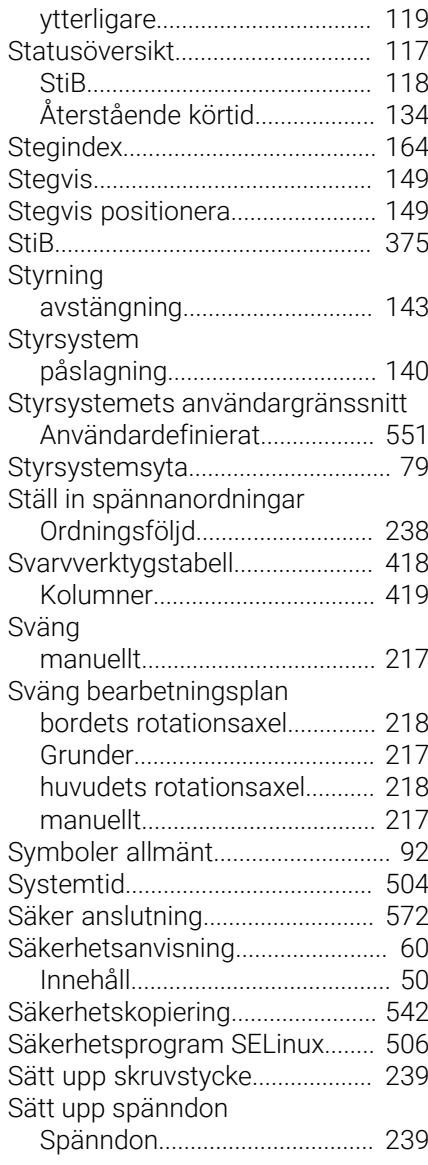

#### **T Tahell**

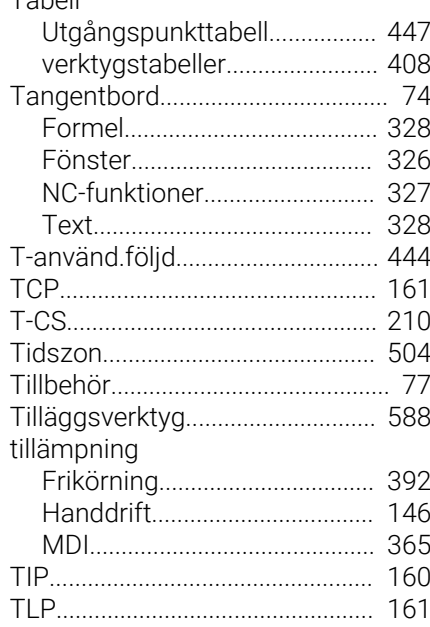

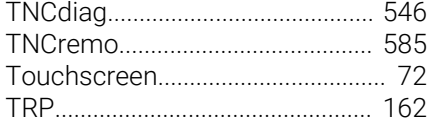

# **U**

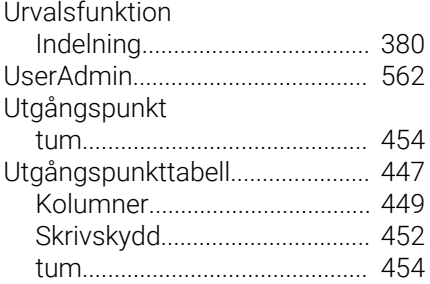

#### **W**

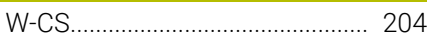

# **V**

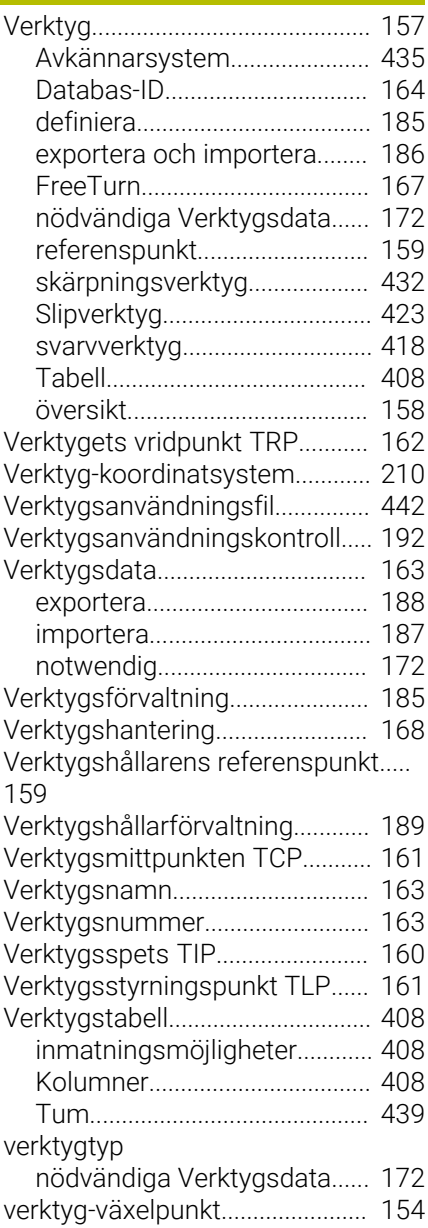

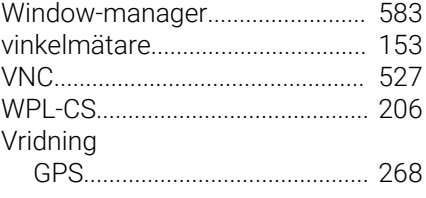

### **Y**

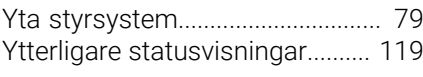

### **Å**

[Återstående körtid](#page-133-1)........................ [134](#page-133-1)

# **HEIDENHAIN**

**DR. JOHANNES HEIDENHAIN GmbH** Dr.-Johannes-Heidenhain-Straße 5 **83301 Traunreut, Germany**  $\circledcirc$  +49 8669 31-0  $FAX$  +49 8669 32-5061 info@heidenhain.de

**Technical support EAXI** +49 8669 32-1000 **Measuring systems**  $\overline{ }$  +49 8669 31-3104 service.ms-support@heidenhain.de **NC support**  $\qquad \qquad \textcircled{2} \quad +49\,8669\,31-3101$  service.nc-support@heidenhain.de **NC programming** <sup>**e** +49 8669 31-3103</sup> service.nc-pgm@heidenhain.de **PLC programming**  $\circledcirc$  +49 8669 31-3102 service.plc@heidenhain.de **APP programming**  $\textcircled{2}$  +49 8669 31-3106 service.app@heidenhain.de

**www.heidenhain.com**

# **Avkännarsystem från HEIDENHAIN**

hjälper dig att reducera ställtider och att förbättra arbetsstyckets måttriktighet.

## **Arbetsstyckesavkännare**

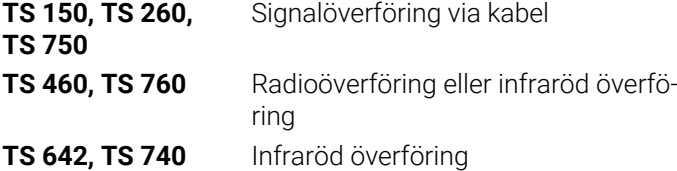

- Rikta upp arbetsstycken  $\mathcal{L}_{\mathcal{A}}$
- Ställa in utgångspunkten  $\overline{\Box}$
- Mäta upp arbetsstycken  $\mathcal{L}_{\mathcal{A}}$

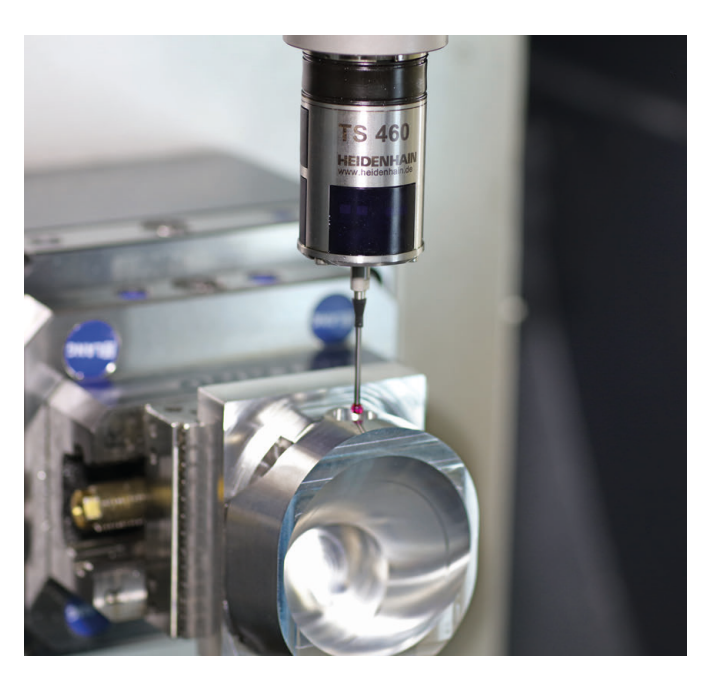

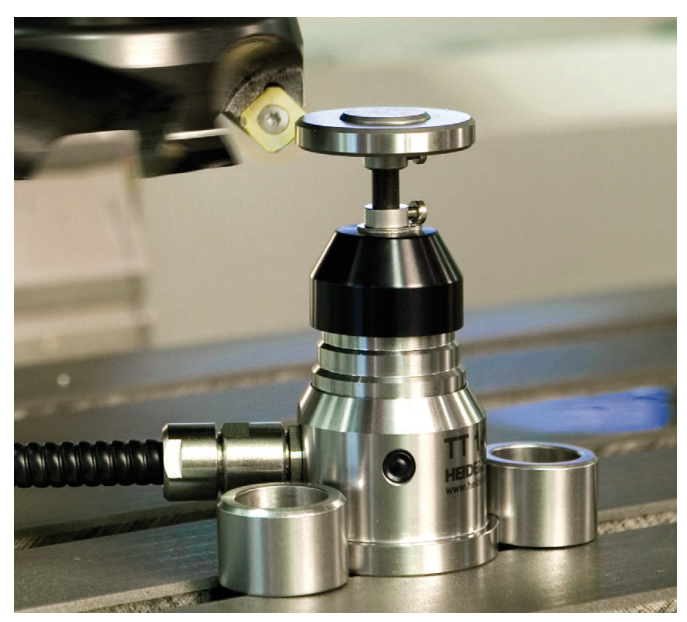

## **Verktygsavkännare**

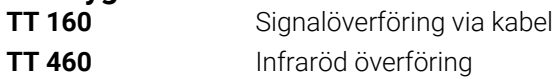

- Verktygsmätning  $\mathbf{r}$
- Övervaka förslitning Ľ,
- $\overline{\mathbb{L}}$ Detektera verktygsbrott